# **OPC Factory Server V3.60 Benutzerhandbuch**

11/2015

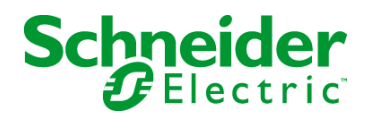

www.schneider-electric.com

Die Informationen in der vorliegenden Dokumentation enthalten allgemeine Beschreibungen und/oder technische Leistungsmerkmale der hier erwähnten Produkte. Diese Dokumentation dient keinesfalls als Ersatz für die Ermittlung der Eignung oder Verlässlichkeit dieser Produkte für bestimmte Verwendungsbereiche des Benutzers und darf nicht zu diesem Zweck verwendet werden. Jeder Benutzer oder Integrator ist verpflichtet, angemessene und vollständige Risikoanalysen, Bewertungen und Tests der Produkte im Hinblick auf deren jeweils spezifischen Verwendungszweck vorzunehmen. Weder Schneider Electric noch deren Tochtergesellschaften oder verbundene Unternehmen sind für einen Missbrauch der Informationen in der vorliegenden Dokumentation verantwortlich oder können diesbezüglich haftbar gemacht werden. Verbesserungs- und Änderungsvorschlage sowie Hinweise auf angetroffene Fehler werden jederzeit gern entgegengenommen.

Dieses Dokument darf ohne entsprechende vorhergehende, ausdrückliche und schriftliche Genehmigung durch Schneider Electric weder in Teilen noch als Ganzes in keiner Form und auf keine Weise, weder anhand elektronischer noch mechanischer Hilfsmittel, reproduziert oder fotokopiert werden.

Bei der Montage und Verwendung dieses Produkts sind alle zutreffenden staatlichen, landesspezifischen, regionalen und lokalen Sicherheitsbestimmungen zu beachten. Aus Sicherheitsgründen und um die Übereinstimmung mit dokumentierten Systemdaten besser zu gewährleisten, sollten Reparaturen an Komponenten nur vom Hersteller vorgenommen werden.

Beim Einsatz von Geräten für Anwendungen mit technischen Sicherheitsanforderungen sind die relevanten Anweisungen zu beachten.

Die Verwendung anderer Software als der Schneider Electric-eigenen bzw. einer von Schneider Electric genehmigten Software in Verbindung mit den Hardwareprodukten von Schneider Electric kann Körperverletzung, Schäden oder einen fehlerhaften Betrieb zur Folge haben.

Die Nichtbeachtung dieser Informationen kann Verletzungen oder Materialschäden zur Folge haben!

© 2015 Schneider Electric. Alle Rechte vorbehalten.

# **Inhaltsverzeichnis**

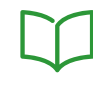

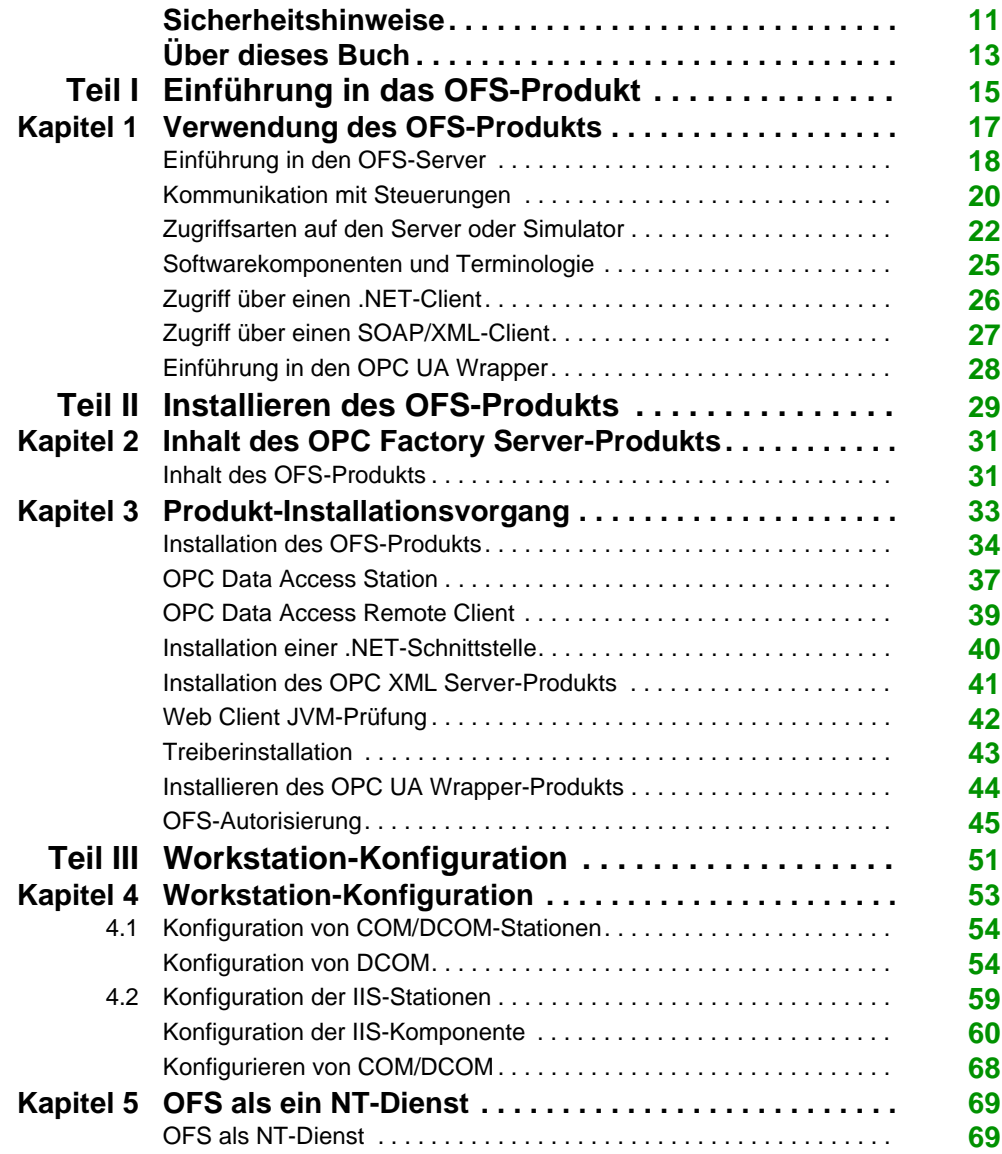

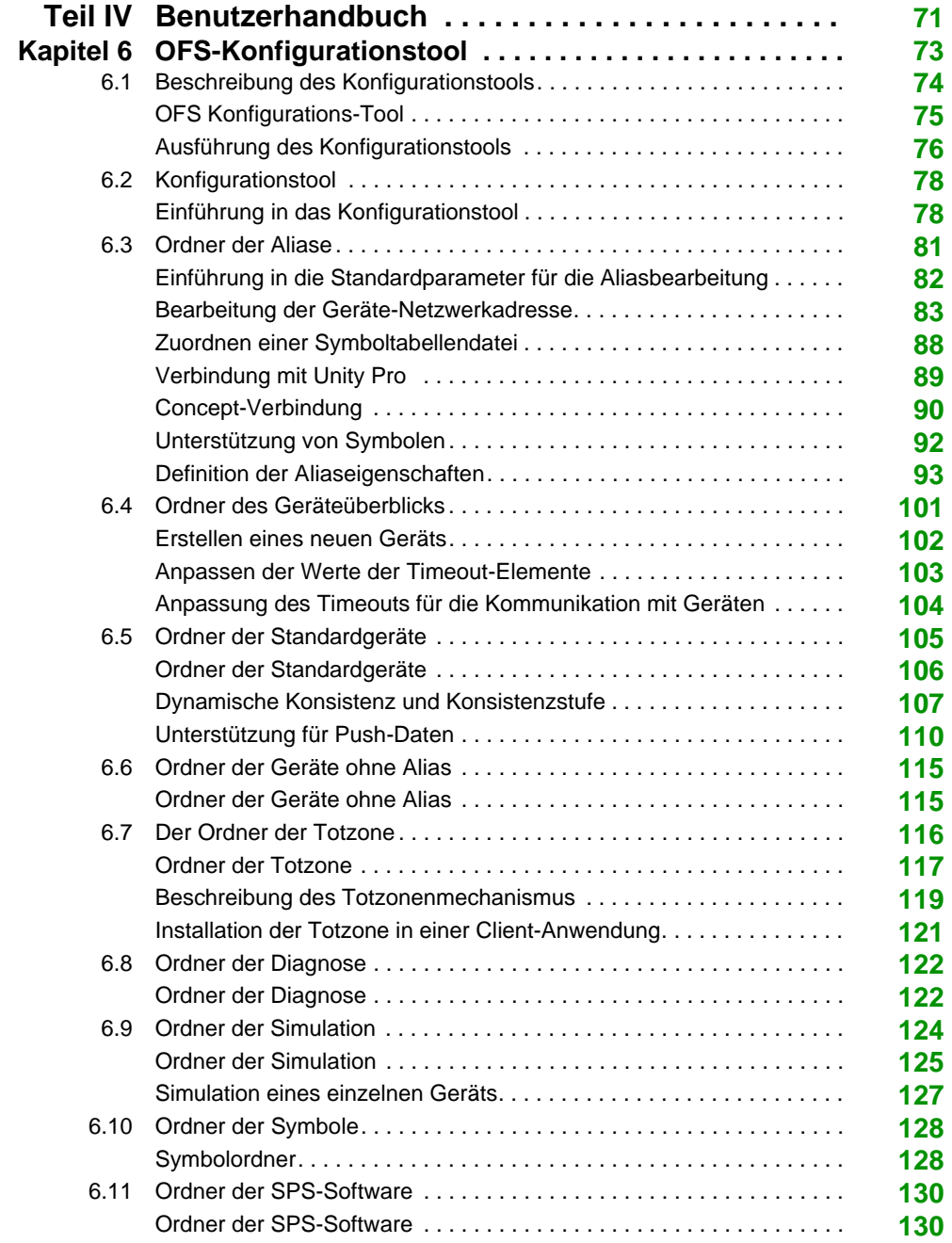

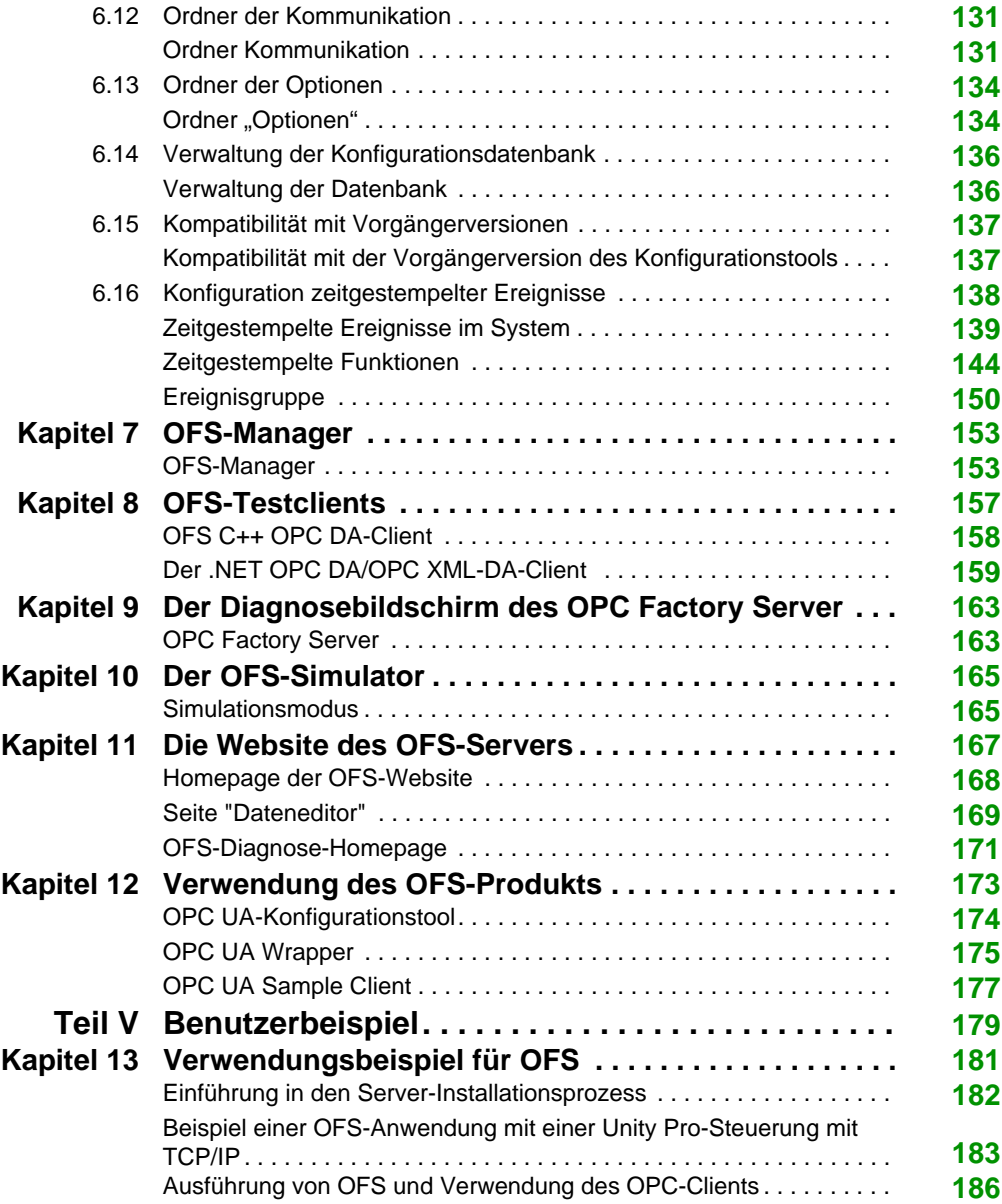

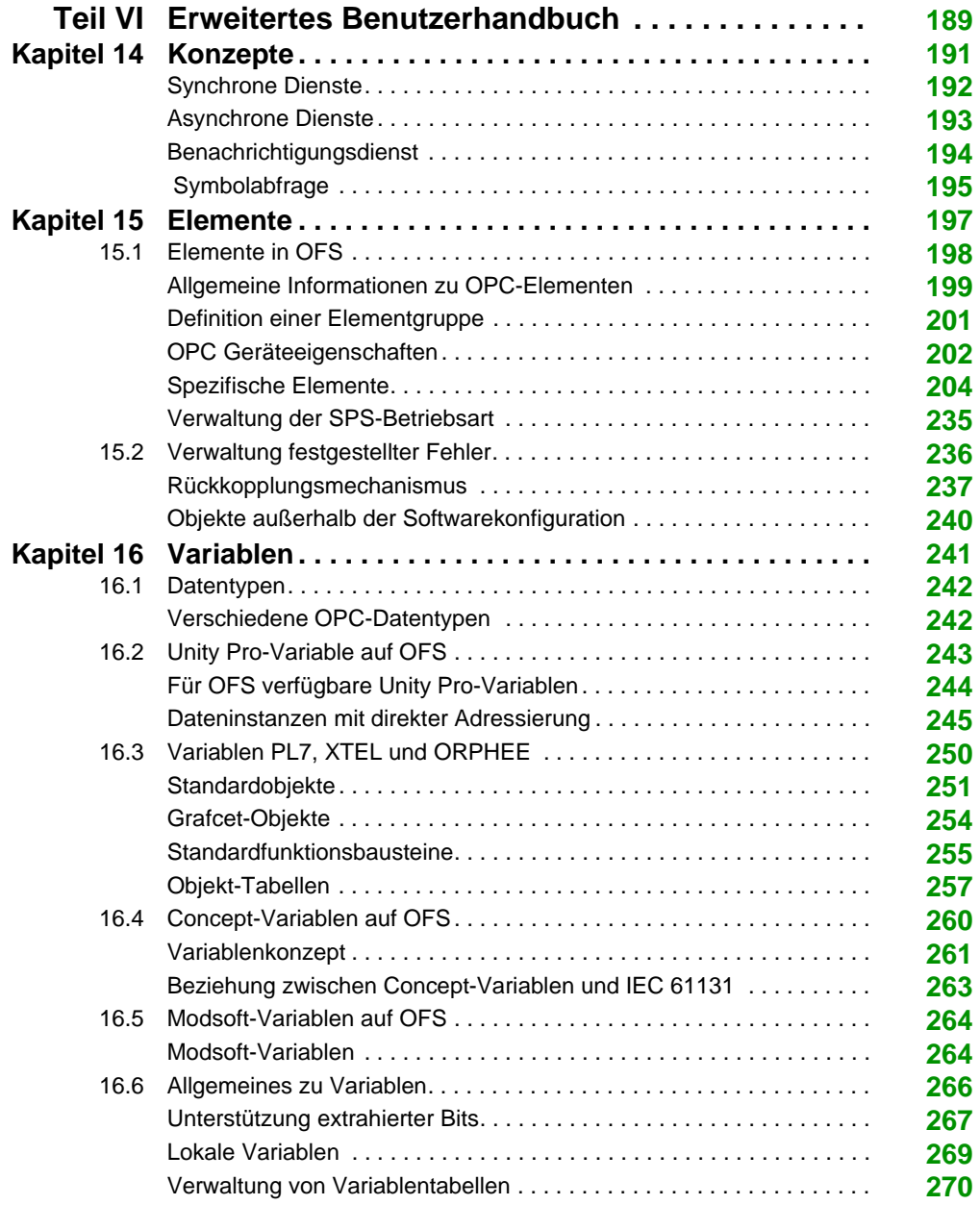

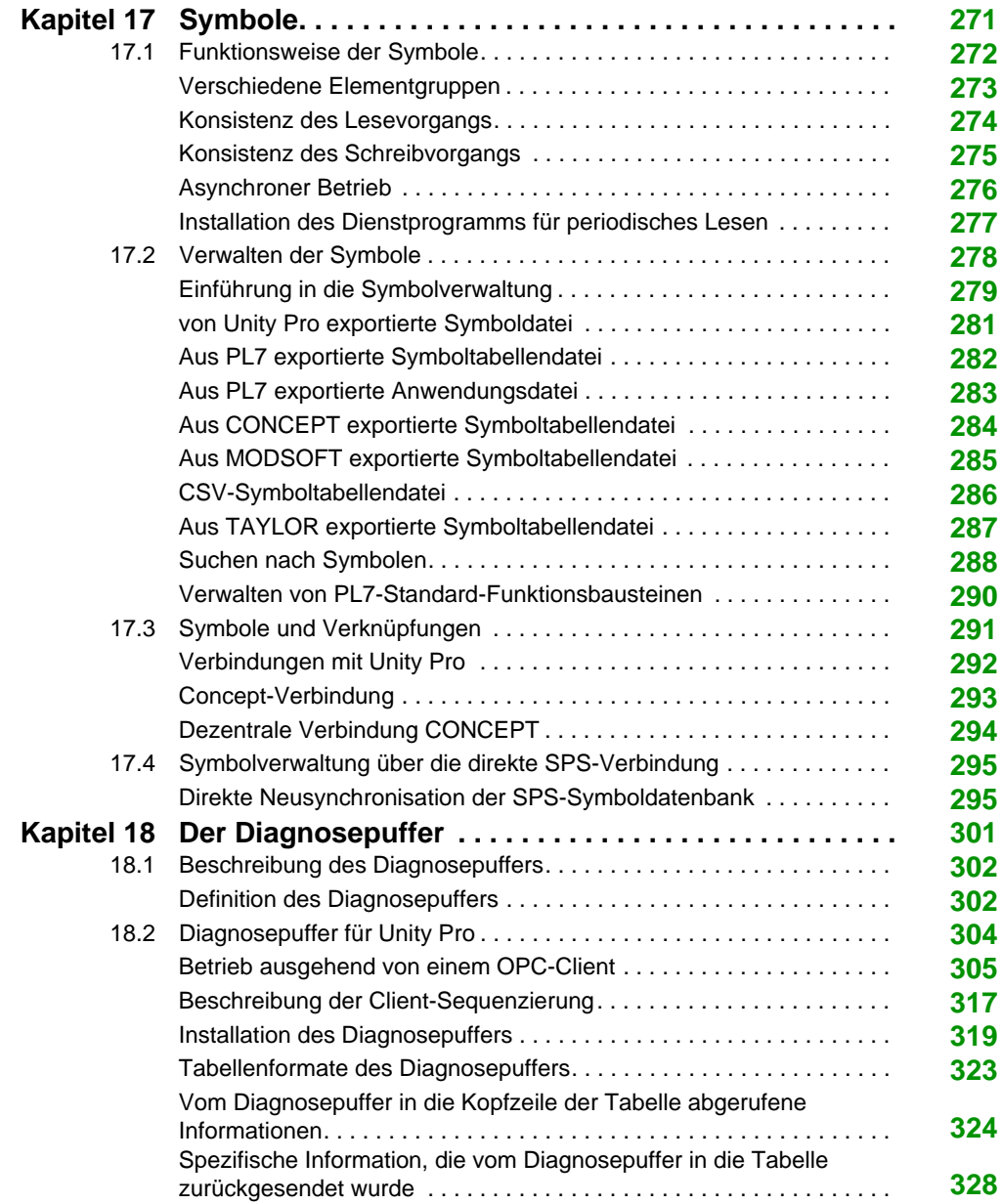

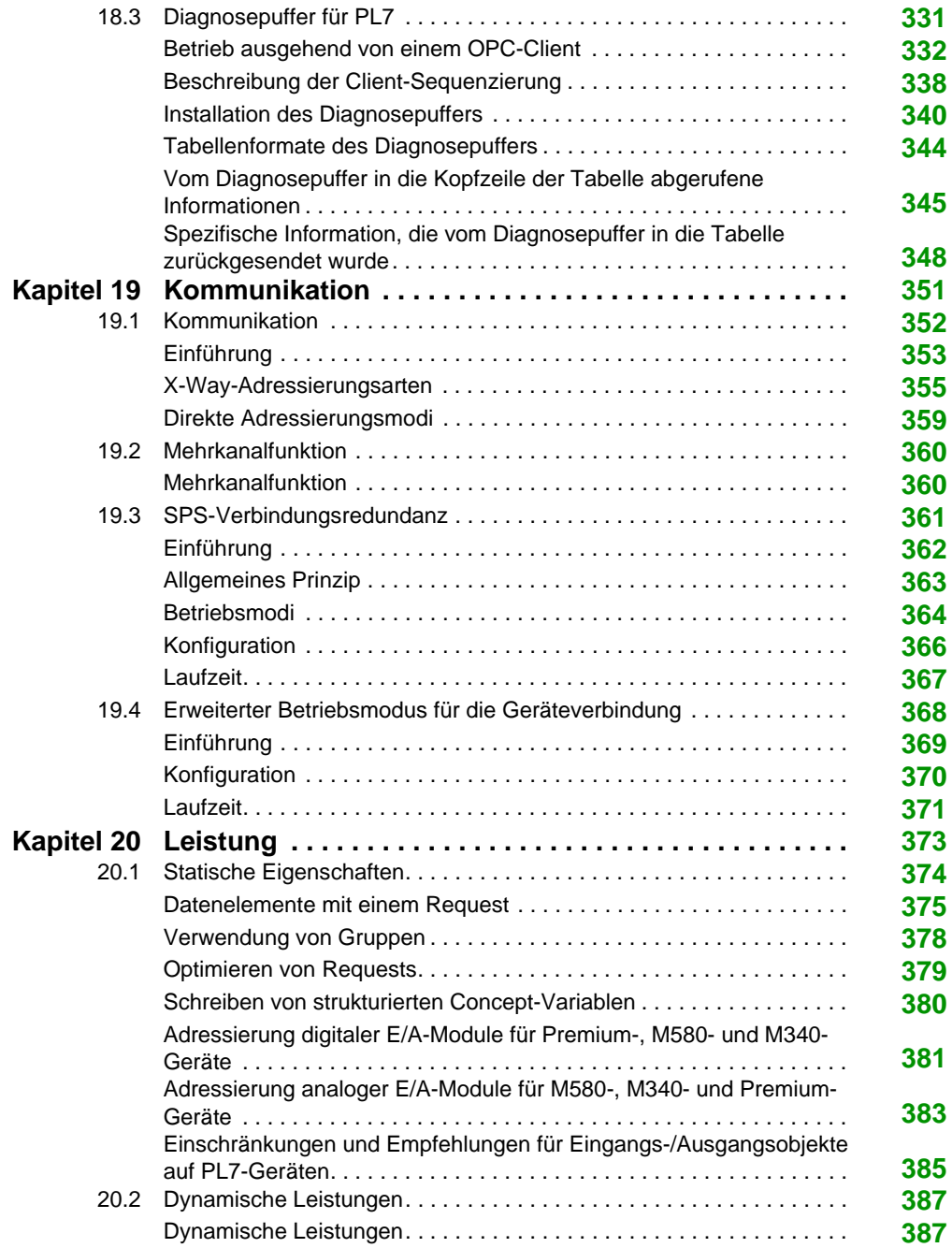

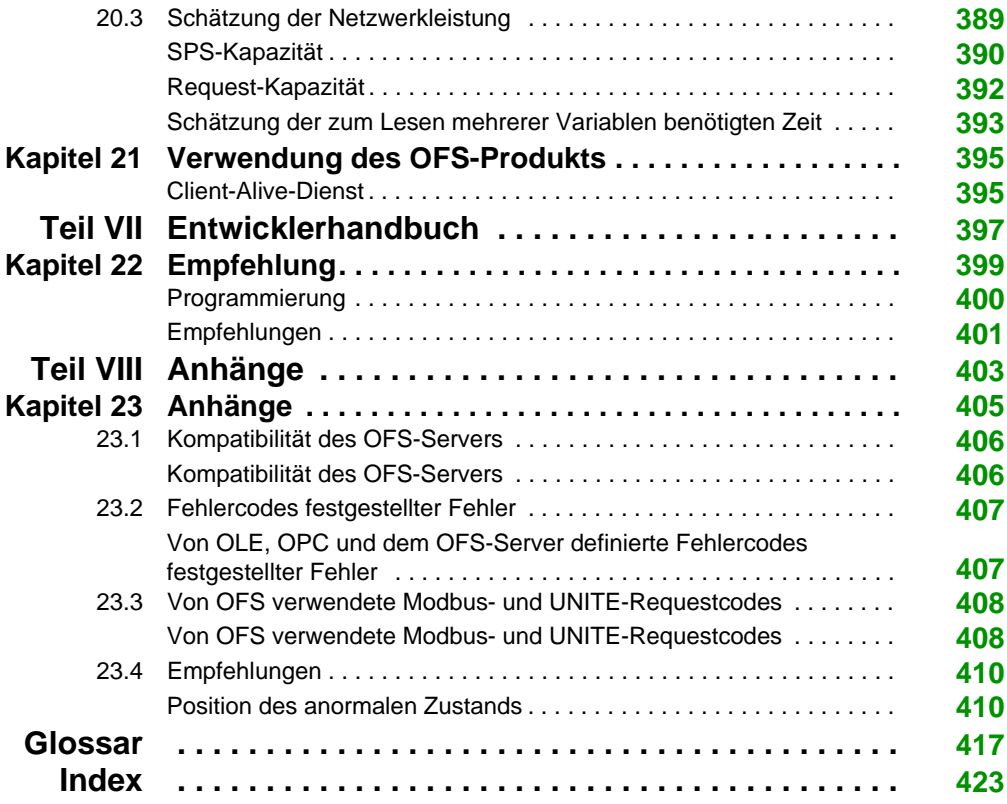

# <span id="page-10-0"></span>**Sicherheitshinweise**

### **Wichtige Informationen**

#### **HINWEISE**

Lesen Sie sich diese Anweisungen sorgfältig durch und machen Sie sich vor Installation, Betrieb, Bedienung und Wartung mit dem Gerät vertraut. Die nachstehend aufgeführten Warnhinweise sind in der gesamten Dokumentation sowie auf dem Gerät selbst zu finden und weisen auf potenzielle Risiken und Gefahren oder bestimmte Informationen hin, die eine Vorgehensweise verdeutlichen oder vereinfachen.

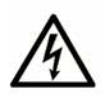

Wird dieses Symbol zusätzlich zu einem Sicherheitshinweis des Typs "Gefahr" oder "Warnung" angezeigt, bedeutet das, dass die Gefahr eines elektrischen Schlags besteht und die Nichtbeachtung der Anweisungen unweigerlich Verletzung zur Folge hat.

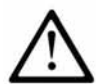

Dies ist ein allgemeines Warnsymbol. Es macht Sie auf mögliche Verletzungsgefahren aufmerksam. Beachten Sie alle unter diesem Symbol aufgeführten Hinweise, um Verletzungen oder Unfälle mit Todesfälle zu vermeiden.

#### **GEFAHR** Δ

GEFAHR macht auf eine gefährliche Situation aufmerksam, die, wenn sie nicht vermieden wird, einen schweren oder tödlichen Unfall zur Folge hat.

# **A WARNUNG**

WARNUNG verweist auf eine Gefahr, die, wenn sie nicht vermieden wird, Tod oder Verletzungen zur Folge haben kann.

# **A VORSICHT**

VORSICHT verweist auf eine Gefahr, die, wenn sie nicht vermieden wird, leichte Verletzungen zur Folge haben kann.

# **HINWEIS**

HINWEIS gibt Auskunft über Vorgehensweisen, bei denen keine Verletzungen drohen.

#### **BITTE BEACHTEN**

Elektrische Geräte dürfen nur von Fachpersonal installiert, betrieben, bedient und gewartet werden. Schneider Electric haftet nicht für Schäden, die durch die Verwendung dieses Materials entstehen.

 Als qualifiziertes Fachpersonal gelten Mitarbeiter, die über Fähigkeiten und Kenntnisse hinsichtlich der Konstruktion und des Betriebs elektrischer Geräte und deren Installation verfügen und eine Schulung zur Erkennung und Vermeidung möglicher Gefahren absolviert haben.

# <span id="page-12-0"></span>**Über dieses Buch**

## **Auf einen Blick**

#### **Ziel dieses Dokuments**

In diesem Handbuch wird die Softwareinstallation des OFS-Produkts beschrieben.

#### **Gültigkeitsbereich**

Bei der Aktualisierung dieser Dokumentation wurde die neueste Version von OFS berücksichtigt.

#### **Weiterführende Dokumentation**

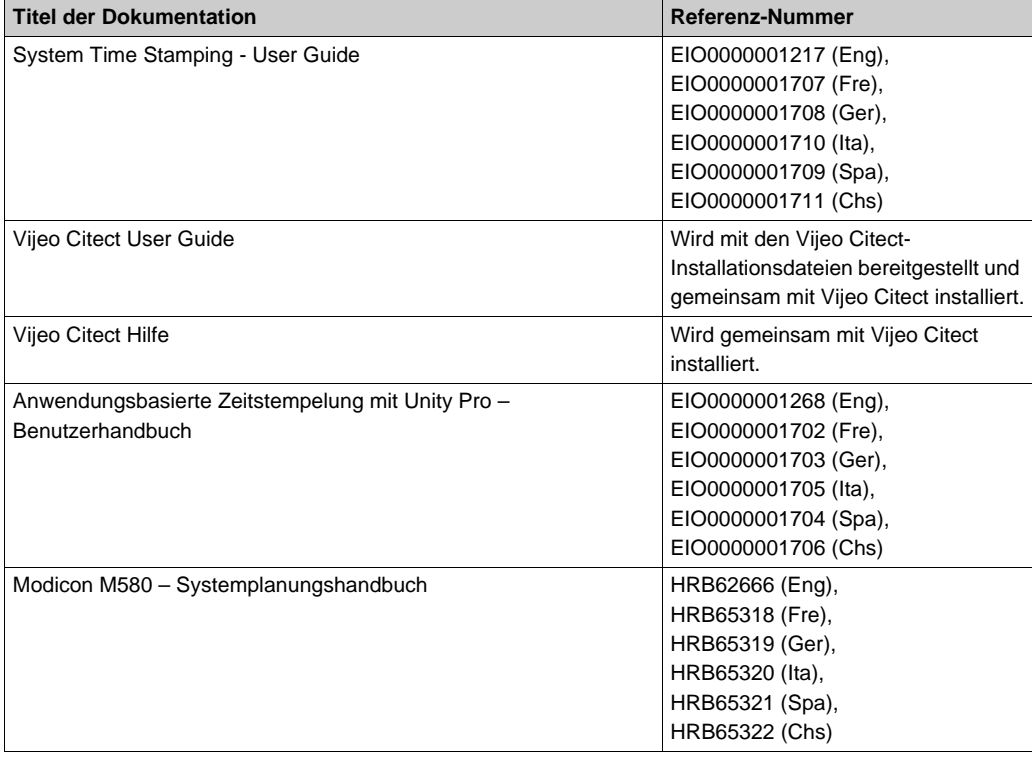

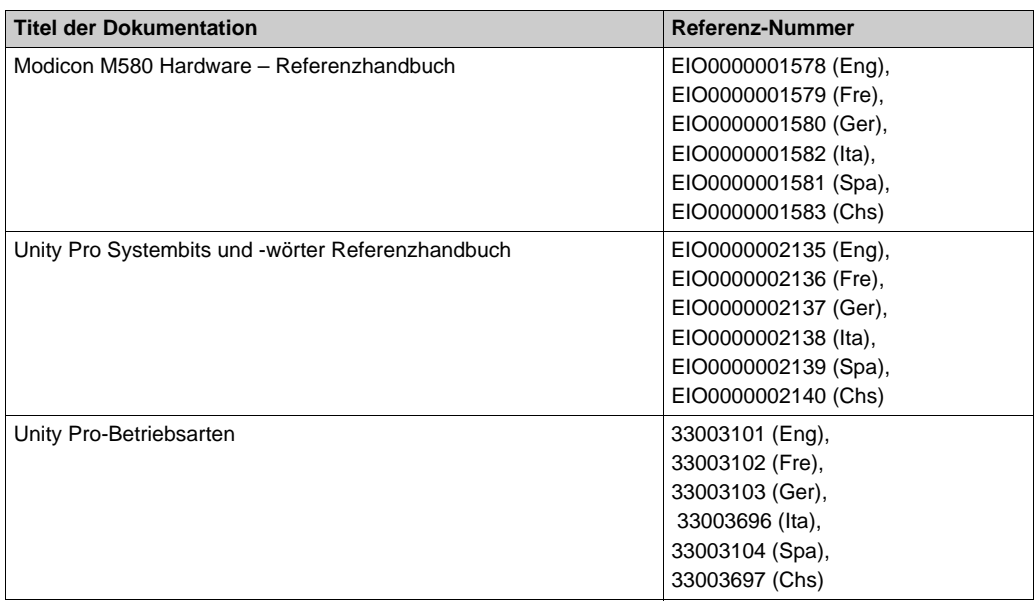

Diese technischen Veröffentlichungen sowie andere technische Informationen stehen auf unserer Website http://download.schneider-electric.com zum Download bereit.

# <span id="page-14-0"></span>Einführung in das OFS-Produkt **Teil I Einführung in das OFS-Produkt**

# <span id="page-16-0"></span>**Kapitel 1 Verwendung des OFS-Produkts**

#### **Inhalt dieses Kapitels**

In diesem Kapitel werden die Funktionen des Produkts OFS (OPC Factory Server) beschrieben.

#### **Inhalt dieses Kapitels**

Dieses Kapitel enthält die folgenden Themen:

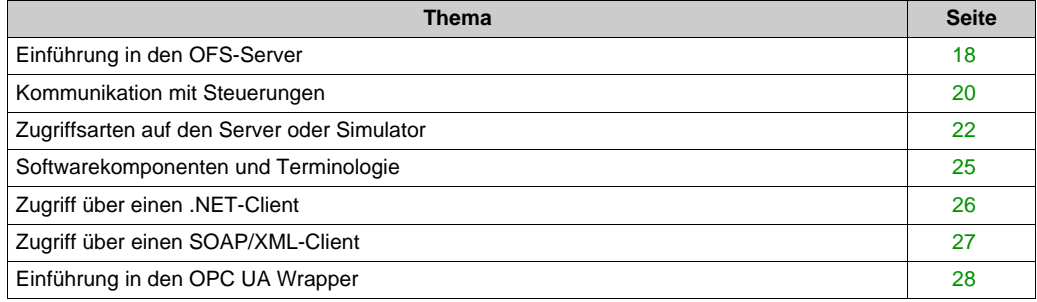

### <span id="page-17-1"></span><span id="page-17-0"></span>**Einführung in den OFS-Server**

#### **Allgemein**

Das Produkt OFS (OPC Factory Server) ist ein Datenserver für mehrere Steuerungen, der mit den Steuerungen der Familien M580, Unity Momentum, TSX/PCX Premium, Quantum, M340, TSX Compact, TSX Micro, TSX Momentum, TSX Series 7 und TSX S1000 kommuniziert, um Daten an OPC-Clients zu liefern.

OFS stellt Client-Anwendungen eine Anzahl von Diensten (Methoden) für den Zugriff auf Variablen einer Ziel-SPS bereit.

OFS ist kompatibel mit OPC 1.0 A und 2.0. Zudem ist es mit einem OPC-Client bis zu Version 2.0a und mit zwei Arten von OPC-Software kompatibel:

- Überwachungssoftware (siehe Angebot anderer Hersteller): Der OFS-Server übernimmt die Rolle des Treibers für die Kommunikation zwischen den einzelnen Geräten, die von Schneider Electric SA unterstützt werden.
- Benutzerspezifische Überwachungssoftware, die entweder in Verbindung mit der OLE-Automatisierungsschnittstelle oder einer kundenspezifischen OLE-Schnittstelle eingesetzt wird.

**HINWEIS:** Zur Erstellung einer Client-Anwendung für OFS, vor allem für die OLE-Automatisierung, die benutzerdefinierte OLE-Programmierung und das Ausnahmemanagement, ist die Kenntnis einer der folgenden Programmiersprachen erforderlich:

- Microsoft Visual Basic, ab Version 6.0 SP3
- Microsoft Visual C++ ab Version 6.0 SP3
- Microsoft VBA in Excel ab Version 8.0 (Office 97)
- Microsoft Visual C#

Die folgende Abbildung zeigt eine OFS-Schnittstelle:

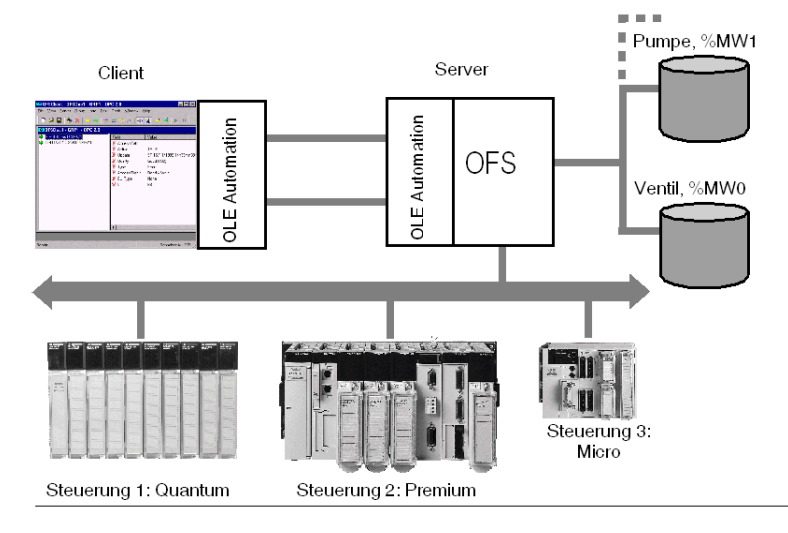

Der OFS-Server wird als Schnittstelle zwischen den programmierbaren Steuerungen von Schneider Electric und einer bzw. mehreren Client-Anwendungen eingesetzt. Über diese Anwendungen können die Werte der Zielgeräte abgefragt und geändert werden.

Im Folgenden werden die Hauptmerkmale des OFS aufgeführt:

- Verwalten mehrerer Geräte.
- Mehrere Kommunikationsprotokolle.
- Mehrere Clients.
- Zugriff auf Geräte und Variablen über Adresse oder Symbol.
- Lokaler oder dezentraler Zugriff auf den Server.
- Verwendung eines Benachrichtigungsmechanismus, der es ermöglicht, bei einer Zustandsänderung die entsprechenden Werte zum Client zu senden. Der Server bietet für den Austausch mit der Steuerung zwei Modi: Den standardmäßigen "klassischen" Modus (Aufrufmodus) oder den "Push Data"-Modus, bei dem Daten auf Initiative der Steuerung gesendet werden. Dieser Modus empfiehlt sich, wenn Zustandsänderungen weniger häufig sind.
- Automatische Bestimmung der Größe der Netzwerk-Requests in Abhängigkeit von den Geräten.
- Freigabe der Dienste über die OLE-Automatisierungsschnittstelle und die kundenspezifische OLE-Schnittstelle.
- Kompatibilität mit den Versionen 1.0 A und 2.0 entsprechend der Norm OPC DA (Data Access).

Der OFS-Server bietet folgende Dienste:

- Lesen und Schreiben von Variablen in einer oder mehreren Steuerungen in einem oder mehreren verschiedenartigen Netzwerken.
- Ein benutzerfreundliches Konfigurationstool, das eine bessere Berücksichtigung der Parameter für eine optimale Funktionsweise des Servers sowie die Online-Änderung der Parameter ermöglicht, um die Flexibilität der Anwendung zu maximieren.
- Die Möglichkeit der Verwendung einer Symbolliste für die SPS-Anwendung.
- Eine Browser-Schnittstelle, die es dem Benutzer ermöglicht, sich anhand von Grafiken Kenntnis über die Geräte, auf die zugegriffen werden kann, und deren zugeordnete Symbole zu verschaffen.
- Eine Liste "spezifischer" Elemente *[\(siehe Seite 204\)](#page-203-0)*, abhängig von den Geräten, die die Ausführung bestimmter Funktionen ermöglichen: Status und Start/Stopp der Steuerung, Alarmüberwachungsfunktion.

### <span id="page-19-1"></span><span id="page-19-0"></span>**Kommunikation mit Steuerungen**

#### **Auf einen Blick**

Der OFS-Server operiert in folgenden Netzwerken:

- Modbus Serial (RTU)
- Modbus TCP/IP (IP- oder X-Way-Adressierung)
- Modbus Plus
- Uni-Telway
- Fipway
- Ethway
- ISAway
- PCIway
- USB
- USB Fip

Mit Nano-Steuerungen ist der OFS-Server ausschließlich in Uni-Telway-Netzwerken kompatibel. Dabei gelten folgende Einschränkungen:

- Nur Lesevorgänge
- Nur Zugriff auf ein einzelnes Wort oder auf x Bits innerhalb von 16 aufeinander folgenden Bits

Die nachstehenden Tabellen verweisen auf die Kompatibilität von OFS mit den Steuerungen von Schneider Electric SA in den verschiedenen Netzwerken:

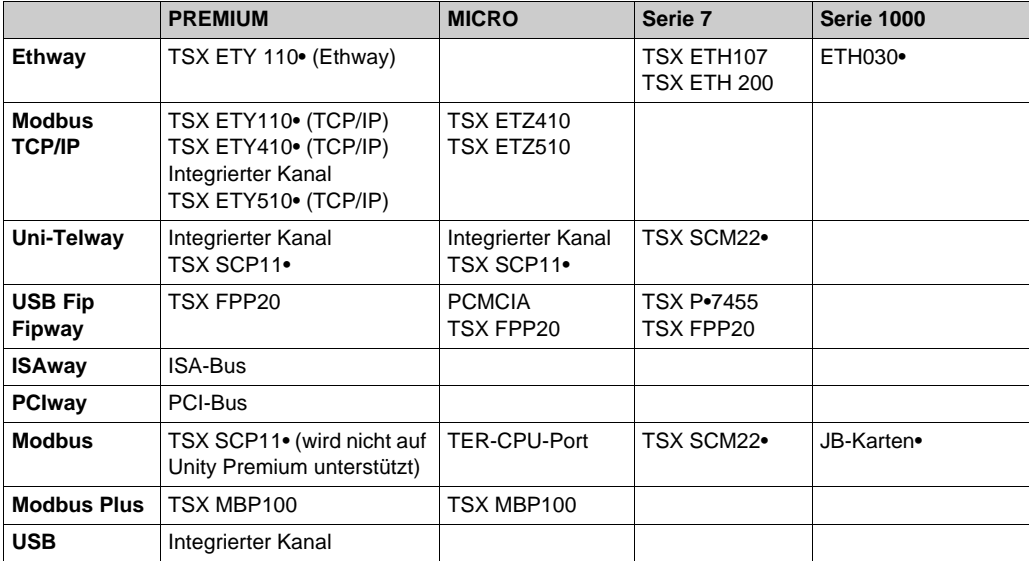

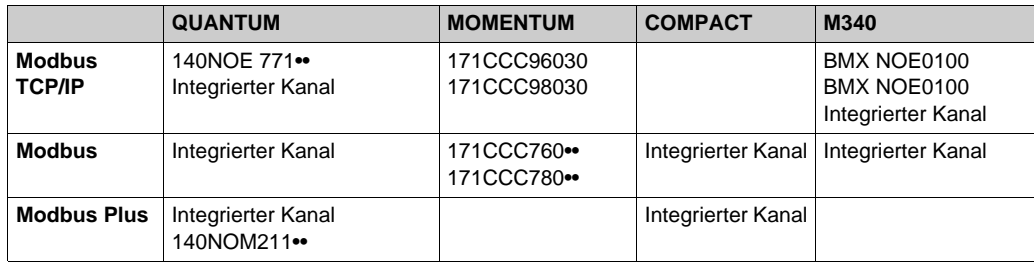

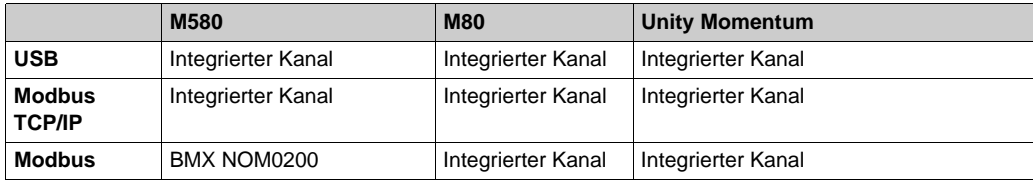

### <span id="page-21-1"></span><span id="page-21-0"></span>**Zugriffsarten auf den Server oder Simulator**

#### **Beschreibung**

Es gibt drei Methoden für den Zugriff auf die Dienste des OFS-Servers:

- einen lokalen Zugriffsmodus
- einen Zugriffsmodus über ein klassisches "DCOM"-Netzwerk
- einen Zugriffsmodus über eine HTTP-Webschnittstelle

#### **Lokaler Zugriff**

Die Client-Anwendung und der OFS-Server befinden sich auf derselben Station.

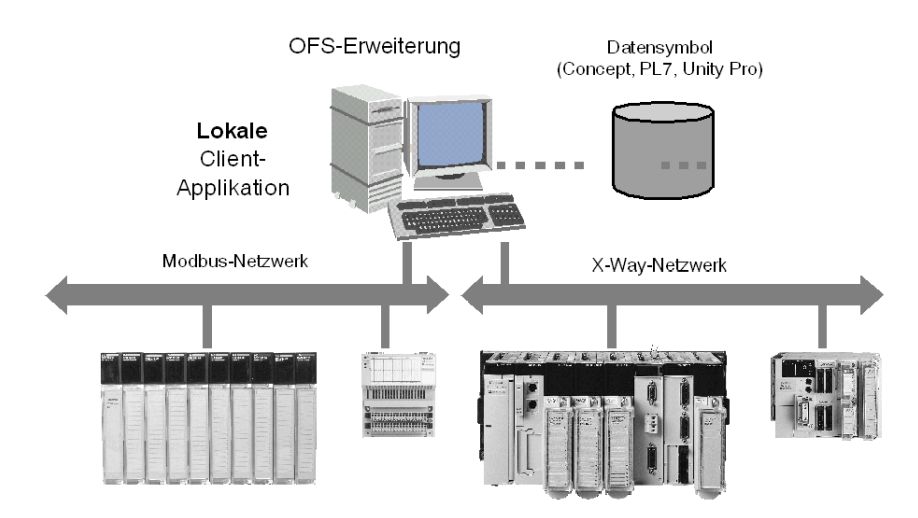

#### **Dezentraler Zugriff über DCOM**

Dezentraler Zugriff über das Internet via DCOM

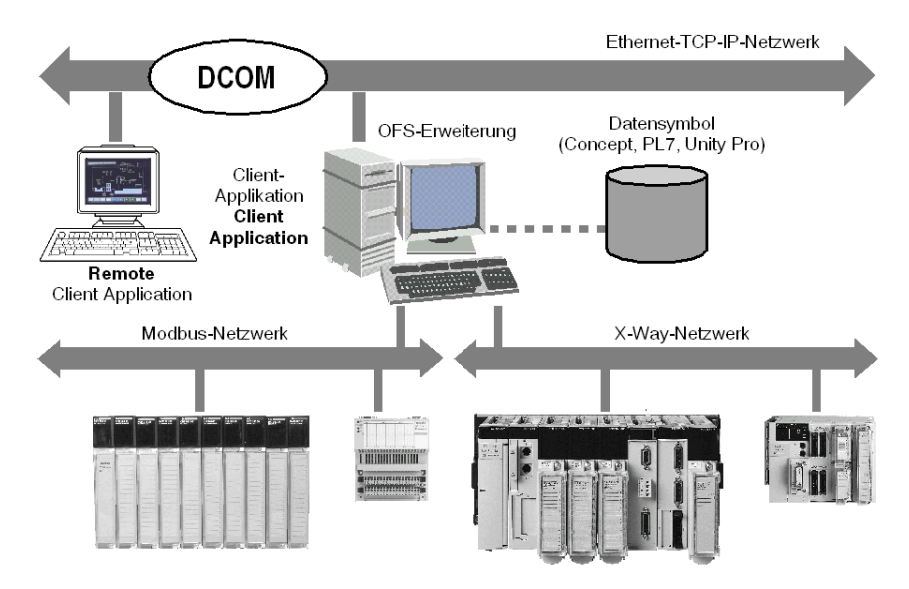

Die Client-Anwendung und der OFS-Server befinden sich auf unterschiedlichen Stationen, die über das Microsoft TCP/IP-Netzwerk miteinander verbunden sind.

**HINWEIS:** DCOM *[\(siehe Seite 54\)](#page-53-1)* muss vor dem Start des dezentralen Betriebs entsprechend konfiguriert werden.

#### **Dezentraler Zugriff über IIS**

Dezentraler Zugriff über das Internet via IIS (Internet Information Services)

Der Site-Server und der OFS-Server befinden sich auf derselben Station.

Der Site-Server und der OFS-Server befinden sich auf unterschiedlichen Stationen und kommunizieren über Internet:

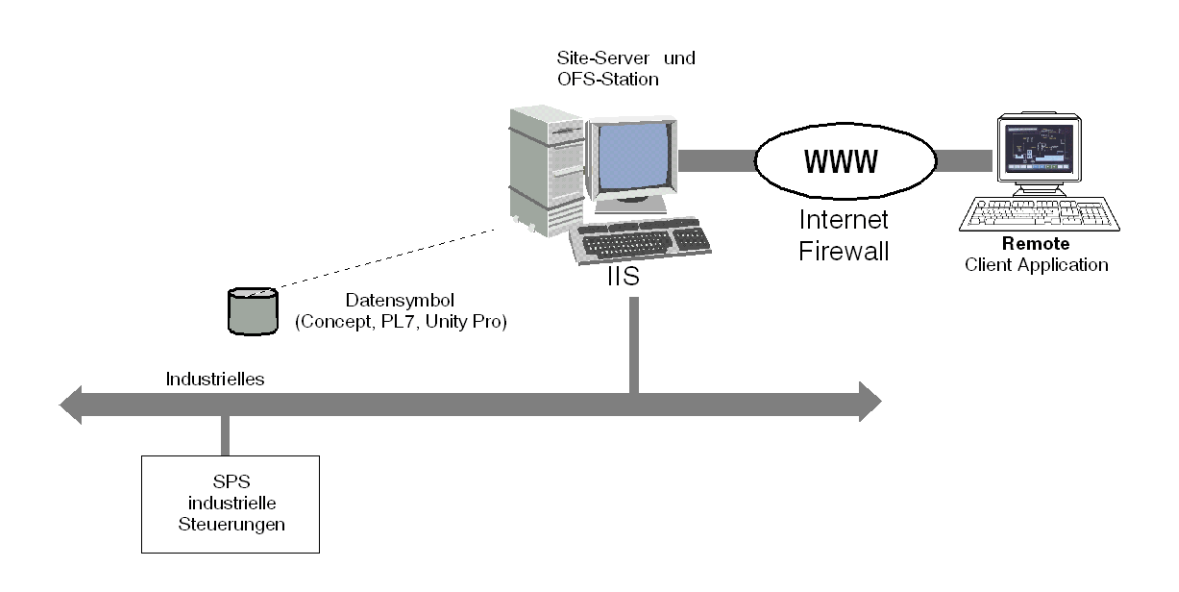

**HINWEIS:** IIS *[\(siehe Seite 60\)](#page-59-0)* muss vor dem Start des dezentralen Betriebs entsprechend konfiguriert werden.

### <span id="page-24-1"></span><span id="page-24-0"></span>**Softwarekomponenten und Terminologie**

#### **Einleitung**

OPC Factory Server enthält, in Übereinstimmung mit den Standards der OPC Foundation, bestimmte integrierte Softwarekomponenten.

#### **.NET**

Microsoft .NET besteht aus einer Reihe von Programmen, die zum Verbinden von Informationen, Systemen und Geräten dienen. Damit wird mittels Webdiensten, die nicht nur untereinander, sondern auch mit anderen, größeren Anwendungen über das Internet Verbindungen herstellen, eine Softwareintegration auf höchster Ebene erreicht.

Die .NET-Plattform ermöglicht Folgendes:

- Sie bietet eine Möglichkeit, sämtliche Geräte zusammenarbeiten zu lassen, und dabei die Benutzerinformationen auf allen Geräten automatisch zu aktualisieren und zu synchronisieren,
- Sie erhöht die Fähigkeit der Interaktion von Websites durch eine verbesserte Nutzung des XML-Formats.
- Sie ermöglicht das Erstellen von wiederverwendbaren Modulen und steigert die Produktivität durch die Reduktion der möglichen Programminkonsistenzen.
- Sie zentralisiert die Datenspeicherung und sorgt so für einen effizienten und unkomplizierten Datenzugriff und ermöglicht schließlich die Synchronisation der Informationen zwischen Benutzern und Geräten.

#### **.NET Framework**

.NET Framework besteht aus zwei Hauptteilen:

- Common Language Runtime mit einer hierarchischen Bibliothek vereinheitlichter Klassen. Die Klassenbibliothek enthält eine Erweiterung für Active Server Pages (ASP .NET), eine Umgebung zum Konstruieren von "intelligenten" Clientanwendungen (Windows Forms).
- Ein Subsystem für den Datenzugriff (ADO .NET).

#### **Webdienst**

Webdienste sind serverseitige Applikationen. Sie werden von Web- oder Clientapplikationen im Netzwerk abgefragt. Die Kommunikation erfolgt über standardisierte Nachrichten im XML-Format. Insbesondere ermöglichen Webdienste eine Dezentralisierung der Verarbeitung.

### <span id="page-25-1"></span><span id="page-25-0"></span>**Zugriff über einen .NET-Client**

#### **Beschreibung**

OPC .NET-Clients können über ein Intranet-Netzwerk in einer .NET-Umgebung auf die Daten des OFS-Servers zugreifen.

Darstellung:

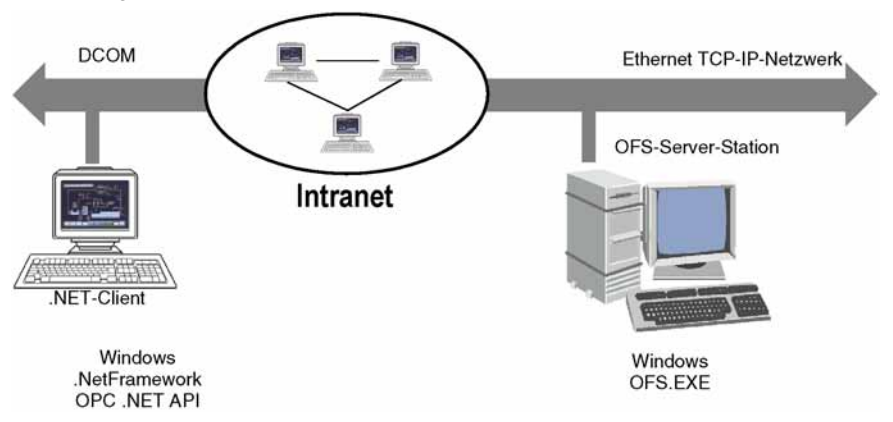

**HINWEIS:** DCOM *[\(siehe Seite 68\)](#page-67-0)* muss vor dem Start des dezentralen Betriebs entsprechend konfiguriert werden.

**HINWEIS:** Die Kommunikation zwischen dem OPC .NET-Client und dem OFS-Server wird durch die DCOM-Ebene verwaltet (oder COM bei einer lokalen Konfiguration). Für die Kommunikation wird das OPC DA-Standardprotokoll verwendet.

## <span id="page-26-1"></span><span id="page-26-0"></span>**Zugriff über einen SOAP/XML-Client**

#### **Beschreibung**

Ein SOAP/XML-Client kann in Übereinstimmung mit der OPC XML DA-Spezifikation der OPC Foundation über das SOAP/XML-Protokoll auf die Daten des OFS-Servers zugreifen.

**HINWEIS:** DCOM *[\(siehe Seite 68\)](#page-67-0)* und IIS *[\(siehe Seite 60\)](#page-59-0)* müssen vor dem Start des dezentralen Betriebs entsprechend konfiguriert werden.

#### **SOAP/XML-Client über das Internet**

Diese Architektur zeigt eine mögliche Internet-Konfiguration für einen SOAP/XML-Client:

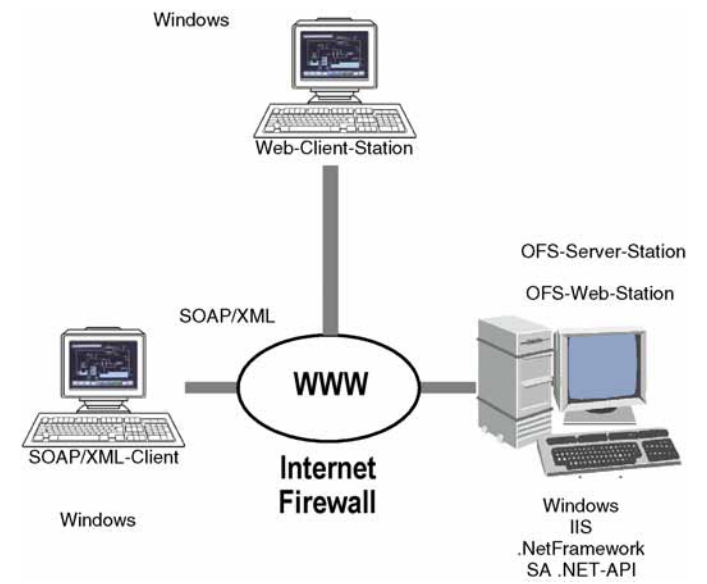

### <span id="page-27-1"></span><span id="page-27-0"></span>**Einführung in den OPC UA Wrapper**

#### **Allgemein**

Der OPC UA Wrapper kommuniziert mit einem OPC Factory-Server (der als Wrapper für den OFS-Server verwendet wird), um OPC UA-Clients mit Daten zu versorgen. Aus diesem Grund wird über den OPC UA Wrapper eine indirekte Verbindung zwischen den OPC UA-Clients und der OFS Version 3.50 Server hergestellt. Die Referenz des OPC UA-Sicherheitsmodells für Administratoren befindet sich unter http://www.opcfoundation.org/.

#### **Endergebnis**

Nach einer erfolgreichen Installation erstellt das OFS Setup-Programm Links zu den einzelnen .exe-Dateien unter **Start → Alle Programme → Schneider Electric → SoCollaborative → Ofs**.

Die nachstehende Abbildung zeigt die Links zu den Applikationen **OPC UA Client**, **OPC UA Configuration Tool** und **OPC UA Wrapper**:

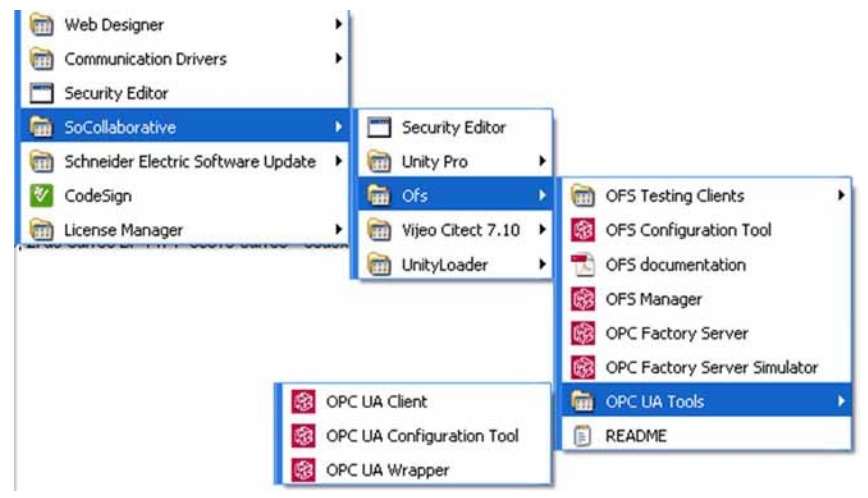

# <span id="page-28-0"></span>**Teil II Installieren des OFS-Produkts**

#### **Inhalt dieses Abschnitts**

Dieser Abschnitt bietet eine Einführung in die Arbeitsschritte, die zur Installation des Produkts durchzuführen sind.

#### **Inhalt dieses Teils**

Dieser Teil enthält die folgenden Kapitel:

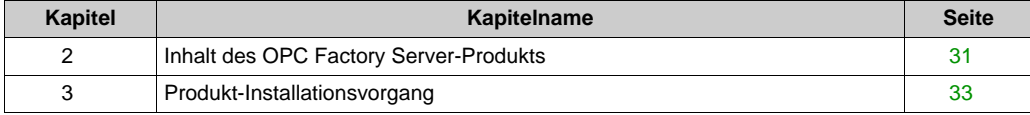

# <span id="page-30-0"></span>**Kapitel 2 Inhalt des OPC Factory Server-Produkts**

### <span id="page-30-1"></span>**Inhalt des OFS-Produkts**

#### **Beschreibung des Lieferumfangs**

OFS und OPC werden auf einer DVD mit folgendem Inhalt ausgeliefert:

- Installationsanweisungen
- **•** Treiber
- **OFS-Server**
- OFS-Manager
- OFS-Konfigurationstool
- OPC UA Wrapper
- System Time Stamping User Guide
- Zeitstempelung im OFS Hilfsprogramm
- OPC Factory Server V3.60 Benutzerhandbuch (Englisch/Französisch/Deutsch)
- Beispiele für Symboltabellen und Anwendungen
- Zwei OPC-Testclients (Win32 und .NET)
- Ein Web-Client (Zugriff auf die Seitenansicht, den Dateneditor und den Status des Servers)

**HINWEIS:** Im Lieferumfang des OFS-Produkts ist kein Kabel für die Kommunikation zwischen Steuerung und PC enthalten.

# <span id="page-32-0"></span>**Kapitel 3 Produkt-Installationsvorgang**

### **Inhalt dieses Kapitels**

In diesem Kapitel wird der Benutzer in die Verwendung des Produkts eingeführt.

#### **Inhalt dieses Kapitels**

Dieses Kapitel enthält die folgenden Themen:

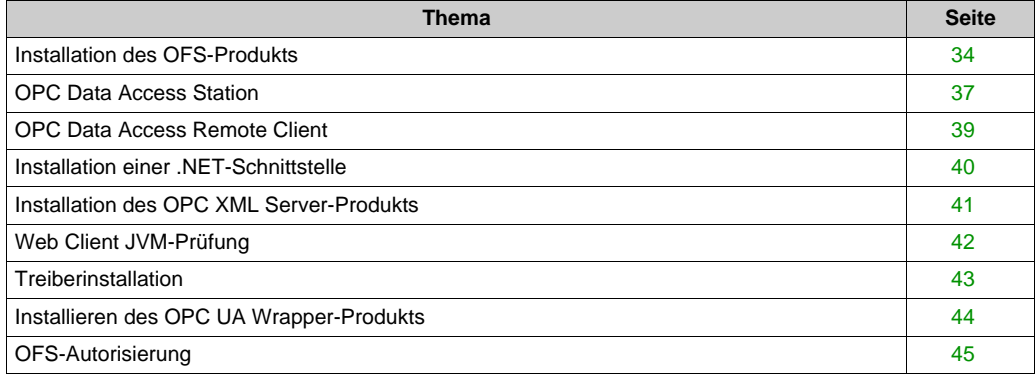

### <span id="page-33-1"></span><span id="page-33-0"></span>**Installation des OFS-Produkts**

#### **Installationsvoraussetzungen**

Das Microsoft .Net Framework v3.5 SP1 muss installiert sein, anderfalls bricht das OFS-Setup die Installation ab.

#### **Vorbereiten der Installation**

Unter Windows 7, Windows 8, Windows 8.1, Windows 10, Windows Server 2008 R2, Windows Server 2012 und Windows Server 2012 R2 benötigen Sie Administratorrechte, um das OFS-Produkt installieren zu können.

**HINWEIS:** Wenn das Vijeo Citect-Produkt bereits mit einer eigenen OFS-Version auf dem Rechner installiert ist, darf OFS nicht als eigenständiges Produkt installiert werden. Fordern Sie in diesem Fall beim Kundensupport die zutreffende Version an.

Folgende Komponenten können installiert werden:

- OPC Data Access Station
- OPC Data Access Remote Client
- .NET-Schnittstelle
- OPC XML Server
- OPC UA Wrapper
- Prüfung der Web Client JVM

Die Installationsoption "OPC Data Access Station" wird für einen Rechner verwendet, der den OFS-Server und/oder die OPC-Clients unterstützt.

Die Installationsoption "OPC Data Access Remote Client" wird für einen Rechner verwendet, der einen oder mehrere OPC-Clients unterstützt und dezentral über DCOM auf den OFS-Server zugreift.

Über die Installationsoption ".Net-Schnittstelle" wird der .Net OPC-Testclient oder der .Net OPC XMLDA-Testclient bereitgestellt.

Die Installationsoption "OPC XML Server" stellt die Webdienste (SOAP/OPC XML) für die OPC-Funktion bereit sowie die Webseite von Schneider Electric, die die Diagnose und den Zugriff auf die OFS-Serverdaten ermöglicht.

Die Installationsoption "Web Client JVM" übernimmt die Prüfung des Kompatibilitätsniveaus der JVM. Dadurch wird sichergestellt, dass vom Rechner aus per Internet unter Verwendung des OPC-XML-Standards auf die OFS-Webseite zugegriffen werden kann.

HINWEIS: Die Installationsoptionen "OPC Data Access Remote Client", "NET-Schnittstelle", "OPC XML Server" und "Web Client JVM" können so oft wie erforderlich auf beliebig vielen Rechnern installiert werden. Es muss keine Produktregistrierung durchgeführt werden.

**HINWEIS:** Wenn bei der Installation von OFS die folgende Meldung angezeigt wird, klicken Sie auf **Weiter**.

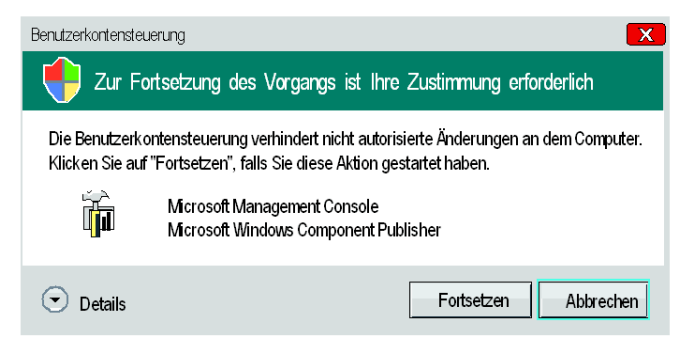

#### **Starten der Installation**

Halten Sie sich zur Installation des OFS-Produkts an die nachstehend beschriebene Vorgehensweise:

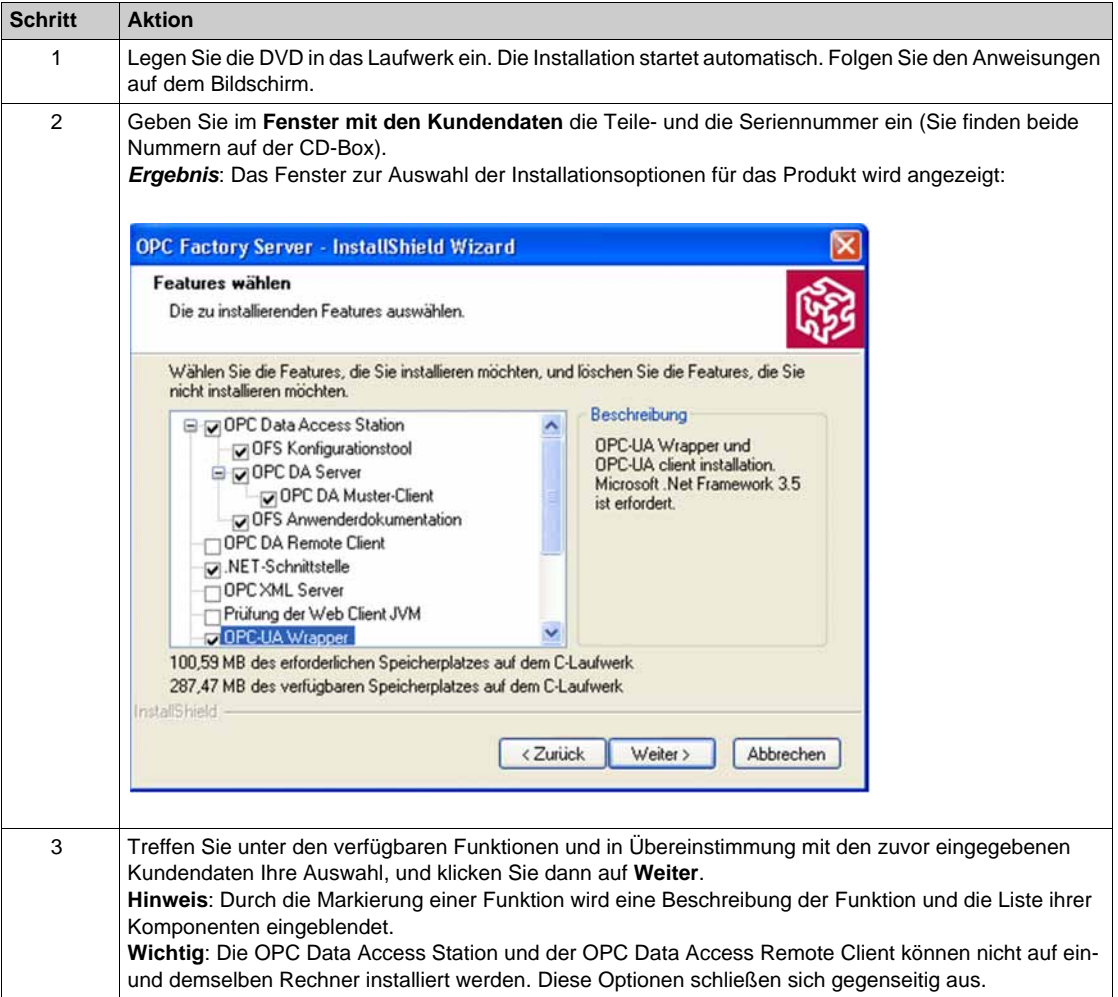
# **OPC Data Access Station**

### **Installationsoptionen**

Bei der Installation stehen folgende Optionen zur Auswahl:

- OPC DA Server
	- **OFS-Server**: Der OFS-Server ist ein mit den Versionen OPC 1.0 und OPC 2.0 kompatibler Multi-Controller-Datenserver, der die Kommunikation mit den Steuerungen von Schneider für eine oder mehrere OPC-Clientanwendungen ermöglicht.
	- **OFS-Serversimulator**: Der OFS-Serversimulator ermöglicht den Test der OPC-Clientanwendung ohne vorhandene Steuerung. Dazu wird eine einfache Animation aller erstellten Variablen bereitgestellt. Die Serversimulation ist mit dem wirklichen Server identisch.
	- **OPC DA Server-Manager** (*OFSManager.exe*): Der OFS-Manager *[\(siehe Seite 153\)](#page-152-0)* ist ein Dienstprogramm, das den lokalen sowie dezentralen Zugriff auf Debug-Informationen des OFS-Servers ermöglicht. Mit dem OFS-Manager kann beim Server zudem die Online-Ausführung bestimmter Vorgänge angefordert werden (Erstellung neuer Aliase, Neuladen der Symboltabellen usw.).
	- **Fehlerencoder-Tool** *[\(siehe Seite 407\)](#page-406-0)* (*scoder.exe*): Das Fehlercode-Dienstprogramm ermöglicht die Decodierung der vom OLE-, OPC- und OFS-Server zurückgegebenen Fehlercodes erkannter Fehler.
	- **OFS-Registrierungstool** Das OFS-Registrierungstool ermöglicht die Registrierung des Servers nach dessen Installation.
	- **OPC Proxy-DLLs**: Aktualisiert Ihre Registrierung und einige Systemdateien (*OPCproxy.dll* und *OPCcommon.dll*).
	- **OPC-Automatisierungsschnittstellen 1.0 und 2.0**: Über diese Option werden die zur Verwendung der Automatisierungsschnittstellen 1.0 und 2.0 des OFS-Servers erforderlichen Dateien installiert.
- OPC DA Sample Client (*OFSClient.exe*): Der Testclient *[\(siehe Seite 158\)](#page-157-0)* ermöglicht den Zugriff auf jeden beliebigen OPC-Servertyp sowie dessen Test. Er ist nicht speziell auf den OFS-Server ausgerichtet.
- OFS Konfigurations-Tool: Das OFS-Konfigurationstool ermöglicht die Definition der über den OFS-Server zugänglichen Geräte und deren Eigenschaften sowie die globalen Einstellungen für den OFS-Server *[\(siehe Seite 73\)](#page-72-0)* selbst.
- OFS Anwenderdokumentation: Diese Option ermöglicht den Zugriff auf die Online-Dokumentation.

#### **HINWEIS:**

- Nach der Installation des Servers können Sie diesen 21 Tage im Testmodus verwenden. Während dieses Zeitraums müssen Sie Ihre OFS-Version registrieren. Andernfalls wird der Betrieb des Servers nach Ablauf der Testperiode angehalten. Sie können die Registrierung direkt im Anschluss an den Installationsvorgang oder zu einem beliebigen Zeitpunkt während der Testperiode vornehmen.
- Im DEMO-Modus stehen sämtliche Funktionen des Servers zur Verfügung, das Produkt kann jedoch nur drei Tage lang verwendet werden. Anschließend muss der Server angehalten und neu gestartet werden.
- Vermeiden Sie Leerzeichen in Dateinamen.

# **OPC Data Access Remote Client**

## **Beschreibung**

Zur Installation des OPC Data Access Remote Client halten Sie sich einfach an die Anweisungen auf dem Bildschirm.

Die Installation umfasst folgende Komponenten:

- **Dezentrale Registrierung OFS Server und OPC Proxy-DLLs**: Ihre Registrierung sowie einige Systemdateien (OPCproxy.dll und OPCcommon.dll) werden aktualisiert.
- **OFS Test Client**: Der Testclient *[\(siehe Seite 158\)](#page-157-0)* (OFSClient.exe) ermöglicht den Zugriff auf einen beliebigen OPC-Servertyp zu Testzwecken. Er ist nicht speziell auf den OFS-Server ausgerichtet.
- **OFS-Manager**: Der OFS-Manager *[\(siehe Seite 153\)](#page-152-0)* (OFSManager.exe) ist ein Dienstprogramm, das den lokalen bzw. dezentralen Zugriff auf Debug-Informationen des OFS-Servers ermöglicht. Mit dem OFS-Manager kann beim Server zudem die Online-Ausführung bestimmter Vorgänge angefordert werden (Erstellung neuer Aliase, Neuladen der Symboltabellen usw.).
- **OPC-Automatisierungsschnittstellen 1.0 und 2.0**: Über diese Option werden die zur Verwendung der Automatisierungsschnittstellen 1.0 und 2.0 des OFS-Servers erforderlichen Dateien installiert.

Für einen ordnungsgemäßen Betrieb der dezentralen Station muss sowohl auf der dezentralen als auch auf der Server-Station eine DCOM-Konfiguration *[\(siehe Seite 54\)](#page-53-0)* durchgeführt werden.

# **Installation einer .NET-Schnittstelle**

## **Beschreibung**

Halten Sie sich für die Installation an die auf dem Bildschirm angezeigten Anweisungen. Das Installationsprogramm bietet die folgende Option:

**.NET Sample Client**: OFS-Testclient-Dienstprogramm, das in einer .NET-Umgebung ausgeführt werden kann.

# **Installation des OPC XML Server-Produkts**

#### **Beschreibung**

Diese Installationsoption ist nur mit der Version 'Large' von OFS verfügbar. Wenn nicht bereits geschehen, sollte zunächst IIS ausgehend von der Betriebssystem-DVD auf dem Rechner installiert werden. Halten Sie sich für die Installation dann an die auf dem Bildschirm angezeigten Anweisungen. Die erste Meldung betriff die Überprüfung des IIS-Dienstes:

 **IIS (Überprüfung)**: Wenn IIS nicht auf dem Rechner installiert ist, wird die Installation abgebrochen. Sie müssen dann zunächst IIS installieren und die Installation der Webstation anschließend erneut starten *[\(siehe Seite 60\)](#page-59-0)*.

Das Installationsprogramm bietet folgende Optionen:

- **OFS-Website**: Ermöglicht die Übertragung von Tabellendaten an den Webclient, z. B. die im Dateneditor und Datenviewer enthaltenen Daten oder den Status des Servers.
- **OPC XMLDA 1.01 Webdienste**: Stellt die von der OPC Foundation für die Version 1.01 definierten Webdienste bereit. Die Grundlage hierfür bilden das standardisierte XML-Datenformat, das XML-Protokoll und der Austausch zwischen Clients und Server.

An diesem Punkt der Installation muss IIS in Übereinstimmung mit den geltenden Sicherheitsanforderungen und Zugriffsbestimmungen konfiguriert *[\(siehe Seite 60\)](#page-59-0)* werden.

**HINWEIS:** Der OFS-Server muss ebenfalls auf der Workstation installiert werden, auf der sich die OFS-Website befindet.

# **Web Client JVM-Prüfung**

#### **Beschreibung**

Diese Installationsoption ist nur mit der Version 'Large' des OFS-Produkts verfügbar.

- **JVM-Installationsrichtlinie (Überprüfung)**: Es wird eine Informationsmeldung angezeigt, die den Installationsstatus des JVM angibt.
- **Internet Explorer (Überprüfung)**: Wenn Internet Explorer nicht auf dem Rechner installiert oder die installierte Version zu alt ist (vor IE 5.1), wird der Benutzer vom Installationsprogramm aufgefordert, den Rechner mit einer neueren Version zu aktualisieren.

# **Treiberinstallation**

## **Beschreibung**

Der OFS-Server kann zudem auf bereits auf dem Rechner installierte Treiber zurückgreifen, sofern diese nicht zu alt sind. Die nachfolgende Kompatibilitätstabelle verweist auf die Mindestversion, die installiert sein muss, damit der ordnungsgemäße Betrieb von OFS sichergestellt werden kann. Die Verwendung von OFS in Verbindung mit älteren Versionen wird weder unterstützt noch garantiert.

**HINWEIS:** Die Installation des **Treibermanagers** ist obligatorisch, außer für die Verwendung mit TCP/IP bei direkter IP-Adressierung

**HINWEIS:** Es empfiehlt sich, die Treiber zu aktualisieren (das Setup der Treiber ist auf der OFS-DVD im Ordner mit den Kommunikationstreibern gespeichert). Die Aktualisierung von Treibern des Typs Uni-Telway, Modbus Serial und USB erfolgt automatisch während der Ausführung des OFS-Setup-Programms. Zusätzlich besteht die Möglichkeit einer Installation über das OFS-Setup-Programm.

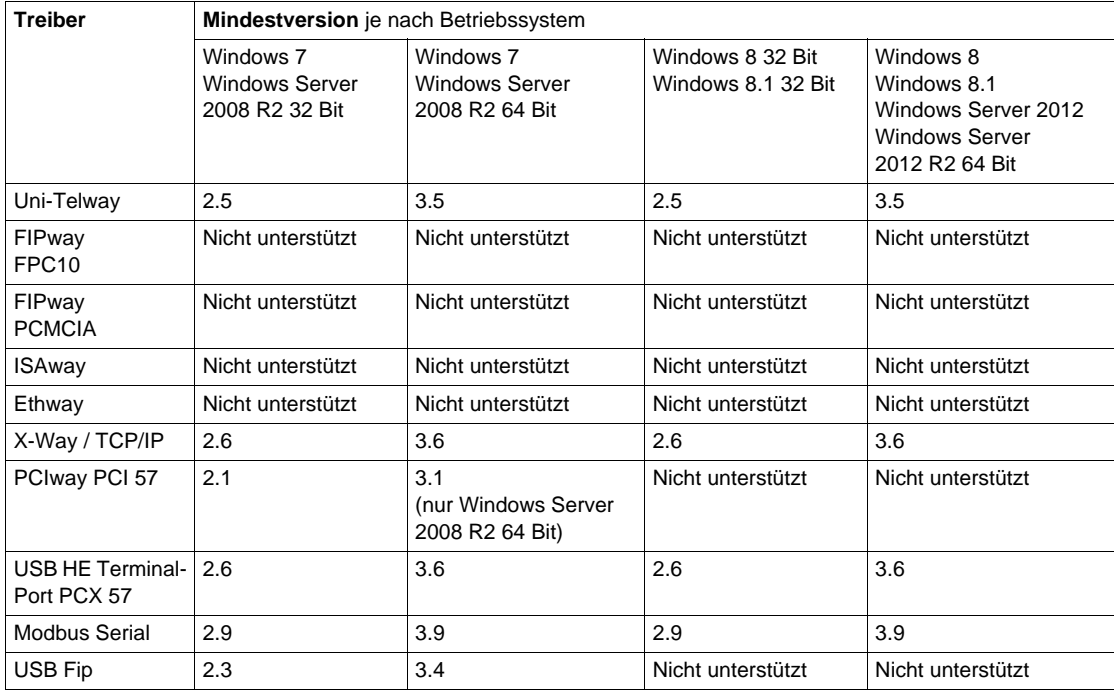

Die nachstehende Tabelle enthält die Kompatibilitätsmatrix:

# **Installieren des OPC UA Wrapper-Produkts**

### **Installation**

Folgen Sie den nachstehenden Anweisungen zur Installation des OPC UA Wrapper-Produks:

- Aktivieren Sie bei der OFS-Installation das Kontrollkästchen für OPC UA Wrapper. Installieren Sie OPC UA Wrapper.
- Diese Abbildung beschreibt die Vorgehensweise beim Installieren des OPC UA Wrapper-Produkts:

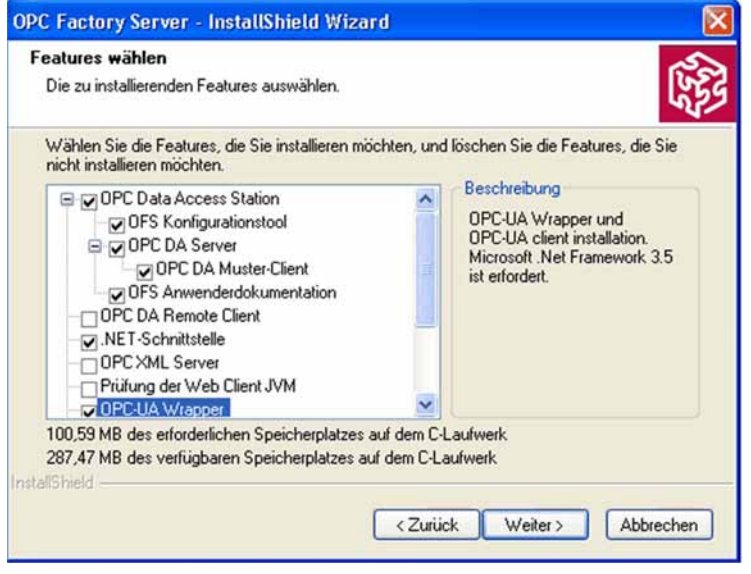

# **OFS-Autorisierung**

## **Autorisierung von OFS**

In der nachstehenden Tabelle wird die Vorgehensweise zur PC-Autorisierung beschrieben, damit OFS ohne jede Einschränkung verwendet werden kann:

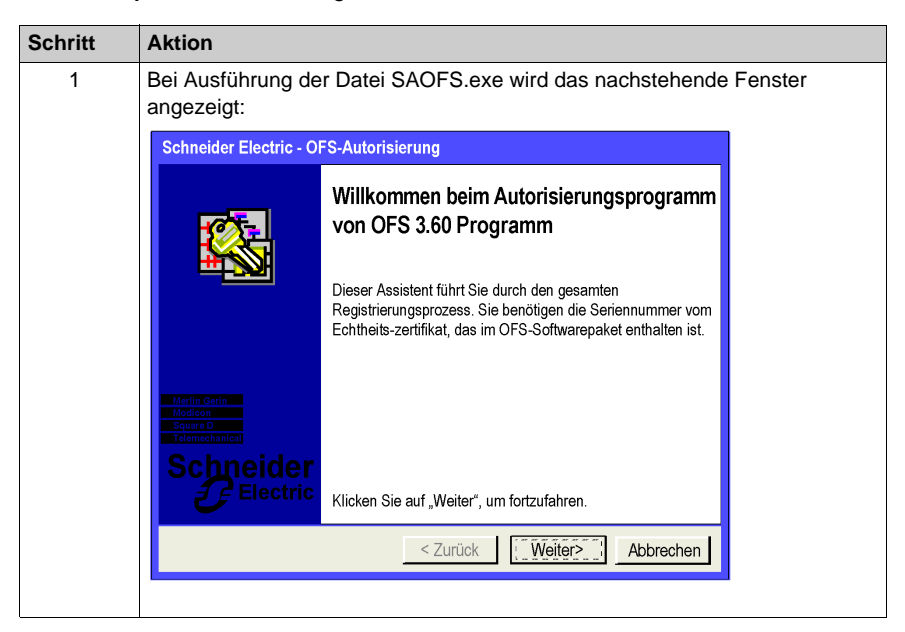

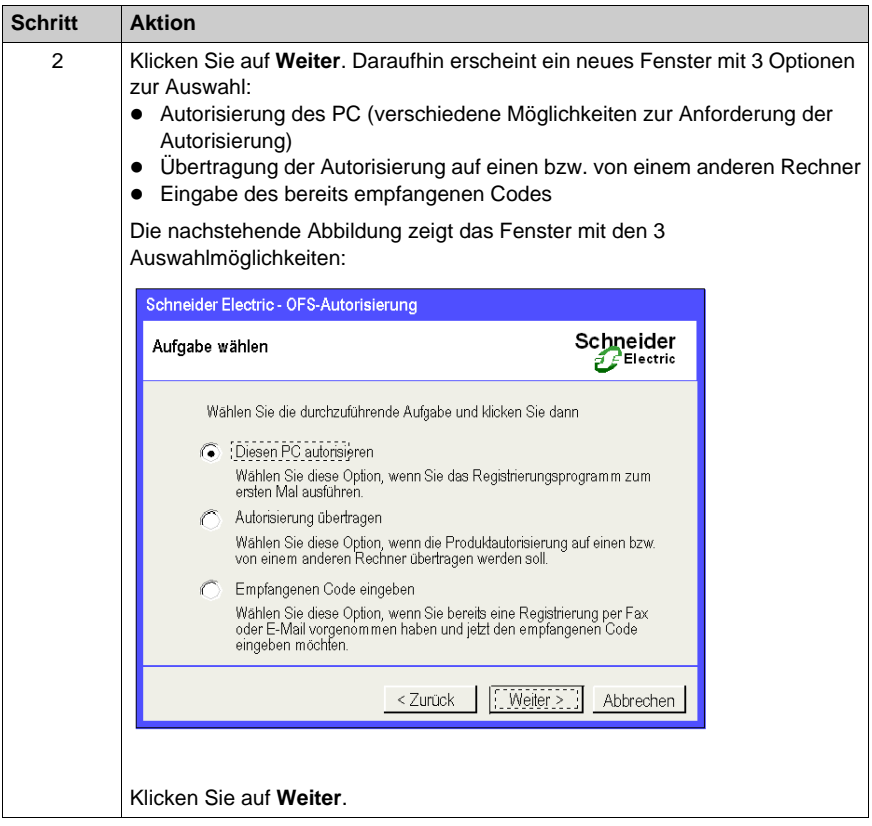

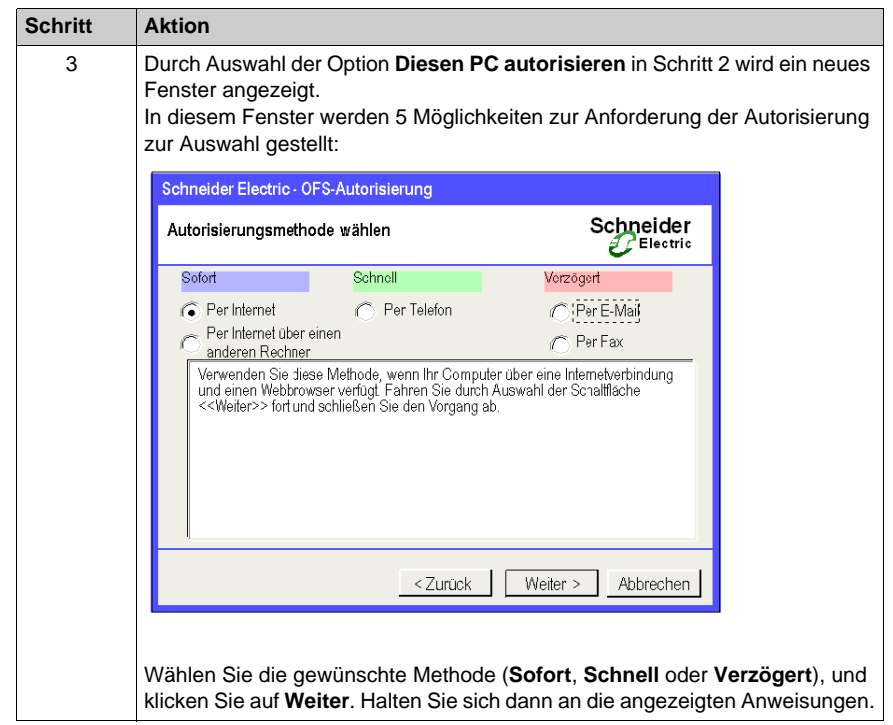

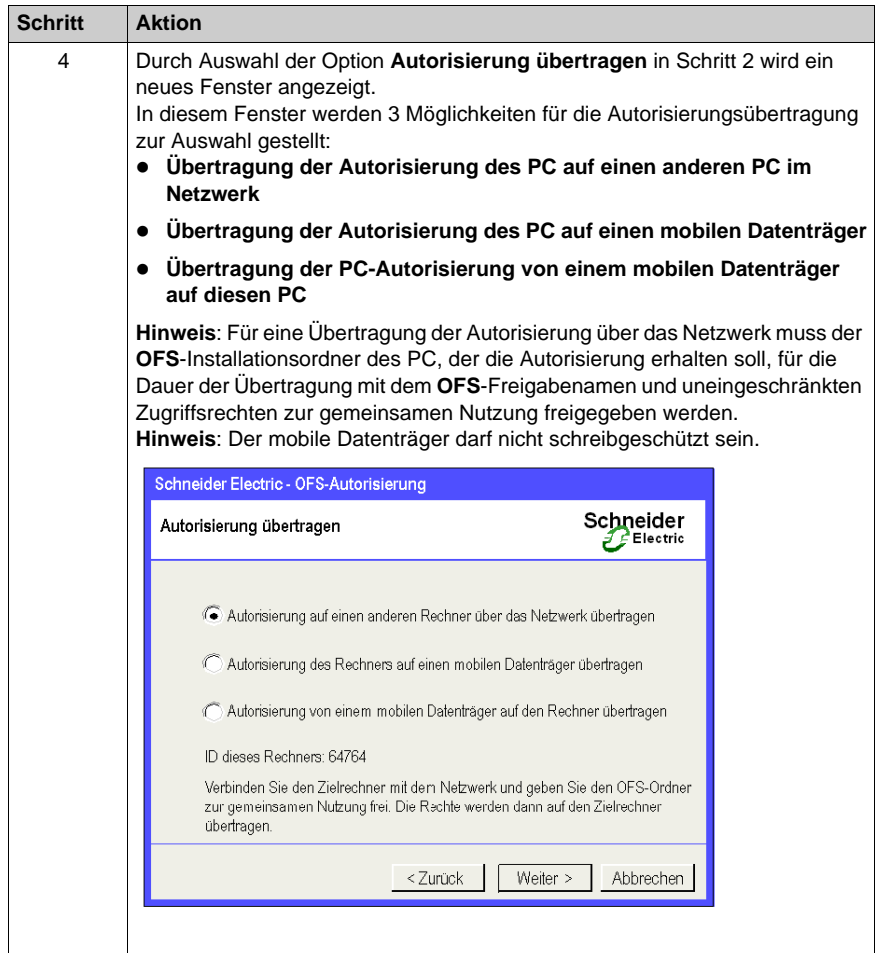

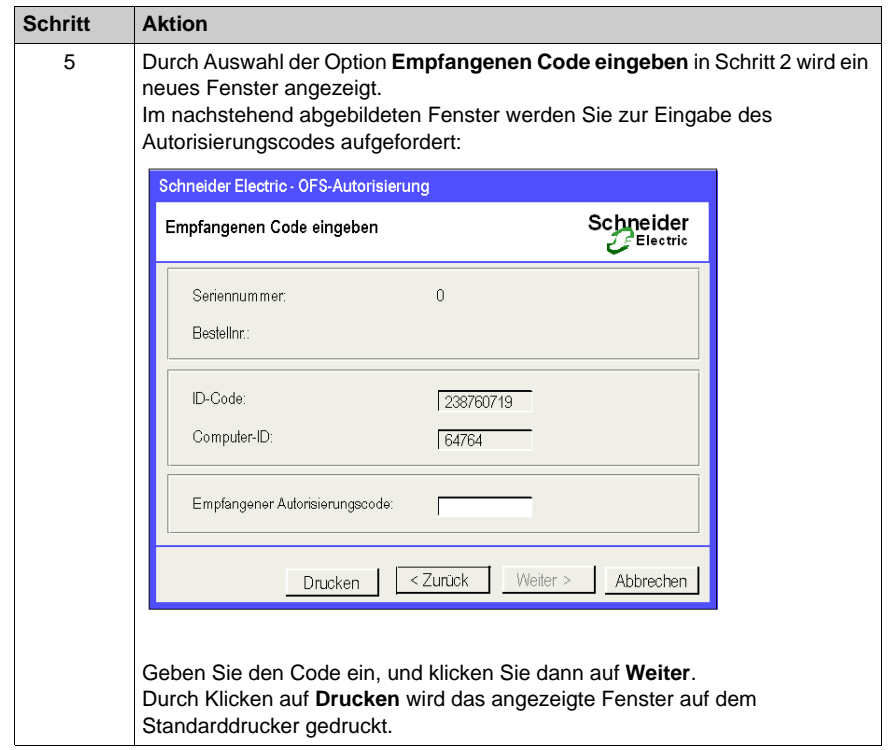

# **Teil III Workstation-Konfiguration**

## **Inhalt dieses Abschnitts**

In diesem Teil der Dokumentation wird die Konfiguration der Computer beschrieben.

### **Inhalt dieses Teils**

Dieser Teil enthält die folgenden Kapitel:

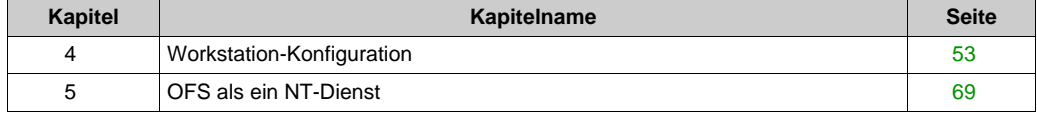

# <span id="page-52-0"></span>**Kapitel 4 Workstation-Konfiguration**

## **Inhalt dieses Kapitels**

In diesem Kapitel wird die Konfiguration der Workstation für eine Verwendung im dezentralen Modus über Intranet oder Internet beschrieben.

## **Inhalt dieses Kapitels**

Dieses Kapitel enthält die folgenden Abschnitte:

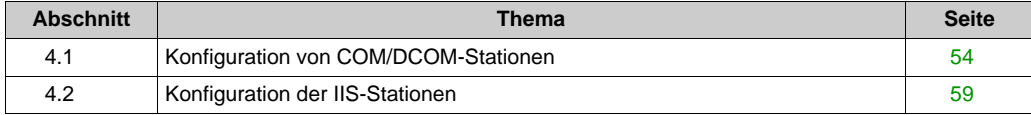

# <span id="page-53-1"></span>**Abschnitt 4.1 Konfiguration von COM/DCOM-Stationen**

# <span id="page-53-0"></span>**Konfiguration von DCOM**

## **Beschreibung**

Der OFS-Server kann sowohl im lokalen Modus (der Server und der OPC-Client befinden sich auf demselben Computer) als auch im dezentralen Modus (der OPC-Client und der Server befinden sich auf verschiedenen Computern, die durch DCOM gewöhnlich über Ethernet TCP/IP verbunden sind) ausgeführt werden.

Der dezentrale Ausführungsmodus erfordert zusätzliche Anpassungsmaßnahmen mit dem Tool DCOMCnfg.exe, das im Lieferumfang von DCOM enthalten ist.

Sowohl auf dem Server als auch auf der Client-Station sollte eine bedarfsgerechte Konfiguration durchgeführt werden.

#### <span id="page-53-3"></span><span id="page-53-2"></span>**Konfiguration**

Wenn Sie diese Konfigurationseinstellungen vornehmen, müssen Sie bei dem Computer mit einem Benutzerkonto angemeldet sein, das über die notwendigen Administratorrechte verfügt, um auf den Server zugreifen und den Server starten zu können.

In diesem Kapitel wird eine mögliche Konfiguration beschrieben, die den Zugriff auf den Rechner über DCOM ermöglicht.

#### **Konfigurationsdienste:**

Wählen Sie im Menü **Start** die Option **Ausführen**, und führen Sie die Datei **Services.msc** aus.

Die folgenden Dienste müssen über die nachstehenden **Starttypen** verfügen:

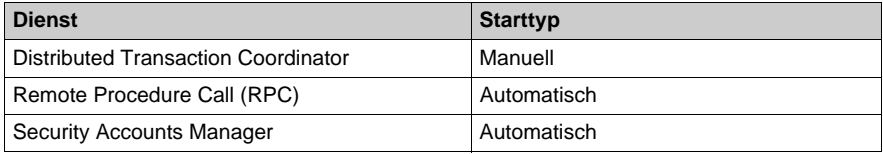

Doppelklicken Sie auf einen Dienst, um den **Starttyp** ggf. zu bearbeiten und zu ändern.

## **Standardkonfiguration der DCOM-Station:**

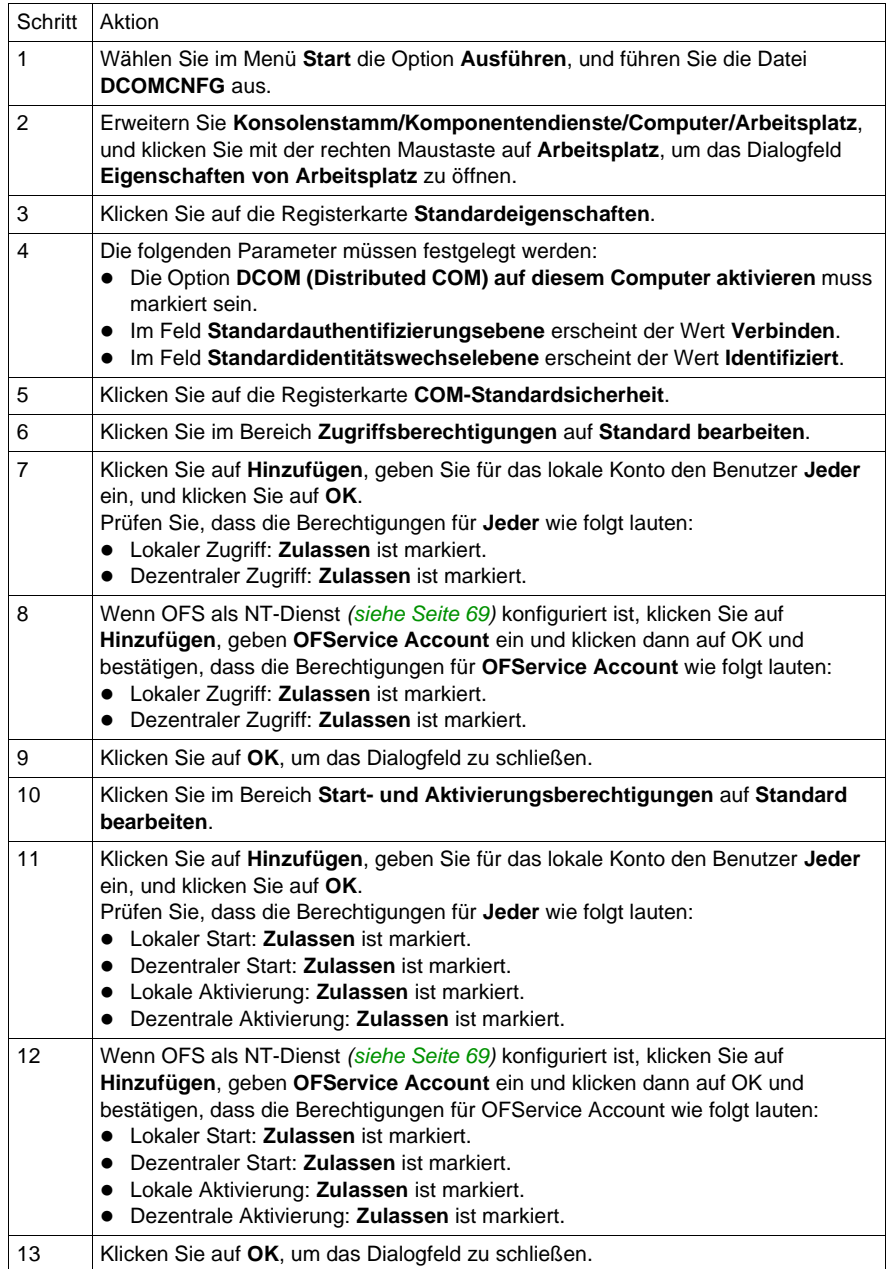

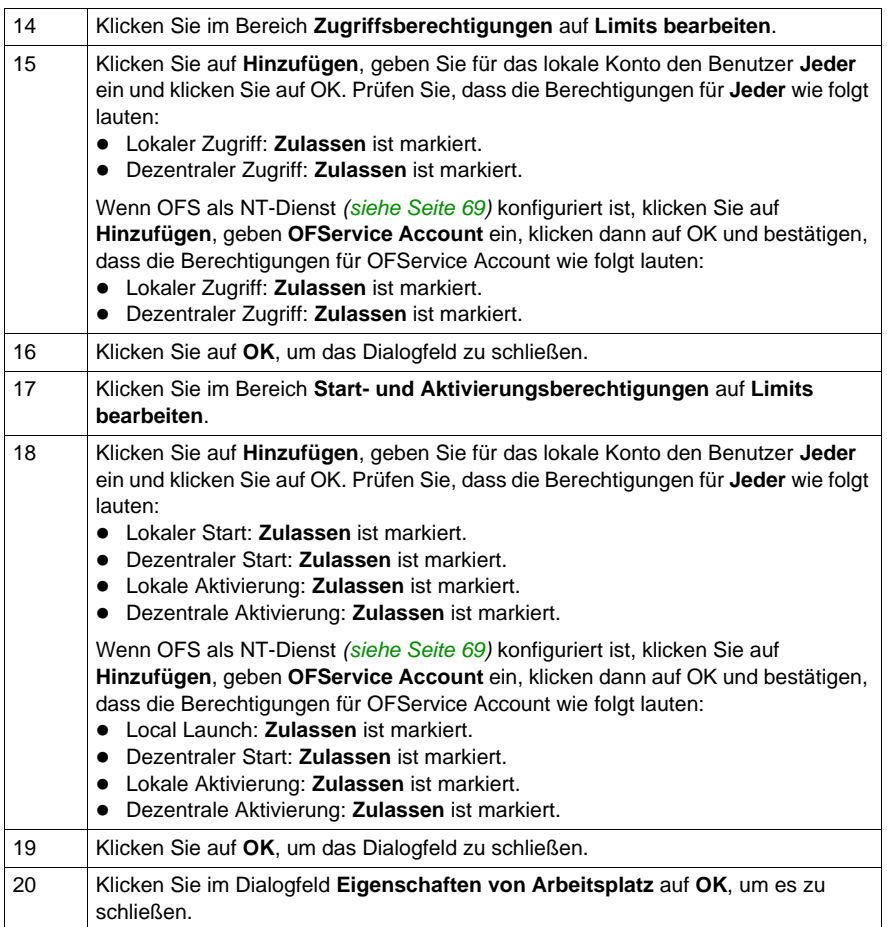

# **Konfiguration von DCOM für OFS:**

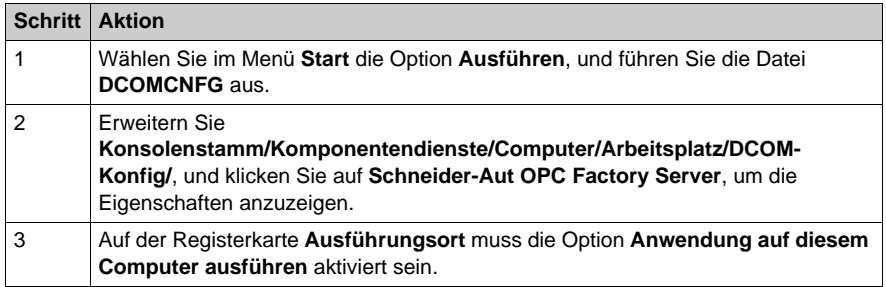

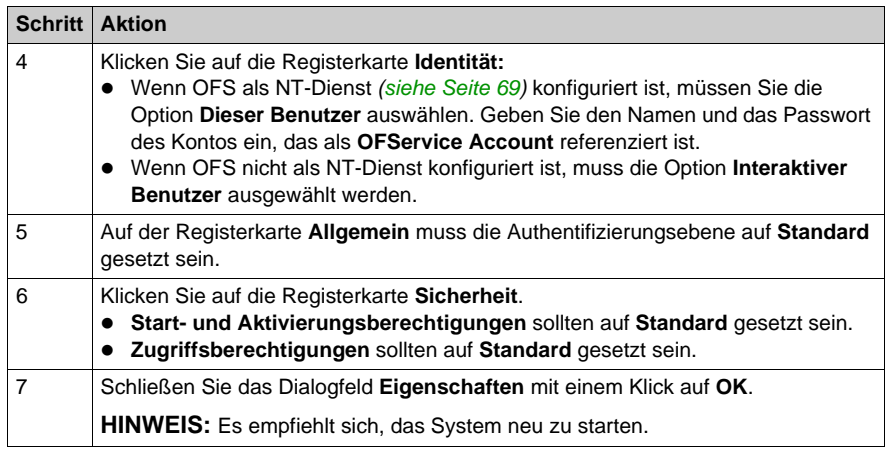

**HINWEIS:** Wenn der Client und der Server nicht zur selben Windows-Domäne gehören, oder wenn es keine Windows-Domäne gibt, müssen auf beiden Computern identische Benutzer mit identischen Kennwörtern (unabhängig von Groß-/Kleinschreibung) erstellt werden.

## **Client:**

Wenn Sie diese Konfigurationseinstellungen vornehmen, müssen Sie bei dem Computer mit einem Benutzerkonto angemeldet sein, das die notwendigen Administratorrechte besitzt, um Zugriffs- und Ausführungsrechte an die Client-Station weitergeben zu können.

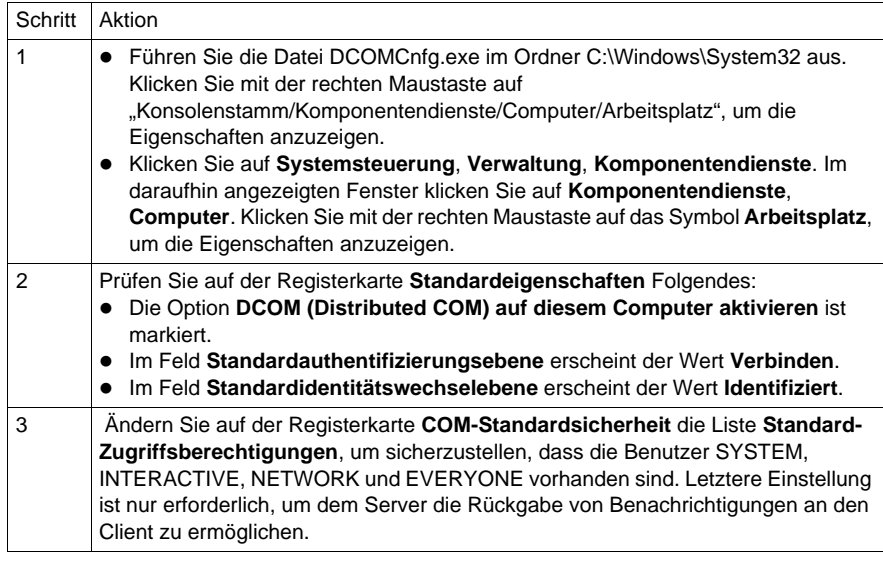

## **Konfigurieren des Zugriffs auf die Arbeitsgruppe und Domäne über DCOM**

Die im Folgenden aufgeführten zusätzlichen Regeln können angewendet werden, wenn OFS auf einem Arbeitsgruppensystem (im Gegensatz zu einer Domäne) installiert ist. Bei einer Installation auf einem Domänensystem erfolgt der Zugriff auf OFS mittels DCOM über ein Arbeitsgruppensystem.

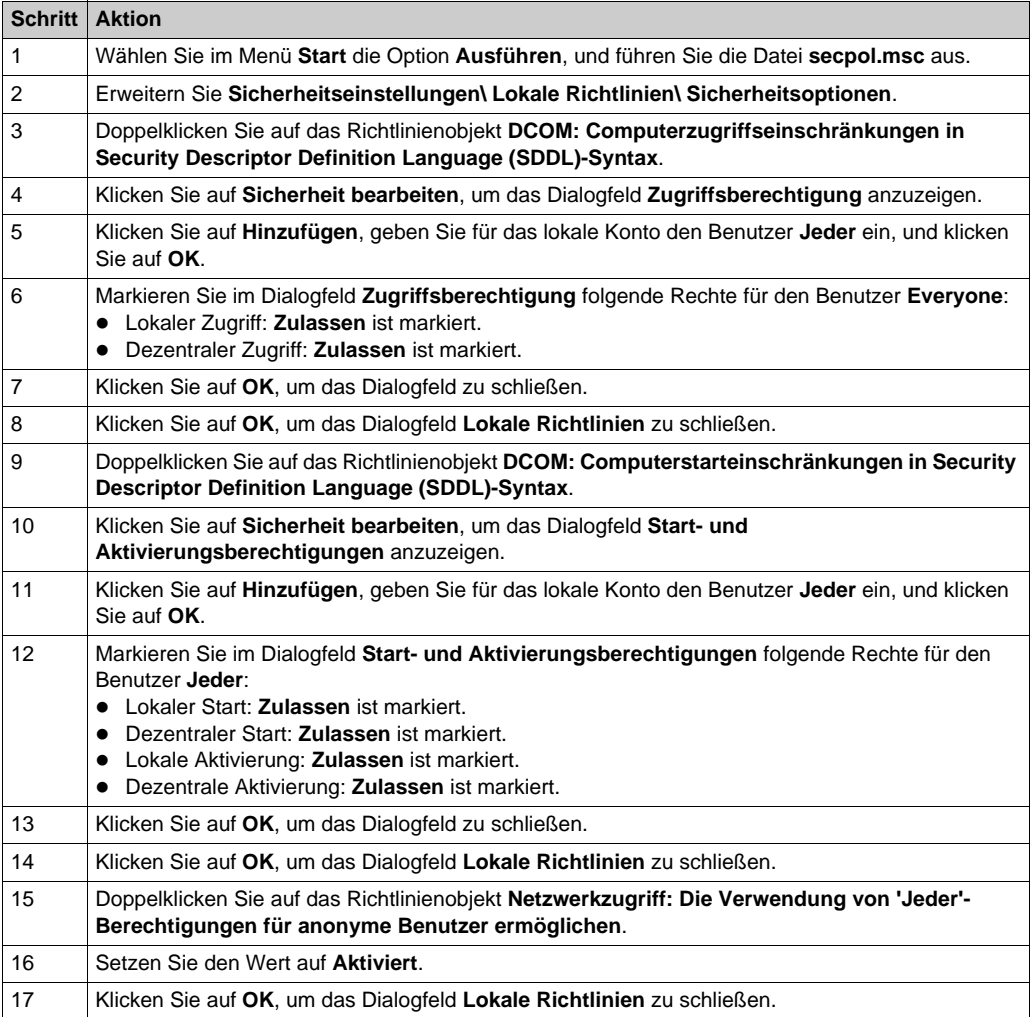

# <span id="page-58-0"></span>**Abschnitt 4.2 Konfiguration der IIS-Stationen**

## **Inhalt dieses Abschnitts**

In diesem Abschnitt werden der Autorisierungsvorgang zum Verbinden mit einer Website unter IIS und ASP.NET sowie das entsprechende Vokabular beschrieben.

## **Inhalt dieses Abschnitts**

Dieser Abschnitt enthält die folgenden Themen:

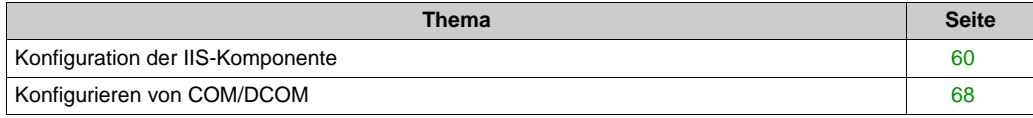

# <span id="page-59-1"></span><span id="page-59-0"></span>**Konfiguration der IIS-Komponente**

## **Installation von IIS**

Halten Sie sich an die nachstehend beschriebene Vorgehensweise:

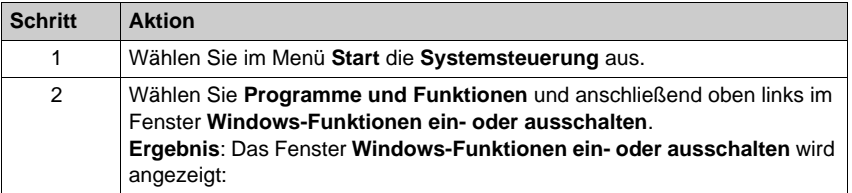

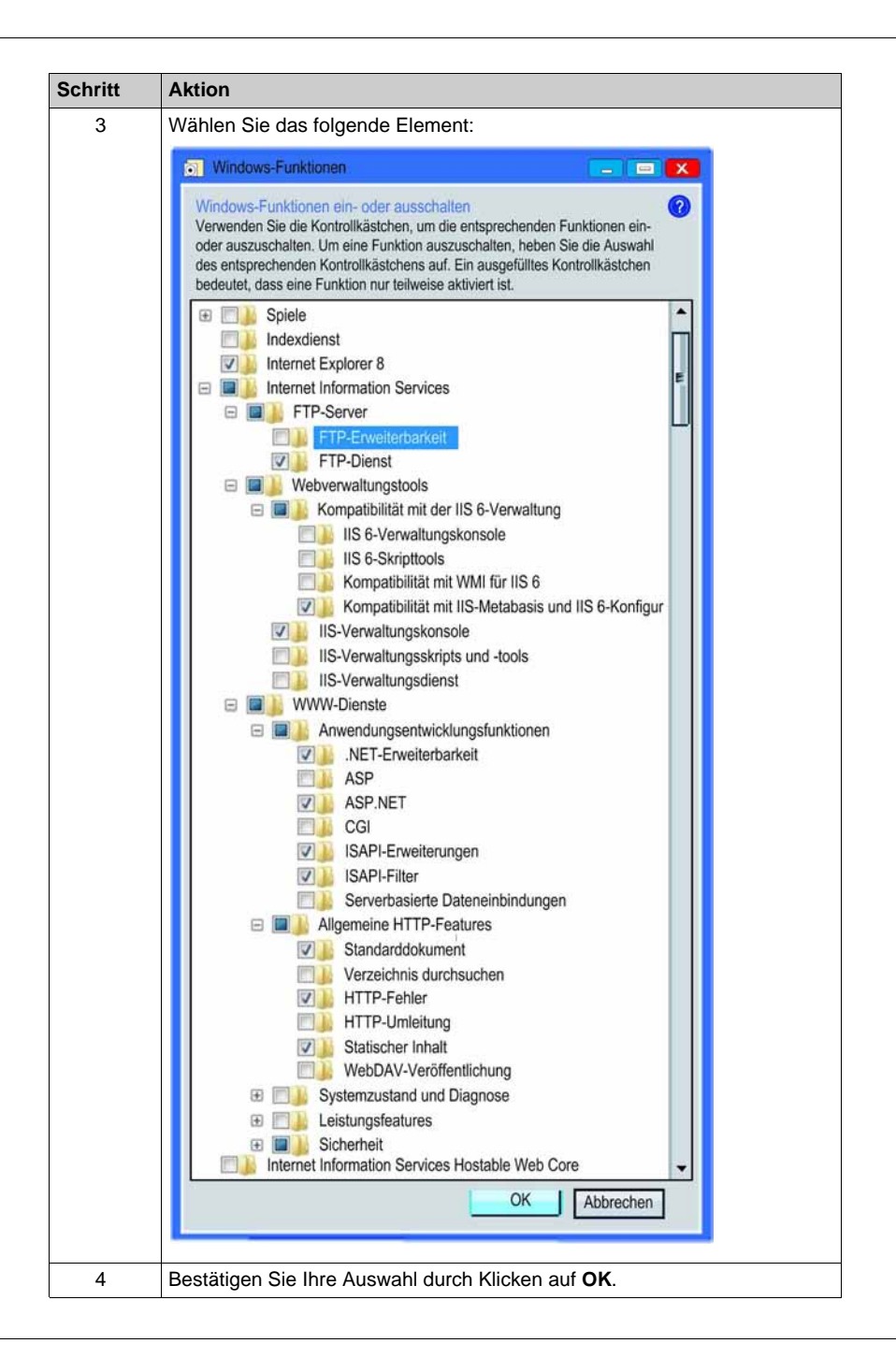

## **Aktivieren der ISAPI-Erweiterung**

Vor dem Konfigurieren von IIS muss die ASAPI-Erweiterung für ASP.NET 3.5 aktiviert werden:

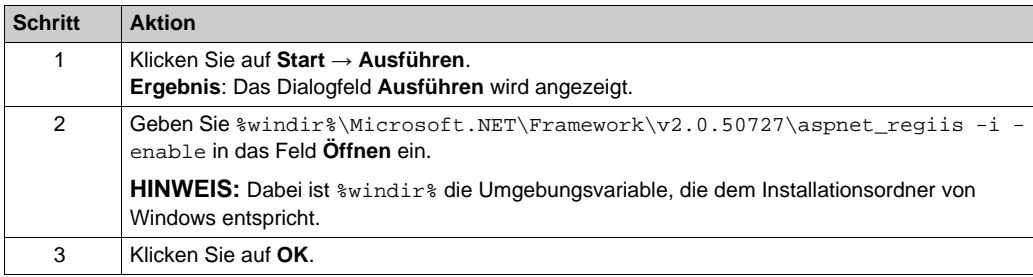

**HINWEIS:** Die oben aufgeführte Befehlszeile muss außerdem dann ausgeführt werden, wenn OFS 3.x auf OFS V3.60 mit installierter OPC XML Server-Option aktualisiert wird.

## <span id="page-61-0"></span>**Konfiguration von IIS**

In der folgenden Tabelle wird die Konfiguration von IIS zusammengefasst.

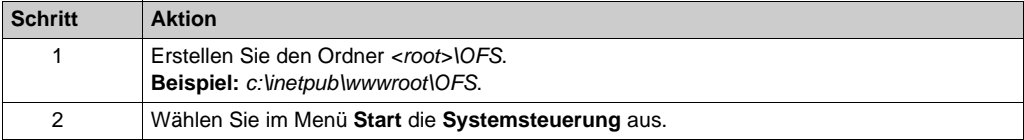

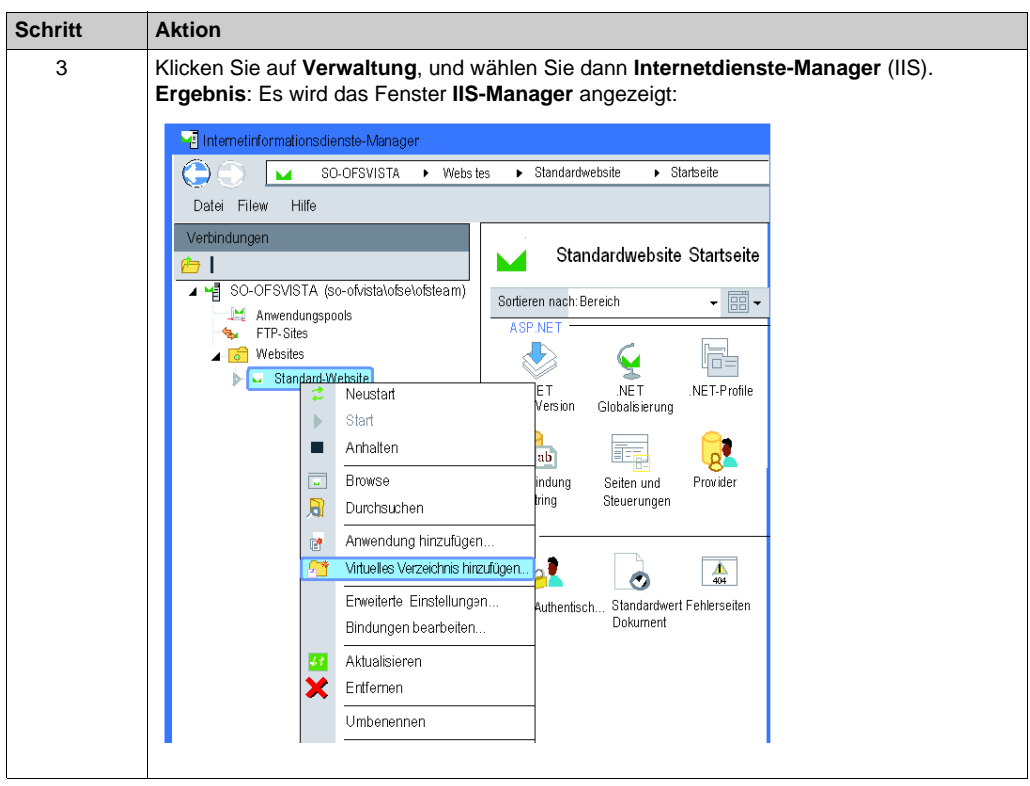

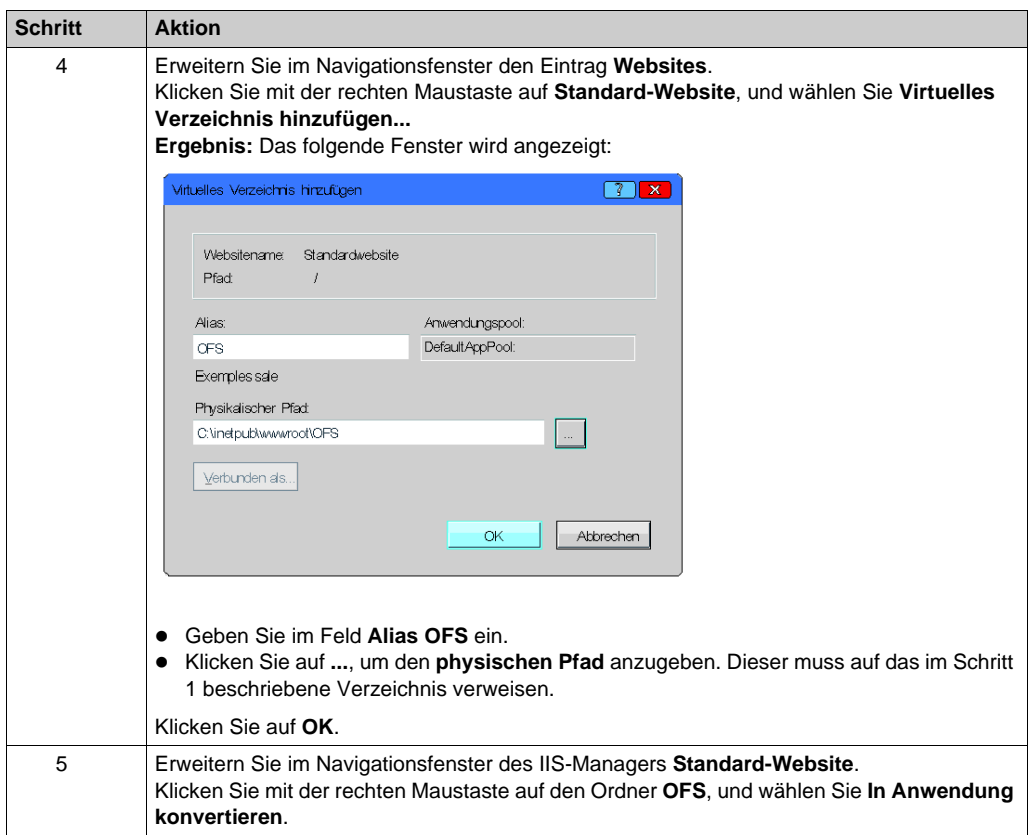

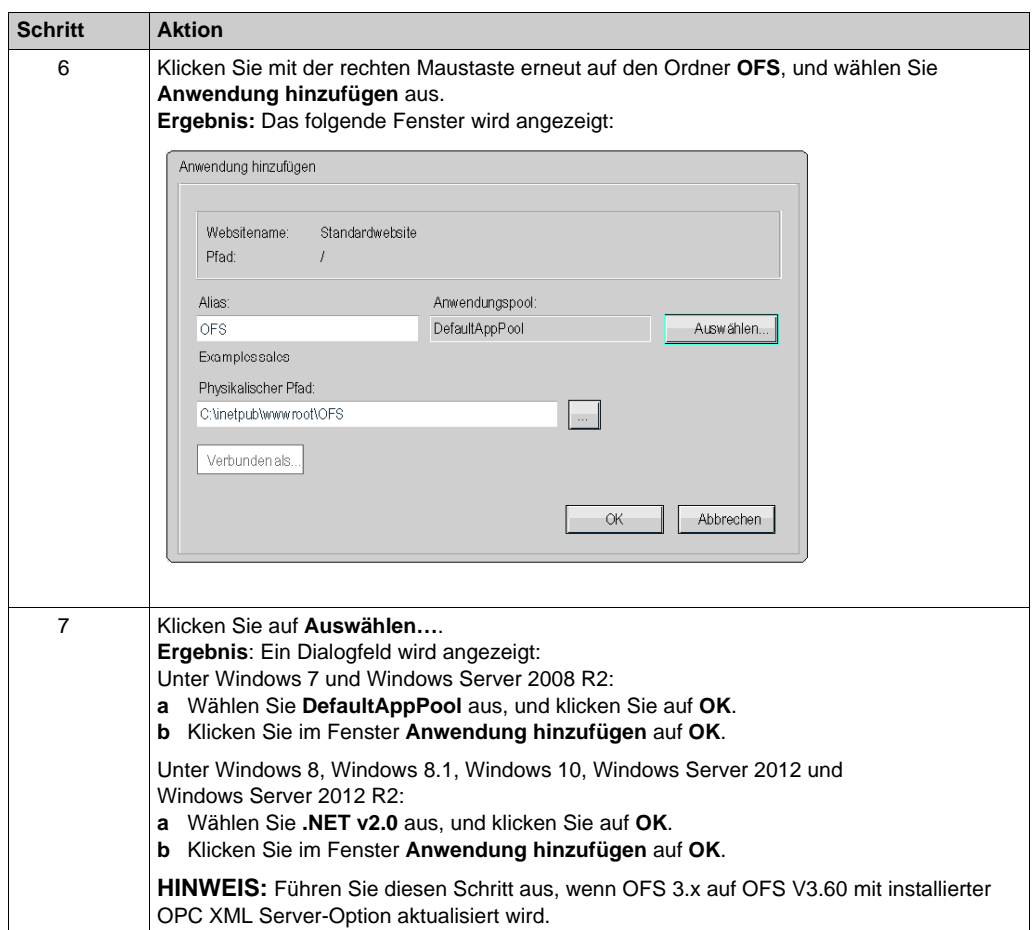

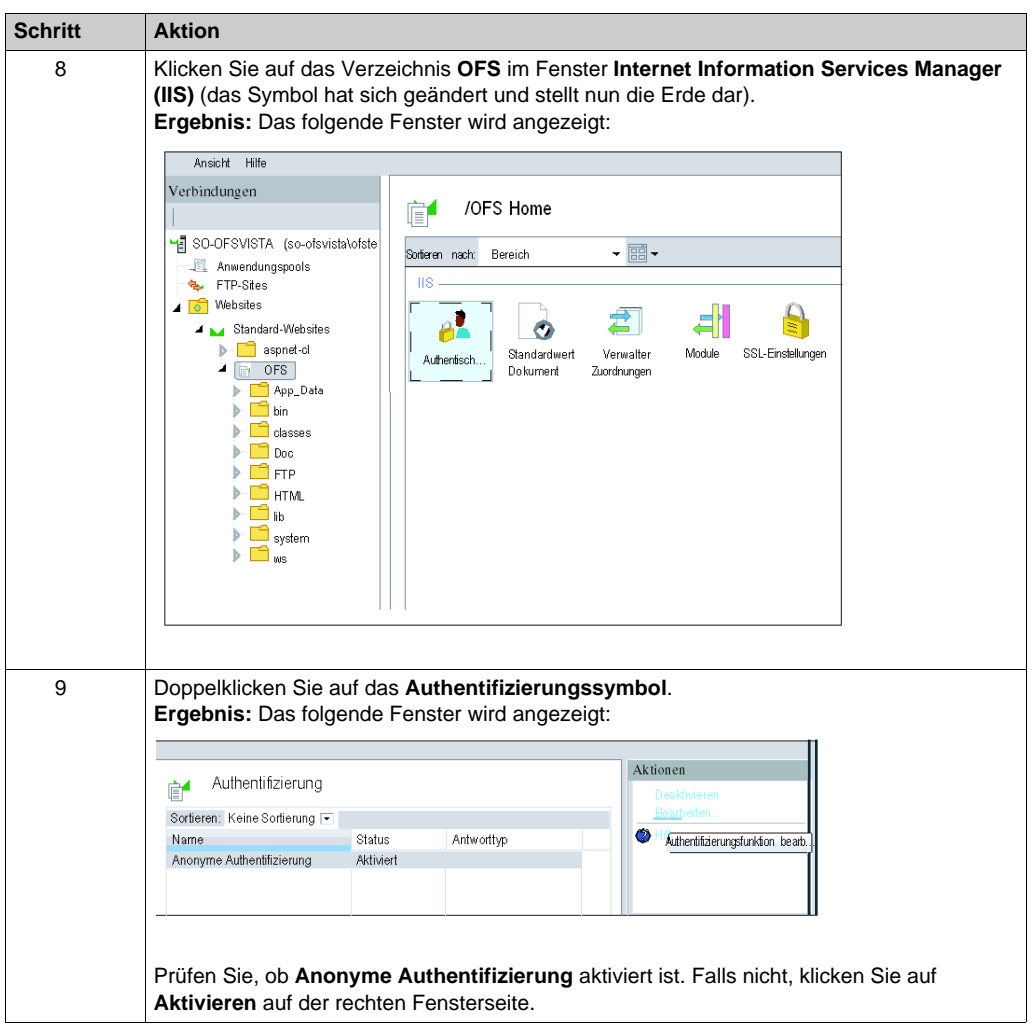

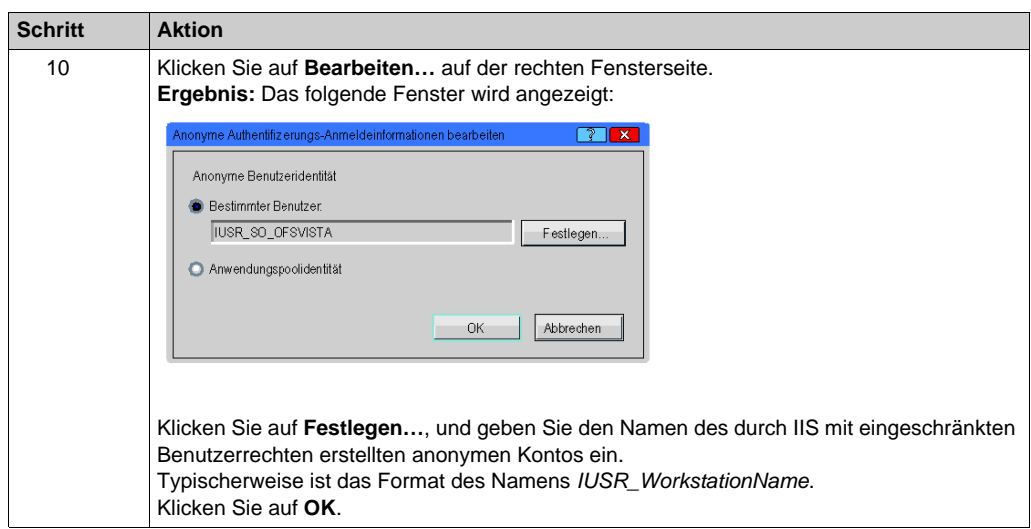

# <span id="page-67-0"></span>**Konfigurieren von COM/DCOM**

#### **Auf einen Blick**

Standardmäßig besitzt ein Webdienst eingeschränkte Rechte und ist nicht dazu berechtigt, einen COM-Server zu starten. Der Webdienst OPC XML-DA agiert wie ein OPC-DA-Client und verwendet COM, um auf den zugewiesenen OPC-DA-Server zuzugreifen.

Die folgenden Konfigurationen können zusammen mit den Sicherheitsparametern des Webdiensts eingerichtet werden.

**HINWEIS:** Es wird empfohlen, das Gerät nach der Konfiguration von DCOM-Sicherheitseinstellungen neu zu starten.

#### **Konfiguration eines identifizierten Zugriffs auf OFS mit Identitätswechsel**

In der folgenden Tabelle wird die Konfiguration eines identifizierten Zugriffs auf OFS mit Identitätswechsel zusammengefasst.

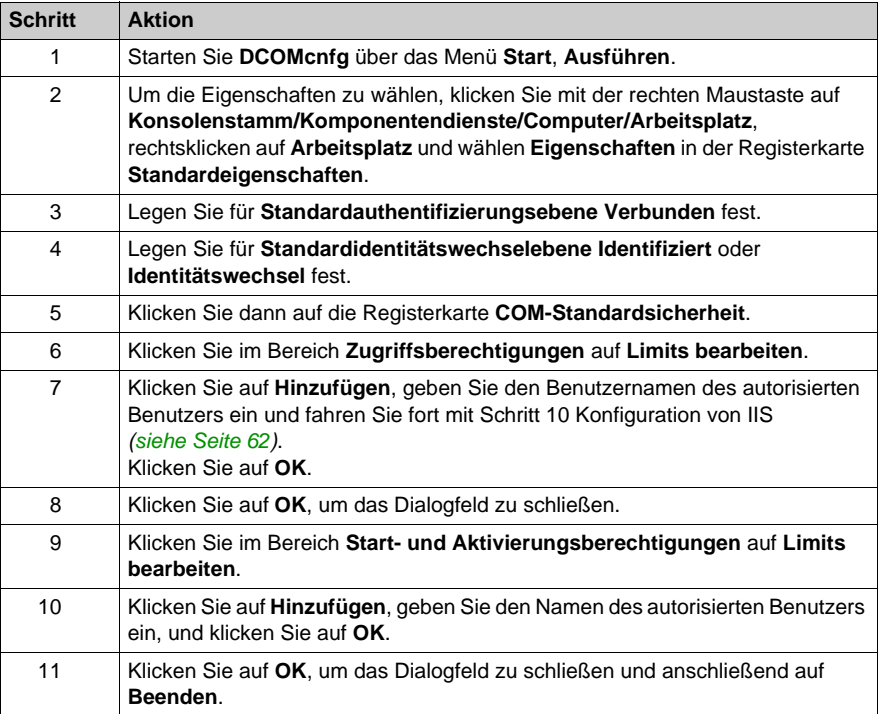

Die DCOM-Einstellungen sollten für OFS auf "Standard" gesetzt werden, damit sie die Standardeinstellungen des Computers übernehmen. DCOM OFS configuration *[\(siehe Seite 54\)](#page-53-2)*.

# <span id="page-68-0"></span>**Kapitel 5 OFS als ein NT-Dienst**

# <span id="page-68-1"></span>**OFS als NT-Dienst**

#### **Beschreibung**

Mit dem OFService NT-Dienst wird OFS Server jedes Mal automatisch gestartet, wenn der Dienst gestartet wird.

In diesem Fall ist das Symbol für den OFS-Server nicht sichtbar, da der Server im Hintergrundmodus läuft.

Es besteht allerdings jederzeit die Möglichkeit, Windows zu starten und den Server über die Systemsteuerung manuell anzuhalten.

#### **Konfigurationseinstellungen**

**HINWEIS:** NT-Dienste werden durch Ausführung der Befehlszeile *services.msc* gesteuert.

Um den NT-Dienst verwenden zu können, müssen an der Konfiguration Ihres Rechners die folgenden Änderungen vorgenommen werden:

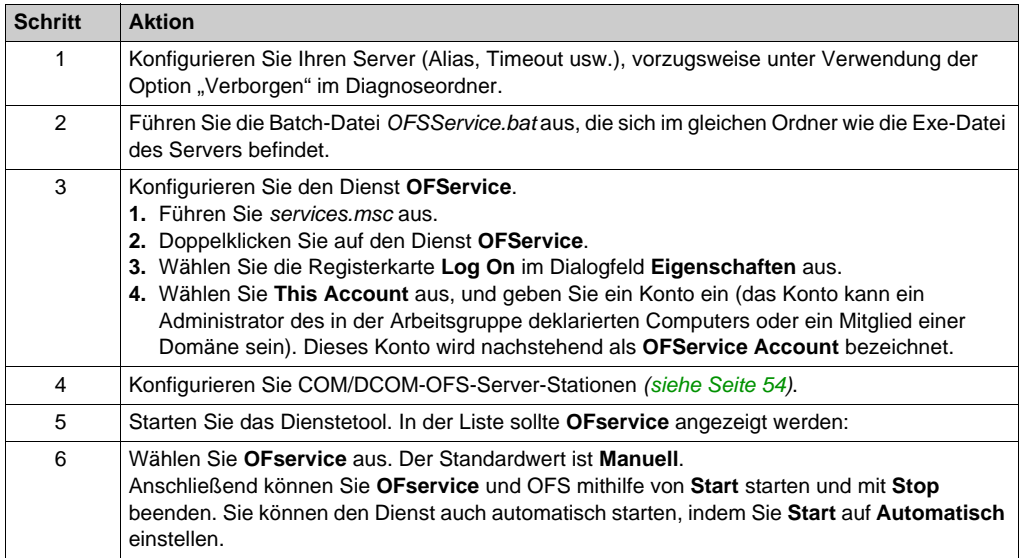

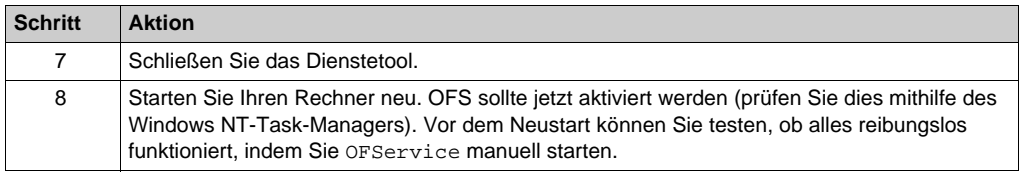

**HINWEIS:** Der NT-Dienst läuft nicht auf einem Server im Testmodus (Client noch nicht registriert) oder im DEMO-Modus.

**HINWEIS:** Sie können den OFS-Server ausführen, ohne eine Windows-Sitzung zu öffnen. Folgen Sie dazu den Anweisungen im DCOM OFS-Konfigurationsschritt 4 *[\(siehe Seite 54\)](#page-53-3)*.

#### **Deinstallieren von Diensten**

Gehen Sie zur Deinstallation des OFS-Produkts während des Betriebs von OFservice wie folgt vor:

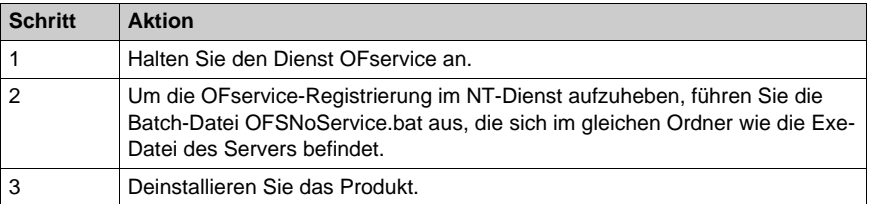

Gehen Sie folgendermaßen vor, wenn OFS als NT-Dienst gelöscht, ansonsten jedoch beibehalten werden soll:

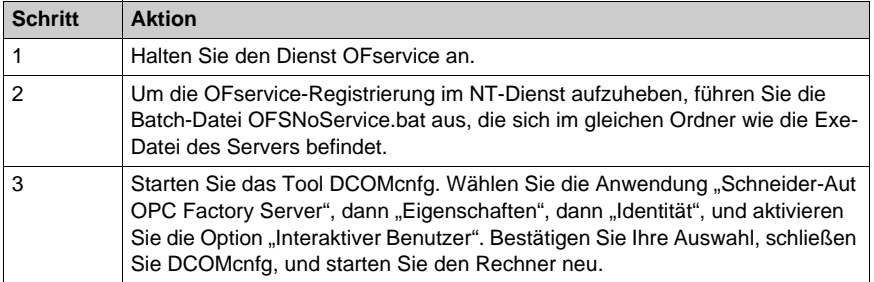

# **Teil IV Benutzerhandbuch**

## **Auf einen Blick**

In diesem Teil der Dokumentation wird der Benutzer in die verschiedenen Funktionalitäten des Produkts eingeführt.

## **Inhalt dieses Teils**

Dieser Teil enthält die folgenden Kapitel:

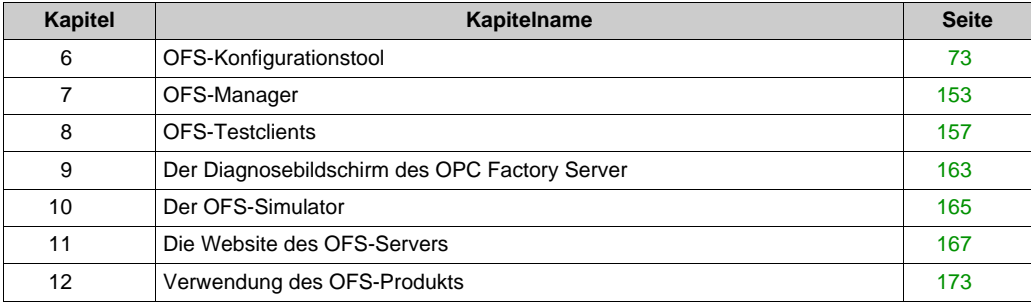
# **Kapitel 6 OFS-Konfigurationstool**

## **Auf einen Blick**

In diesem Kapitel wird eine Einführung in das Tool zur Konfiguration des OFS-Produkts gegeben.

### **Inhalt dieses Kapitels**

Dieses Kapitel enthält die folgenden Abschnitte:

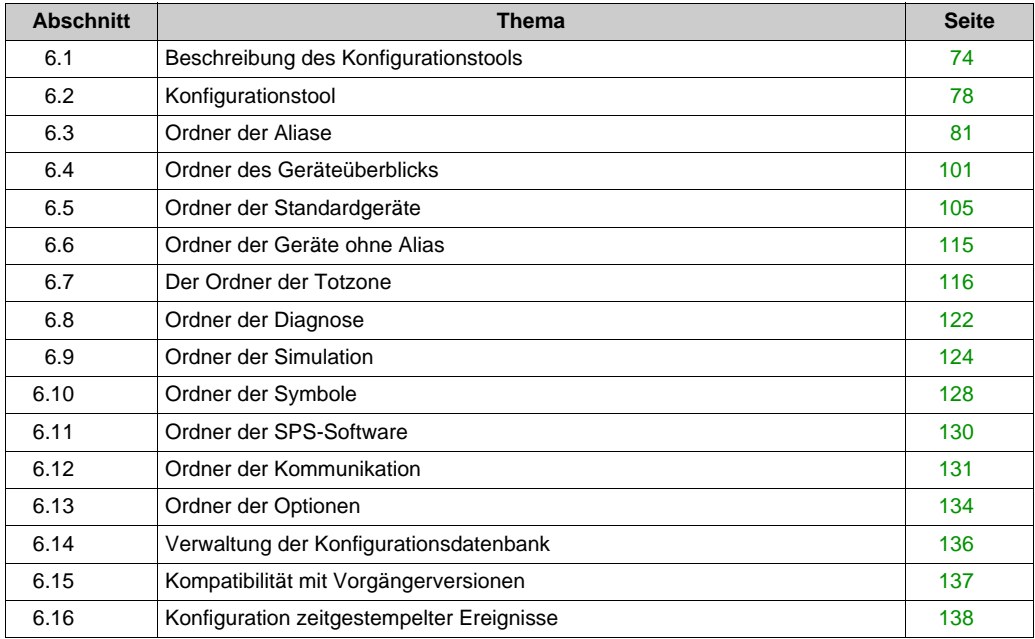

# <span id="page-73-0"></span>**Abschnitt 6.1 Beschreibung des Konfigurationstools**

## **Inhalt dieses Abschnitts**

In diesem Abschnitt wird das Konfigurationstool des OFS-Servers beschrieben.

### **Inhalt dieses Abschnitts**

Dieser Abschnitt enthält die folgenden Themen:

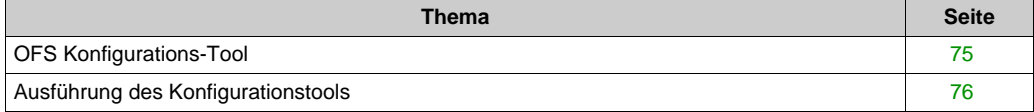

# <span id="page-74-0"></span>**OFS Konfigurations-Tool**

## **Einleitung**

OFS ist ein OPC-Datenzugriffsserver (Data Access Server), der für das Lesen und Schreiben von Daten auf bestimmten Geräten (in der Regel, jedoch nicht ausschließlich Steuerungen) eingesetzt werden kann.

Dazu muss der Server für jedes Gerät über folgende Informationen verfügen:

- Das zu verwendende Netzwerk
- Die Adresse des Geräts im Netzwerk
- Die zu verwendende Systemtabellendatei bei einem Zugriff auf die Gerätevariablen über Symbole

Darüber hinaus unterstützt der Server eine Reihe von Konfigurationsparametern, die eine optimale Anpassung der Kommunikation mit den Geräten ermöglichen.

Alle Parameter werden vom Konfigurationstool verarbeitet, weshalb es sich bei dem Tool um eine zentrale Komponente des OFS-Produkts handelt. Das Konfigurationstool ermöglicht dem Benutzer die Konfiguration des OFS-Servers im Hinblick auf die Verbindung mit Netzwerken, Geräten und Symboltabellen.

Um den Server verwenden zu können, muss zunächst für jedes Gerät, auf das zugegriffen werden soll, ein **Alias** erstellt werden.

Ein **Alias** ist eine Verknüpfung, die verwendet werden kann, wenn für ein Gerät eine Netzwerkadresse erforderlich ist (einmalige Ersatzzeichenfolge). Der Rückgriff auf einen Alias erweist sich auch als überaus praktisch, wenn die Verbindung Ihrer OPC-Anwendung zu den Netzwerkadressen von Geräten getrennt werden soll, die bedarfsgerecht geändert werden müssen.

Da der Server keine Symbolunterstützung bietet, können Sie den Namen und den Pfad der zu verwendenden Symboltabellendatei (eine Datei pro Gerät) angeben. Dadurch wird die Symbolanzeige für das Gerät aktiviert.

Anschließend können Sie auf der Eigenschaftsseite des Geräts noch andere Geräteparameter konfigurieren.

**HINWEIS:** Alle an der Serverkonfiguration vorgenommenen Änderungen sind statisch: Damit die Änderungen wirksam werden, muss der Server heruntergefahren und anschließend neu gestartet werden.

# <span id="page-75-0"></span>**Ausführung des Konfigurationstools**

#### **Beschreibung**

Zum Starten des OFS-Konfigurationstools gehen Sie wie folgt vor:

- Klicken Sie in der Taskleiste auf "Start".
- Wählen Sie "Programme\Schneider Electric\OFS\OFS Konfigurations-Tool".

Der obere Fensterteil enthält verschiedene Menüs und eine Symbolleiste:

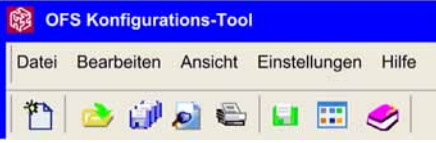

Der obere Fensterteil umfasst eine Menü- und eine Symbolleiste.

- Menü "Datei":
	- Die Option **Neuer Geräte-Alias** ermöglicht die Erstellung neuer Geräte.
	- Die Option **Archiv öffnen** ermöglicht die Wiederherstellung einer Konfiguration ausgehend von einer Sicherungsdatei. Siehe auch den Abschnitt zur Kompatibilität *[\(siehe Seite 137\)](#page-136-1)*.
	- Die Option **Archiv speichern unter** ermöglicht die Speicherung der Servereinstellungen, der Aliase und deren Eigenschaften in einer Datei. Die Verwendung dieser Option empfiehlt sich, wenn zahlreiche Aliasbezeichnungen deklariert wurden.
	- Die Option **Konfiguration speichern** ermöglicht die Speicherung aller vorgenommenen Änderungen, die dann nach dem nächsten Neustart des Servers berücksichtigt werden.
	- Mit der Einstellungsoption **Zurücksetzen Standardgeräteeinstellungen** können Sie die Standardeinstellungen des Ordners **Standardgeräte** wiederherstellen. Siehe Ordner der Standardgeräte *[\(siehe Seite 105\)](#page-104-0)*. Diese Option ist nur auswählbar, wenn in der Gerätestruktur **Standardgeräte** ausgewählt ist. Siehe Einführung in die Standardparameter für die Aliasbearbeitung *[\(siehe Seite 82\)](#page-81-0)*.
	- o Die Option **Druckvorschau** bietet eine Vorschau vor der Durchführung eines Druckvorgangs.
	- Die Option **Drucken** ermöglicht den Druck oder die Übertragung aller Parameter in eine Textdatei.
- Menü Bearbeiten: Ermöglicht den Zugriff auf die Funktionen zum Kopieren, Einfügen und Löschen von Geräte-Aliasen.
- Menü Ansicht: Ermöglicht die Anzeige der Liste der konfigurierten Geräte in verschiedenen Anzeigemodi.
- Menü Einstellungen: Ermöglicht die Auswahl der Oberflächensprache (Englisch, Französisch oder Deutsch) für das Konfigurationstool.
- Menü Hilfe: Ermöglicht den Zugriff auf die Hilfe während der Verwendung des OFS-Produkts.

**HINWEIS:** Ist bereits eine Vorgängerversion des Konfigurationstools installiert und wurden bereits Aliasbezeichnungen erstellt, so erscheint bei der ersten Ausführung des Programms ein Dialogfeld mit der Frage, ob die vorhandenen Aliase wiederhergestellt werden sollen. Weitere Informationen finden Sie im Abschnitt zur Kompatibilität *[\(siehe Seite 137\)](#page-136-1)*.

**HINWEIS:** Um eine OFS-Konfiguration abrufen zu können, die mit einer Vorgängerversion von V3.60 erstellt wurde, müssen Sie zunächst die Version V3.60 des Konfigurationstools ausführen und deren Einstellungen übernehmen, bevor Sie den OFS-Server starten.

# <span id="page-77-0"></span>**Abschnitt 6.2 Konfigurationstool**

# **Einführung in das Konfigurationstool**

## **Einführung**

Beim Öffnen des Konfigurationstools werden ein oder mehrere Aliase erstellt und die zugehörigen Eigenschaften definiert. Die Clientanwendung kann Variablen für die Geräte erstellen, denen diese Aliasbezeichnungen zugeordnet sind. In den meisten Fällen ist die Aliasdefinition ausreichend.

Wie im Windows-Explorer stehen für die Liste der konfigurierten Geräte vier verschiedene Ansichtsmodi zur Verfügung:

- Ansichtsmodus "Kacheln"
- Ansichtsmodus "Symbole"
- Ansichtsmodus "Liste"
- Ansichtsmodus "Details"

### **Ansichtsmodus "Kacheln"**

Die nachstehende Abbildung zeigt den Ansichtsmodus "Kacheln":

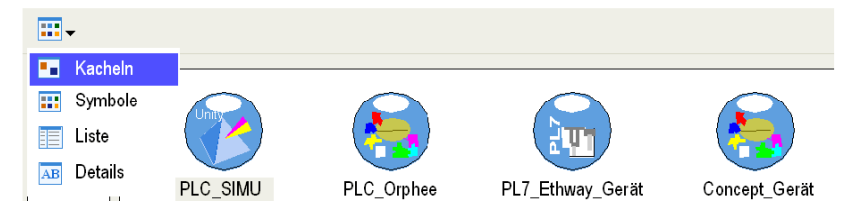

## **Ansichtsmodus "Symbole"**

Die nachstehende Abbildung zeigt den Ansichtsmodus "Symbole":

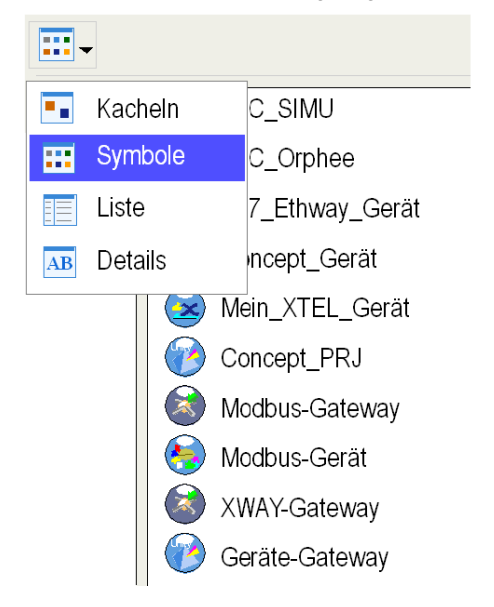

## **Ansichtsmodus "Liste"**

Die nachstehende Abbildung zeigt den Ansichtsmodus "Liste":

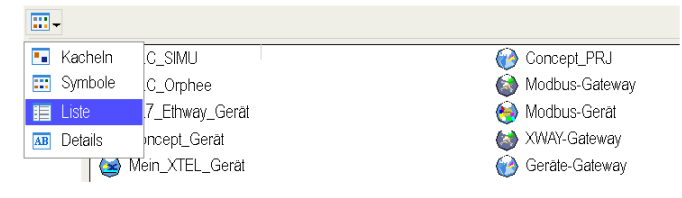

# **Ansichtsmodus "Details"**

Die nachstehende Abbildung zeigt den Ansichtsmodus "Details":

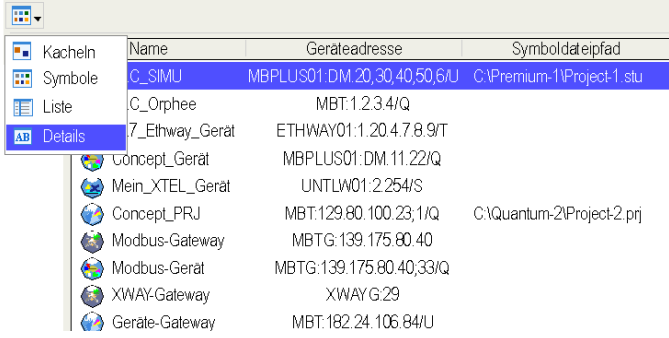

# <span id="page-80-0"></span>**Abschnitt 6.3 Ordner der Aliase**

## **Auf einen Blick**

In diesem Abschnitt wird die Aliasverwaltung beschrieben.

## **Inhalt dieses Abschnitts**

Dieser Abschnitt enthält die folgenden Themen:

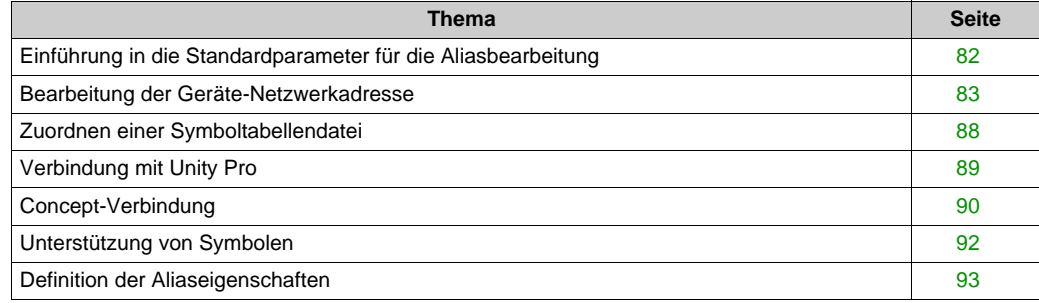

# <span id="page-81-0"></span>**Einführung in die Standardparameter für die Aliasbearbeitung**

## **Konfigurationstool: Einführung**

Für Suchvorgänge im Konfigurationstool steht eine Baumstrukturansicht zur Verfügung:

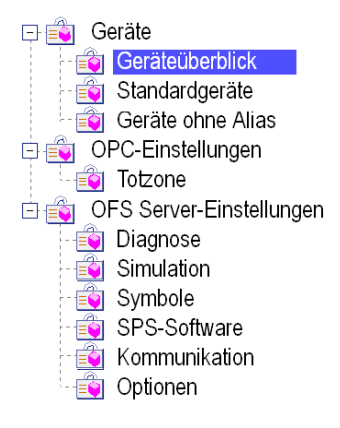

## **Über- und untergeordnete Ordner**

In der nachstehenden Tabelle werden die verschiedenen Ordner im Fenster des OFS-Konfigurationstools beschrieben:

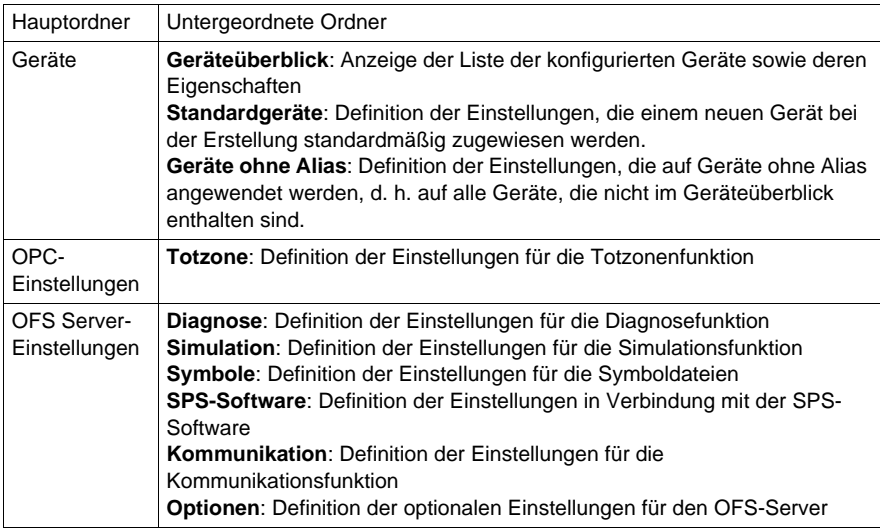

# <span id="page-82-0"></span>**Bearbeitung der Geräte-Netzwerkadresse**

#### **Einführung**

Das Konfigurationstool stellt einen grafischen Assistenten für die Konfiguration des Netzwerks und der Adressen bereit.

Um den Assistenten aufzurufen, klicken Sie auf die Schaltfläche neben der **Geräteadresse**, die dem ausgewählten Alias entspricht:

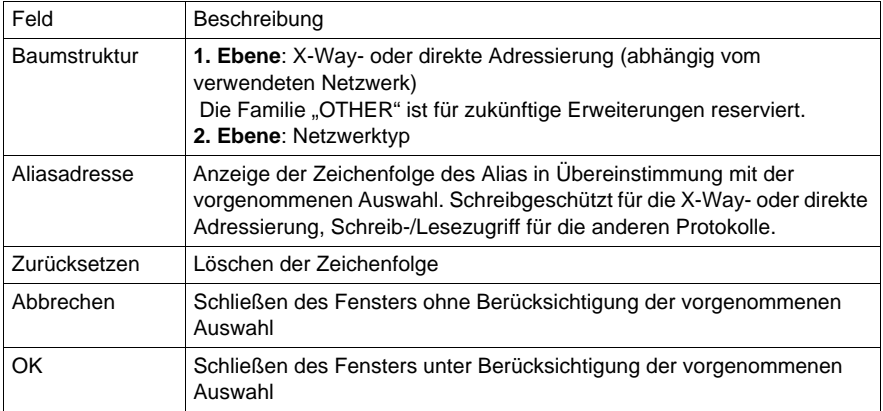

#### **Hinweise**:

- Der USBX-Treiber ist für Steuerungen der Baureihe Unity Pro reserviert.
- Die X-Way-Treiber bieten keine Unterstützung für Steuerungen der Baureihe Concept.

## **X-Way-Parameter**

Die folgende Abbildung zeigt die X-Way *[\(siehe Seite 355\)](#page-354-0)*-Adressierungsmodi:

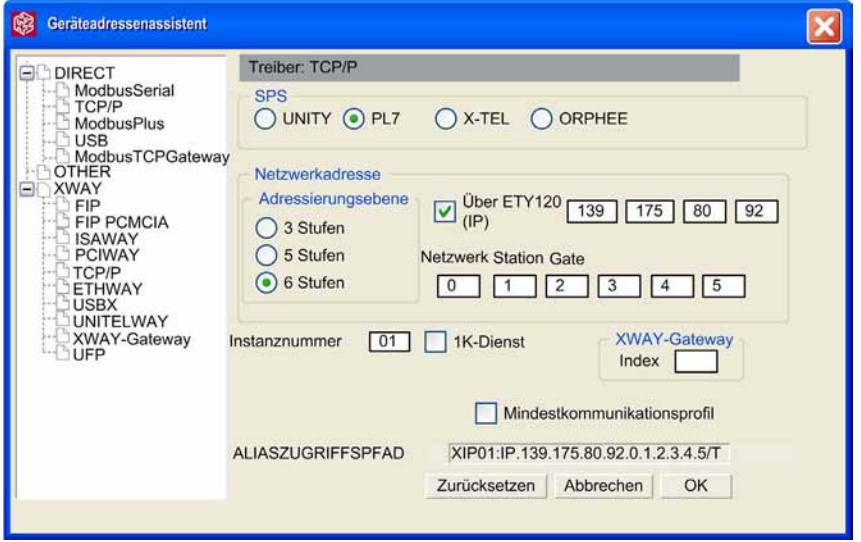

In der nachstehenden Tabelle werden die Felder in Verbindung mit den X-Way-Parametern beschrieben:

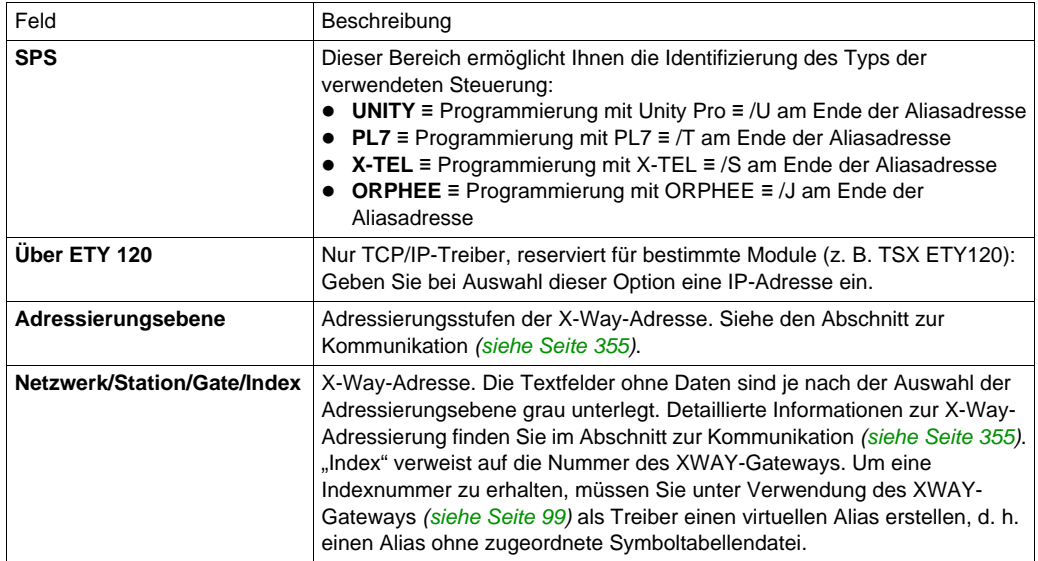

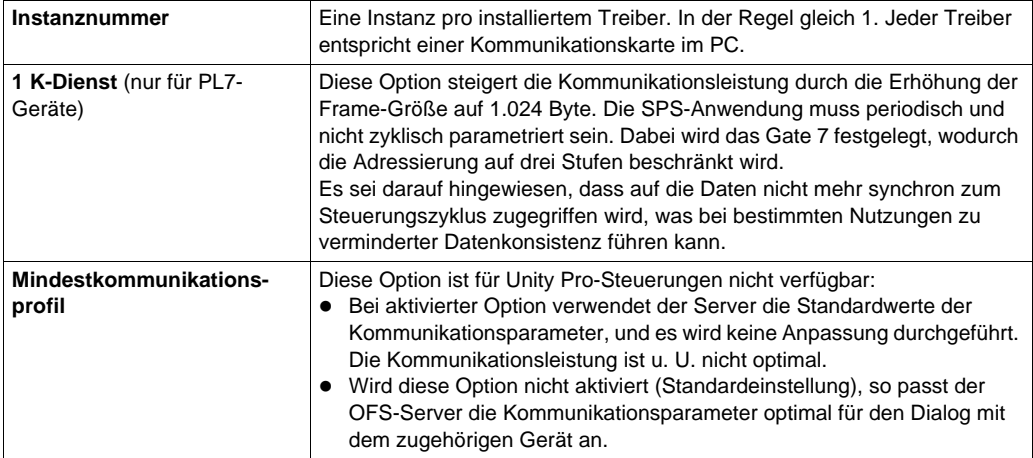

## **Direkte Adressierungsparameter**

 Die Grundlagen der direkten Adressierung werden im Abschnitt zur Kommunikation *[\(siehe Seite 359\)](#page-358-0)* erläutert:

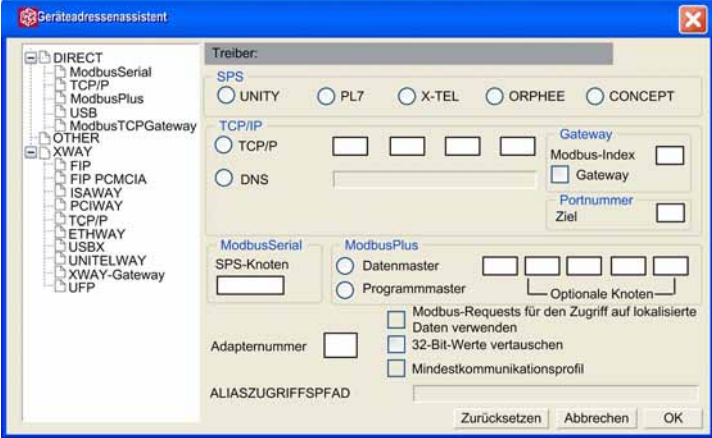

In der nachstehenden Tabelle werden die Felder in Verbindung mit den direkten Adressierungsparametern beschrieben:

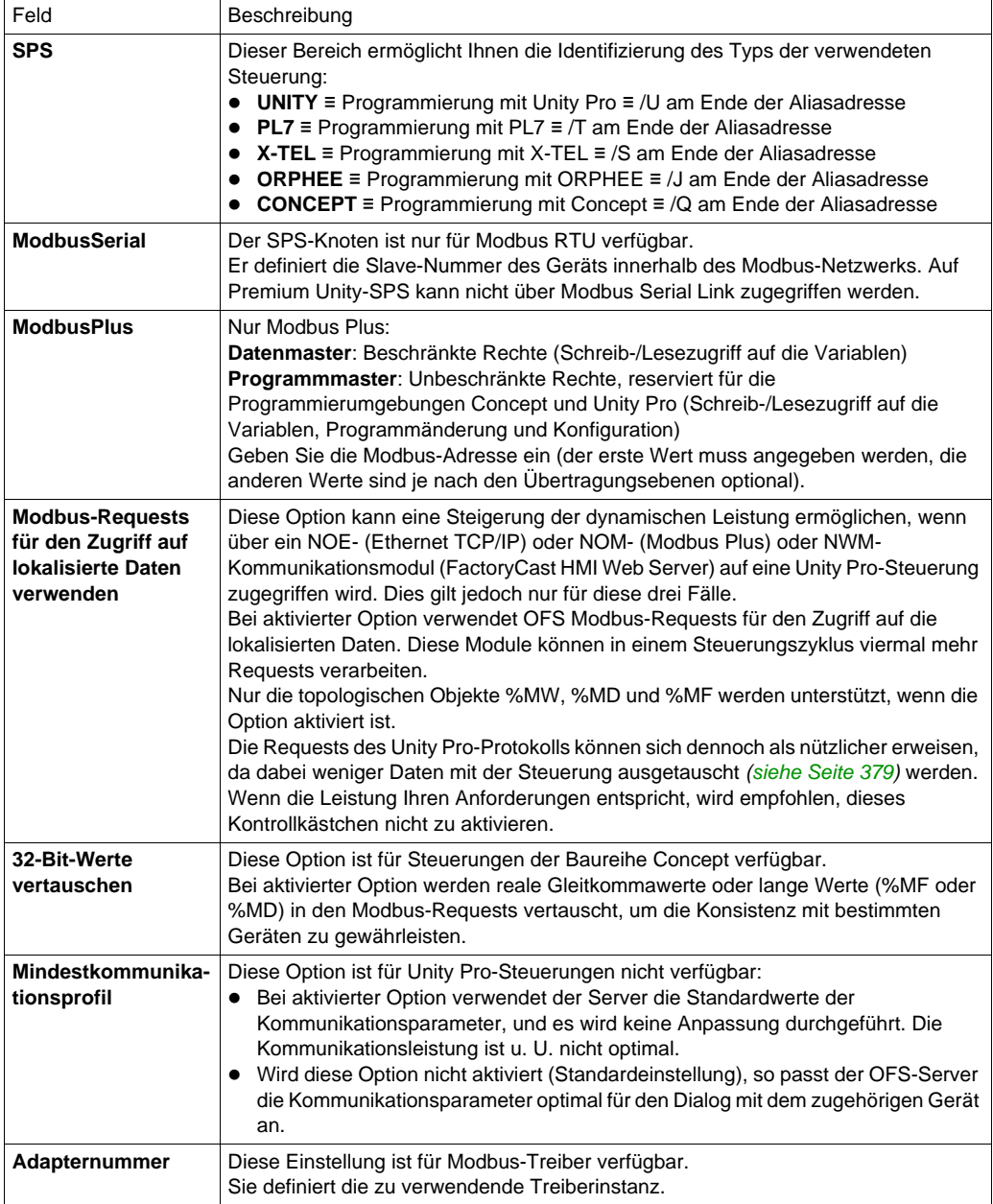

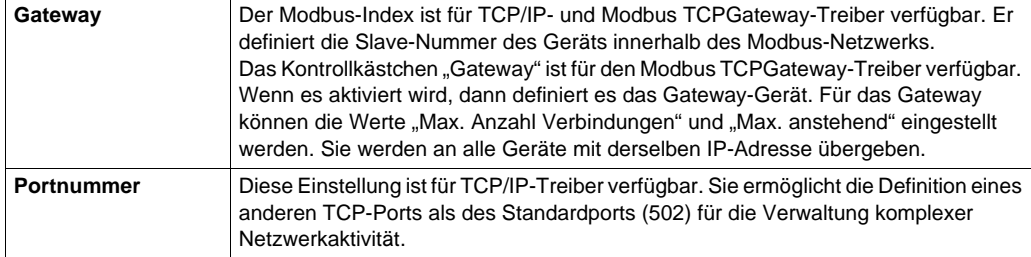

# <span id="page-87-0"></span>**Zuordnen einer Symboltabellendatei**

#### **Beschreibung**

Einer Aliasbezeichnung kann eine Symboltabellendatei zugeordnet werden, um den Zugriff auf die Symbole für die Variablen des betreffenden Geräts zu ermöglichen. Die Symboldatei wird von der Programmiersoftware der Steuerung generiert: Unity Pro für Premium und Quantum, PL7 für Premium/Micro bzw. Concept für Quantum.

Für Steuerungen der Baureihen Serie 7 und S1000 kann die Symboldatei in gleicher Weise wie für eine Premium-Steuerung erstellt werden, die Anwendung muss jedoch zuvor in das Premium-Format konvertiert werden. Die einzige Einschränkung ist, dass mit der in die Steuerung eingelesenen Anwendung keine Konsistenzprüfung durchgeführt werden kann.

Öffnen  $(2)$ Suchen in: Premium-1  $\overline{\phantom{a}}$ ◎ 季目 品  $\frac{1}{10}$  Project-1.xvm etzt verwend<br>Dokumente N Desktor gene Dateie Project-1.xvm Dateiname:  $\blacktriangledown$ Öffnen Umgebung Aus UnityPro exportierte Symboltabellendatei (\*.XVM) v Abbrechen Dateityp: UnivPro-Projektdate [1.STU] Datei im Format Comma Separated Values

Durch Klicken auf die Schaltfläche "Symboltabellendatei" im allgemeinen Bereich für den gewählten Alias wird ein Fenster zur Dateiauswahl aufgerufen:

Die Dateitypen, die eingefügt werden können, werden im Listenfeld "Dateityp" aufgeführt. Wählen Sie den geeigneten Dateityp.

Geben Sie den Namen der gewünschten Datei ein, und klicken Sie dann auf "Öffnen". Daraufhin werden der Name und der Pfad der Datei angezeigt.

**HINWEIS:** Der Pfad bis zur Symboldatei enthält weder Zeichen aus dem erweiterten Zeichensatz noch Unicode-Zeichen.

# <span id="page-88-0"></span>**Verbindung mit Unity Pro**

#### **Beschreibung**

Zum Verwenden der Unity Pro-Verbindung über den OFS-Server gebem Sie die .stu-Projektdatei (siehe *[Zuordnen einer Symboltabellendatei, Seite 88](#page-87-0)* und *[Verwalten der Symbole, Seite 278](#page-277-0)*) als Symboltabelle für ein beliebiges Gerät oder eine beliebige Gruppe an.

Diese .stu-Datei ermöglicht die Konsistenzprüfung (Anwendungsname und -version) zwischen der Symboltabellendatei und der Anwendung der SPS *[\(siehe Seite 107\)](#page-106-0)*.

Eine direkte Verbindung mit Unity Pro ermöglicht also:

- den Zugriff auf die Datenbank eines oder mehrerer Unity Pro-Projekte
- die Unterstützung von Symbolen
- Browser-Unterstützung
- den Zugriff auf nicht lokalisierte Variablen und strukturierte Daten
- die Ausführung einer dynamischen Konsistenzprüfung mit automatischem Neuladen der Symbole, falls die Anwendung in der Steuerung geändert wird.

**HINWEIS:** Unity Pro und OFS können auf demselben Computer oder auf verschiedenen Computern (DCOM-Verbindung) ausgeführt werden.

# <span id="page-89-0"></span>**Concept-Verbindung**

#### **Beschreibung**

OFS bietet Unterstützung für folgende Versionen von Concept:

- Concept 2.2 SR2
- Concept 2.5 SR2 (und höher)

Um eine Concept-Verbindung zu installieren, wählen Sie die PRJ-Projektdatei als Symboldatei für ein Gerät oder eine Gruppe aus.

Diese .prj-Datei ermöglicht die Konsistenzprüfung (Anwendungsname und -version) zwischen der Symboltabellendatei und der Anwendung der SPS *[\(siehe Seite 107\)](#page-106-0)*.

Die Concept-Programmierungssoftware und die PRJ-Dateien müssen sich stets auf demselben Computer befinden. Der OFS-Server kann entweder auf dem Concept-Computer (Normalfall) oder einem anderen Gerät laufen (Funktion Remote Concept Link).

Gehen Sie dazu wie folgt vor:

- Bearbeiten Sie wie gewohnt die Eigenschaften der Concept-Verknüpfung.
- Aktivieren Sie auf der Registerkarte "Verknüpfung" das Kontrollkästchen "Getrennter Speicherbereich".

Mit OFS können mehrere Concept-Projektdateien gleichzeitig verwendet werden, unter der Bedingung, dass diese in derselben Concept-Version erstellt sind. Dazu erstellen Sie die notwendigen Aliasbezeichnungen und geben für jede davon eine andere Projektdatei an.

Wenn Sie die EXE-Datei der Stripped Quantum-Version verwenden, werden nicht lokalisierte Variablen von der OFS-Software nicht gelesen.

Sie möchten nicht lokalisierte Variablen verwenden:

- Verwenden Sie das komplette Quantum-Programm, nicht eine Stripped-Version.
- Aktivieren Sie IEC Runtime auf dem PC.
- Aktivieren Sie die Option für nicht lokalisierte Medien auf der Eigenschaftsseite. Andernfalls ist kein Zugriff auf nicht lokalisierte Variablen möglich.

Concept und OFS können gleichzeitig mit demselben Concept-Projekt ausgeführt werden. Es können zudem mehrere Concept-Projekte gleichzeitig geöffnet werden, vorausgesetzt, sie weisen alle dieselbe Version auf.

### **Dezentraler Client**

Remote Concept Link (dezentrale Verbindung zur Concept-Datenbank) verhält sich genau wie die Funktion Concept Link. Der einzige Unterschied ist, dass der Concept-Computer (auf dem sich das Concept-Programmiertool und die Concept-Projektdateien befinden) nicht der Computer ist, über welchen der OFS-Server oder der Simulator gestartet wird.

Die beiden Rechner müssen per DCOM (in der Regel TCP/IP) miteinander verbunden werden. Auf dem Concept-Rechner muss ein OFS-Server (mit Lizenz) oder eine OFS-Simulation (DEMO-Modus) installiert werden. Sie müssen eine geeignete DCOM-Konfiguration durchführen, um den Zugriff auf diesen Server zu ermöglichen, der als "Proxy-Server" bezeichnet wird.

Wenn Sie auf dem OFS-Rechner ein Concept-Projekt angeben, öffnen Sie die Geräteeigenschaften, aktivieren Sie dort die zutreffende Option für dezentrale Concept-Verbindungen (bei dem Proxy-Server handelt es sich entweder um einen OFS-Server oder um eine OFS-Simulation), und geben Sie den vollständigen Zugriffspfad des Concept-Rechners an.

Der auf dem OFS-Computer angegebene Concept-Projektpfad entspricht der Pfadidentifizierung des Concept-Projekts aus der Sicht des Proxy-Servers auf dem Concept-Computer (der Pfad sollte deshalb mit einem Laufwerksbuchstaben beginnen, gefolgt von dem vollständigen Pfad).

# <span id="page-91-0"></span>**Unterstützung von Symbolen**

#### **Beschreibung**

Diese Funktion ermöglicht das Ersetzen der Adresse jeder beliebigen Variablen durch ihren Namen in der SPS-Anwendung (z. B: Verwendung von "Symb1" anstelle der topologischen Adresse "%MW1" oder anstelle der State-Ram-Adresse "400001"). Dies wird als Ersetzung einer Zeichenkette behandelt und hat keine Auswirkung auf Lese-/Schreibvorgänge.

Folgende Tabellenformate für Symbole *[\(siehe Seite 278\)](#page-277-0)* werden unterstützt:

- aus PL7 exportierte Symboltabellen- oder Projektdatei
- aus Concept exportierte Symboltabellendatei
- Concept-Projektdatei (direkte Verbindung mit der Concept-Datenbank)
- aus Modsoft exportierte Symboltabellendatei
- CSV-Symboltabellendatei (aus Excel exportiertes Format)
- aus Taylor exportierte Symboltabellendatei (entspricht dem Excel-Format)
- aus Unity Pro exportierte Symboltabellendatei
- Unity Pro-Projektdatei (direkte Verbindung mit Unity Pro)

**HINWEIS:** Bei älteren Produkten: Die XTEL-Dateien müssen in das PL7-Format konvertiert werden, damit Symbole für Serie 7 verwendet werden können (über die Funktion "Konverter PL7- 3" der Software PL7 PRO). Bei der Serie 1000 ist die Verwendung von Symbolen nicht möglich.

# <span id="page-92-0"></span>**Definition der Aliaseigenschaften**

#### **Einführung**

Der Alias verfügt nun über eine Adresse. Jetzt müssen Sie die Eigenschaften des Alias definieren. Diese Parameter ermöglichen die Anpassung des Serververhaltens für den betreffenden Alias. Für jeden vereinbarten Alias können folgende Parameter konfiguriert werden:

- Verwendung einer Symboltabellendatei
- Zugriffsrechte für die Variablen
- Simulation oder tatsächlicher Zugriff auf das Gerät
- Prüfung der Konsistenz zwischen den Variablen und der Datenbank
- Verzögerungszeit vor dem "Timeout"
- Vorladen von Symbolen zur Steigerung der Leistung bei der Aliasverwendung
- Anzahl der Kanalreservierungen
- Automatische Datenschreibvorgänge ausgehend vom Gerät

Zu diesem Zweck stellt das Konfigurationstool ein Eigenschaftsfenster bereit.

Wählen Sie den Alias in der Geräteübersicht.

#### **Allgemeine Einstellungen**

Folgende allgemeine Einstellungen werden angezeigt:

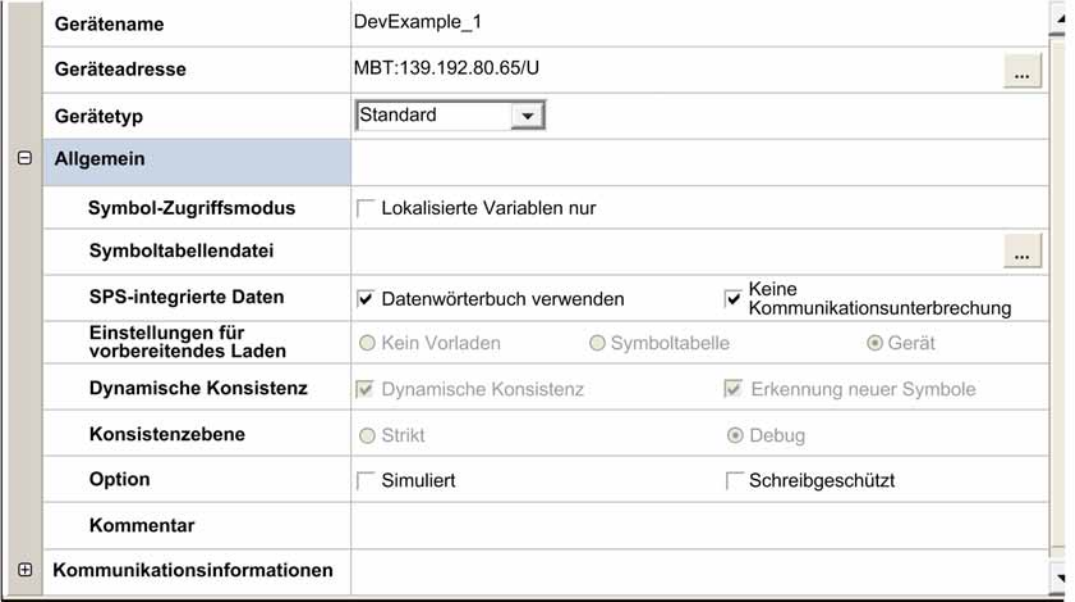

In der nachstehenden Tabelle werden die Felder in Verbindung mit den allgemeinen Einstellungen beschrieben:

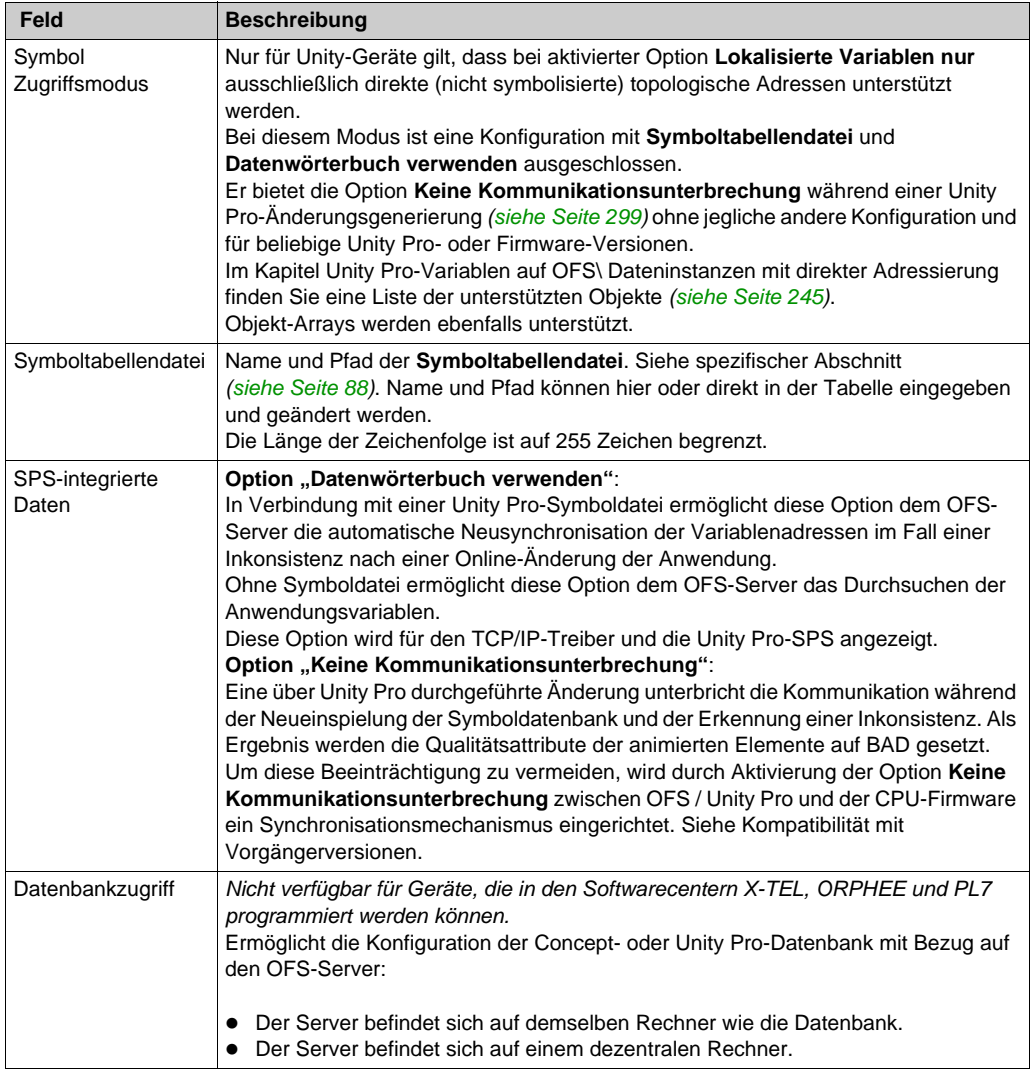

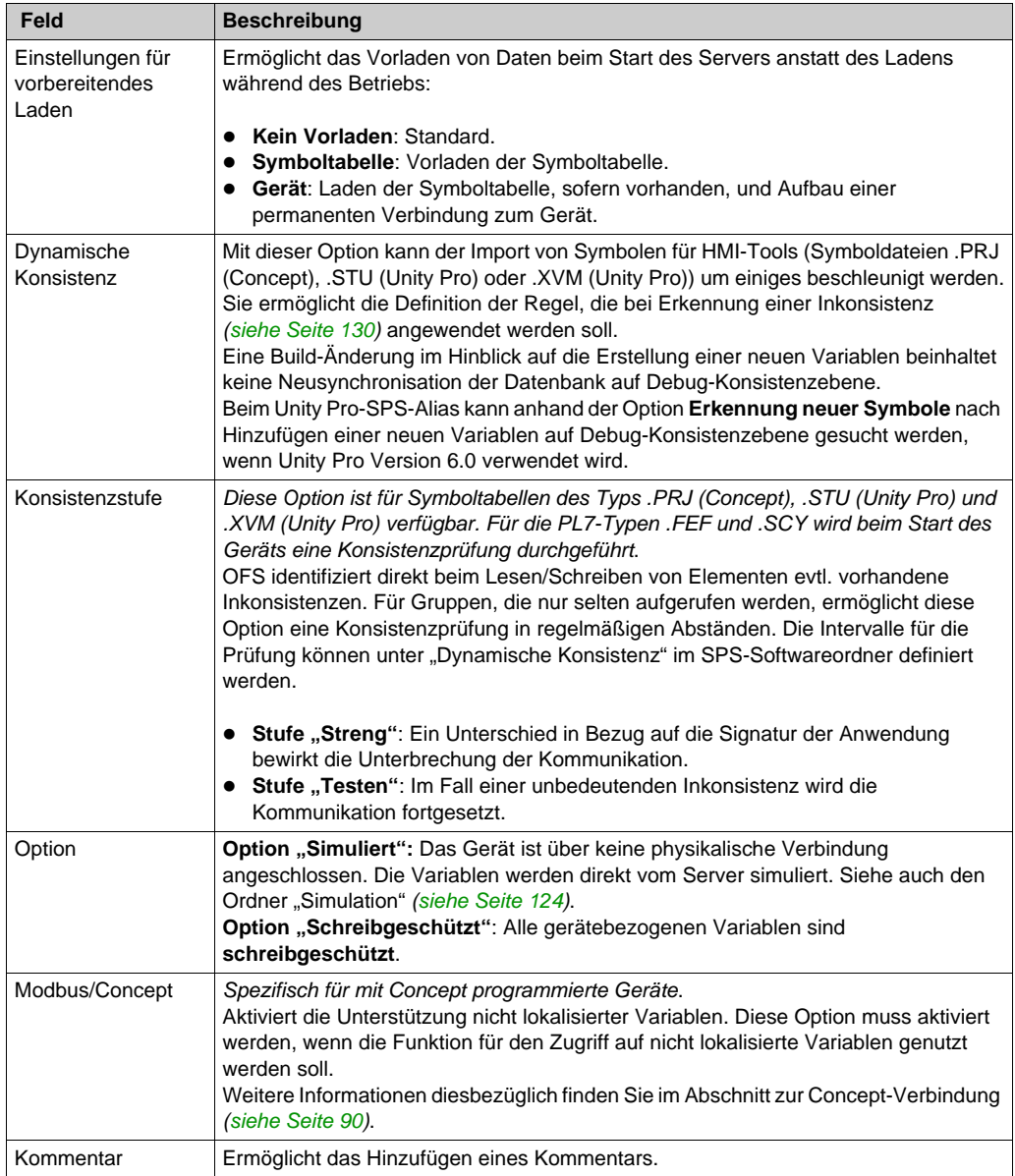

## **Treiber- und Push-Daten-Einstellungen**

Für Treiber und Push-Daten werden folgende Einstellungen angezeigt:

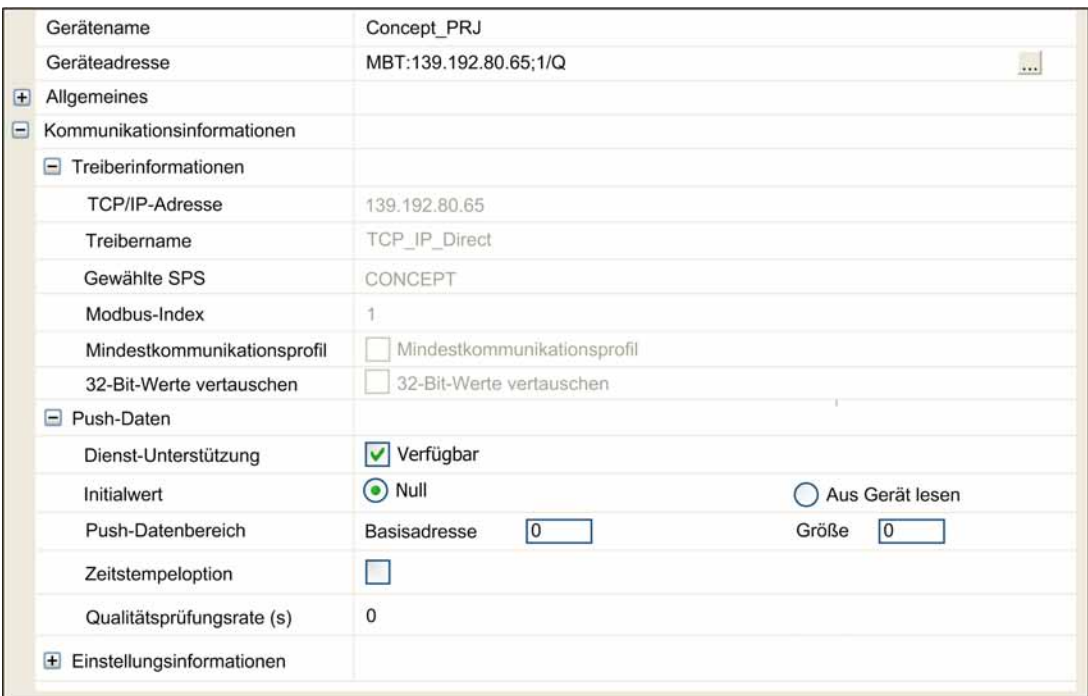

In der nachstehenden Tabelle werden die Felder für Treiber und Push-Daten beschrieben:

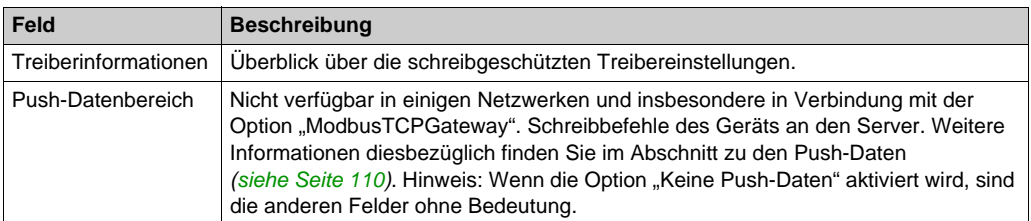

## **Einstellungsinformationen**

Folgende Einstellungsinformationen werden angezeigt:

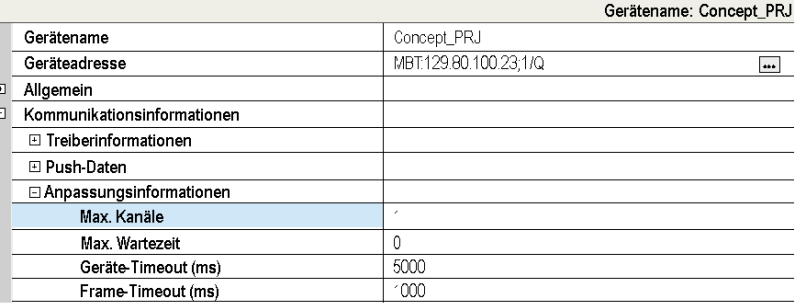

In der nachstehenden Tabelle werden die Einstellungsfelder beschrieben:

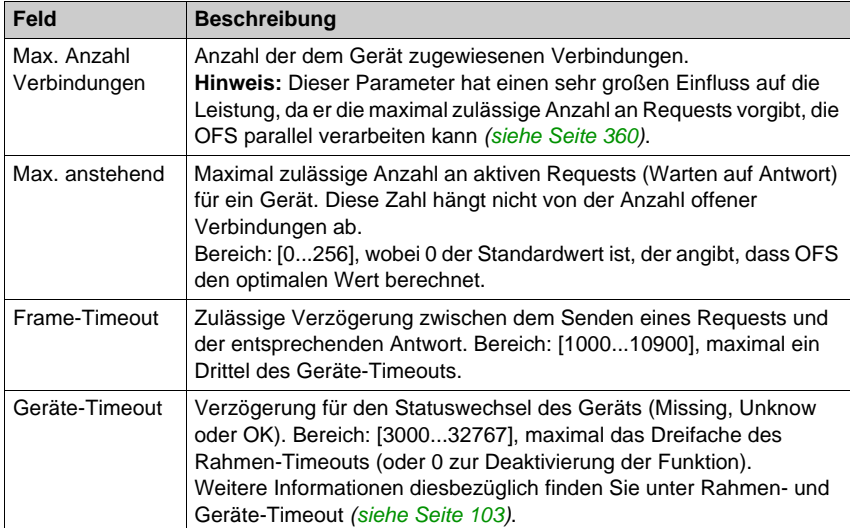

## **Modbus-Gateway**

Die folgende Abbildung zeigt ein Beispiel für einen Gateway-Alias (Modbus-Gateway):

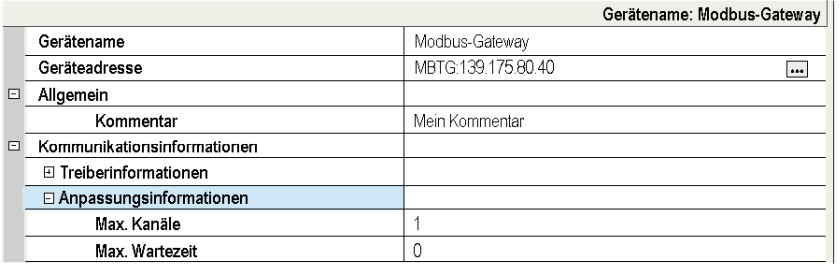

**HINWEIS:** In diesem Fall muss die Gateway-Option im ModbusTCPGateway-Treiber aktiviert werden.

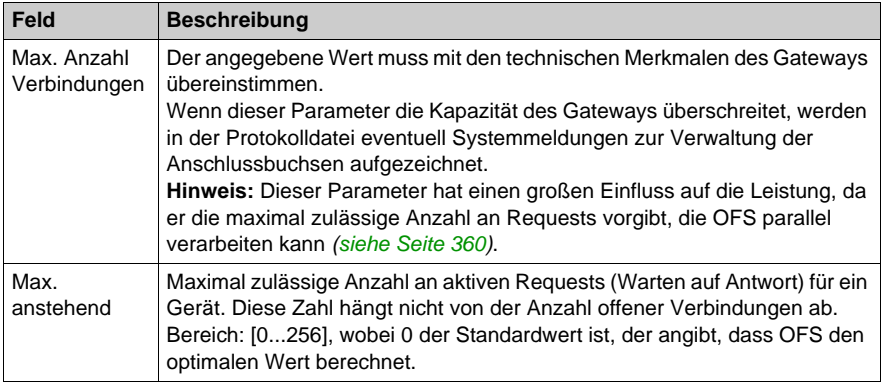

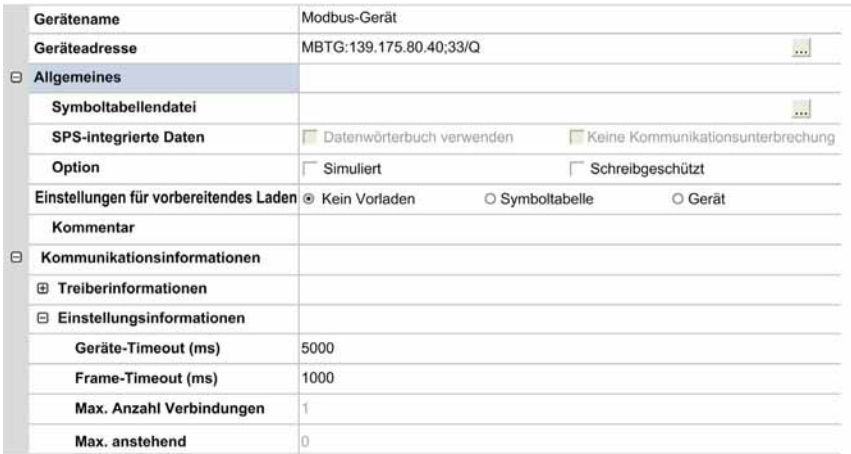

Die folgende Abbildung zeigt ein Beispiel für einen Gateway-Alias:

In diesem Beispiel ist der Alias mit einem Concept-Projekt (/Q) mit dem **Modbus-Index** 33 auf einem Gateway mit der IP-Adresse 139.175.80.40 verknüpft.

Das Gerät verwendet die Gateway-Parameterwerte **Max. Anzahl Verbindungen** und **Max. anstehend**. Diese Parameter können nur in den Eigenschaften des Gateway-Alias und nicht im Alias selbst geändert werden.

Für diese Art von Alias wird die Push-Funktion nicht unterstützt.

#### <span id="page-98-0"></span>**XWAY-Gateway**

Die folgende Abbildung zeigt ein Beispiel für einen Gateway-Alias (XWAY-Gateway):

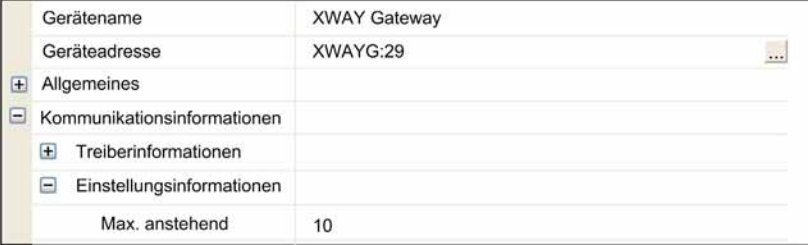

Maximal zulässige Anzahl an aktiven Requests (Warten auf Antwort) für ein Gerät, wenn der Server mehrere Requests gleichzeitig sendet (Standardwert: 0).

Die folgende Abbildung zeigt ein Beispiel für einen Gateway-Alias:

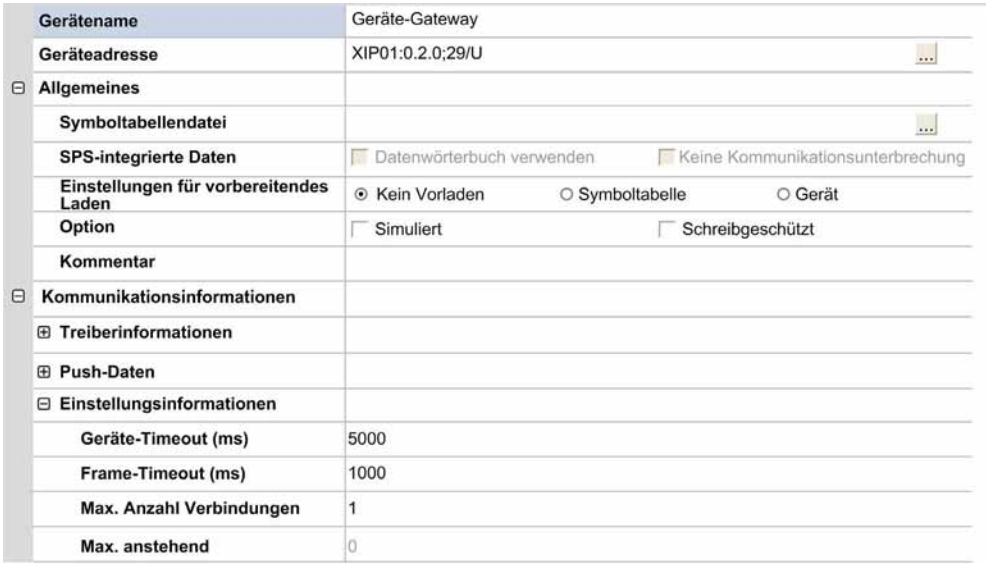

In diesem Beispiel ist der Alias mit einem Unity Pro-Projekt (/U) mit dem **XWAY-Index** 29 auf einem Gateway mit der XIP-Adresse 0.2.0 verknüpft.

Das Gerät verwendet den Gateway-Parameterwert **Max. anstehend**. Dieser Parameter kann nur in den Eigenschaften des Gateway-Alias und nicht im Alias selbst geändert werden.

# <span id="page-100-0"></span>**Abschnitt 6.4 Ordner des Geräteüberblicks**

## **Inhalt dieses Abschnitts**

Dieser Abschnitt enthält eine Beschreibung des Ordners "Geräteüberblick".

### **Inhalt dieses Abschnitts**

Dieser Abschnitt enthält die folgenden Themen:

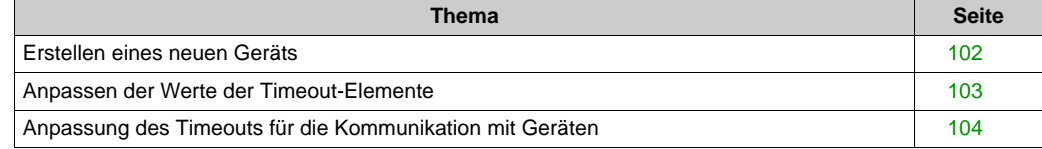

# <span id="page-101-0"></span>**Erstellen eines neuen Geräts**

## **Erstellen eines neuen Geräts**

Halten Sie sich zur Erstellung eines neuen Geräts an die nachstehend beschriebene Vorgehensweise:

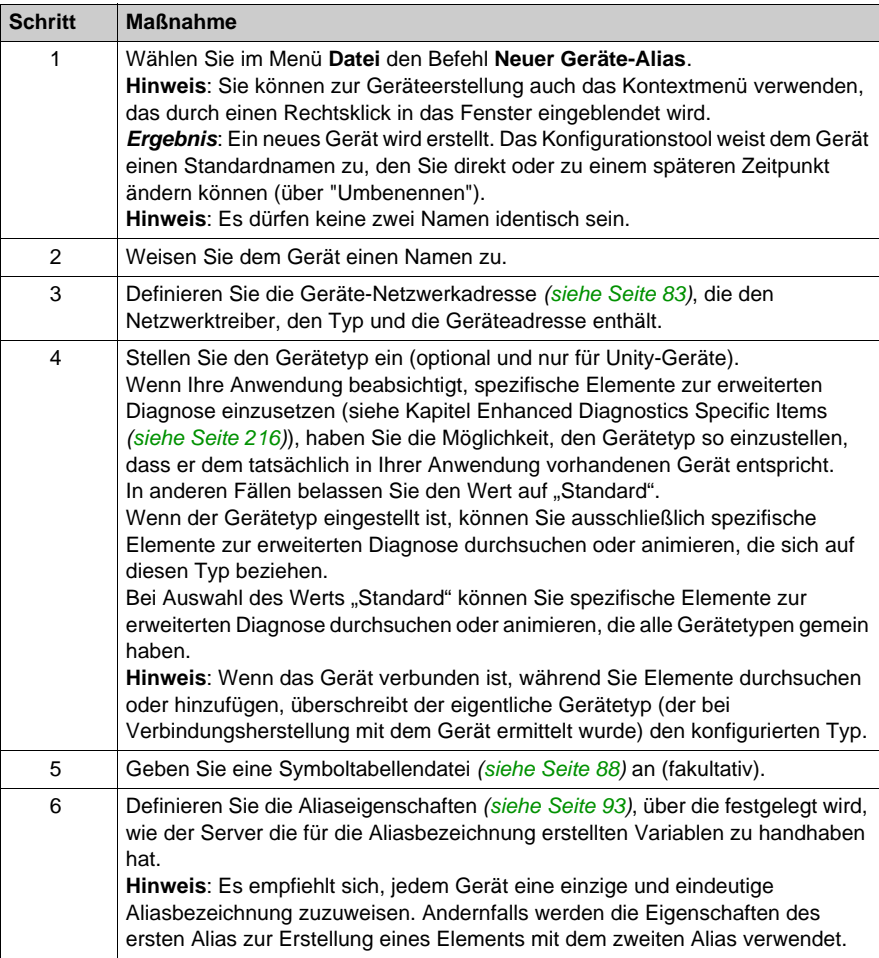

## **Zusätzliche Informationen**

Über das Menü **Bearbeiten** können Sie ein Gerät kopieren, einfügen oder löschen. Dieselben Vorgänge stehen auch über das Kontextmenü (Rechtsklick mit der Maus) zur Verfügung.

# <span id="page-102-0"></span>**Anpassen der Werte der Timeout-Elemente**

## **Beschreibung**

Der **Frame-Timeout** zeigt die maximale Zeit an, während der Server nach dem Senden einer Anfrage auf eine Antwort von einem Gerät wartet. Dies kann entsprechend dem Gerät auf seiner Eigenschaftenseite definiert werden.

Der Frame-Timeout kann dynamisch, Gerät für Gerät, konfiguriert werden, mithilfe des spezifischen *[\(siehe Seite 204\)](#page-203-0)* #TimeOut-Elements.

Um Qualitätsschwankungen des Elements und zu lange Startzeiten der OPC-Anwendung aufgrund fehlender Geräte zu vermeiden, wurde die Funktion **Geräte-Timeout** eingeführt.

Bei Aktivierung wirkt sich diese Option in zweierlei Hinsicht aus:

- Falls das Gerät physisch nicht vorhanden ist, wird es für die gesamte Dauer des Geräte-Timeouts als "fehlend" betrachtet.
- Wenn die Kommunikation unterbrochen ist, wird eine dem Geräte-Timeout entsprechende Beobachtungszeit angesetzt. Nach Ablauf dieser Zeit und falls die Kommunikation weiterhin außer Betrieb ist, wird das Gerät als fehlend deklariert und alle seine aktiven Elemente sind davon betroffen (die Qualität dieser Elemente wird auf BAD gesetzt).

Dieser Timeout kann auf der Eigenschaftsseite Gerät für Gerät definiert werden.

Wird der Wert in den Geräteeigenschaften auf 0 gesetzt, so nimmt der Geräte-Timeout den Standardwert an (5000 ms).

Diese Funktion ist mit **synchronen Gruppen inkompatibel**.

Ist die Funktion Mehrkanal *[\(siehe Seite 360\)](#page-359-1)* aktiviert, so ist der Wert für Frame-Timeout bei allen mit einem bestimmten Gerät geöffneten Kanälen gleich.

# <span id="page-103-0"></span>**Anpassung des Timeouts für die Kommunikation mit Geräten**

#### **Beschreibung**

Für die Definition dieses überaus wichtigen Kommunikationsparameters können verschiedene Parameter herangezogen werden. Dabei kann es sich um allgemein gültige oder gerät[e](#page-92-0) *[\(siehe Seite 93\)](#page-92-0)*spezifische Parameter handeln. Außerdem können die Parameter statisch (Konfiguration mithilfe des Konfigurationstools) oder dynamisch (Konfiguration mithilfe eines schreibspezifischen *[\(siehe Seite 204\)](#page-203-0)* Elements *[\(siehe Seite 103\)](#page-102-0)* und der entsprechenden Methode) sein.

# <span id="page-104-0"></span>**Abschnitt 6.5 Ordner der Standardgeräte**

## **Inhalt dieses Abschnitts**

Dieser Abschnitt enthält eine Beschreibung der Vorlagenverwaltung.

### **Inhalt dieses Abschnitts**

Dieser Abschnitt enthält die folgenden Themen:

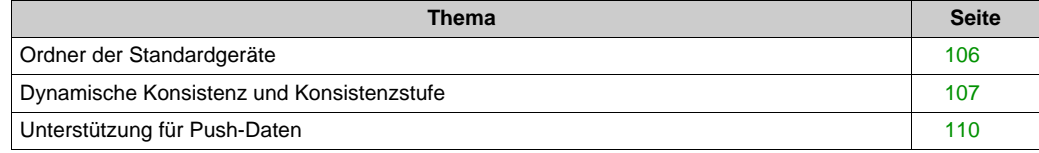

# <span id="page-105-0"></span>**Ordner der Standardgeräte**

## **Beschreibung**

Dieser Ordner enthält alle Aliaseigenschaften, die bei der Erstellung eines Alias standardmäßig zugeordnet werden.

Darstellung:

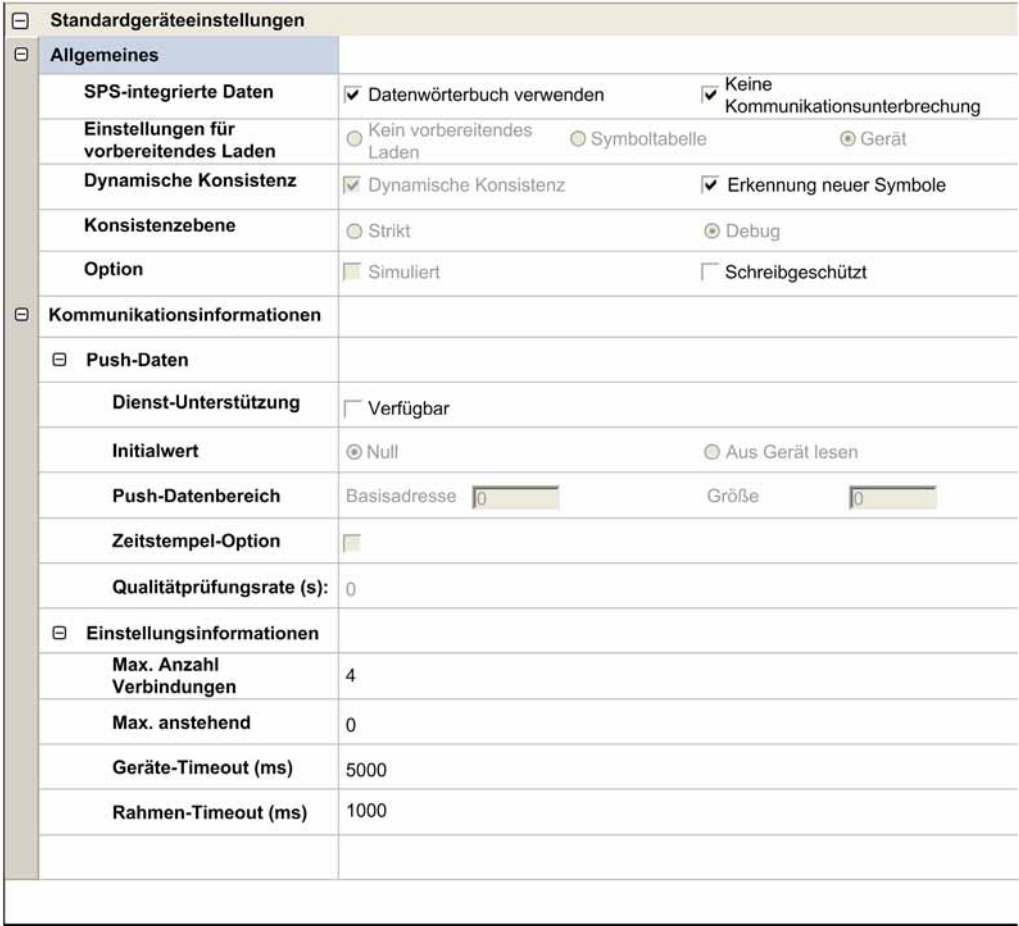

Sie können einen ganzen Satz Standardparameter Ihrer Wahl so einstellen, dass bei der Erstellung neuer Aliasbezeichnungen jeweils nur minimale Eigenschaftsanpassungen vorgenommen werden müssen.

# <span id="page-106-0"></span>**Dynamische Konsistenz und Konsistenzstufe**

## **Einleitung**

Um auf den Wert eines symbolisierten Objekts im SPS-Speicher zugreifen zu können, muss der OFS-Server über nachstehende Informationen verfügen:

- Die topologische Adresse, die diesem Objekt bei der Verwendung eines lokalisierten Objekts zugeordnet ist.
- Andernfalls die Adresse dieses Objekts im SPS-Speicher.

Die Zuordnung der Symbole zu den topologischen Adressen kann auf drei unterschiedliche Weisen erfolgen:

- Über eine Datei, die aus der UnityPro-Software exportiert wird (Exportdatei des Typs XVM)
- Direkt über die UnityPro-Software (Datei des Typs STU)
- Direkt über die Steuerung

Der OFS-Server bietet verschiedene Mechanismen zur Verwaltung der Konsistenz zwischen der OFS-Anwendung und der Steuerung. Diese Mechanismen sind von Folgendem abhängig:

- Typ der Steuerung
- Typ der Synchronisation (über die XVM-Datei, über UnityPro oder direkt über die SPS)
- Konsistenzstufe (Streng, Testen, Dynamische Konsistenz)

## **Beschreibung**

Die Funktion zur **Prüfung der dynamischen Konsistenz** steht auf Steuerungen mit einer Concept-Verbindung *[\(siehe Seite 90\)](#page-89-0)*, einer Unity Pro-Verbindung *[\(siehe Seite 89\)](#page-88-0)*, der Unity Pro-Datei mit exportierten XVM-Symbolen *[\(siehe Seite 281\)](#page-280-0)* oder einer direkten SPS-Symboldatenbank *[\(siehe Seite 295\)](#page-294-0)* zur Verfügung.

Diese Funktion ermöglicht dem Server die regelmäßige Prüfung der Konsistenz zwischen der in die Steuerung geladenen Anwendung und der derzeit geöffneten Concept- oder Unity Pro-Symboldatenbank bzw. der direkten SPS-Symboldatenbank.

Bei der Verwendung von Concept und OFS oder Unity Pro und OFS wird somit im Anschluss an den Upload verschiedener Änderungen in die SPS mithilfe von Concept oder Unity Pro die Concept- bzw. Unity Pro-Datenbank nach ein paar Sekunden vom OFS-Server geschlossen und neu geladen.

Der automatische Ladevorgang kann deaktiviert werden (siehe PLC Software folder *[\(siehe Seite 130\)](#page-129-0)*). In diesem Fall kann das Neuladen mithilfe des OFS-Managers *[\(siehe Seite 153\)](#page-152-0)* manuell durch Rückgriff auf den Neulade- und Aktualisierungsdienst durchgeführt werden.

OFS führt automatisch eine Aktualisierung der Netzwerk-Requests durch, wenn sich die Pfade bestimmter Variablen geändert haben. Durch das Öffnen und Schließen der OPC-Überblicksansicht wird dann eine aktualisierte Symbolliste angezeigt.

Concept unterstützt die Verwendung nicht lokalisierter Variablen, allerdings kann deren Wert nicht gelesen werden, bis die Variablen verwendet werden. Mit OFS werden alle nicht lokalisierten und nicht verwendeten Variablen mit dem Qualitätsattribut "Bad" versehen. Wenn OFS im Anschluss an die automatische Aktualisierung der Concept-Datenbank feststellt, dass einige nicht lokalisierte und nicht verwendete Variablen inzwischen verwendet werden, wird das Attribut "Bad" durch das Attribut "Good" ersetzt und der aktualisierte Wert angezeigt.

Gehen Sie zur Verwendung dieser Funktion wie folgt vor:

- Konfigurieren Sie das Gerät mit einer Concept- oder Unity Pro-Projektdatei *[\(siehe Seite 88\)](#page-87-0)*.
- Aktivieren Sie die Option "Dynamische Konsistenz" in den Eigenschaften des Geräts.

**HINWEIS:** Damit ein reibungsloser Betrieb mit Concept bzw. Unity Pro gewährleistet werden kann, muss die automatische Speicherung aktiviert werden (in Concept muss dazu die Option **Nach Download speichern** im Menü "Optionen -> Referenz -> Allgemein" aktiviert werden). Wenn Sie diese Option nicht verwenden möchten, muss die Speicherung manuell erfolgen.

Bei aktivierter Option **Dynamische Konsistenz** prüft der OFS-Server die Konsistenz zwischen der in das Gerät geladenen Anwendung und der mit dem entsprechenden Alias verknüpften Symboldatei. Wird eine Abweichung festgestellt, dann wird die gewählte Konsistenzrichtlinie angewendet. Wenn die dynamische Prüfoption nicht aktiviert wird, wird die Konsistenz nur bei jedem Zugriff auf das Gerät geprüft.

#### **Konsistenzrichtlinie**

Die Konsistenzrichtlinie definiert die Verfahrensweise im Fall eines Unterschieds zwischen der Anwendung in der Steuerung und der Anwendung von Unity Pro. Dieses Verhalten wird in der Konfiguration des Alias definiert.

### **Detaillierte Beschreibung für Unity Pro**

Für eine direkte Verbindung mit Unity Pro ist folgende Richtlinie verfügbar:

- **Stufe "Streng":** Wird eine Abweichung identifiziert, dann erhalten alle Elemente des Geräts im Qualitätsfeld den Status "Bad".
- **Stufe "Testen"**: Wenn eine nur geringfügige Abweichung vorliegt (ohne Wirkung auf die vorhandenen Anwendungsvariablen), wird die Animation der Variablen fortgesetzt. Wirkt sich die Änderung hingegen auf den Speicherpfad der Variablen aus, dann wird die Animation für alle Variablen angehalten.

**HINWEIS:** Im Testmodus kann es vorkommen, dass aufgrund der Durchlässigkeit des Algorithmus einige Vorgänge des Typs "zerstörerisch" vom Server nicht identifiziert werden.
#### **Detaillierte Beschreibung für Concept**

Für eine direkte Verbindung mit Concept ist folgende Richtlinie verfügbar:

- **Stufe "Streng": OFS überprüft, ob die Anwendung im Gerät genau ("streng") mit der** Anwendung in der Symboldatei übereinstimmt. Wird eine Abweichung festgestellt, dann erhalten alle Symbolelemente des Geräts im Qualitätsfeld den Status "Bad".
- **Stufe "Testen": Im Fall einer Inkonsistenz wird die Animation nicht lokalisierter Variablen** angehalten, auf die lokalisierten Symbole kann nach wie vor im Lese- und Schreibmodus zugegriffen werden.

### **Detaillierte Beschreibung für eine direkte SPS-Symboldatenbank**

Für eine direkte SPS-Symboldatenbank, ob mit oder ohne Symboldatei, ist folgende Richtlinie verfügbar:

Standardmäßig ist die **dynamische Konsistenz** immer mit der Stufe **Testen** verfügbar.

Dieses Profil kann im Konfigurationstool nicht geändert werden, wenn die Option **Verwenden Sie Datenwörterbuch** aktiviert ist.

Im Fall einer Änderung:

- Unbedeutende Änderung (ohne Auswirkungen auf die vorhandenen Anwendungsvariablen): Die Animation aller Variablen wird fortgesetzt.
- Änderung mit Auswirkungen auf den Speicherbereich der Variablen: Der Server führt eine Neusynchronisierung der animierten Variablen direkt über das integrierte Datenwörterbuch in der Steuerung durch.

**HINWEIS:** Die Option für das Neuladen der Datenbank im SPS-Symbolordner wirkt sich nicht auf die Richtlinie für direkte SPS-Symboldatenbanken aus.

## **Unterstützung für Push-Daten**

#### **Beschreibung**

Der Server sendet – in der Regel zur automatischen Aktualisierung der OPC-Elemente – Netzwerk-Requests an die Steuerung und wartet dann auf die Netzwerkantwort, um die internen Datentabellen zu aktualisieren. Dieses Verfahren wird als *Aufruf* des Geräts bezeichnet.

In Gegensatz dazu beinhaltet die Funktion *Push-Daten* das spontane Senden von Daten der Steuerung an einen aktiven Server, ohne dass vom Server ein Request gesendet wurde.

Die von der Steuerung gesendeten Daten werden als *unangefordert* betrachtet. Diese Funktion ist insbesondere dann interessant, wenn die Werte der überwachten Daten nicht sehr häufig geändert werden. Jedoch ist dazu notwendig, bestimmte Prozesse in die SPS-Anwendung zu integrieren, damit die Daten gesendet werden können.

Diese Funktion wird in den Netzwerken TCP/IP (außer ETY 120), Fipway und Ethway unterstützt.

Diese Funktion kann über die Geräteeigenschaften *[\(siehe Seite 93\)](#page-92-0)* für jede Steuerung separat aktiviert und konfiguriert werden.

Die vom Gerät an den Server gesendeten Daten sollten innerhalb des Push-Datenbereichs liegen, der für das betreffende Gerät definiert wurde. Für jedes Gerät kann nur ein Bereich definiert werden (über die Seite mit den Geräteeigenschaften *[\(siehe Seite 93\)](#page-92-0)*).

Innerhalb dieses Bereichs kann eine beliebige Anzahl an OPC-Elementen definiert werden. Sie werden wie gewöhnliche OPC-Elemente behandelt.

Das Gerät verfügt über eine Option, die dazu verwendet werden kann, einen Zeitstempe[l](#page-92-0) *[\(siehe Seite 93\)](#page-92-0)* mit den Daten zu senden. Dieser wird vom Server dazu verwendet, die Zeitstempeleigenschaften aller Elemente zu aktualisieren, die Push-Daten zugeordnet sind.

#### **Verfahren und Beispiel**

Die Push-Daten müssen dem Server mithilfe eines Request-Codes 37 h (in der Regel über die Funktion WRITE\_VAR PL7) gesendet werden (X-Way) oder, im Fall von Modbus, mithilfe des Funktionscodes 16 (in der Regel über die Funktion Concept EFB WRITE\_REG).

**Im folgenden Concept-Beispiel wird WRITE\_REG zum Testen der PUSH DATA-Funktion verwendet:**

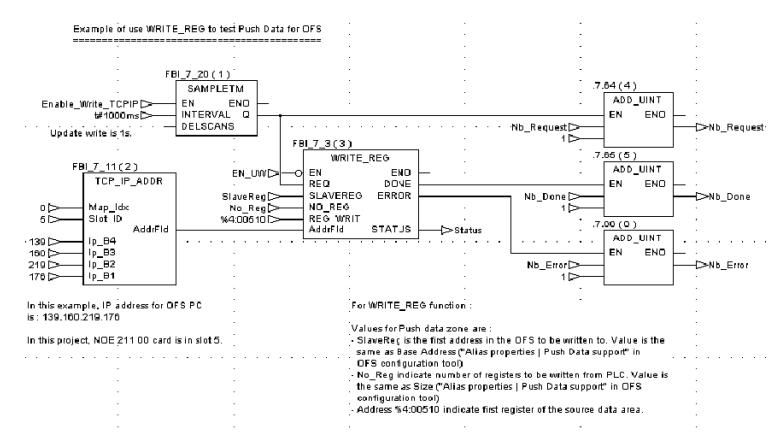

Die DVD enthält mehrere Beispiele für Anwendungen, die aufzeigen, wie eine Steuerungsanwendung ohne entsprechenden Aufruf Push-Daten an den Server sendet.

Funktionen und Verhalten des Servers sind in beiden Fällen identisch.

Führen Sie folgende Schritte aus, um diese Funktionen zu verwenden:

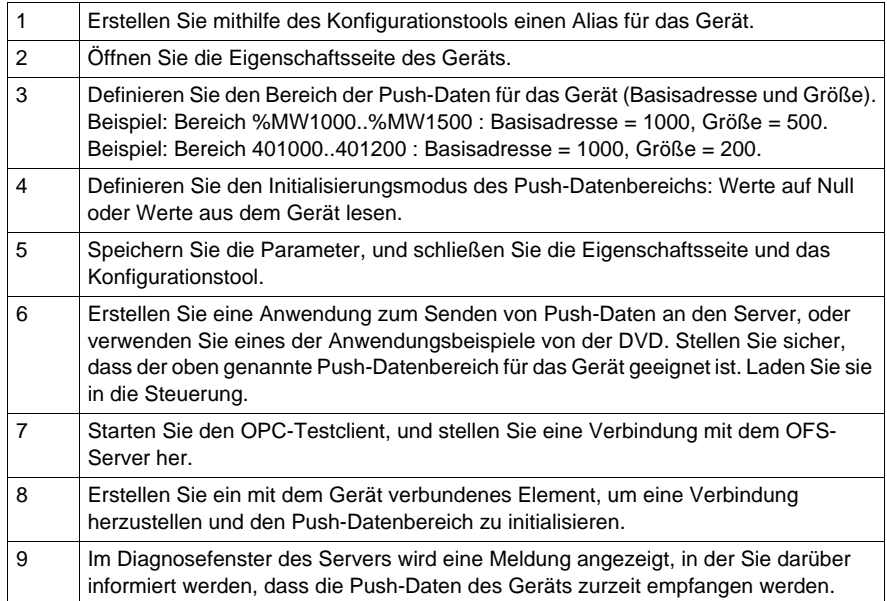

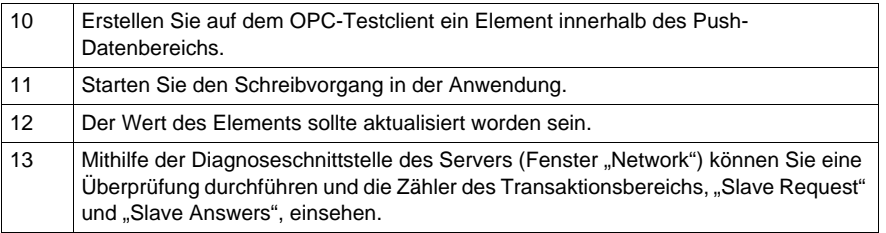

Die Anzahl der Elemente, die Sie im Push-Datenbereich erstellen können, ist unbegrenzt. Sie können jedoch keine Variablen erstellen, die die Bereichsgrenzen überschreiten.

Außer dem Wert muss jedes OPC-Element folgende, wichtige Attribute enthalten:

- Qualität
- Zeitstempel

Das Attribut "Quality" ist für alle Elemente innerhalb des Push-Datenbereichs identisch und kann folgendermaßen definiert werden:

- Immer als "Good" definiert (wenn der Wert *Qualitätsprüfrate* auf der Eigenschaftsseite des Geräts gleich 0 ist).
- Entsprechend dem Kommunikationsstatus und dem Betriebsmodus des Geräts (wenn der Wert *Qualitätsprüfrate* auf der Eigenschaftsseite des Geräts als NN und nicht als 0 definiert ist). Alle NN Sekunden versucht der Server, den Betriebsmodus des Geräts zu lesen:
	- o Wenn die Kommunikation unterbrochen wird, wird die Qualität als "Bad" definiert.
	- o Wenn eine Verbindung besteht und der Betriebsmodus RUN ist, wird die Qualität als "Good" definiert.
	- Wenn eine Verbindung besteht und der Betriebsmodus nicht RUN ist (im Allgemeinen bedeutet das den Betriebsmodus STOP), wird die Qualität als "Uncertain" definiert.

Die Option "Qualitätsprüfrate" ist nur für Concept- und PL7-Steuerungen auf X-Way und Unity Pro verfügbar.

Beim Verwenden der Option "Zeitstempel" für die Elemente innerhalb des Push-Datenbereichs werden Datum und Uhrzeit wie folgt festgelegt:

- Uhrzeit und Datum des Servers, wenn der OPC-Client einen Lesevorgang anfordert
- Uhrzeit und Datum der Steuerung, wenn der Server neue Werte von der Steuerung erhält
- Uhrzeit und Datum des Servers, wenn der Push-Datenbereich initialisiert wird (mit dem Wert Null oder aus dem Gerät gelesen)

Die Zeitstempeloption kann für jeden Alias einzeln aktiviert werden. Verwenden Sie dazu die Eigenschaftsseite.

Um Datum und Uhrzeit auf den Server zu übertragen, müssen diese in den Header der übertragenen Daten aufgenommen werden.

Stellen Sie in der SPS die GMT-Zeit, entsprechend der OPC-Norm.

Um die Formatierung des Datums der eingesetzten Steuerung entsprechend zu vereinfachen, werden zwei Headerformate angeboten.

Abbildung der beiden Formate:

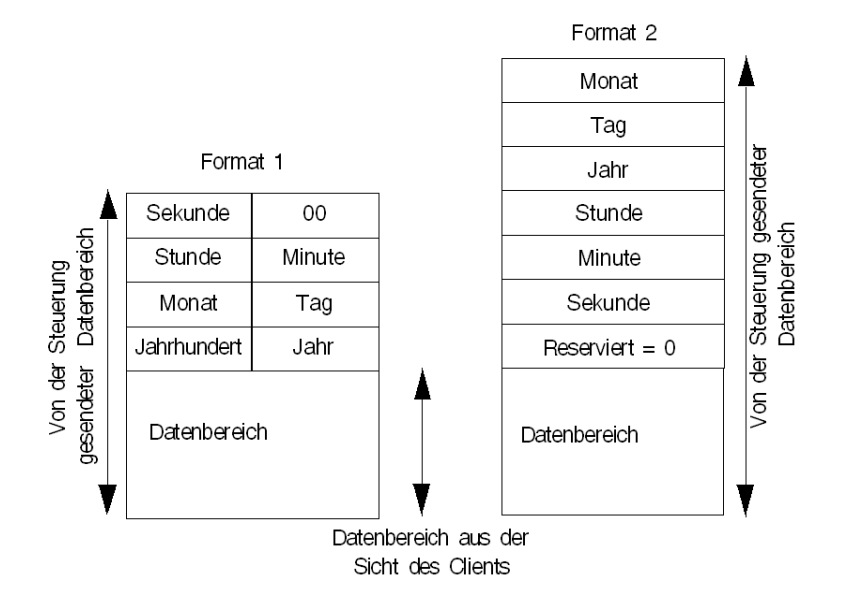

**HINWEIS:** OFS unterscheidet zwischen den beiden Formaten, indem das niederwertigste Byte des ersten Wortes überprüft wird, das 0 an der ersten Stelle sowie einen Wert zwischen 1 und 12 an der zweiten Stelle enthält.

**HINWEIS:** Bei einer Premium-SPS können Datum und Uhrzeit einfach über die RRTC-Funktion eingefügt werden.

**HINWEIS:** Die DVD enthält einige Beispiel-SPS-Anwendungen.

Zum Erstellen des Push-Datenbereichs und zum Empfangen von entsprechenden Daten, bevor Elemente erstellt worden sind, konfigurieren Sie das Gerät über dessen Eigenschaftsseite, sodass es beim Starten des Servers vorgeladen wird.

Von OPC durchgeführte Schreibvorgänge erfolgen direkt auf dem Gerät. Der Push-Datenbereich ist davon nicht betroffen.

Von OPC durchgeführte Lesevorgänge erfolgen direkt auf dem Gerät (außer bei Cache-Lesevorgängen). Der Push-Datenbereich ist davon nicht betroffen.

Bei X-Way-Geräten können nur die Variablen %MW und %MD dem Push-Datenbereich zugeordnet werden. Die anderen Variablen – %MB, %MF – werden so verwaltet, als wäre kein Bereich definiert.

Bei Geräten vom Typ Concept befindet sich der Push-Datenbereich immer bei 4x. Nur die Variablen vom Typ INT, DINT oder FLOAT können hier erstellt werden.

#### **HINWEIS:**

- Wenn Sie die Push-Funktion auf Premium über TCP/IP mit direkter Adressierung verwenden und außerdem der XIP-Treiber aktiv ist, darf die IP-Adresse des Premium nicht im XIP-Treiber deklariert werden (Port 502 TCP/IP wird gemeinsam genutzt).
- Es kann nur ein Push-Datenbereich pro Gerät erstellt werden. Wenn jedoch über mehrere Netzwerkadressen auf das Gerät zugegriffen werden kann, kann ein Bereich pro Adresse definiert werden.
- Für E/A-Objekte wird die Push-Funktion nicht unterstützt. Sie können E/A-Objekte jedoch trotzdem an den OFS-Server übermitteln, indem Sie sie in Standardobjekte kopieren.

**HINWEIS:** Die Größe des konfigurierten Datenbereichs sollte mindestens der vom Gerät gesendeten Datenmenge entsprechen.

**HINWEIS:** Auf TCP/IP fragt OFS Port 502 ab (Schneider TCP-Port). Einige Tools von Schneider verwenden ebenfalls diesen Port (vor allem der SPS-Simulator). Deshalb sollten sie nicht auf demselben Computer wie OFS gestartet werden.

#### **HINWEIS:**

- Für Premium auf TCP/IP muss die Stationsnummer in der Konfiguration des Ethernet-Moduls des PC größer oder gleich 100 sein, damit das Protokoll Modbus/TCP festgelegt werden kann.
- Im Falle von Quantum verwenden die Kommunikationsfunktionsbausteine ausschließlich lokalisierte Variablen.

**HINWEIS:** Die Push-Datenfunktion ist nicht mit dem Ethernet-basierten E/A-Abtastdienst kompatibel.

# **Abschnitt 6.6 Ordner der Geräte ohne Alias**

## **Ordner der Geräte ohne Alias**

#### **Einführung**

Die nachstehende Abbildung zeigt den Ordner der Geräte ohne Alias:

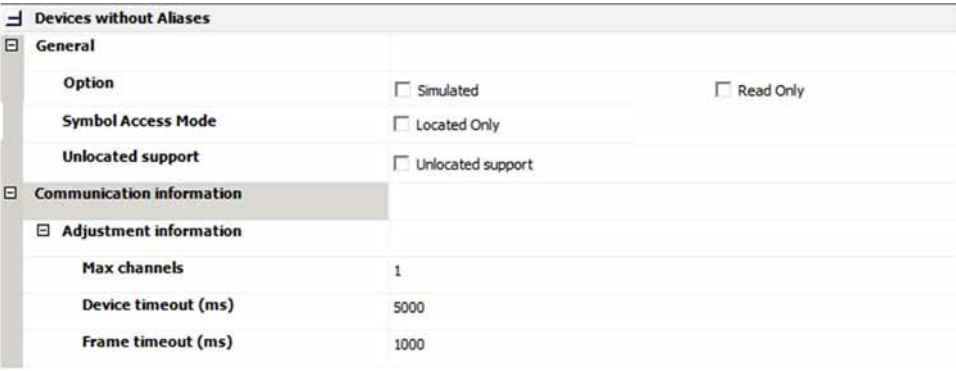

#### **Beschreibung**

In diesem Ordner sind dieselben Optionen zu wählen wie im Geräteüberblick *[\(siehe Seite 101\)](#page-100-0)*. Die hier vorgenommene Auswahl betrifft ausschließlich ohne Aliasbezeichnung erstellte Geräte bzw. Geräte mit während des Serverbetriebs mit dem OFS-Manager dynamisch erstellten Aliasbezeichnungen.

# **Abschnitt 6.7 Der Ordner der Totzone**

### **Inhalt dieses Abschnitts**

Dieser Abschnitt enthält eine Beschreibung der Totzonenverwaltung für Analogwerte.

#### **Inhalt dieses Abschnitts**

Dieser Abschnitt enthält die folgenden Themen:

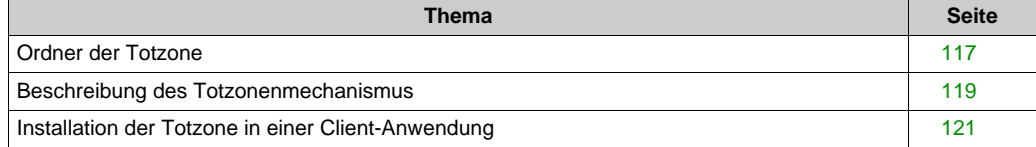

## <span id="page-116-0"></span>**Ordner der Totzone**

#### **Beschreibung**

Die Totzone ist ein bestimmter Prozentsatz des Wertebereichs, den eine analoge Variable annehmen kann. Wenn der Wert den Bereich überschreitet, wird der zwischengespeicherte Wert aktualisiert, und der Server sendet eine Meldung. Sie ist Teil des Gruppenattributs, das allen Variablen einer Gruppe zugeordnet wird, und ein Kriterium für die Ausgabe einer Benachrichtigung bei einer Werteänderung.

Dieser Ordner ermöglicht die Definition der Einstellungen für die Totzonenfunktion:

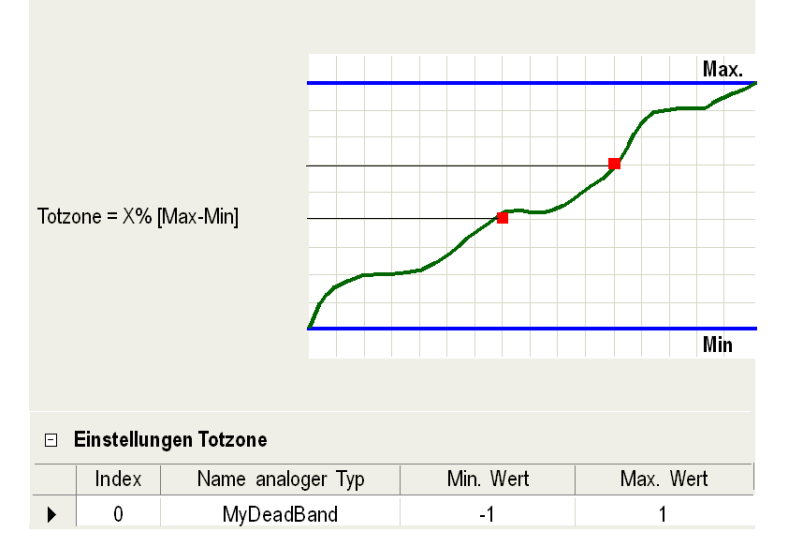

Der Wertebereich kann für jede Variable des Typs Gleitpunktzahl oder Ganzzahl anhand eines Mindest- und Höchstwerts angepasst werden.

Über das Kontextmenü (Rechtsklick mit der Maus) der Tabelle können Sie Einträge hinzufügen oder löschen.

**HINWEIS:** Im Feld **Max. Wert** kann kein Wert eingegeben werden, der unterhalb des im Feld **Min. Wert** definierten Werts liegt, da der Wert in diesem Fall vom Konfigurationstool nicht angenommen wird.

#### **Definition**

Eine Totzone ist mit dem zyklischen Lesen einer Benutzergruppe verknüpft und fungiert als Methode für die Filterung von Benachrichtigungen bei einer Änderung von Elementwerten: Sie verhindert die Aktivierung der Clientanwendung, wenn die Variablenänderung innerhalb der Totzone um den zuletzt empfangenen Wert liegt.

**Hinweis**: Der Totzonenmechanismus bedingt keine Reduzierung der Anzahl der zwischen Server und Steuerung ausgetauschten Requests. Er ermöglicht die Reduzierung der Anzahl der vom Server ausgegebenen und von der Clientanwendung verarbeiteten Benachrichtigungen: das bewirkt eine Entlastung des Prozessors.

**Hinweis**: Der Totzonenmechanismus hat keinerlei Auswirkung, wenn der Client einen synchronen oder asynchronen Lese- bzw. Aktualisierungsvorgang anfordert.

## <span id="page-118-0"></span>**Beschreibung des Totzonenmechanismus**

#### **Beschreibung**

Der OFS-Server verwendet die Totzone gemäß der Spezifikation des OPC-Standards:

Die Verwendung einer Totzone betrifft in der Regel nur Variablen des Typs "Realzahl": *%MF*, die gemäß OPC-Standard als *Analogvariablen* bezeichnet werden. Als Erweiterung des Standards kann die Funktion jedoch auch für Ganzzahlvariablen eingesetzt werden, vorausgesetzt, die nachfolgend beschriebenen Konfigurationsschritte wurden durchgeführt.

**HINWEIS:** Der OFS-Server verwendet diesen OPC-Begriff zur Beschreibung von SPS-Variablen des Typs *Gleitkomma*, auch wenn dieser Begriff nicht dem Konzept analoger Variablen entspricht, das im Bereich von Steuerungssystemen gebräuchlich ist.

Die Verwendung der Totzone basiert auf folgenden Begriffen:

 Dem Analogtyp, der mit oberen und unteren Grenzwerten definiert wird, welche den Wertebereich (Intervall) der verwendeten Variablen darstellen. Dieses Konzept wurde eingeführt, da der OFS-Server die maximalen und minimalen Grenzwerte nicht direkt vom Programmiertool (PL7, Concept, Unity Pro, XTEL oder ORPHEE) abrufen kann.

#### **Beispiel**:

AnalogType =  $[-1,0, 1,0]$ 

Die obere Grenze für einen Analogtyp (1,0 im Beispiel oben) wird "Engineering Unit high bound" (Physikalische Einheit, Obergrenze) genannt. Die untere Grenze (-1,0) wird "Engineering Unit low bound" (Physikalische Einheit, Untergrenze) genannt.

- Üblicher Benachrichtigungsbereich; dieser entspricht der Differenz zwischen der für den Analogtyp definierten Ober- und Untergrenze. Im vorangegangenen Beispiel: Der übliche Variationsbereich des Typs *AnalogType* ist: 2 = (1.0 - (-1.0)),
- Benachrichtigungsschwellwert; dieser bedingt die Übertragung einer Benachrichtigung an die Client-Anwendung: Die Benachrichtigung wird nur dann übertragen, wenn die Differenz (Absolutwert) zwischen dem gelesenen Wert und dem letzten Wert oberhalb dieses Schwellwerts liegt.

Zur Berechnung des Schwellwerts für einen Analogtyp wird die für die Gruppe definierte Totzone auf den üblichen Variationsbereich für diesen Typ angewandt.

Die Anwendung einer **Totzone** bedeutet eine Prozentvariation zwischen 0 (d. h. 0 %) und 1,0 (d. h. 100%).

Zusammenfassend lauten die Benachrichtigungsbedingungen für einen Analogtyp wie folgt: ABS (gelesener Wert - letzter gesendeter Wert) > Totzone \* (Obergrenze - Untergrenze).

**HINWEIS:** Wenn die Totzone 0 % (Standardwert) beträgt, werden alle Benachrichtigungen gesendet. Im vorangegangenen Beispiel:

Wenn die der Gruppe zugewiesene Totzone 10 % beträgt, ist der Benachrichtigungsschwellwert für den *Analogtyp*:

0,2 = 0,10 (Totzone) \* 2 (üblicher Variationsbereich).

Das bedeutet, dass die Client-Anwendung nur über die Variablen in der Gruppe benachrichtigt wird, deren Wert sich um eine Differenz von mehr als 0,2 (Absolutwert) ändert.

# <span id="page-120-0"></span>**Installation der Totzone in einer Client-Anwendung**

#### **Beschreibung**

Vereinbarung von Analogtypen: Verwendung des Konfigurationstools.

**Hinweis**:

Analogtypen werden vom Benutzer mit "AnalogType" bezeichnet.

**HINWEIS:** 1. Es ist möglich, bis zu 100 Analogtypen zu definieren.

2. Nach dem Start des Server können die Grenzwerte für einen Analogtyp nicht mehr geändert werden. Die von Ihnen vorgenommenen Änderungen werden erst nach dem Stopp und anschließenden Neustart des OFS-Servers berücksichtigt.

- Definition des Werts der Totzone: Der einer Benutzergruppe zugeordnete Prozentwert der Totzone kann beim Erstellen der Gruppe (Grundelement AddGroup) festgelegt oder während der Server-Sitzung dynamisch angepasst werden (Eigenschaft PercentDeadBand).
- Zuordnen eines Elements zu einem Analogtyp: Die allgemeine Syntax eines Elements *[\(siehe Seite 199\)](#page-198-0)* enthält einen optionalen Parameter, der den Analogtyp angibt, zu dem es gehört, und damit den OFS-Server über den Benachrichtigungsschwellwert des Elements informiert.

Die Syntax eines Elements mit Analogtyp lautet:

<Element> ::= <Treibername>:<API-Adresse>!<Variablenname>[ @<Analogtyp-Name>] **Hinweis**:

Das Leerzeichen vor dem Zeichen @ ist optional.

Beispiel für die Definition eines Elements: "FIP01:0.31.0!%MF330 @AnalogType".

### **Kommentar**:

- In einer Gruppe kann dasselbe Element (z. B. "%MF330") mit und ohne Suffix für den Analogtyp (" @AnalogType") zweimal vorhanden sein, damit die Wirkung der Totzone auf die Filterung der Benachrichtigungen verglichen werden kann.
- In einer Gruppe dürfen Elemente mit verschiedenen Analogtypen vorkommen (d. h. mehrere Analogtypen, auf die in einer Gruppe verwiesen wird).

# **Abschnitt 6.8 Ordner der Diagnose**

## **Ordner der Diagnose**

### **Beschreibung**

Dieser Ordner ermöglicht die Definition der Einstellungen für die Diagnosefunktion. Nachstehend eine Abbildung des Ordners:

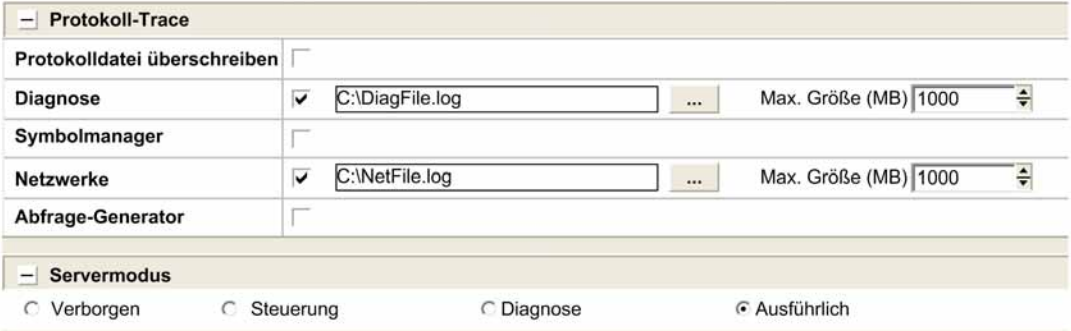

 In der nachstehenden Tabelle werden die Felder im Fenster des OFS-Konfigurationstools beschrieben:

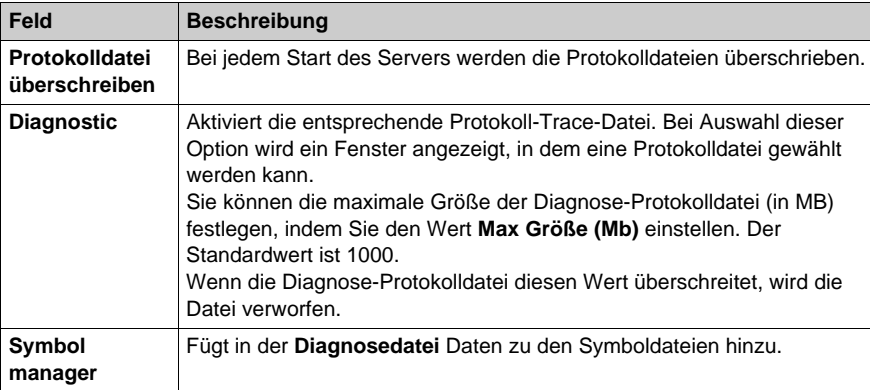

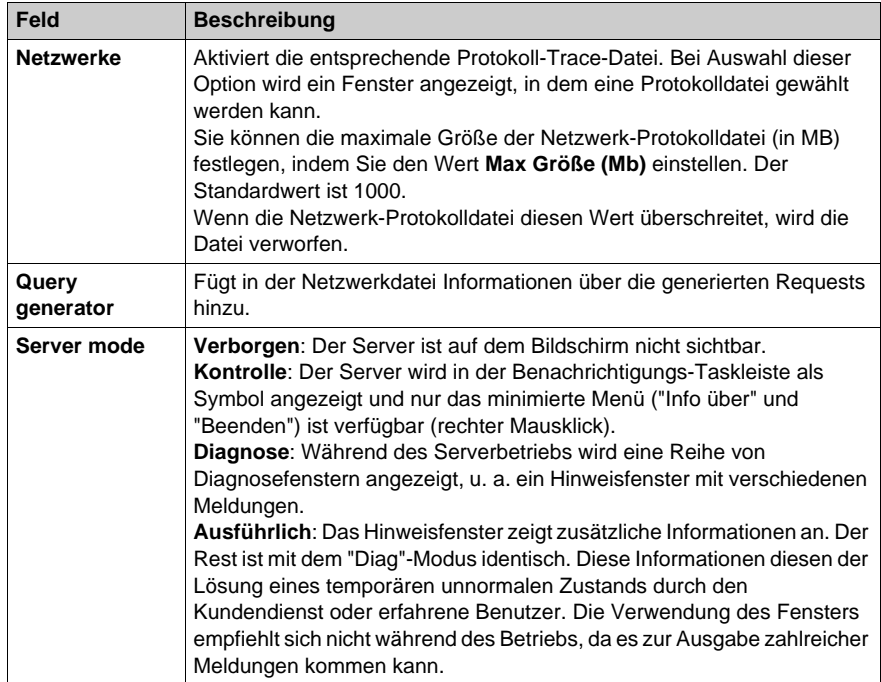

# **Abschnitt 6.9 Ordner der Simulation**

### **Inhalt dieses Abschnitts**

Dieser Abschnitt bietet eine Einführung in das Simulationstool des OFS-Produkts.

#### **Inhalt dieses Abschnitts**

Dieser Abschnitt enthält die folgenden Themen:

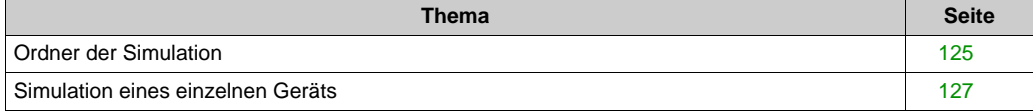

# <span id="page-124-0"></span>**Ordner der Simulation**

### **Einführung**

Wenn bei der Konfiguration des Alias die Simulationseigenschaft *[\(siehe Seite 93\)](#page-92-0)* aktiviert wurde, wird jede auf den betreffenden Geräten erstellte Variable vom Server simuliert.

### **Beschreibung**

Dieser Ordner definiert die vom Server auf alle simulierten Variablen anzuwendende Wertevariation.

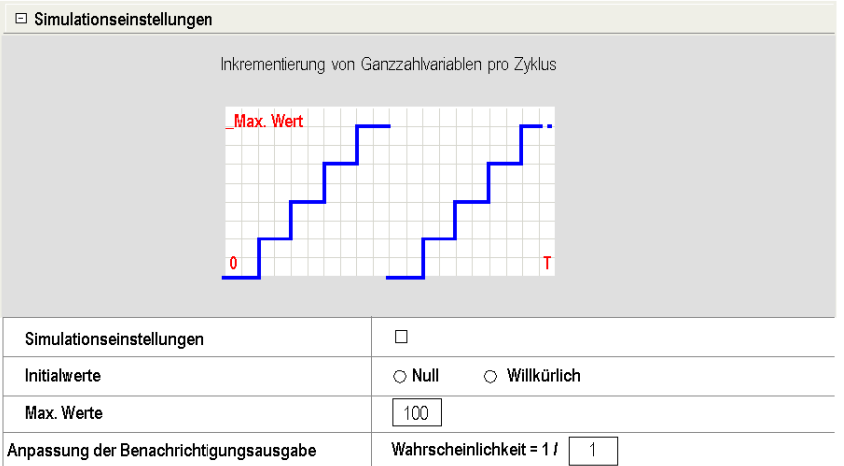

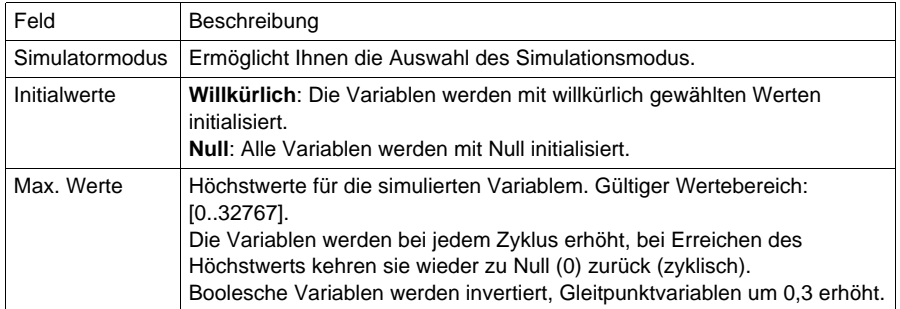

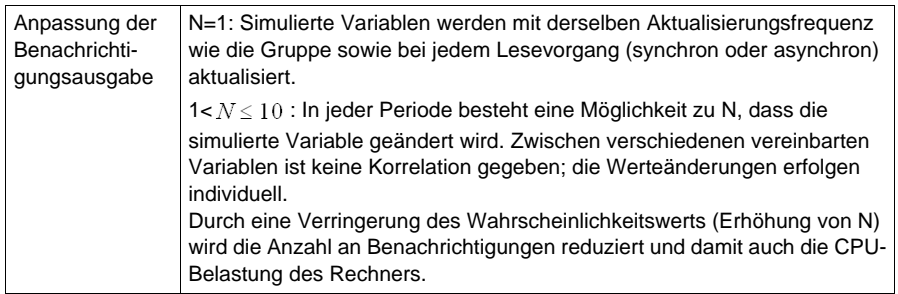

# <span id="page-126-0"></span>**Simulation eines einzelnen Geräts**

#### **Beschreibung**

Diese Funktion ermöglicht dem Server die Simulation eines fehlenden Geräts.

Die Wahl zwischen dem Zugriff auf ein reales Gerät oder auf eine Gerätesimulation erfolgt für jedes Gerät *[\(siehe Seite 93\)](#page-92-0)* in den zugehörigen Eigenschaften.

Die Verwendungsbedingungen entsprechen denjenigen des Simulationsmodus (Definition der Parameter für die Animation der Variablen im Ordner "Simulation" des Konfigurationstools).

# **Abschnitt 6.10 Ordner der Symbole**

## **Symbolordner**

#### **Beschreibung**

Dieser Ordner enthält eine Liste der den Symboltabellen zugeordneten Dateinamenserweiterungen. Die Liste kann mit neuen Erweiterungen ergänzt werden (max. 12). Dazu müssen Sie lediglich die neue Erweiterung einem der 8 vorhandenen Symboldateitypen hinzufügen.

Zusätzlich zu den ersten 10 vordefinierten und unveränderlichen Symbolerweiterungen können Sie über das Kontextmenü (Rechtsklick) in der Tabelle nach Bedarf Einträge hinzufügen oder löschen.

Die Erweiterungen werden in die Liste aufgenommen und bleiben auch dann gespeichert, wenn der Server deinstalliert und/oder neu installiert wird. Diesbezüglich ist jedoch eine Bedingung zu beachten: Die Erweiterungen müssen hinzugefügt werden, wenn die Tabelle bereits vom Server definierte Erweiterungen enthält. Wenn Sie mit einer leeren Tabelle beginnen (Server wurde nicht installiert), besteht die Gefahr, dass die Erweiterungen bei der Installation des Servers gelöscht werden.

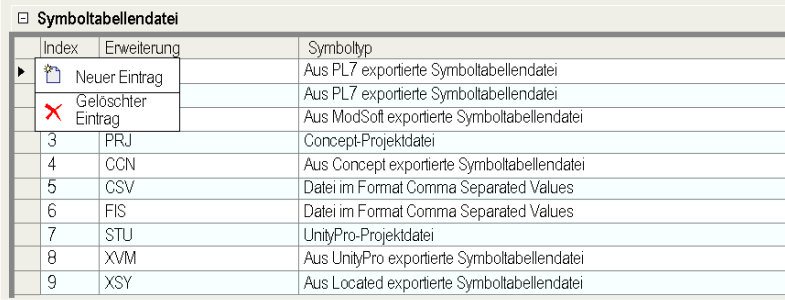

#### Darstellung:

## **Definieren oder Bearbeiten einer Erweiterung**

Halten Sie sich zur Definition oder Bearbeitung einer Erweiterung an die nachstehend beschriebene Vorgehensweise:

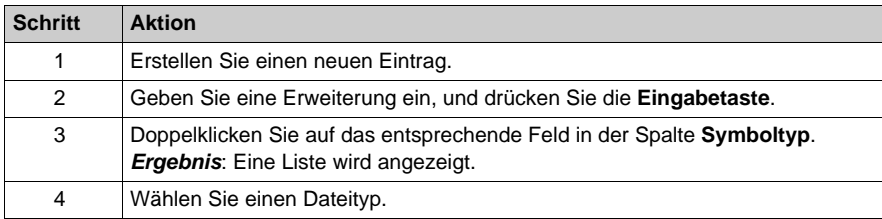

# **Abschnitt 6.11 Ordner der SPS-Software**

# **Ordner der SPS-Software**

### **Beschreibung**

Dieser Ordner ermöglicht Ihnen die Definition der Einstellungen in Verbindung mit der SPS-Software:

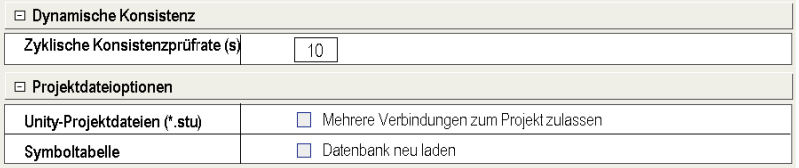

In der nachstehenden Tabelle werden die verfügbaren Optionen beschrieben:

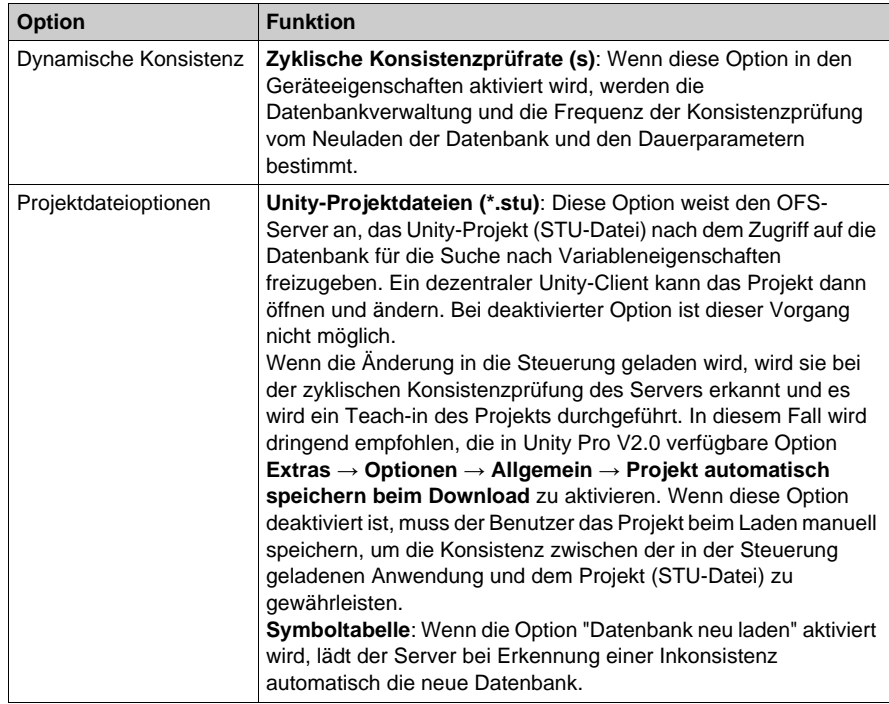

# **Abschnitt 6.12 Ordner der Kommunikation**

## **Ordner Kommunikation**

### **Übersicht**

Der Kommunikationsordner ermöglicht den Zugriff auf die allgemeinen Synchronisationsparameter für den Datenaustausch mit den Geräten und die Aufruffrequenz beim Empfang.

#### **Beschreibung**

Der Ordner ermöglicht die Definition der Einstellungen für die Kommunikationsfunktion des Servers:

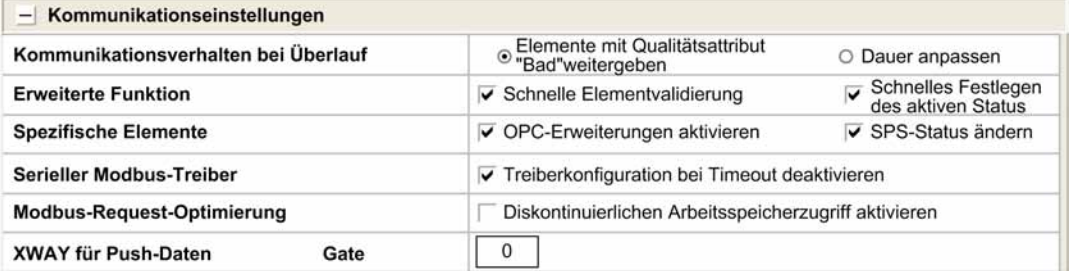

In der nachstehenden Tabelle werden die Felder in Verbindung mit dem Kommunikationsordner beschrieben:

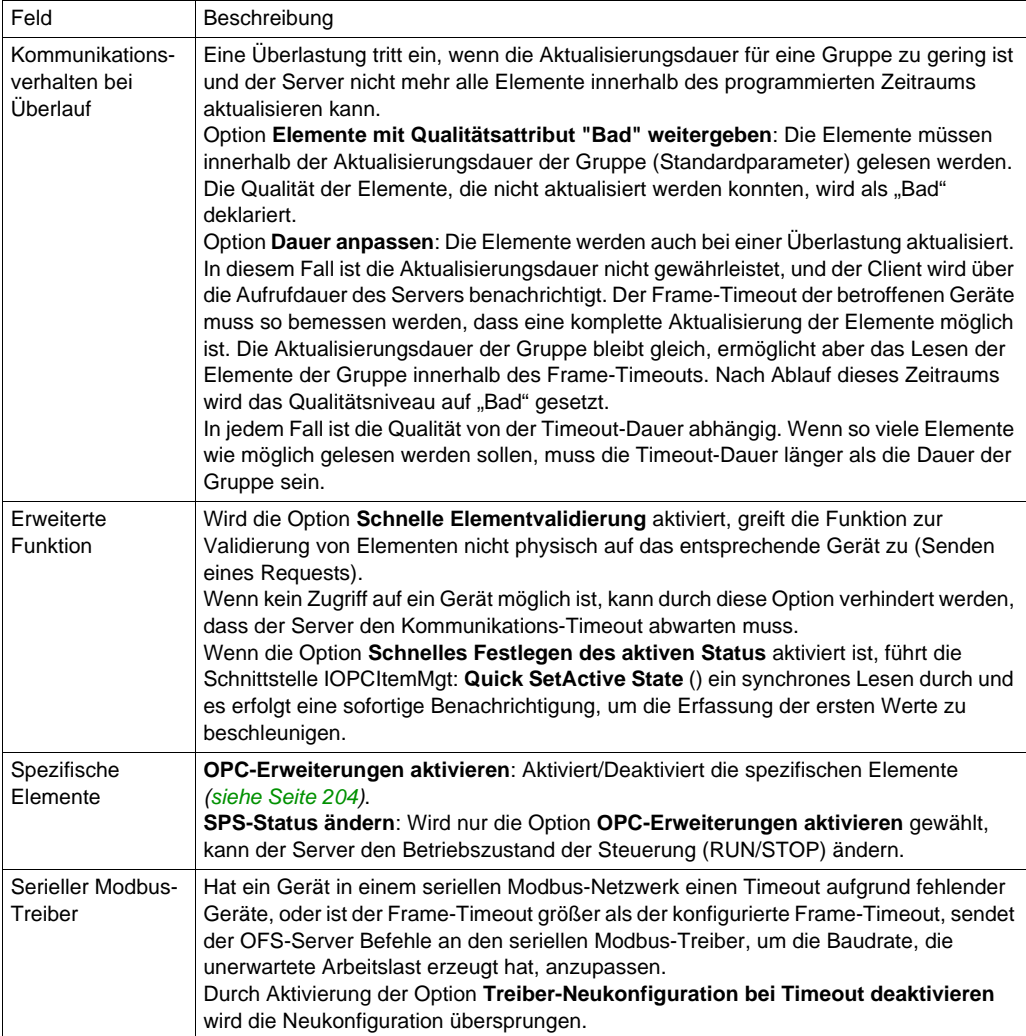

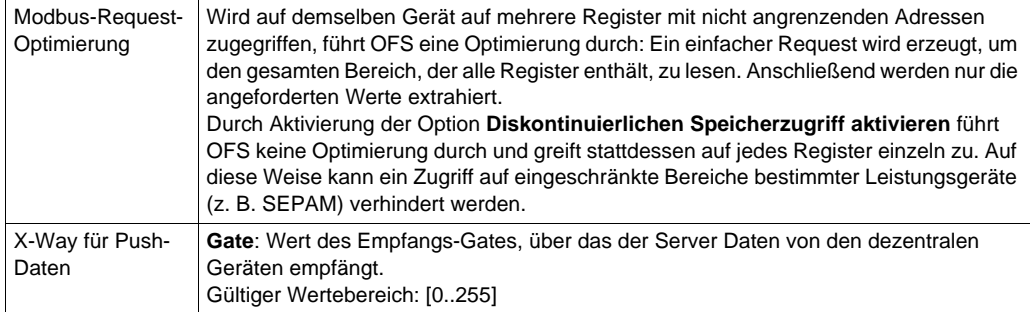

**Hinweis**: Ist die Option **SPS-Status ändern** nicht aktiviert, wird bei jedem Versuch einer Clientanwendung, in das Element #PLCStatus zu schreiben, eine Systemmeldung ausgegeben.

# **Abschnitt 6.13 Ordner der Optionen**

# **Ordner** "Optionen"

## **Beschreibung**

Dieser Ordner ermöglicht die Aktivierung der optionalen Funktionen des OFS-Servers:

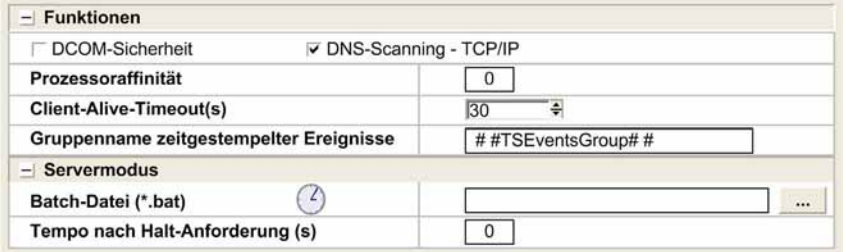

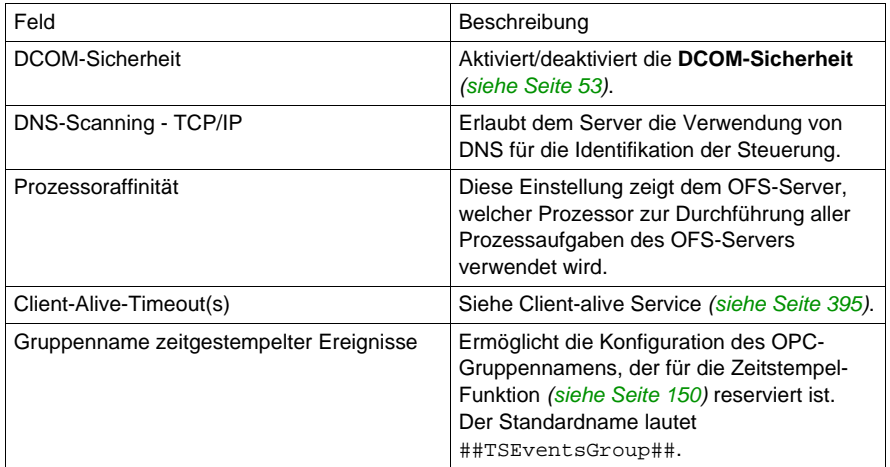

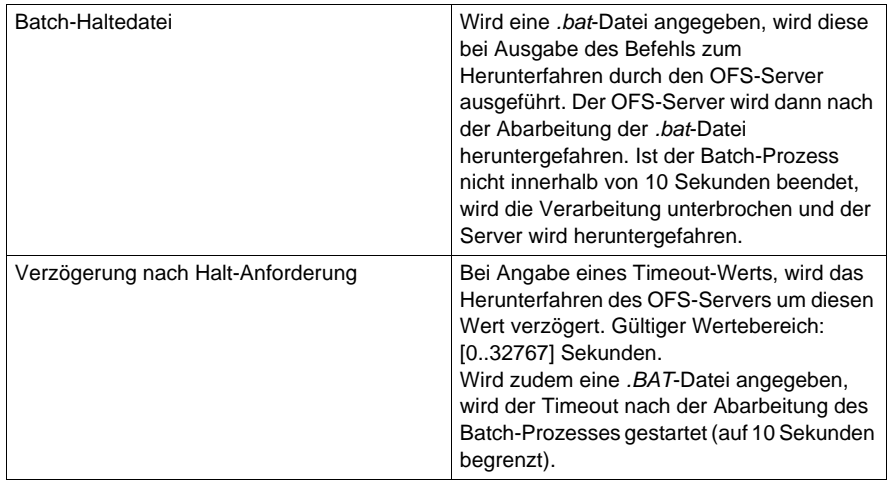

# **Abschnitt 6.14 Verwaltung der Konfigurationsdatenbank**

## **Verwaltung der Datenbank**

#### **Beschreibung**

Bestimmte Software von Drittanbietern (OFS Manager beispielsweise) kann die Konfigurationsdatenbank gleichzeitig und prioritär zum Konfigurationstool verändern.

Die zwei folgenden Fälle können eintreten:

- Start des Konfigurationstools, während die Konfigurationsdatenbank gerade von einer Drittanwendung geändert wird. In diesem Fall wird beim Start des Konfigurationstools eine Meldung angezeigt, die darauf hinweist, dass letzterer im schreibgeschützten Modus ausgeführt wird. Das Konfigurationstool kann dann keine Änderungen an der Konfigurationsdatenbank vornehmen.
- Änderung der Konfigurationsdatenbank durch eine Drittanwendung, während das Konfigurationstool bereits gestartet wurde. In diesem Fall wird beim ersten Versuch einer Konfigurationsdatenbankänderung durch das Konfigurationstool (beispielsweise durch Betätigung der Schaltfläche "OK") eine Meldung angezeigt, die besagt, dass das Konfigurationstool in den schreibgeschützten Modus versetzt wird. Das Konfigurationstool kann dann keine Änderungen an der Konfigurationsdatenbank mehr vornehmen.

In den beiden Fällen ist es, damit die Konfigurationsdatenbank durch das Konfigurationstool geändert werden kann, erforderlich, letzteres zu schließen und das Konfigurationstool erst dann wieder zu starten, wenn die Konfigurationsdatenbank wieder freigegeben ist.

# **Abschnitt 6.15 Kompatibilität mit Vorgängerversionen**

## **Kompatibilität mit der Vorgängerversion des Konfigurationstools**

#### **Beschreibung**

Wenn bereits eine ältere Version des Konfigurationstools installiert wurde, wird diese automatisch erkannt und die Konfigurationsparameter werden wiederhergestellt.

Bei der ersten Ausführung des Konfigurationstools wird ein Dialogfeld mit der Aufforderung zur Wiederherstellung dieser Konfigurationsparameter angezeigt:

Abbildung:

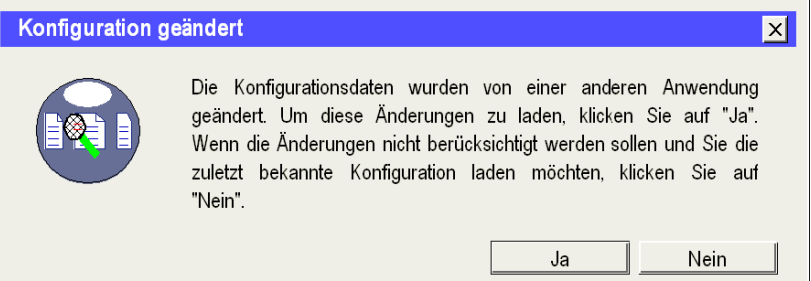

Ihre Beantwortung der Aufforderung:

- JA: Die vorherigen Konfigurationsparameter werden wiederhergestellt.
- NEIN: Die vorherigen Konfigurationsparameter gehen verloren.

# **Abschnitt 6.16 Konfiguration zeitgestempelter Ereignisse**

### **Inhalt dieses Abschnitts**

In diesem Abschnitt wird das System für zeitgestempelte Ereignisse beschrieben.

Weitere Informationen über die Zeitstempelung finden Sie unter **System Time Stamping - User Guide** auf der OFS-DVD *[\(siehe Seite 13\)](#page-12-0)* (Verzeichnis: **\Extras\System Time Stamping User Guide\**).

### **Inhalt dieses Abschnitts**

Dieser Abschnitt enthält die folgenden Themen:

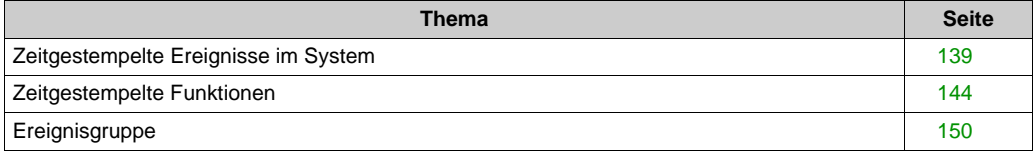

## <span id="page-138-0"></span>**Zeitgestempelte Ereignisse im System**

#### **Allgemeines**

Einige Anwendungen verwalten sehr schnell eintretende Ereignisse. Die Verarbeitung dieser Ereignisse über einen standardmäßigen Datenstrom (herkömmliche Erfassung durch Abfragen, Zuordnung mit einem Alarm im SCADA-System und Anzeige in einem Alarm-Viewer) führt zu einem Verlust von Ereignissen.

Bei einer Zuordnung zu unterschiedlichen, im Folgenden aufgeführten EAs (Quellen) kann OFS V3.60 die Ereignisse (Wert und Zeitstempelung) abrufen, die im Pufferspeicher der Quelle abgelegt werden, und dem Client den gespeicherten Wert und den von der Quelle gelieferten Zeitstempel mitteilen. Dieser Mechanismus ermöglicht die Verwaltung von Ereignissen, die schneller als die Abfragerate des OFS eintreten, um keine Ereignisse zu verlieren.

### **Erforderliche Produkte**

Produkte für die Zeitstempelung von Quellen:

- Quellen für TS-Ereignisse: BMX-IOs (BMX\BME-CRA, BMX-ERT) und die SPS **HINWEIS:** BMX-ERT kann sich in einem lokalen M580\M340-Rack oder in einer M580\M340- Station befinden.
- Client: Vijeo Citect SCADA (einschließlich E/A-Server, Alarmserver und Operator-Clients) oder beliebige OPC-Clients, die als SOE-Viewer funktionieren
- OFS-Server
- Konfigurationstool für die SPS-Station:: Unity Pro (ab Version 7.0)

**HINWEIS:** Weitere Informationen über die Mindestversionen der betroffenen Produkte für die Verwaltung von Zeitstempelfunktionen finden Sie im Benutzerhandbuch **Systemzeitstempelung** 

**– Benutzerhandbuch** auf der DVD.

## **Haupteinsatzmöglichkeiten**

Die folgende Abbildung zeigt eine Standardkonfiguration:

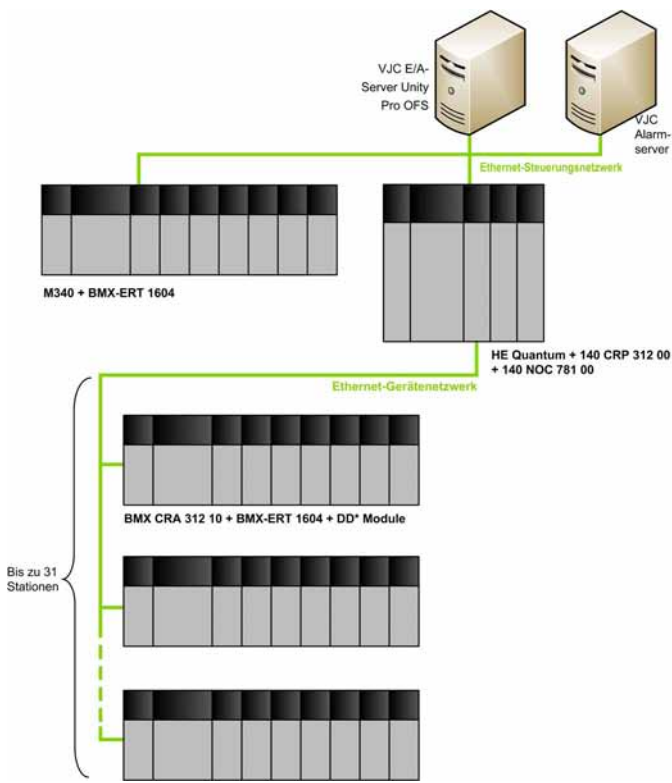

Das Modul 140 NOC 781 00 kann durch einen externen Router ersetzt werden. Der VJC Alarm-Server kann auf dem gleichen Rechner ausgeführt werden wie der OFS- und der VJC E/A-Server. Für die BMX-ERT-Zeitsynchronisation ist ein GPS-Empfänger erforderlich.

Für die Zeitsynchronisation (VJC, OFS und andere Ereignisquellen als BMX-ERT) ist ein NTP-Server erforderlich. Der NTP-Server muss auf einem GPS sychronisiert werden.

Der PC, auf dem der OFS- und der VJC E/A-Server ausgeführt werden, muss ebenfalls von einem NTP-Server synchronisiert werden.

**HINWEIS:** Es kann nur jeweils ein Viewer für die Abfolge von Ereignissen aktiv sein.

## **Überblick über die Systemlaufzeit**

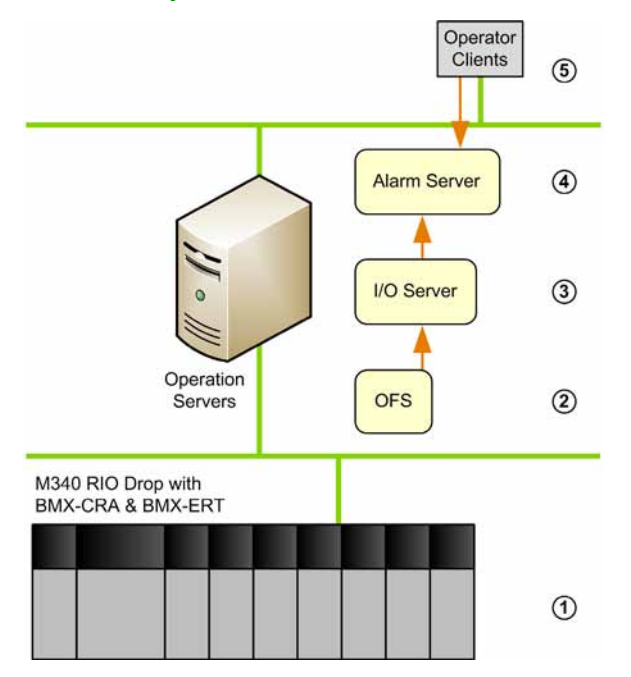

Die folgende Tabelle beschreibt den Verlauf der Systemlaufzeit:

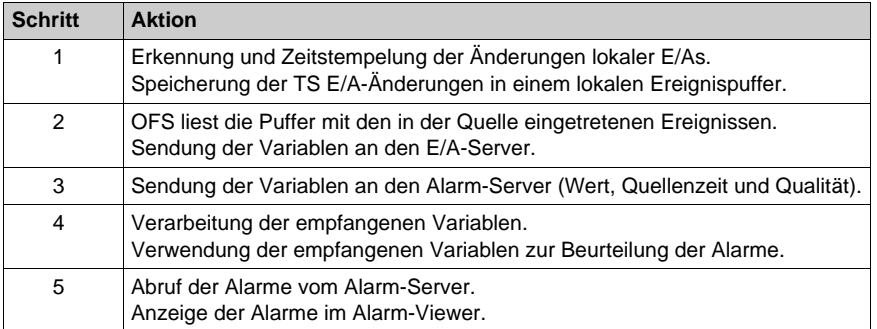

**HINWEIS:** OFS sendet das TS-Ereignis im standardmäßigen OPC-DA-Benachrichtigungsformat.

## **Unity Pro Konfiguration**

Die folgende Tabelle beschreibt die Vorgehensweise beim Konfigurieren von Unity Pro:

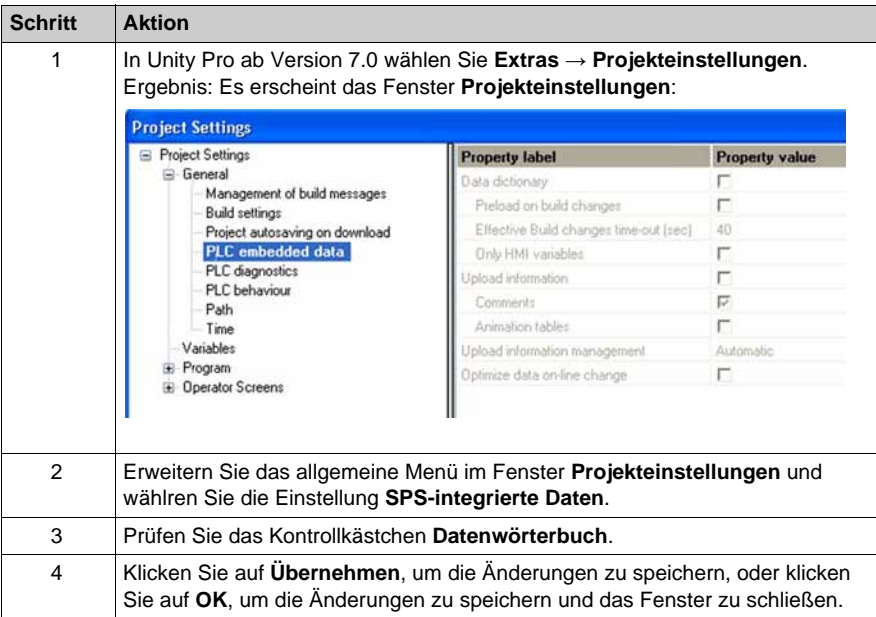

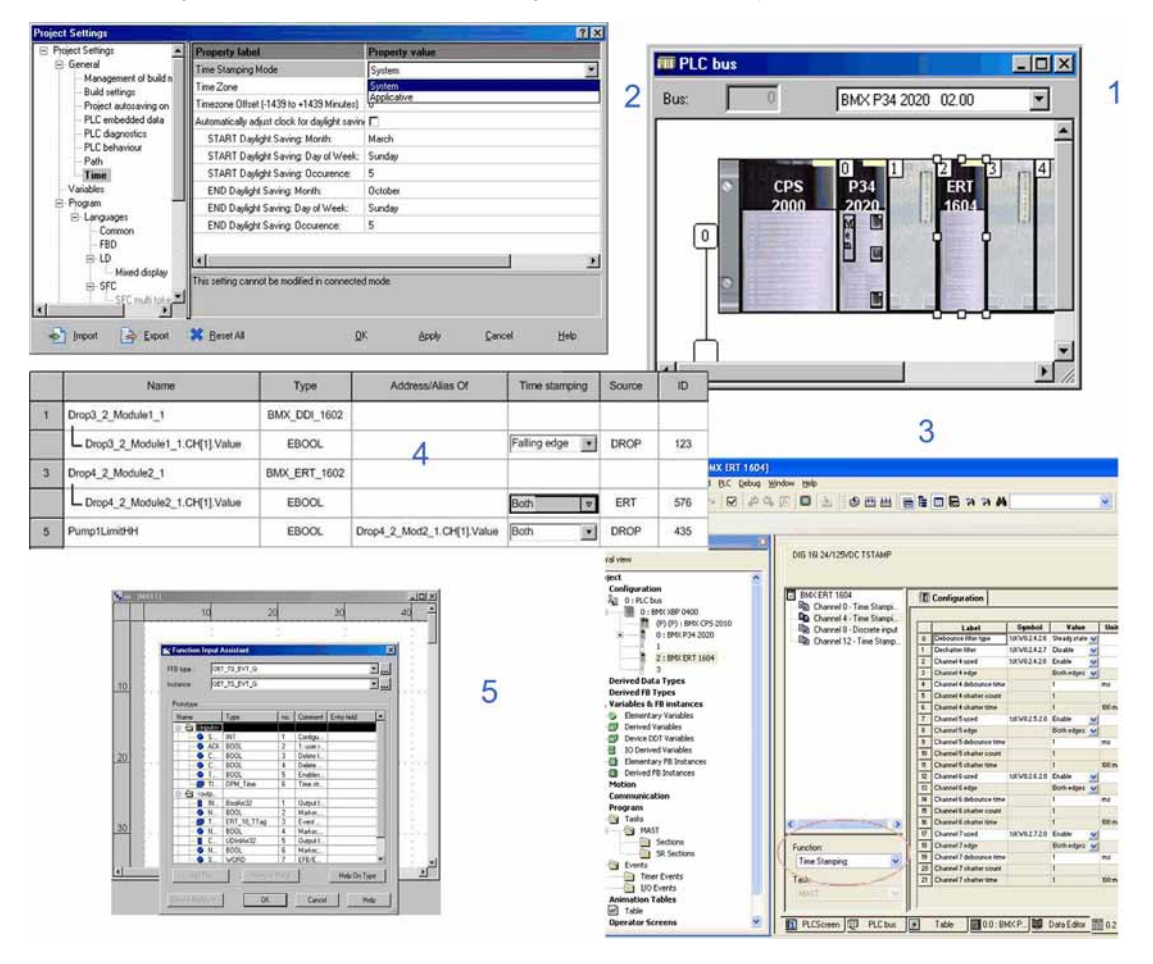

Die folgende Tabelle beschreibt die Vorgehensweise mit Unity Pro:

**HINWEIS:** Weitere Informationen zum Konfigurieren der verschiedenen Quellenereignisse finden Sie in der entsprechenden Dokumentation oder im **Systemzeitstempelung – Benutzerhandbuch** auf der DVD.

#### **Konfiguration von OFS**

Konfigurieren Sie TS-Ereignisse *[\(siehe Seite 144\)](#page-143-1)*.

## <span id="page-143-0"></span>**Zeitgestempelte Funktionen**

#### **TS-Ereignisse - Funktionen**

Die benutzerspezifische OPC-Eigenschaft ist über die folgende Definition mit den OPC-Elementen verknüpft:

- **Beschreibung**: Unterstützung zeitgestempelter Ereignisse
- **PropertyId**: 5012
- **Kommentar**: wahr, wenn die Variable als zeitgestempeltes Ereignis konfiguriert ist
- **Typ**: VT\_BOOL
- **Werte**: 1 wenn das Element ein zeitgestempeltes Ereignis ist, und 0 wenn nicht **HINWEIS:** Für Unity Pro-Variablen, die als TS-Ereignisse konfiguriert sind, wird der Eigenschaftenwert auf 1 gesetzt und vom OPC-Client zur Feststellung der Elemente verwendet, die in der Ereignisgruppe hinzugefügt werden können.

#### <span id="page-143-1"></span>**Konfiguration der TS-Ereignisse**

Die einzigen Geräte, die mit einem Alias konfiguriert werden können, sind SPS-Geräte. Andere Ereignisquellen als SPS sind nicht konfigurierbar. Sie werden zur Laufzeit durch Lesen der in der SPS integrierten Tabelle mit der **Gerätebeschreibung** ermittelt.

Die zeitgestempelten Ereignisse erscheinen im Gerätebereich des aktuellen Alias.

Die nachstehende Abbildung zeigt die Konfiguration der zeitgestempelten Ereignisse:

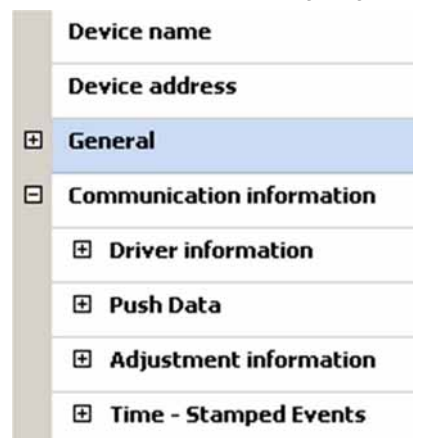
Wenn das Thema **Zeitgestempelte Ereignisse** eingesetzt wird, können Sie auf die verschiedenen Parameter zugreifen, die in der folgenden Tabelle beschrieben werden:

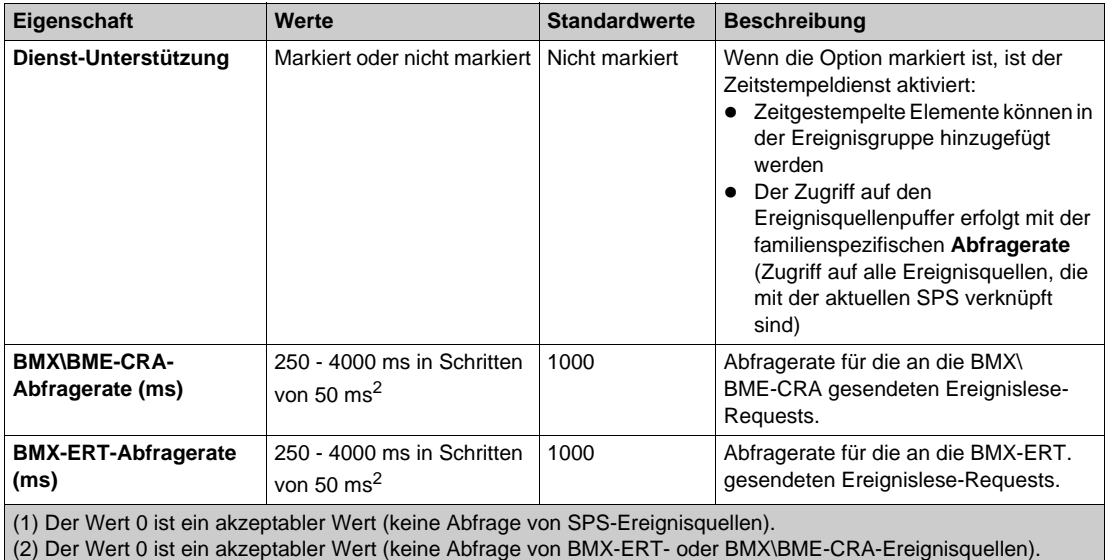

Wenn die Eigenschaft "Verfügbar" markiert ist, gilt der TS Event-Dienst des aktuellen Geräts als verfügbar. In diesem Fall werden die folgenden Eigenschaften aktiviert:

- **BMX\BME-CRA-Abfragerate (ms)**: Rate, mit der ReadEvent-Requests auf einem BMX\BME-CRA-Ereigniskanal gesendet werden. Es wird ein eindeutiger Ereigniskanal zu einem BMX\BME-CRA für alle TS-Variablen auf dem BMX\BME-CRA-Untermodul geöffnet (ausgenommen BMX-ERT):
	- Wenn der Wert 0 ist, wird der BMX\BME-CRA-Ereignispuffer nicht gelesen (der Wert kann bei der Feinabstimmung der Konfiguration für die vorübergehende oder endgültige Deaktivierung der BMX\BME-CRA-Ereignisquellen verwendet werden, wenn die TS-Ereignisfunktion für die BMX\BME-CRA-Familie nicht erforderlich ist).
- **BMX-ERT-Abfragerate (ms)**: Rate, mit der ReadEvent-Requests auf einem BMX-ERT-Ereigniskanal gesendet werden:
	- Für einen BMX-ERT in einem Rack wird zusätzlich zu der max. Anzahl von Verbindungen des M340-Geräts, zu dem der ERT gehört, ein TDA-Kanal geöffnet.
	- Für einen dezentralen BMX-ERT wird zusätzlich zu dem BMX\BME-CRA-Ereigniskanal, zu dem der ERT gehört, ein TDA-Kanal für jeden ERT geöffnet.
	- Wenn der Wert 0 ist, wird der BMX\_ERT-Ereignispuffer nicht gelesen (der Wert kann bei der Feinabstimmung der Konfiguration für die vorübergehende oder endgültige Deaktivierung der BMX\_ERT-Ereignisquellen verwendet werden, wenn die Funktion für die BMX-ERT-Familie nicht erforderlich ist).

#### **OFS-Laufzeit**

Wenn ein zeitgestempeltes Element in der Ereignisgruppe *[\(siehe Seite 201\)](#page-200-0)* hinzugefügt wird und die Eigenschaft **Verfügbare Dienst-Unterstützung** für den Alias markiert ist, generiert der OFS die TS-Ereignisquellenliste; die der SPS zugeordnet ist, und sendet einen Identifikations-Request an jedes Ereignisquellengerät.

Der Verfügbarkeitsstatus des Ereignisdienstes und die Ereignisquellengeräte, die einer SPS zugeordnet sind, erscheinen im Fenster **Netzwerk-Informationen** und dort in der **Geräte**-Baumansicht unter dem jeweiligen Gerät.

Detaillierte Konfiguration:

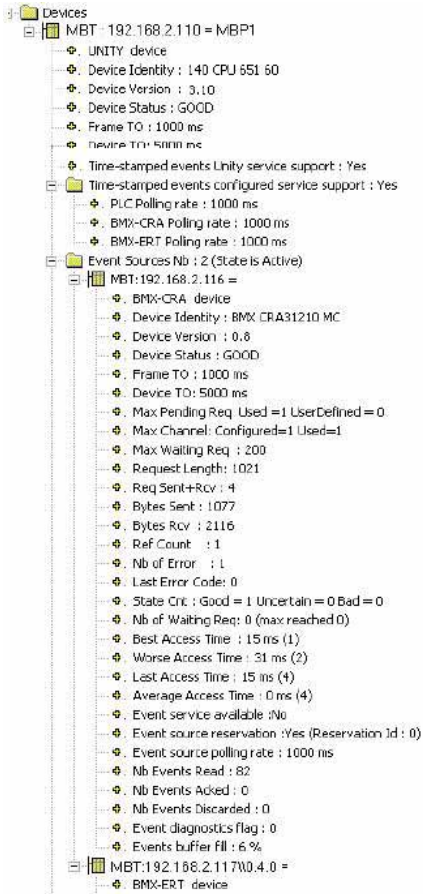

Die folgende Tabelle beschreibt die Eigenschaften, die im Fenster **Netzwerk-Informationen** für das Gerät MBP1 angezeigt werden:

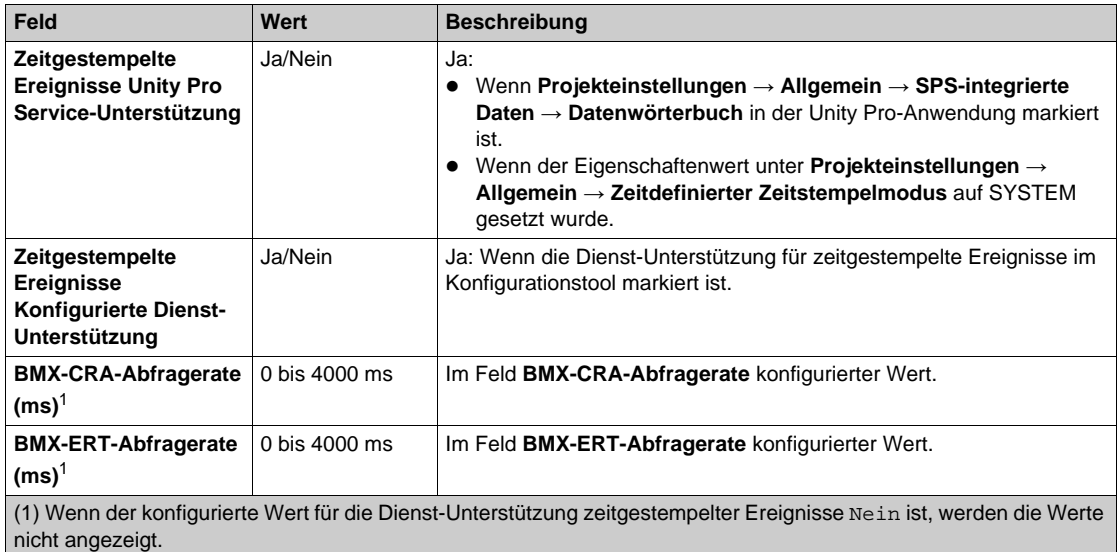

Die folgende Tabelle enthält die Eigenschaften, die im Fenster **Netzwerk-Informationen** im Blatt **Anz. Ereignisquelle** angezeigt werden:

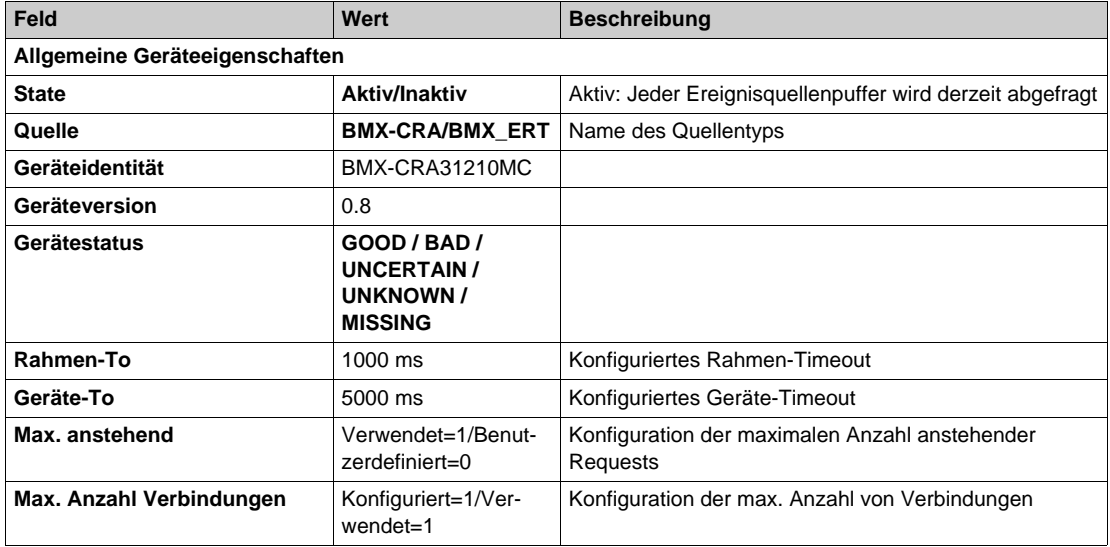

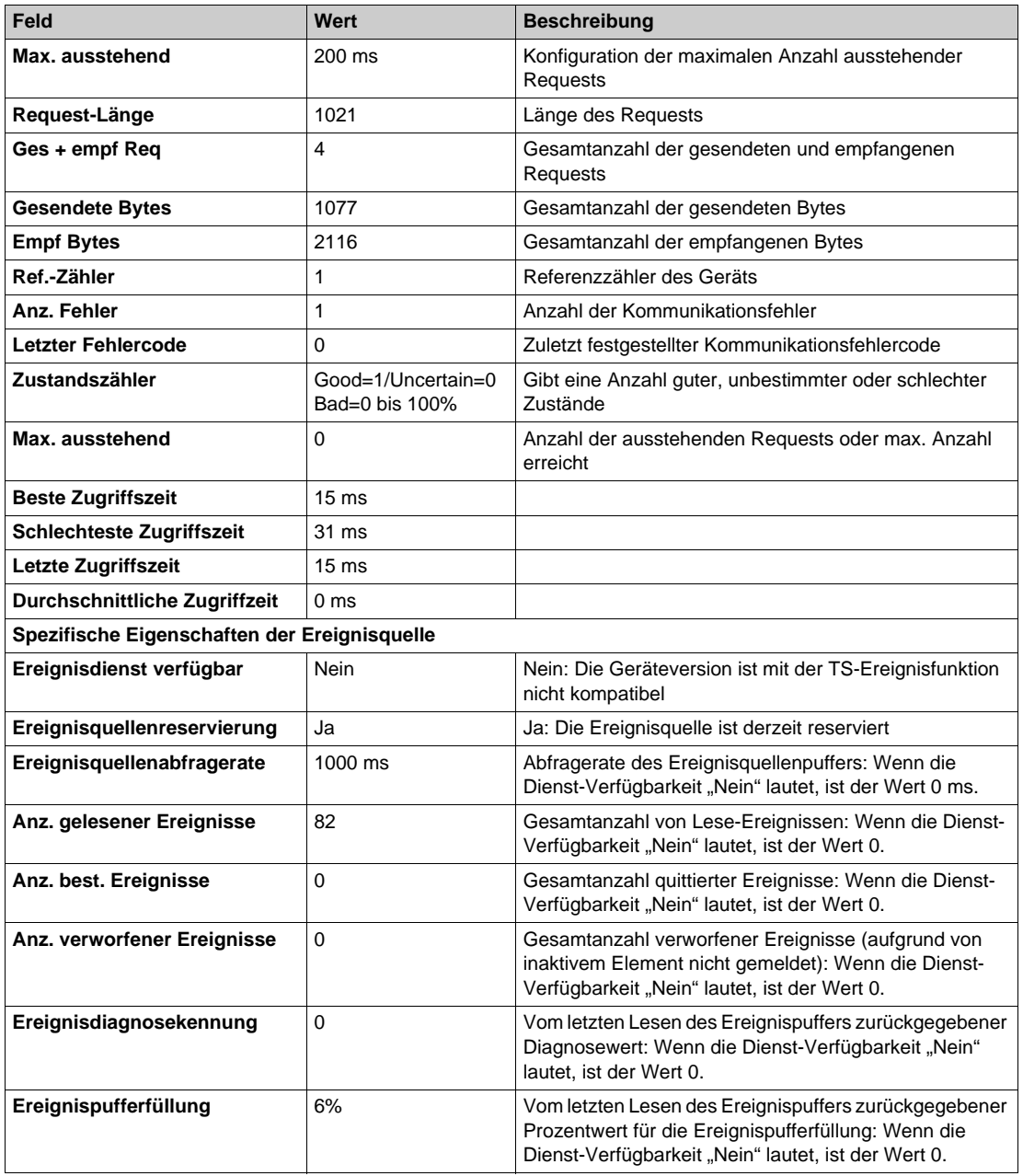

**HINWEIS:** Wenn der Wert für die konfigurierten Dienst-Unterstützung zeitgestempelter Ereignisse Nein ist oder der Wert für die Unity Pro-Dienst-Unterstützung zeitgestempelter Ereignisse Nein lautet, wird das Blatt **Anz. Ereignisquellen** nicht angezeigt.

## **Ereignisquellenüberwachung**

Zur Laufzeit können Sie den Status der Verbindung mithilfe verschiedener Ereignisquellen unter Verwendung der spezifischen Elemente *[\(siehe Seite 204\)](#page-203-0)* #PLCQualStatus oder #PLCQualStatus2 kontrollieren.

# **Ereignisgruppe**

#### **Beschreibung**

Ein reservierter OPC-Gruppenname dient zur Erstellung einer Gruppe für einen TS-Ereignisprozess. Jeder OPC-Client kann wenigstens eine OPC-Ereignisgruppe erstellen.

**HINWEIS:** Der reservierte OPC-Gruppenname kann im Konfigurationstool *[\(siehe Seite 134\)](#page-133-0)* unter OFS Server-Einstellungen\Option\Feld "Gruppenname zeitgestempelter Ereignisse" konfiguriert werden.

Der Standardname lautet ##TSEventsGroup##

#### **Hinzufügen von Elementen**:

- Wenn die Eigenschaft **Verfügbare Dienst-Unterstützun** für TS-Ereignisse nicht für einen gegebenen Element-Alias definiert wurde, wird das Element auch nicht hinzugefügt. Wenn die Eigenschaft **Verfügbare Dienst-Unterstützung** nicht definiert ist, wird ein E\_FAIL-Fehler zurückgegeben und im OFS-Diagnosefenster eine explizite Fehlermeldung angezeigt.
- Es ist nicht möglich, spezifische Elemente hinzuzufügen. In diesem Fall wird ein E\_FAIL-Fehler zurückgegeben und eine explizite Fehlermeldung im OFS-Diagnosefenster angezeigt.
- Es ist nicht möglich, das gleiche Element mehr als ein Mal hinzuzufügen. Bei dem erneuten Hinzufügen eines Element wird der OPC\_E\_DUPLICATE\_NAME-Fehler zurückgegeben und es erscheint eine explizite Fehlermeldung im OFS-Diagnosefenster.
- Es ist nicht möglich, Elemente hinzuzufügen, die einem (im OFS-Konfigurationstool definierten) Alias in mehreren Ereignisgruppen zugeordnet sind. In diesem Fall wird ein E\_FAIL-Fehler zurückgegeben und eine explizite Fehlermeldung im OFS-Diagnosefenster angezeigt.
- Wenn die Gruppe bereits aktiv ist, stellt OFS eine Verbindung zu allen TS-Ereignisgruppen her, die mit dem aktuellen Elementalias verbunden sind, und beginnt mit dem Lesen des Ereignispuffers aller Ereignisquellen, die dem SPS-Element zugeordnet sind.

#### **Aktivieren einer Gruppe**:

Bei der Aktivierung einer Gruppe beginnt OFS mit dem Lesen des Ereignispuffers aller Ereignisquellen, die dem aktiven SPS-Element zugeordnet sind.

**HINWEIS:** Alle Ereignisse, die inaktiven Elementen gemeldet werden, gehen verloren (und werden nicht an einen Client weitergeleitet).

#### **Deaktivieren eines Elements**:

Bei der Deaktivierung eines Elements werden die Elemente einer Gruppe nacheinander deaktiviert. Wenn die Benachrichtigungstask auf ein inaktives Element trifft, verwirft die Task den Wert, der noch nicht gemeldet wurde.

Wenn der Wert für den aktiven Referenzzähler eines SPS-Ereignisses 0 ist (der aktive Referenzzähler für Ereignisse liefert die Anzahl der aktiven Elemente, die mit einem bestimmten Gerät verknüpft sind. Diese Zahl wird bei jeder Aktivierung inkrementiert und bei jeder Deaktivierung eines Elements dekrementiert), stoppt der OFS das Lesen des Ereignispuffers für alle Ereignisquellen, die diesem Puffer zugeordnet sind.

## **Deaktivieren einer Gruppe**:

Bei der Deaktivierung einer Gruppe werden alle Elemente in der Gruppe deaktiviert. Die oben beschriebene Regel für die Deaktivierung eines Elements wird auf alle Elemente der Gruppe angewendet.

## **Entfernen von Elementen**:

Wenn die zu entfernenden Elemente in einer aktiven Gruppe aktiv sind, wird die oben beschriebene Regel zur Deaktivierung eines Elements auf alle Elemente der Gruppe angewendet und die Gruppe anschließend entfernt.

#### **Entfernen einer Gruppe**:

Wenn die Ereignisgruppe aktiv ist, wird die oben beschriebene Regel zur Deaktivierung eines Elements auf alle Elemente der Gruppe angewendet und die Gruppe anschließend entfernt.

#### **Nicht unterstützte Vorgänge**:

Die folgenden Vorgänge, die mit einer Ereignisgruppe durchgeführt werden, geben sofort einen E\_FAIL-Fehler zurück:

- IOPCGroupStateMgt::SetName()
- IOPCGroupStateMgt::CloneGroup()
- Beliebige **IOPCSyncIO**-Methode
- Beliebige **IOPCASyncIO2**-Methode

## **OPC-DA-Benachrichtigung**:

Beim Lesen des Ereignisquellenpuffers werden eine Reihe von Daten zurückgegeben, die sich von dem standardmäßigen Echtzeit-Zugriff unterscheiden. Das bedeutet, dass sich eine Reihe von Wertänderungen auf das gleiche OPC-Element beziehen können.

Der OPC-Client muss die zurückgegebenen OnDataChange()-Arrays (Bezeichner, Werte, Qualität und Zeitstempel) in der Array-Reihenfolge zurückgeben. Es können identische Bezeichner zurückgegeben werden.

## **Configuration Change On The Fly (CCOTF)**:

OFS überwacht eine Ereignisänderung (OMC), um Folgendes festzustellen:

- Änderung einer beliebigen TS-Ereigniseigenschaft (Hinzufügen/Entfernen) einer Variablen
- Umbenennung einer TS-Variablen
- Änderung einer Ereignisquellentopologie (Hinzufügen/Entfernen einer Ereignisquelle)

#### **Fehlerbehebung in einer Anwendung für zeitgestempelte Ereignisse**

Um eine zeitgestempelte Anwendung auf Fehler zu untersuchen, können Sie den im Lieferumfang des OFS-Produkts enthaltenen OPC-Testclient verwenden und über die folgende Befehlszeile ausführen: Ofsclient.exe –l[logfilepath]

Logfilepath: vollständiger Pfad der Protokolldatei für zeitgestempelte Ereignisse. Die Protokolldatei enthält die Protokolle aller zeitgestempelten Quellenereignisse, die im System eingetreten sind.

**HINWEIS:** In der Befehlszeile oben geht der OFS-Client davon aus, dass es sich bei der Zeitstempelereignis-Gruppe um ##TSEventsGroup## (Standardwert) handelt.

Um die tatsächliche Zeitstempelereignis-Gruppe *[\(siehe Seite 134\)](#page-133-0)* einzustellen, wird folgende Befehlszeile benötigt:

```
Ofsclient.exe –l[logfilepath] -g[TSEventGroupName]
```
TSEventGroupName: Name der tatsächlich konfigurierten Zeitstempelereignis-Gruppe

# **Kapitel 7 OFS-Manager**

# **OFS-Manager**

#### **Beschreibung**

Der OFS-Manager ist ein Debug- und Einstellungs-Tool, das AUSSCHLIESSLICH mit dem OPC Factory Server (im lokalen oder dezentralen Modus) oder dem OFS-Simulator funktioniert. Bei aktiver Anwendung darf das Tool nicht eingesetzt werden.

Der OFS-Manager ermöglicht das Abrufen von Informationen zum Status des Servers, wenn OFS im verborgenen Modus oder auf einem dezentralen PC ausgeführt wird. Alle Informationen, die normalerweise von der Debug-Schnittstelle des Servers bereitgestellt werden, stehen dann über die Schnittstelle des OFS-Managers zur Verfügung.

Die Einstellungsfunktionen des OFS-Managers können nur über den OFS-Manager aufgerufen werden.

Die meisten Änderungen werden gespeichert und sind definitiv. Dennoch sind einige Änderungen (Debug-Modus) nur für die aktuelle Instanz des Servers gültig. Beim Schließen und erneuten Öffnen des Servers gehen die vorgenommenen Änderungen verloren.

#### **Verbindung mit dem Server**: Menü **Server** -> Connect

**Verwaltung der Aliase**: Wählen Sie einen Alias aus, und verwenden Sie anschließend das Menü **Alias** oder die **rechte Maustaste**:

- Ändern eines Alias: Dient zum Ändern der Netzwerkadresse oder des Dateinamens der Symboltabelle.
- Löschen eines Alias: Dient dem Entfernen eines Alias aus der Liste.

## **Symboltabellen:**

Es ist möglich, den Server zum Schließen einer bereits geöffneten Symboltabelle und zum anschließenden erneuten Öffnen dieser Symboltabelle aufzufordern. Die bereits vorhandenen Elemente werden nicht geändert. Dagegen wird die Symbolliste aktualisiert (z. B. für die OPC-Navigationsschnittstelle). Nur die neuen Symbole werden berücksichtigt. Wenn aber die Adresse eines Symbols geändert wurde, behält es die alte Adresse.

Wählen Sie hierzu zunächst den Namen der Symboltabellendatei unter den Dateinamen aus, die im Fenster "Symboltabellen" angezeigt werden. Verwenden Sie anschließend das Menü **Symboltabelle** oder die **rechte Maustaste**: Das Hinzufügen einer Symboldatei wird berücksichtigt. Wenn sich jedoch ein Dateiname ändert, wird dies erst in der nächsten OFS-Sitzung berücksichtigt.

#### **Verwaltung des Debug-Modus:**

Der OFS-Server verfügt über drei Debug-Optionen:

- Verbose Mode: Dies ist ein umfassender Anzeigemodus, bei dem die Nachrichten im Fenster "Diagnostic" des Servers angezeigt werden.
- Symbol Mode: Dieser Modus ermöglicht die Anzeige von zusätzlichen Informationsmeldungen, die sich auf die Symboltabellen beziehen, im Fenster "Diagnostic" des Servers.
- Request: Dieser Modus ermöglicht die Anzeige von Informationen, die sich auf die Generierung von Netzwerk-Requests beziehen, im Fenster "Network" des Servers.

#### **Verwaltung der Protokolldateien**:

Der OFS-Server kann Nachrichten in zwei verschiedenen Protokolldateien speichern (eine für das Hauptfenster "Diagnostic" und eine für das Fenster "Network").

Mit dem OFS-Manager kann bei laufendem Server eine beliebige dieser Dateien geöffnet oder geschlossen werden.

Um die Datei zu öffnen oder zu schließen, wählen Sie die entsprechende Datei im Fenster "Log files" aus und verwenden Sie das Menü **Log** oder die **rechte Maustaste**.

#### **Anzeige der Informationen**:

Standardmäßig erfolgt die Anzeige der Informationen statisch (keine Aktualisierung).

Um die Anzeige zu aktualisieren, verwenden Sie das Menü **View** -> **Refresh**.

Um die Anzeige automatisch zu aktualisieren, verwenden Sie das Menü **View** -> **Auto Refresh**. Die Anzeige wird standardmäßig jede Sekunde aktualisiert. Diese Frequenz kann über das Menü **View** -> **Options** geändert werden.

Bei Anzeige des Fensters **Status** zeigt der OFS-Manager allgemeine Informationen an (Inhalt identisch mit dem des Statusfensters der Debug-Schnittstelle).

Bei Auswahl des Fensters **Protocols** und anschließend eines Protokolls (OFS NET MANAGER) zeigt der OFS-Manager statistische Informationen an, die sich auf das ausgewählte Protokoll beziehen. Diese Informationen sind identisch mit denen, die im Fenster "Network" der Debug-Schnittstelle des Servers angezeigt werden.

Für jedes mit dem Server verbundene Gerät können bestimmte Debug-Informationen angezeigt werden. Wählen Sie das Gerät unter seinem Protokoll im linken Anzeigebereich des OFS-Managers aus. Die angezeigten Informationen sind identisch mit denen, die für jedes Gerät in der Debug-Schnittstelle des Servers angezeigt werden.

#### **Neuladefunktion**:

Für jedes mit einem Concept- oder Unity Pro-Projekt verbundene Gerät kann die Symboltabelle manuell mithilfe des Menüs "Device -> Reload and Update" neu geladen werden. Das Menü wird durch Auswahl des Geräts in der Geräteliste aktiviert.

## **Anzeige der festgestellten Fehler- und Diagnosemeldungen**:

Solange Sie mit dem OFS-Server verbunden sind, werden alle Fehlermeldungen des festgestellten Fehlers im Textbereich "Errors" angezeigt.

Wenn Sie an allen Meldungen interessiert sind, können Sie den Textbereich "Diagnostics" mithilfe des Menüs **View** -> **Debug Messages** aktivieren.

#### **Speicherung der Informationen**:

Mithilfe des Menüs "File -> Save As" können Sie jederzeit alle Informationen in einer vom OFS-Manager verwalteten .txt-Datei speichern (Alias-Liste, Meldungen, Zählerwerte usw.). Dies ist die einzige Möglichkeit zur Speicherung dieser Art von Informationen (nicht möglich mit der Debug-Schnittstelle des Servers).

Anzeige der Server-Informationen:

Die Rubrik **Server Infos** ermöglicht die Anzeige des Servernamens, des Produkttyps, der Version sowie der Betriebsart (normal oder simuliert). Dies ist besonders nützlich, wenn der Server im verborgenen Modus und/oder im Dienstemodus (ohne Schnittstelle) betrieben wird.

**HINWEIS:** Um Konflikte bei der Alias-Erstellung zu vermeiden empfiehlt es sich, das Konfigurationstool vor der Verwendung des OFS-Managers zu schließen.

# **Kapitel 8 OFS-Testclients**

# **Inhalt dieses Kapitels**

Dieses Kapitel enthält eine Beschreibung der im Lieferumfang des OFS-Servers enthaltenen Testclients.

# **Inhalt dieses Kapitels**

Dieses Kapitel enthält die folgenden Themen:

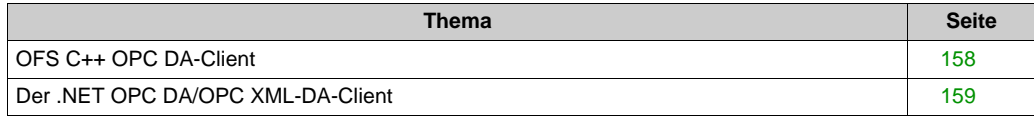

# <span id="page-157-0"></span>**OFS C++ OPC DA-Client**

#### **Beschreibung**

Der OFS-Client ist ein OPC-Client, der als **Test-Tool** zusammen mit dem OFS-Server ausgeliefert wird. Dieser OPC-Client entspricht der Norm OPC DA V2.0.

#### **Installation**

Zur Installation auf Ihrem Rechner sollten Sie die Option "Beispiel für einen OPC-Client" bei der Installation der Server-Station oder die Option "Test-Client des OFS-Servers" bei der Installation der Client-Station wählen.

#### **Haupteinsatzmöglichkeiten**

Der C++-Client für OPC DA ermöglicht vor allem, die Konfiguration und die Kommunikation zwischen den einzelnen Elementen der Anlage zu überprüfen: OPC-Client / OFS-Server / **Steuerungen** 

#### **Client/Server-Verbindung**

Die folgende Tabelle erläutert die Verbindung zwischen Client und Server:

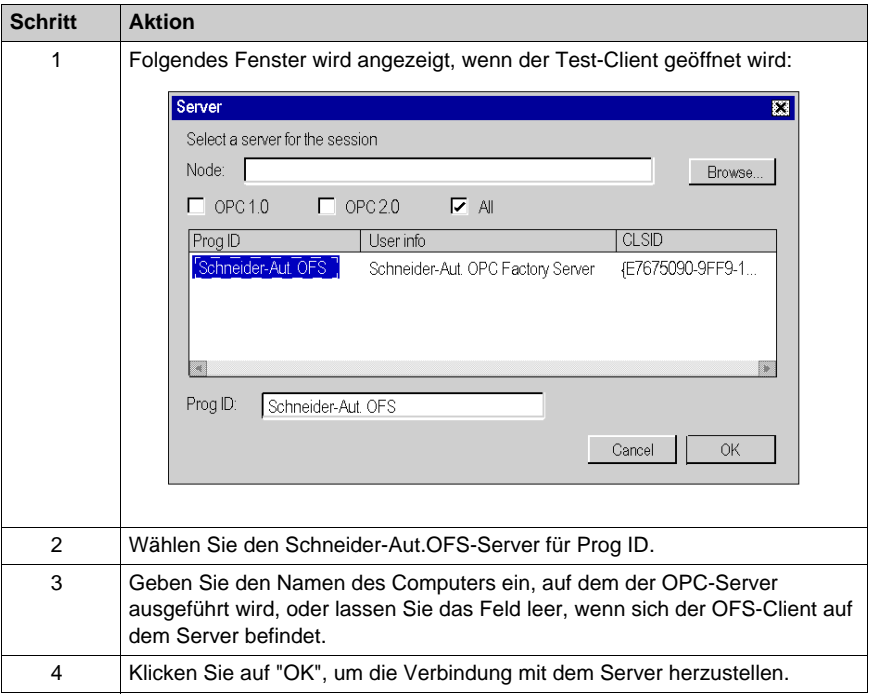

# <span id="page-158-0"></span>**Der .NET OPC DA/OPC XML-DA-Client**

#### **Beschreibung**

Der .NET OPC DA/OPC XML-DA-Client ist ein OPC-Client, der als **Test-Tool** verwendet werden kann. Es handelt sich hierbei um einen .NET OPC-Client, mit dem Sie eine Verbindung zum OFS-Server über den OPC DA- oder den mit dem OPC XML-DA V1.01-Standard kompatiblen SOAP/XML-Protokoll aufbauen können. Um diesen auf dem Gerät zu installieren, wählen Sie bei der Installation einer Erweiterung die Option .Net-Station.

Die Funktionen und Charakteristika dieses Clients entsprechen im Wesentlichen denen des C++ OPC DA *[\(siehe Seite 158\)](#page-157-0)*-Clients.

Der .NET OPC DA/OPC XML-DA-Client ermöglicht, über OPC DA oder über HTTP OPC XML eine Verbindung mit dem OFS-Server herzustellen.

Die von OFC bereitgestellten Testclients dürfen nicht für kritische Funktionen verwendet werden.

# **WARNUNG**

## **UNBEABSICHTIGTER BETRIEB VON GERÄTEN**

Beschränken Sie den Zugriff auf befugte Personen und gewährleisten Sie ausreichenden und unabhängigen Schutz über Ihre Anwendungen oder Prozesse.

**Die Nichtbeachtung dieser Anweisungen kann Tod, schwere Verletzungen oder Sachschäden zur Folge haben.**

## **Verbindung des Clients mit dem OPC-Server**

Die folgende Tabelle beschreibt den Verbindungsaufbau vom .NET OPC DA/OPC XML-DA-Client über OPC DA mit dem OFS-Server:

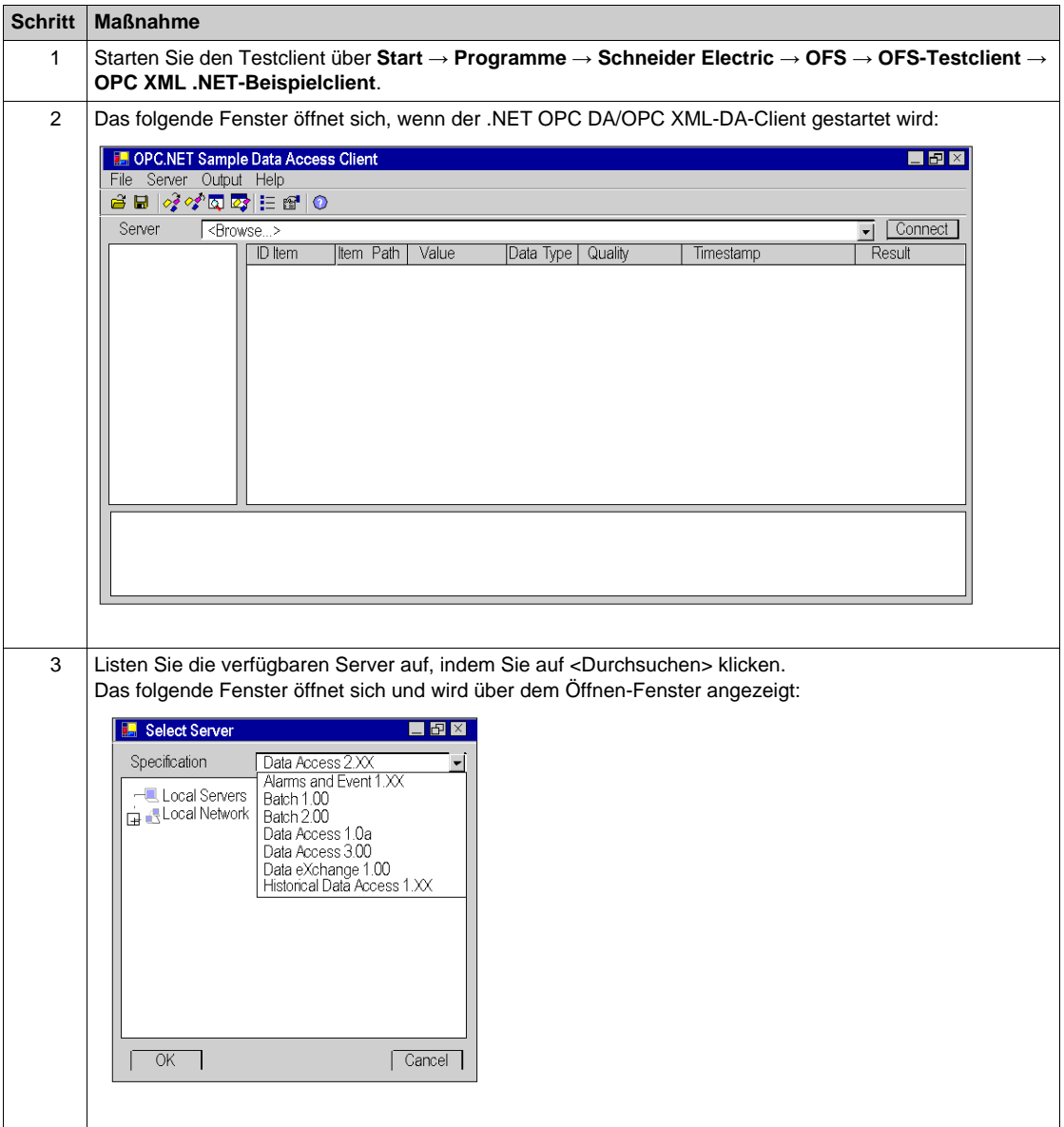

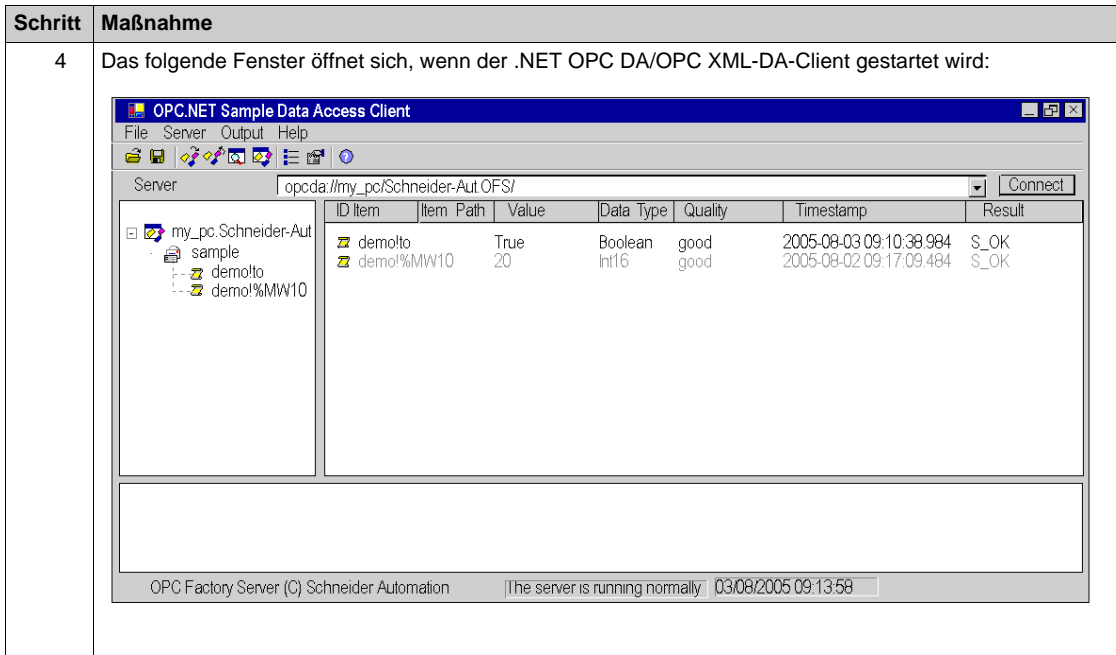

## **Verbindung des Clients mit dem Websiteserver**

Das folgende Fenster ist das Ergebnis einer Verbindung mit dem OFS-Server. Es ermöglicht, auf bestimmte Elemente über OPC XML-DA zuzugreifen:

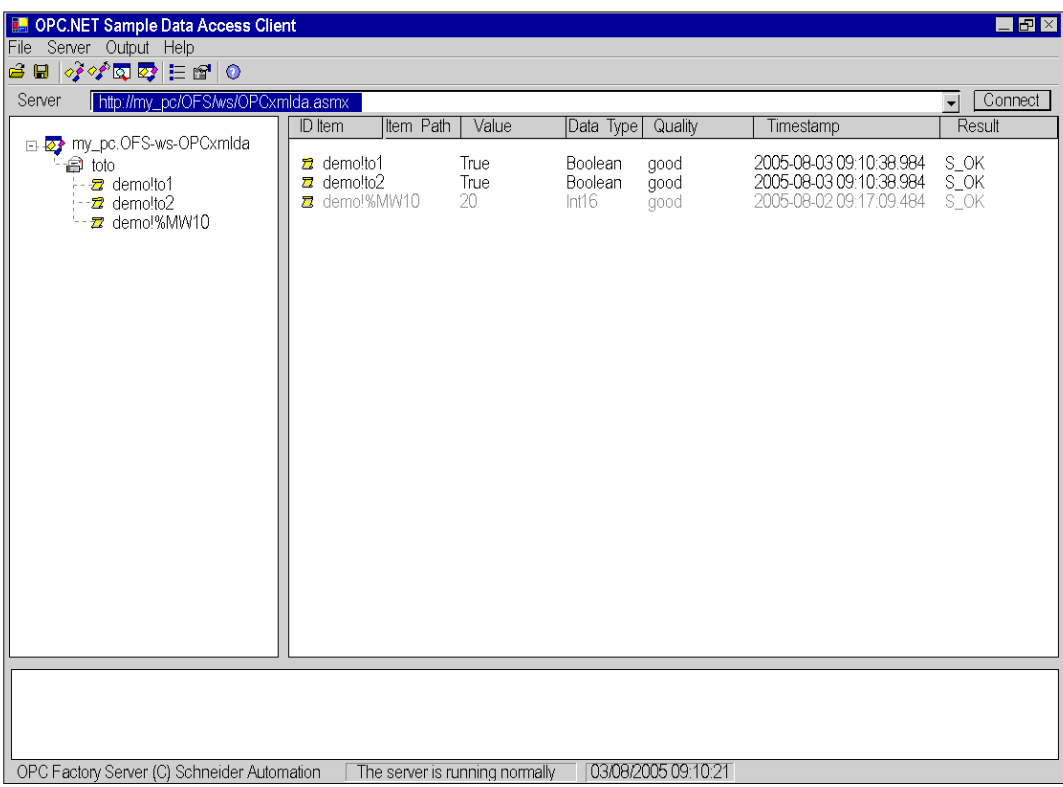

Wählen Sie in diesem Fall eine Verbindung vom Typ http://name\_der\_ station/Website/OFS/ws/OPCXMLDa.asmx, um eine direkte Verbindung mit dem OFS-Websiteserver herzustellen.

# **Kapitel 9 Der Diagnosebildschirm des OPC Factory Server**

# **OPC Factory Server**

## **Beschreibung**

Auf den Bildschirmen des OPC Factory Server kann Folgendes angezeigt werden:

- Kommunikationsstatus des Servers
- Diagnosefenster des Servers
- Informationsfenster für die auf dem Server konfigurierten Variablen
- Informationsfenster für das Netzwerk des Servers

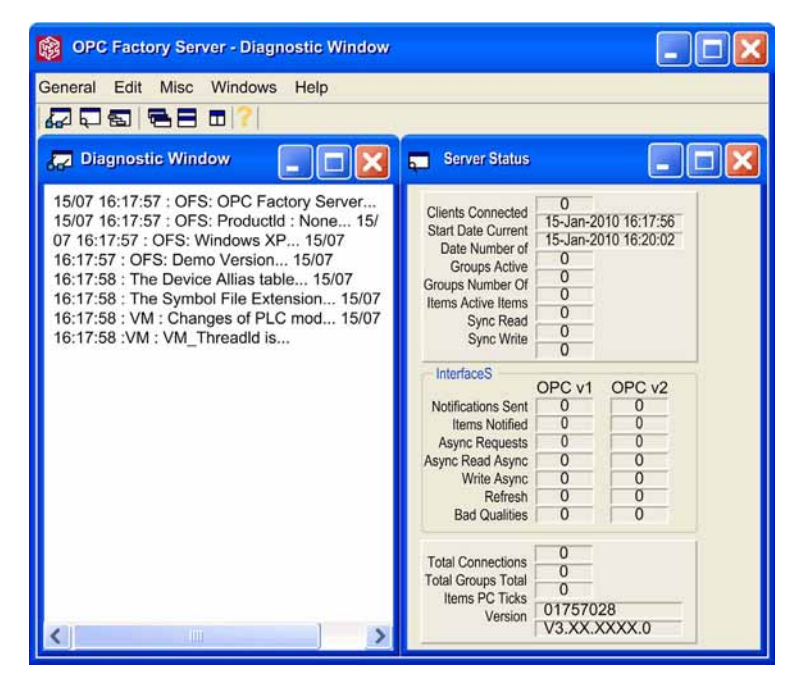

**HINWEIS:** Die Zeichenfolge "XX.XXXX" entspricht Ihrer Version.

#### **Netzwerkfenster**

Im einfachen bzw. erweiterten Diagnosemodus stellt der Server die Liste der aktiven Frequenzen bereit, die den verschiedenen vereinbarten Gruppen entsprechen. Für jede Frequenz wird die Anzahl der vereinbarten Elemente sowie die Anzahl der generierten Netzwerk-Requests angegeben.

**OPC Factory Server - Diagnostic Window** General Edit Misc Windows Help 第5日11日 **Network Window** Networks  $\left| + \right|$  $\Box$  Devices  $\Box$  H<sub>1</sub></sub> XIP01:116.31 = P31 Device Status : GOOD  $\dots$  $\frac{1}{2}$  $\dots$  $\dots +$  $\dddot{\phantom{0}}$  $\cdots$ Worse Access Time : 601...  $\overline{\phantom{a}}$  Last Access Time : 100 ms... Average Access Time: 80...  $Nb$  Var Desc : 1013 Freq Desc Nb: 2  $\Box - 600$  ms Nb Custom Req: 00  $+$ Nb Varman Req: 1 immedia .  $Nb \text{ Var}: 23$  $\Box \rightarrow$  1000 ms  $\overline{\phantom{0}}$  Nb Custom Req: 00  $Nb$  Varman Req : 2  $Nb \text{ Var}: 990$ **E** DiagBuffer connections nb: 0  $\bigoplus$ Timers  $\rightarrow$ 

Öffnen Sie die **Netzwerkfenster** über das Menü **Allgemein**.

# **Kapitel 10 Der OFS-Simulator**

# **Simulationsmodus**

## **Beschreibung**

Der Simulationsmodus ermöglicht den Test der OPC-Clientanwendung, ohne dass eine Steuerung vorhanden ist. Dazu wird eine einfache Animation aller erstellten Variablen bereitgestellt. Die Serversimulation ist mit dem wirklichen Server identisch.

Für den Start des Servers im Simulationsmodus stehen zwei Möglichkeiten zur Verfügung:

- Auswahl der bei der Installation erstellten Verknüpfung "OFS Factory Server-Simulator". Dadurch wird OFS.exe mit dem Parameter "-simu" gestartet.
- Aktivierung der Option "Simulationsmodus" im Ordner "Optionen" des Konfigurationstools.

Für den Start des Servers im Simulationsmodus ist kein Lizenzcode erforderlich.

Die Animation der simulierten Variablen kann im Ordner "Simulation" des Konfigurationstools definiert werden.

#### **HINWEIS:**

- Da alle Variablen simuliert werden, besteht keine Verbindung zwischen einem Element, das wirklich mit einer Elementtabelle verknüpft ist (Bits, Wörter), und den Elementen, die sich auf die verschiedenen Komponenten dieser Tabelle beziehen.
- Im Simulationsmodus besteht keine Möglichkeit, die maximal unterstützte Frame-Länge für ein spezifisches Gerät zu bestimmen.
- Es kann vorkommen, dass ein Element, das im Simulationsmodus den Zustand READ\_WRITE aufwies, bei Verwendung des wirklichen Geräts im realen Modus in den Zustand READ\_ONLY wechselt.
- Boolesche Concept-Variablen, die im statischen RAM in den Registerbereichen (3x oder 4x) abgelegt sind, werden als Bytes und nicht als boolesche Werte simuliert.

# **Kapitel 11 Die Website des OFS-Servers**

# **Inhalt dieses Kapitels**

In diesem Kapitel wird die Website von OFS beschrieben.

## **Inhalt dieses Kapitels**

Dieses Kapitel enthält die folgenden Themen:

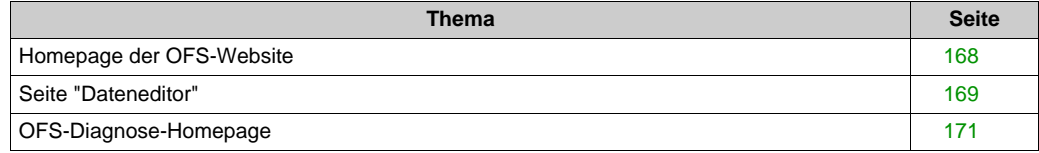

# <span id="page-167-0"></span>**Homepage der OFS-Website**

# **Einleitung**

Die Startseite ermöglicht den Zugriff auf die Diensteseiten der Website:

- **Diagnostics**,
- **Monitoring** (Bearbeiten, Lesen und Schreiben von Daten).

# **Zugriff auf die Homepage**

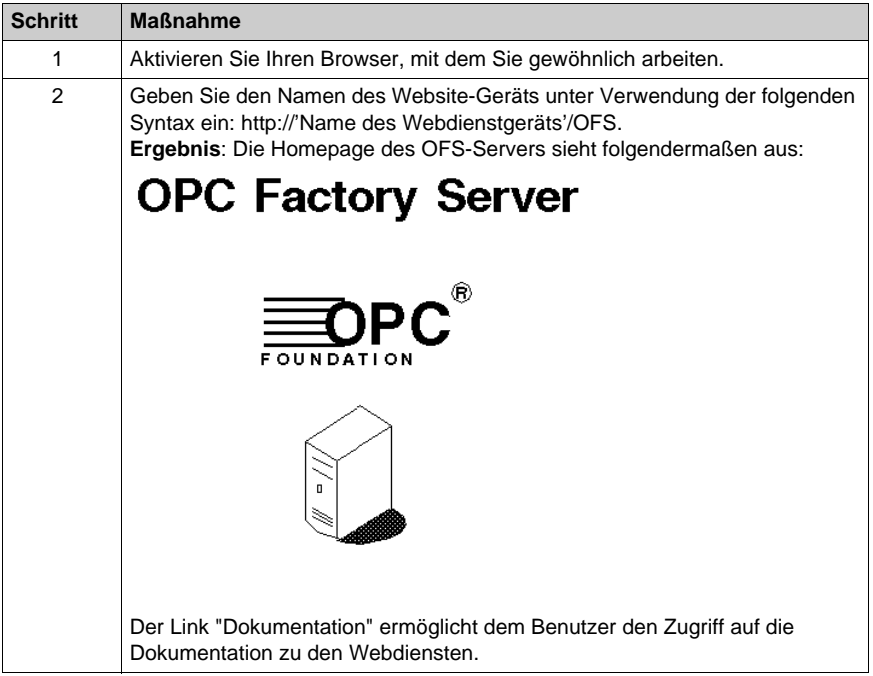

# <span id="page-168-0"></span>**Seite "Dateneditor"**

## **Einleitung**

Diese Seite ermöglicht das Erstellen von Animationstabellen, die anzuzeigende oder zu ändernde Steuerungs- oder Gerätevariablenlisten enthalten.

# **WARNUNG**

# **UNBEABSICHTIGTER GERÄTEBETRIEB**

Beschränken Sie den Zugriff auf befugte Personen und gewährleisten Sie ausreichenden und unabhängigen Schutz über Ihre Anwendungen oder Prozesse.

**Die Nichtbeachtung dieser Anweisungen kann Tod, schwere Verletzungen oder Sachschäden zur Folge haben.**

## **Abbildung**

Ansicht der Seite Data Editor (Dateneditor) eines OFS-Servers:

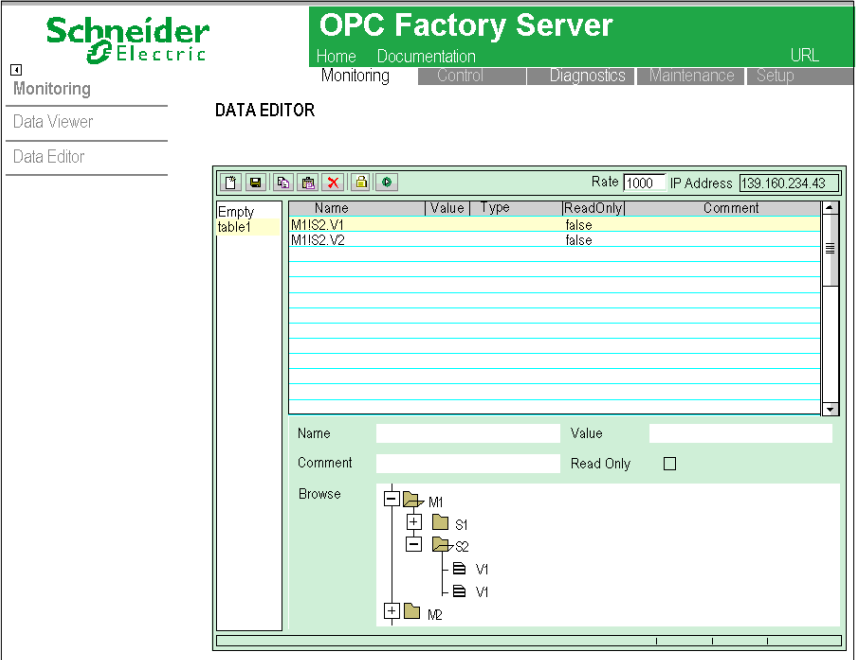

Beschreibung der Schaltflächen des Dateneditors:

<u>it e a x 8 t</u>

In der Reihenfolge ihrer Anordnung:

- Erstellen einer neuen Variablentabelle,
- Speichern einer passwortgeschützten Tabelle (diese Funktion wird nicht unterstützt),
- Kopieren der ausgewählten Tabelle oder Variablen,
- Einfügen der kopierten Tabelle oder Variablen,
- Löschen einer Tabelle oder Variablen,
- Ändern des Passworts (diese Funktion wird nicht unterstützt),
- Starten oder Stoppen der Animation.

**HINWEIS:** Schreibvorgänge werden nicht unterstützt

Sie können den Bearbeitungsbereich der Variablen anzeigen oder ausblenden, indem Sie im Raster doppelklicken. Um eine neue Variable hinzuzufügen, geben Sie deren Namen im Feld **Name** ein, oder wählen Sie die Variable im Bereich browse (Durchsuchen) aus, indem Sie die Verzeichnistruktur **OPC XML DA** erweitern. Klicken Sie auf **OK**.

# <span id="page-170-0"></span>**OFS-Diagnose-Homepage**

## **Diagnoseseite**

Auf dieser Seite wird der Status des OFS-Servers angezeigt.

# **Abbildung**

Die nachstehende Abbildung zeigt die Homepage Diagnostics:

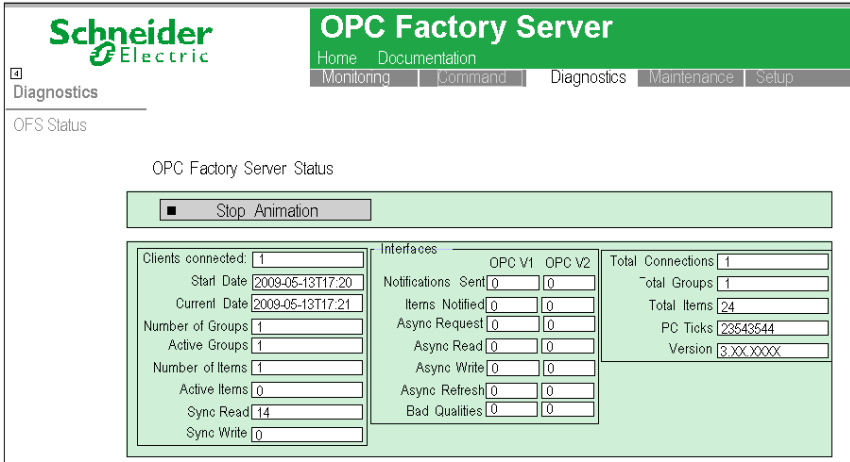

**HINWEIS:** Die Zeichenfolge "XX.XXXX" entspricht Ihrer Version.

**HINWEIS:** Die Animation kann über die Schaltflächen "Stop Animation" und "Start Animation" angehalten und wieder aufgenommen werden.

# **Kapitel 12 Verwendung des OFS-Produkts**

# **Inhalt dieses Kapitels**

In diesem Kapitel werden die Funktionen des Produkts OFS (OPC Factory Server) beschrieben.

## **Inhalt dieses Kapitels**

Dieses Kapitel enthält die folgenden Themen:

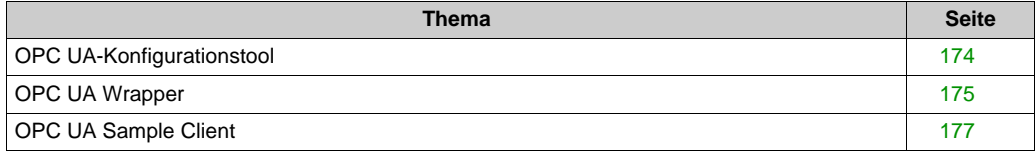

# <span id="page-173-0"></span>**OPC UA-Konfigurationstool**

## **Allgemeines**

Das OPC UA-Konfigurationstool dient zur Verwaltung von OPC UA-Anwendungen, Sicherheitseinstellungen, Zertifikaten, Kommunikationen und dem HTTP-Zugriff.

# **Installation**

Folgen Sie den nachstehenden Anweisungen zur Installation des OPC UA-Konfigurationstools:

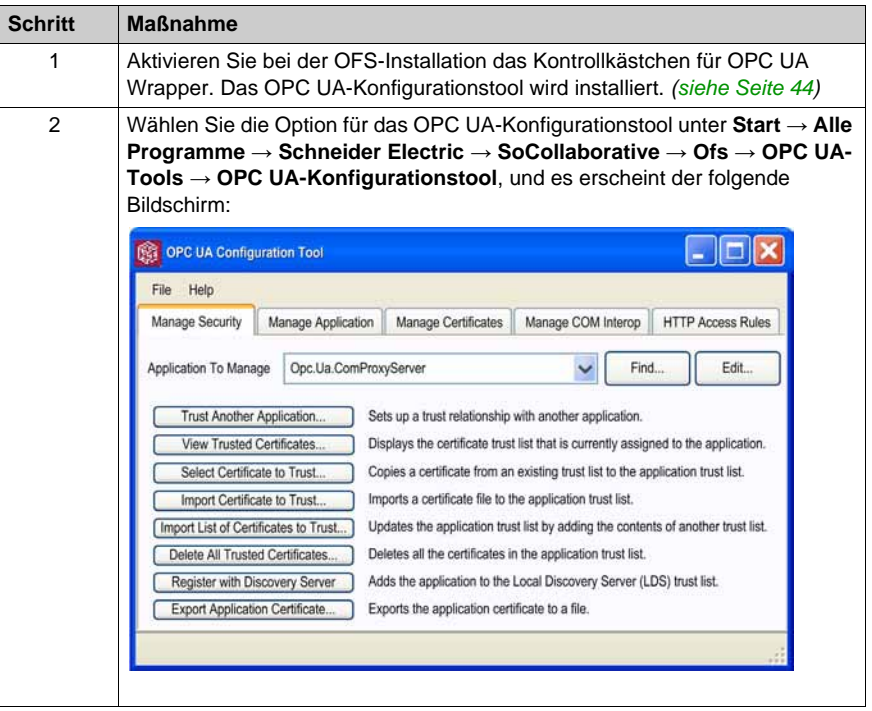

# <span id="page-174-0"></span>**OPC UA Wrapper**

#### **Konfiguration**

Wählen Sie die Option OPC UA Wrapper unter **Start → Alle Programme → Schneider Electric → SoCollaborative → Ofs → OPC UA Tools → OPC UA Wrapper**.

*Ergebnis:* Das Fenster **OPC UA Wrapper Server** erscheint:

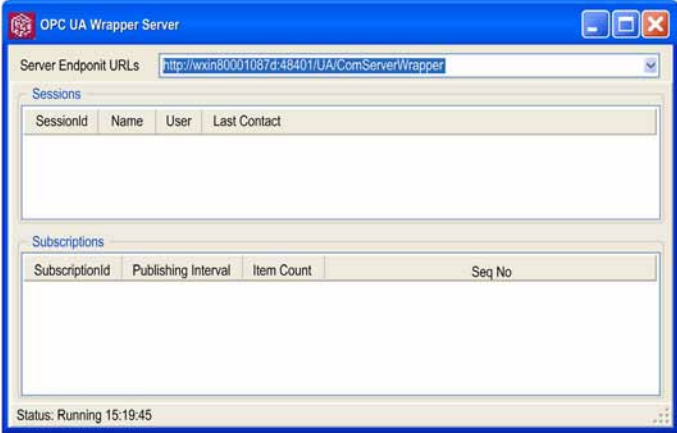

#### **Verschiedene Zugriffsmodi für die Serververbindung**

Es gibt zwei Möglichkeiten der Verbindung zwischen dem OPC UA Wrapper und OPC UA Clients:

- Lokaler Zugriff über den gleichen PC
- Lokaler Zugriff über einen anderen PC

#### **Lokaler Zugriff**

Der OPC UA Wrapper und OPC UA-Client laufen auf dem gleichen PC. Der OPC UA Wrapper kommuniziert mit OFS Version V3.60 Server und liefert Daten an den OPC UA-Client.

Diese Abbildung zeigt den OPC UA Wrapper und den OPC UA Client auf dem gleichen PC:

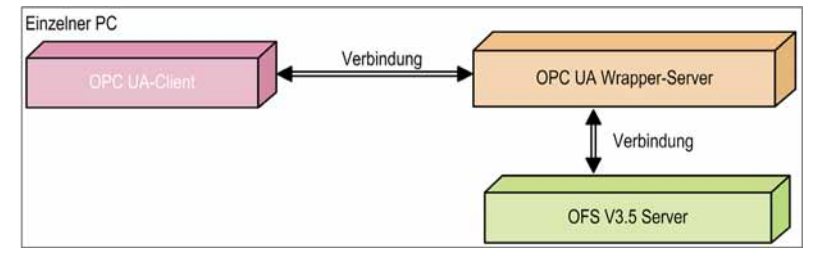

## **Remotezugriff**

Der OPC UA Wrapper und der OPC UA-Client laufen auf zwei unterschiedlichen PCs. Die Anwendungen OFS Version V3.60 Server und OPC UA Wrapper müssen beide auf dem gleichen Windows PC ausgeführt werden. Der OPC UA Wrapper kommuniziert mit der OFS Version V3.60und liefert Daten an den OPC UA-Client.

Diese Abbildung zeigt den OPC UA Wrapper und den OPC UA Client auf unterschiedlichen PCs:

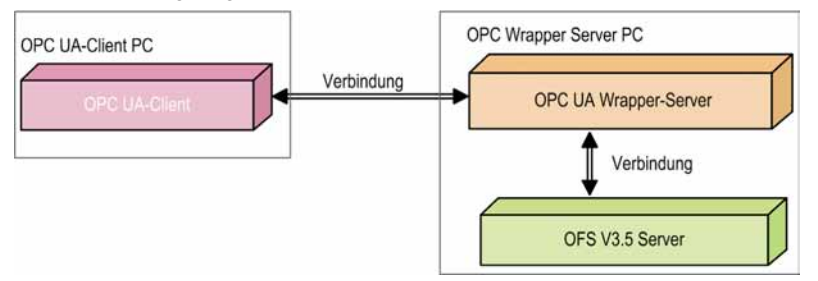

# <span id="page-176-0"></span>**OPC UA Sample Client**

## **Allgemeines**

Der OPC UA Sample Client ist ein OPC-Client, der als Test-Tool zusammen mit dem OFS-Server ausgeliefert wird. Als OPC-Client ist er mit der OPC UA-Standardversion 1.1 kompatibel.

## **Installation**

Aktivieren Sie bei der OFS-Installation das Kontrollkästchen für OPC UA Wrapper. Der OPC UA Sample Client wird installiert. *[\(siehe Seite 44\)](#page-43-0)*

## **Hauptsächliche Verwendungszwecke**

Der OPC UA-Client ermöglicht in erster Linie die Überprüfung der Konfiguration und der Kommunikation zwischen den einzelnen Elementen des Systems: OPC UA Client, OFS Server und SPS.

# **Client/OPC UA Server-Verbindung**

Folgen Sie den nachstehenden Anweisungen zur Installation des OPC UA-Testclients:

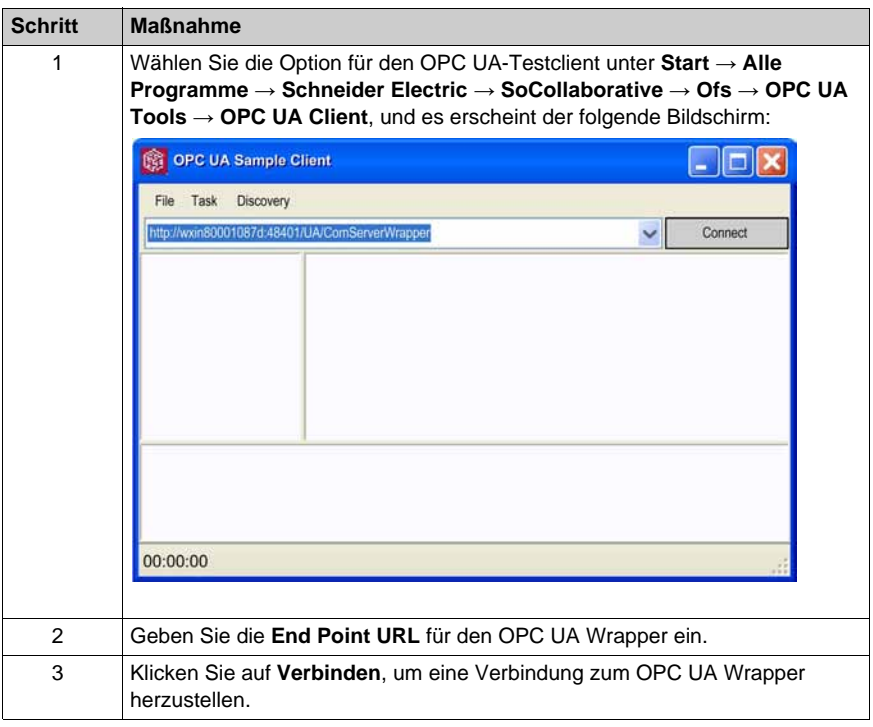

# **Teil V Benutzerbeispiel**
# **Kapitel 13 Verwendungsbeispiel für OFS**

# **Inhalt dieses Kapitels**

Dieses Kapitel enthält ein Beispiel der Anwendung von OFS in Verbindung mit dem bereitgestellten OPC-Client.

In diesem Abschnitt werden die Vorgänge beschrieben, die zum Lesen und Schreiben eines Worts über eine Steuerung des Typs UNITY erforderlich sind.

### **Inhalt dieses Kapitels**

Dieses Kapitel enthält die folgenden Themen:

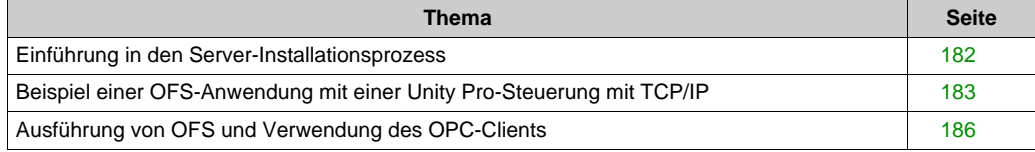

# <span id="page-181-0"></span>**Einführung in den Server-Installationsprozess**

### **Einführung**

Bevor der OFS-Server verwendet werden kann, muss er installiert *[\(siehe Seite 37\)](#page-36-0)* und konfiguriert *[\(siehe Seite 73\)](#page-72-0)* werden. Nach Abschluss dieser beiden Phasen ist der OFS-Server einsatzbereit.

**HINWEIS:** Wenn Sie ausführungsbereite Überwachungssoftware verwenden, können Sie u. U. nicht alle Funktionen verwenden, die im folgenden Abschnitt aufgeführt sind. Weitere Informationen hierzu finden Sie in der Dokumentation zur OPC-Schnittstelle Ihrer Überwachungssoftware.

• Konfiguration:

Mithilfe des Konfigurationstools von OFS kann der Anwender:

- o Symboltabellen konfigurieren
- Aliasbezeichnungen und Adressen konfigurieren
- Geräteoptionen im Fenster der Geräteeigenschaften konfigurieren
- globale Serveroptionen konfigurieren
- **•** Funktionsweise:

Der Client muss den Server starten und die Kommunikation aufbauen. Dann kann der Anwender:

- Gruppen erstellen
- Elemente erstellen
- o synchrone Lesevorgänge ausführen
- o synchrone Schreibvorgänge ausführen
- o die Benachrichtigung für die Gruppe aktivieren
- o die Gruppe aktivieren

Nun sollte der Server Benachrichtigungen über Werteänderungen automatisch senden.

# <span id="page-182-0"></span>**Beispiel einer OFS-Anwendung mit einer Unity Pro-Steuerung mit TCP/IP**

### **Allgemeines**

Mit diesem Beispiel soll die Verwendung von OFS für das Lesen und Schreiben eines Worts in einer Unity Pro-Steuerung (Quantum oder Premium) unter Rückgriff auf TCP/IP illustriert werden. OFS muss dazu vollständig installiert sein (Client und Server).

### **Schritt 1: Starten des OFS-Konfigurationstools**

Die nachstehenden Arbeitsschritte ermöglichen die Erstellung und Konfiguration eines Alias. Das Alias wird dann von OFS für das Lesen und Schreiben eines Worts verwendet.

- Starten Sie das OFS-Konfigurationstool:
	- o Klicken Sie auf "Start", wählen Sie dann "Programme", "Schneider Electric", "OFS", und führen Sie das "OFS Konfigurations-Tool" aus.

Die nachstehende Abbildung zeigt das Hauptfenster des OFS-Konfigurationstools:

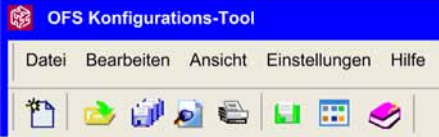

#### **Schritt 2: Erstellen eines Alias**

Erstellen und konfigurieren Sie einen Alias:

- Wählen Sie im Menü "Datei" den Befehl **Neuer Geräte-Alias**. *Ergebnis*: Ein neuer Alias wird erstellt.
- Geben Sie einen Namen für den neuen Geräte-Alias ein.

#### **Schritt 3: Wählen des Treibers**

Um auf das Konfigurationsfenster des Treibers zuzugreifen, klicken Sie auf die Zelle in der Spalte "<Treiber>: <Geräteadresse>":

Die nachstehende Abbildung zeigt das Hauptfenster für die Konfiguration des Treibers des OFS-Konfigurationstools:

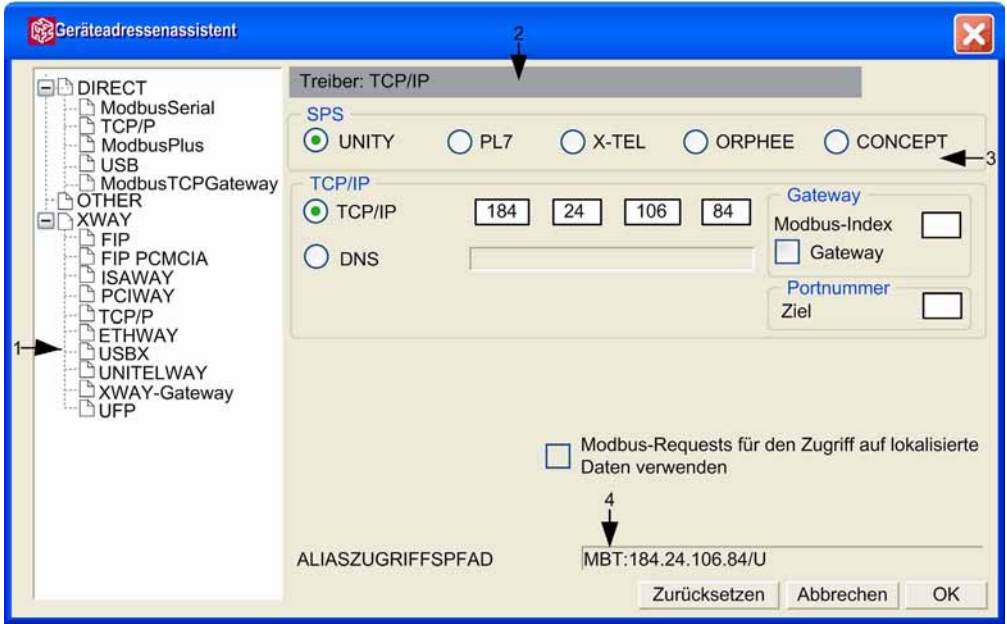

Dieses Fenster ermöglicht die Konfiguration des Alias. Es ist in vier Bereiche untergliedert:

- Bereich 1 enthält eine Liste aller verfügbaren Treiber.
- Bereich 2 enthält spezifische Daten für jeden Treiber.
- Bereich 3 ermöglicht Ihnen die Identifizierung des verwendeten Steuerungstyps.
- Bereich 4 enthält die definitive Aliasadresse.

In diesem Beispiel erfolgt die Kommunikation unter Rückgriff auf das TCP/IP-Protokoll:

- $\bullet$  Klicken Sie in Bereich 1 auf das Pluszeichen "+" vor DIRECT und dann auf "TCP/IP".
- Geben Sie in Bereich 3 den Typ der Steuerung an (in diesem Fall Unity Pro).
- Bestätigen Sie die Parameter mit "OK". Folgende Aliasadresse sollte angezeigt werden: MBT:182.24.106.84/U.

### **Schritt 4: Eigenschaften des Alias**

Nach der Erstellung des Alias können Sie andere Eigenschaften unter "Aliaseigenschaften" im OFS-Konfigurationstool definieren.

Die nachstehende Abbildung zeigt das Hauptfenster der Aliaseigenschaften:

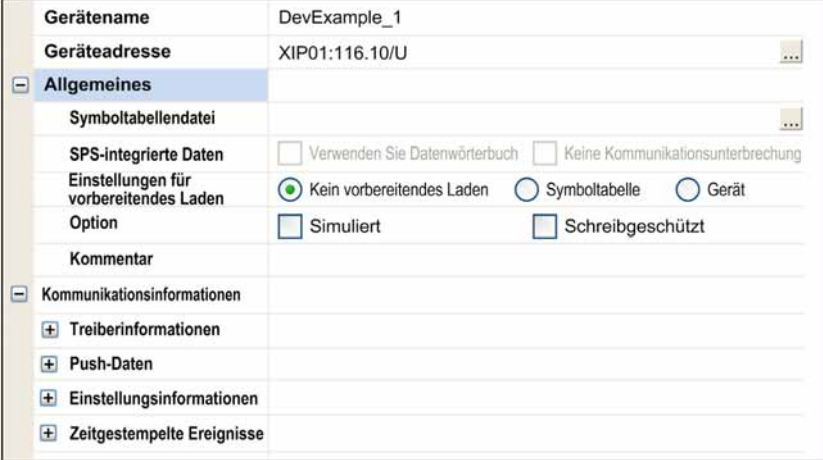

Wenn Sie alle Parameter eingegeben haben, wählen Sie im Menü "Datei" den Befehl **Konfiguration speichern**.

Damit ist die Aliaserstellung abgeschlossen. Sie können das OFS-Konfigurationstool jetzt verlassen. Wählen Sie dazu den Befehl Beenden (Menü "Datei").

# <span id="page-185-0"></span>**Ausführung von OFS und Verwendung des OPC-Clients**

#### **Allgemein**

Anhand der folgenden Schritte wird aufgezeigt, wie der OFS-Server mit einem OPC-Client gestartet wird, indem zuvor erstellte Aliasbezeichnungen verwendet werden.

**HINWEIS:** Falls Sie im OFS-Konfigurationstool Änderungen vornehmen, müssen Sie den Server anschließend neu starten, damit die Änderungen wirksam werden.

#### **Schritt 1: Start des Servers und Verwendung des OPC-Clients**

Der OFS-Server wird automatisch beim Start eines OPC-Clients gestartet.

Der Start des OPC-Clients erfolgt über das Menü "Start", dann "Programme", "Schneider Electric", "OFS", "OFS-Test-Clients" und "OPC-Client".

Das folgende Fenster wird angezeigt:

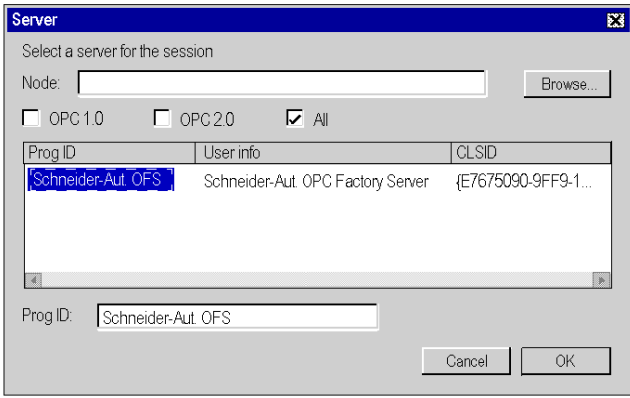

- Wählen Sie Schneider-Aut. OFS-Server in **Prog ID**.
- Geben Sie unter **Knoten** den Computernamen des OFS-Server ein,
- und klicken Sie anschließend auf **OK**, um die Verbindung mit dem OFS-Server aufzubauen.

#### **Schritt 2: Erstellung einer aktiven Gruppe**

Klicken Sie im Fenster des OFS-Clients auf "File" und dann auf "New". Die Option "Initially active" ist standardmäßig aktiviert. Vergeben Sie einen Namen für diese Gruppe, und klicken Sie auf OK.

### **Schritt 3: Hinzufügen eines Elements**

Klicken Sie in der Symbolleiste auf "Item" und anschließend auf "New". Das folgende Fenster wird angezeigt.

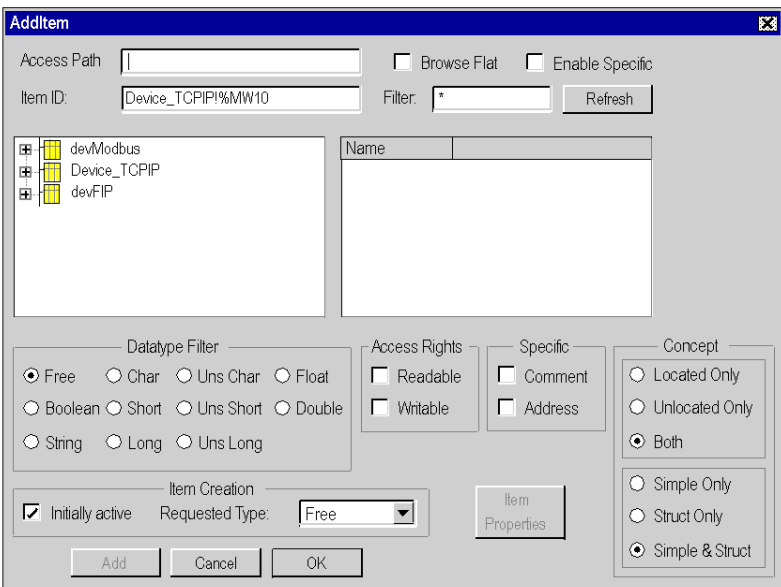

In diesem Fenster werden alle im OFS-Konfigurationstool erstellten Aliasbezeichnungen angezeigt. Klicken Sie auf das betreffende Alias "Device\_TCPIP", das im Feld "Item ID" (Element-ID) angezeigt wird.

Im Beispiel soll mit einem Wort gelesen und geschrieben werden. Beispielsweise wird das Wort 10 oder %MW10 verwendet.

Die Syntax des OFS-Clients, die zum Lesen oder Schreiben eines Wortes eingegeben werden muss, lautet !%MW10 im Anschluss an die Aliasbezeichnung "Device\_TCPIP" (siehe obiges Fenster).

### **Schritt 4: Lesen/Schreiben eines Elements**

In diesem Schritt wird die Vorgehensweise zum Lesen oder Schreiben eines Werts über ein Wort beschrieben.

Die folgende Abbildung zeigt das Ergebnis des Hinzufügens eines Elements.

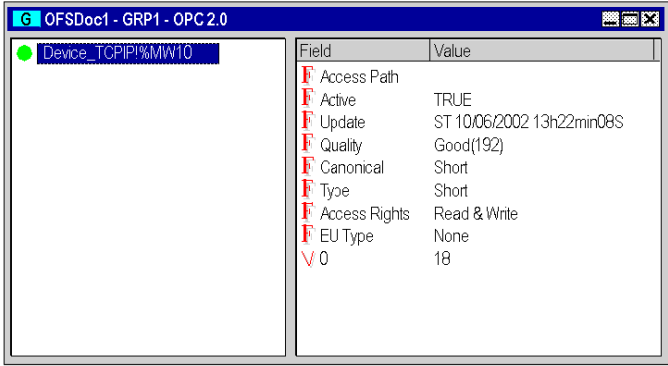

Das Feld "Aktiv" bedeutet, dass das Element durch Änderung des Werts in der Steuerung periodisch aktualisiert wird.

Das Element ist aktiv, wenn die Anzeige-LED (neben dem Namen des Elements) grün leuchtet.

Das Feld "Good(192)" bedeutet, dass der angezeigte Wert der aktuelle Wert in der Steuerung ist.

Um einen Wert in dieses Element zu schreiben, klicken Sie auf "Item" und dann auf "Write". Geben Sie im Feld "Value" eine Zahl ein, und klicken Sie auf OK.

# **Teil VI Erweitertes Benutzerhandbuch**

## **Inhalt dieses Abschnitts**

In diesem Teil der Dokumentation werden Sie in die erweiterten Funktionen des Produkts eingeführt.

## **Inhalt dieses Teils**

Dieser Teil enthält die folgenden Kapitel:

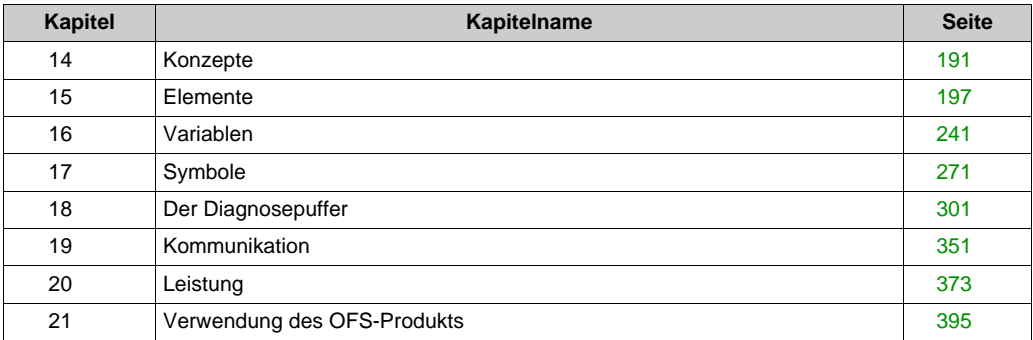

# <span id="page-190-0"></span>**Kapitel 14 Konzepte**

# **Inhalt dieses Kapitels**

In diesem Kapitel werden wichtige Funktionen des Produkts beschrieben.

# **Inhalt dieses Kapitels**

Dieses Kapitel enthält die folgenden Themen:

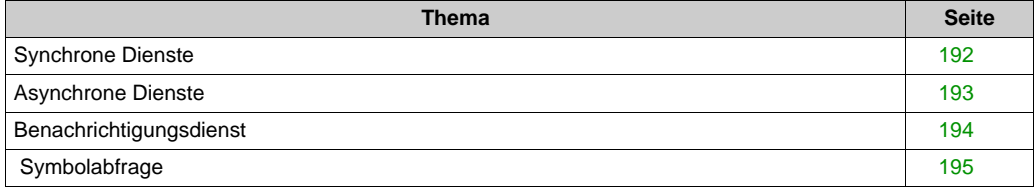

# <span id="page-191-0"></span>**Synchrone Dienste**

### **Beschreibung**

- Diese Dienste werden zum **teilweisen** oder **vollständigen** Lesen oder Schreiben einer Elementgruppe verwendet.
- Das periodische Abtasten von Variablen (Leseaufruf) muss von der Client-Anwendung übernommen werden.
- Der Begriff "**synchron**" bedeutet, dass die Client-Anwendung, die diese Lese- oder Schreibdienste aufruft, während der Zeit der Ergebnisermittlung blockiert ist. Die Anweisung im Code der Client-Anwendung, die einem Aufruf zum synchronen Lesen oder Schreiben folgt, wird erst dann ausgeführt, wenn alle dem Aufruf entsprechenden Kommunikationsrequests verarbeitet worden sind. Während eines synchronen Lesevorgangs wird vom OFS-Server **nicht garantiert**, dass auf alle Variablen in einer Gruppe **während desselben Abtastzyklus der Steuerung** zugegriffen wird, wenn diese Gruppe **auf unterschiedliche** Kommunikationsrequests umgesetzt wurde. Der OFS-Server liefert einen Mechanismus zur Ermittlung der Anzahl der Requests, die für den **Zugriff auf die Gesamtheit** einer Elementgruppe erforderlich sind (nur für synchrone Gruppen).

In folgenden Fällen ist ein synchroner Lese- oder Schreibdienst konsistent:

- Er erfolgt für eine Benutzergruppe über einen einzigen Request (mit Präfix '\$').
- Die Anzahl der Kommunikationsrequests ist nicht höher als 1 (prüfen Sie den Wert des spezifischen #NbrRequest-Elements).

**HINWEIS:** Detaillierte Informationen finden Sie im Abschnitt über die Konsistenz von Lesevorgängen *[\(siehe Seite 274\)](#page-273-0)* und Schreibvorgängen *[\(siehe Seite 275\)](#page-274-0)*.

# **WARNUNG**

# **UNBEABSICHTIGTER GERÄTEBETRIEB**

Um einen synchronen Lese- oder Schreibvorgang in einem SPS-Zyklus zu gewährleisten, müssen Sie sich vergewissern, dass der Lese- oder Schreibvorgang der Client-Anwendung konsistent ist.

**Die Nichtbeachtung dieser Anweisungen kann Tod, schwere Verletzungen oder Sachschäden zur Folge haben.**

# <span id="page-192-0"></span>**Asynchrone Dienste**

### **Beschreibung**

- Diese Dienste werden zum teilweisen oder vollständigen Lesen oder Schreiben einer Elementgruppe verwendet.
- Das periodische Abtasten der Entwicklung von Variablen (Leseaufruf) muss von der Client-Anwendung ausgeführt werden.
- Die Client-Anwendung ist während der Zeit der Datenerfassung nicht blockiert.
- Die Ergebnisse werden dem Client über den Benachrichtigungsmechanismus mitgeteilt (letzterer muss aktiviert sein).
- Der Prozess zur Synchronisierung mit der Steuerung ist identisch mit dem für synchrone *[\(siehe Seite 192\)](#page-191-0)* Dienste beschriebenen Prozess.

# <span id="page-193-0"></span>**Benachrichtigungsdienst**

### **Beschreibung**

Das periodische Abtasten von Variablen bzw. der Leseaufruf sowie die Benachrichtigung über Änderungen ihrer Werte werden vom OFS-Server wahrgenommen.

In der Client-Anwendung muss eine Funktion namens "Wake Up" programmiert sein, die vom OFS aufgerufen wird, wenn an den Elementen aller periodisch abgetasteten Gruppen Werte geändert worden sind.

Somit gibt es in der Client-Anwendung nur eine einzige "Wake Up"-Funktion: Sie empfängt alle Benachrichtigungen vom OFS-Server und muss diese dann zu den spezifischen Verarbeitungsfunktionen der einzelnen periodisch abgefragten Gruppen weitergeben.

**HINWEIS:** Für ausführungsbereite Überwachungssoftware sollte die )Wake Up"-Funktion vorkonfiguriert werden. Ist dies nicht der Fall, kann der Benachrichtigungsmechanismus u. U. nicht verwendet werden.

Der Name dieser "Wake Up"-Funktion wird vom OPC-Standard **OnDataChange** festgelegt.

HINWEIS: In der Funktion "Wake Up" sollte keine Verarbeitung ausgeführt werden, für die ein beträchtlicher Teil der CPU-Zeit erforderlich ist (z. B. komplexe Anzeigen), da dies die Leistungsfähigkeit des Betriebssystems beeinträchtigen kann.

Der OFS-Server führt Benachrichtigungen gruppenweise und nicht für einzelne Elemente aus. Das bedeutet, dass der OFS-Server für eine bestimmte Gruppe die Liste von Elementen, deren Wert sich geändert hat, an die "Wake Up"-Funktion der Client-Anwendung übergibt. Im Fall eines Elements vom Typ Tabelle übergibt der OFS-Server die gesamte Tabelle, selbst wenn sich nur bei einer Teilmenge Werte geändert haben.

Folgende Konzepte sind mit dem Benachrichtigungsdienst verbunden:

- Zuordnung eines Abfragezeitraums ("RATE") zu einer Gruppe: Dies ermöglicht das Abfragen von Steuerungsvariablen mit verschiedenen Zeiträumen. **Beispiel**: Anzeige der SPS-Zeit im Sekundenabstand und Anzeige einer Temperatur im Minutenabstand.
- Zuweisung einer Totzone zu einer Gruppe: Filtern der Benachrichtigungen, wenn sich die Werte der Variablen der Gruppe ändern. Nach Ablauf des Abfragezeitraums für die Gruppe wird eine Benachrichtigung ausgelöst, wenn Variablen um einen bestimmten Prozentsatz von ihrem ursprünglichen Wert abweichen (siehe das Kapitel zur Totzone *[\(siehe Seite 116\)](#page-115-0)*). **Beispiel**: Die Client-Anwendung wird nur informiert, wenn die Temperaturen sich um mehr als 10 % geändert haben.

**HINWEIS:** Eine Totzone wird nur auf Gleitkomma- oder Ganzzahlvariablen angewendet. Diese beiden Konzepte sollen es dem Benutzer ermöglichen, den Fluss der an die Client-Anwendung gesendeten Benachrichtigungen zu steuern (bzw. zu begrenzen), um eine Überlastung des Systems zu vermeiden.

# <span id="page-194-0"></span> **Symbolabfrage**

### **Beschreibung**

Die OPC-Browser-Schnittstelle wird vom Produkt OFS unterstützt. Dadurch kann nach Symbolen gesucht werden, die für eine bestimmte SPS verfügbar sind, sofern der verwendete OPC-Client die Browser-Schnittstelle unterstützt. Auf diese Weise lässt sich sehr leicht feststellen, welche Variablen für ein bestimmtes Gerät erstellt werden können. Das Durchsuchen von Strukturen und Datenbereichen ist möglich, sofern die Programmiersprache diese Elemente beinhaltet (z. B. das Concept-Programmiertool).

**HINWEIS:** Es können nur Geräte durchsucht werden, die mit dem Konfigurationstool definiert wurden und denen eine Symboltabelle zugeordnet ist.

**HINWEIS:** Bei der Abfrage von Unity Pro-Symbolen des Typs ANY\_ARRAY wird nur das erste Element der Tabelle angezeigt.

Konzepte

# <span id="page-196-0"></span>**Kapitel 15 Elemente**

# **Inhalt dieses Kapitels**

In diesem Kapitel werden die Operationen mit Variablen in OFS beschrieben.

# **Inhalt dieses Kapitels**

Dieses Kapitel enthält die folgenden Abschnitte:

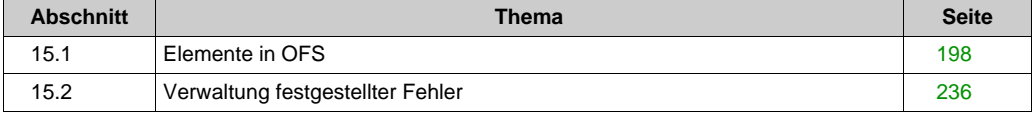

# <span id="page-197-0"></span>**Abschnitt 15.1 Elemente in OFS**

### **Inhalt dieses Abschnitts**

In diesem Abschnitt werden die Elemente von OPC beschrieben.

### **Inhalt dieses Abschnitts**

Dieser Abschnitt enthält die folgenden Themen:

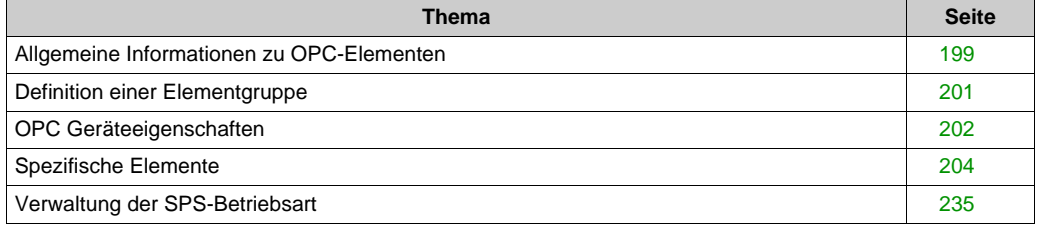

# <span id="page-198-0"></span>**Allgemeine Informationen zu OPC-Elementen**

## **Allgemeines**

Vor dem Lesen oder Schreiben von Werten muss ein OPC-Element für jede Gerätevariable erstellt werden.

Die allgemeine Syntax eines OPC-Elements lautet wie folgt:

```
<Element>::=<Treibername>:<Geräteadresse>/<Gerätetyp>!<Variablendefi-
nition>[:<Tabellenlänge>|<Anzahl extrahierter Bits>][;<Suffix>]
```
<**Treibername**>:<**Geräteadresse**> /<Gerätetyp>Dieser Teil kann durch einen mit dem Konfigurationstool erstellten Alias *[\(siehe Seite 93\)](#page-92-0)* ersetzt werden.

Wenn kein Alias verwendet wird, muss einer der **Treibernamen** aus der nachfolgenden Liste verwendet werden. Die **Geräteadresse** entspricht der Adresse des Geräts auf dem Kommunikationsmedium:

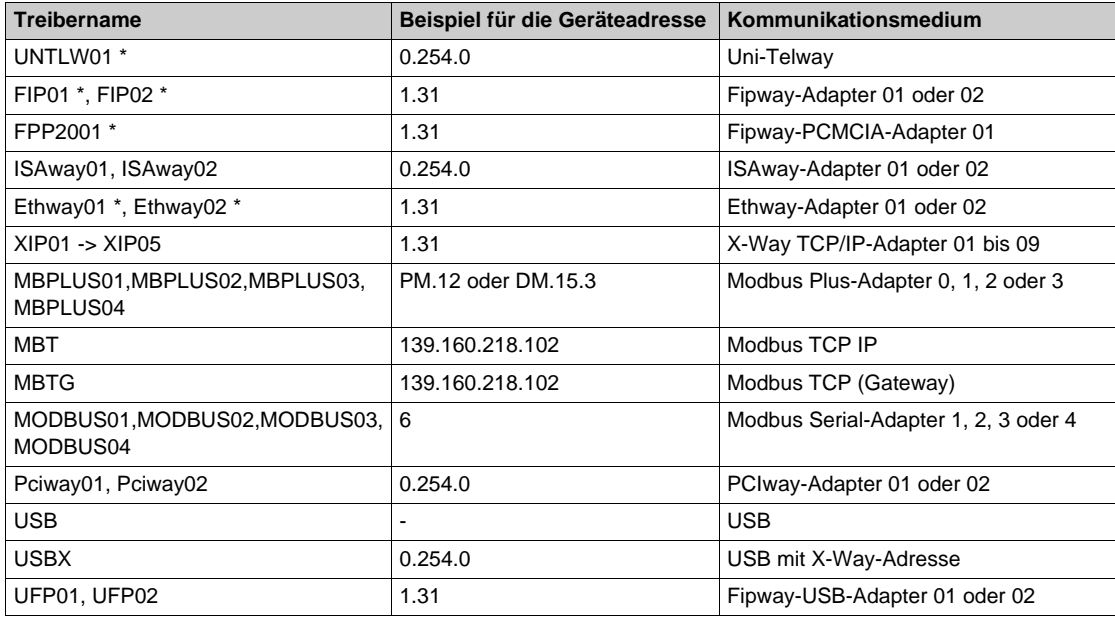

Der Teil für die Variablendefinition kann entweder aus einer Variablenadresse (siehe Spalte "Syntax" in den anderen Tabellen in diesem Abschnitt) oder einem Symbol *[\(siehe Seite 92\)](#page-91-0)* bestehen.

Modbus Plus-Anwender, die eine simultane Nutzung von Concept und OFS oder der Multikanalfunktion planen, sollten den DM-Modus verwenden. Andernfalls können sie eventuell keine Verbindung mittels Concept zur Steuerung aufnehmen oder ihre Anwendung laden.

Für die Variablen, die diese Funktion unterstützen, ermöglicht die Tabellenlänge die Erstellung von Elementen, bei denen es sich tatsächlich um Tabellen handelt, und gibt die Anzahl der Elemente an, aus denen sich die Tabelle zusammensetzt.

Das Suffix kann R (Read only, schreibgeschützt) lauten und ist ein Mittel, um ein Element zu erstellen, das immer als schreibgeschützt betrachtet wird.

### **HINWEIS:** Die Parameter **Treibername**, **Geräteadresse**, Gerätetyp und **Variablendefinition** sind obligatorisch.

 Die Parameter **Tabellenlänge** und **Suffix** sind optional. Beispiele:

- UNTLW01:0.254.0/S!%MW3
- MODBUS01:12/Q!400003
- FIP01:0.31.0/U!%MW5
- MBPLUS01:DM.5/Q!400005
- XIP01:0.5/T!%MW100
- MBT:1.2.3.4/U!%MW100
- TSX1!%MW100
- QTM1!400100
- **TSX2!toto**
- QTM2!toto

Im Feld Geräteadresse wird für MBT und MBTG das Suffix ";xx" verwendet, um den Index des Modbus-Knotens zu bestimmen, der mit dem TCP/IP-Gateway verbunden ist. Beispiel: "139.160.218.103;50"

**HINWEIS:** Für die Definition eines Elements akzeptieren die OPC DA-Testclients folgende zwei Syntaxen:

- Das Feld "Path" gibt den Alias an, und das Feld "Name" definiert die Variable.
- Das Feld "Path" ist leer (oder zeigt den Hostserver an), und im Feld "Name" wird die vollständige Definition des Elements angegeben, wobei die Syntax folgendermaßen lautet: Alias!Variable.

Im Gegensatz zu OPC DA-Clients können OPC XML-Clients das Feld "Path" nur zur Qualifikation des Hostservers verwenden. Wenn dieses Feld leer ist, gilt die Adresse des standardmäßigen Servers.

# <span id="page-200-0"></span>**Definition einer Elementgruppe**

## **Definition**

Alle Dienste des OFS-Produkts basieren auf dem Konzept einer Gruppe von Elementen:

- Es ist möglich, mehrere Gruppen zu definieren.
- Eine Gruppe kann sich auf mehrere Geräte beziehen: Jedes Element einer Gruppe kann eine unterschiedliche Geräteadresse besitzen.
- Eine Gruppe bezieht sich auf verschiedene Kommunikationsprotokolle und Geräte: Jedes Element kann sich auf einen anderen Kommunikationstreiber beziehen. Wenn auf ein Gerät über mehrere Kommunikationsprotokolle zugegriffen werden kann, so ist es möglich, innerhalb einer Gruppe Variablen zu kombinieren, die über unterschiedliche Protokolle adressiert werden.
- Eine Gruppe kann sich aus verschiedenen Elementtypen zusammensetzen: Es ist möglich, alle Objekttypen, die vom OFS-Server verwaltet werden, zu kombinieren. Beispiel: Kombinieren von Wörtern, Doppelwörtern und Gleitkommawerten innerhalb einer Gruppe.
- Alle Elemente einer Gruppe besitzen denselben Aktualisierungstakt und denselben Totzonen-Prozentsatz.

Ein Element ist eine Variable einer beliebigen Steuerung, auf die entweder über ihre Adressen oder ihre Symbole zugegriffen werden kann.

# <span id="page-201-0"></span>**OPC Geräteeigenschaften**

### **Eigenschaften**

Die Schnittstelle IOPCItemProperties wird vom OFS-Server unterstützt.

Folgende Eigenschaften werden unterstützt:

- Datentyp Kanonisch,
- Wert,
- Qualität,
- Zeitstempel,
- Zugriffsrechte,
- Beschreibung (nur wenn innerhalb der Programmierungssoftware ein Kommentar eingegeben worden ist)
- der forcierende Zustand des Bits (nur für Eingangs- und Ausgangsbits, siehe *[E/A-Modulobjekte,](#page-251-0) [Seite 252](#page-251-0)*).

### Nur für **Concept-Variable** und **Unity Pro-Variablen**:

- InitialValue (Initialwert der Variablen),
- VariableKind (Art der Variablen: elementar, strukturiert, Funktionsbaustein, Abschnitt),
- VariableTypeId (Typ-ID wie unter Concept),
- MemoryArea (Bereiche: 0x, 1x, 3x, 4x, nicht lokalisiert, nicht verwendet usw.),
- AreaIndex (Index innerhalb des Speicherbereichs),
- VariableSize (Größe, nützlich für nicht elementare Datentypen),
- RelativeOffset (Offset innerhalb eines strukturierten Datentyps).

Einige der gegebenen Variablen werden u. U. nicht unterstützt, wenn sie keinen Sinn ergeben (z. B.: keine Description, wenn die Variable keinen Kommentar aufweist; kein InitialValue, wenn die Variable keinen Initialwert hat usw.)

#### Nur für **Unity Pro-Variablen**:

CustomString (freier Puffer für Zeichenketten),

Um die Verwendung der OPC-Geräteeigenschaften zu prüfen, können Sie den OFS-Client verwenden (siehe *[OFS C++ OPC DA-Client, Seite 158](#page-157-0)*).

#### **Verwendungsbeispiel** :

Sie möchten wissen, ob das Kabel zwischen dem PC und der SPS durchtrennt ist. Tritt dieser Fall ein, soll eine bestimmte Meldung in Ihrer OPC-Client-Applikation angezeigt werden:

Das Qualitätsattribut eines Geräts ist zu verwenden: Gewöhnlich ist es nicht möglich, das Qualitätsattribut des Elements zur Anzeige zu verwenden, dazu kann nur das Wertattribut des Elements genutzt werden.

Die Lösung besteht darin, ein Element mit einem Wert zu erstellen, der direkt mit dem Qualitätsattribut eines anderen Elements verknüpft ist.

Wenn die Kommunikation einwandfrei ist, beträgt der Wert von Quality immer 192 (QUALITY\_Good). Andernfalls beträgt der Qualitätswert 24 oder 28 (QUALITY\_Bad + Grund).

Erstellen Sie mit dem OFS-Client eine Gruppe und ein Element. Danach öffnen Sie die Browser-Schnittstelle erneut, wählen dasselbe Element noch einmal und klicken auf die Schaltfläche Eigenschaften. Wählen Sie die ID 3 (Qualitätsattribut), und klicken Sie dann zwei Mal auf OK. Der Wert des neuen Elements ist der Wert des Qualitätsattributs des vorherigen Elements.

# <span id="page-203-0"></span>**Spezifische Elemente**

### **Beschreibung**

Bei einem spezifischen Element handelt es sich um ein OPC-Element, das mit keiner SPS-Variablen verknüpft ist, aber die Anzeige/Änderung einiger interner Parameter ermöglicht (interne Parameter des OPC-Servers oder der Steuerung). Diese Elemente können mit dem im Lieferumfang des Produkts enthaltenen Testclient verwendet werden, sodass keine Änderungen an Ihrer OPC-Anwendung vorgenommen werden müssen, die eventuell nicht mit einem anderen OPC-Server *[\(siehe Seite 158\)](#page-157-0)* wiederverwendet werden können.

- Ein spezifisches Element verfügt über einen Pfad wie jedes andere Element.
- Die Definition eines spezifischen Elements beginnt stets mit dem Zeichen "#".
- Ein spezifisches Element kann in jeder beliebigen Gruppe erstellt werden (mit Ausnahme einer synchronen Gruppe).
- Bestimmte spezifische Elemente können einen aktiven Status in einer aktiven Gruppe aufweisen. Dadurch kann der Server automatisch jede Änderung erfassen.
- Spezifische Elemente können in jeder Untergruppe (sowohl mit gewöhnlichen als auch mit spezifischen Elementen) gelesen oder geschrieben werden.
- Für das Lesen oder Schreiben eines spezifischen Elements können entweder synchrone oder asynchrone Funktionen verwendet werden.

Die für ein Gerät verfügbaren spezifischen Elemente können im Unterordner **#Specific** jedes Geräts eingesehen werden. Die Funktion **Diagnosepuffer** wurde in Form einer Gruppe spezifischer Elemente implementiert. Sie wurden in eine separate Section, zusätzlich zur nachstehend aufgeführten Liste, eingefügt.

**HINWEIS:** Alle spezifischen Elemente sind nicht auswählbar (ausgegraut), wenn die Option "OPC-Erweiterungen aktivieren" im Ordner "Kommunikation" des Konfigurationstools *[\(siehe Seite 131\)](#page-130-0)* nicht aktiviert ist.

Spezifische Elemente können in 2 Kategorien aufgeteilt werden: einfache spezifische Elemente und spezifische Elemente zur erweiterten Diagnose.

### **Einfache spezifische Elemente**

Die einfachen spezifischen Elemente können der nachstehenden Tabelle entnommen werden:

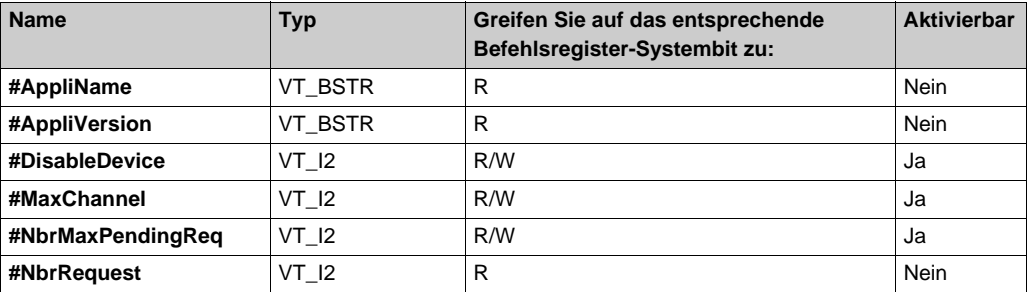

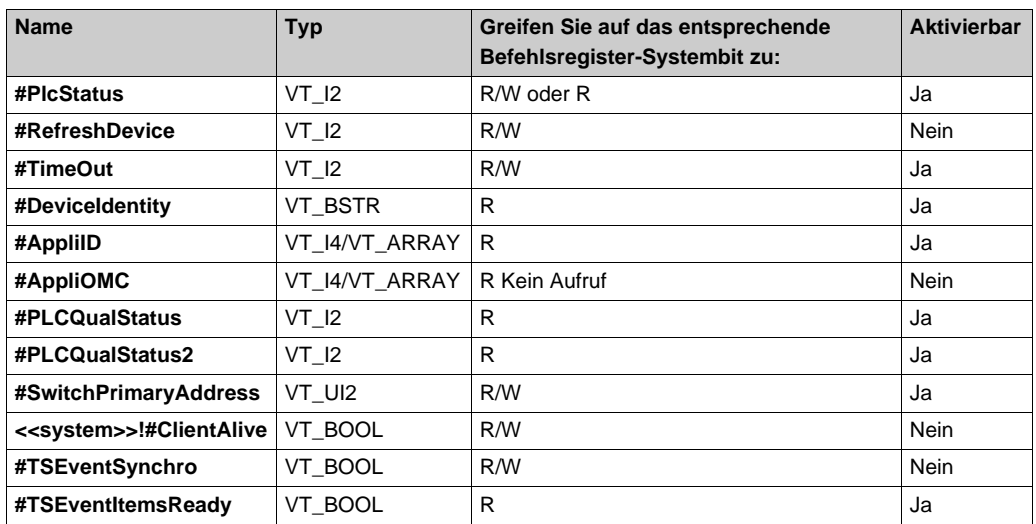

### **#AppliName**

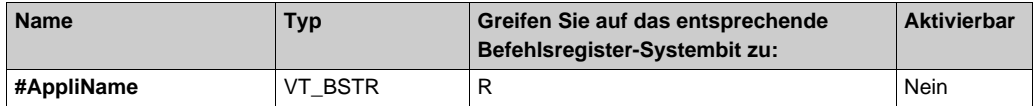

**HINWEIS:** Der Wert von #AppliName wird nur bei der ersten Variablenerstellung gelesen.

Dieses Element übergibt den im Gerät gelesenen Namen der Anwendung (sofern vorhanden).

#### **#AppliVersion**

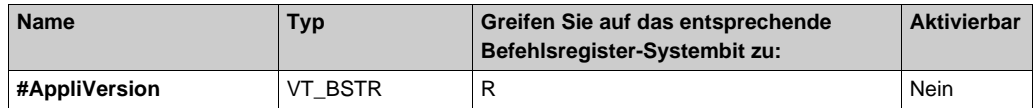

**HINWEIS:** Der Wert von #AppliVersion wird nur bei der ersten Variablenerstellung gelesen.

Dieses Element übergibt die im Gerät gelesene Version der Anwendung (sofern vorhanden). Es wird im Anschluss an den Start des Servers aktualisiert (das ursprüngliche, über #AppliVersion bereitgestellte Element wird beibehalten, selbst wenn das Projekt nach einer Anwendungsänderung neu geladen wird).

### **#DisableDevice**

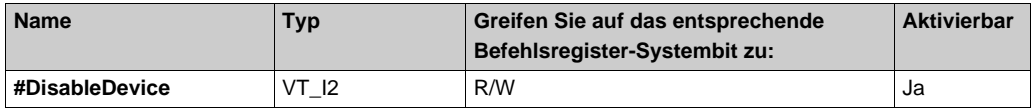

Wenn die Kommunikation mit dem Gerät aktiviert wurde, entspricht der gelesene Wert 0, andernfalls wird der Wert 1 gelesen.

Um den Status zu ändern, wird entweder der Wert 0 oder der Wert 1 geschrieben.

Dieses Element ermöglicht die vorübergehende Deaktivierung der Kommunikation mit einem Gerät (z. B. vor der Änderung des Geräts und damit einer Kommunikationsunterbrechung). Dadurch lassen sich Timeouts und andere Probleme umgehen.

Wird der Wert 1 geschrieben, werden die dem Gerät zugeordneten Elemente unmittelbar in den Status Bad gesetzt, da der Server keine Requests mehr an das Gerät sendet. Wird der Wert 0 geschrieben, dann sendet der Server erneut alle Requests an das Gerät, und die Elemente sollten innerhalb von ein paar Sekunden wieder den Status Good annehmen.

### **#MaxChannel**

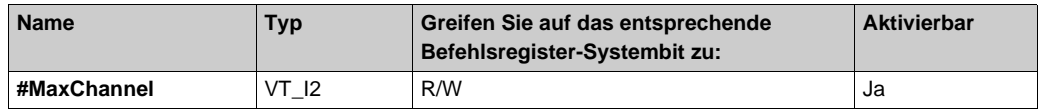

Dieses Element ist mit der Mehrkanalfunktion *[\(siehe Seite 360\)](#page-359-0)* verknüpft.

Selbst wenn es für beliebige Geräte erstellt werden kann, ist es nicht sinnvoll, das Element für alle Gerätetypen zu erstellen.

Sie können die maximale Anzahl der für das Gerät derzeit konfigurierten Kanäle überprüfen, indem Sie einen Lesevorgang durchführen. Der Wert des Elements kann sich aus der Offline-Konfiguration *[\(siehe Seite 93\)](#page-92-0)* ergeben.

Über einen Schreibvorgang können Sie die maximale Anzahl der für die Kommunikation mit dem Gerät verwendbaren Kanäle festlegen. Sie können den Wert entweder verringern oder erhöhen. Der neue Wert wird in kürzester Zeit berücksichtigt, sodass das Ergebnis der Anpassung der Kanalanzahl unmittelbar eingesehen werden kann.

Bei diesem Element handelt es sich um einen Anpassungsparameter, der größtmögliche Effizienz durch die Realisierung einer permanenten Konfiguration mithilfe des Konfigurationstools ermöglicht. Änderungen (insbesondere eine Wertreduzierung) können zu einer vorübergehenden Unterbrechung der Kommunikation führen.

## **#NbrMaxPendingReq**

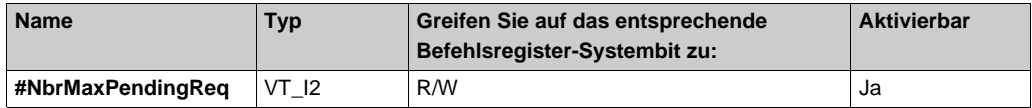

Lese-/Schreibzugriff (Read/Write) auf den Parameter #NbrMaxPendingReq für ein bestimmtes Gerät. Dieser Parameter gibt die Anzahl der Requests an, die gleichzeitig an das Gerät übergeben werden können, bevor dessen Kapazitätsgrenze erreicht ist. Im Allgemeinen wird dieser Parameter automatisch von OFS auf einen Wert eingestellt, der eine bestmögliche Serverleistung ergibt. Er kann jedoch reduziert werden, um eine Kommunikationsüberlastung seitens der Steuerung zu vermeiden.

Bei Geräten, die Mehrkanalkonfigurationen verwalten, ist dieser Parameter eng mit dem vorhergehenden Parameter (#MaxChannel *[\(siehe Seite 360\)](#page-359-1)*) verknüpft.

### **#NbrRequest**

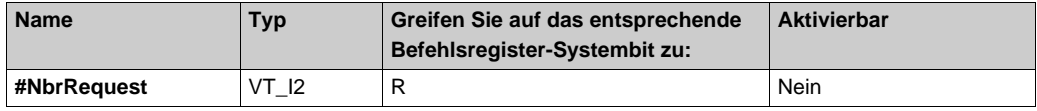

Der Wert dieses Elements (Anzahl Requests) bezieht sich nur auf ein Gerät (definiert durch seinen Pfad). Er gibt die Anzahl der vom Server zur Aktualisierung des internen Geräte-Cachespeichers an das Gerät gesendeten Requests an. Hierbei werden alle im Server ggf. vorhandenen Frequenzen berücksichtigt.

Dieses Element *[\(siehe Seite 273\)](#page-272-0)* kann ohne Pfad in einer synchronen Gruppe (Name beginnt mit \$ oder \$\$) erstellt werden. In diesem Fall gilt die Anzahl der Requests für das Lesen der gesamten Gruppe.

Wenn dieses Element ohne Pfad in einer gewöhnlichen Gruppe erstellt wird, weist es stets den Wert 0 auf. Dies ist ausschließlich zu Kompatibilitätszwecken möglich.

### **#PlcStatus**

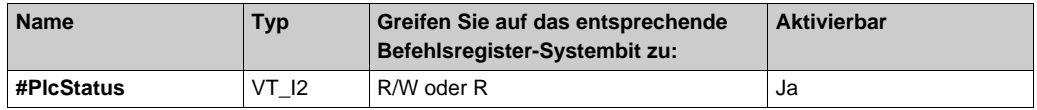

Der zurückgegebene Wert entspricht dem SPS-Betriebsmodus (1, wenn die Steuerung in Betrieb ist, und 0, wenn sie angehalten ist).

Der Wert kann geschrieben werden, wenn der Betriebsmodus der Steuerung forciert werden soll. Dazu muss die Option SPS-Zustand ändern *[\(siehe Seite 235\)](#page-234-0)* im Ordner **Kommunikation** des Konfigurationstools aktiviert werden.

**HINWEIS:** Die Verwendung von #PlcStatus ist sehr aufwändig. Es wird daher empfohlen, dieses Element in eine Gruppe mit einer großen Periode einzufügen.

### **#RefreshDevice**

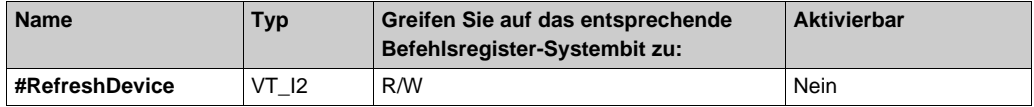

Dieses Element ermöglicht die Verwaltung der Konsistenz zwischen der Symboltabellendatei und der Anwendung in der Steuerung.

Wenn der Wert 1 in das Element geschrieben wird, liest der Server den Namen und die Version der Anwendung aus dem Gerät.

Wird das Element gelesen, dann führt der Server eine Konsistenzprüfung zwischen den aus dem Gerät gelesenen Anwendungsinformationen (Name und Version) und denselben Informationen der für das Gerät geöffneten Symboltabellendatei durch. Folgende Werte können zurückgegeben werden:

- 0: Keine Prüfung durchgeführt (keine Symboltabellen- bzw. Geräteinformationen)
- 1: Alles OK und konsistent
- 2: Anwendungsnamen nicht konsistent
- 3: Anwendungsversionen nicht konsistent
- 6: Anwendungen unterschiedlich, Symbole jedoch konsistent

#### **#TimeOut**

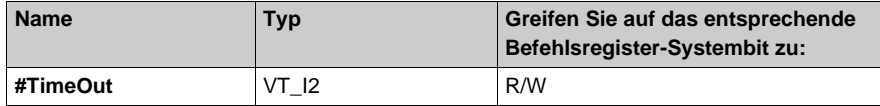

Der Wert dieses Elements (ausgedrückt in ms) bezieht sich nur auf ein Gerät (definiert durch seinen Pfad). Dieser Wert entspricht dem Frame-Timeout, d. h. dem Zeitraum, während dem der Server nach dem Senden eines Requests auf eine Antwort des Geräts wartet. Durch einen Schreibvorgang wird der serverinterne Parameter für das Gerät geändert.

#### **#DeviceIdentity**

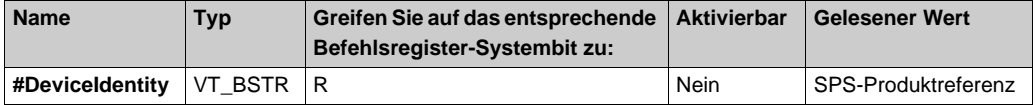

## **#AppliID**

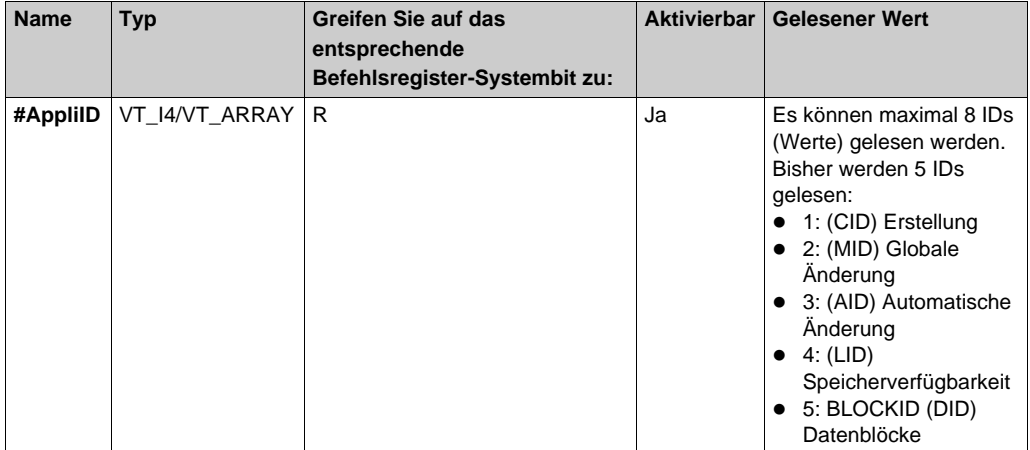

## **#AppliOMC**

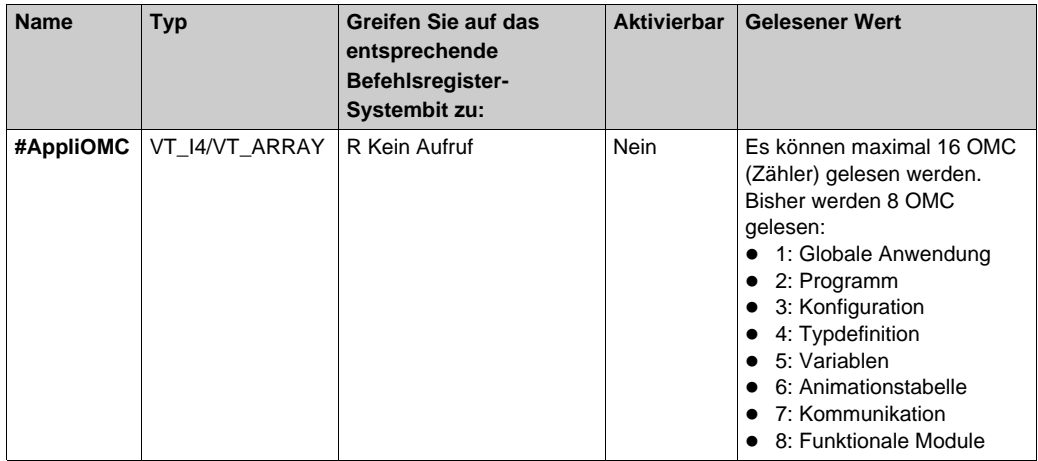

Der Wert dieser Elemente ist eine Kopie der Anwendungssignatur (ID) und der in der Steuerung gelesenen Objektänderungszähler (OMC). Dies kann zur Rückgabe der internen, von Unity Pro an einer Anwendungsgenerierung vorgenommenen Änderungen verwendet werden. Einige der Signaturen werden bei jeder Generierung einer Anwendung geändert, andere werden nur bei der Erstellung der Anwendung positioniert.

Diese Elemente ermöglichen die Identifizierung einer Anwendungsänderung oder die Prüfung ihrer Konsistenz, z. B. bei einer komplexen Verwendung des **Diagnosepuffers**.

Jede Signatur wird in ein Doppelwort (DWORD) geschrieben.

In der Regel wird zur Erkennung einer Anwendungsänderung das Element #AppliID aktiviert. Dann wird #AppliOMC gelesen, um den genauen Typ der Änderung zu bestimmen.

#AppliOMC kann nicht aktiviert, sondern nur gelesen werden.

### **#PLCQualStatus**

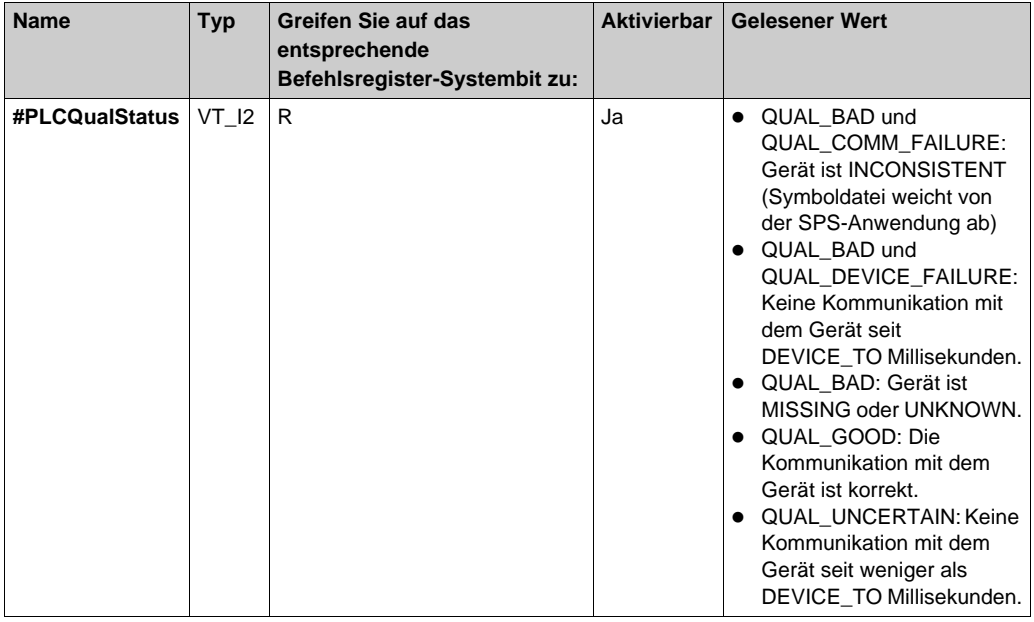

Dieses Element muss als aktiv in einer standardmäßig aktiven OPC-Gruppe in der Form <myAlias> hinzugefügt werden!#PLCQualStatus, wobei myAlias dem SPS-Alias entspricht, der im OFS-Konfigurationstool konfiguriert wurde.

Dieses Element ermöglicht die Überwachung der Kommunikationsaktivität eines Geräts.

Da im OFS-Konfigurationstool keine anderen Ereignisquellen als SPS konfiguriert sind, muss #PLCQualStatus in der folgenden Form referenziert werden:

<direct\_address>!#PLCQualStatus:

 Für die Station BMX-CRA: direct\_address>=MBT:<IP\_address>/U (mit IP\_address ist die IP-Adresse der Station).

- Für InRack BMX-ERT: <direct\_address>=<direct\_address\_plc>\\<r>.<s>.<c>/U r: Racknummer des BMX-ERT
	- s: Steckplatznummer des BMX-ERT im Rack
	- c: Kanalnummer des BMX-ERT im Steckplatz
	- o direct\_address\_plc: Mit dem Konfigurationstool erstellte SPS-Adresse
- Für BMX-ERT in der Station BMX-CRA: <direct\_address>= MBT:<IP\_address>\\<r>.<s>.<c>/U

**HINWEIS:** Wenn #PLCQualStatus aktiv ist, wird das aktive Element %S0 implizit zur Gruppe hinzugefügt. Damit ist die Herstellung einer Verbindung mit dem Gerät zu Diagnosezwecken gewährleistet (in regelmäßigen Intervallen wird ein Lese-Request an das Gerät gesendet).

**HINWEIS:** Durch das Hinzufügen zahlreicher Elemente des Typs #PLCQualStatus für dasselbe Gerät in mehreren Gruppen mit unterschiedlichen Raten wird ein Lese-Request mit einem geringeren Aktualisierungstakt erzeugt.

**HINWEIS:** Für alle anderen Ereignisquellen als SPS (BMX-ERT, BMX-CRA, ...) gibt es %S0 nicht. In diesem Fall wechselt der OFS-Server in den weiter unten beschriebenen Mechanismus (Element (#PLCQualStatus2). Auf der OPC-Clientseite bleibt die Syntax <direct\_address>!#PLCQualStatus bestehen.

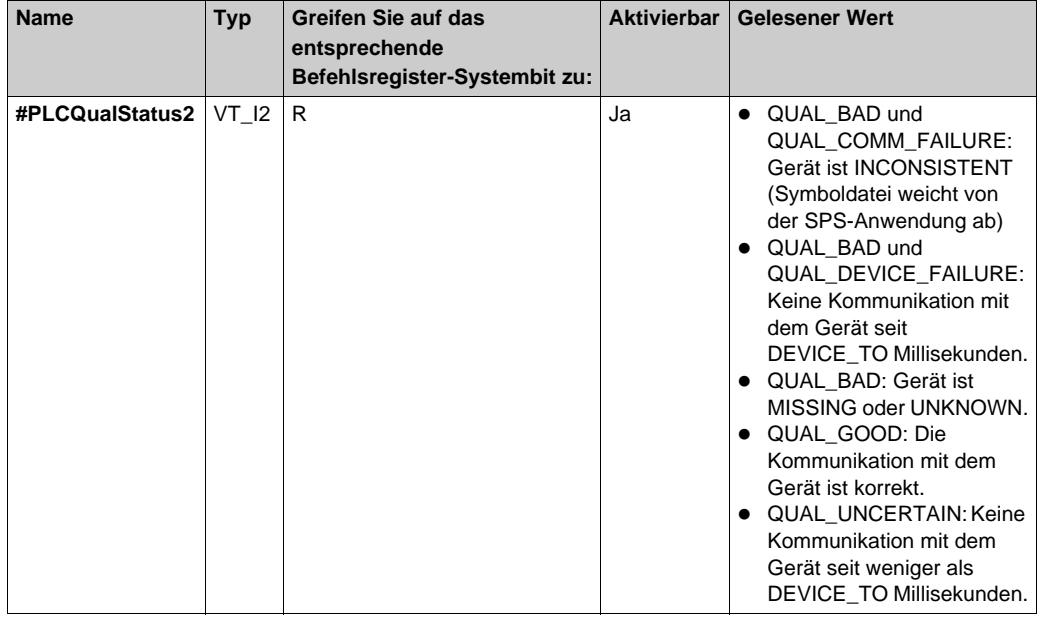

### **#PLCQualStatus2**

Dieses Element hat die gleichen Eigenschaften wie #PLCQualStatus. Der Unterschied liegt darin, dass die Geräteverbindung durch das periodische Senden eines Mirror-Requests, und nicht durch das Senden eines Lese-Requests an das Gerät aufrechterhalten wird.

**HINWEIS:** Durch das Hinzufügen zahlreicher Elemente des Typs PLCQualStatus2 zu demselben Gerät in mehreren Gruppen mit unterschiedlichen Raten wird für jede Rate ein Mirror-Rrequest generiert. Aus diesem Grund wird empfohlen, nur ein PLCQualStatus2 pro Gerät mit einer genauen Rate zu aktivieren.

## **#SwitchPrimaryAddress**

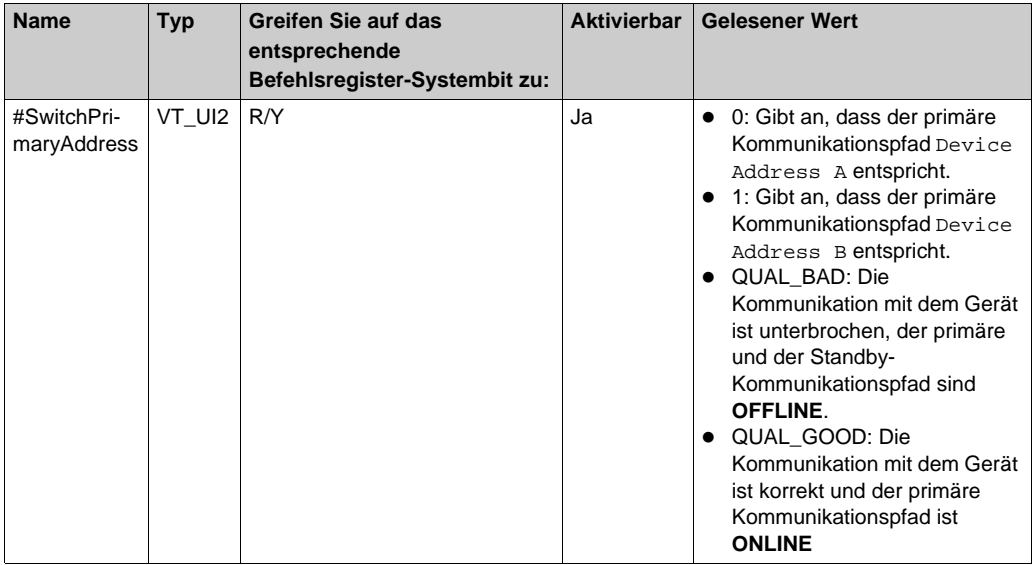

Mit dem Schreiben eines beliebigen Werts erfolgt ein Wechsel vom primären zum Standby-Kommunikationspfad.

E\_FAIL wird bei einem Schreibvorgang zurückgegeben, wenn kein Standby-Kommunikationspfad konfiguriert wurde oder wenn ein Standby-Kommunikationspfad **OFFLINE** ist.

### **<<system>>!#ClientAlive**

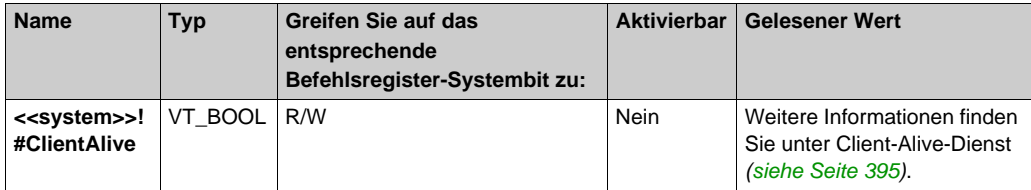

### **#TSEventSynchro**

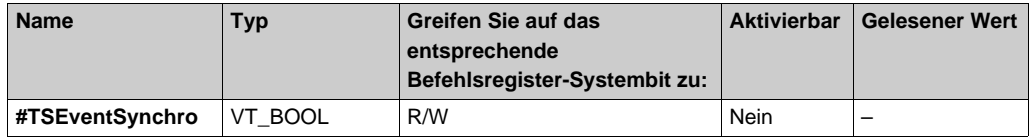

Dieses Element ermöglicht dem OFS-Server bei jedem Schreibvorgang das Senden eines Synchro value an alle Ereignisquellen, die der SPS zugeordnet sind.

Dieser Vorgang kann vom SOE-Viewer beim Starten oder Neustarten durchgeführt werden. Dadurch können Initialwerte oder aktuelle Werte aller konfigurierten Ereigniselemente bearbeitet werden. Dieser Vorgang sollte vor der Aktivierung einer Ereignisgruppe durchgeführt werden. Der OPC-Client übernimmt dabei die Verwaltung der korrekten Reihenfolge.

**HINWEIS:** Der VJC E/A-Server ist ein generischer Server und kann keine spezifischen Aufgaben für den OFS-Server durchführen. Die oben beschriebene Aufgabe wird vom OPC-Treiber des OFS-Servers erfüllt.

Wenn das Element #TSEventSynchro zu einer OPC-Standardgruppe hinzugefügt wird (die sich nicht in einer reservierten Ereignisgruppe befindet), stellt OFS eine Verbindung zu allen TS-Ereignisquellen her, die mit dem aktuellen Geräte-Alias verbunden sind. Bei jedem Schreibvorgang sendet der OFS-Server einen Synchro value an alle Ereignisquellen, die mit dem aktuellen Geräte-Alias verknüpft sind.

### **#TSEventItemsReady**

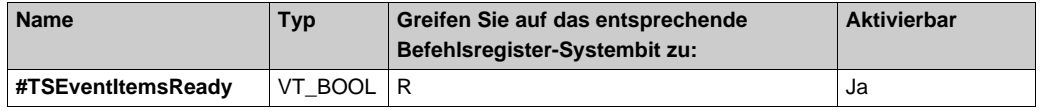

Der Wert dieses spezifischen Elements wird jedes Mal auf FALSE gesetzt, wenn der OFS-Server die TS-Ereignisse durchsucht, und auf TRUE gesetzt, wenn das Durchsuchen der TS-Ereignisse abgeschlossen ist.

## **Auf Steuerungen unterstützte spezifische Elemente**

In der nachstehenden Tabelle werden die spezifischen Elemente aufgeführt, die auf den verschiedenen Steuerungen zur Verfügung stehen:

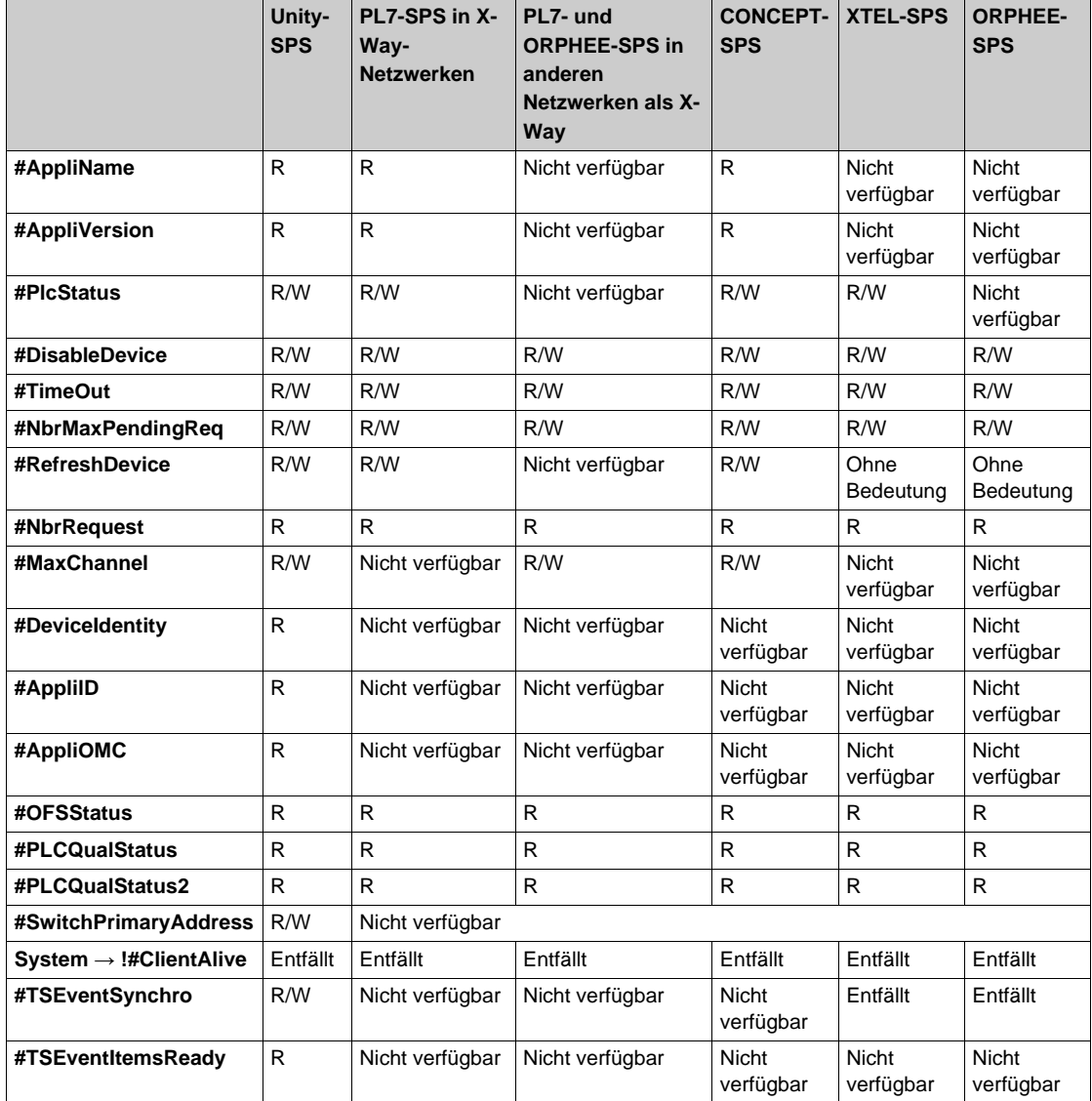

## **Spezifische Elemente zur erweiterten Diagnose**

Die Tabelle beschreibt die spezifischen Elemente zur erweiterten Diagnose, die nur von der Unity-SPS unterstützt werden:

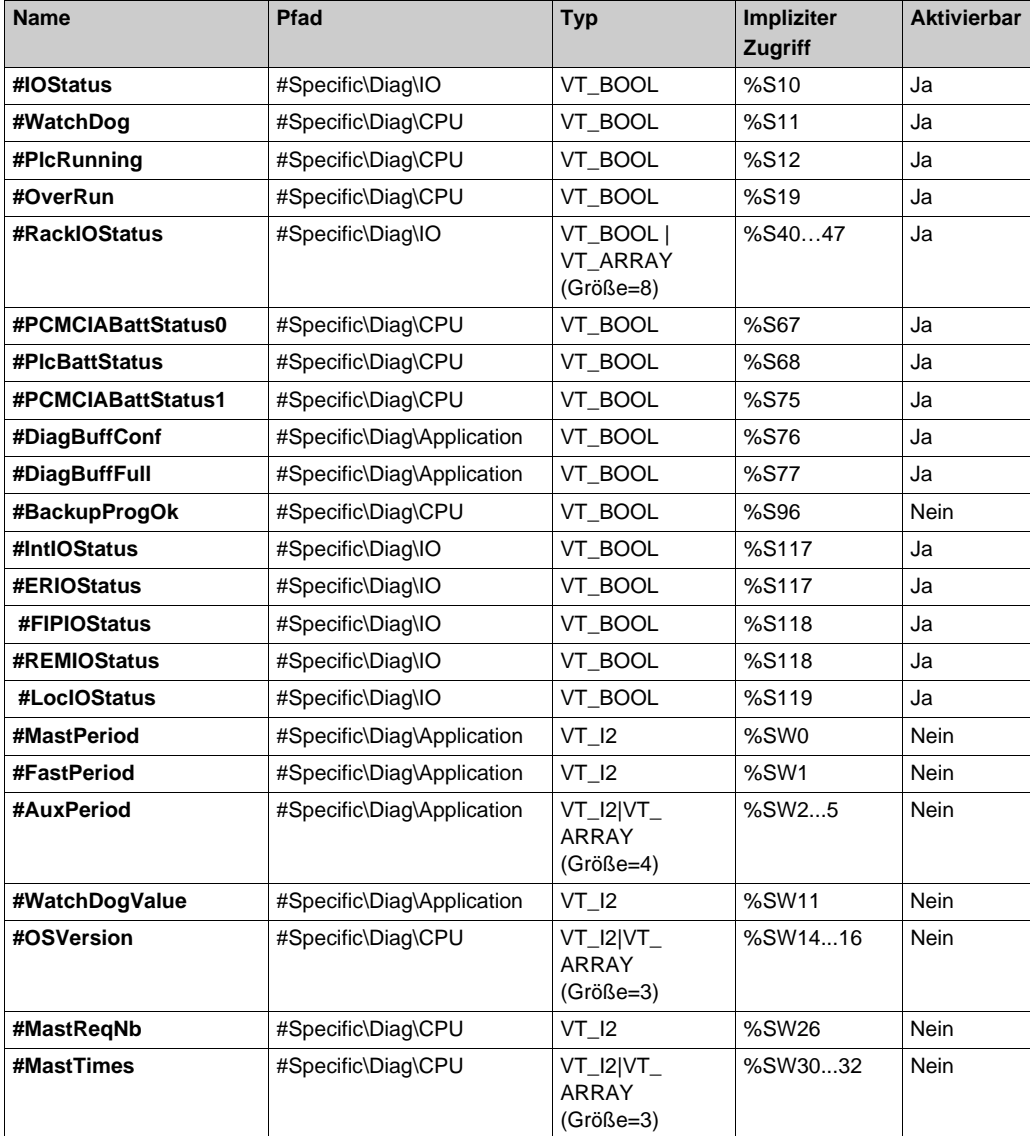
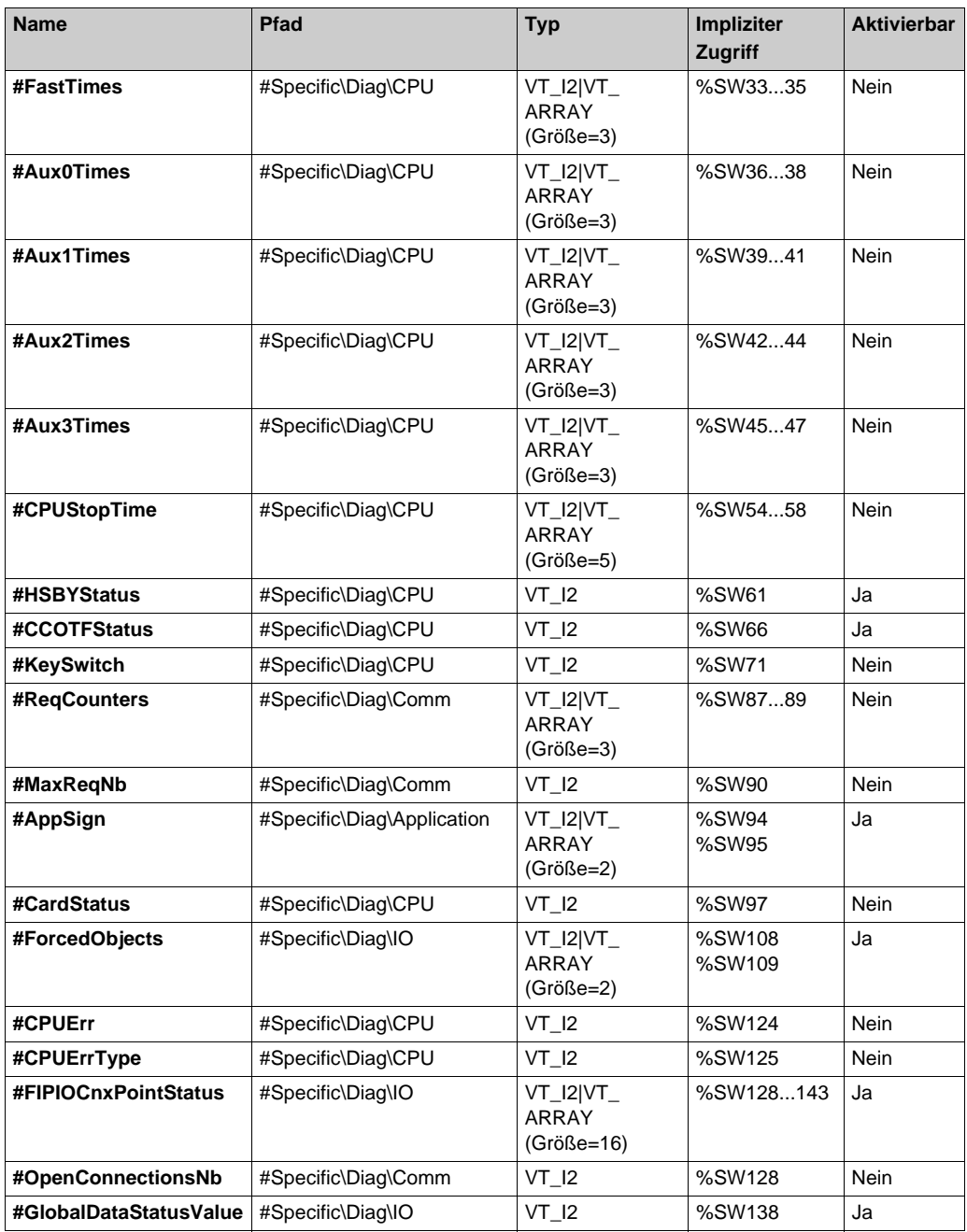

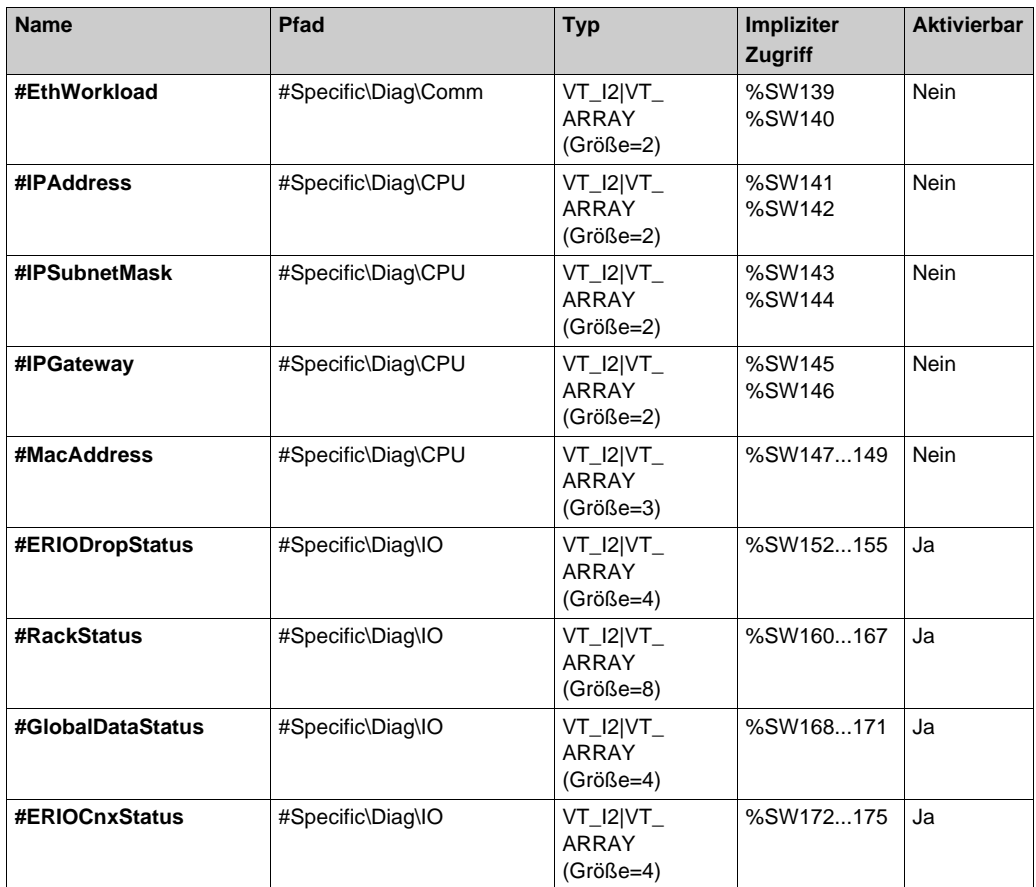

## **Spezifische Elemente zur einfachen Diagnose**

Diese Tabelle beschreibt die spezifischen Elemente zur einfachen Diagnose, die nur von der Unity-SPS unterstützt werden:

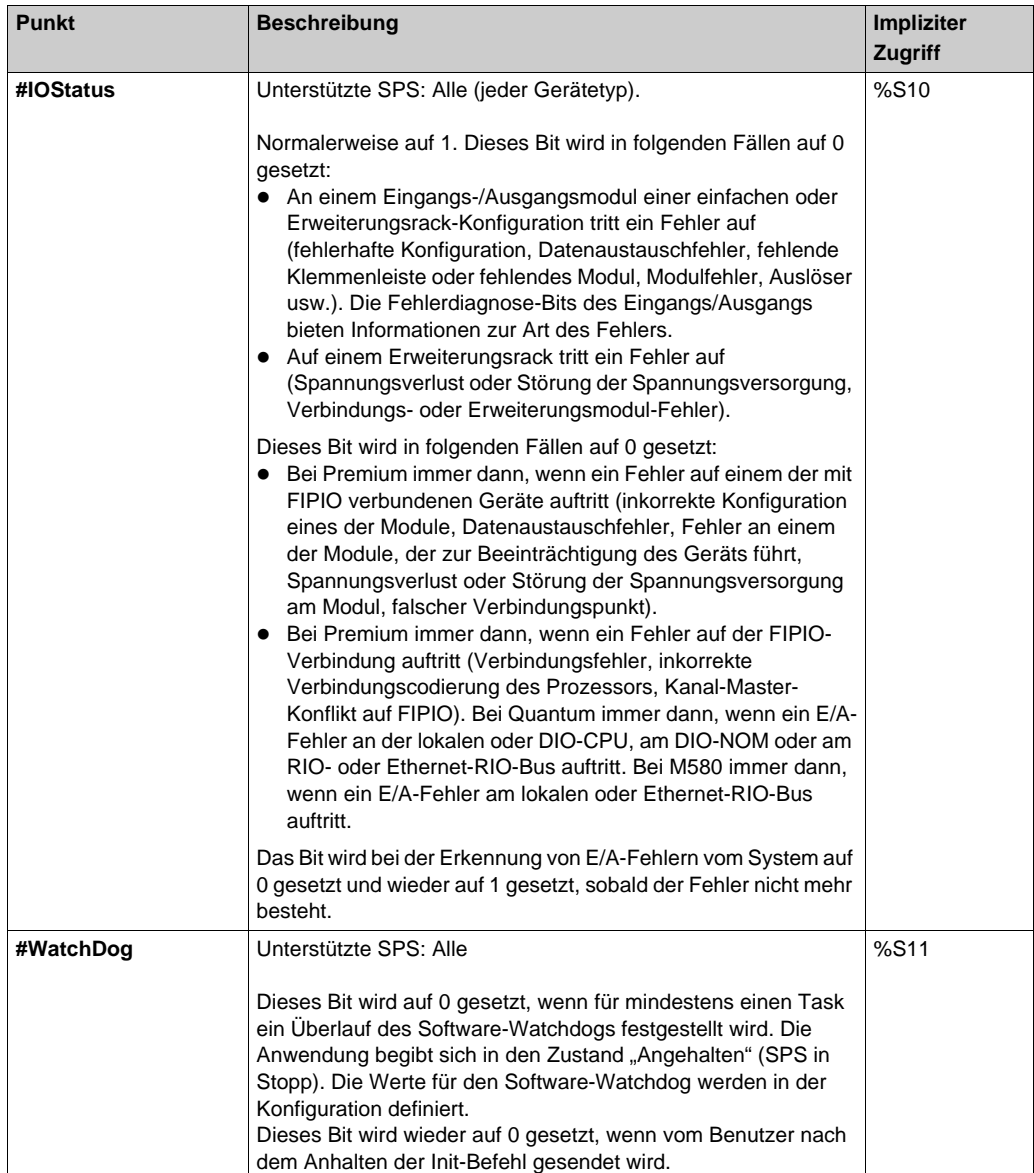

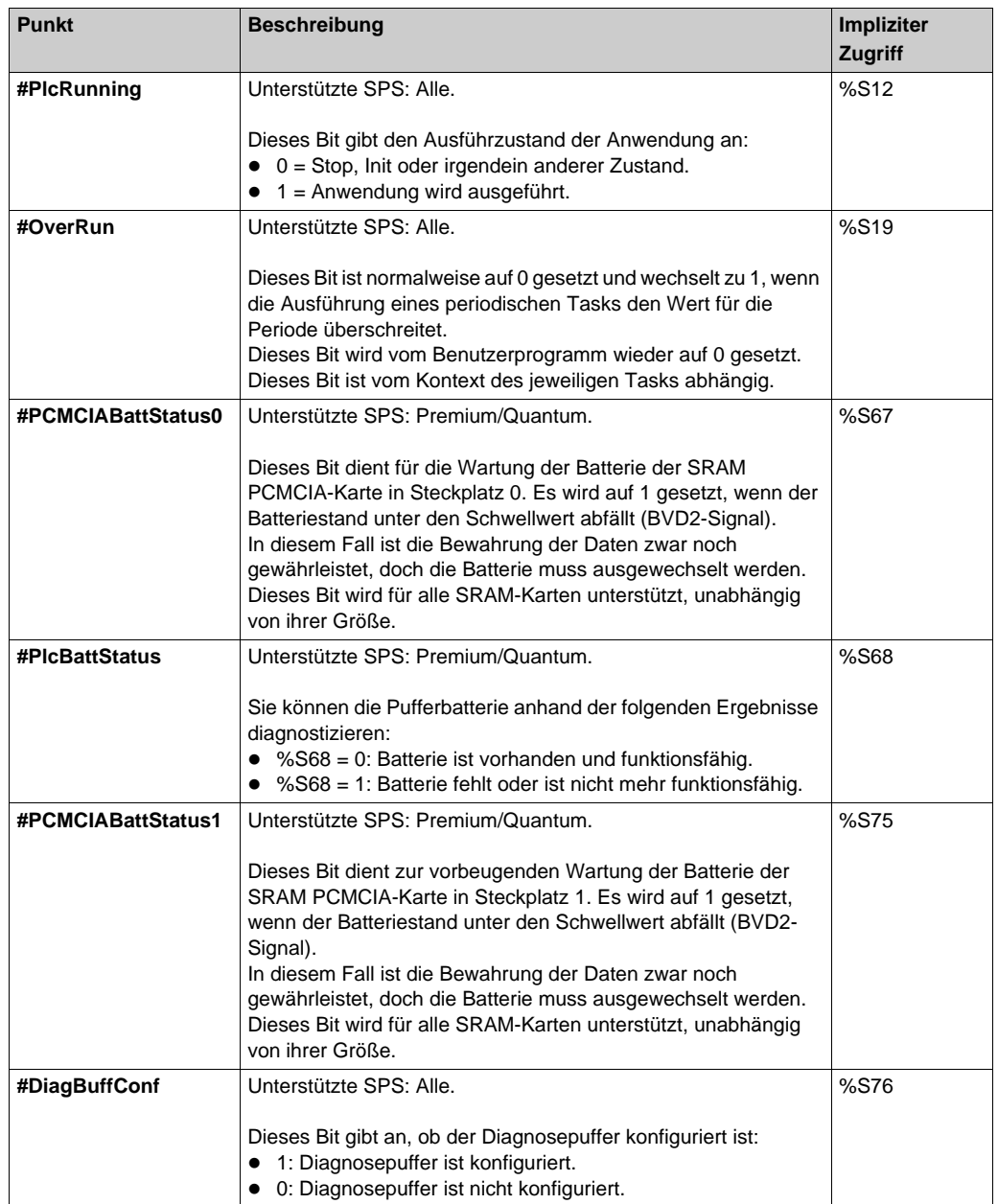

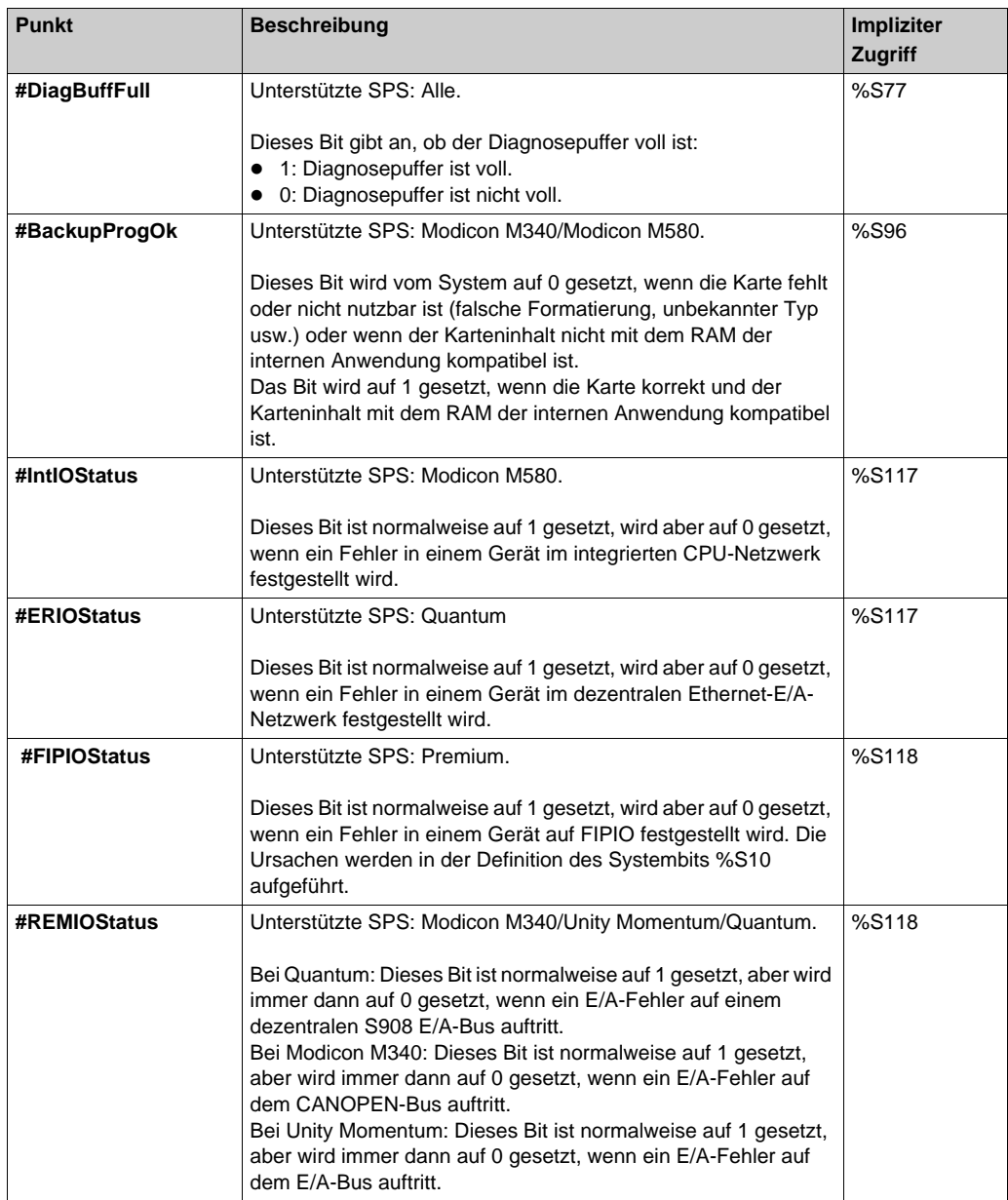

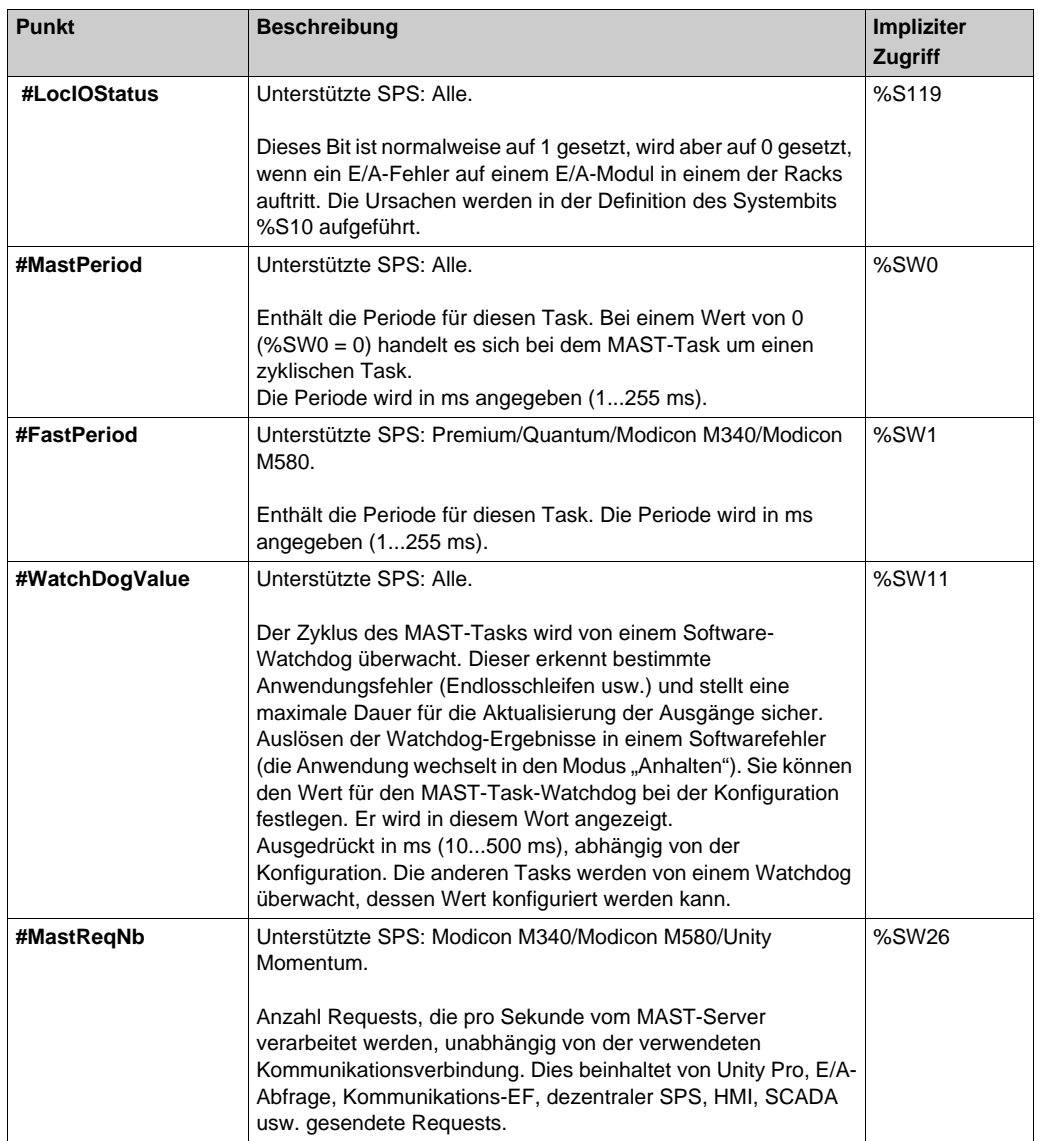

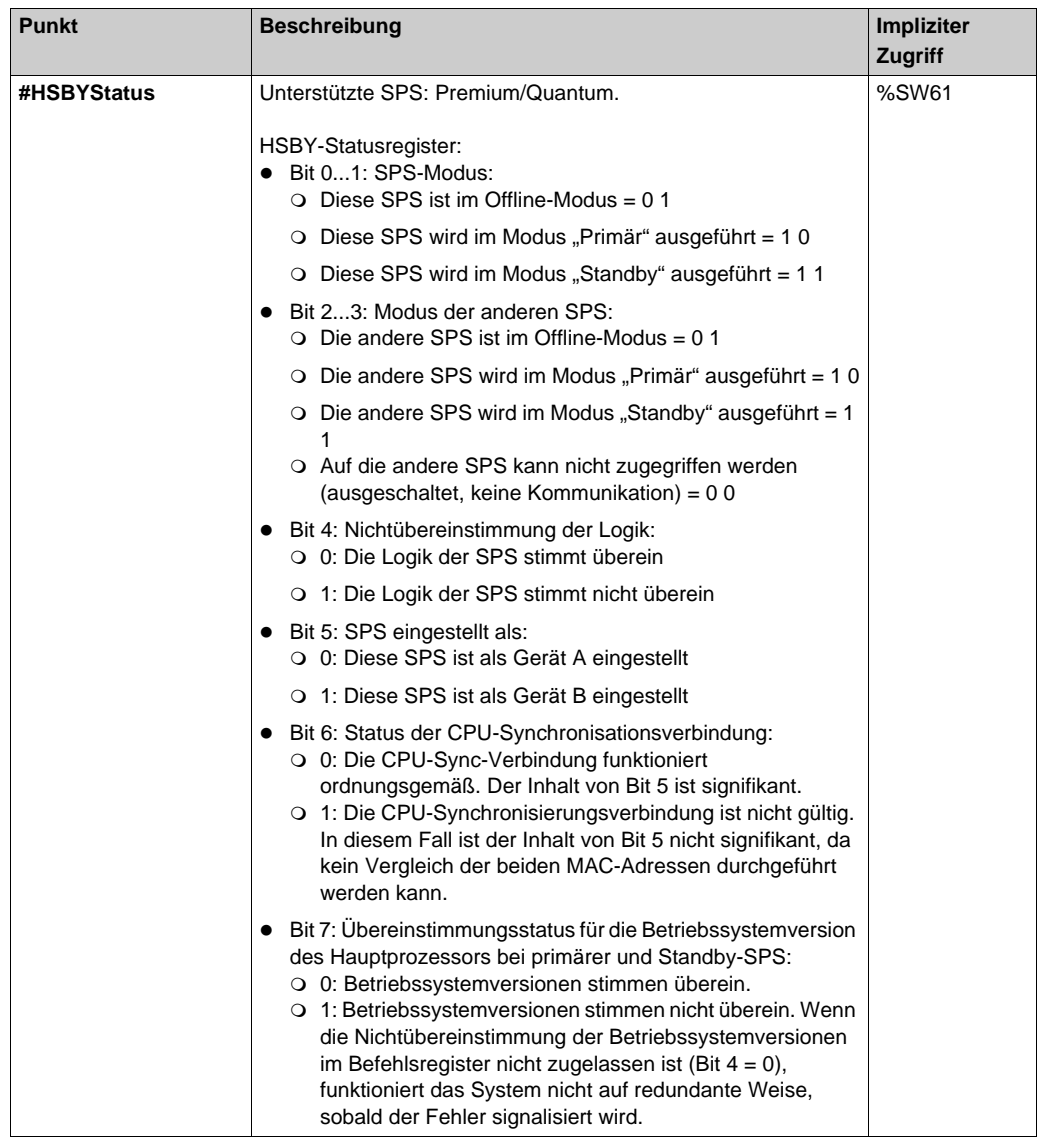

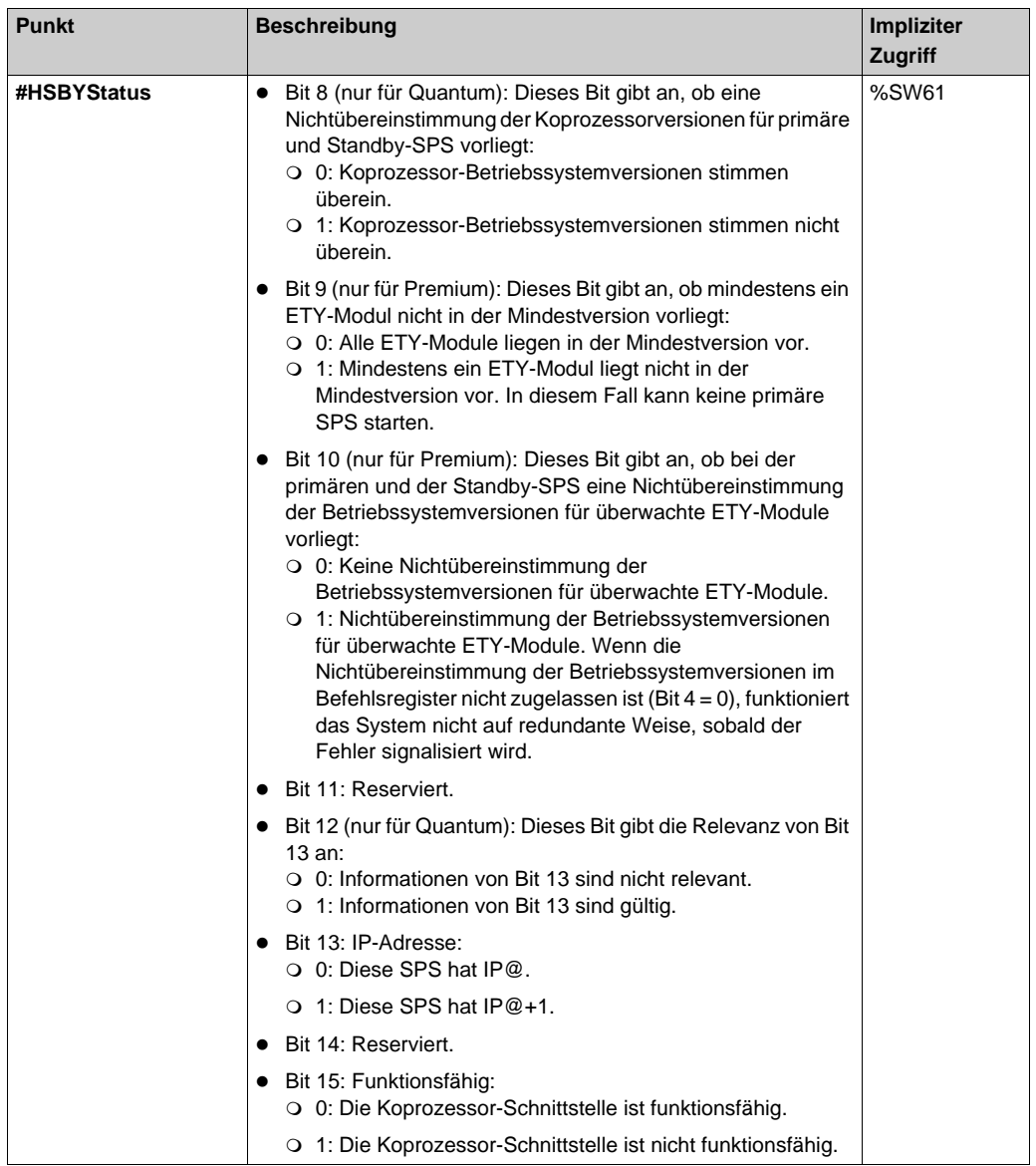

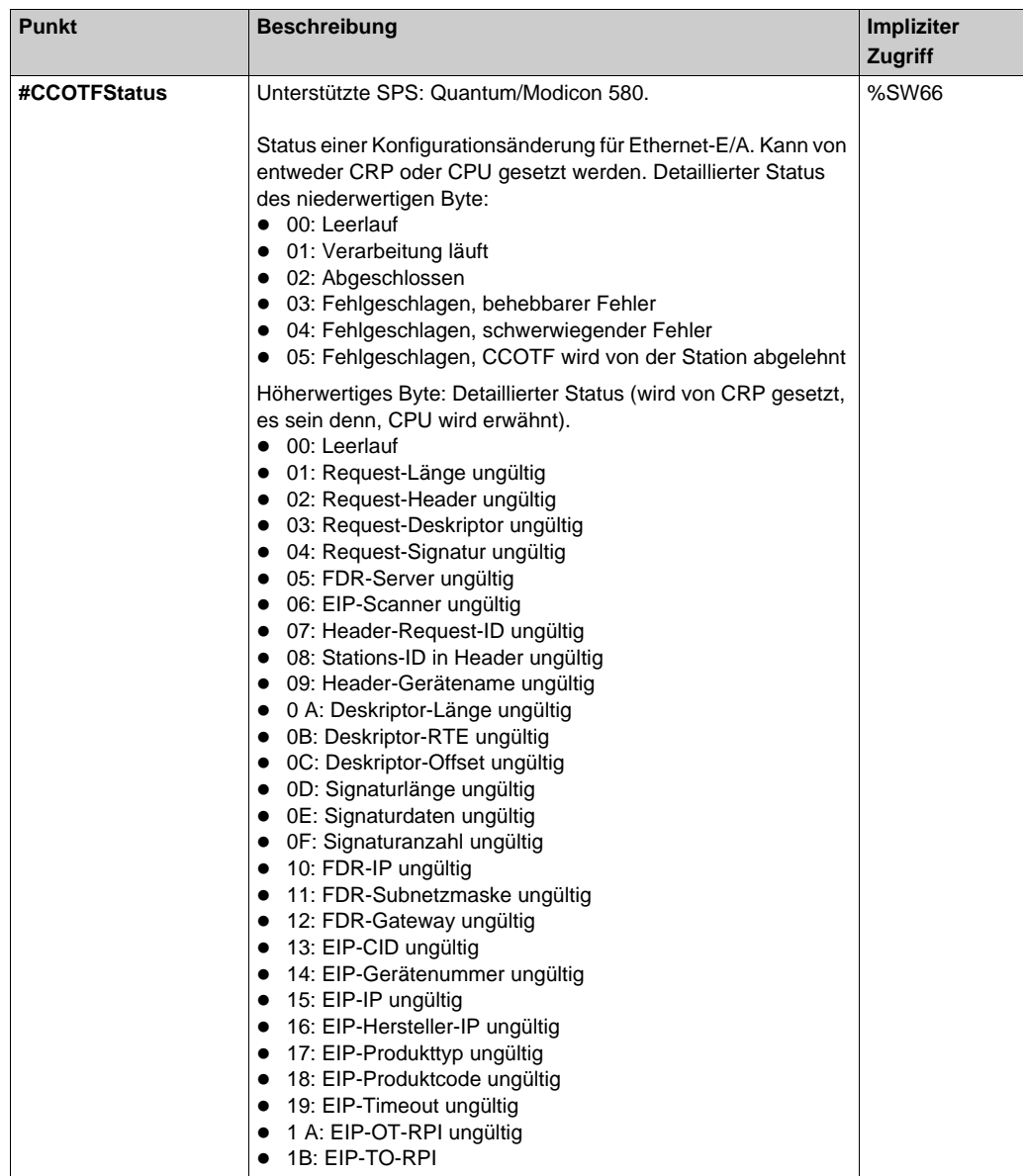

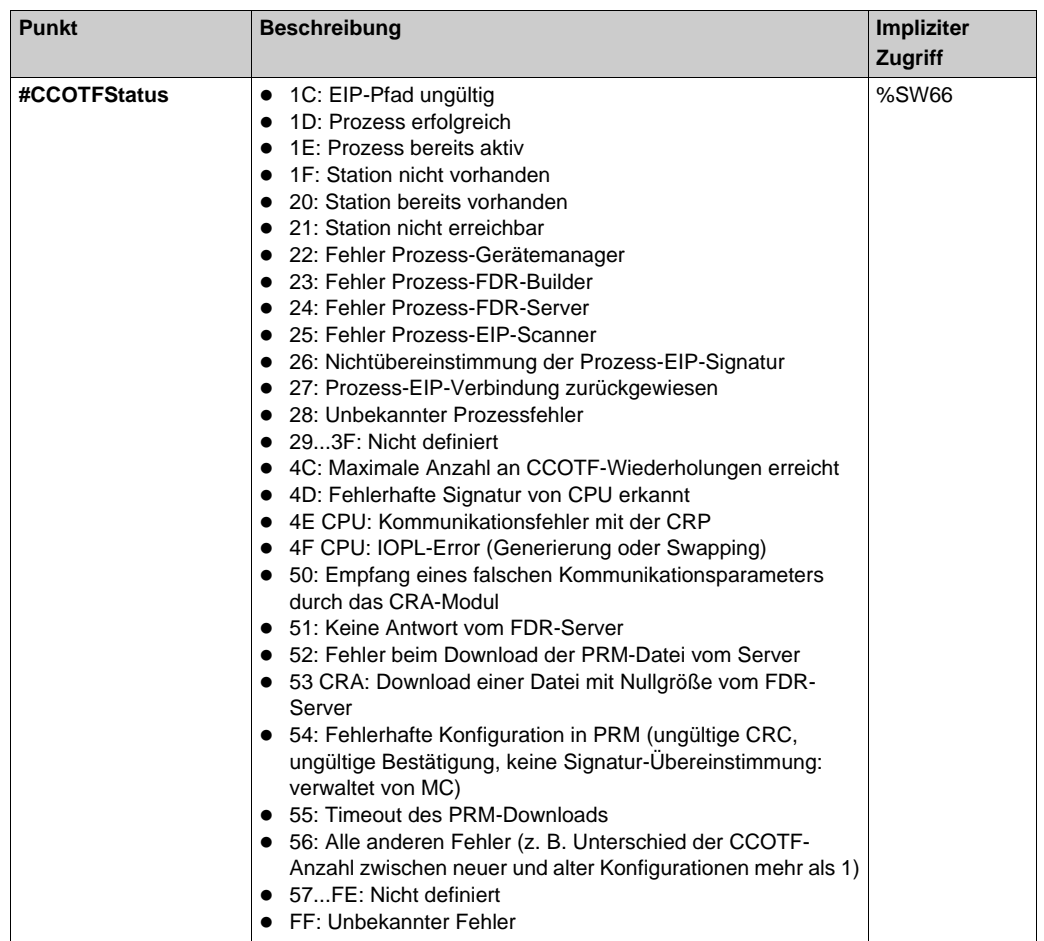

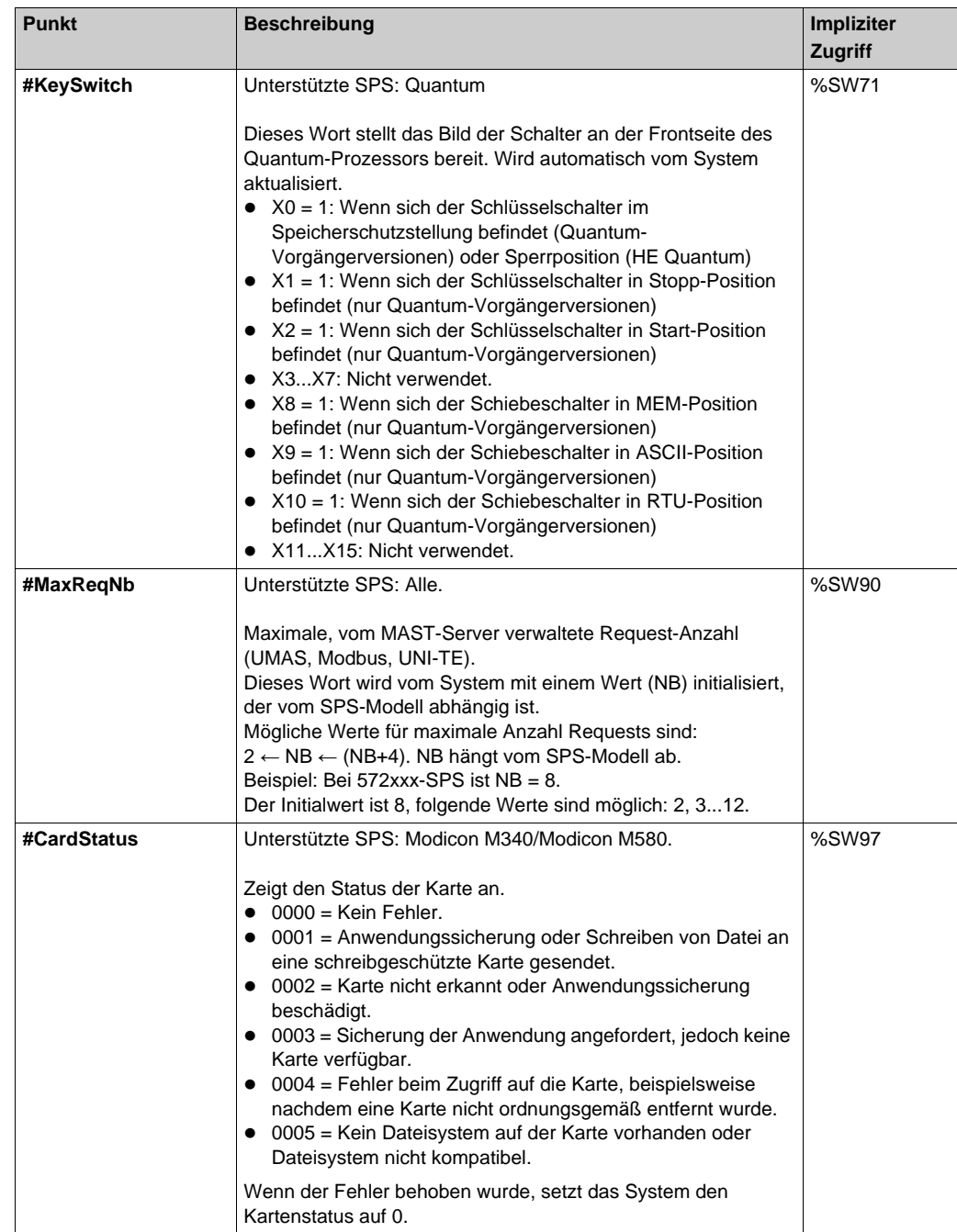

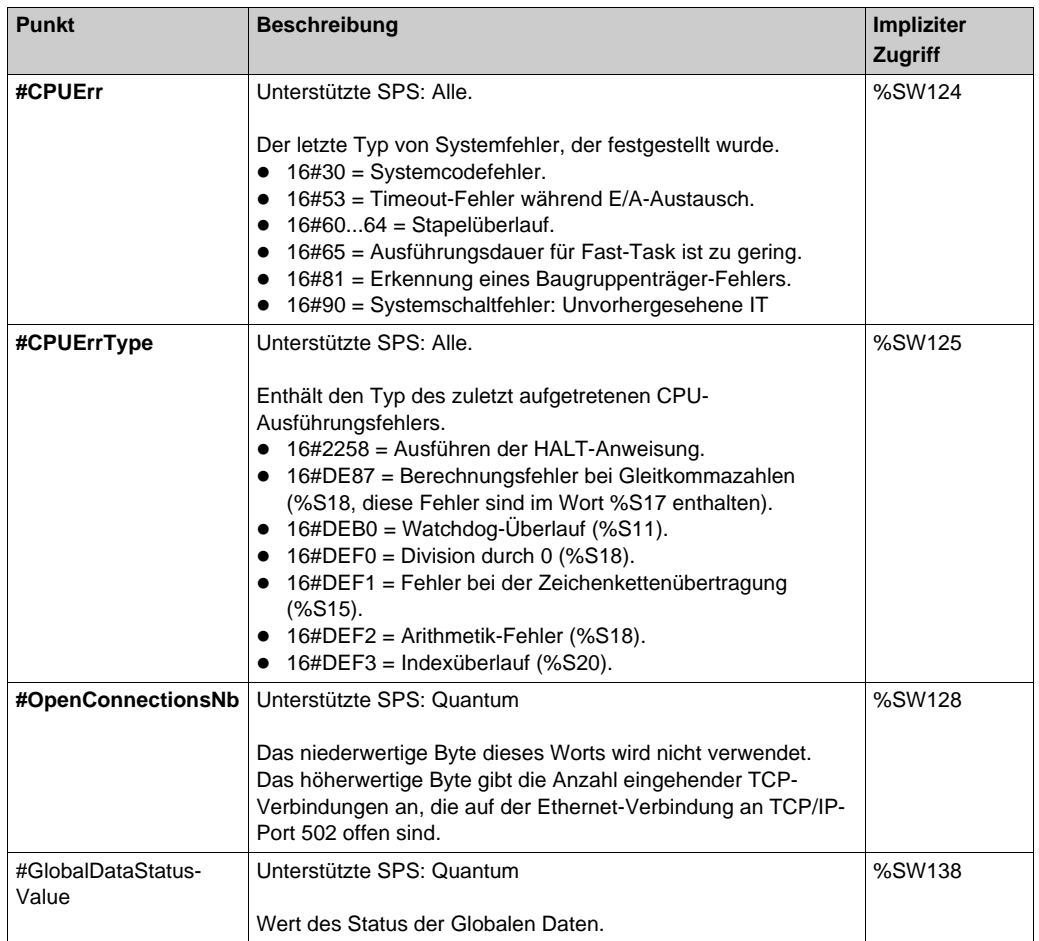

## **Spezifische Elemente zur Array-Diagnose**

Diese Tabelle beschreibt die spezifischen Elemente zur Array-Diagnose, die nur von der Unity-SPS unterstützt werden:

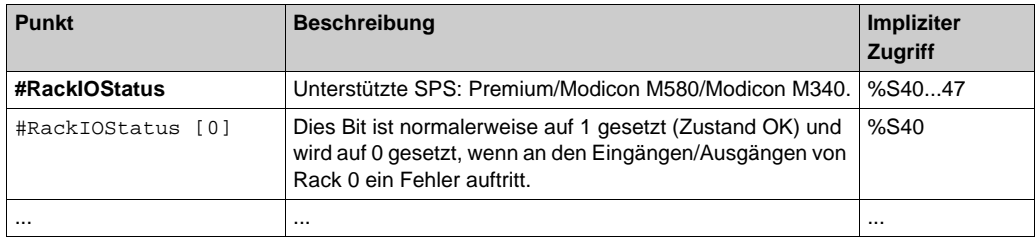

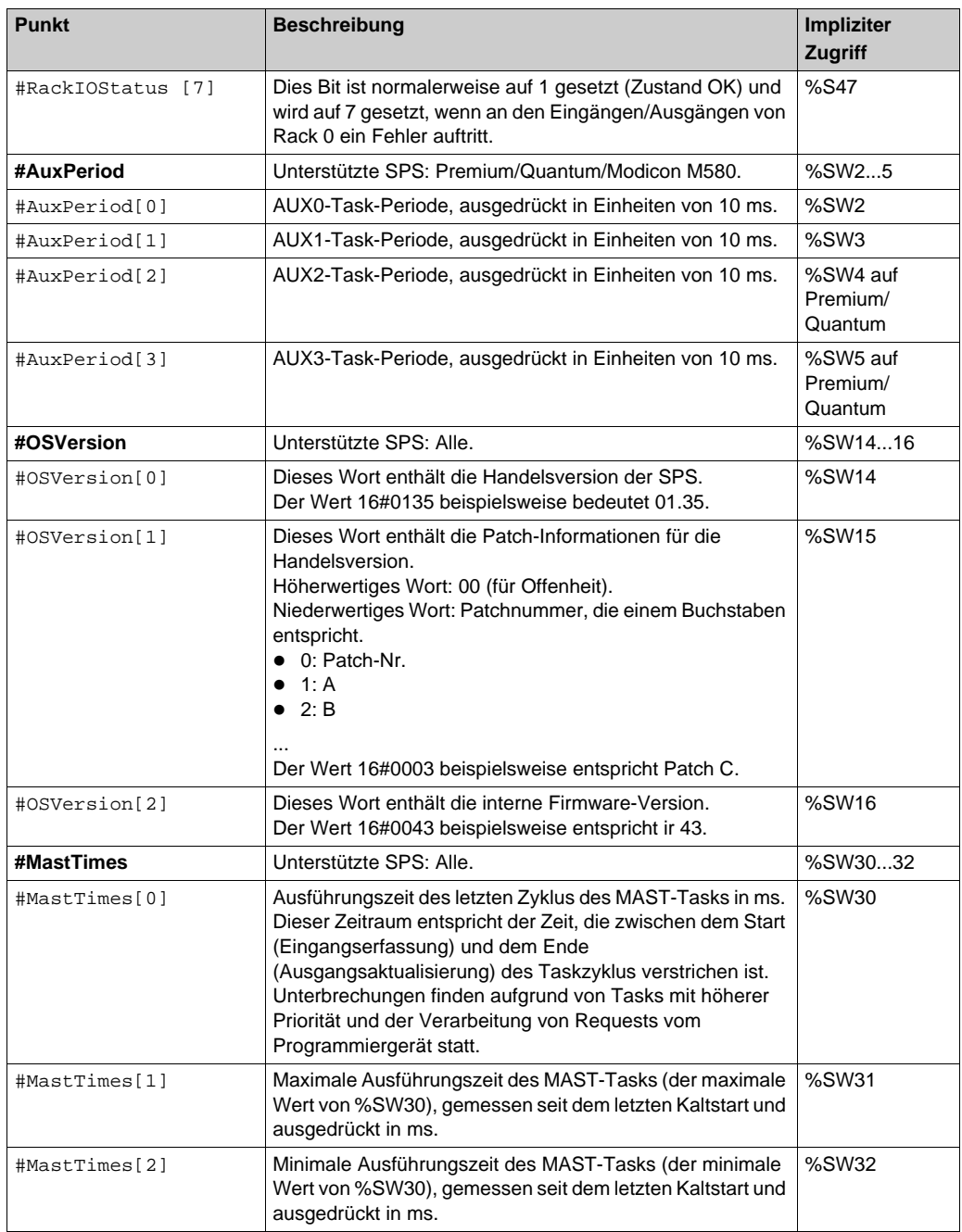

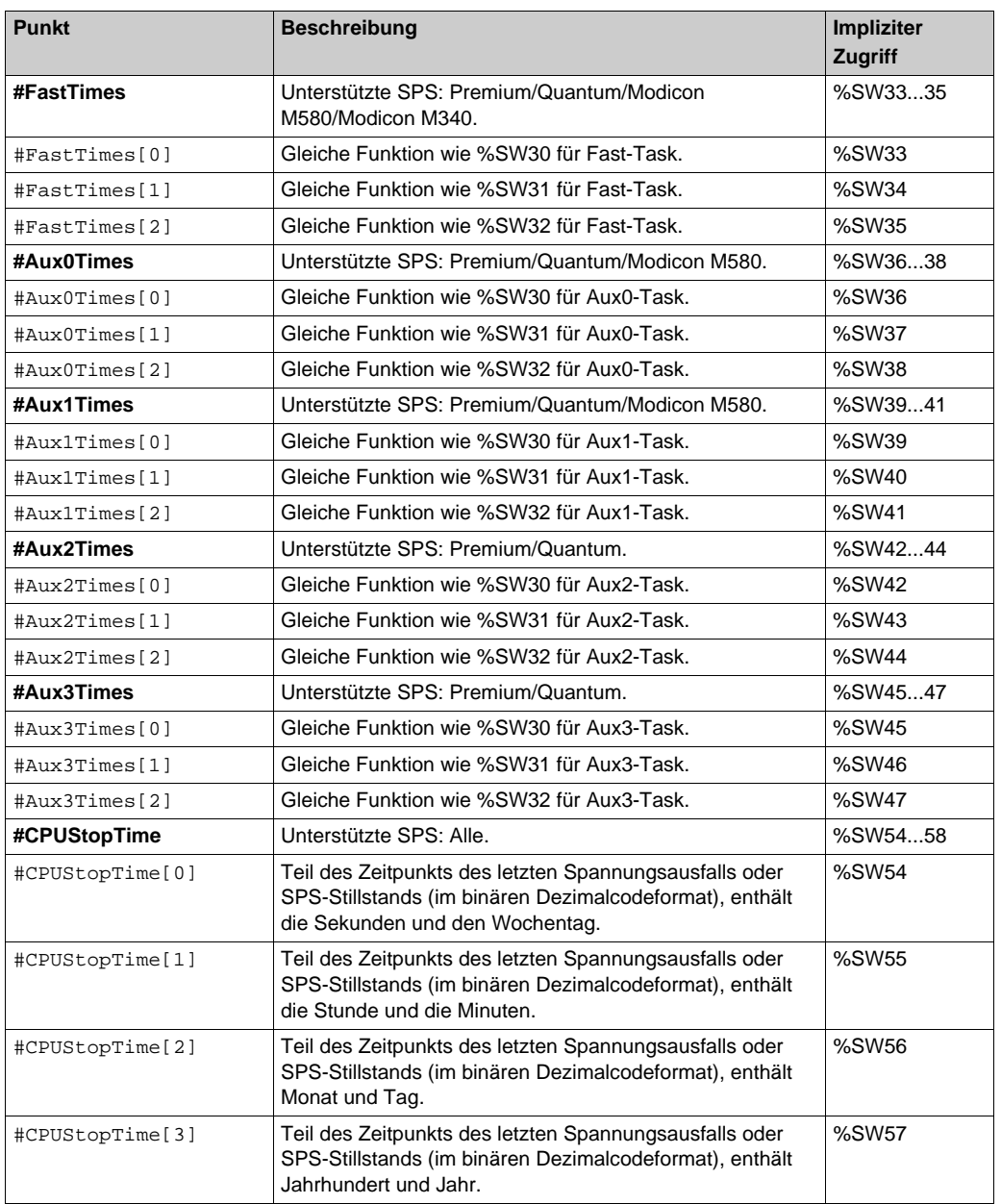

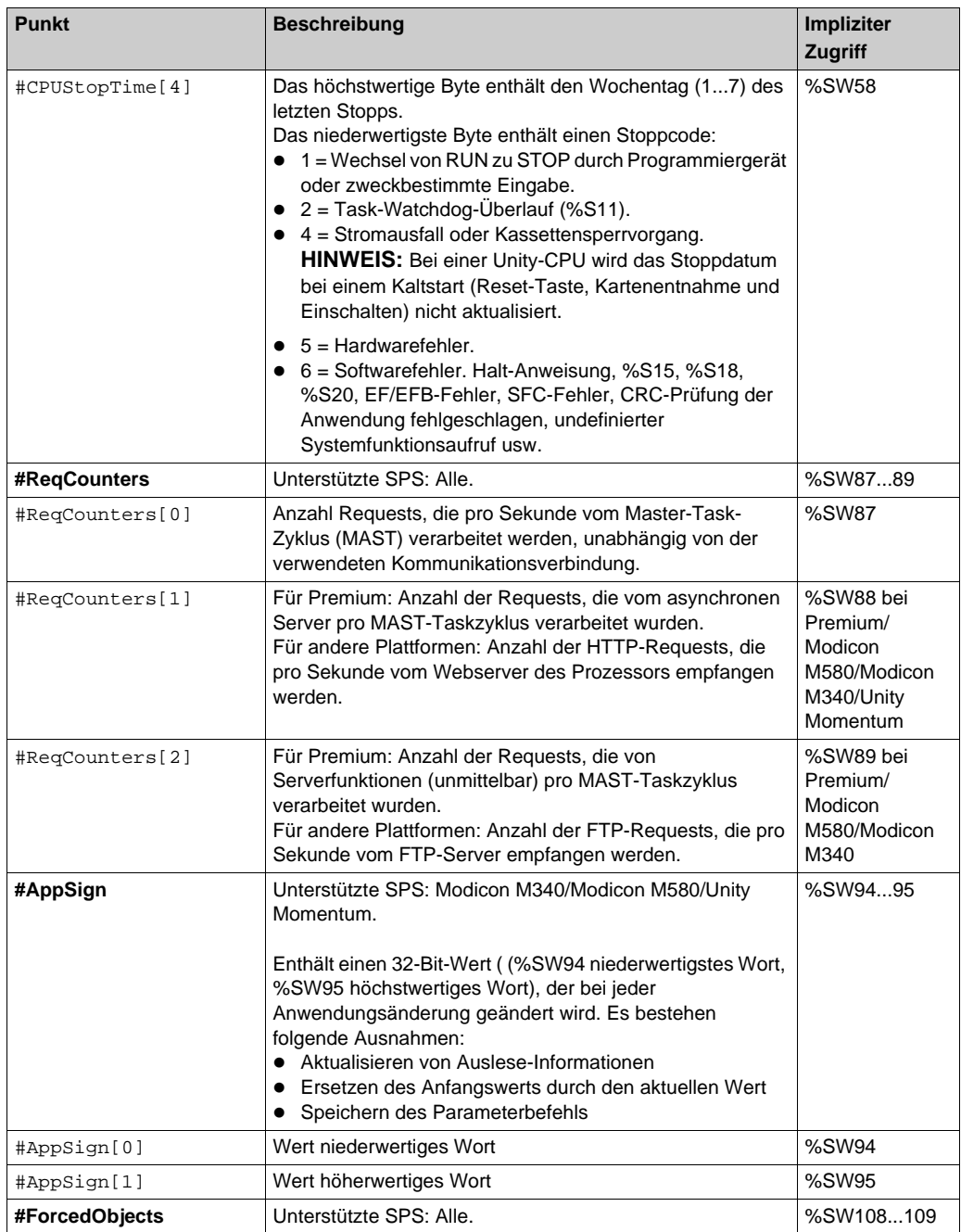

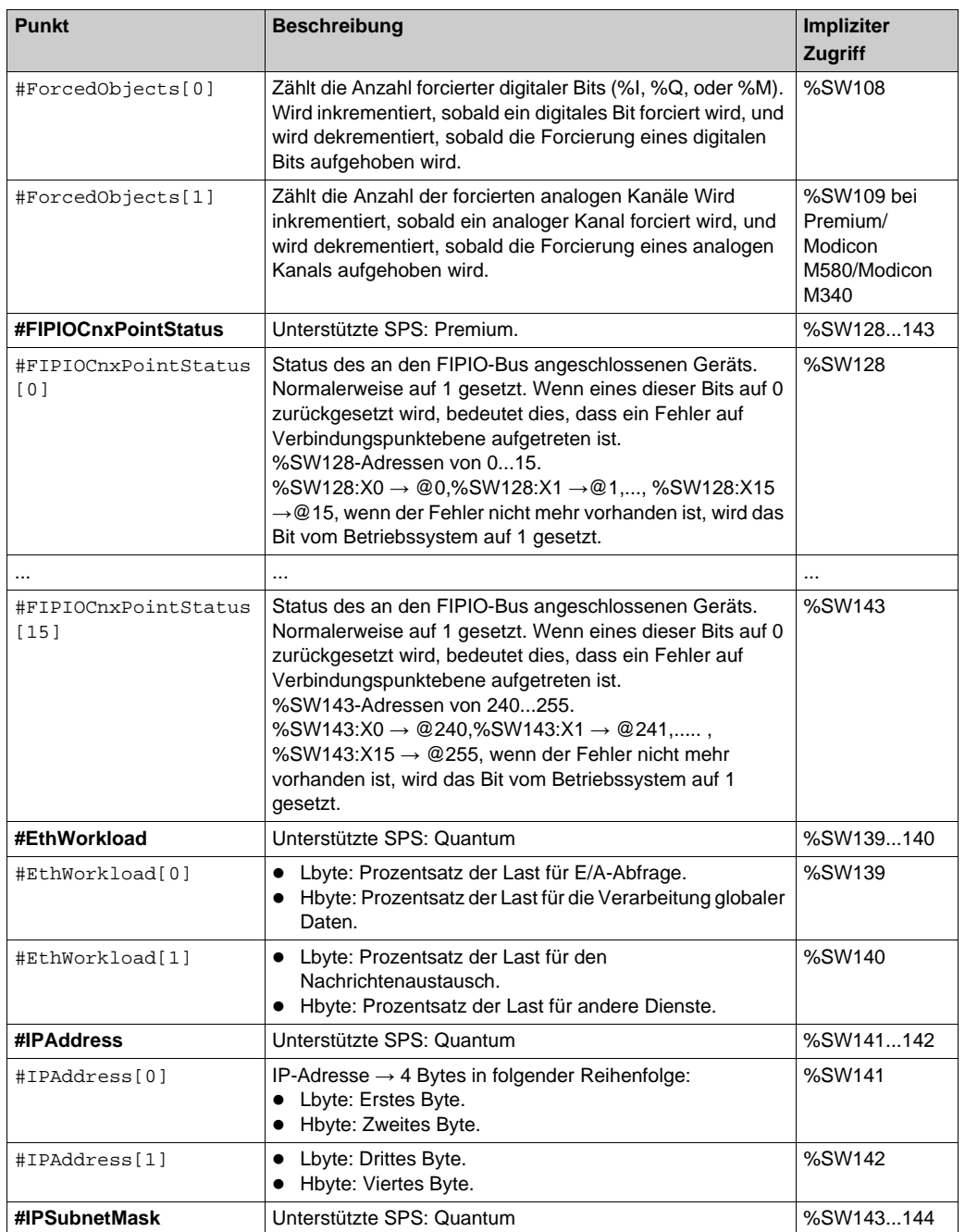

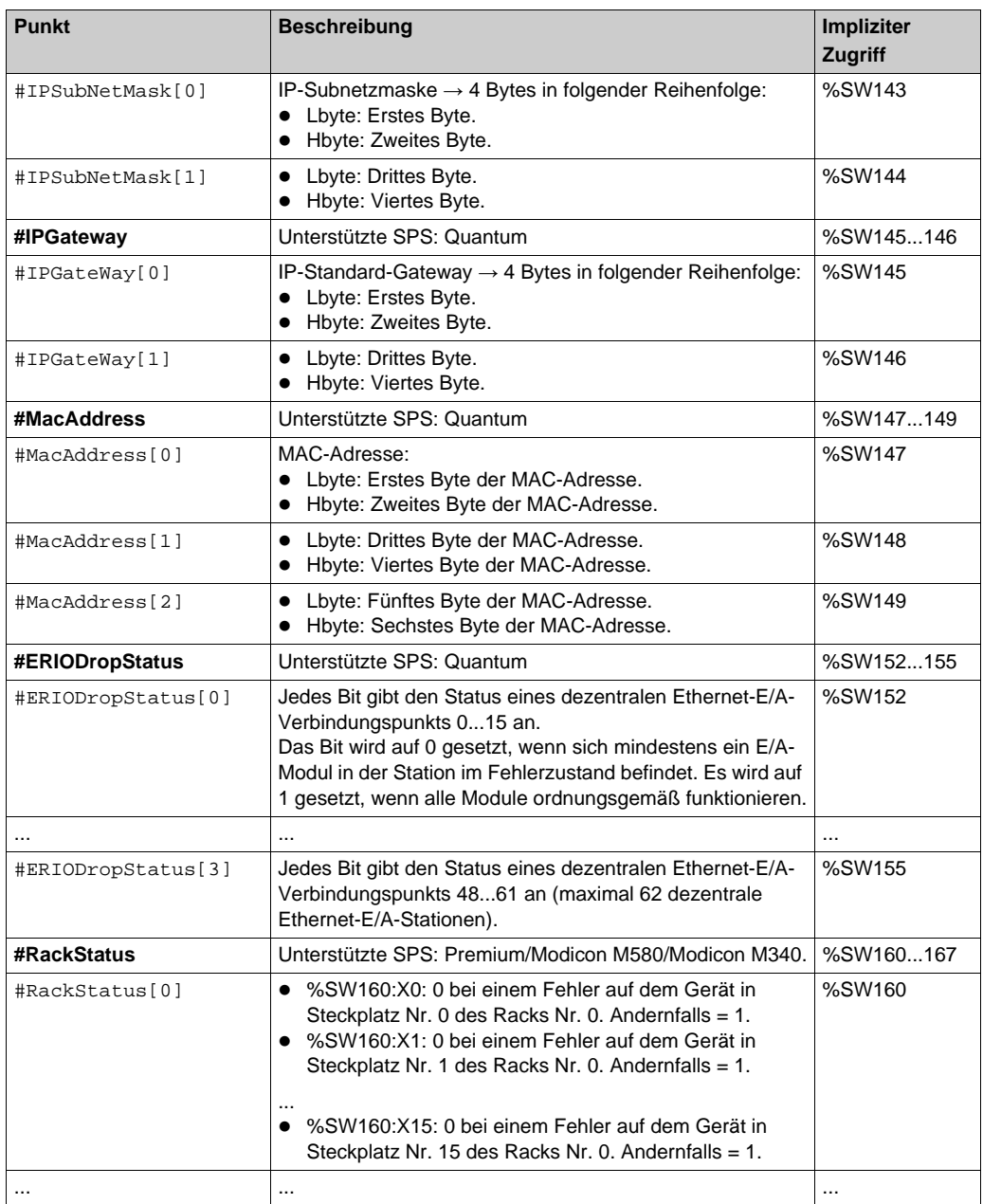

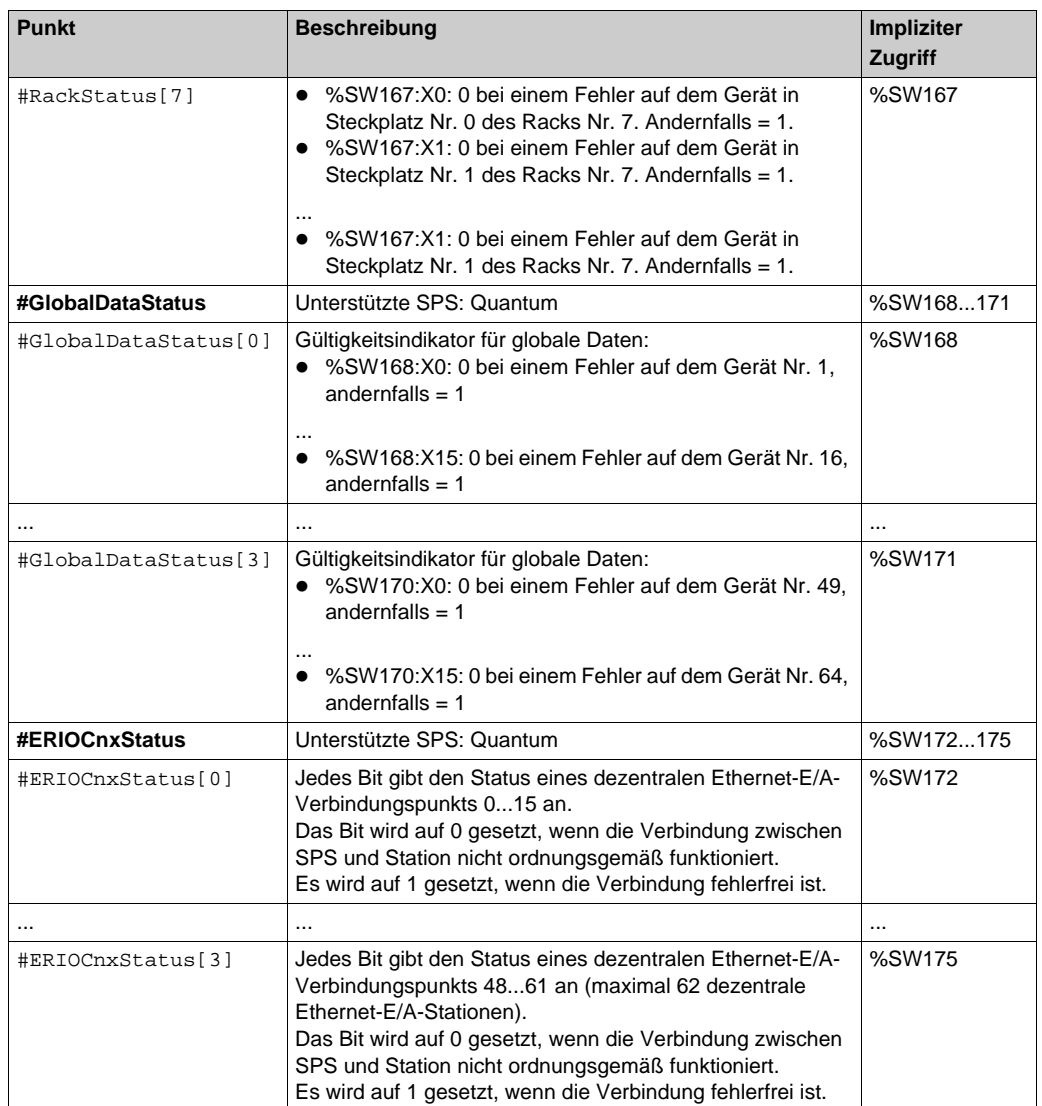

## **Verwaltung der SPS-Betriebsart**

### **Beschreibung**

Die SPS-Betriebsart kann mithilfe des spezifischen Elements #PLCStatus gesteuert werden. Die Änderung beliebiger SPS-Betriebsarten durch den Server kann mithilfe des Konfigurationstools *[\(siehe Seite 131\)](#page-130-0)* aktiviert/deaktiviert werden.

Durch die Änderung des Betriebs kann das Systemverhalten geändert werden.

# **WARNUNG**

### **UNBEABSICHTIGTER BETRIEB VON GERÄTEN**

Behalten Sie strikte Kontrolle über den Zugriff auf den Embedded Server durch die Konfiguration von Passwörtern.

**Die Nichtbeachtung dieser Anweisungen kann Tod, schwere Verletzungen oder Sachschäden zur Folge haben.**

Die aktuelle Betriebsart der SPS kann durch Lesen des spezifischen Elements #PLCStatus angezeigt werden. Da dieses Element aktiviert werden kann, ist es möglich, die Betriebsart der SPS damit zu überwachen.

Die aktuelle Betriebsart der SPS kann durch Schreiben des spezifischen Elements #PLCStatus geändert werden.

Die folgenden Werte sind verschiedenen Betriebsarten der SPS zugeordnet:

STOP: 0\* RUN: 1\* INIT: 2\*\*

(\*) Nicht verfügbar für Steuerungen der Baureihe ORPHEE

(\*\*) Nicht verfügbar für Steuerungen der Baureihen Unity Pro und PL7

**HINWEIS:** Ist das Programmiertool mit dem Gerät verbunden, kann die exklusive Reservierung (ausgeführt von PL7, Unity Pro oder Concept) unter Umständen die Änderung der Betriebsart der SPS verhindern.

Modbus Plus-Geräte verfügen über die Modi DM (Master-Daten) bzw. PM (Master-Programm). Um den SPS-Betriebsmodus bestimmter Geräte ändern zu können, muss ggf. der PM-Modus verwendet werden.

# **Abschnitt 15.2 Verwaltung festgestellter Fehler**

### **Inhalt dieses Abschnitts**

In diesem Abschnitt wird die Behandlung festgestellter Fehler beschrieben.

#### **Inhalt dieses Abschnitts**

Dieser Abschnitt enthält die folgenden Themen:

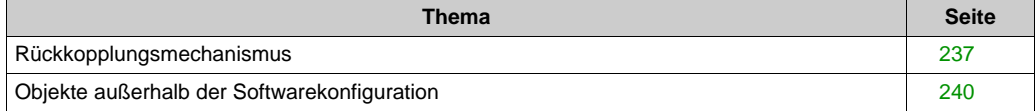

## <span id="page-236-0"></span>**Rückkopplungsmechanismus**

#### **Beschreibung**

- **Der Rückkopplungsmechanismus umfasst drei Teile:**
	- o Beschreibung des Ergebnisses des Aufrufs (Ausführung) eines Grundelements
	- o Beschreibung der Gültigkeit eines Elements: Qualitätskennung
	- Verfügbarkeit eines Grundelements GetErrorString, das zum Abrufen der Beschreibung eines Ereignisses aus dessen Code *[\(siehe Seite 407\)](#page-406-0)* verwendet wird.
- **Ergebnis des Aufrufs eines Grundelements:**
	- o Durch alle verfügbaren Methoden wird ein Fehlercode für festgestellte Fehler zurückgegeben. Die für die Ausführung des OPC-Clients verwendete Programmiersprache kann einen solchen Fehlercode als Fehlercode verwenden oder eine Ausnahmesituation auslösen (dies trifft in der Regel auf Sprachen zu, die beispielsweise mit OLE Automation oder Visual Basic) arbeiten).

Das bedeutet insbesondere, dass ein durch ein Grundelement des Typs "Funktion" erkanntes Ereignis dem Aufrufer nicht anhand des zurückgegebenen Wertes angezeigt wird.

#### **Folgende unnormale Zustände können zurückgegeben werden:**

- E\_xxx: von OLE und Win 32 definierte festgestellte Standardfehler,
- OPC\_E\_xxx: OPC-spezifische fehlerhafte Module,
- OFS\_E\_xxx: OFS-Server-spezifische, fehlerhafte Module,
- o Zusätzlich zum oben beschriebenen Vorgehen enthalten einige der offen gelegten Grundelemente einen Parameter pErrors in ihrer Aufrufschnittstelle (Ausgangsparameter).

Dieser Parameter pErrors ist für die Grundelemente definiert, die mehrere Elemente in einem Aufruf behandeln können (Beispiel: AddItems).

### **pErrors ermöglicht Folgendes:**

- $\circ$  Aufzeichnen eines Berichts für jedes Element (ein Eintrag in der Tabelle  $pErrors$ )
- Anzeige eines unnormalen Zustands für den Aufrufer über eine andere Methode als das Auslösen von Ausnahmen. Typischerweise gibt es bei der Ausgabe von S\_FALSE kein Auslösen von Ausnahmen, weil das Ergebnis des Grundelements ein Ergebnis des Typs "Erfolg mit Fehlercode" ist. Der Parameter pErrors muss geprüft werden, um festzustellen, bei welchem Element das Ereignis stattgefunden hat.

Der Parameter pErrors wird beispielsweise verwendet, um für das Grundelement AddItems anzugeben, dass einige der erwähnten Elemente eine ungültige Syntax besitzen.

#### **Beschreibung der Gültigkeit eines Elements:**

 Die Grundelemente zum synchronen (synchronous) und periodischen (cyclic) Lesen enthalten einen Parameter poualities, welcher die Gültigkeit der betreffenden Elemente beschreibt. Jedem Element wird also ein Qualitätsattribut zugeordnet.

Bei diesen Grundelementen ergänzt dieser Parameter den Parameter pErrors. Das Qualitätsattribut eines Elements ist ein Wert in 8 Bit, das aus drei Feldern besteht: Qualität, SubStatus und Grenze.

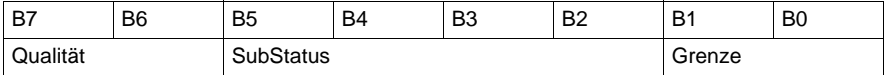

Um den Fehlercode des festgestellten Fehlers zu erhalten, der dem betroffenen Feld entspricht, muss die entsprechende Extraktionsmaske angewandt und der auf diese Weise ermittelte Wert berücksichtigt werden.

- Das Feld "Grenze" (2 Bit) wird nicht verwaltet.
- Das Feld "Qualität" (2 Bit) gibt die Gültigkeit des Wertes eines Elements an:

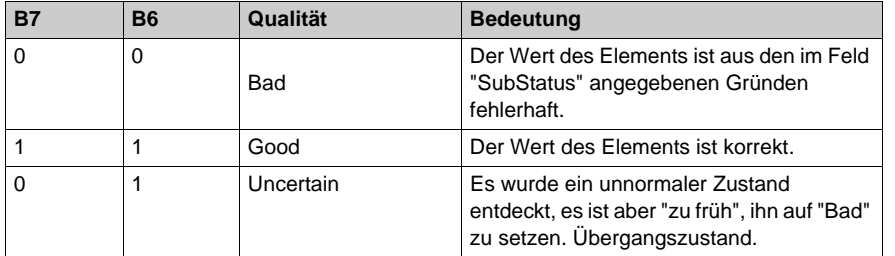

 Das Feld "SubStatus" (4 Bit) enthält detailliertere Informationen über das Feld "Qualität"; seine Bedeutung hängt vom Wert (Good, Bad) des Felds "Qualität" ab.

**B5 B4 B3 B2 SubStatus Bedeutung Gültigkeit** 0 0 0 0 Nicht spezifisch Fehlerhafter Wert ohne spezifische Begründung: verschiedene Ursachen 0 0 1 1 0 Kommunikationsunterbrechung Fehlerhafter Wert wegen einer Unterbrechung der Kommunikation mit der SPS 24

Das Feld **SubStatus** für den Wert **Bad** des Felds "Qualität":

Das Feld **SubStatus** für den Wert **Good** des Felds "Qualität":

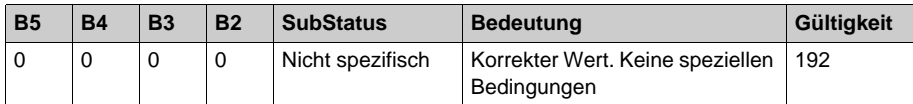

Das Feld **SubStatus** für den Wert **Uncertain** des Felds "Qualität":

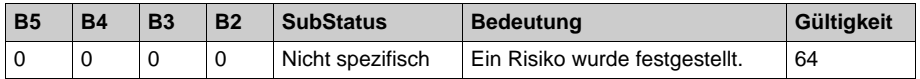

**HINWEIS:** Informationen über Werte, die in den obigen Tabellen nicht aufgeführt sind, erhalten Sie von der technischen Unterstützung/Hotline.

## <span id="page-239-0"></span>**Objekte außerhalb der Softwarekonfiguration**

#### **Beschreibung**

Der OFS-Server hat keinen Zugriff auf die Softwarekonfiguration der Anwendungen, auf die er zugreift.

Falls eine Gruppe Elemente enthält, die außerhalb der Softwarekonfiguration sind, wird sie unter Umständen auf anderen Elementen, die mit der Konfiguration kompatibel sind, nicht gelesen. Daher werden bei Lese-Requests Optimierungsalgorithmen verwendet.

Im Falle einer Tabelle kann der OFS-Server die gesamte Tabelle nicht lesen, selbst wenn nur eine Teilmenge der Tabelleneinträge außerhalb der Konfiguration liegt.

**Beispiel 1**: Anwendung, bei der 522 Wörter konfiguriert wurden: von %MW0 bis %MW521. Lesen oder Schreiben einer Gruppe, die das Tabellenelement %MW520:10 enthält, ist für das ganze Element nicht möglich, obwohl die Wörter %MW520 und %MW521 in der Konfiguration enthalten sind.

**HINWEIS:** In diesem Beispiel kann auf die Wörter %MW520 und %MW521 getrennt zugegriffen werden.

**Beispiel 2**: Anwendung, bei der 522 Wörter konfiguriert wurden: von %MW0 bis %MW521.

Eine aktive Gruppe mit den aktiven Elementen %MW0 (Qualitätsattribut "Good") und %MW500 (Qualitätsattribut "Good").

Wenn das Element %MW530 hinzugefügt wird, geht %MW500 in "Bad" über und %MW530 besitzt das Attribut "Bad", aber %MW0 besitzt weiterhin das Attribut "Good".

Erklärung: Zum Lesen der gesamten aktiven Gruppe sind zwei Requests erforderlich: Einer für %MW0 und ein weiterer für %MW500 und %MW530.

Der erste Request ist immer OK: %MW0 behält den Wert "Good".

Jedoch werden %MW500 und %MW530 als "Bad" gemeldet.

Wenn das Element %MW530 gelöscht wird, erhält %MW500 wieder den Wert "Good".

# **Kapitel 16 Variablen**

## **Inhalt dieses Kapitels**

In diesem Kapitel werden die verschiedenen mit OFS verwendeten Datentypen beschrieben.

### **Inhalt dieses Kapitels**

Dieses Kapitel enthält die folgenden Abschnitte:

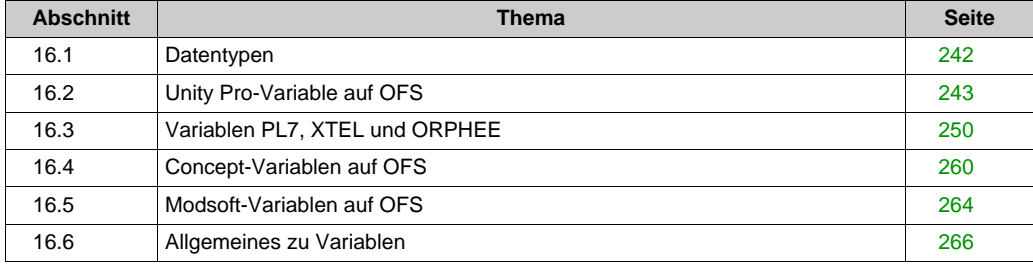

# <span id="page-241-0"></span>**Abschnitt 16.1 Datentypen**

## **Verschiedene OPC-Datentypen**

#### **Beschreibung**

Der vom OFS-Client verarbeitete ("erwartete") OPC-Datentyp kann sich von den ursprünglichen ("maßgeblichen") Datentypen der Variablen des Geräts unterscheiden.

Standardmäßig sind die Typen beim Erstellen des Elements identisch. Sie haben jedoch die Möglichkeit, einen anderen Typ zu verwenden.

Insbesondere Konvertierungen zwischen Byte- oder 16-Bit-Wörtern des maßgeblichen Typs und Zeichenfolgen des erwarteten Typs werden unterstützt. Dadurch kann der Anwender Zeichenfolgen mit SPS (letztere verarbeiten keine Zeichenfolgen des maßgeblichen Typs) auf einfache Weise handhaben.

Die Konvertierung Byte-Array -> Zeichenfolge erzeugt eine ASCII-Zeichenfolge.

# <span id="page-242-0"></span>**Abschnitt 16.2 Unity Pro-Variable auf OFS**

#### **Inhalt dieses Abschnitts**

Dieser Abschnitt erläutert die verschiedenen Unity Pro-Variablen, die entweder direkt (direkte Adressierung) oder über eine Symboltabelle (.XVM,.STU oder .XSY) zur Verfügung stehen.

#### **Inhalt dieses Abschnitts**

Dieser Abschnitt enthält die folgenden Themen:

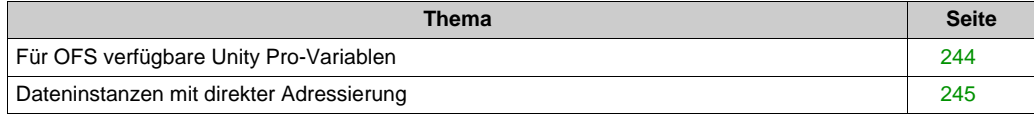

## <span id="page-243-0"></span>**Für OFS verfügbare Unity Pro-Variablen**

#### **Einleitung**

OFS ermöglicht den Zugriff auf Unity Pro-Variable des folgenden Typs:

- elementarer Datentyp (EDT),
- Tabelle, Struktur,
- abgeleitete Datentypen (DDT),
- abgeleitete E/A-Datentypen (IODDT) (1),
- elementarer Funktionsbaustein (EFB), abgeleiteter Funktionsbaustein (DFB) (1).

#### **HINWEIS:**

- Das Suffix 'S' wird verwendet, um eine Variable vom Typ 'Zeichenfolge' in Form einer Bytetabelle zu lesen oder zu schreiben (OPC-Typ VT\_UI1-Tabelle). Zum Beispiel: %MW100:10;S.
- Das Suffix 'C' wird verwendet, um eine Variable vom Typ 'string' in Form einer Zeichenfolge zu lesen oder zu schreiben (OPC-Typ VT\_BSTR). Zum Beispiel: %MW110:10;C.

#### **Beschreibung**

In der folgenden Tabelle werden die EDT in Unity Pro aufgeführt:

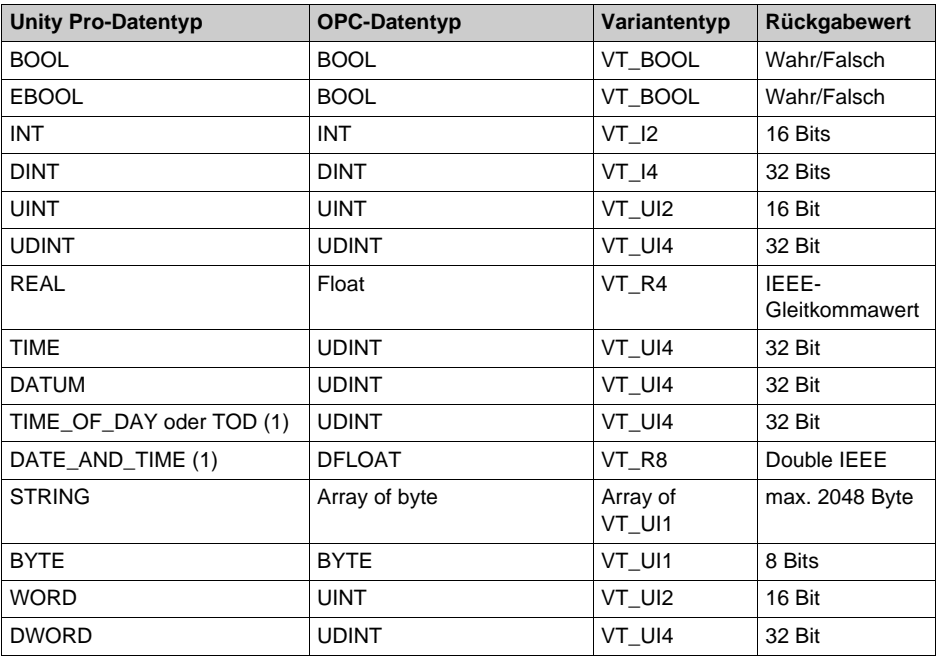

(1) : nur durch Symboltabelle vom Typ .STU.

## <span id="page-244-0"></span>**Dateninstanzen mit direkter Adressierung**

#### **Einleitung**

Dateninstanzen mit direkter Adressierung verfügen über einen voreingestellten Steckplatz im SPS-Speicher oder in einem anwendungsspezifischen Modul. Dieser Steckplatz wird vom Benutzer erkannt.

### **Zugriffssyntax**

Die Syntax einer direkt adressierten Dateninstanz wird durch das Symbol **%** definiert, gefolgt von einem **Speicherlokalisierungs-Präfix** und in einigen Fällen von zusätzlichen Informationen.

Das Speicherlokalisierungs-Präfix kann Folgendes sein:

- **M**, für interne Variablen,
- **K**, für Konstanten,
- **S**, für Systemvariablen,
- **I**, für Eingangsvariablen,
- **Q**, für Ausgangsvariablen.

#### <span id="page-244-1"></span>**Interne Variablen %M**

Zugriffssyntax:

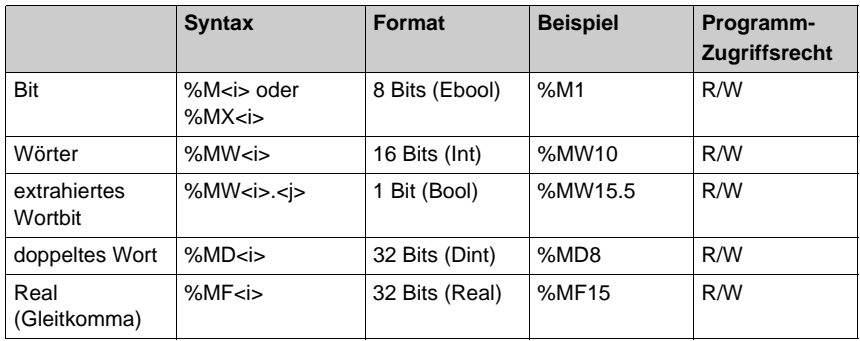

<i> repräsentiert die Instanznummer.

HINWEIS: Mithilfe der %M<i> oder %MX<i>-Daten werden Flanken erkannt und Forcierung verwaltet.

Speicherorganisation:

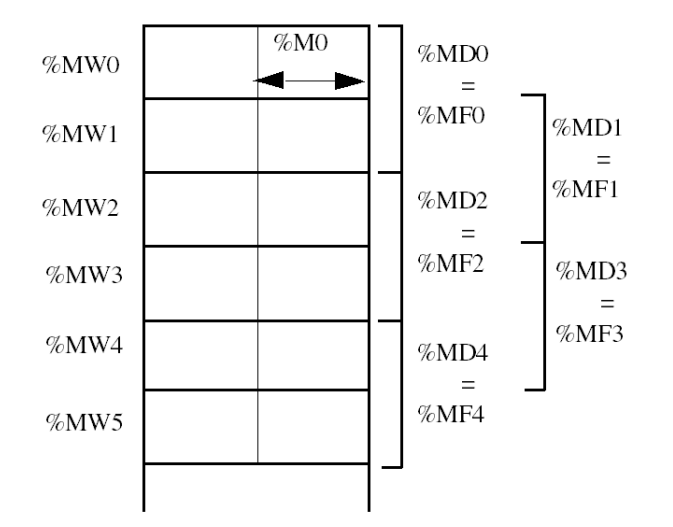

HINWEIS: Die Änderung von %MW<i> bewirkt eine entsprechende Änderung von %MD<i> und %MF<i>.

### **Konstanten %K**

Zugriffssyntax:

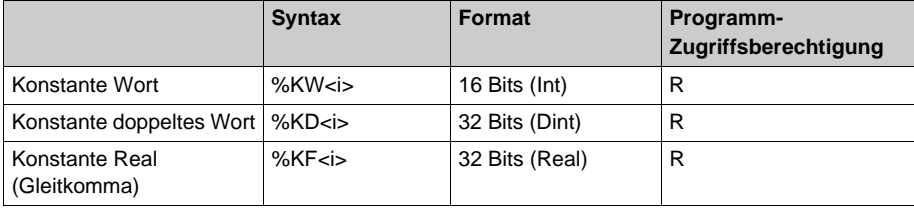

<i> repräsentiert die Instanznummer.

**HINWEIS:** Die Speicherorganisation ist mit der von internen Variablen identisch. Es ist zu beachten, dass diese Variablen bei Quantum-SPS nicht verfügbar sind.

#### <span id="page-246-0"></span>**Konstanten %I**

Zugriffssyntax:

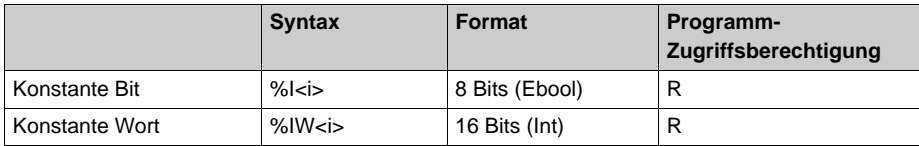

<i> repräsentiert die Instanznummer.

**HINWEIS:** Diese Daten sind ausschließlich bei Quantum- und Momentum-SPS verfügbar.

#### **Systemvariablen %S**

Zugriffssyntax:

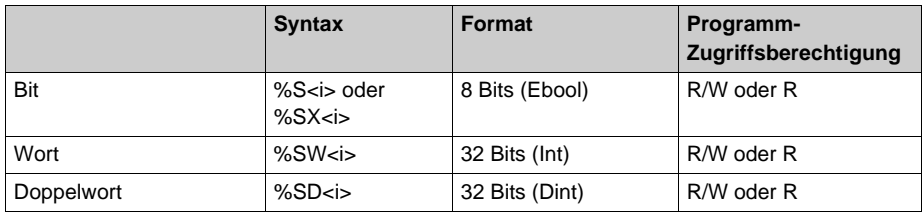

<i> repräsentiert die Instanznummer.

**HINWEIS:** Die Speicherorganisation ist mit der von internen Variablen identisch. Die %S<i> und %SX<i>-Daten werden nicht für die Flankenerkennung verwendet und verwalten nicht die Forcierung.

#### **Interne E/A-Variablen**

Diese Variablen sind in applikationsspezifischen Modulen enthalten.

Zugriffssyntax:

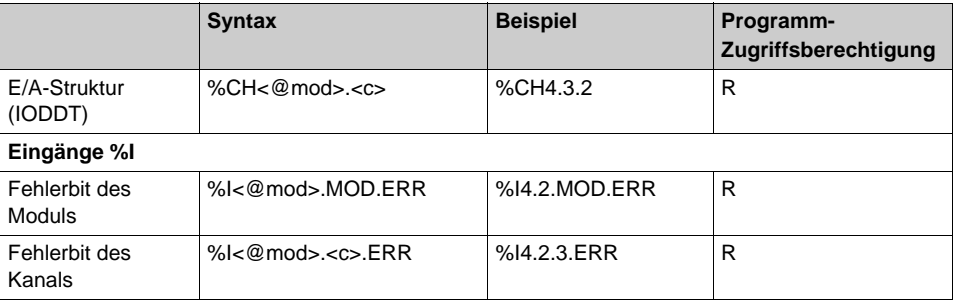

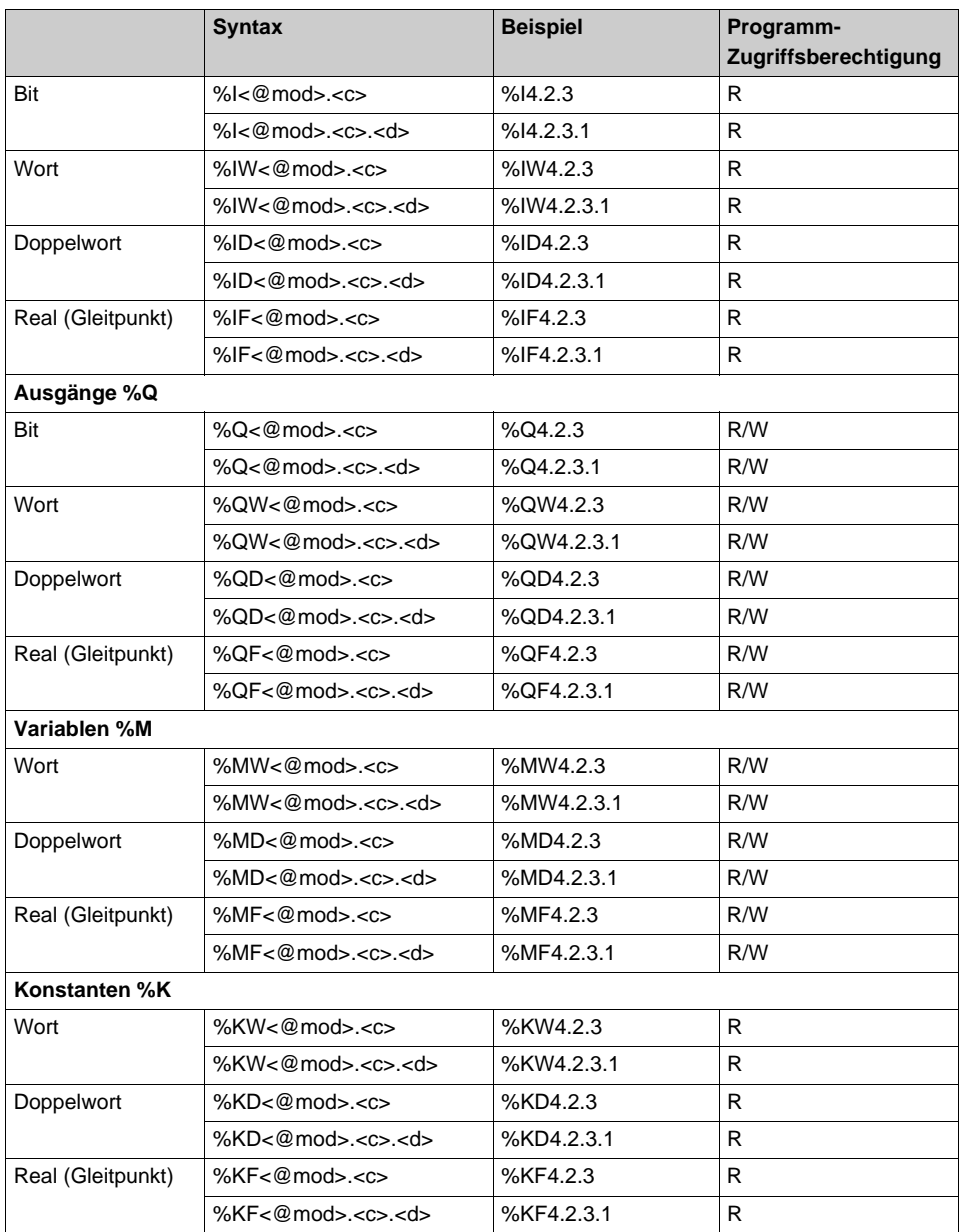

 $<@mod="keb>$ 

<b> Busnummer (nicht berücksichtigt, wenn Station lokal).

<e> Nummer des Anschlusspunktes des Geräts (nicht berücksichtigt, wenn Station lokal).

<r> Racknummer.

<m> Modulsteckplatz

<c> Kanalnummer (0 bis 999) oder MOD-reserviertes Wort.

<d> Datumsnummer (0 bis 999) oder ERR-reserviertes Wort.

**HINWEIS:** Die obige Syntax wird nur für Premium, lokale M340-Stationen und M580-Baureihen unterstützt. Für Unity Quantum- und Unity Momentum-SPS müssen Sie flache Adressen wie %[I](#page-246-0) *[\(siehe Seite 247\)](#page-246-0)* und %M *[\(siehe Seite 245\)](#page-244-1)* verwenden.

Beispiele: Lokale Station und Station auf Feldbus.

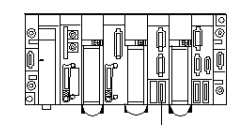

%10.4.1.5 (Modul 4 Kanal 1 Daten 5)

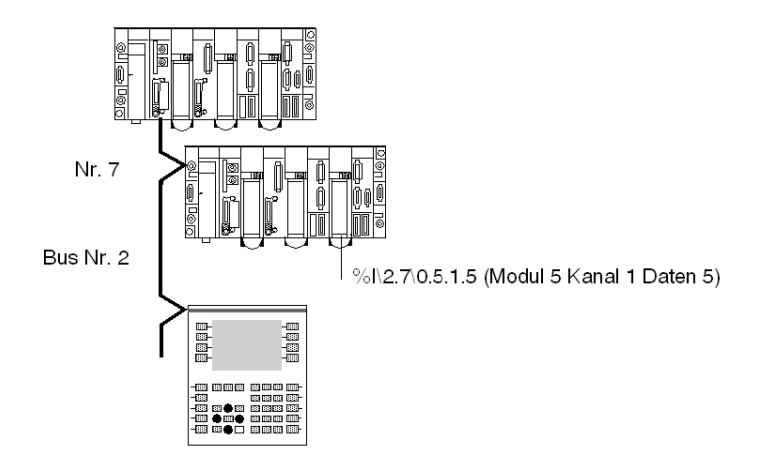

# <span id="page-249-0"></span>**Abschnitt 16.3 Variablen PL7, XTEL und ORPHEE**

### **Inhalt dieses Abschnitts**

In diesem Abschnitt werden die verschiedenen PL7-Variablen auf OFS beschrieben.

**HINWEIS:** Nur die Steuerungen der Serie 7 (XTEL) und der Serie 1000 (ORPHEE) können auf die Speicherobjekte von Standardobjekten zugreifen. Die bei diesen Steuerungen verwendeten Syntaxen sind erneut aufgeführt und werden in Kursivschrift angegeben. Sie sind nur bei diesen Steuerungen verfügbar.

Für Steuerungen der Serie 7 ist die Größe des Requests auf 32 Bytes beschränkt.

Bedeutung der Ausdrücke in den Tabellen:

- $\bullet$  -: Nicht verfügbar
- R: nur Lesezugriff
- W: Schreibzugriff
- R/W: Lese-/Schreibzugriff

#### **Inhalt dieses Abschnitts**

Dieser Abschnitt enthält die folgenden Themen:

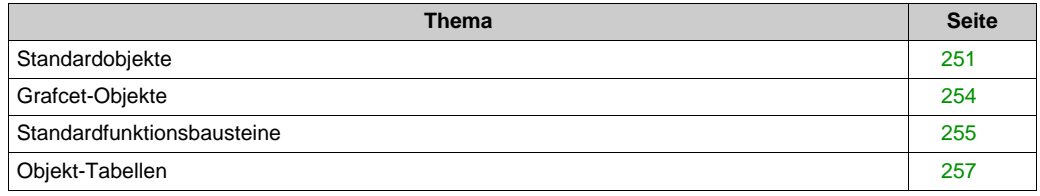

## <span id="page-250-0"></span>**Standardobjekte**

#### **Systemobjekte**

Die nachfolgende Tabelle enthält die vom OFS-Server unterstützten Systemobjekte:

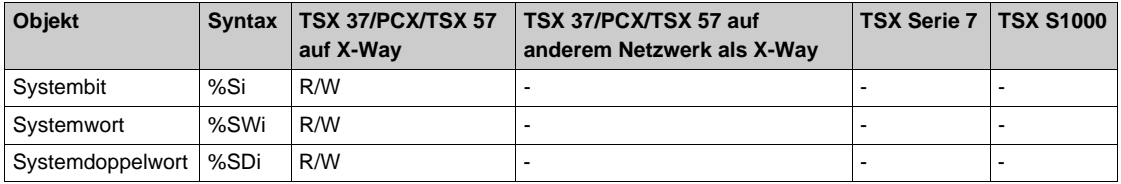

### **Speicherobjekte (Variablen und Konstanten)**

Die nachfolgende Tabelle enthält die vom OFS-Server unterstützten Speicherobjekte:

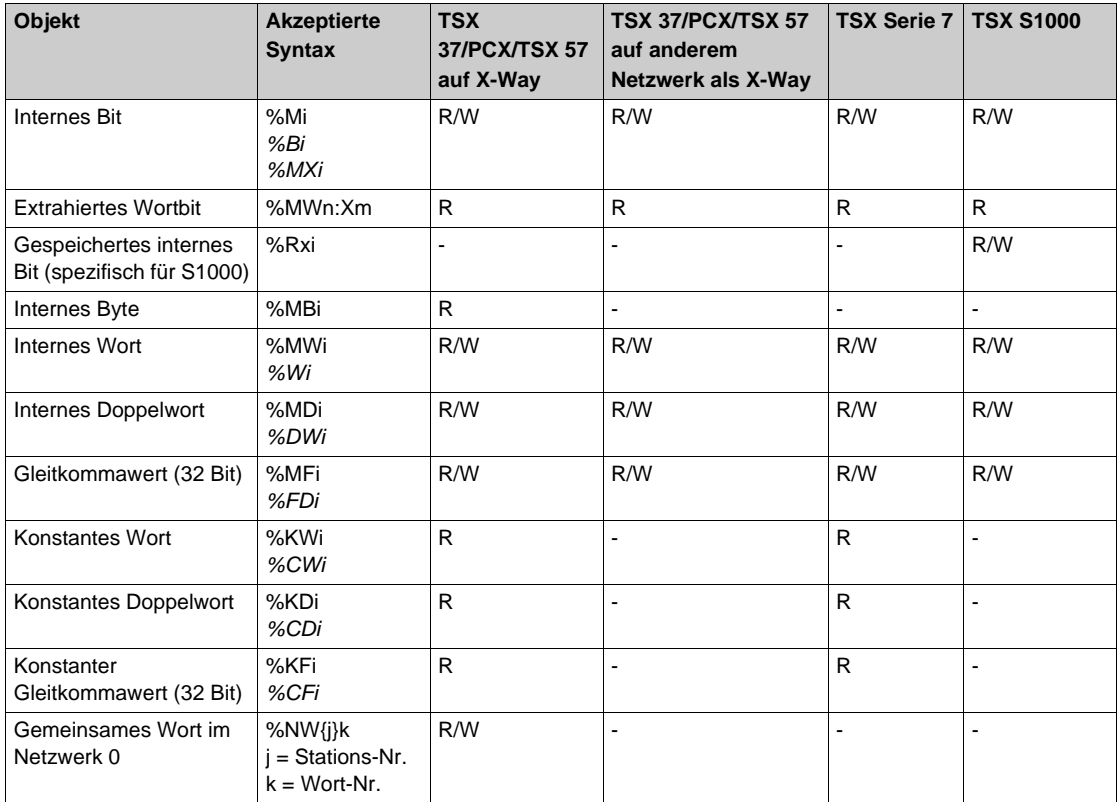

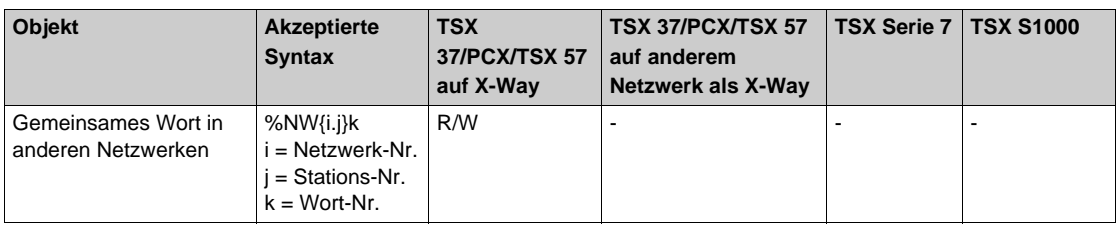

#### **E/A-Modulobjekte**

Die nachfolgende Tabelle enthält die vom OFS-Server unterstützten E/A-Objekte:

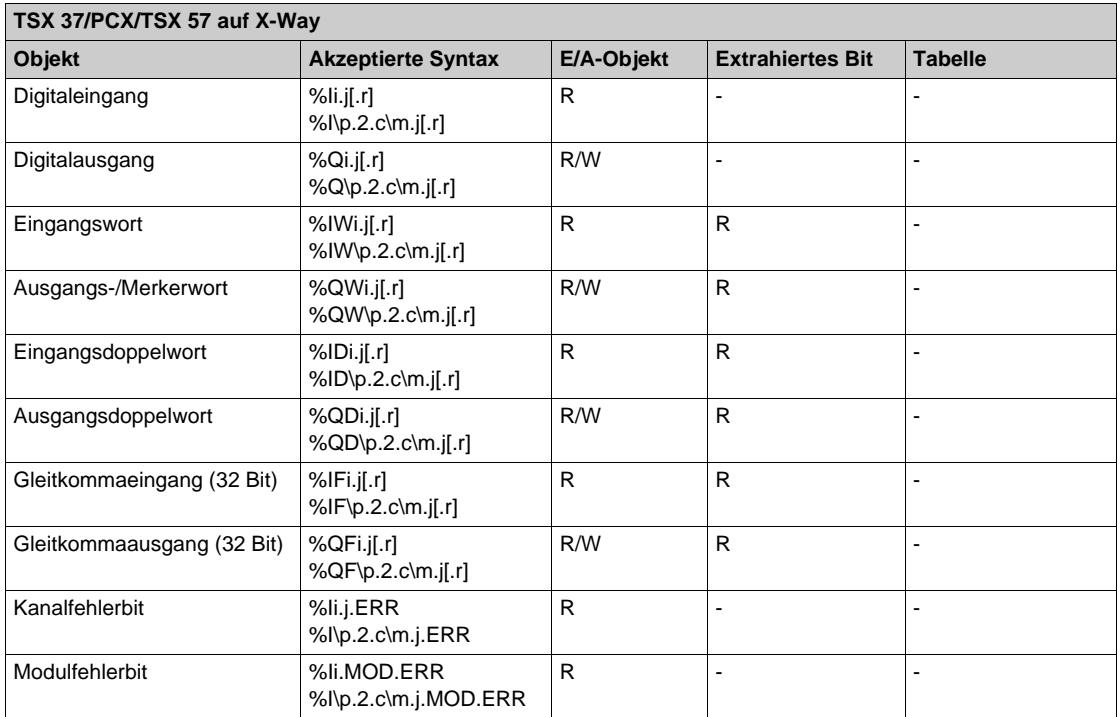

- Beschreibung der Module im Rack:
	- **i**: Racknummer\*100 + Positionsnummer des Moduls im Rack
	- **j**: Kanalnummer
	- **r** (optional): Rang des Objekts im Kanal
- Beschreibung der dezentralen FIPIO-Module:
	- **p**: 0 oder 1: Positionsnummer des Prozessors im Rack
	- **2**: Kanal des integrierten FIPIO-Prozessors
	- **c**: Nummer des Anschlusspunktes
	- **o m**: 0: "Basismodul" (verwaltet die Kommunikation mit dem Prozessor); 1: "Erweiterungsmodul" (wird an das Basismodul angeschlossen und dient der Verdopplung der Anzahl der E/A)
	- **j**: Kanalnummer
	- **r** (optional): Rang des Objekts im Kanal

**HINWEIS:** Die FIPIO-E/A-Objekte sind nur auf SPS verfügbar, die mit PL7 über X-Way-Netzwerke programmiert sind.

# **Grafcet-Objekte**

## **Beschreibung**

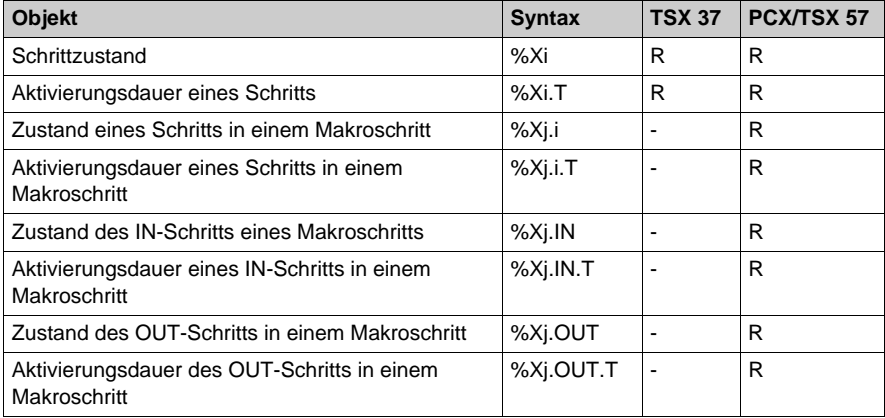

**HINWEIS:** Makroschritte sind nur für PCX/TSX 57 ab Version 3.0 verfügbar.

# **Standardfunktionsbausteine**

#### **Definition**

Weitere Informationen zur Änderung der R/W-Eigenschaften finden Sie unter PL[7](#page-289-0) *[\(siehe Seite 290\)](#page-289-0)*-Bausteine.

PL7-3-Zeitfunktion: %Ti

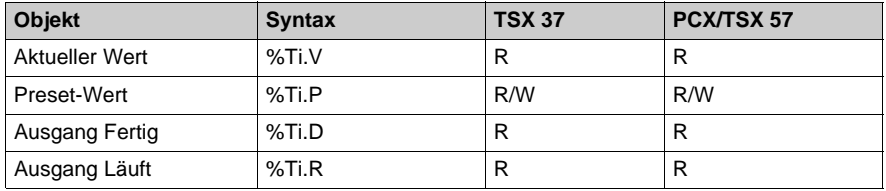

## Zeitfunktion IEC 61131-3: %Tmi

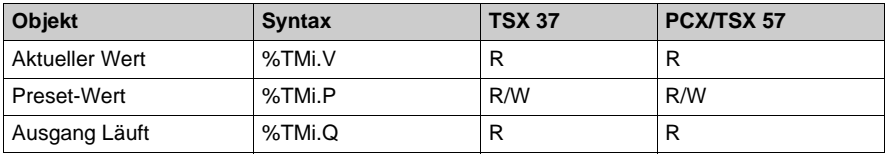

Monoflop: %Mni

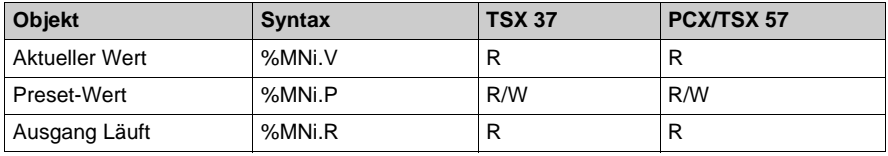

#### Auf-/Abwärtszähler: %Ci

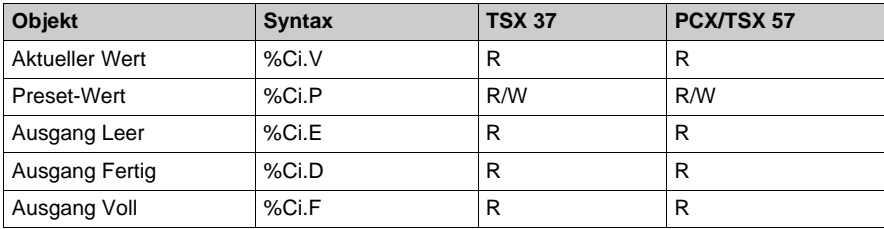

## Register: %Ri

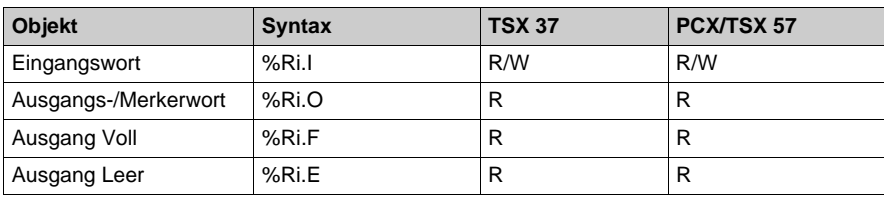

Schrittschaltwerk: %Dri

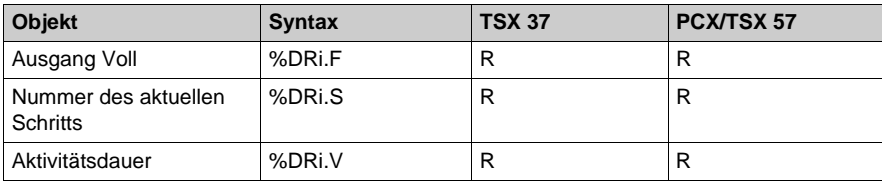

## **Objekt-Tabellen**

#### **Definition**

#### **Zur Erinnerung**

Die Größe der Tabellen ist mit Ausnahme der Bit-Tabellen (System- und Speicherbits), die auf 450 Elemente beschränkt sind, nicht begrenzt.

### **Systemobjekt-Tabellen**

Die nachfolgende Tabelle zeigt die vom OFS-Server unterstützten Systemobjekt-Tabellen.

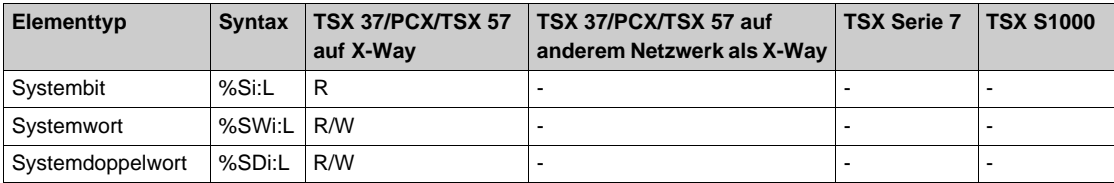

**HINWEIS:** Der Zugriff auf die Systemobjekte per Tabellensyntax stellt eine Erweiterung gegenüber der Programmiersprache PL7 dar. Die in den Baureihen Micro und PCX Premium definierten Systemobjekte sind nicht alle aufeinanderfolgend. Dies kann den Zugriff per Tabellensyntax in bestimmten Fällen einschränken.

### **Speicherobjekt-Tabellen**

Die nachfolgende Tabelle zeigt die vom OFS-Server unterstützten Speicherobjekt-Tabellen.

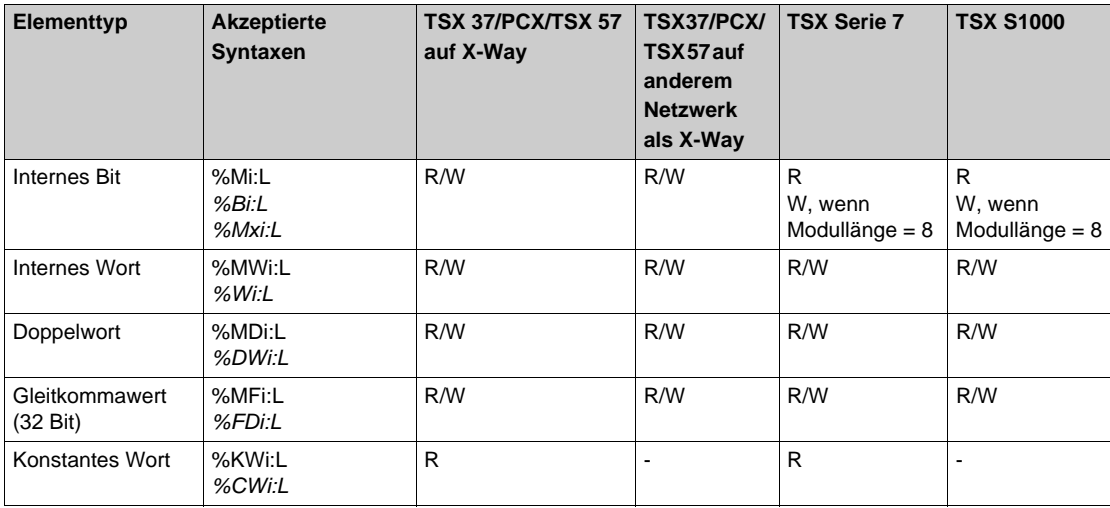

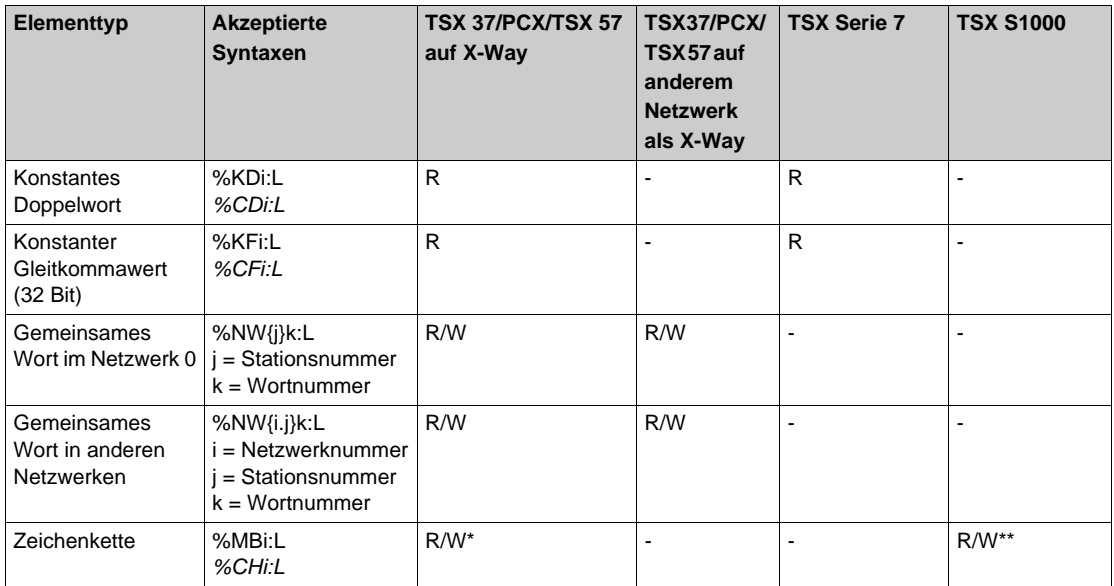

(\*) Die %MBi :L sind nur R/W, wenn die Adresse und die Länge gerade sind. Ansonsten sind sie schreibgeschützt.

(\*\*) Die Größe muss zwischen 2 und der maximal zulässigen Größe von ORPHEE liegen.

**HINWEIS:** Der Zugriff auf die gemeinsamen Wörter per Tabellensyntax stellt eine Erweiterung gegenüber der Programmiersprache PL7 dar.

**HINWEIS:** Einschränkung: Bei einer TSX 17-Steuerung kann OFS kein Lesen von Bits durchführen, während das Schreiben von Bits funktioniert. Bei derselben Steuerungsserie ist es möglich, bis zu 16 Wörter mit OFS zu lesen.

#### **Grafcet-Objekt-Tabellen**

Die nachfolgende Tabelle zeigt die vom OFS-Server unterstützten Grafcet-Objekt-Tabellen.

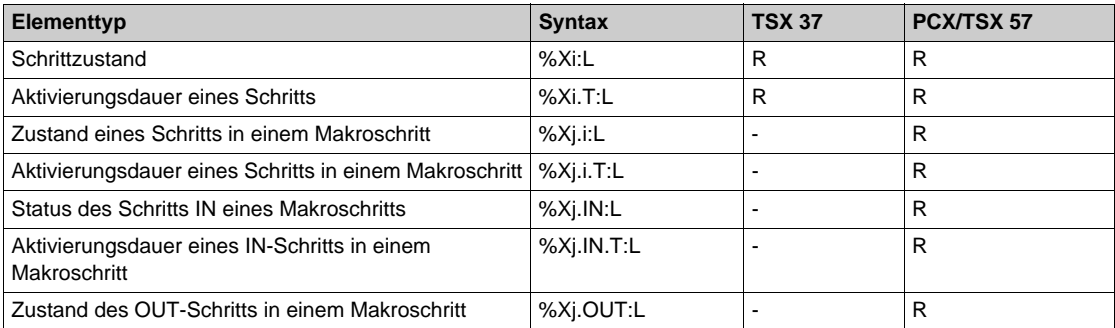

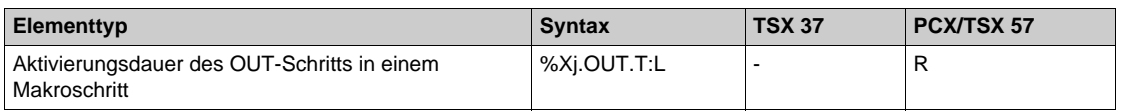

**HINWEIS:** Außerhalb der "Schrittzustände" stellt der Zugriff auf andere Grafcet-Objekte per Tabellensyntax eine Erweiterung gegenüber der Programmiersprache PL7 dar.

Zur Erinnerung

Die Makroschritte sind nur an PCX Premium-Steuerungen der Version 3.0 oder höher verfügbar. Zusätzliche Informationen zu den Makroschritttabellen:

 Die Syntax %Xj.i:L besteht aus dem Lesen mehrerer aufeinanderfolgender Schritte (Anzahl L) des Makroschritts (j).

## **Beispiel**:

%X1.0:3 entspricht %X1.0, %X1.1 und %X1.2.

 Die Syntax eines bestimmten Schritts (IN oder OUT) eines Makroschritts (j) besteht aus dem Lesen dieses Schritts für mehrere aufeinanderfolgende Schritte (Anzahl L).

## **Beispiel**:

%X1.IN:3 entspricht %X1.IN, %X2.IN und %X3.IN.

%X1.OUT.T:3 entspricht %X1.OUT.T, %X2.OUT.T und %X3.OUT.T.

# **Abschnitt 16.4 Concept-Variablen auf OFS**

### **Inhalt dieses Abschnitts**

In diesem Abschnitt werden die verschiedenen Concept-Variablen auf OFS beschrieben.

#### **Inhalt dieses Abschnitts**

Dieser Abschnitt enthält die folgenden Themen:

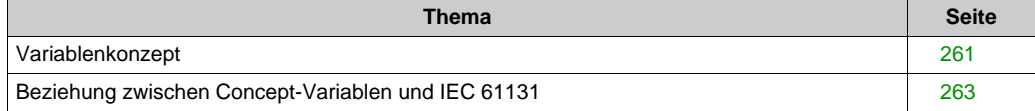

# <span id="page-260-0"></span>**Variablenkonzept**

### **Definition**

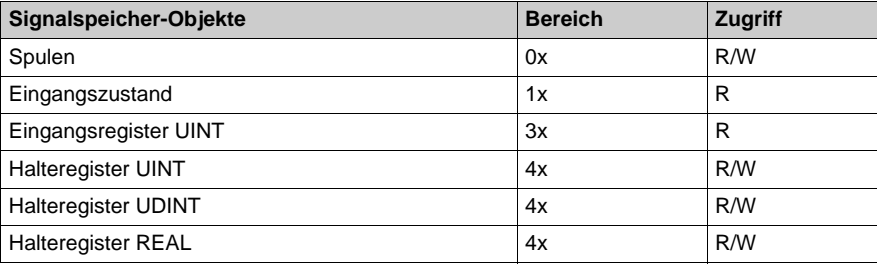

Da Concept keine Adresssyntax verwendet, werden überall Symbole verwendet und alle Variablen werden durch Symbole dargestellt.

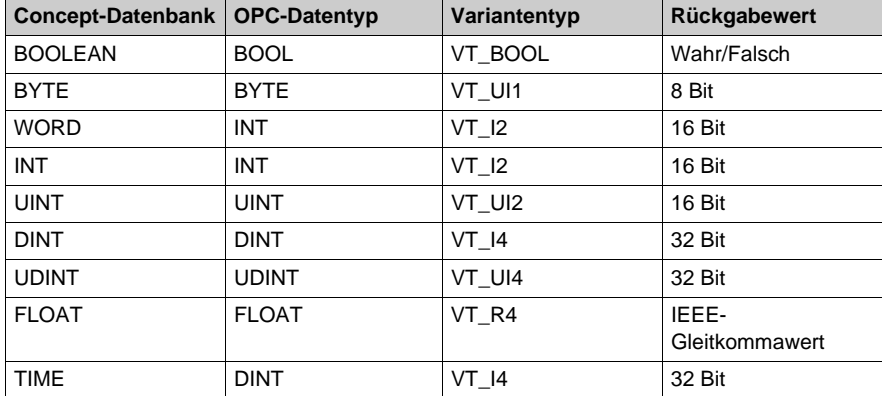

Beziehung zwischen Concept-Basis-Datentypen und OPC-Datentypen:

Strukturen werden unterstützt. Auf eine Struktur kann entweder in Form einer Tabelle von Byte (der Anwender muss die internen Felder und deren Typ kennen) oder feldweise mit folgender Syntax zugegriffen werden:

## <**Strukturname**>.<**Feldname>**

In diesem Fall leitet der Server den Datentyp direkt aus der Concept-Datenbank ab.

#### **HINWEIS:**

- Der Zugriff auf Strukturen kann nur erfolgen, wenn einem Gerät eine Concept-Projektdatei (\*.prj) als Symboltabellendatei zugeordnet ist. In diesem Fall kann sowohl auf lokalisierte als auch auf nicht lokalisierte Elemente zugegriffen werden.
- Um eine Struktur einfach manipulieren zu können, ist es möglich, eine Gruppe und in dieser Gruppe für jedes Feld der Struktur ein Element zu erstellen.
- Zugriff auf nicht lokalisierte Variablen und Strukturen ist nur möglich, wenn die IEC-Runtime in der SPS-Konfiguration *[\(siehe Seite 90\)](#page-89-0)* aktiviert wurde.
- Weiterhin sollten nicht lokalisierte Variablen und Strukturen in Ihrer SPS-Anwendung tatsächlich verwendet werden, damit sie über OFS lesbar/schreibbar sind. Unter Concept werden nicht lokalisierte Variablen, die nicht verwendet werden, über die SPS nicht erkannt. Aus diesem Grund akzeptiert OFS zwar die Elementerstellung in Verbindung mit nicht verwendeten, nicht lokalisierten Variablen, setzt das Qualitätsattribut jedoch unmittelbar auf "Bad", um darauf zu verweisen, dass das Element weder gelesen noch geschrieben werden kann. Unter Verwendung des Concept-Programmiertools und der Funktion zur dynamischen Konsistenzprüfung können automatische Aktualisierungen durchgeführt werden.
- Für ein Element in einer nicht lokalisierten Tabelle oder Struktur ist Nur-Lese-Zugriff möglich, wenn die globale Größe der Tabelle oder Struktur 200 Byte übersteigt.
- Wenn ein Element eine globale Struktur darstellt, wird es als Tabelle betrachtet.
- Das Suffix "S" ermöglicht, eine Variable in Form einer Bytetabelle zu lesen oder zu schreiben (OPC-Typ VT\_UI1-Tabelle). z. B. 400001:10;S.

# <span id="page-262-0"></span>**Beziehung zwischen Concept-Variablen und IEC 61131**

### **Einleitung**

Es ist möglich, auf einige Variablen mithilfe der IEC 61131-Syntax zuzugreifen. Dies betrifft keine lokalisierten Variablen.

### **IEC 61131 zu Concept:**

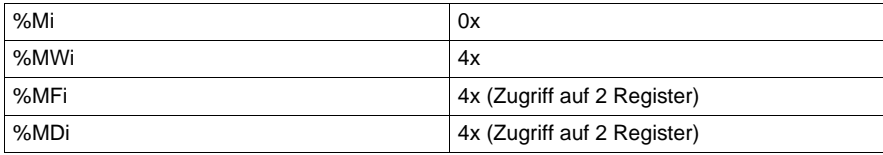

Die Felder werden ebenfalls angenommen.

#### **Beispiel**:

Auf die im Register 400023 lokalisierte Variable "Toto" kann auch über %MW23 (UINT) oder %MF23 (Real) oder %MD23 (UDINT) zugegriffen werden. Bei %MF23 und %MD23 werden die Register 23 und 24 tatsächlich gelesen. Die Syntax Toto:5 oder %MW23:5 steht für ein Feld mit fünf Registern, beginnend bei Toto (=400023).

# **Abschnitt 16.5 Modsoft-Variablen auf OFS**

## **Modsoft-Variablen**

#### **Definition**

Die Modsoft-Syntax unterstützt nur lange Adressen (6 Ziffern).

**Beispiel**: 400001.

Folgende Syntaxen werden NICHT unterstützt (nicht mit der Tabellensyntax zu verwechseln):

- 4:00001.
- 40001,
- $4x00001.$

Der Zugriff auf Register im 6x ID-Bereich ist nicht möglich.

Die Tabellensyntax <Registernummer>:<Länge> wird für den ID-Bereich 0,1,3,4 unterstützt.

Dadurch können ein oder mehrere Register gleichzeitig gelesen werden (je nach Wert der Variable <Länge>).

Bei Halteregistern ist es möglich, ein Gleitkommaelement oder eine lange Ganzzahl zu erstellen, indem das Postfix F oder D verwendet wird. Das allgemeine Postfix R kann gleichzeitig verwendet werden.

#### **Beispiel**:

400001;S Bytetabelle für die Anzeige von Zeichenketten

400001;F Gleitkommawert für Register 1 und 2

400012;D Lange Ganzzahl (32 Bit) für Register 12 und 13

400120;FR Gleitkommawert als ReadOnly für Register 120 und 121

Modsoft-Syntaxen

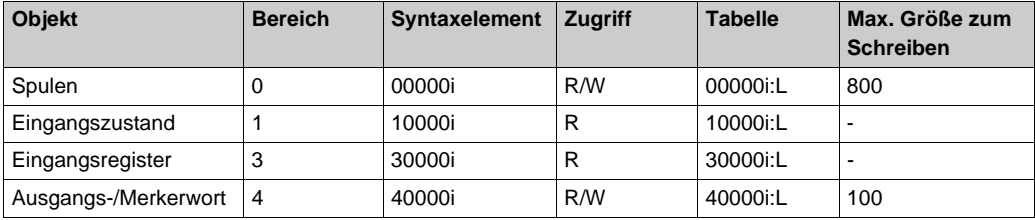

**Zur Erinnerung**: Im Lesemodus ist die Größe der Tabelle unbegrenzt, ausgenommen Bittabellen (System und Speicher), die auf 2000 Elemente beschränkt sind.

#### **HINWEIS:**

 Das Suffix S ermöglicht das Lesen und Schreiben einer Variable in ein Byte-Array (Array vom Typ VT\_UI1 OPC).

# **Abschnitt 16.6 Allgemeines zu Variablen**

### **Inhalt dieses Abschnitts**

In diesem Abschnitt werden die verschiedenen Variablen in OFS beschrieben.

## **Inhalt dieses Abschnitts**

Dieser Abschnitt enthält die folgenden Themen:

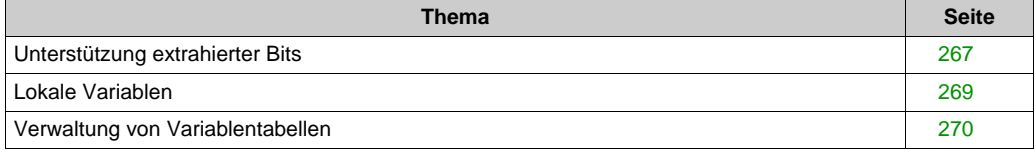

# <span id="page-266-0"></span>**Unterstützung extrahierter Bits**

#### **Auf einen Blick**

Im Allgemeinen wird das Lesen extrahierter Bits für jede Variable des Datentyps einfache Ganzzahl unterstützt (einschließlich der nicht lokalisierten Concept-Variablen).

Dabei gilt folgende Syntax: <Variablendefinition>: Xn oder <Variablendefinition>, n für XTEL oder <Variablendefinition>.n für Unity Pro.

Die Bits sind nummeriert von 0 bis 7 (für 8-Bit-Ganzzahlen), 0 bis 15 (für 16-Bit-Ganzzahlen) und 0 bis 31 (für 32-Bit-Ganzzahlen).

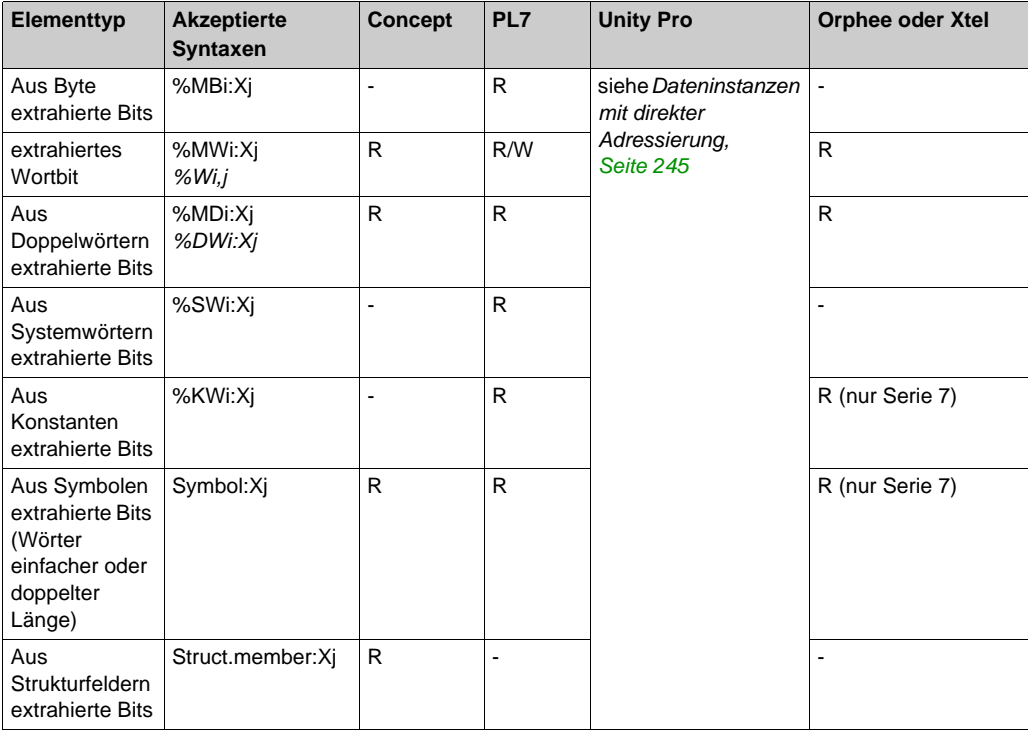

Elementtypen, Zugriff:

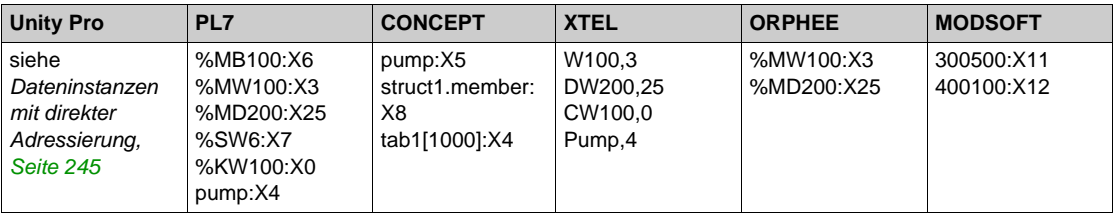

## Beispiele:

Das Schreiben extrahierter Bits ist nur für %MW-Variable auf Premium PCX/PMX und micro ab Version 3.0 möglich, und nur in Netzwerken vom Typ XWAY, nicht aber in Modbus-Netzwerken.

## <span id="page-268-0"></span>**Lokale Variablen**

#### **Definition**

Die Unterstützung eines Pseudo-Protokolls (Treibername: "LOCAL") ermöglicht das Erstellen von Variablen, die dem Server nur lokal zur Verfügung stehen (ohne Beziehung mit einem Hardwaregerät). Bei diesen mit einem Namen erstellten Variablen handelt es sich immer um Variablen des Typs WORD (VT\_I2).

**Syntax**: "LOCAL": ! <Name>

**Beispiel**: "LOCAL:!Bridge"

Wenn zwei oder mehr Clients dieselbe lokale Variable (denselben Namen) erstellen, wird deren Wert gemeinsam genutzt. Das heißt, wenn ein Client den Wert ändert, werden die anderen Clients benachrichtigt (sofern die Benachrichtigungsfunktion aktiviert ist). Diese Funktion kann normalerweise verwendet werden, um Daten zwischen Clients auszutauschen.

## <span id="page-269-0"></span>**Verwaltung von Variablentabellen**

#### **Beschreibung**

- Der OFS-Server verwaltet Tabellen von Variablen. Dies ermöglicht den einfachen Zugriff auf eine Gruppe aufeinanderfolgender Variablen desselben Typs.
- Der OFS-Server unterstützt je nach Ziel-SPS unterschiedliche Syntaxen: <**Ursprungselement**>:<**Länge**> Das Feld <Ursprungselement> repräsentiert entweder die Adresse oder das Symbol des ersten Elements in der Tabelle. Das Feld <Länge> repräsentiert die Anzahl der Elemente (vom selben Typ wie die Ursprungsvariable) in der Tabelle.

**Beispiel für PL7-Objekte**: Gegeben ist eine Variable mit der Adresse %MW10 und dem Symbol MYARRAY.

Auf eine Tabelle mit 20 Elementen, die mit dieser Variablen beginnt, kann folgendermaßen zugegriffen werden, wobei beide Arten gleichwertig sind:

- %MW10:20
- $\bullet$  MYARRAY: 20

**HINWEIS:** Dies ist die einzige Syntax, die eine Referenzierung einer Tabelle in Form eines Symbols für **PL7**-Objekte ermöglicht, da die Tabellen in der Programmiersprache PL7 nicht symbolisiert werden können. Die Programmiersprachen **Concept** und **Unity Pro** akzeptieren Symbolreferenzen für Tabellen. Diese Syntax kann immer mit **Concept**- und **Modsoft**-Variablen verwendet werden.

- Die Größe der Tabellen ist unbegrenzt. Jedoch sollten die Tabellen nicht die mithilfe der Programmierungssoftware konfigurierten Bereiche überschreiten.
- Eine Variablentabelle entspricht einem einzelnen Element in einer Gruppe.

**HINWEIS:** Der OFS-Server sendet beim periodischen Lesen einer Gruppe, die ein Tabellenelement enthält, die gesamte Tabelle an die Client-Anwendung – unabhängig davon, wie viele Elemente in dieser Tabelle tatsächlich einen neuen Wert haben.

# **Kapitel 17 Symbole**

## **Inhalt dieses Kapitels**

In diesem Kapitel wird das Verwalten der Symbole in OFS beschrieben.

## **Inhalt dieses Kapitels**

Dieses Kapitel enthält die folgenden Abschnitte:

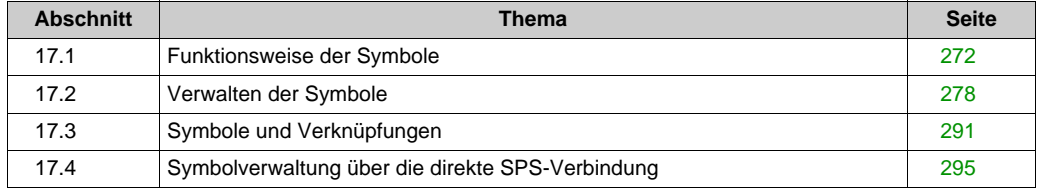

# <span id="page-271-0"></span>**Abschnitt 17.1 Funktionsweise der Symbole**

### **Inhalt dieses Abschnitts**

In diesem Abschnitt werden die verschiedenen Funktionen der Symbole beschrieben.

## **Inhalt dieses Abschnitts**

Dieser Abschnitt enthält die folgenden Themen:

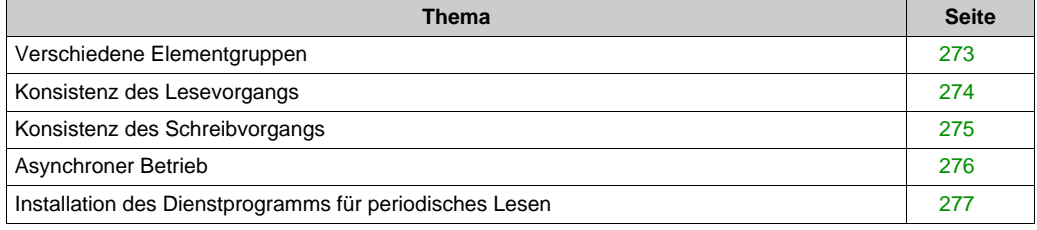

# <span id="page-272-0"></span>**Verschiedene Elementgruppen**

#### **Beschreibung**

Das Produkt OFS unterscheidet zwei Gruppentypen:

- **Benutzergruppe:**
	- Jedes Element kann auf jedem beliebigen Gerät lokalisiert sein.
	- Die Anzahl der Requests, die zum Lesen der gesamten Gruppe erforderlich sind, kann nicht ermittelt werden.
	- Ein Lesevorgang kann für einen beliebigen Teil der Gruppe ausgeführt werden.
	- o Die Gruppe kann benachrichtigt werden.
	- Der Name der Gruppe kann eine beliebige Zeichenkette sein.

#### **Synchrone Gruppe:**

- Alle Elemente müssen auf demselben Gerät lokalisiert sein.
- Die Anzahl der Requests, die zum Lesen der gesamten Gruppe erforderlich sind, kann ermittelt werden (spezifische Elemente #NbrRequest).
- Auch beim Lesen eines bestimmten Gruppenteils werden sämtliche Elemente gelesen.
- o Die Gruppe kann benachrichtigt werden.
- Einer synchronen Gruppe können keine anderen spezifischen Elemente als #NbrRequest sowie keine lokalen Variablen hinzugefügt werden.
- Die Vereinbarung der Elemente im Push-Daten-Bereich ist in den synchronen Gruppen nicht zulässig (es ist nicht möglich, eine synchrone Aktualisierung der Elemente im Push-Daten-Bereich und beim Aufruf zu gewährleisten).
- Der Name der Gruppe sollte mit \$ oder \$\$ beginnen.
- Der Geräte-Timeout für mit synchronen Gruppen verwendete Geräte sollte den Wert 0 aufweisen (d. h. diese Funktion kann nicht verwendet werden).

 \$ : Die Anzahl von Requests ist auf 1 beschränkt. Das Erstellen von Elementen wird verweigert, wenn die maximale Größe eines Request im Lesemodus erreicht ist. Ein Schreib-Request wird zurückgewiesen, wenn die Elemente der Gruppe, die geschrieben werden sollen, die zulässige Maximalgröße überschreiten. (Beachten Sie, dass bei einem Schreib-Request aufgrund der Tatsache, dass dieser gleichzeitig die Beschreibung der Elemente und der zu schreibenden Werte enthält, die Anzahl der Elemente beschränkt ist.)

\$\$ : Beliebige Anzahl von Requests, jedoch stets für dasselbe Gerät.

Eine synchrone Gruppe kann das spezifische Element "#NbrRequest" enthalten, das verwendet wird, um die Anzahl der Kommunikationsrequests zu ermitteln, die zum Lesen aller Elemente der Gruppe erforderlich sind.

Dieses Element ist schreibgeschützt und kann jederzeit gelesen werden, ohne dass die Gruppe physisch gelesen werden muss (kein Verbrauch von Kommunikationszeit im Netzwerk).

Dieses Element kann nur in einer synchronen Gruppe verwendet werden.

**HINWEIS:** Die Systemgruppenfunktion *[\(siehe Seite 406\)](#page-405-0)* wird nur zu Kompatibilitätszwecken verwendet. Sie sollte so weit als möglich nicht verwendet werden. (Sie ist für eine normale Gruppe von keinerlei Nutzen.)

## <span id="page-273-0"></span>**Konsistenz des Lesevorgangs**

#### **Definition**

• Konsistenz einer Elementgruppe:

Alle Elemente in einer Gruppe sind untereinander konsistent (d. h., der Lesevorgang wird für alle Elemente im selben Steuerungszyklus durchgeführt), wenn die Gruppe auf einem einzigen Request umgesetzt wurde. Das bedeutet, dass die Client-Anwendung von der Konsistenz der Elemente, auf die im Lesemodus zugegriffen wird, ausgehen kann, wenn das der Gruppe oder dem Gerät zugeordnete spezifische Element #**NbrRequest** den Wert 1 hat (nur synchrone Gruppe).

Weitere Informationen finden Sie im Abschnitt Leistungsdaten *[\(siehe Seite 375\)](#page-374-0)*.

Wenn der Name einer Benutzergruppe das **Präfix** "\$" enthält, überprüft der OFS-Server jedes Mal, wenn ein Element hinzugefügt wird, ob die Anzahl der Requests die Einheit überschreitet. Man spricht dann von einer **Einzel-Request**-Benutzergruppe.

Wenn bei einer Schreibanforderung die Anzahl von Elementen in einer synchronen Gruppe die Größe eines Request übersteigt, wird dieser als Ganzes zurückgewiesen.

**HINWEIS:** Die maximale Menge von Elementen, die in einem Schreib-Frame enthalten sein können, ist in der Regel kleiner als die Menge von Elementen, die in einem Lese-Request enthalten sein können. Aus diesem Grund kann das Schreiben der Gesamtheit der Elemente einer synchronen Gruppe nicht ausgeführt werden.

Der OFS-Server (Primitive AddItems) lässt das Hinzufügen von Elementen nicht zu und gibt eine Meldung aus, wenn eine Einzel-Request-Gruppe nicht mit einem einzelnen Request verarbeitet werden kann.

# <span id="page-274-0"></span>**Konsistenz des Schreibvorgangs**

#### **Definition**

Das vom OFS-Server offengelegte Schreib-Grundelement wird zum gleichzeitigen Schreiben eines oder mehrerer Elemente in eine Gruppe verwendet. Die Elemente können also geändert werden.

**HINWEIS:** Wenn eine Schreibanforderung vorliegt, überschreibt der OFS-Server die alten Werte in der SPS. Die Client-Anwendung ist für eine vorherige Bestätigung des Überschreibens zuständig, falls diese erforderlich sein sollte.

Wenn es bei einer Schreibanforderung, die mehrere Elemente betrifft, Überschneidungen zwischen Elementen gibt, ist auf den ersten Blick nicht erkennbar, welches Element der Schreibbefehl ist. Schreiboptimierungsprogramme geben der Leistung den Vorrang, nicht dem Sendebefehl.

**Beispiel**: Wenn sich der Schreibvorgang auf die Elemente %MW0:5 und %MW0 bezieht, werden die vom dritten Element des Elements  $MW0:5$  und vom zweiten Element ( $MW2$ ) gegebenen Werte berücksichtigt, der Endwert ist jedoch einer der beiden Werte.

#### **Konsistenz der Variablen während eines Schreibvorgangs:**

Die Konsistenz des Schreibvorgangs ist gegeben, wenn sich die zu schreibenden Daten im selben Request-Netzwerk befinden. Dabei kann es sich um Variablen des Typs Tabelle oder desselben Typs, in welchem die Adressen enthalten sind, handeln, deren Gesamtgröße nicht die für einen Request zulässige maximale *[\(siehe Seite 375\)](#page-374-0)* Größe übersteigt.

# <span id="page-275-0"></span>**Asynchroner Betrieb**

#### **Beschreibung**

Bei asynchronem Betrieb wird der Aufruf jedes asynchronen Vorgangs unmittelbar beantwortet. Das bedeutet nicht, dass der angeforderte Vorgang abgeschlossen wurde, sondern dass der Vorgang entweder zurückgewiesen wurde (Rückgabecode "Bad") oder im Gang ist (Rückgabecode "Good").

Der Abschluss und das Ergebnis des angeforderten Vorgangs werden über den Benachrichtigungsmechanismus mitgeteilt. Aus diesem Grund muss dieser Mechanismus vor dem Einsatz asynchroner Vorgänge aktiviert werden.

Zu diesen vier Vorgängen gehören:

- Lesen
- Schreiben
- Aktualisieren
- Abbrechen

#### **Lesen/Schreiben**:

Ähnlich der synchronen Funktionsweise mit gleichem Namen (dieselbe Funktionalität, dieselben Einschränkungen).

#### **Aktualisieren**:

Fordert die Benachrichtigung über alle aktuellen Werte aller aktiven Elemente der Gruppe an. Die Gruppe muss aktiv sein.

#### **Abbrechen**:

Kann zum Stoppen eines laufenden Lese-, Schreib- oder Aktualisierungsvorgangs verwendet werden. Es ist nicht möglich zu ermitteln, ob der laufende Vorgang tatsächlich gestoppt wurde.

# <span id="page-276-0"></span>**Installation des Dienstprogramms für periodisches Lesen**

#### **Beschreibung**

Zum periodischen Lesen von Elementen einer Gruppe sind vier Schritte erforderlich:

- Für die Gruppe den vom OFS-Server eingerichteten Benachrichtigungsdienst abonnieren.
- Die "Wake Up"-Funktion OnDataChange programmieren, die vom OFS-Server aufgerufen wird, um über Werteänderungen in den Gruppen zu informieren.
- Alle abzutastenden Elemente aktivieren, sofern noch nicht geschehen.
- Die Gruppe aktivieren, sodass eine regelmäßige Untersuchung der Elemente der Gruppe, für die der OFS-Server zuständig ist, ausgelöst werden kann: Eigenschaft ActiveStatus mit dem Wert TRUE. In Bezug auf die Leistung sollten zunächst die Elemente einer nicht aktiven Gruppe und erst anschließend die Gruppe selbst aktiviert werden. Dadurch wird eine extrem lange Startzeit aufgrund der wiederholten Generierung von Netzwerkrequests vermieden.

#### **Zur Erinnerung**:

Das Grundelement OnDataChange empfängt Benachrichtigungen für **alle Gruppen**, deren Server einen Leseaufruf gewährleisten.

 Die **Benachrichtigung** erfolgt jeweils für eine ganze Gruppe und nicht für jedes Element einer Gruppe einzeln. Also empfängt das Grundelement OnDataChange die **Liste der Elemente der Gruppe**, deren Wert sich seit dem letzten Leseaufruf verändert hat.

Das periodische Lesen einer Gruppe wird in zwei Schritten gestoppt:

- Die Gruppe deaktivieren: Eigenschaft ActiveStatus mit dem Wert FALSE.
- Abonnement des Benachrichtigungsdienstes für die Gruppe abbestellen.

**HINWEIS:** Benutzergruppen: Es ist jederzeit möglich, ein beliebiges Element in der Gruppe zu aktivieren/deaktivieren. Synchrone Gruppen: (Name beginnend mit \$ oder \$\$): Alle Elemente werden immer als aktiv angesehen, d. h. ein teilweises Aktivieren/Deaktivieren ist nicht möglich.

# <span id="page-277-0"></span>**Abschnitt 17.2 Verwalten der Symbole**

#### **Inhalt dieses Abschnitts**

In diesem Abschnitt wird das Verwalten der Symbole beschrieben.

#### **Inhalt dieses Abschnitts**

Dieser Abschnitt enthält die folgenden Themen:

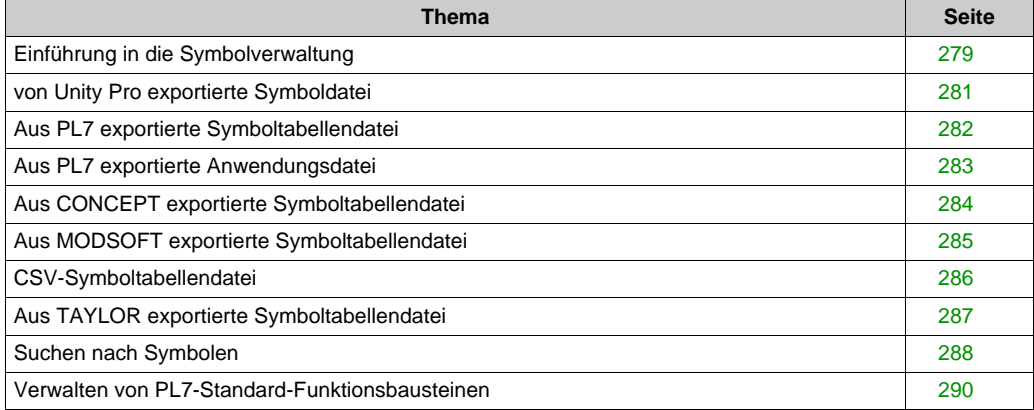

# <span id="page-278-0"></span>**Einführung in die Symbolverwaltung**

#### **Einleitung**

Der OFS-Server erstellt die Entsprechung Symbol/Adresse mithilfe einer Symboldatei. Diese Symboldatei kann mit Programmierungssoftware (Concept, Modsoft, PL7, Unity Pro) oder einem externen Tool, wie beispielsweise einem Texteditor (CSV-Format), erstellt worden sein.

Bei Geräten der Produktreihe Serie 7 ist der Zugriff auf Symbole nur möglich, wenn die entsprechenden Anwendungen zuvor in Premium-Anwendungen konvertiert werden.

Folgende Symboldateiformate werden unterstützt:

- Aus PL7 exportierte Symboltabellendatei (Standarderweiterung SCY)
- Aus PL7 exportierte Anwendungsdatei (Standarderweiterung FEF)
- Aus Concept exportierte Symboltabellendatei (Standarderweiterung CCN)
- Concept-Projektdatei (Standarderweiterung PRJ)
- Aus Unity Pro exportierte Located-Symboltabellendatei (Standarderweiterung XSY),
- Aus Unity Pro exportierte Symboltabellendatei (Standarderweiterung XVM)
- Unity Pro-Projektdatei (Standarderweiterung STU)
- Aus Modsoft exportierte Symboltabellendatei (Standarderweiterung TXT)
- CSV-Symboltabellendatei (Standarderweiterung CSV)
- Taylor-Symboltabellendatei (Standarderweiterung FIS)

Bei allen Formaten werden nur solche Symbole geladen, die genügend Informationen für den Zugriff auf Variablen enthalten, und nur diese Symbole können verwendet werden (nachstehend finden Sie weitere Einzelheiten).

Für die Entsprechung Symbol/Adresse kann auch eine Concept *[\(siehe Seite 90\)](#page-89-0)*- oder Unity Pro *[\(siehe Seite 89\)](#page-88-0)*-Projektdatei verwendet werden.

Eine Symboltabellendatei kann mehreren Geräten oder Gruppen zugeordnet werden.

Die Verknüpfung zwischen der Symboldatei und einer Elementgruppe wird auf eine der beiden folgenden Arten hergestellt:

- Erstellen einer Verknüpfung zwischen einem Gerät und einer Symboltabelle. Dazu wird das Konfigurationstool verwendet:
	- Erstellen einer Erweiterung für das vorgesehene Format (z. B. für das Format Modsoft)
	- Erstellen einer Aliasbezeichnung für das Gerät mithilfe des Konfigurationstools
	- Verbinden der Symboltabelle mit diesem Gerät
- Nachdem die Gruppe erstellt ist, werden für diese der Name und Pfad der Symboltabelle angegeben.

Die Verwaltung der Symbole bezieht sich auf eine Benutzergruppe. Syntax des Namens einer Gruppe: <Gruppenname>[=<Symboltabellendatei-Pfad>] Beispiel: Erstellen von Gruppe 1=C:\test.csv

Der OFS-Server gibt der Client-Anwendung eine Meldung aus, falls er beim Aufbau dieser Verbindung feststellt, dass die Symboltabellendatei nicht vorhanden oder ungültig ist (wenn sie syntaktische Fehler enthält).

Wenn eine Symboldatei "Kollisionen" enthält (mehrere Deklarationen desselben Symbols oder derselben Adresse), behält der OFS-Server nur die erste Zuordnung dieser Kennung bei, alle weiteren werden ignoriert:

Beispielsweise kann eine Symboldatei folgende Zuordnungen enthalten:

- "PUMPE" ist "%MW0" zugeordnet.
- "PUMPE" ist "%MW1" zugeordnet. Der OFS-Server berücksichtigt in einem derartigen Fall nur die Zuordnung des Symbols "PUMPE" zu %MW0.

#### **HINWEIS:**

- In allen Fällen sollte die Erweiterung bereits im Vorfeld konfiguriert *[\(siehe Seite 128\)](#page-127-0)* worden sein.
- Die Verwendung von Symbolen hat keine Auswirkungen auf die Leistung der Lese-/Schreibdienste für Variablen, die vom OFS-Server angezeigt werden. Der einzige Leistungsunterschied betrifft die Phase der Erstellung der Gruppe: Die Erstellung einer Gruppe von Symbolen dauert tatsächlich länger, weil das Erstellen der Elemente in der Gruppe (Grundelement AddItems) die Übersetzung der Symbole in Adressen umfasst.
- Die Konfigurationssoftware von Schneider Electric verwendet XSY-Dateien zum Austausch von Daten zu Variablen (Symbole, die auf lokalisierten Variablen basieren).

**HINWEIS:** Der Pfad bis zur Symboldatei enthält weder Zeichen aus dem erweiterten Zeichensatz noch Unicode-Zeichen.

## <span id="page-280-0"></span>**von Unity Pro exportierte Symboldatei**

#### **Prozedur**

Gehen Sie zur Erstellung einer derartigen Datei mithilfe des Unity Pro-Softwarecenters vor wie folgt:

- Öffnen Sie die Anwendung mit Unity Pro.
- Öffnen Sie den Anwendungsbrowser.
- Öffnen Sie den Dateneditor.
- Öffnen Sie ein beliebiges Fenster des Editors (z. B. FB-Variable und -Instanz).
- Verwenden Sie das Menü "Datei -> Exportieren", um die Datei zu erstellen.

Diese exportierte Datei ermöglicht die Konsistenzprüfung zwischen der Symboldatei und der Anwendung in der Steuerung (siehe *[Definition der Aliaseigenschaften, Seite 93](#page-92-0)* und *[Ordner der](#page-129-0)  [SPS-Software, Seite 130](#page-129-0)*).

#### **Mit den XVM-Dateien verfügbare Symboltypen**

Bei diesem Dateityp ist der Zugriff auf Folgendes möglich:

- Einfache Variablen (EDT)
- Abgeleitete Variablen (DDT) bei aktivierter Option "DDT" für den Anwendungsexport in Unity Pro
- Eingänge, Ausgänge, Ein-/Ausgänge und öffentliche Elemente von abgeleiteten Funktionsbausteininstanzen (Derived Function Block, DFB)

Für abgeleitete E/A-Datentypen (IODDTs) wird keine Unterstützung geboten.

**HINWEIS:** Die E/A-Elementbeschreibung von abgeleiteten Funktionsbausteinen (DFB), elementaren Funktionsbausteinen (EFB) und Systemvariablen in Ablaufsprache (SFC) werden von UnityPro ab Version V2.3 unterstützt. Für den Zugriff auf diese Elemente benötigen Sie eine mit Unity Pro V2.3 (oder höher) generierte XVM-Symboldatei.

#### **Verknüpfung mit der XVM-Datei**

Für ein Alias verwendet die Verknüpfung mit der XVM-Datei die aus Unity Pro exportierte Symboltabelle.

#### **Anwendungskonsistenz**

Die dynamische Konsistenzprüfung *[\(siehe Seite 107\)](#page-106-0)* definiert die Verfahrensweise im Fall eines Unterschieds zwischen der Anwendung in der Steuerung und der Anwendung von Unity Pro.

**HINWEIS:** Wenn eine Projektänderung an die Steuerung übertragen wird, kann die Konsistenz der exportierten XVM-Symbole mit der Unity Pro-Datei erst nach dem manuellen Export dieser Datei durch den Benutzer berücksichtigt werden. Durch die Aktivierung der Option "XVM-Datei" im Menü **Extras → Optionen → Allgemein → Automatische Speicherung beim Übertragen an die Steuerung** in Unity Pro V2.0.2 lässt sich der Exportvorgang automatisieren.

# <span id="page-281-0"></span>**Aus PL7 exportierte Symboltabellendatei**

#### **Vorgehensweise**

Gehen Sie zur Erstellung einer derartigen Datei mithilfe der PL7-Software vor wie folgt:

- Öffnen Sie die Anwendung mit PL7.
- Öffnen Sie den Anwendungsbrowser.
- Öffnen Sie den Dateneditor.
- Öffnen Sie ein Fenster des Editors (z. B. das Fenster der Speicherobjekte).
- Verwenden Sie das Menü "Datei -> Exportieren", um die Datei zu erstellen.

Die exportierte Datei ermöglicht die Durchführung einer Konsistenzprüfung (Name und Version der Anwendung) zwischen der Symboltabellendatei und der Anwendung in der Steuerung (siehe *[Definition der Aliaseigenschaften, Seite 93](#page-92-0)* und *[Ordner der SPS-Software, Seite 130](#page-129-0)*).

Für X-WAY-Treiber kann keine "dynamische Konsistenz" konfiguriert werden: Die Option ist stets deaktiviert.

Auf der Ebene "Strikt" wird die Konsistenz des Namens und der Version der Anwendung geprüft.

Auf der Ebene "Debug" erfolgt keine Konsistenzprüfung. Die Qualität der Elemente wird stets als "Good" betrachtet.

# <span id="page-282-0"></span>**Aus PL7 exportierte Anwendungsdatei**

#### **Vorgehensweise**

Gehen Sie zur Erstellung einer derartigen Datei mithilfe der PL7-Software vor wie folgt:

- Öffnen Sie die Anwendung mit PL7.
- Verwenden Sie das Menü "Datei -> Anwendung exportieren", um die Datei zu erstellen.

Die exportierte Datei ermöglicht die Durchführung einer Konsistenzprüfung (Name und Version der Anwendung) zwischen der Symboltabellendatei und der Anwendung in der Steuerung (siehe Gerät *[\(siehe Seite 93\)](#page-92-0)* und Ordner der SPS-Software *[\(siehe Seite 130\)](#page-129-0)*. Die Konsistenz wird ausschließlich beim Gerätestart geprüft. Wird eine Inkonsistenz identifiziert, dann erhalten alle Elemente des Geräts im Qualitätsfeld den Status **Bad**. Der OFS-Server greift nicht auf die Konfigurationsdaten dieser Datei zurück.

# <span id="page-283-0"></span>**Aus CONCEPT exportierte Symboltabellendatei**

#### **Vorgehensweise**

Gehen Sie folgendermaßen vor, um eine derartige Datei mit der Programmierumgebung Concept zu erstellen:

- Öffnen Sie die Anwendung mit Concept.
- Verwenden Sie das Menü **File -> Export** (Datei -> Exportieren).
- Wählen Sie Variables: Text delimited.
- Wählen Sie keine Section aus.
- Erstellen Sie die Datei mit der Erweiterung .CCN *[\(siehe Seite 88\)](#page-87-0)*.

Die beiden anderen Optionen des Menüs "File -> Export" (Variables: Factory Link und Variables: Modlink) dürfen nicht aktiviert werden.

Mit dieser Art von Datei ist nur der Zugriff auf die lokalisierten Variablen möglich, da sie nicht alle erforderlichen Informationen für den Zugriff auf nicht lokalisierte Variablen enthält. Aus dem gleichen Grund ist auch der Zugriff auf strukturierte Variablen unmöglich.

# <span id="page-284-0"></span>**Aus MODSOFT exportierte Symboltabellendatei**

#### **Beschreibung**

So erstellen Sie eine Symboldatei mit der Modsoft-Programmierungssoftware:

- Öffnen Sie die Anwendung mit Modsoft.
- Wählen Sie im Hauptmenü **Dienste -> Symboltabelle**, um den Symboltabelleneditor zu öffnen.
- Verwenden Sie das Menü **Datei I/O -> Exportieren**, um die Datei zu erstellen.

Diese exportierte Datei ermöglicht keine Konsistenzprüfung (Anwendungsname und -version) zwischen der Symboltabellendatei und der Anwendung in der SPS).

Modsoft-Anwendungen können mithilfe des Kommentarteils der Datei kommentiert werden. Der OFS-Server verwendet jedoch nur die Referenzsymbole.

Nur Symbole, die mit dem IEC-Format kompatibel sind, werden unterstützt. Symbole, die für aus Registern extrahierte Bits definiert sind, werden nicht unterstützt.

## <span id="page-285-0"></span>**CSV-Symboltabellendatei**

#### **Beschreibung**

Dieser Dateityp kann mit bestimmten Tools wie mit Texteditoren (z. B. Notepad) wie auch mit anderen Tools verwendet werden (z. B. Excel 97 oder höher).

Das Format jeder Zeile weist eine einfache Struktur auf:

<Adresse><Trennzeichen><Symbol><Trennzeichen><Kommentare>

- Die <Adresse> sollte eine gültige Adresse für das mit der Symboldatei verknüpfte Gerät sein.
- Bei dem <Trennzeichen> kann es sich um ein Komma, ein Leerzeichen oder ein Tabulatorzeichen handeln.
- Das <Symbol> kann aus einer Zeichenfolge ohne Komma/Leerzeichen/Tabulatorzeichen/Sonderzeichen bestehen.

Bei der Verwendung spezieller Funktionen (Tabellenlänge, Sondersuffixe wie R) sind diese der Adresse hinzuzufügen.

**Beispiel**: Tabelle mit 10 schreibgeschützten Registern.

400001:10;R Table\_Status

Diese Datei ermöglicht keine Konsistenzprüfung (Name und Version der Anwendung) zwischen der Symboltabellendatei und der Anwendung in der Steuerung (siehe *[Definition der Aliaseigen](#page-92-0)[schaften, Seite 93](#page-92-0)* und *[Ordner der SPS-Software, Seite 130](#page-129-0)*). Mit Excel 97 sollten Kommas als Trennzeichen verwendet werden.

**HINWEIS:** Für die Adressen beträgt die maximale Länge 50 Zeichen, für die Symbole 33 Zeichen und für die Kommentare 510 Zeichen.

# <span id="page-286-0"></span>**Aus TAYLOR exportierte Symboltabellendatei**

#### **Beschreibung**

Gehen Sie zur Erstellung einer Symboldatei mithilfe des Taylor-Softwarecenters vor wie folgt:

- Öffnen Sie die Anwendung mit dem Tool Taylor ProWORX 32.
- Wählen Sie das Projekt ProWORX 32 und klicken Sie dann mit der rechten Maustaste.
- Wählen Sie die Option "Dokumentation exportieren".
- Wählen Sie den Dateityp "Datei ProWORX PLUS Symbol.FIS".
- Klicken Sie auf die Schaltfläche "Speichern".

Diese exportierte Datei ermöglicht keine Konsistenzprüfung (Name und Version der Anwendung) zwischen der Symboltabellendatei und der Anwendung in der Steuerung (siehe *[Definition der](#page-92-0)  [Aliaseigenschaften, Seite 93](#page-92-0)* und *[Ordner der SPS-Software, Seite 130](#page-129-0)*).

## <span id="page-287-0"></span>**Suchen nach Symbolen**

#### **Auf einen Blick**

Das Suchen nach Symbolen wird von der OPC-Browser-Schnittstelle unterstützt. Diese verfügt über eine mehrstufige Hierarchie:

Ein Knoten für jedes in der Registrierungsdatenbank definierte Gerät (Alias, Pfad, Symboltabelle), unabhängig davon, ob dieses Gerät tatsächlich verbunden ist.

Für jeden Knoten:

- Ein untergeordneter Ordner namens "#Specific" für alle spezifischen Elemente, die für dieses Gerät erstellt werden können.
- Ein untergeordneter Ordner für jede strukturierte Variable bzw. jedes Feld (nur Concept- und Unity Pro-Projektdatei), der seinerseits untergeordnete Ordner enthält, wenn in der Struktur Felder oder Unterstrukturen enthalten sind.
- Die vollständige Liste von Anwendungssymbolen, die in der Symboltabellendate[i](#page-87-0) *[\(siehe Seite 88\)](#page-87-0)* deklariert sind und dem Gerät *[\(siehe Seite 88\)](#page-87-0)* zugeordnet sind bzw. nichts (kein Symbol), wenn keine Symboltabelle für das Gerät deklariert wurde.

Geräte, die zwar verbunden sind, aber in der Aliastabelle nicht konfiguriert wurden, können nicht durchsucht werden.

Da Filter unterstützt werden, kann der Benutzer eine Auswahl nach Typ (beispielsweise Suche nach booleschen Variablen), Name (das Platzhalterzeichen "\*" wird unterstützt), Zugriffsrecht, lokalisierten bzw. nicht lokalisierten Variablen (nur Concept- und Unity Pro-Projektdatei), strukturierten oder nicht strukturierten Variablen vornehmen.

Es ist auch möglich, für jedes Symbol die zugeordnete Adresse und den zugeordneten Kommentar zu erhalten (Filter "&A" für die Adresse, "&C" für den Kommentar oder "&A&C" für beides).

Es ist auch möglich, Variablen nach ihrer Adresse zu filtern.

Zusammenfassung der Filtersyntax (BNF-Syntax):

```
<Symbolfilter>[=<Adressfilter>][&A][&C][&E][&S][+<Filter für 
CustomString-Attribut>].
```
<Symbolfilter>: Beliebige Symbolzeichenfolge, inklusive Platzhalter,.\*"

<Adressfilter>: Beliebige Adresszeichenfolge, inklusive Platzhalter, \* "

&A: Anzeige der Adresse anfordern

&C: Anzeige des Kommentars anfordern

&E: Nur einfache Elemente anzeigen und nicht die Struktur oder Felder (nur bei Concept-Projekten)

&S: Nur Strukturen und Felder anzeigen (nur Concept- und Unity Pro-Projektdatei)
Beispiele für Filter:

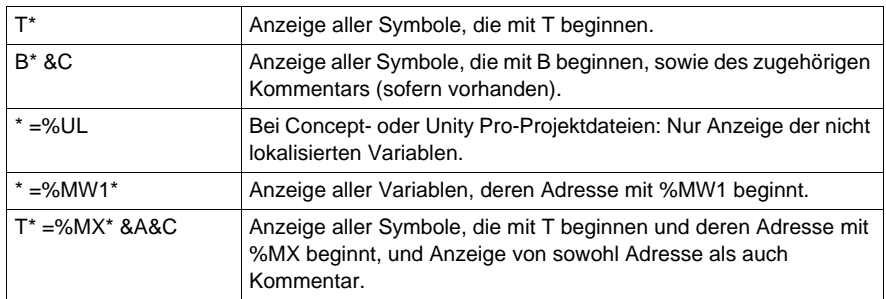

Um die Browser-Schnittstelle zu beschleunigen (manche Softwarepakete können das Öffnen aller verfügbaren Symboltabellen anfordern, wenn die Browser-Schnittstelle geöffnet wird), ist es möglich, eine Symboltabelle beim Starten des Servers vorzuladen. Diese Option kann mit dem Konfigurationstool beim Erstellen einer Aliasbezeichnung im Fenster der Eigenschaften gewählt werden.

**HINWEIS:** Bei der Abfrage von Unity Pro-Symbolen des Typs ANY\_ARRAY wird nur das erste Element der Tabelle angezeigt.

# **Verwalten von PL7-Standard-Funktionsbausteinen**

# **Hinweis**

Die R/W-Felder eines Standardfunktionsbausteins (z. B. das Feld "Preset" eines %MNi.P-Monoflop) können nur geändert werden, wenn der Funktionsbaustein die Eigenschaft "einstellbar" besitzt. Die Eigenschaft "einstellbar" bzw. "nicht einstellbar" wird im Konfigurationseditor der PL7- Programmierungssoftware zugewiesen.

Bei einem Aufruf zum Schreiben des R/W-Felds eines Standard-Funktionsbausteins führt der OFS-Server keine vorherige Prüfung aus, die sicherstellt, dass dieses Objekt die Eigenschaft "einstellbar" besitzt.

Falls der Funktionsbaustein diese Eigenschaft nicht besitzt, gibt der OFS-Server einen generischen Fehlercode für dieses Element zurück.

# **Abschnitt 17.3 Symbole und Verknüpfungen**

# **Auf einen Blick**

In diesem Anschnitt werden verschiedene Verknüpfungen beschrieben.

# **Inhalt dieses Abschnitts**

Dieser Abschnitt enthält die folgenden Themen:

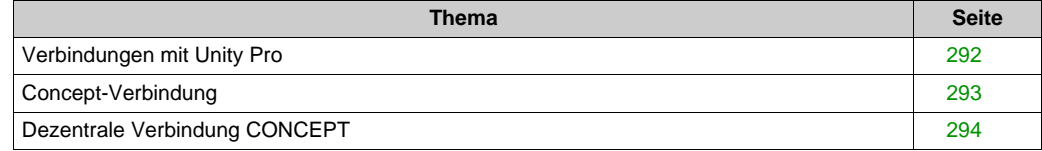

# <span id="page-291-0"></span>**Verbindungen mit Unity Pro**

# **Einführung**

Bei der Verwendung von Unity-SPS wird die Symbolkonsistenz wie folgt verwaltet:

- Über das Variablenzugriffsprotokoll
- Über einen OFS-internen Mechanismus

Das Variablenzugriffsprotokoll für Unity-SPS basiert auf einer Adresse im SPS-Speicher. Die SPS beantwortet nur die Requests, die mit der SPS-Anwendung konsistent sind. Wenn sich die Variablenzuordnung im Anschluss an eine Bearbeitung der SPS-Anwendung ändert, kann der OFS-Server nach einer Neusynchronisation weiterhin mit der SPS kommunizieren.

Änderungen der SPS-Anwendung, die keine Auswirkung auf die Variablenzuordnung haben, werden von diesem Mechanismus nicht erkannt.

Der OFS-Server verwendet einen Mechanismus, der auf einer periodischen Abfrage der SPS-Anwendungszeitstempel beruht, um die Konsistenz zwischen der SPS-Anwendung und den Symbolen zu prüfen. Dieser Mechanismus wird durch Auswahl der dynamischen Konsistenzoption aktiviert. Nach der Aktivierung erkennt der Mechanismus alle Änderungen in der Anwendung, selbst unbedeutende. Sie können den Mechanismus zur Verknüpfung einer SCADA-Anwendung mit einer SPS-Anwendung heranziehen.

Dieser Mechanismus ist nicht verfügbar, wenn Sie sich für eine direkte Synchronisierung durch die SPS entscheiden.

# **Beschreibung**

Wählen Sie zur Einrichtung der Unity Pro-Verbindung über den OFS-Server die .stu-Projektdatei aus.

Diese .stu-Datei ermöglicht die Konsistenzprüfung (Anwendungsname und -version) zwischen der Symboltabellendatei und der Anwendung der SPS *[\(siehe Seite 107\)](#page-106-0)*.

Die Unity Pro-Programmierungssoftware und die .stu-Dateien befinden sich auf verschiedenen Computern. Der OFS-Server kann entweder auf dem Unity Pro-Computer (Normalfall) oder einem anderen Gerät laufen.

Dasselbe Projekt kann gleichzeitig mit der Unity Pro-Programmierungssoftware und mit OFS verwendet werden.

**HINWEIS:** Bei der direkten Verwendung von Unity Pro darf die Unity Pro-Sicherheit nicht aktiviert werden. Andernfalls wird die obligatorische Anmeldung vom Unity Pro-Server nicht aktiviert.

# <span id="page-292-0"></span>**Concept-Verbindung**

## **Beschreibung**

Die Verwendung der Concept-Verbindung (direkte Verbindung mit der Concept-Datenbank) ist nur mit Concept 2.2 SR2 oder einer höheren Version möglich.

Um eine Concept-Verbindung zu installieren, wählen Sie die PRJ-Projektdatei (siehe *[Zuordnen](#page-87-0)  [einer Symboltabellendatei, Seite 88](#page-87-0)* und *[Verwalten der Symbole, Seite 278](#page-277-0)*) als Symboldatei für ein Gerät oder eine Gruppe aus.

Diese .prj-Datei ermöglicht die Konsistenzprüfung (Anwendungsname und -version) zwischen der Symboltabellendatei und der Anwendung der SPS *[\(siehe Seite 107\)](#page-106-0)*.

Die Concept-Programmierungssoftware und die PRJ-Dateien müssen sich stets auf demselben Computer befinden. Der OFS-Server kann entweder auf dem Concept-Computer (Normalfall) oder einem anderen Gerät laufen (Funktion Remote Concept Link).

Sie können dasselbe Projekt mit der Concept-Programmierungssoftware und dem OFS-Softwarecenter verwenden, sofern Concept in einem eigenen Speicherbereich läuft (es ist ein 16- Bit-Programm).

Gehen Sie dazu wie folgt vor:

- Bearbeiten Sie wie gewohnt die Eigenschaften der Concept-Verbindung.
- Aktivieren Sie auf der Registerkarte "Verknüpfung" das Kontrollkästchen "Getrennter Speicherbereich".

Mit OFS können mehrere Concept-Projektdateien gleichzeitig verwendet werden, unter der Bedingung, dass diese in derselben Concept-Version erstellt sind. Dazu erstellen Sie die notwendigen Aliasbezeichnungen und geben für jede davon eine andere Projektdatei an.

Die OFS-Software liest keine nicht lokalisierten Variablen, wenn sie zusammen mit dem Stripped-Exec der Reihe Quantum eingesetzt wird.

Sie möchten nicht lokalisierte Variablen verwenden:

- Verwenden Sie das komplette Quantum-Programm, nicht eine Stripped-Version.
- Aktivieren Sie IEC Runtime auf dem PC.
- Aktivieren Sie die Option für nicht lokalisierte Medien auf der Eigenschaftsseite. Andernfalls ist kein Zugriff auf nicht lokalisierte Variablen möglich.

# <span id="page-293-0"></span>**Dezentrale Verbindung CONCEPT**

## **Beschreibung**

Remote Concept Link (dezentrale Verbindung zur Concept-Datenbank) verhält sich genau wie die Funktion Concept Link. Der einzige Unterschied ist, dass der Concept-Computer (auf dem sich das Concept-Programmiertool und die Concept-Projektdateien befinden) nicht der Computer ist, über welchen der OFS-Server oder der Simulator gestartet wird.

Die beiden Rechner müssen per DCOM (in der Regel TCP/IP) miteinander verbunden werden. Auf dem Concept-Rechner muss ein OFS-Server (mit Lizenz) oder eine OFS-Simulation (DEMO-Modus) installiert werden. Um den Zugriff auf diesen Server, genannt "Proxy-Server", zu ermöglichen, muss die entsprechende DCOM-Konfiguration durchgeführt werden.

Wenn Sie auf dem OFS-Gerät ein Concept-Projekt angeben, müssen Sie das Fenster der Geräteeigenschaften öffnen, dort die zutreffende Option von Remote Concept (der Proxy-Server ist entweder ein OFS-Server oder OFS-Simulator) aktivieren und den Netzpfad des Concept-Geräts eingeben.

Der auf dem OFS-Computer angegebene Concept-Projektpfad entspricht der Pfadidentifizierung des Concept-Projekts aus der Sicht des Proxy-Servers auf dem Concept-Computer (der Pfad sollte deshalb mit einem Laufwerksbuchstaben beginnen, gefolgt von dem vollständigen Pfad).

# **Abschnitt 17.4**

# **Symbolverwaltung über die direkte SPS-Verbindung**

# **Direkte Neusynchronisation der SPS-Symboldatenbank**

# **Einleitung**

In einigen Netzwerkarchitekturen kann der den OFS-Server unterstützende PC nicht direkt auf die Unity Pro-Projektdateien (STU) oder Unity Pro-Variablenexportdatei (XVM) zugreifen. Als Ergebnis nach einer durchgeführten Online-Änderung über eine mit der SPS verbundenen Unity Pro-Software erkennt der OFS-Server eine Inkonsistenz, ist jedoch nicht in der Lage, die Struktur der Anwendungsvariablen neu zu synchronisieren, um die Animation der symbolisierten Variablen beizubehalten und neue Elemente hinzuzufügen.

Unity Pro kann jedoch optional die Anwendung mit dem integrierten **Datenwörterbuch**, das die symbolisierte Variablenstruktur enthält, erstellen und herunterladen. Der OFS-Server kann dann durch Zugriff auf das **Datenwörterbuch** im CPU-Speicher die Konsistenz automatisch wieder herstellen.

Darüber hinaus ist es OFS durch das **Datenwörterbuch** möglich, einen Synchronisationsmechanismus zwischen Unity Pro und der CPU zu implementieren, um eine Unterbrechung der Animation symbolisierter Variablen während der Neusynchronisation zu vermeiden.

Aufgrund der Kommunikationseinschränkung und der Generierung des **Datenwörterbuchs** über Unity Pro kann die automatische Neusynchronisation nur mit Geräten durchgeführt werden, die einen **TCP/IP-Treiber** über das Ethernet-Netzwerk und **UNITY**-SPSen verwenden.

Die Quantum Safety CPU nimmt keine Implementierung des Datenwörterbuchs vor.

**HINWEIS:** Für Kommentare, IODDT, benutzerdefinierte Zeichenfolgen und die privaten DFB-Mitglieder bietet das Datenwörterbuch ebenfalls keine Unterstützung.

Drei verschiedene Betriebsarten werden entsprechend den Einstellungen und Versionen von Unity Pro und OFS vorgeschlagen:

- Teilweise Neusynchronisation
- Vollständige Neusynchronisation
- Neusynchronisation ohne Animationsunterbrechung

## **Teilweise Neusynchronisation**

Für den OFS-Suchvorgang werden weiterhin die Unity Pro-Projektdateien (STU) oder die Unity Pro-Variablenexportdatei (XVM) verwendet. Wird eine Inkonsistenz erkannt, synchronisiert OFS erneut die Adressen der animierten Variablen aus dem **Datenwörterbuch**. Bei einer unvollständigen Neusynchronisation ruft der OFS die Adressen der Variablen mithilfe der STUbzw. XVM-Dateien aus Unity Pro ab.

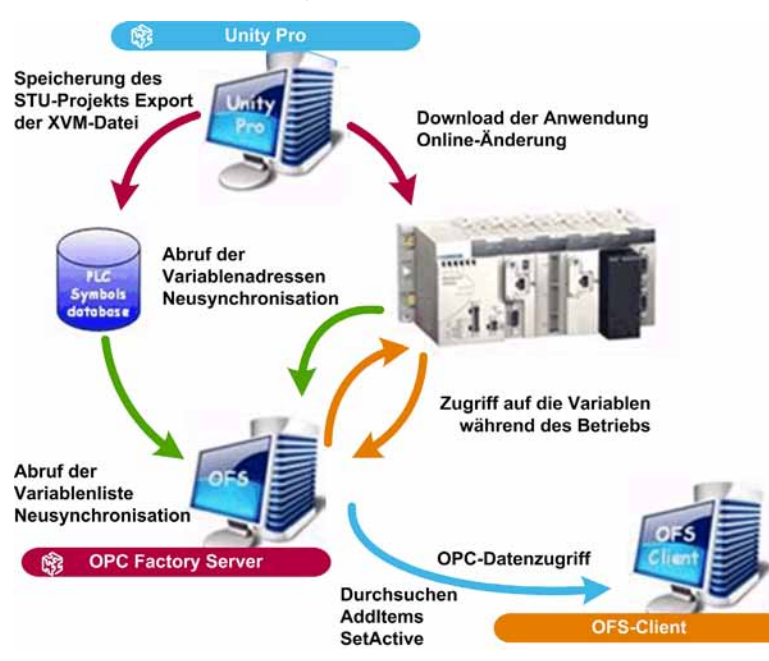

Diese Betriebsart wird gewählt durch Bereitstellung der **Symboltabellendatei** und durch Aktivierung der Option **Datenwörterbuch verwenden** in der OFS-Konfiguration für das entsprechende Gerät:

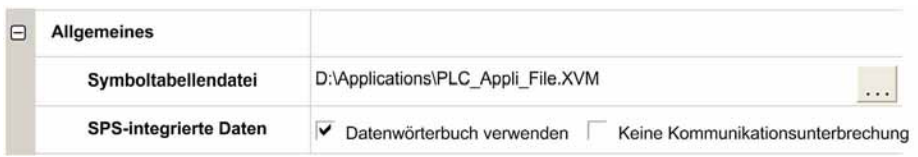

Die Einstellung **Datenwörterbuch** muss im Bereich **SPS-integrierte Daten** in den Projekteinstellungen der Unity Pro-Applikation aktiviert werden. Um eine aktivierte Symboldatei zu erhalten, ist außerdem die Option **Automatisches Speichern des Projekts beim Download** zu aktivieren.

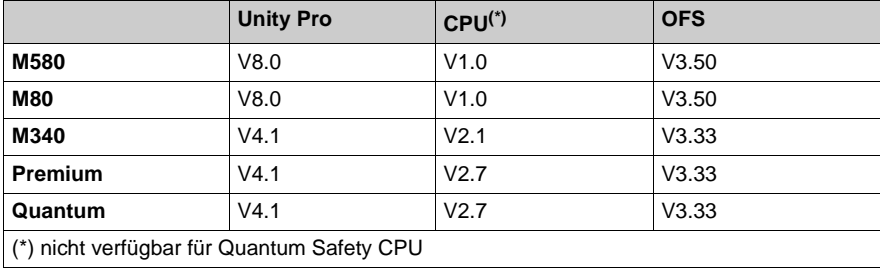

Um den Vorteil dieser Funktion zu nutzen, sind mindestens folgende Versionen erforderlich:

# **Vollständige Neusynchronisation**

Ohne jegliche Symboldatei durchsucht der OFS-Server die Anwendungsvariablen durch Verwendung des im CPU-Speicher integrierten Datenwörterbuchs und auch, wenn nach einer Online-Änderung eine Inkonsistenz erkannt wird.

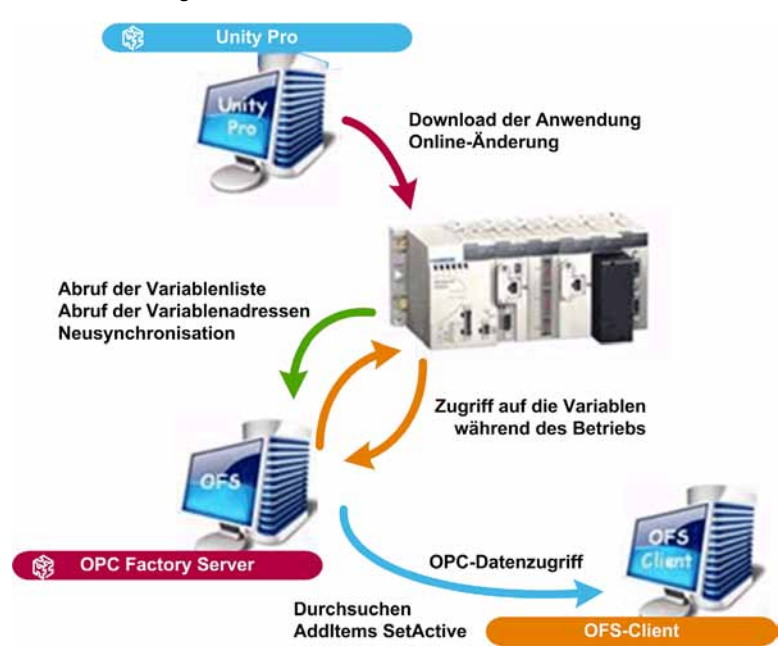

Die Wahl dieser Betriebsart erfolgt durch Aktivierung der Option **Datenwörterbuch verwenden** ohne jegliche **Symboltabellendatei**:

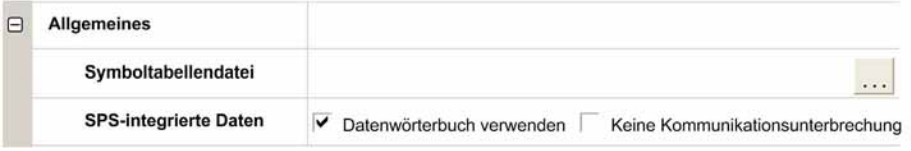

Die Einstellung **Datenwörterbuch** muss im Bereich **SPS-integrierte Daten** in den Projekteinstellungen der Unity Pro-Applikation aktiviert werden.

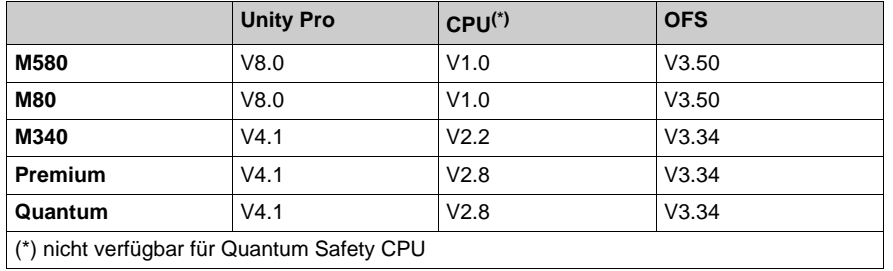

Um den Vorteil dieser Funktion zu nutzen, sind mindestens folgende Versionen erforderlich:

**HINWEIS:** Wenn in einer Gerätekonfiguration mit **Datenwörterbuch** ohne angehängte Symboldatei das **Datenwörterbuch** aus einem beliebigen Grund nicht zugänglich ist (z. B., wenn das Datenwörterbuch nicht in die CPU integriert ist, weil es nicht von Unity Pro generiert wurde oder der **Durchsuchen**-Request nicht unterstützt wird, weil die CPU-Firmware nicht die richtige Version aufweist), kann der OFS-Server nur die direkt auf dem Gerät lokalisierten Adressen angeben. In diesem Fall ist kein Symbolzugriff möglich.

**HINWEIS:** Bei einer Gerätekonfiguration mit **Datenwörterbuch** ohne angehängte Symboldatei muss das folgende Verhalten berücksichtigt werden, wenn das Gerät beim Start von OFS nicht vorhanden ist. Nach einer bestimmten Anzahl fehlgeschlagener Verbindungsversuche wird das Vorladen des **Datenwörterbuchs** abgebrochen. Folglich schlägt jeder IOPCItemMgt::Additemsoder IOPCItemMgtValidateItems-Vorgang so lange fehl, bis das Gerät verbunden wurde. Bei dieser Betriebsart muss OFS nicht das vorkonfigurierte **Datenwörterbuch**-Timeout (240 Sekunden) abwarten, wodurch OFS schneller gestartet wird. Der Fall oben tritt nicht ein, wenn die Konfigurationsoption "Teilweise Neusynchronisation" verwendet wird.

**HINWEIS:** Bei Konfigurationen mit **Datenwörterbuch** und bei denen bereits vor dem OFS-Start bekannt ist, dass das Gerät fehlt, wird dringend empfohlen, im OFS-Konfigurationstool unter "OFS Server-Einstellungen \ Kommunikationseinstellungen \ Erweiterte Funktion" die Option "Schnelle Elementvalidierung" zu aktivieren.

# **Neusynchronisation ohne Animationsunterbrechung**

Eine über Unity Pro durchgeführte Build-Änderung unterbricht die Kommunikation während der Neueinspielung der Symboldatenbank und der Erkennung einer Inkonsistenz. Als Ergebnis werden die Qualitätsattribute der animierten Elemente auf BAD gesetzt. Um derartige Beeinträchtigungen zu vermeiden, wird zwischen OFS / Unity Pro und der CPU ein Synchronisationsmechanismus auf Grundlage des vorausgeladenen Datenwörterbuchs eingerichtet. Der Synchronisationsmechanismus wird durch einen Timeout infolge der Build-Änderung eingeschränkt.

Die Wahl dieser Betriebsart erfolgt durch Aktivierung der Option **Keine Kommunikationsunterbrechung** im teilweisen oder vollständigen Neusynchronisationsmodus:

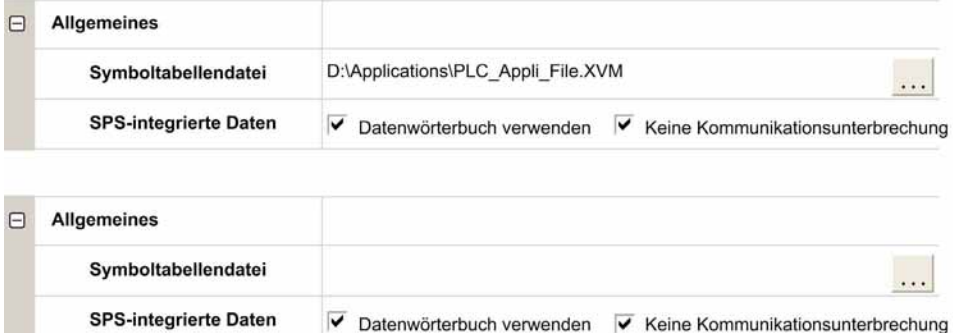

Die Option **Vorausladen bei Build-Änderung** muss im Bereich **SPS-integrierte Daten** in den Projekteinstellungen der Unity Pro-Applikation aktiviert werden. Die Einstellung **Effektiver Timeout bei Build-Änderung** setzt ein Zeitlimit, um die Änderung nach einem Timeout zu übernehmen.

Um den Vorteil dieser Funktion zu nutzen, sind mindestens folgende Versionen erforderlich:

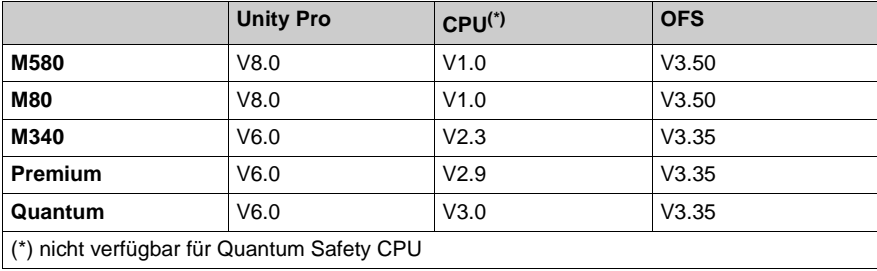

Symbole

# **Kapitel 18 Der Diagnosepuffer**

# **Auf einen Blick**

In diesem Kapitel wird das Erkennungstool für den Diagnosepuffer beschrieben.

# **Inhalt dieses Kapitels**

Dieses Kapitel enthält die folgenden Abschnitte:

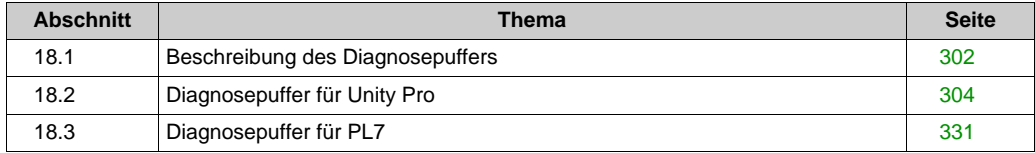

# <span id="page-301-0"></span>**Abschnitt 18.1 Beschreibung des Diagnosepuffers**

# <span id="page-301-1"></span>**Definition des Diagnosepuffers**

## **Allgemein**

Der **Diagnosepuffer** erkennt die unnormalen Zustände überwachter Elemente und sendet die Meldungen zu den Anzeigesystemen.

Diese Funktion wird nur bei den Premium-Steuerungen TSX57/PCX57 implementiert, die mit PL7 und Unity Pro programmiert sind und die niedrigste Softwareversion aufweisen (weitere Informationen finden Sie in der PL7 / Unity Pro-Dokumentation).

Es ist möglich, die Auslösung eines Alarms in Echtzeit und die Bereitstellung einer Bytetabelle mit sämtlichen Daten des ausgelösten Alarms anzuzeigen:

- Typ des ermittelten Fehlers
- Datum und Uhrzeit des Beginns
- Datum und Uhrzeit des Endes
- Auslösungsbereich von 0 bis 15 (wenn mehrere Module für dieselbe SPS vereinbart sind)
- Kommentar zum Alarm

#### **Abbildung**

In der folgenden Abbildung wird die Funktionsweise des **Diagnosepuffers** gezeigt:

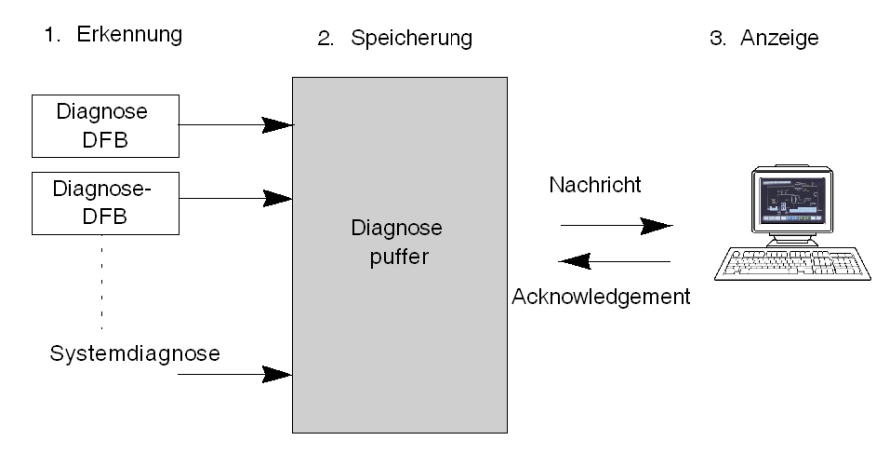

# **Funktionsweise**

In der folgenden Tabelle sind die Funktionsphasen beschrieben.

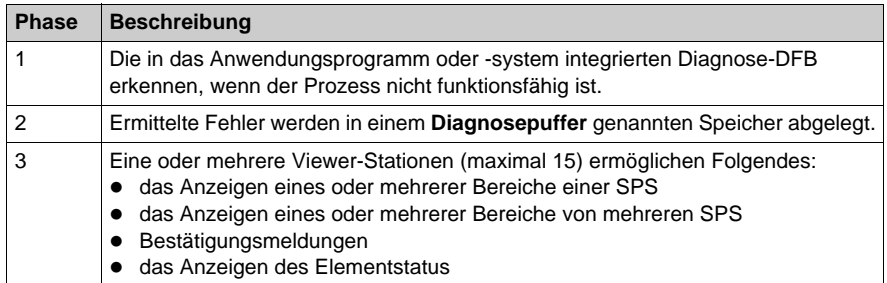

Weitere Informationen zum **Diagnosepuffer** finden Sie im Abschnitt zur Installation *[\(siehe Seite 331\)](#page-330-0)* **des Diagnosepuffers**.

# <span id="page-303-0"></span>**Abschnitt 18.2 Diagnosepuffer für Unity Pro**

# **Inhalt dieses Abschnitts**

Dieser Abschnitt beschreibt die Installation des Diagnosepuffers in der Unity Pro-Steuerung sowie dessen wesentliche Eigenschaften. Der Diagnosepuffer ist nur an für Unity Pro bestimmte SPS verfügbar.

# **Inhalt dieses Abschnitts**

Dieser Abschnitt enthält die folgenden Themen:

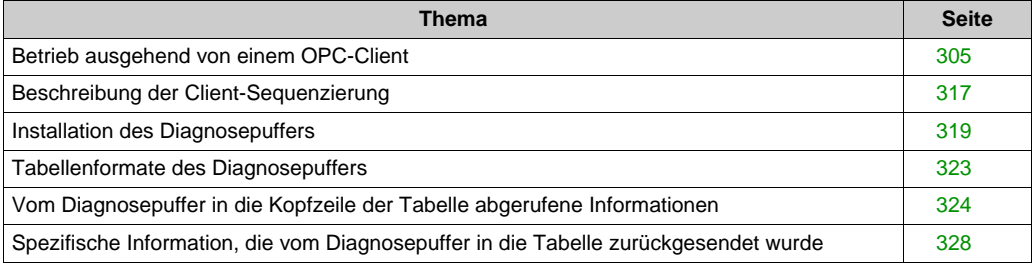

# <span id="page-304-0"></span>**Betrieb ausgehend von einem OPC-Client**

## **Hinweise zum Diagnosepuffer**

Der Diagnosepuffer *[\(siehe Seite 302\)](#page-301-1)* ist eine Funktion, die Fehler an überwachten Elementen erkennt und Fehlermeldungen an das Anzeigesystem (als "Viewer" bezeichnet) sendet.

Diese Meldungen werden im Pufferspeicher der Steuerung abgelegt.

**HINWEIS:** Das Diagnosesystem bzw. -programm muss in der Anwendung aktiviert werden, damit die Diagnosepufferung funktioniert.

# **Beschreibung der Client-Schnittstelle**

Die Funktionen des Diagnosepuffers ermöglichen den Zugriff auf die Steuerung unter Rückgriff auf spezifische Elemente.

Die spezifischen Elemente können der nachstehenden Tabelle entnommen werden:

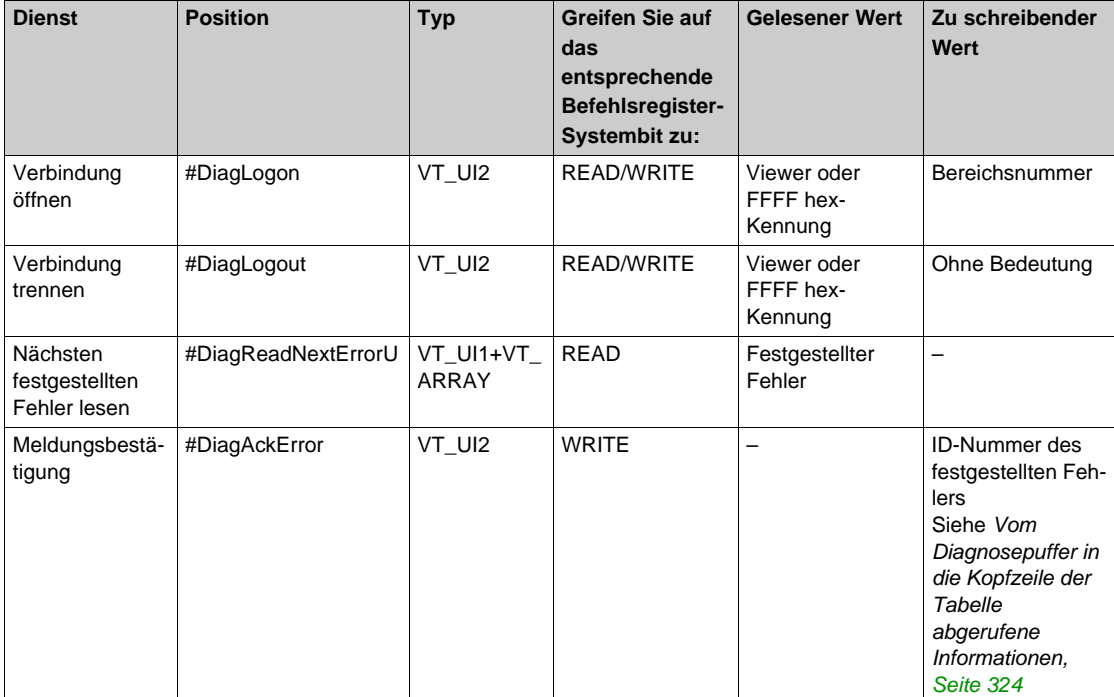

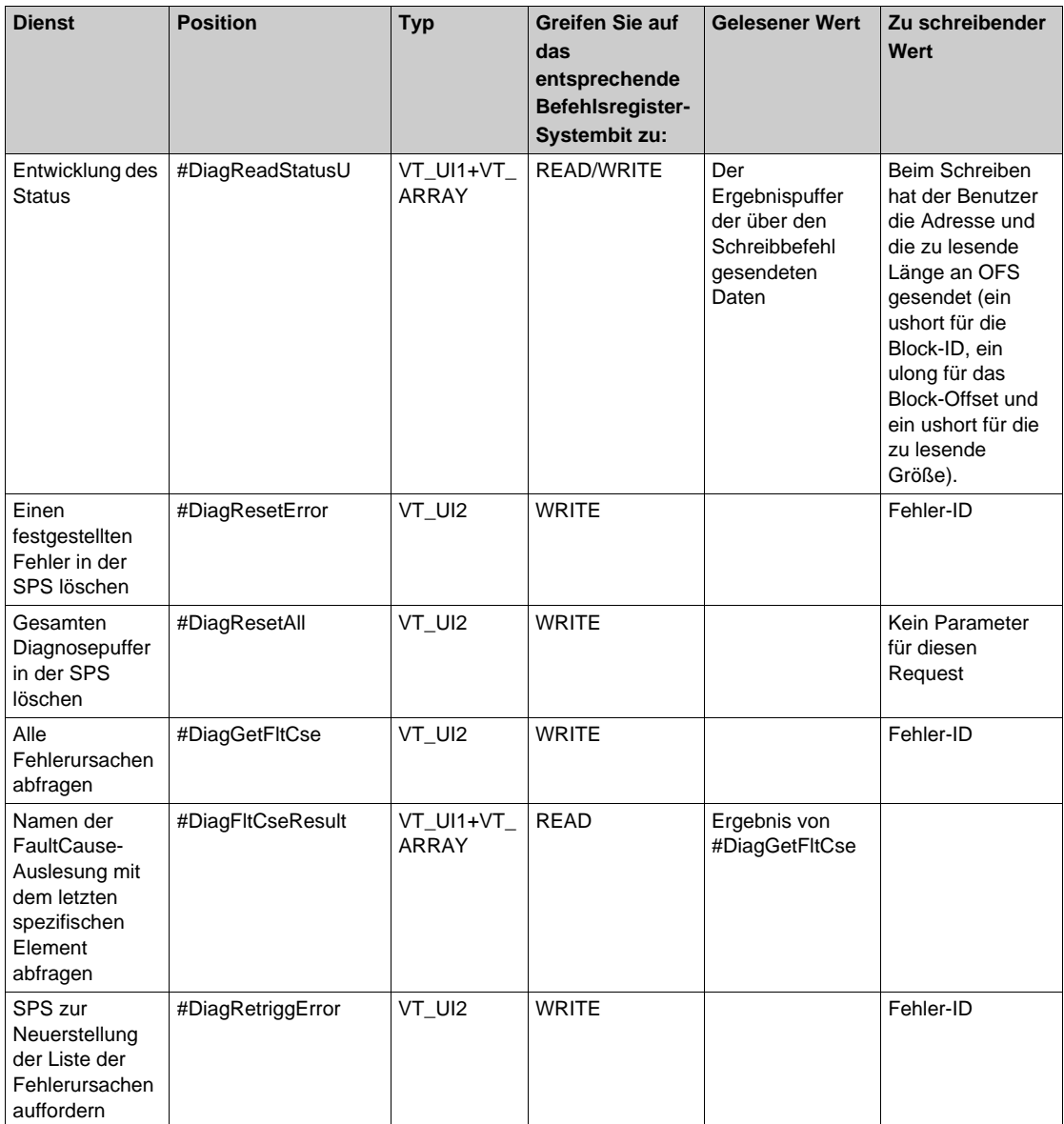

Typ entspricht den OPC-Standards:

- $\bullet$  VT = Variable
- UI1 = Ganzzahl ohne Vorzeichen über 1 Byte
- UI2 = Ganzzahl ohne Vorzeichen über 2 Bytes
- UI4 = Ganzzahl ohne Vorzeichen über 4 Bytes
- $\bullet$  ARRAY = Bytetabelle

# <span id="page-306-0"></span>**Spezifisches Element #DiagLogon**

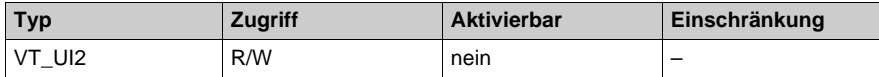

Dieses Element ermöglicht den Aufbau einer Verbindung zur Steuerung. Zunächst muss über einen WRITE-Befehl die Nummer des zu überwachenden Bereichs in der Steuerung angegeben werden (zwischen 1 und 15).

Beispiel für einen Schreibvorgang über #DiagLogon:

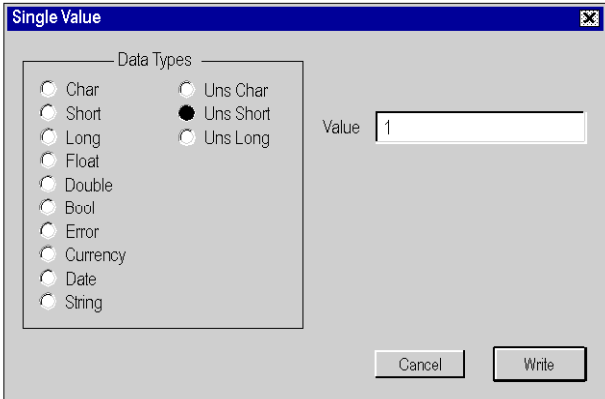

#### **Zu schreibender Wert**:

- $\bullet$  Bit i = 1: Der Bereich wird angezeigt.
- $\bullet$  Bit i = 0: Der Bereich kann nicht angezeigt werden. Bit 0 entspricht Bereich 0, Bit 15 entspricht Bereich 15. Beispiele:
	- Zur Überwachung von Bereich 6: Schreiben Sie den Wert 0040 hex
	- Zur Überwachung der Bereiche 2 und 15: Schreiben Sie den Wert 8004 hex

#### **Nach dem Lesen zurückgegebener Wert**:

 Die Viewer-Nummer wird angezeigt, wenn die Verbindung geöffnet ist. Besteht keine Verbindung, dann wird FFFF hex zurückgegeben.

Vom Element zurückgegebener Wert:

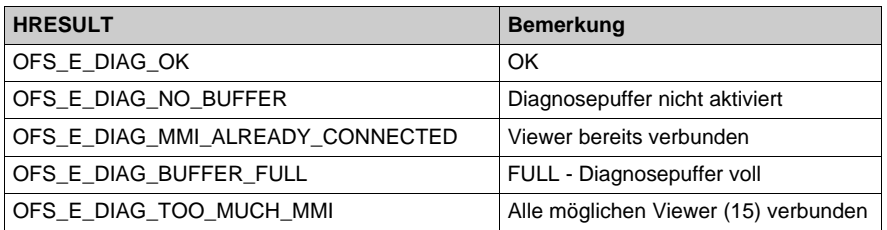

**HINWEIS:** Um alle Bereiche zu überwachen, schreiben Sie den Wert FFFF hex oder 0 in #DiagLogon.

## <span id="page-307-0"></span>**Spezifisches Element #DiagLogout**

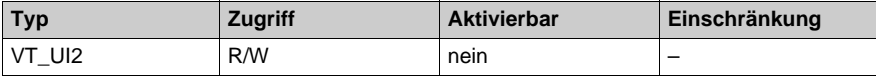

Dieses Element ermöglicht das Trennen der Verbindung zur Steuerung.

#### **Zu schreibender Wert**:

Ohne Bedeutung

#### **Nach dem Lesen zurückgegebener Wert**:

 Wenn die Trennung der Verbindung erfolgreich war, wird der Wert FFFF hex zurückgegeben. Andernfalls wird die Viewer-Nummer zurückgegeben.

Vom Element zurückgegebener Wert:

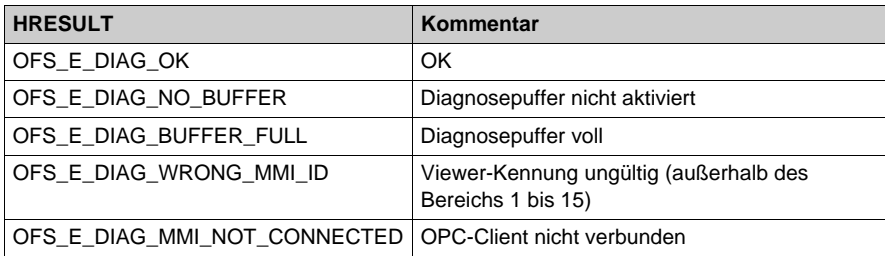

**HINWEIS:** Das Löschen des Elements #DiagLogon führt automatisch zur Trennung der Verbindung zum Viewer ohne Verwendung des Elements #DiagLogout.

# <span id="page-308-1"></span>**Spezifisches Element #DiagReadNextErrorU**

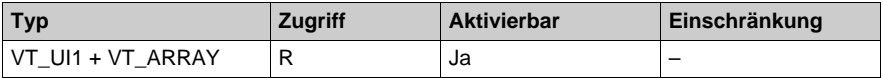

Dieses Element ermöglicht Ihnen das Lesen einer Liste der festgestellten Fehler im Diagnosepufferspeicher.

#### **Zu schreibender Wert**:

Nichts

#### **Nach dem Lesen zurückgegebener Wert**:

In einer 550 Bytes umfassenden Tabelle *[\(siehe Seite 319\)](#page-318-1)* gespeicherte festgestellte Fehler.

Vom Element zurückgegebener Wert:

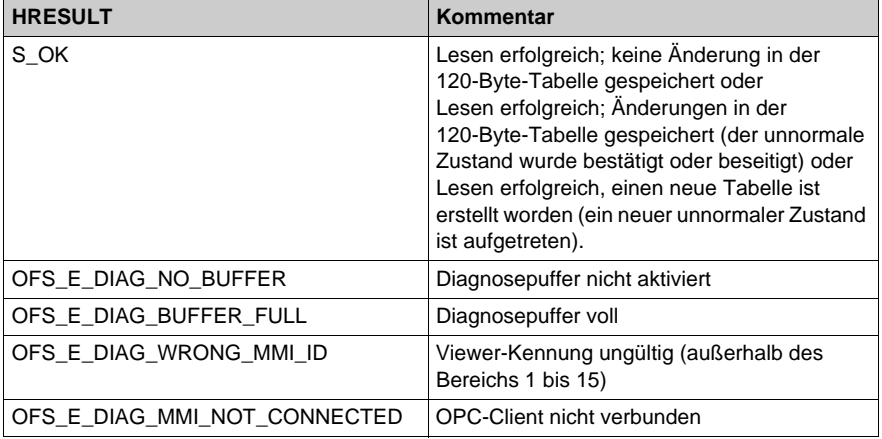

# <span id="page-308-0"></span>**Spezifisches Element #DiagAckError**

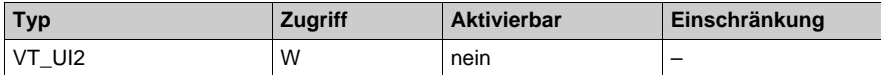

Dieses Element ermöglicht das Quittieren eines Alarms.

### **Zu schreibender Wert**:

 Der Wert über 2 Bytes, die dem Bereich "ID-Nummer" entsprechen; das zweite und dritte Byte (ab Null) der Tabelle.

#### **Nach dem Lesen zurückgegebener Wert**:

Nichts

### Vom Element zurückgegebener Wert:

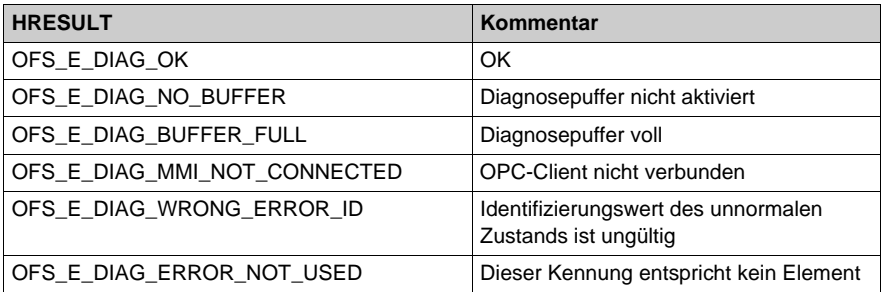

# <span id="page-309-0"></span>**Spezifisches Element #DiagReadStatusU**

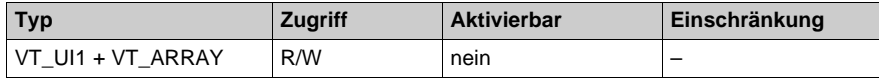

Dieses Element gibt Auskunft über die Entwicklung des Status eines unnormalen FB-Zustands, ohne auf eine Benachrichtigung über eine Änderung in der Bytefehler-Tabelle *[\(siehe Seite 323\)](#page-322-0)* warten zu müssen.

#### **Zu schreibender Wert**:

 Über 8 Bytes codierter Wert, die der Statusadresse und -länge entsprechen. Beispielsweise der im Bereich "Statuslänge" zurückgegebene Wert (viertes Byte ab Null) der Tabelle und das Feld "Statusadresse" der FB-spezifischen Daten.  $Var[8] = 98$  hex,  $Var[9] = 01$  hex,  $Var[10] = 76$  hex,  $Var[11] = 25$  hex Der in das Element #DiagReadStatus zu schreibende Wert ist 25760198 hex oder 628490648 dec.

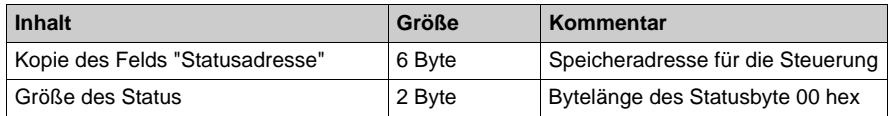

#### **Nach dem Lesen zurückgegebener Wert**:

Speicherabzug der angegebenen Adresse (mit angegebener Länge).

## <span id="page-310-0"></span>**Spezifisches Element #DiagReset Error**

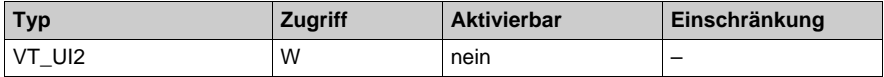

Dieses Element ermöglicht die Alarmunterdrückung im SPS-Puffer.

Nach dem Löschen aktualisiert der Diagnosepuffer der Steuerung den Alarmstatus, sodass der Benutzer einen neuen Puffer für diesen Alarm im Element #DiagReadNextError erhält.

#### **Zu schreibender Wert**:

 Der Wert über 2 Bytes, die dem Bereich "ID-Nummer" entsprechen; das zweite und dritte Byte (ab Null) der Tabelle.

#### **Nach dem Lesen zurückgegebener Wert**:

• Nichts

Vom Element zurückgegebener Wert:

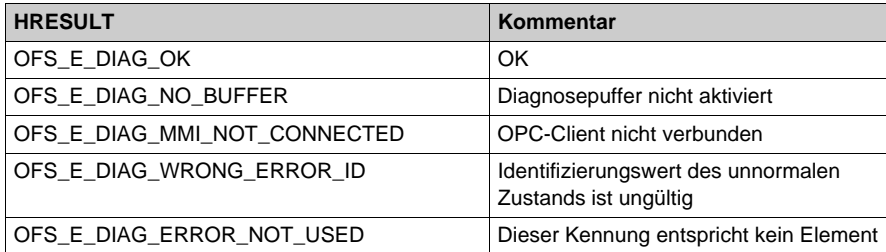

#### **Spezifisches Element #DiagResetAll**

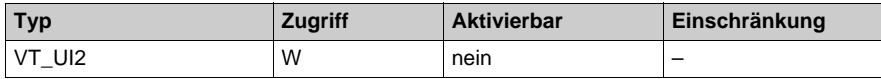

Dieses Element ermöglicht das Leeren des SPS-Puffers.

**HINWEIS:** Bei Ausführung dieses Elements werden alle Viewer getrennt. Verwenden Sie erneut #DiagLogon, um einen neuen Alarm zu erhalten.

#### **Zu schreibender Wert**:

Ohne Bedeutung

**Nach dem Lesen zurückgegebener Wert**:

Nichts

Vom Element zurückgegebener Wert:

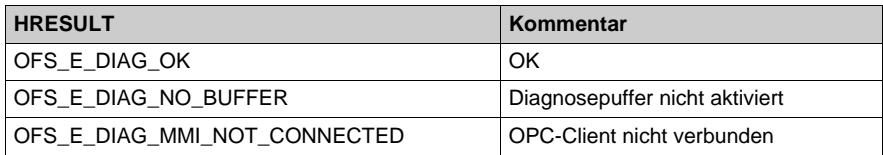

## **Spezifisches Element #DiagGetFltCse**

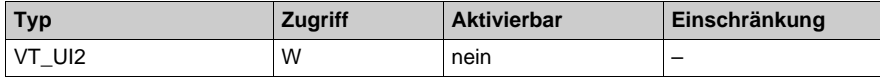

Dieses Element bereitet die Erkennung der Fehlerursache FaultCause vor.

#### **Zu schreibender Wert**:

 Der Wert über 2 Bytes, die dem Bereich "ID-Nummer" entsprechen; das zweite und dritte Byte (ab Null) der Tabelle.

#### **Nach dem Lesen zurückgegebener Wert**:

Nichts

Vom Element zurückgegebener Wert:

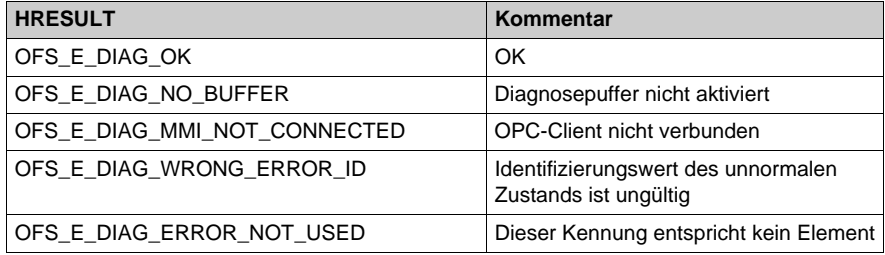

# <span id="page-311-0"></span>**Spezifisches Element #DiagFltCseResult**

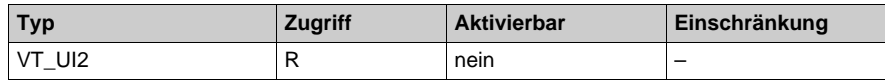

Dieses Element ermöglicht das Lesen des Namens der Fehlerursache FaultCause.

## **Zu schreibender Wert**:

Nichts

## **Nach dem Lesen zurückgegebener Wert**:

- Ein Bytebereich, der alle Namen der Fehlerursache FaultCause enthält, wobei jeder Name wie folgt codiert ist:
	- Das erste und zweite Byte entspricht den Nummern des Namens der Fehlerursache FaultCause.
	- Das dritte und vierte Byte verweisen auf die Gesamtlänge ("TotalLen") des Namensteils.

Für jeden Namen gibt das erste Byte die Länge des Namens an; jedes weitere Byte entspricht einem Zeichen des Namens.

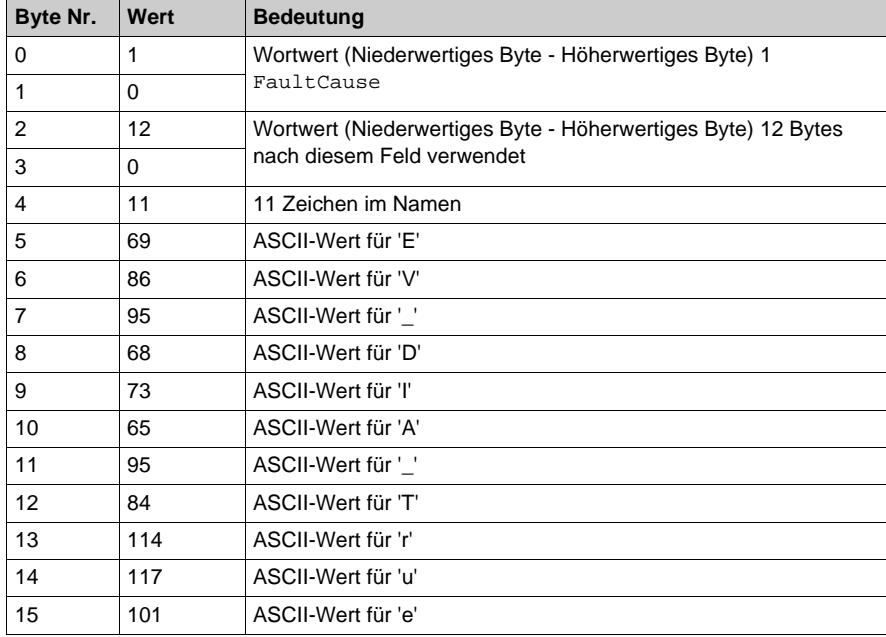

Beispiel für einen Ergebnispuffer:

Vom Element zurückgegebener Wert:

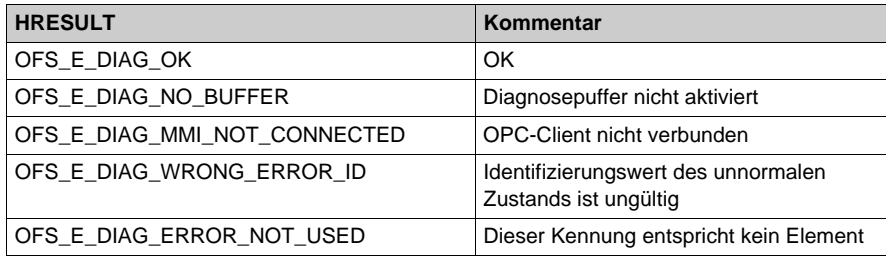

# <span id="page-313-0"></span>**Spezifisches Element #DiagRetriggError**

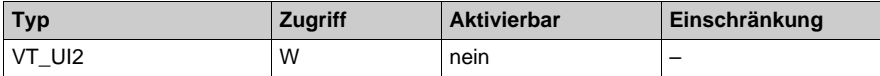

Dieses Element ermöglicht die erneute Alarmauslösung (erstellt anhand der Liste der Fehlerursachen FaultCause).

Nach dieser erneuten Auslösung aktualisiert der Diagnosepuffer der Steuerung den Alarm, sodass der Benutzer einen neuen Puffer für diesen Alarm im Element #DiagReadNextError erhält. Dieser Alarm weist jedoch nach wie vor die Originalnummer der Fehlerursache FaultCause auf, nicht die aktualisierte Nummer.

#### **Zu schreibender Wert**:

 Der Wert über 2 Bytes, die dem Bereich "ID-Nummer" entsprechen; das zweite und dritte Byte (ab Null) der Tabelle.

#### **Nach dem Lesen zurückgegebener Wert**:

• Nichts

Vom Element zurückgegebener Wert:

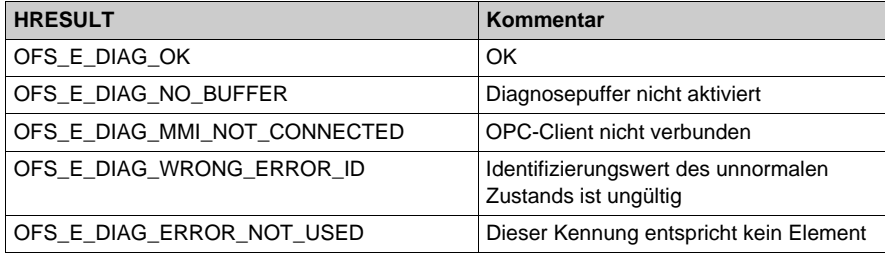

## **Beschreibung der Funktionsweise des Clients**

Das nachfolgende Diagramm illustriert die Funktionsweise des OPC-Clients mittels spezifischer Elemente:

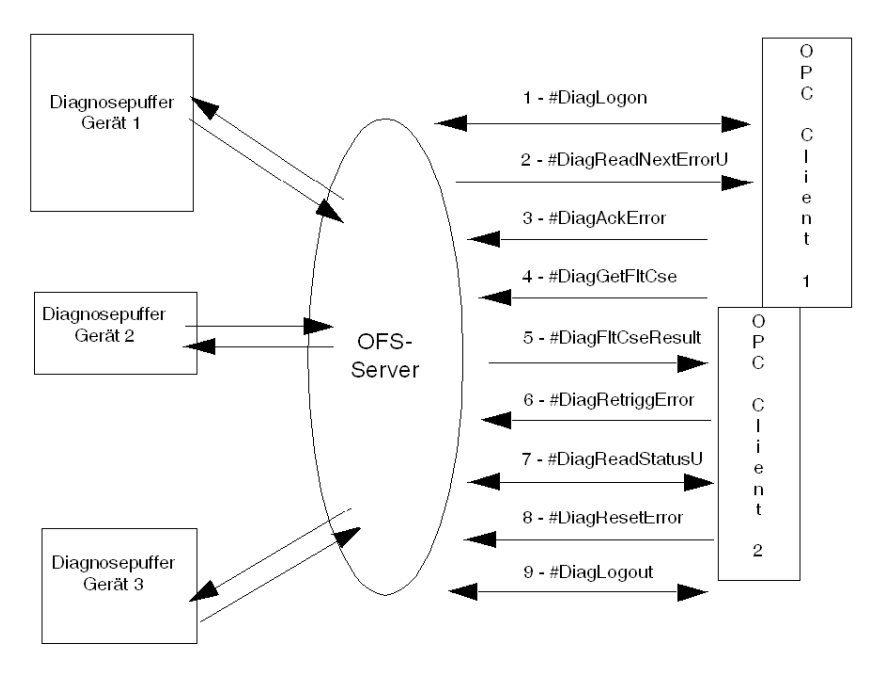

Mit dem OFS-Server können mehrere Steuerungen gleichzeitig überwacht werden, da er über eine Multistationsfunktion verfügt (im Gegensatz zu Unity Pro, mit dem jeweils nur eine Steuerung verwaltet werden kann). Für die gleichzeitige Überwachung mehrerer Steuerungen erstellen Sie einfach andere Aliase im Konfigurationstool und fügen diese einer anderen Gruppe hinzu, die zum selben Client gehört (mindestens 1 Gruppe für jedes zu überwachende Gerät).

# **Verwaltung des Diagnosepuffers**

Unnormale Zusände, die im Speicher des Diagnosepuffers aufgezeichnet werden, können folgende Status haben:

- Aktiv oder inaktiv
- Bestätigung angefordert oder Bestätigung nicht angefordert,
- Wenn die Bestätigung angefordert ist, bestätigt oder nicht bestätigt.

**HINWEIS:** Nur Fehler, die vom Diagnosepuffer stammen, können bestätigt werden. Ein über mehrere Viewer angezeigter unnormaler Zustand wird nach der Quittierung über einen der Viewer aus allen Viewern entfernt.

Ein Alarm wird in folgenden Fällen aus dem Puffer gelöscht:

- Der Alarm besteht nicht mehr.
- Alle Viewer haben den Alarm gelesen.
- Der Alarm wurde bestätigt (auf Bestätigungsanforderung).

# <span id="page-316-0"></span>**Beschreibung der Client-Sequenzierung**

# **Beschreibung der Client-Sequenzierung**

Das nachstehende Diagramm illustriert die Verwendung der spezifischen Elemente des Unity Pro-Diagnosepuffers durch einen OPC-Client sowie die Reihenfolge, in der diese verwendet werden:

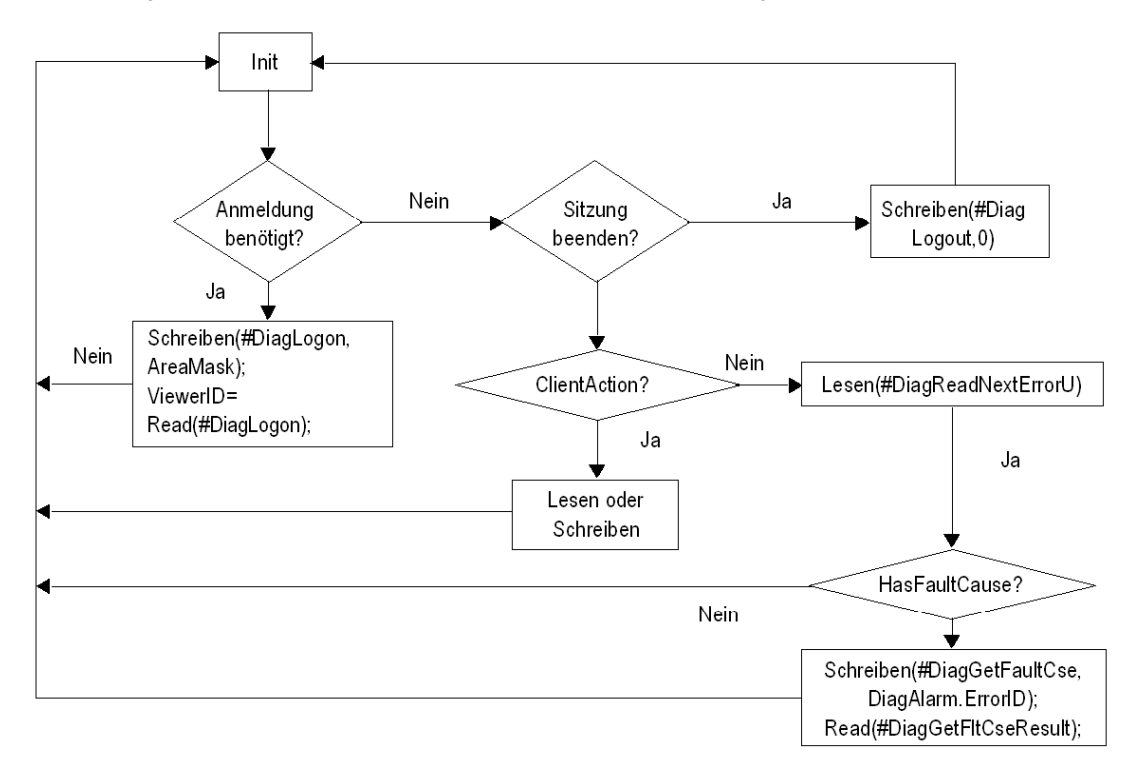

**HINWEIS:** Lesen Sie den Grund für ein Ereignis vor dem nächsten. Es ermöglicht das Lesen der Gründe in jedem Fall.

## **Lebenszyklus eines Diagnosepuffer-Alarms in einer SPS**

Das nachstehende Diagramm zeigt die Lebensdauer eines Alarms innerhalb des Diagnosepuffers der Unity-Steuerung. Daraus wird ersichtlich, dass ein Client, der den Alarm nicht quittiert oder diesen nur sehr langsam liest, die Steuerung zur Aufrechterhaltung des Alarms im Diagnosepuffer veranlassen kann (mit der Gefahr eines Überlaufs), bis der Alarm (von jedem verbundenen Client) gelesen und (sofern erforderlich) quittiert wird. Darüber hinaus wird deutlich, dass ein Alarm nicht mehr zur Verfügung steht, wenn er den Status inaktiv aufweist und gelesen wurde. Damit kann **#DiagReadStatus** bzw. **DiagGetFltCse** z. B. für den betreffenden Alarm nicht mehr aufgerufen werden.

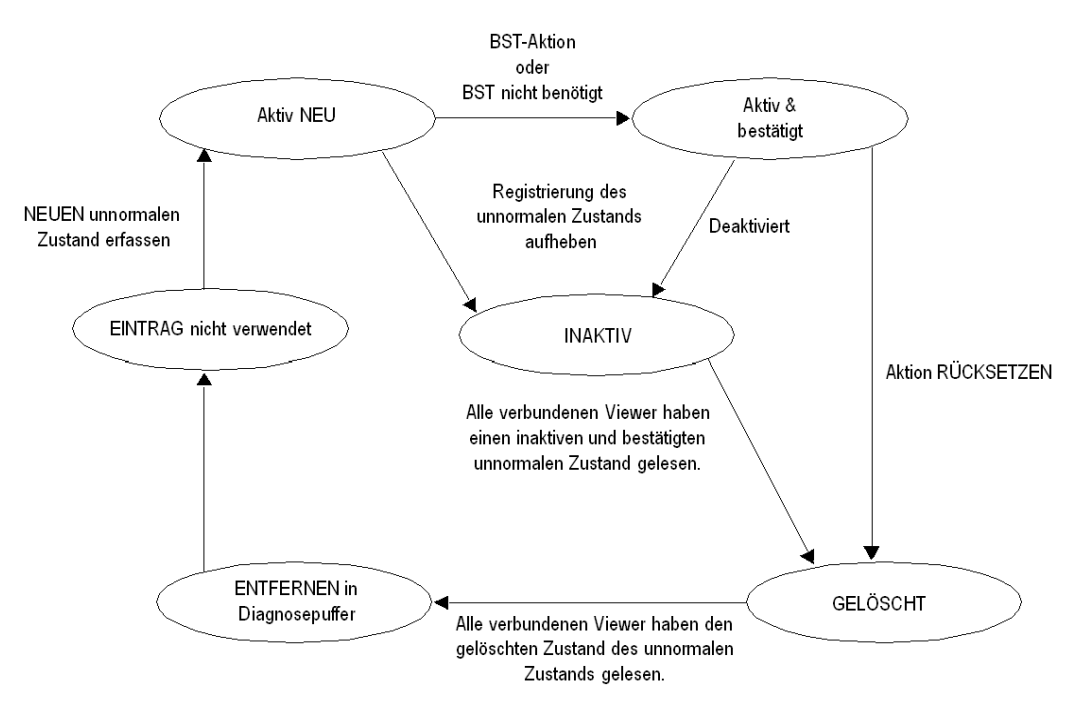

# <span id="page-318-0"></span>**Installation des Diagnosepuffers**

# **Allgemein**

Es empfiehlt sich, vor der Inbetriebnahme eines OPC-Client Aliase für jede der zu überwachende SPS zu erstellen, um die Installation des **Diagnosepuffers** zu erleichtern.

Durch die Aliasbezeichnungen ist es sehr viel einfacher, die Adresse der Steuerungen bei der Erstellung eines OPC-Clients zu vereinbaren.

Wenn ein OPC-Client den **Diagnosepuffer** anfordert, muss der OPC-Client einen eindeutigen Bezeichner definieren und diesen verwenden, wenn eine Gruppe erstellt wird.

Hierzu muss der Parameter **ClientGroup** (4. Parameter) bei jedem Aufruf der Methode **IOPCServer::AddGroup( )** einen eindeutigen Wert enthalten. Dieser Wert entspricht dem **clientHandle** (Client-Bezeichner) des Clients.

Da dieser Wert bei allen OPC-Clients, die **Diagnosepuffer** verwenden, eindeutig sein muss, ist Folgendes zu beachten:

 Wenn während der Verbindung der Rückkehrcode **OFS\_E\_DIAG\_MMI\_ALREADY\_- CONNECTED** gesendet wird, bedeutet dies, dass **clientHandle** bereits verwendet wird. Daher muss ein anderer Wert verwendet werden.

Um dies zu tun, sehen Sie im Fenster nach, das über das Menü **Allgemeines->NetManX-WayWindow** aufgerufen werden kann, und erweitern Sie die Baumansicht

Devices<>@Device<>DiagBuffer, in der eine Liste der verbundenen Viewer angezeigt wird (Handle + MMI-ID).

Mögliche Werte für den **clientHandle** liegen zwischen 0 und  $2^{32}$  - 2 (0 bis FFFFFFFE hex). FFFFFFFF hex ist reserviert.

**Beispiel** für die Einstellungen der Zugriffsnummer mit dem auf der OPC Factory Server DVD enthaltenen C++ Test-Client:

- Erstellen Sie einen Shortcut für die ausführbare Datei OFSClient.exe.
- Fügen Sie in den Eigenschaften des Shortcut an das Ende der Zeile "Target"="C:\ ...\OFSClient.exe" -h10 hinzu, um beispielsweise eine Zugriffsnummer von 10 für diesen OPC-Client festzulegen.

Alle Beispiele auf den folgenden Seiten verwenden den auf der DVD enthaltenen Test-Client.

Weitere Informationen über den OPC-Client finden Sie im Abschnitt OFS-Client *[\(siehe Seite 158\)](#page-157-0)*.

# <span id="page-318-1"></span>**Vorgehensweise für die Installation des Diagnosepuffers**

Als allgemeine Regel gilt, dass Sie zwei Gruppen je OPC-Client erstellen und dann die folgende Reihenfolge beachten müssen:

- Erstellen Sie eine inaktive Gruppe.
- Fügen Sie die spezifischen Elemente hinzu ((#DiagLogon, #DiagLogout, #DiagAckError, #DiagReadStatusU, #DiagResetError, #DiagGetFltCse, #DiagFltCseResult, #DiadRetriggError).
- Bauen Sie eine Verbindung zu dem zu überwachenden Bereich auf (Verwendung von #DiagLogon).
- Erstellen Sie eine aktive Gruppe.
- Fügen Sie das Element #DiagReadNextErrorU hinzu.
- **Eine inaktive Gruppe**:

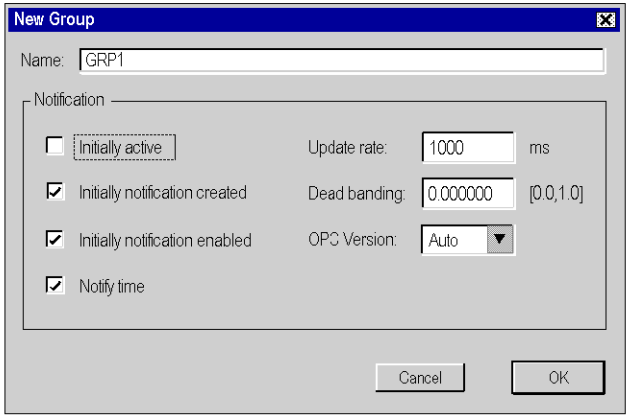

1- Um eine Verbindung zum **Diagnosepuffer** aufzubauen, muss der OPC-Client das spezifische Element #DiagLogon *[\(siehe Seite 307\)](#page-306-0)* zur Gruppe hinzufügen. Die Verbindung wird aufgebaut, wenn der OPC-Client die Bereichsnummer der in diesem Element zu überwachenden SPS schreibt und bestätigt. Wenn der Schreibvorgang erfolgreich ist, erhält der Client seine **Viewer-Kennung**, indem er einen Lesevorgang ausführt (1, wenn er der erste verbundene Viewer ist).

2- Um die Verbindung zum **Diagnosepuffer** zu trennen, muss der OPC-Client das spezifische Element #DiagLogout *[\(siehe Seite 308\)](#page-307-0)* zur Gruppe hinzufügen. Die Verbindung wird getrennt, wenn der Client einen beliebigen Wert in dieses Element schreibt.

3- Um eine Fehlermeldung zu bestätigen, benötigt der OPC-Client das spezifische Element #DiagAckError *[\(siehe Seite 309\)](#page-308-0)* in der Gruppe.

4- Um den Status des **Diagnosepuffers** zu aktualisieren, muss der OPC-Client das spezifische Element #DiagReadStatusU *[\(siehe Seite 310\)](#page-309-0)* hinzufügen.

5- Um die Fehlerursache **FaultCause** einer Systemmeldung abzufragen, benötigt der OPC-Client die spezifischen Elemente #DiagGetFltCse (zum Schreiben) und # DiagFltCseResul[t](#page-311-0) *[\(siehe Seite 312\)](#page-311-0)* (zum Lesen).

6- Um die Liste der Fehlerursachen (**FaultCause**) erneut zu erstellen, muss der OPC-Client über das spezifische Element #DiagRetriggError *[\(siehe Seite 314\)](#page-313-0)* in der Gruppe verfügen. Die erneute Erstellung wird ausgeführt, wenn der Client eine gültige Fehler-ID (ErrorID) in dieses Element schreibt.

7- Zur Löschung benötigt der OPC-Client das spezifische Element #DiagResetErro[r](#page-310-0) *[\(siehe Seite 311\)](#page-310-0)* in der Gruppe. Die Löschung wird ausgeführt, wenn der Client eine gültige Fehler-ID (ErrorID) in dieses Element schreibt.

Die folgende Abbildung zeigt die Installation spezifischer Elemente

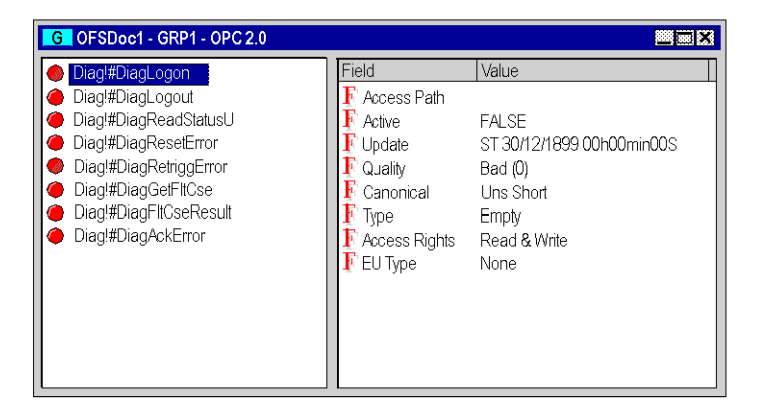

 **Eine aktive Gruppe**: Diese Gruppe muss nach dem tatsächlichen Verbindungsaufbau zum Element #DiagLogon erstellt oder aktiviert werden.

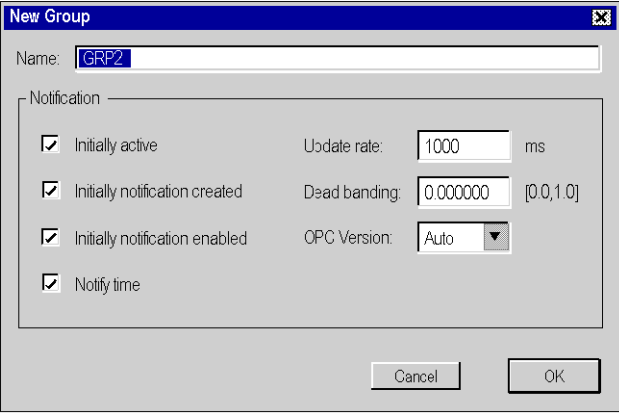

Um die vom **Diagnosepuffer** kommenden Alarme zurückzusetzen, muss der Client das spezifische Element #DiagReadNextErrorU *[\(siehe Seite 309\)](#page-308-1)* zur Gruppe hinzufügen.

Im folgenden Fenster wird eine 550 Byte große Tabelle *[\(siehe Seite 323\)](#page-322-0)* angezeigt, in der der bestätigte Fehler *[\(siehe Seite 323\)](#page-322-0)*code des aktivierten Alarms zu sehen ist. Jedes Byte gibt eine bestimmte Information wieder:

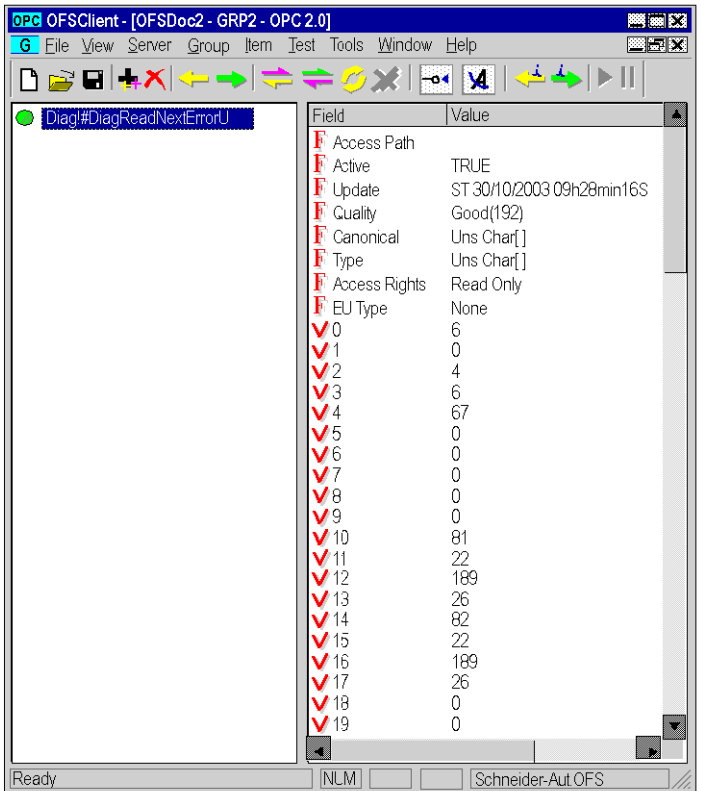

Übersetzungsbeispiel: Die Bytes 2 und 3 geben die Kennung des Fehlers an. Um diesen Fehler zu bestätigen, schreibt der Client den Wert 0x0604 (Dezimalwert 1540) in #DiagAckErr.

# <span id="page-322-0"></span>**Tabellenformate des Diagnosepuffers**

# **Beschreibung**

Die 550-Byte-Tabelle *[\(siehe Seite 319\)](#page-318-0)* (Alarmrücksetzung nach dem Lesen von #DiagReadNextError) ist folgendermaßen strukturiert:

Struktur der Byte-Tabelle:

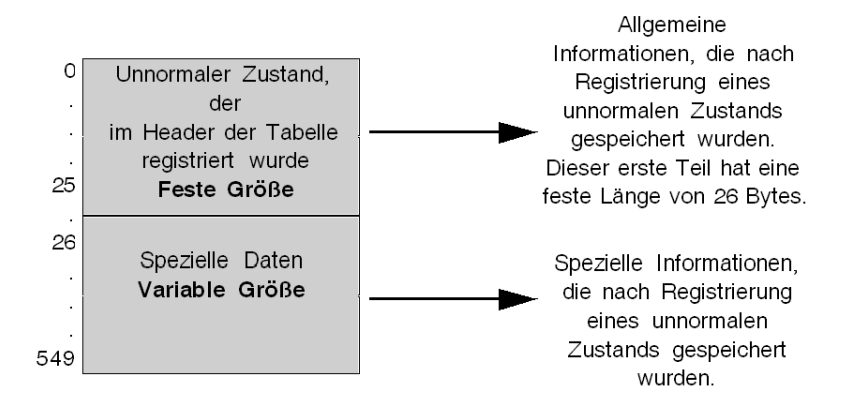

# <span id="page-323-0"></span>**Vom Diagnosepuffer in die Kopfzeile der Tabelle abgerufene Informationen**

# **Beschreibung**

Die nachstehende Abbildung zeigt den Inhalt der ersten 26 Bytes der Tabelle:

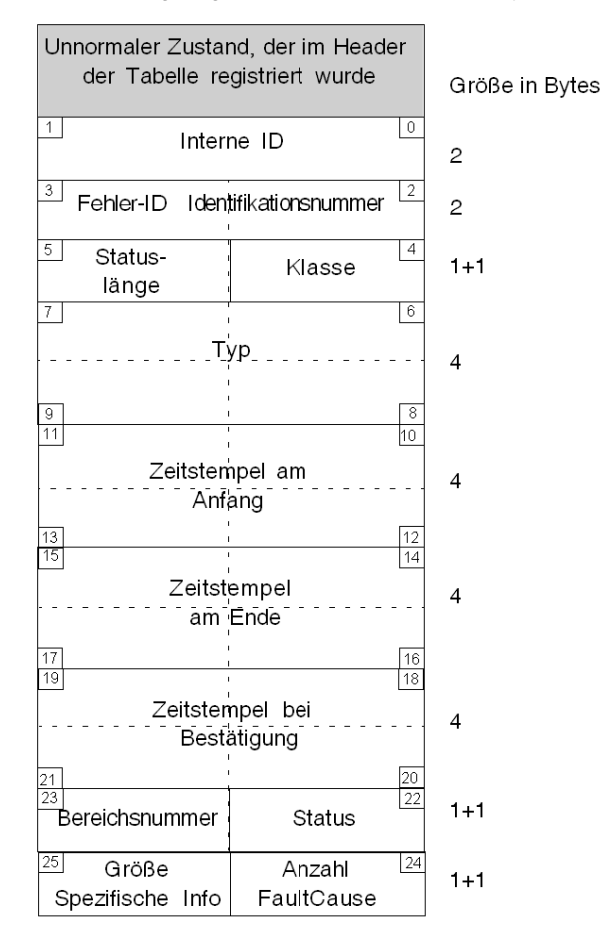

 $X$  Byte-Nr.
### **Definition der Tabelleninhalte**

- $\bullet$  Interne ID (über 2 Bytes codiert): Eine steuerungsintern verwendete Nummer.
- Identifikationsnummer (über 2 Bytes codiert): Eine Identifizierungsnummer, die für die Quittierung, das Löschen oder das Abfragen der Fehlerursache GetFaultCause zugewiesen wird.
- Klasse (über 1 Byte codiert): Gibt die Klasse des unnormalen Zustands an.

Die nachfolgende Tabelle enthält die Definition des in diesem Byte abgerufenen Codes.

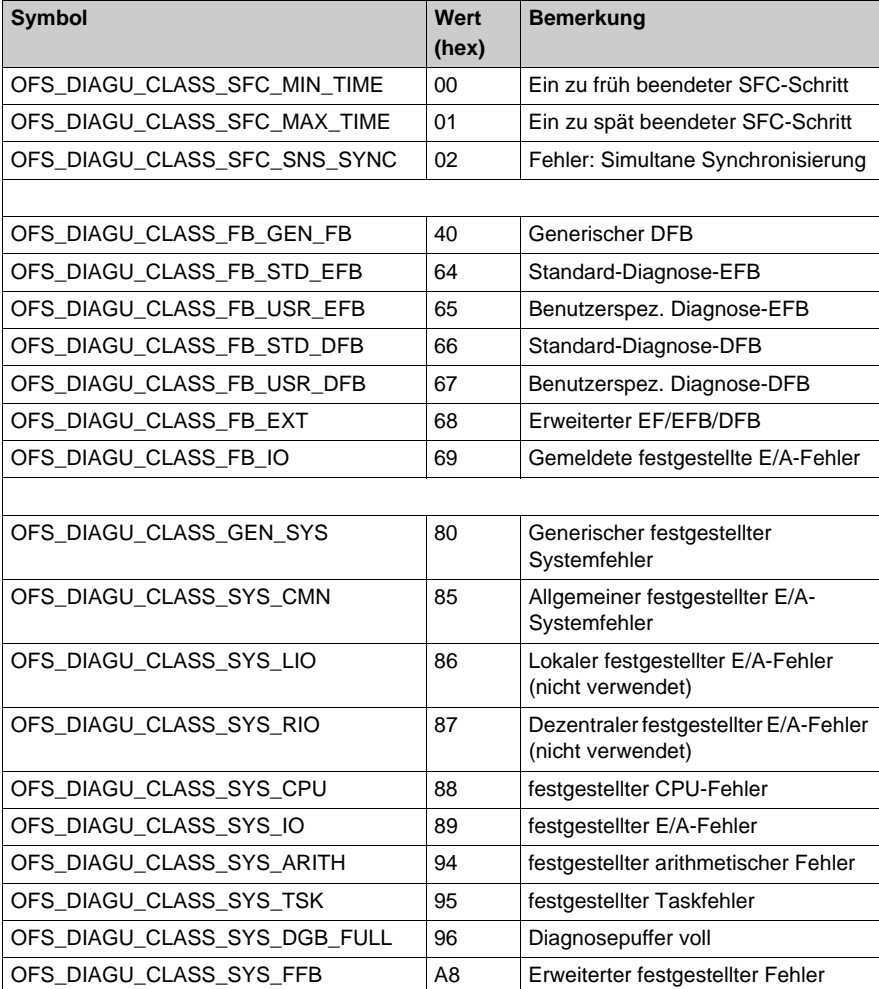

- Statuslänge (ein Byte): Statusgröße, falls verfügbar,
- Typ (über 4 Bytes codiert): Kopie der Status- oder Aktivitätsdauer für den unnormalen SFC-Zustand
- Zeitstempel bei Start des Alarms (über 4 Bytes kopiert): SPS-Uhrzeit und -Datum bei Auslösung des Alarms
- Zeitstempel bei Ende des Alarms (über 4 Bytes kopiert): SPS-Uhrzeit und -Datum bei Verschwinden des Alarms
- Zeitstempel bei Quittierung des Alarms (über 4 Bytes kopiert): SPS-Uhrzeit und -Datum bei Quittierung des Alarms

Zeitstempelformat:

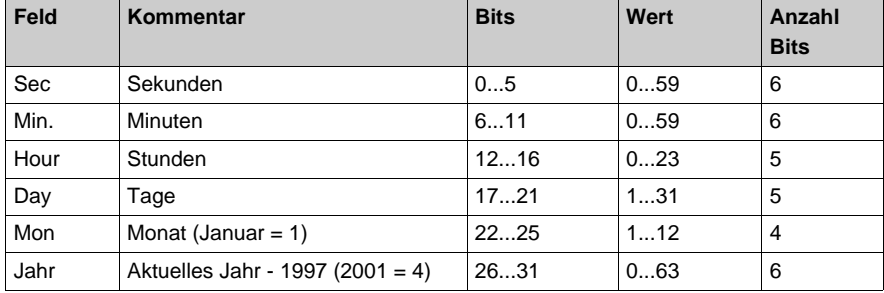

Alarmstatus (Alarm): Momentaner Status des aktuellen Alarms,

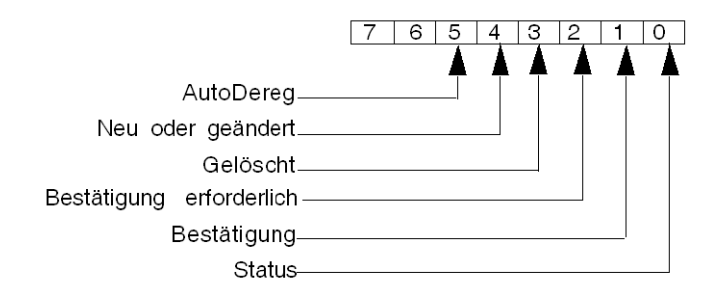

- Bit 0: Status:
	- 0: verschwunden,
	- 1: aktiv
- Bit 1: Bestätigung:
	- 0: bestätigt,
	- 1: nicht bestätigt oder keine Bestätigung angefordert.
- Bit 2: Quittierung erforderlich:
	- 0: Quittierung nicht erforderlich,
	- 1: Quittierung erforderlich.
- Bit 3: Gelöscht:
	- 0: noch im Diagnosepuffer,
	- 1: aus dem Diagnosepuffer gelöscht.
- Bit 4: Neu oder geändert:
	- 0: Geänderter Alarm
	- 1: Neuer Alarm
- Bit 5: AutoDereg:
	- 1: Der festgestellte Fehler wurde gleichzeitig aktiviert und deaktiviert.
- Bereichsnummer: SPS-Bereich, aus dem der Diagnosepuffer den unnormalen Zustand abgerufen hat.
- Anzahl FaultCause: Nummer der für diesen Alarm verfügbaren Fehlerursachen,
- Größe der spezifischen Informationen: Anzahl der Bytes für spezifische Daten nach diesem ersten Teil.

## **Spezifische Information, die vom Diagnosepuffer in die Tabelle zurückgesendet wurde**

### **Spezifische Datentypen**

Es gibt drei Typen spezifischer Daten:

- SFC-spezifische Daten
- FB-spezifische Daten
- Systemspezifische Daten

### **SFC-spezifische Daten**

Das nachfolgende Diagramm beschreibt die variablengrößenspezifische Daten-Section für SFC:

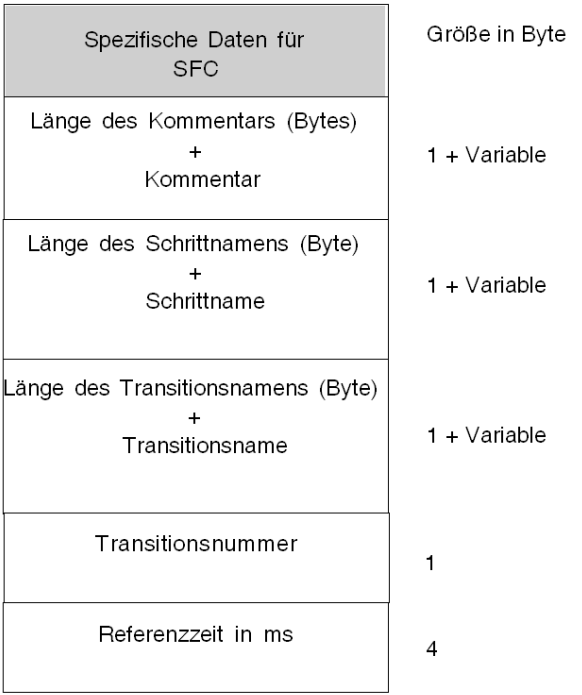

### **Definition der Tabelleninhalte**

- Länge der Kommentare + Kommentare: Der erste Teil gibt die Länge der Kommentare an, der zweite den eigentlichen Kommentar.
- Länge des Schrittnamens + Schrittname: Der erste Teil gibt die Länge des Namens an, der zweite den Schrittnamen.
- Länge des Transitionsnamens + Transitionsname: Der erste Teil gibt die Länge des Namens an, der zweite den Transitionsnamen.
- Transitionsnummer: Interne ID der Transition
- Referenzdauer in Millisekunden: Für diese Transition konfigurierte Dauer.

### **FB-spezifische Daten**

Das nachfolgende Diagramm beschreibt die variablengrößenspezifische Daten-Section für den Funktionsbaustein:

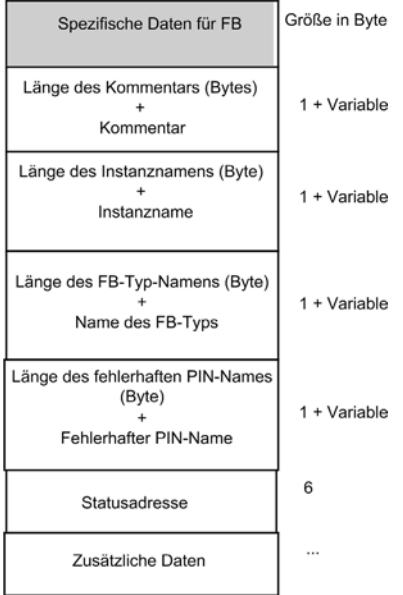

### **Definition der Tabelleninhalte**

- Länge der Kommentare + Kommentare: Der erste Teil gibt die Länge der Kommentare an, der zweite den FB-Kommentar.
- Länge des Instanznamens + Instanzname: Der erste Teil gibt die Länge des Namens an, der zweite den Instanznamen.
- Länge des FB-Typnamens + Typname: Der erste Teil gibt die Länge des Namens an, der zweite den FB-Typnamen.
- Länge des fehlerhaften PIN-Names + fehlerhafter PIN-Name: Der erste Teil gibt die Länge des Namens an, der zweite den Namen des fehlerhaften PIN.
- Statusadresse: eine 6-Byte-Struktur für die Statusadresse
- Extra-Daten: nicht dokumentierte Teiledaten

### **Systemspezifische Daten**

Das nachfolgende Diagramm beschreibt die variablengrößenspezifische Daten-Section für das System:

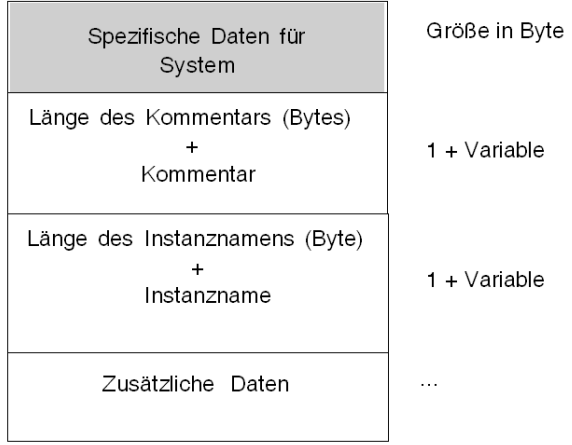

#### **Definition der Tabelleninhalte**

- Länge der Kommentare + Kommentare: Der erste Teil gibt die Länge der Kommentare an, der zweite den FB-Kommentar.
- Länge des Instanznamens + Instanzname: Der erste Teil gibt die Länge des Namens an, der zweite den Instanznamen.
- Extra-Daten: nicht dokumentierte Teiledaten

# **Abschnitt 18.3 Diagnosepuffer für PL7**

### **Inhalt dieses Abschnitts**

In diesem Abschnitt werden die Verwendung des Diagnosepuffers und dessen Hauptmerkmale beschrieben. Der Diagnosepuffer ist nur für die Premium-Steuerungen verfügbar, die für PL7 vorgesehen sind.

### **Inhalt dieses Abschnitts**

Dieser Abschnitt enthält die folgenden Themen:

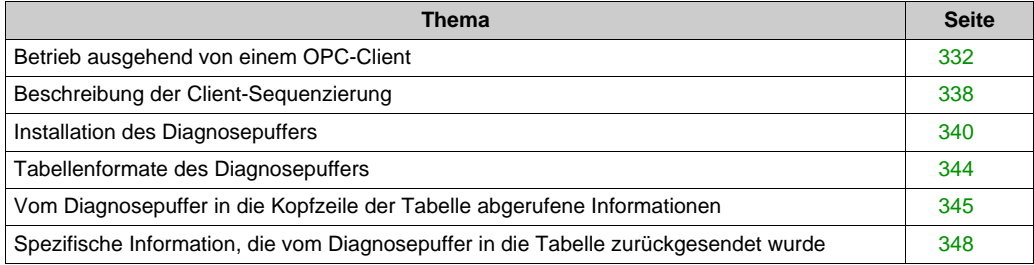

### <span id="page-331-0"></span>**Betrieb ausgehend von einem OPC-Client**

### **Hinweise zum Diagnosepuffer**

Der Diagnosepuffer *[\(siehe Seite 302\)](#page-301-0)* ist eine Funktion, die unnormale Zustände an überwachten Elementen erkennt und Meldungen an das Anzeigesystem (als "Viewer" bezeichnet) sendet.

Diese Meldungen werden im Pufferspeicher der Steuerung abgelegt.

**HINWEIS:** Für das Funktionieren des **Diagnosepuffers** ist die Implementierung der Diagnose-DFB in der Steuerung notwendig.

### **Beschreibung der Client-Schnittstelle**

Die Funktionen des **Diagnosepuffers** ermöglichen den Zugriff auf die Steuerung unter Rückgriff auf spezifische Elemente.

Die spezifischen Elemente können der nachstehenden Tabelle entnommen werden:

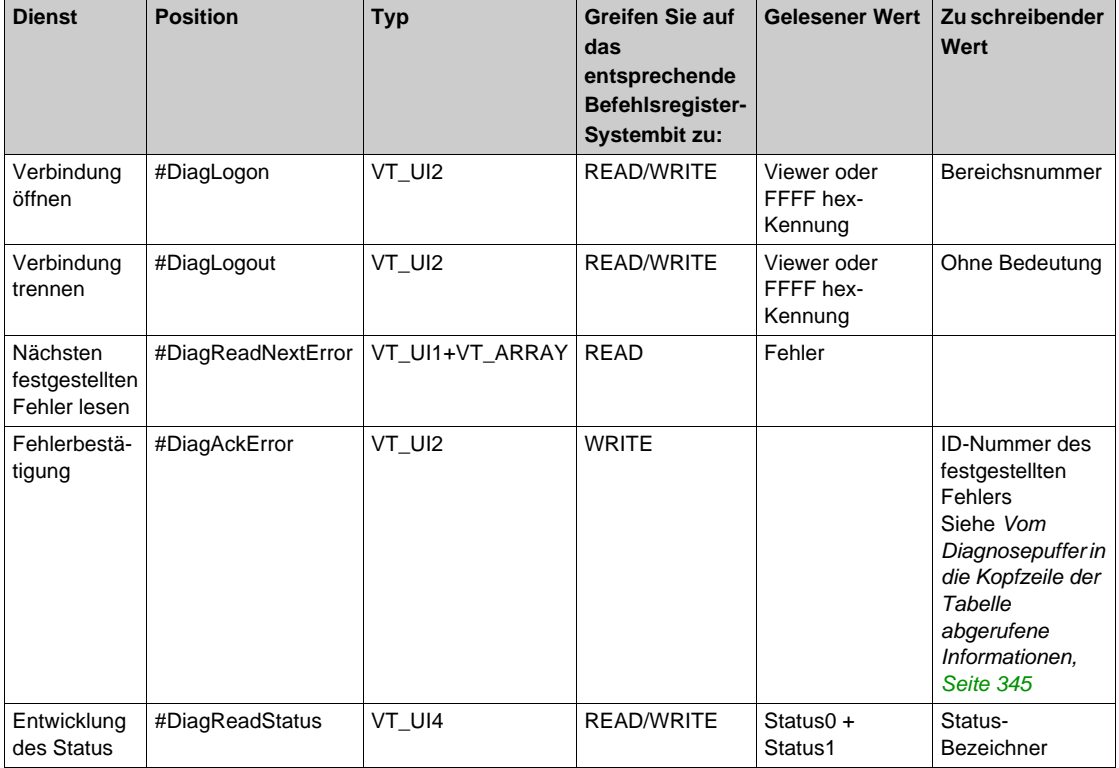

Typ entspricht den OPC-Standards:

- $\bullet$  VT = Variable
- UI1 = Ganzzahl ohne Vorzeichen über 1 Byte
- UI2 = Ganzzahl ohne Vorzeichen über 2 Bytes
- UI4 = Ganzzahl ohne Vorzeichen über 4 Bytes
- $\bullet$  ARRAY = Bytetabelle

### <span id="page-332-0"></span>**Spezifisches Element #DiagLogon**

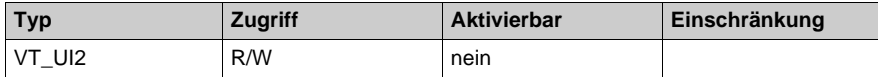

Dieses Element ermöglicht den Aufbau einer Verbindung zur Steuerung. Zunächst muss über einen WRITE-Befehl die Nummer des zu überwachenden Bereichs in der Steuerung angegeben werden (zwischen 0 und 15).

Beispiel für einen Schreibvorgang über #DiagLogon:

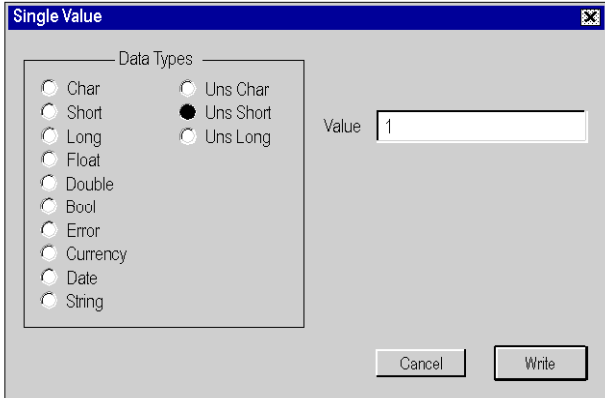

#### **Zu schreibender Wert**:

- $\bullet$  Bit i = 1: Der Bereich wird angezeigt.
- $\bullet$  Bit i = 0: Der Bereich kann nicht angezeigt werden. Bit 0 entspricht Bereich 0, Bit 15 entspricht Bereich 15. Beispiele:
	- O Zur Überwachung von Bereich 6: Schreiben Sie den Wert 0040 hex
	- Zur Überwachung der Bereiche 2 und 15: Schreiben Sie den Wert 8004 hex

#### **Nach dem Lesen zurückgegebener Wert**:

 Die Viewer-Nummer wird angezeigt, wenn die Verbindung geöffnet ist. Besteht keine Verbindung, dann wird FFFF hex zurückgegeben.

Vom Element zurückgegebener Wert:

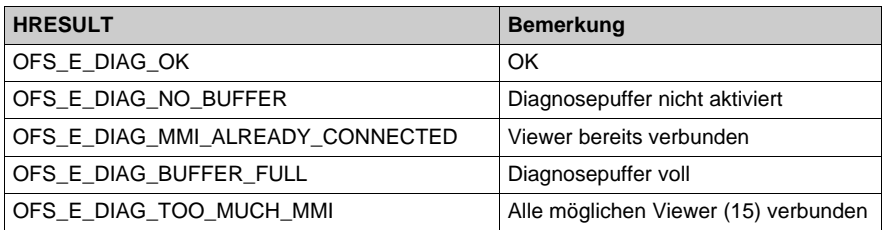

**HINWEIS:** Um alle Bereiche zu überwachen, schreiben Sie den Wert FFFF hex oder 0 in #DiagLogon.

### <span id="page-333-0"></span>**Spezifisches Element #DiagLogout**

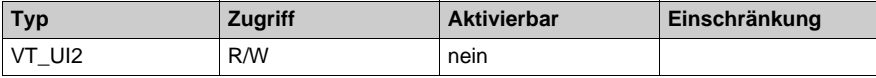

Dieses Element ermöglicht das Trennen der Verbindung zur Steuerung.

#### **Zu schreibender Wert**:

Ohne Bedeutung

#### **Nach dem Lesen zurückgegebener Wert**:

 Wenn die Trennung der Verbindung erfolgreich war, wird der Wert FFFF hex zurückgegeben. Andernfalls wird die Viewer-Nummer zurückgegeben.

Vom Element zurückgegebener Wert:

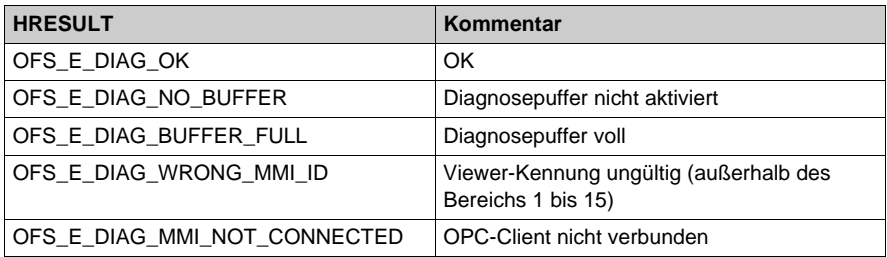

**HINWEIS:** Das Löschen des Elements #DiagLogon führt automatisch zur Trennung der Verbindung zum Viewer ohne Verwendung des Elements #DiagLogout.

### <span id="page-334-1"></span>**Spezifisches Element #DiagReadNextError**

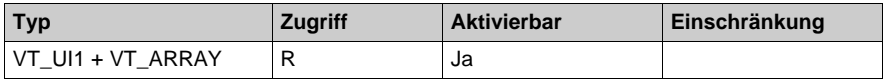

Dieses Element ermöglicht Ihnen das Lesen der Fehler im **Diagnosepufferspeicher**.

### **Zu schreibender Wert**:

Nichts

### **Nach dem Lesen zurückgegebener Wert**:

In einer 120 Bytes umfassenden Tabelle *[\(siehe Seite 344\)](#page-343-0)* gespeicherte Fehler.

Vom Element zurückgegebener Wert:

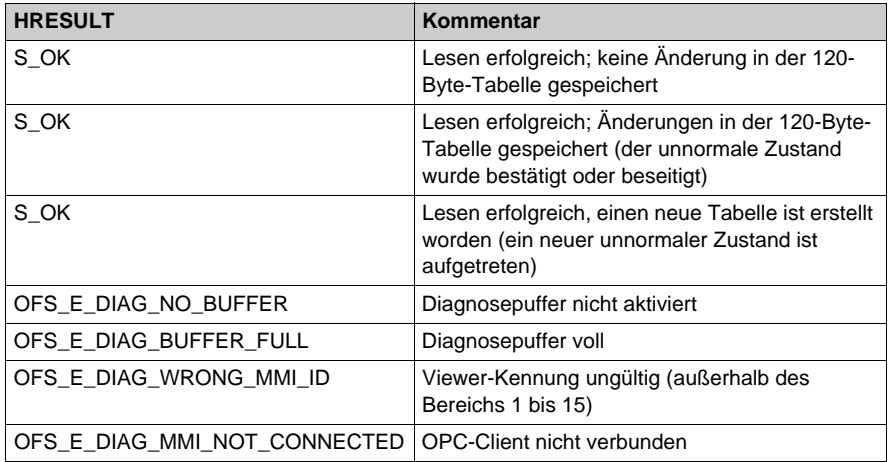

#### <span id="page-334-0"></span>**Spezifisches Element #DiagAckError**

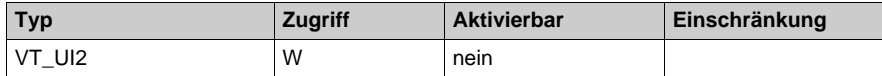

Dieses Element ermöglicht das Quittieren eines Alarms.

### **Zu schreibender Wert**:

 Der Wert von 2 Bytes entspricht dem Bereich **Identifizierungsnummer**, begonnen wird mit dem Lesen des Bytes mit dem höchsten Wert (die ersten beiden Bytes in der Tabelle). Der im Bereich **Identifizierungsnummer** des Tabellenelements #DiagReadNextError zurückgegebene Wert ist: Var[0] = 04 hex, Var[1] = 05 hex. Der in das Element #DiagAckError zu schreibende Wert ist 0504 h.

### **Nach dem Lesen zurückgegebener Wert**:

• Nichts

Vom Element zurückgegebener Wert:

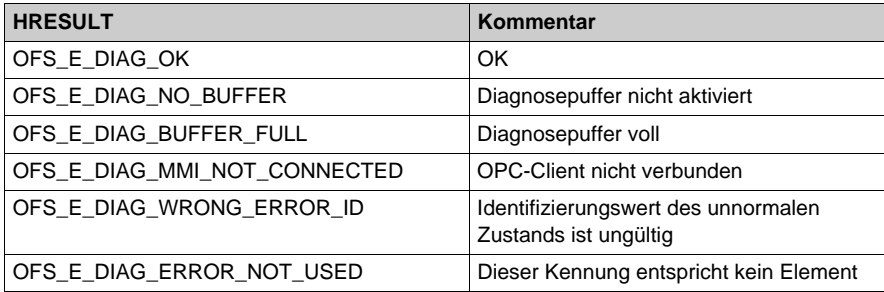

### <span id="page-335-0"></span>**Spezifisches Element #DiagReadStatus**

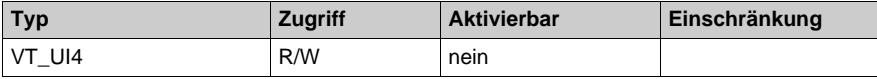

Dieses Element informiert Sie über den Entwicklungszustand eines DFB-unnormalen Zustands, ohne dass Sie auf eine Änderungsbenachrichtigung in der 120-Byte-Fehlertabell[e](#page-343-0) *[\(siehe Seite 344\)](#page-343-0)* warten müssen.

#### **Zu schreibender Wert**:

 Der Wert von 4 Bytes entspricht dem Bereich **Status-Bezeichner**, begonnen wird mit dem Lesen des Bytes mit dem höchsten Wert.

Der im Bereich **Status-Bezeichner** des Tabellenelements #DiagReadNextError zurückgegebene Wert ist:

 $Var[8] = 98$  hex,  $Var[9] = 01$  hex,  $Var[10] = 76$  hex,  $Var[11] = 25$  hex Der in das Element #DiagReadStatus zu schreibende Wert ist 25760198 hex oder 628490648 dec.

### **Nach dem Lesen zurückgegebener Wert**:

 Die Werte des status0 + status1, wobei der Wert der Wörter von links nach rechts gelesen wird. Der zurückgegebene Wert ist 0010001D hex, der Wert status0 ist 001D hex, der Wert status1 ist 0010 hex.

### **Beschreibung der Funktionsweise des Clients**

Das nachfolgende Diagramm illustriert die Funktionsweise des OPC-Clients mittels spezifischer Elemente:

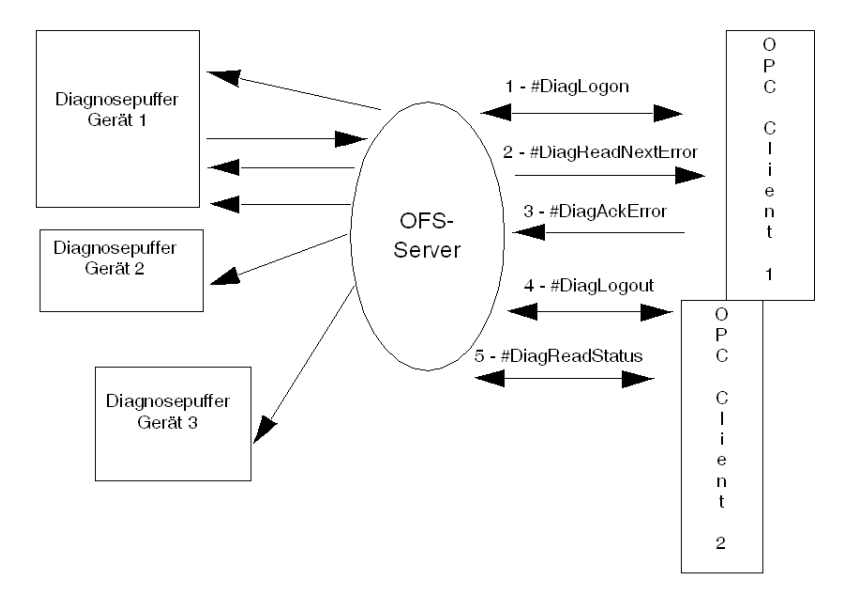

Mit dem OFS-Server ist die gleichzeitige Überwachung mehrerer SPS möglich, da dieser über mehrere Stationen verfügt (im Gegensatz zu PL7, wo nur eine Steuerung überwacht werden kann). Für die gleichzeitige Überwachung mehrerer Steuerungen erstellen Sie einfach andere Aliase im Konfigurationstool und fügen diese einer anderen Gruppe hinzu, die zum selben Client gehört (mindestens 1 Gruppe für jedes zu überwachende Gerät).

### **Verwaltung des Diagnosepuffers**

Unnormale Zustände, die im Speicher des Diagnosepuffers aufgezeichnet werden, können folgende Status haben:

- Aktiv oder inaktiv.
- Bestätigung angefordert oder Bestätigung nicht angefordert,
- Wenn die Bestätigung angefordert ist, kann der Fehler bestätigt werden oder nicht.

**HINWEIS:** Nur Fehler, die vom Diagnosepuffer stammen, können bestätigt werden. Ein über mehrere Viewer angezeigter unnormaler Zustand wird nach der Quittierung über einen der Viewer aus allen Viewern entfernt.

Ein Alarm wird in folgenden Fällen aus dem Puffer gelöscht:

- Der Alarm besteht nicht mehr.
- Alle Viewer haben den Alarm gelesen.
- Der Alarm wurde bestätigt (auf Bestätigungsanforderung).

## <span id="page-337-0"></span>**Beschreibung der Client-Sequenzierung**

### **Beschreibung der Client-Sequenzierung**

Das nachstehende Diagramm illustriert die Verwendung der spezifischen Elemente des PL7- Diagnosepuffres durch einen OPC-Client sowie die Reihenfolge, in der diese verwendet werden:

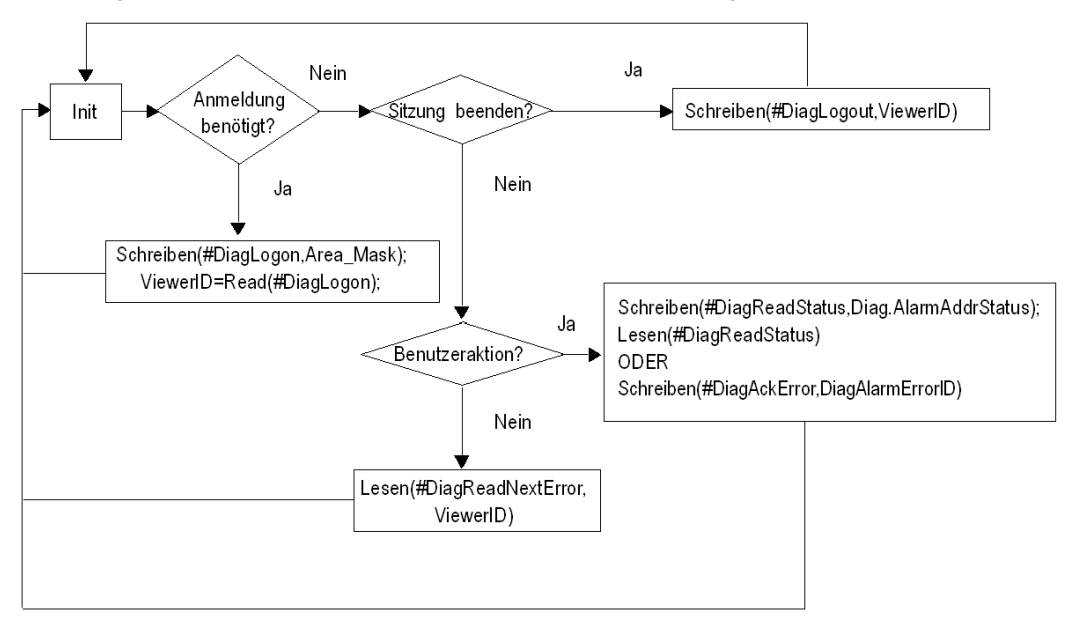

### **Lebenszyklus eines Diagnosepuffer-Alarms in einer SPS**

Das nachstehende Diagramm zeigt die Lebensdauer eines Alarms innerhalb des Diagnosepuffers der PL7-Steuerung. Daraus wird ersichtlich, dass ein Client, der den Alarm nicht quittiert oder diesen nur sehr langsam liest, die Steuerung zur Aufrechterhaltung des Alarms im Diagnosepuffer veranlassen kann (mit der Gefahr eines Überlaufs), bis der Alarm (von jedem verbundenen Client) gelesen und (sofern erforderlich) quittiert wird. Darüber hinaus wird deutlich, dass ein Alarm nicht mehr zur Verfügung steht, wenn er den Status inaktiv aufweist und gelesen wurde. Damit kann **#DiagReadStatus** z. B. für den betreffenden Alarm nicht mehr aufgerufen werden.

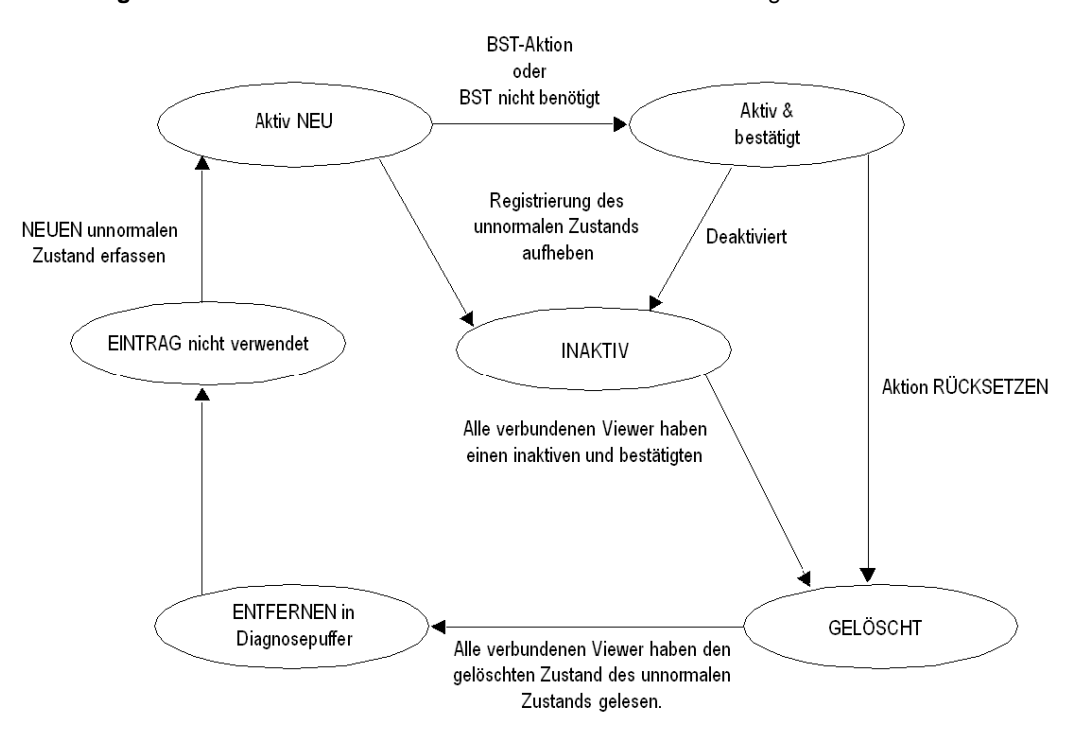

### <span id="page-339-0"></span>**Installation des Diagnosepuffers**

### **Allgemein**

Es empfiehlt sich, vor der Inbetriebnahme eines OPC-Client Aliase für jede der zu überwachenden SPS zu erstellen, um die Installation des Diagnosepuffers zu erleichtern.

Durch die Aliasbezeichnungen ist es sehr viel einfacher, die Adresse der Steuerungen bei der Erstellung eines OPC-Clients zu vereinbaren.

Wenn ein OPC-Client den Diagnosepuffer anfordert, muss der OPC-Client einen eindeutigen Bezeichner definieren und diesen verwenden, wenn eine Gruppe erstellt wird.

Hierzu muss der Parameter "hClientGroup" (4. Parameter) bei jedem Aufruf der Methode "IOPCServer::AddGroup( )" einen eindeutigen Wert enthalten. Dieser Wert entspricht dem clientHandle (Client-Bezeichner) des Clients.

Da dieser Wert bei allen OPC-Clients, die Diagnosepuffer verwenden, eindeutig sein muss, ist Folgendes zu beachten:

 Wenn während der Verbindung der Rückkehrcode **OFS\_E\_DIAG\_MMI\_ALREADY\_- CONNECTED** gesendet wird, bedeutet dies, dass clientHandle bereits verwendet wird. Daher muss ein anderer Wert verwendet werden.

Um dies zu tun, sehen Sie im Fenster nach, das über Allgemeines->NetzManX-WayFenstermenü aufgerufen werden kann, und erweitern Sie die Baumansicht Devices<> @Device<>DiagBuffer connections, in der eine Liste der verbundenen Viewers angezeigt wird (Handle + MMI-ID).

Mögliche Werte für den clientHandle liegen zwischen 0 und  $2^{32}$  - 2 (0 bis FFFFFFFE hex). FFFFFFFF hex ist reserviert.

**Beispiel** für die Einstellungen der Zugriffsnummer mit dem auf der OPC Factory Server DVD enthaltenen C++ Test-Client:

- Erstellen Sie einen Shortcut für die ausführbare Datei OFSClient.exe.
- Fügen Sie in den Eigenschaften des Shortcut an das Ende der Zeile "Target"="C:\ ...\OFSClient.exe" -h10 hinzu, um beispielsweise eine Zugriffsnummer von 10 für diesen OPC-Client festzulegen.

Alle Beispiele auf den folgenden Seiten verwenden den auf der DVD enthaltenen Test-Client.

Weitere Informationen über den OPC-Client finden Sie im Abschnitt OFS-Client *[\(siehe Seite 158\)](#page-157-0)*.

### <span id="page-340-0"></span>**Vorgehensweise für die Installation des Diagnosepuffers**

Als allgemeine Regel gilt, dass Sie zwei Gruppen je OPC-Client erstellen und dann die folgende Reihenfolge beachten müssen:

- Erstellen Sie eine inaktive Gruppe.
- Fügen Sie spezifische Elemente hinzu (#DiagLogon, #DiagLogout, #DiagAckError, #DiagReadStatus).
- Bauen Sie eine Verbindung zu dem zu überwachenden Bereich auf (Verwendung von #DiagLogon).
- Erstellen Sie eine aktive Gruppe.
- Fügen Sie das Element #DiagReadNextError hinzu.
- **Eine inaktive Gruppe**:

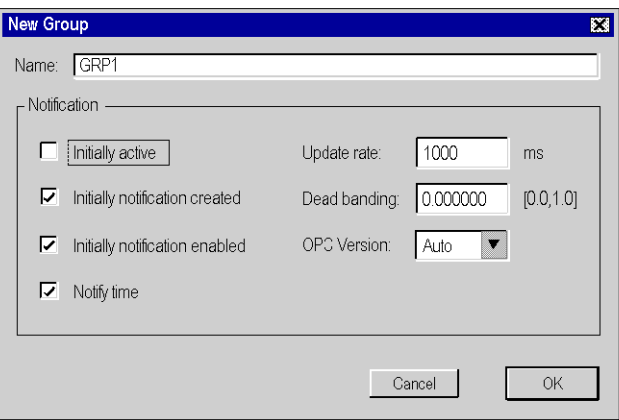

1- Um eine Verbindung zum Diagnosepuffer aufzubauen, muss der OPC-Client das spezifische Element #DiagLogon *[\(siehe Seite 333\)](#page-332-0)* zur Gruppe hinzufügen. Die Verbindung wird aufgebaut, wenn der OPC-Client die Bereichsnummer der in diesem Element zu überwachenden SPS schreibt und bestätigt. Wenn der Schreibvorgang erfolgreich ist, erhält der Client seine ""Viewer-Kennung", indem er einen Lesevorgang ausführt (1, wenn er der erste verbundene Viewer ist).

2- Um eine Verbindung zum Diagnosepuffer zu trennen, muss der OPC-Client das spezifische Element #DiagLogout *[\(siehe Seite 334\)](#page-333-0)* zur Gruppe hinzufügen. Die Verbindung wird getrennt, wenn der Client einen beliebigen Wert in dieses Element schreibt.

3- Um eine Fehlermeldung zu bestätigen, benötigt der OPC-Client das spezifische Element #DiagAckError *[\(siehe Seite 335\)](#page-334-0)* in der Gruppe.

4- Um den Status des Diagnosepuffers zu aktualisieren, benötigt der OPC-Client das spezifische Element #DiagReadStatus *[\(siehe Seite 336\)](#page-335-0)*.

Die folgende Abbildung zeigt die Installation spezifischer Elemente

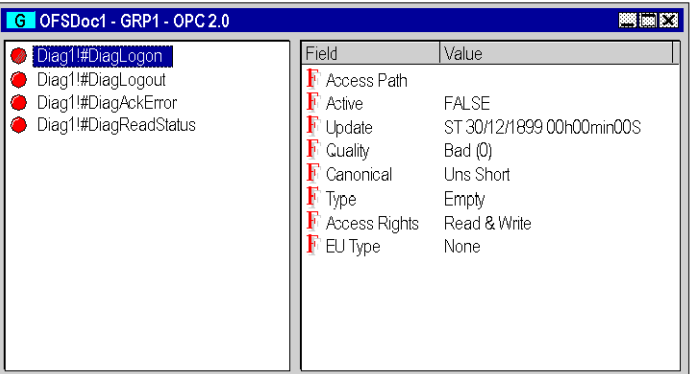

 **Eine aktive Gruppe**: Diese Gruppe muss nach dem tatsächlichen Verbindungsaufbau zum Element #DiagLogon erstellt oder aktiviert werden.

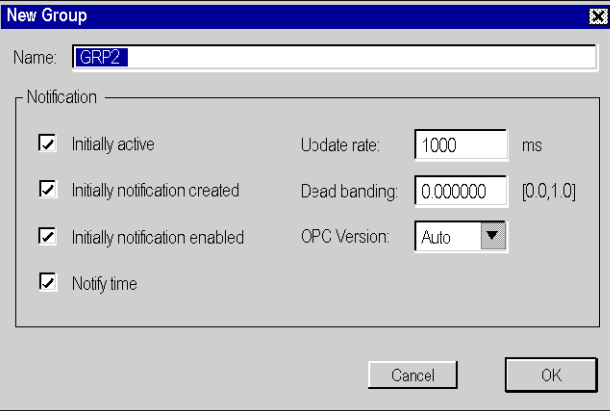

Um die vom Diagnosepuffer kommenden Alarme zurückzusetzen, muss der Client das spezifische Element #DiagReadNextError *[\(siehe Seite 335\)](#page-334-1)* zu der Gruppe hinzufügen.

Im folgenden Fenster wird eine 120 Byte große Tabelle *[\(siehe Seite 344\)](#page-343-0)* angezeigt, in der der bestätigte Fehler *[\(siehe Seite 344\)](#page-343-0)*code des aktivierten Alarms zu sehen ist. Jedes Byte gibt eine bestimmte Information wieder:

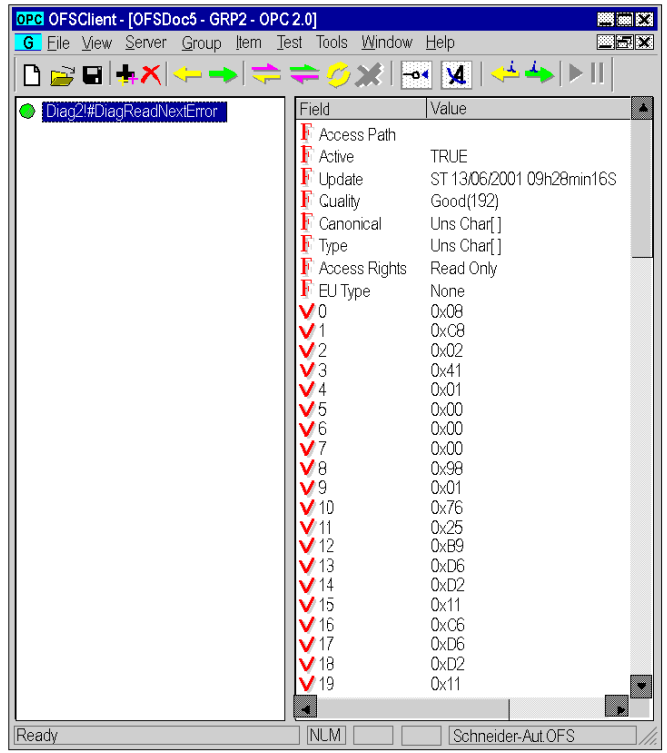

Beispiel der Übersetzung der Bytes V12 bis V15, welche die Zeit des Alarmbeginns darstellen. Die Tabelle, in welcher das Format des Zeitstempels des Diagnosepuffers beschrieben wird, ermöglicht es, die verschiedenen Werte zu extrahieren.

Die gelesenen Werte sind: V15=11 hex, V14=D2 hex, V13=D6 hex, V12=B9 hex.

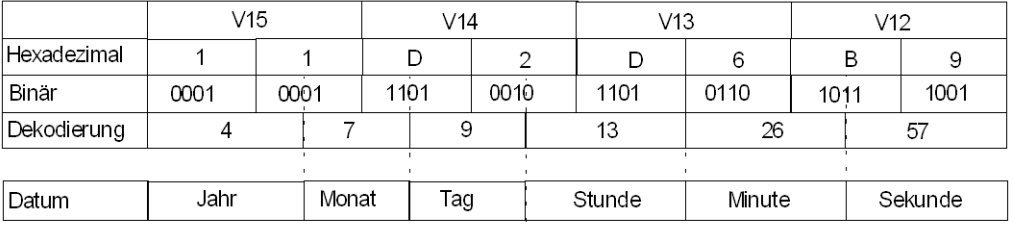

Berechnung des Jahres: 4 + 1997 = 2001

Das Ergebnis ist 13 h26 min57 s am 9/07/2001.

### <span id="page-343-0"></span>**Tabellenformate des Diagnosepuffers**

### **Beschreibung**

Die 120-Byte-Tabelle *[\(siehe Seite 341\)](#page-340-0)* (Alarmrücksetzung nach dem Lesen von #DiagReadNextError) ist folgendermaßen strukturiert:

Struktur der Byte-Tabelle:

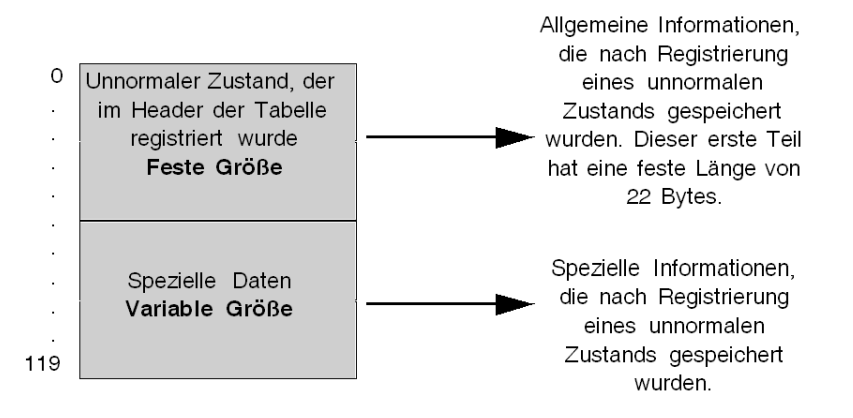

### <span id="page-344-0"></span>**Vom Diagnosepuffer in die Kopfzeile der Tabelle abgerufene Informationen**

### **Beschreibung**

Die nachstehende Abbildung zeigt den Inhalt der ersten 22 Bytes der Tabelle:

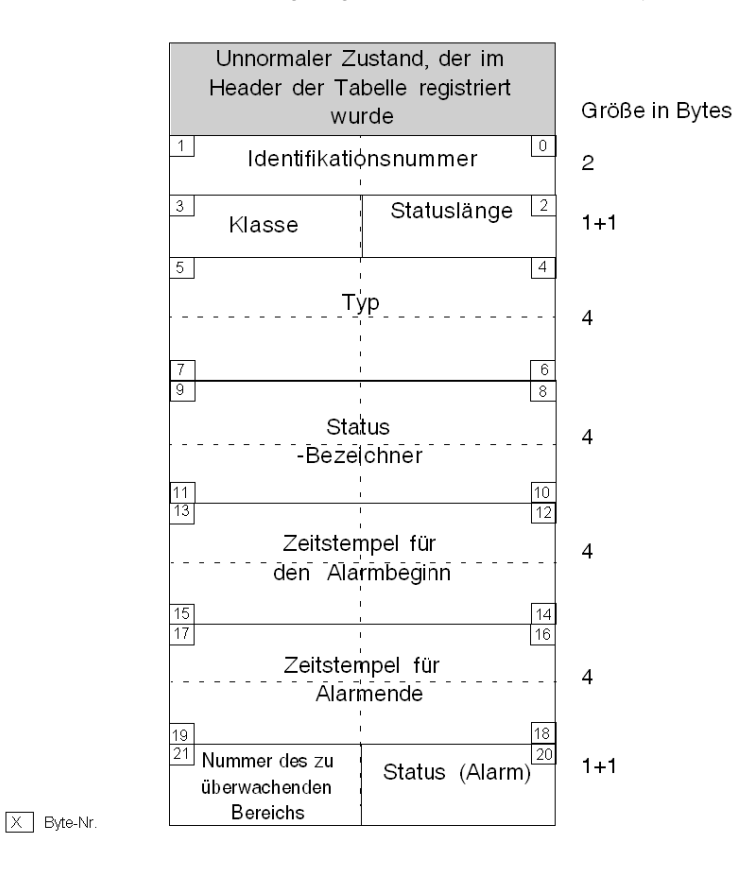

### <span id="page-344-1"></span>**Definition der Tabelleninhalte**

- Identifikationsnummer (über 2 Bytes codiert): Eine Nummer zur Identifikation, die für die Bestätigung übergeben wird. Diese Nummer muss in das Element #DiagAckError geschrieben werden, um einen Alarm zu quittieren.
- Statuslänge (über 1 Byte codiert): Ist vom programmierten DFB abhängig. Der Wert 2 kennzeichnet den "Status 0", d.h. im "Typ" wird der Statuswert 0 gelesen. Der Wert 4 verweist auf "Status 0 und Status 1", d.h. im "Typ" werden Status 0 und Status 1 gelesen.
- Klasse (über 1 Byte codiert): Gibt die Klasse des unnormalen Zustands an.

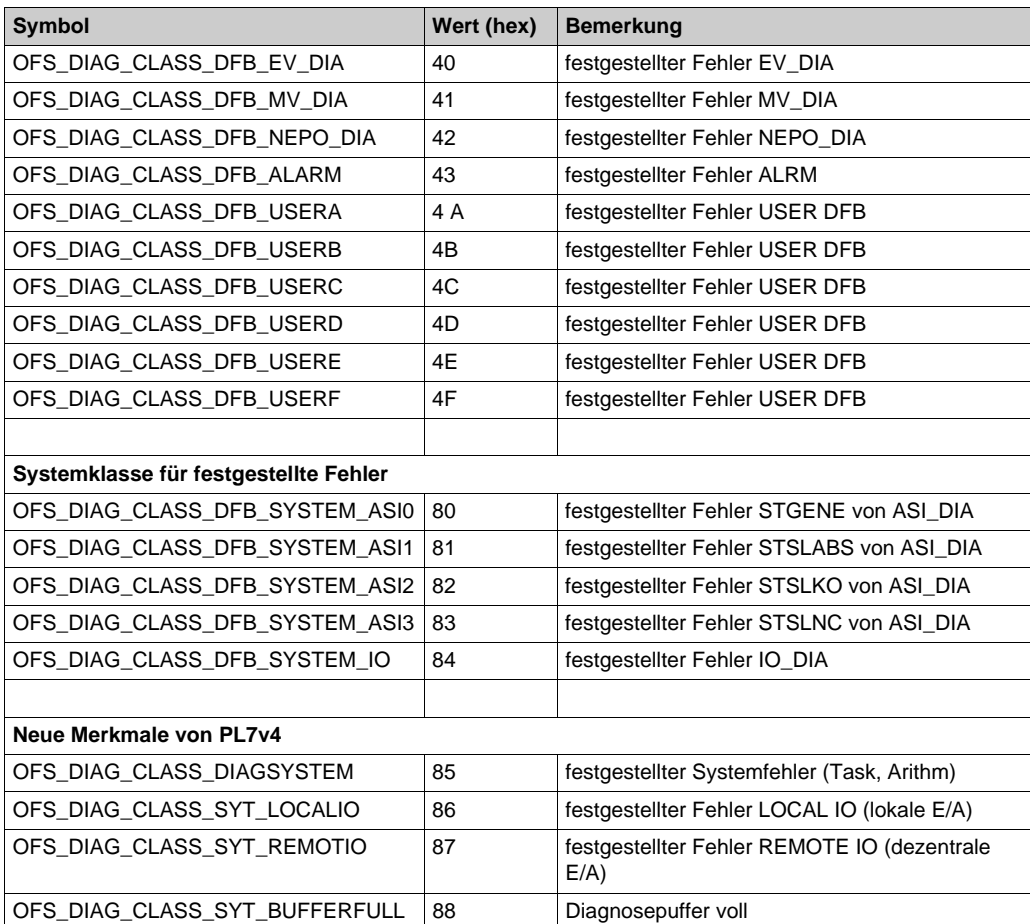

Die nachfolgende Tabelle enthält die Definition des in diesem Byte abgerufenen Codes.

 Typ (über 4 Bytes codiert): dies ist der aus dem Diagnosepuffer abgerufene Typ des unnormalen Zustands:

- Diag-DFB: Statuswert, codiert über 2 Bytes für "Statuslänge" = 2, über 4 Bytes für "Statuslänge" =4.

- Grafcet: vom System erkannter unnormaler Zustand. Er tritt auf, wenn die Ausführungszeit die erwartete Dauer überschreitet.

Detaillierte Informationen hierzu finden Sie in der PL7-Dokumentation zu DFBs.

• Statusverwaltung (über 4 Bytes codiert): Dieser Wert muss während eines Schreibvorgangs #DiagReadStatus write verwendet werden.

- Zeitstempel bei Start des Alarms (über 4 Bytes kopiert): Uhrzeit und Datum der Auslösung des Alarms.
- Zeitstempel bei Ende des Alarms (über 4 Bytes kopiert): Uhrzeit und Datum bei Verschwinden des Alarms.

Zeitstempelformat:

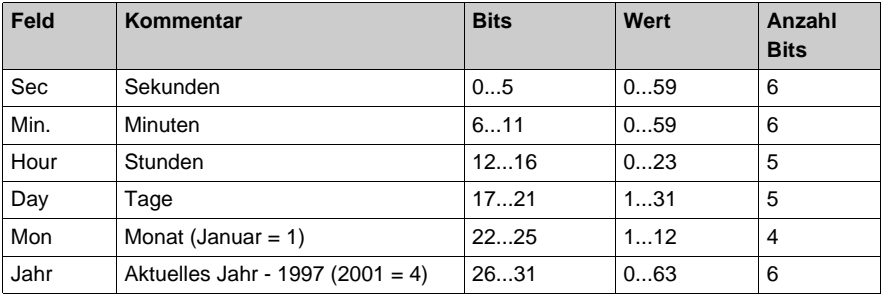

Status (Alarm): Momentaner Status des aktuellen Alarms,

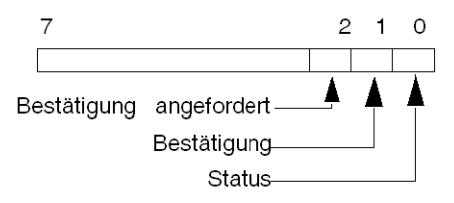

- Bit 0: Status:
	- 0: verschwunden,
	- 1: aktiv
- Bit 1: Bestätigung:
	- 0: bestätigt,
	- 1: nicht bestätigt oder keine Bestätigung angefordert.
- Bit 2: Alarmtyp (mit oder ohne Bestätigung):
	- 0: Bestätigung nicht angefordert,
	- 1: Bestätigung angefordert.
- Nummer des zu überwachenden Bereichs: SPS-Bereich, aus dem der Diagnosepuffer den unnormalen Zustand abgerufen hat. Unnormale Zustände Grafcet gehören dem allgemeinen Bereich an.

## <span id="page-347-0"></span>**Spezifische Information, die vom Diagnosepuffer in die Tabelle zurückgesendet wurde**

### **Spezifische Datentypen**

Es gibt drei Typen spezifischer Daten:

- spezifische DFB-Daten,
- andere spezifische Daten.

### **Spezifische Daten des Diagnosepuffers**

Das nachfolgende Diagramm beschreibt den Abschnitt Spezifische Daten zur Variablengröße für Klassen zwischen OFS\_DIAG\_CLASS\_DFB\_EV\_DIA und OFS\_DIAG\_CLASS\_DFB\_SY-STEM\_IO (siehe auch *[Definition der Tabelleninhalte, Seite 345](#page-344-1)*):

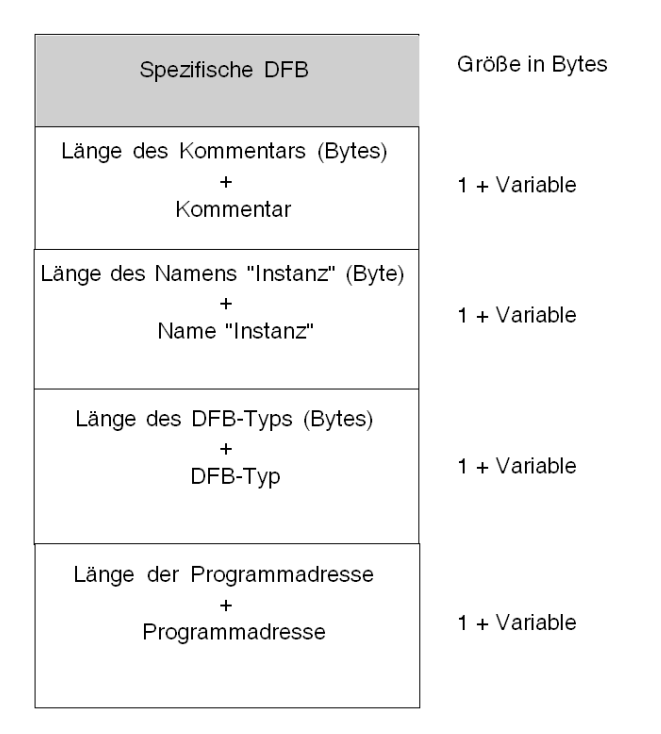

### **Definition der Tabelleninhalte**

- Länge der Kommentare + Kommentare: Der Inhalt im ersten Teil gibt die Länge des Kommentars sowie die DFB-Meldung an.
- Länge des Namens "Instanz" + Name "Instanz": Der Inhalt im ersten Teil gibt die Länge des Namens "Instanz" sowie den DFB-Namen "Instanz" an.
- Länge des Dateinamens + Dateiname: Der Inhalt im ersten Teil gibt die Länge des Dateinamens sowie den Dateinamen an.
- Länge der Programmadresse + Programmadresse: Der Inhalt im ersten Teil gibt die Länge der Programmadresse sowie die Programmadresse, die mit einem unnormalen Zustand der DFB-Ausführung übereinstimmt, an.

### **Andere spezifische Daten**

Das nachfolgende Diagramm beschreibt den Abschnitt Spezifische Daten zur Variablengröße für Klassen zwischen OFS\_DIAG\_CLASS\_DIAGSYSTEM und OFS\_DIAG\_CLASS\_SYST\_BUF-FERFULL (siehe auch *[Definition der Tabelleninhalte, Seite 345](#page-344-1)*):

Die spezifischen Daten liefern weitere Informationen entsprechend der jeweiligen Klasse.

Darstellung:

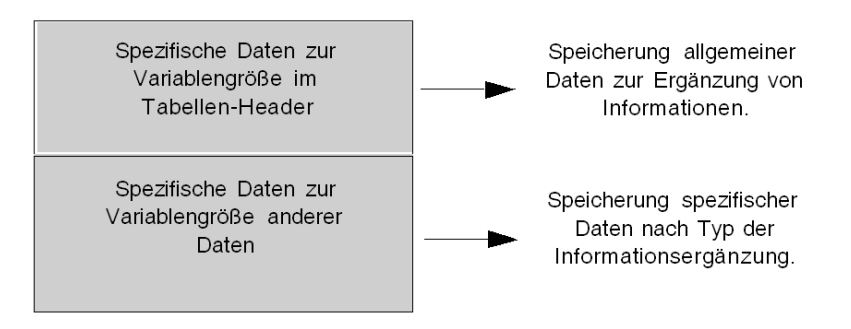

### **Spezifische Daten zur Variablengröße im Tabellen-Header**

Im nachfolgenden Schema wird die Struktur der spezifischen Daten zur Variablengröße im Tabellen-Header aufgezeigt.

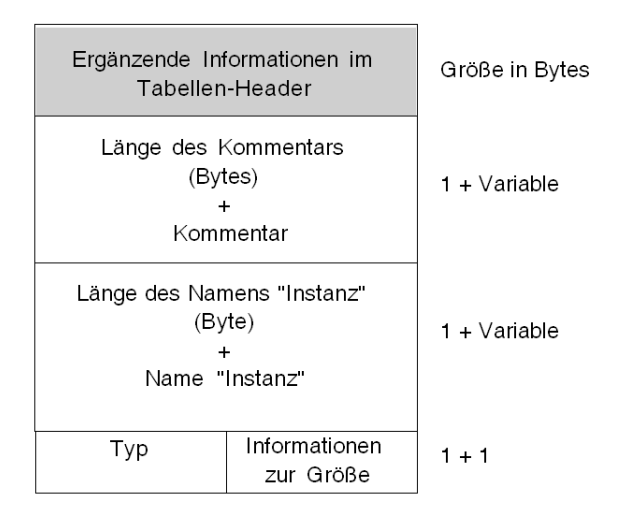

- Länge der Kommentare + Kommentare: Der Inhalt im ersten Teil gibt die Länge des Kommentars sowie die Diagnose-DFB-Meldung an.
- Länge des Namens "Instanz" + Name "Instanz": Der Inhalt im ersten Teil gibt die Länge des Namens "Instanz" sowie den Namen "Instanz" der Diagnose des unnormalen Zustands an.
- Informationen zur Größe: Der Inhalt liefert ergänzende Informationen zur Größe des Puffers.
- $\bullet$  Typ:

Der Inhalt liefert ergänzende Informationen zum Typ der spezifischen Daten.

# **Kapitel 19 Kommunikation**

### **Inhalt dieses Kapitels**

In diesem Kapitel werden die Kommunikationsmittel des Produkts beschrieben.

### **Inhalt dieses Kapitels**

Dieses Kapitel enthält die folgenden Abschnitte:

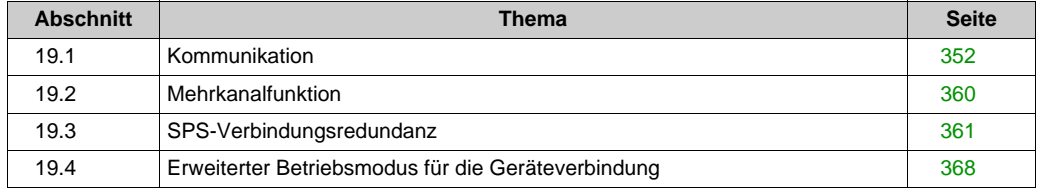

# <span id="page-351-0"></span>**Abschnitt 19.1 Kommunikation**

### **Inhalt dieses Abschnitts**

In diesem Abschnitt wird die Kommunikation des OFS-Servers beschrieben.

### **Inhalt dieses Abschnitts**

Dieser Abschnitt enthält die folgenden Themen:

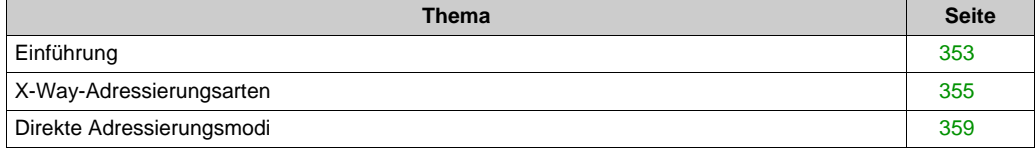

## <span id="page-352-0"></span>**Einführung**

### **Allgemein**

- Der OFS-Server ermöglicht die gleichzeitige Verwendung mehrerer Kommunikationsprotokolle: Eine Client-Anwendung kann beispielsweise über Fipway auf eine SPS zugreifen und über ISAway auf eine andere.
- Der OFS-Server gewährt X-Way- und Modbus-Netzwerktransparenz: Eine Client-Anwendung kann auf Steuerungen in einer SPS-Netzwerkarchitektur zugreifen, die Bridges zwischen den Kommunikationsprotokollen enthält.
- Verhalten des OFS-Servers im Fall einer funktionsunfähigen Kommunikation mit der SPS (SPS nicht vorhanden, keine Verbindung usw.):
	- alle einer Gruppe entsprechenden Requests werden übertragen, sowohl beim Lesen als auch beim Schreiben von Elementen.
	- In Bezug auf die Leistung gesehen bedeutet dies, dass die Ausführungsdauer für das Lesenbzw. Schreiben-Grundelement auf das n-fache des Timeout-Wertes ansteigen kann (wobei n die Anzahl der zur Gruppe zugeordneten Requests ist).

### **Hinweis**:

Bei einem Timeout werden Requests nicht wiederholt.

**HINWEIS:** Bei Netzwerken mit logischen Verbindungen versucht der Server bei Verbindungsunterbrechungen automatisch, die Verbindung wiederherzustellen. Beispiel: TCP-IP.

Wenn bei Verwendung eines mit mehreren Steuerungen verbundenen XIP-Treibers eine der Steuerungen ausfällt, kommt es während einiger Sekunden zu einer Blockierung sämtlicher (auf dem betroffenen XIP-Treiber basierender) SPS-Kommunikationen, da XIP Winsock verwendet und auf das TCP/IP-Timeout wartet. Nach Ablauf dieses Timeouts sollte der Normalbetrieb wieder einsetzen, mit Ausnahme der Kommunikation mit der ausgefallenen Steuerung.

Der OFS-Server zeigt der Client-Anwendung etwaige unnormalen Zustände folgendermaßen an: Jedes zu einem funktionsunfähigen Request gehörende Element wird als invalid \* gekennzeichnet, unabhängig davon, ob es sich um das synchrone oder periodische Lesen einer Gruppe handelt.

\* Unabhängig von der zum Lesen verwendeten Methode bedeutet invalid, dass das Attribut "Quality" den Wert Bad hat. Valid bedeutet, dass das Attribut den Wert Good aufweist.

### **Kommentar**:

- Die Client-Anwendung kann feststellen, ob die SPS wieder verbunden ist, indem sie den Request zum synchronen Lesen der betroffenen Gruppe nochmals ausgibt.
- Während des periodischen Lesens einer Gruppe ändert sich die Qualität der Elemente (Attribut "Quality") von Bad zu Good, wenn die Verbindung zur SPS wiederhergestellt ist. Der Rückkopplungsmechanismus *[\(siehe Seite 237\)](#page-236-0)* beschreibt das einem Element zugeordnete Attribut "Quality".

Der OFS-Server nimmt folgende Zuordnungen vor:

- X-Way: ein Socket (Kommunikationskanal) für jeden Treiber für die Geräte des Typs PL7 oder UNITY, bis zu 16 Sockets für die Geräte des Typs XTEL oder ORPHEE
- Modbus Plus: ein Pfad pro Gerät (PM) oder bis zu 16 Pfade pro Gerät (DM)
- TCP-IP (außer XIP): bis zu 16 Sockets für jedes Gerät *[\(siehe Seite 360\)](#page-359-0)*
- USB: bis zu 4 Sockets für jedes Gerät *[\(siehe Seite 360\)](#page-359-0)*

**HINWEIS:** Modbus Plus-Pfade werden den jeweiligen Anforderungen entsprechend dynamisch geöffnet und geschlossen. Deshalb ist selbst mit nur einer SA85-Karte (8 DM-Pfade) der Dialog mit mehr als 8 Geräten möglich.

### <span id="page-354-0"></span>**X-Way-Adressierungsarten**

### **Beschreibung**

Beispiel für den Zugriff über ein Netzwerk:

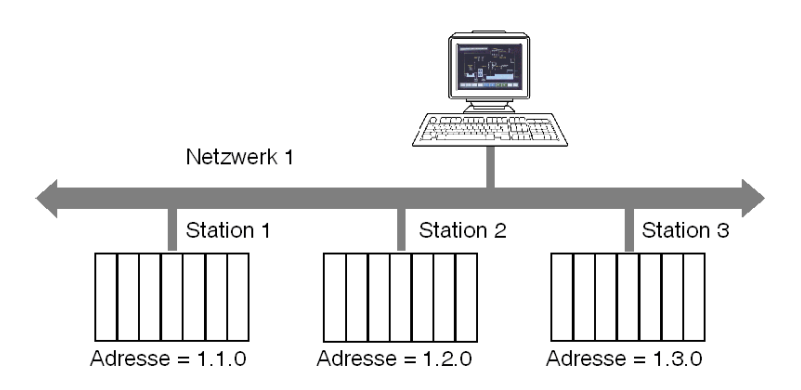

### **Adressierung bis 3 Stufen:**

Ermöglicht den Zugriff auf eine an einem beliebigen Punkt der X-Way-Kommunikationsarchitektur ans Netzwerk angeschlossene Station.

Abbildung:

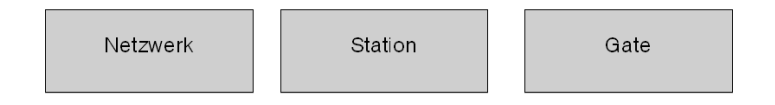

Die Netzwerk- und Stationswerte ergeben die Stationsadresse.

- Netzwerk: Wert zwischen [1,127] oder  $0 =$  mein Netzwerk.
- Station: Wert zwischen [1,63] oder  $254$  = meine Station oder  $255$  = Diffusion.

 Der Wert "Gate" bezieht sich auf die Kommunikationseinheit in der Station: Systemserver (Gate 0, am häufigsten), Terminal-Port (Gates 1, 2, 3), 1 K asynchroner Server (Gate 7) usw.

Bei Mehrprozessorstationen wie SPS kann jedes ins System integrierte Prozessormodul Kommunikationseinheiten unterstützen, Frame-Routing mit zusätzlichen Adressierungsstufen (Routing-Fähigkeiten zwischen den Stationen). SPS-"Prozessormodule" befinden sich in den SPS-Racks oder auf Feldbussen.

### **Adressierung bis 5 Stufen:**

Wird im Allgemeinen für Geräte auf einem Uni-Telway-Bus verwendet.

Abbildung:

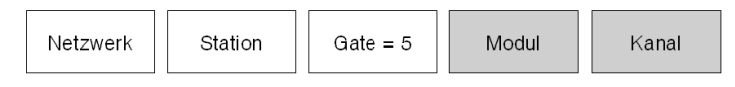

- $\bullet$  Modul: Position des Kommunikationsmoduls im Rack. Der Wert muss wie folgt definiert werden: (Masterracknummer \* 16) + Nummer des Mastermoduls.
- Kanal: Adresse des an das Kommunikationsmodul angeschlossenen Geräts. Der Wert muss wie folgt definiert werden: (Masterkanalnummer \* 100) + Slave-Ad0-Nummer.

### **Adressierung bis 6 Stufen**:

Ähnlich wie die Adressierung bis 5 Stufen. Wurde für erweiterte Dienste erstellt (FIPIO, Kommunikationsmodul integriert im Rack).

Abbildung:

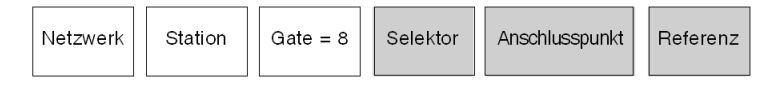

- **Selektor**: Identifiziert ein Kommunikationsmodul auf der CPU (2) oder in einem getrennten Modul (1).
- **Anschlusspunkt**: Geräteadresse, wenn das Zielmodul FIPIO ist. Position im SPS-Rack, wenn das Zielmodul eine SPS-Karte ist.
- **Referenz**: Kommunikationseinheit im Gerät (ähnlich der Gate-Nummer).

### **Beispiele**:

Adressierung mit 5 Stufen:

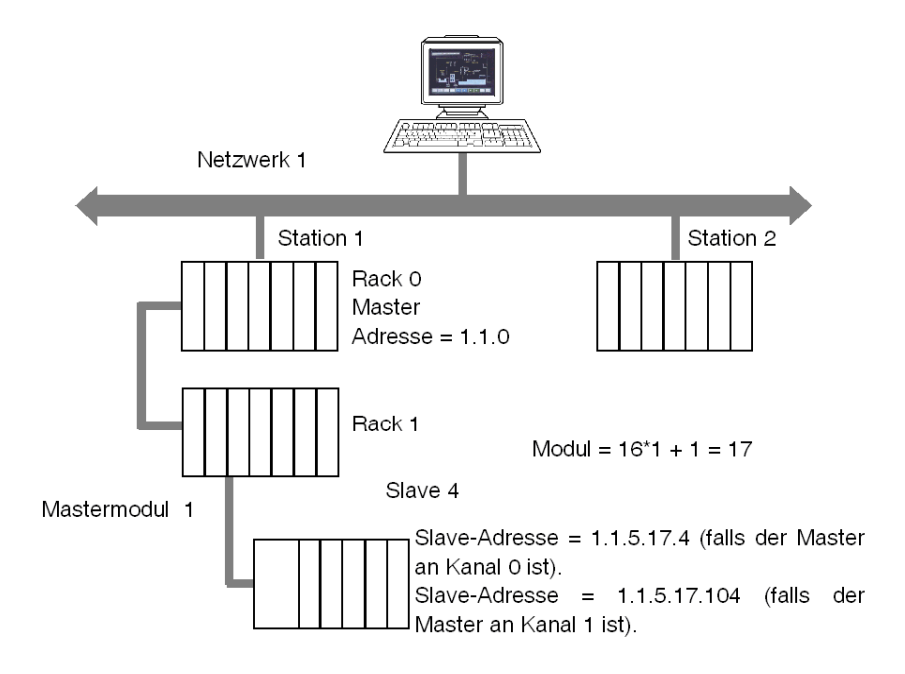

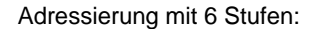

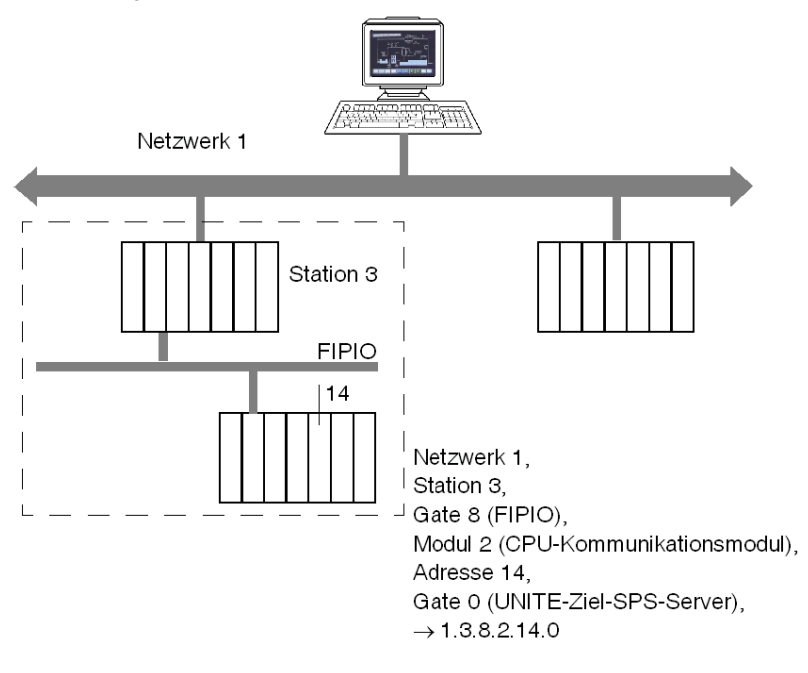

Weitere Informationen zu X-Way-Adressen finden Sie in der Dokumentation "X-Way-Kommunikation", Ref. TSX DR NET.

**HINWEIS:** Bei Punkt-zu-Punkt-Verbindungen (Uni-Telway, ISAway, PCIway) kann die Standardadresse 0.254.0 zur Referenzierung der SPS genutzt werden.

0.254.0 kann bei Verbindung über das privilegierte Terminal @63 für den Zugriff auf den Fipio-Master genutzt werden.

0.254.5.17.104 kann für den Zugriff auf den Uni-Telway-Slave bei 4 verwendet werden, der an Rack 1, Modul 1, Kanal 1 angeschlossen ist, wenn die Verbindung auf der lokalen SPS besteht. 0.254.8.2.14.0 kann für den Zugriff auf den Fipio-Anschlusspunkt 14 verwendet werden, wenn die Verbindung über das privilegierte Programmiergerät bei 63 besteht.

Bei Ethway und XIP kann Gate 7 genutzt werden, das große Frames akzeptiert (bis zu 1024 Bytes). Hierfür muss die PL7-Anwendung im periodischen Modus konfiguriert sein (MAST-Task). Die Option "1 K-Dienst" muss auf der Seite für die Aliasdefinition aktiviert werden.

**Beispiel**: Normale Adresse: XIP01:1.2, Verwendung von Gate 7: XIP01:1.2.7

### <span id="page-358-0"></span>**Direkte Adressierungsmodi**

### **Beschreibung**

- Bei TCP/IP wird als einzige Information die IP-Adresse benötigt. Diese kann in vier durch einen Punkt getrennte Zahlengruppen oder durch einen DNS-Namen wie z. B. "My Station" angegeben werden. In diesem Fall sollte die DNS-Abfragefunktion aktiviert *[\(siehe Seite 134\)](#page-133-0)* sein.
- Bei Modbus Plus lautet die Syntax: <Zugriffsebene>.<Knoten1>.<Knoten2>.<Knoten3>. <Knoten4>.<Knoten5> Mögliche Zugriffsebenen:
	- $\circ$  PM = Program Master
	- $O$  DM = Data Master
- über USB sind keine Informationen vorhanden.

Die Knotennummer sollte zur Angabe des vollständigen Pfads verwendet werden. Zum Zugriff auf ein Gerät ohne Bridge sind nur Zugriffsmodus und Knoten erforderlich.

Bei TCP/IP - Modbus Plus-Bridges lautet die Syntax:

MBT:<IP-Bridge-Adresse>;<Modbus Plus-Gerät-Knotennummer>

Die Bridge-IP-Adresse entspricht der Nummer, die in das Feld "Bridge-MBP-Index" des Konfigurationstools eingegeben wurde. Diese Konfiguration wird im Netzwerkabschnitt des Gerät[s](#page-82-0) *[\(siehe Seite 83\)](#page-82-0)* angegeben.

Beispiel:

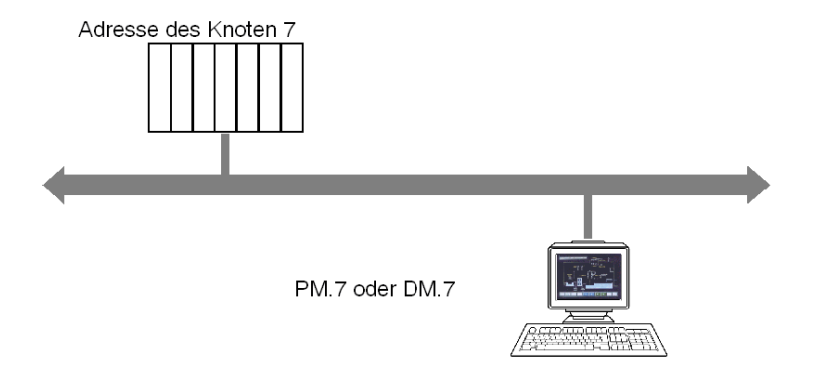

# <span id="page-359-0"></span>**Abschnitt 19.2 Mehrkanalfunktion**

### **Mehrkanalfunktion**

### **Beschreibung**

Bestimmte Kommunikationsprotokolle funktionieren im Halbduplex-Betrieb, was bedeutet, dass der Server nach dem Senden eines Requests auf die Antwort wartet, bevor er den nächsten Request sendet. Dies gilt für die meisten von OFS verwendeten Protokolle, außer auf Unity- oder PL7-Steuerungen in X-Way-Netzwerken. Die einzige Möglichkeit zur Beschleunigung der Kommunikation ist das Öffnen mehrerer Kanäle zwischen dem Sender und dem Empfänger.

Sie können für jedes Gerät zwischen 1 und 16 Kanäle öffnen, und Sie können diese Anzahl entweder statisch mit dem OFS-Konfigurationstool *[\(siehe Seite 93\)](#page-92-0)* oder dynamisch mit dem spezifischen #MaxChannel-Element konfigurieren. Der Wert, für den die Leistungen optimal sind, hängt von der Steuerung ab, auf die zugegriffen wird (Anzahl von Requests, die sie pro Zyklus verarbeiten kann), und von der verwendeten Kommunikationskarte (insbesondere bei Steuerungen des Typs Concept). Diese Daten finden Sie in der Dokumentation der Steuerung und in der Dokumentation der Kommunikationskarte.

**HINWEIS:** Die Mehrkanalfunktion ist für Unity Pro- oder PL7-Steuerungen in einem X-Way-Netzwerk (Duplex-Protokoll) oder bei einem seriellen Modbus-Treiber (nur Einzelkanal) für alle SPS-Steuerungen ohne Bedeutung.

**HINWEIS:** Für Uni-Telway hängt die maximale Anzahl von Kanälen mit der Anzahl der Slaves zusammen, die in der Uni-Telway-Treiberkonfiguration deklariert sind.

**HINWEIS:** Bei einem Halbduplex-Protokoll kann das spezifische Element #NbrMaxPendingReq theoretisch nicht größer sein als die Anzahl geöffneter Kanäle. Ist der Wert größer, werden die Requests in eine Warteschlange gestellt. Diese beiden Parameter haben erhebliche Auswirkungen auf die Kommunikationsleistung von OFS.

**HINWEIS:** Bei einem Halbduplex-Protokoll entspricht die maximale Anzahl an Anfragen, die gleichzeitig an ein Gerät gesendet werden, dem Wert von #NbrMaxPendingReq, der kleiner sein muss als die Anzahl geöffneter Kanäle.

Bei einem Duplex-Protokoll wird nur der Wert #NbrMaxPendingReq berücksichtigt.
# **Abschnitt 19.3 SPS-Verbindungsredundanz**

## **Inhalt dieses Abschnitts**

Dieser Abschnitt enthält eine Beschreibung der Kommunikationsredundanzverwaltung mit einer Unity-SPS.

## **Inhalt dieses Abschnitts**

Dieser Abschnitt enthält die folgenden Themen:

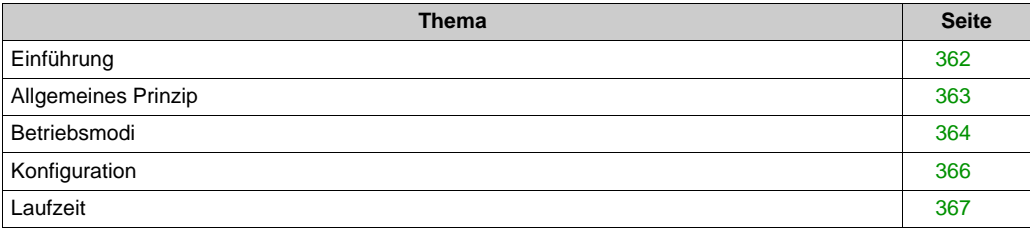

## <span id="page-361-0"></span>**Einführung**

### **Beschreibung**

Die SPS-Verbindungsredundanz ist eine optionale Funktion für die Erstellung eines redundanten Links zwischen OFS und Unity-SPSs. Die Redundanz der Kommunikation beruht auf zwei physischen Kommunikationspfaden, die zwei verschiedene IP-Adressen verwenden, die ein und derselben SPS mit einem eindeutigen Alias zugeordnet sind.

Das Umschalten vom primären Kommunikationspfad zum Standby-Kommunikationspfad erfolgt automatisch über den OFS und wird für den Benutzer transparent über die OPC-Client-Anwendung durchgeführt. Auf der SCADA-Stufe hat das Umschalten vom primären Kommunikationspfad auf den Standby-Kommunikationspfad keine Auswirkungen.

Diese Funktion kann in einer eigenständigen oder in einer Hot Standby (HSBY) SPS-Architektur verwendet werden, die Modbus TCP unterstützt.

**HINWEIS:** Verwenden Sie die beiden Ethernet-Ports im lokalen SPS-Rack (beispielsweise ein CPU- und ein Ethernet-Modul oder zwei Ethernet-Module).

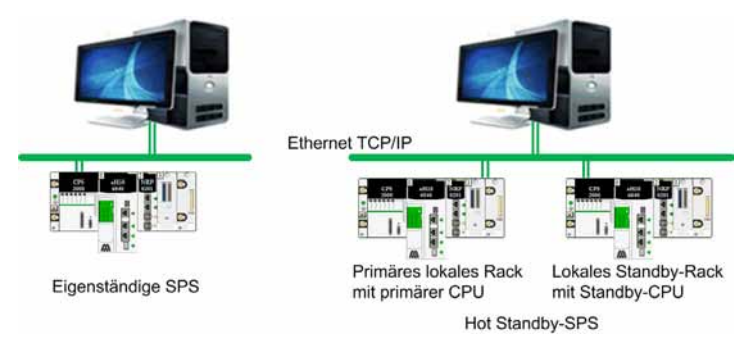

**HINWEIS:** Sinn und Zweck dieser Funktion ist nicht die Unterstützung der nachfolgend beschriebenen Architektur, da in diesem Fall das Umschalten der IP@ von der SPS durchgeführt und dementsprechend für den OFS transparent wäre.

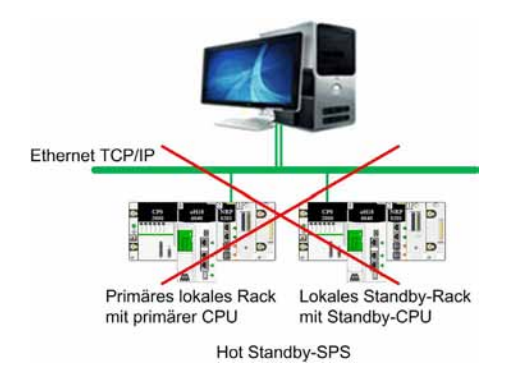

## <span id="page-362-0"></span>**Allgemeines Prinzip**

## **Einführung**

OFS ist über zwei physische Verbindungen und zwei IP-Adressen mit der SPS verbunden. Die beiden Verbindungen zwischen OFS und der SPS sind der **Primäre Kommunikationspfad** und der **Standby-Kommunikationspfad**. Wenn eine Verbindung nicht mehr funktioniert, läuft die Kommunikation über die andere Verbindung.

Die Kommunikationsparameter für den primären und den sekundären Pfad müssen identisch sein. Beide Pfade müssen sich in demselben Netzwerk befinden oder über das gleiche Gateway bzw. den gleichen Router laufen.

## **Primärer Kommunikationspfad**

Der erste Kommunikationspfad, über den Informationen bzgl. der SPS und der Anwendung abgerufen werden können, gilt als primärer Kommunikationspfad. Der primäre Pfad ist **ONLINE** und ermöglicht die Kommunikation mit dem OFS-Server.

## **Standby-Kommunikationspfad**

Sobald der primäre Kommunikationspfad ausgewählt ist, wird der Standby-Kommunikationspfad alle 10 Sekunden zwei periodischen Prüfungen unterzogen:

- Eine **Verbindungsprüfung** (Kommunikation OK/NOK).
- Eine **Konsistenzprüfung** (Firmware-Version, Anwendung, Request-Länge OK/NOK).

## **Status der Kommunikationspfade**

Anfangsstatus: Der primäre Kommunikationspfad ist normalerweise **ONLINE**.

Anschließend wird die Verbindungsprüfung mit dem Standby-Kommunikationspfad durchgeführt:

- **1.** Wenn der Standby-Kommunikationspfad nicht identifiziert wird (nie verbunden), ist der Standby-Kommunikationspfad **OFFLINE** und es erfolgt keine Umschaltung. Der primäre Kommunikationspfad bleibt **ONLINE**.
- **2.** Wenn der Standby-Kommunikationpfad identifiziert ist, kann die Konsistenzprüfung durchgeführt werden:
	- Wenn die Konsistenzprüfung des Standby-Kommunikationpfad erfolgreich war, ist der Standby-Kommunikationpfad **ONLINE**. Es kann eine Umschaltung vom primären auf den Standby-Kommunikationpfad erfolgen.
	- Wenn die Konsistenzprüfung des Standby-Kommunikationpfad nicht erfolgreich war, ist das System nicht betriebsbereit. Der primäre und der Standby-Kommunikationspfad sind beide **OFFLINE**. Die Kommunikation ist unbrauchbar und eine Umschaltung unmöglich.

## <span id="page-363-0"></span>**Betriebsmodi**

### **Umschaltung**

Das Umschalten erfolgt in 2 Fällen:

- **1.** Wenn die Kommunikation auf dem primären Kommunikationspfad nicht verwendbar ist (Sendeoder Empfangsfehler)
- **2.** Bedarfsgesteuert, unter Verwendung eines #SwitchPrimaryAddress spezifischen Elements *[\(siehe Seite 365\)](#page-364-0)*.

**HINWEIS:** Bei einem Sende- oder Empfangsfehler kann es sich um ein Request-Timeout infolge einer Gerätekommunikationslatenz handeln und ist von einer Kommunikationsunterbrechung nicht zu unterscheiden.

Um den Verlust von Requests zu vermeiden, muss der letzte Request in beiden Fällen noch einmal an den neuen primären Kommunikationspfad gesendet werden. Aus diesem Grund hat das Umschalten von einem primären auf einen Standby-Kommunikationspfad keinerlei Auswirkungen auf die Variablen der Client-Anwendung.

#### **Umschaltung**

Umschaltung zwischen Kommunikationspfaden:

- Wenn der Standby-Kommunikationspfad bei der letzte Prüfung **ONLINE** war, kann eine Umschaltung erfolgen. Der Standby-Kommunikationpfad wird zum neuen primären Komunikationspfad.
- Wenn der Standby-Kommunikationspfad bei der letzten Prüfung aufgrund einer Trennung **OFFLINE** war, kann ein Umschaltversuch durchgeführt werden. In diesem Fall erfolgt bei jedem Zugriff eine Umschaltung, solange der neue primäre Kommunikationspfad nicht erstellt ist.
- Wenn der Standby-Kommunikationspfad bei der letzten Prüfung aufgrund einer Inkonsistenz **OFFLINE** war, erfolgt keine Umschaltung.

Aufgrund der Periodizität der Konsistenzprüfung des Standby-Kommunikationspfads wird eine ungewöhnliche inkonsistente Konfiguration u. U. nicht erkannt (wenn z. B. der letzte Konsistenzprüfung des Standby-Pfads einen **ONLINE**-Status zurückgegeben hat, aber der Standby-Pfad seine Konsistenz in der Zwischenzeit verloren hat). Dazu sollte es allerdings während der Laufzeit nicht kommen (das würde bedeuten, dass eine inkonsistente Änderung der Netzwerkkonfiguration vorgenommen wurde).

# **A VORSICHT**

## **ES WURDE KEINE INKONSISTENTE KONFIGURATION ERKANNT**

Der primäre Kommunikationspfad und der Standby-Kommunikationspfad bleiben weiterhin mit derselben SPS verbunden.

**Die Nichtbeachtung dieser Anweisungen kann Verletzungen oder Sachschäden zur Folge haben.**

## <span id="page-364-0"></span>**Spezifisches Element auf Unity Pro-Geräten:**

Das spezifische #SwitchPrimaryAddress -Element wird nur auf Unity-Geräten unterstützt *[\(siehe Seite 204\)](#page-203-0)*.

**HINWEIS:** Wenn die SPS-Verbindungsredundanz konfiguriert wurde, verfügt #DisableDevice über ReadOnly-Benutzerrechte. Ein Deaktivieren des primären und des Standby-Kommunikationspfads würde zu einer Unterbrechung der Konsistenzprüfung des primären und des Standby-Kommunikationspfads führen und das Umschalten beeinträchtigen.

## <span id="page-365-0"></span>**Konfiguration**

#### **SPS-Verbindungsredundanz**

In der OFS-Konfiguration stehen zwei Geräteadressfelder zur Verfügung:

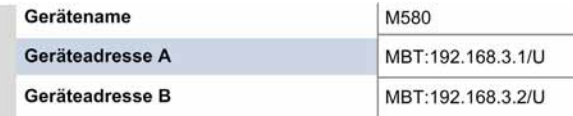

#### **HINWEIS:**

Es gelten die folgenden Regeln:

- Die Device address B ist nur aktiviert, wenn für die Device address A folgendes gilt: MBT:x.y.z.t/U (MBT:<IP> und /U ≡ programmiert mit Unity Pro) oder
	- MBT:myDNS/U (DNS-Scanning TCP/IP und /U ≡ programmiert mit Unity Pro).
- Device address A und Device address B haben den gleichen Netzwerktyp.
- Device address B und Device address A dürfen nicht identisch sein und können nicht in einem anderen Alias konfiguriert werden.

#### **Konfiguration**

Um die Konfiguration zu erleichtern, wird der Geräteadressenassistent für Device address B mit Device address A initialisiert.

Die folgende Abbildung zeigt den Geräteadressassistenten:

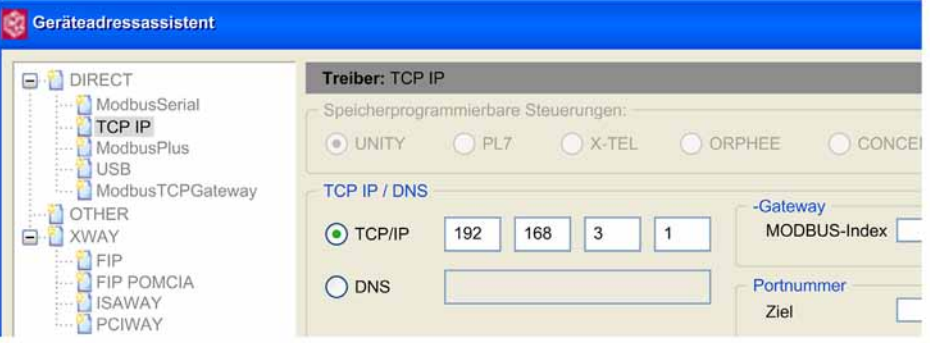

**HINWEIS:** Die DNS wird sowohl für die Device address A als auch für die Device address B unterstützt.

## <span id="page-366-0"></span>**Laufzeit**

## **Informationen im OFS-Netzwerkfenster**

Wenn Adressredundanzen konfiguriert wurden, erscheinen im OFS-Netzwerkfenster zusätzliche Informationen.

Die nachstehende Abbildung zeigt das neue OFS-Netzwerkfenster:

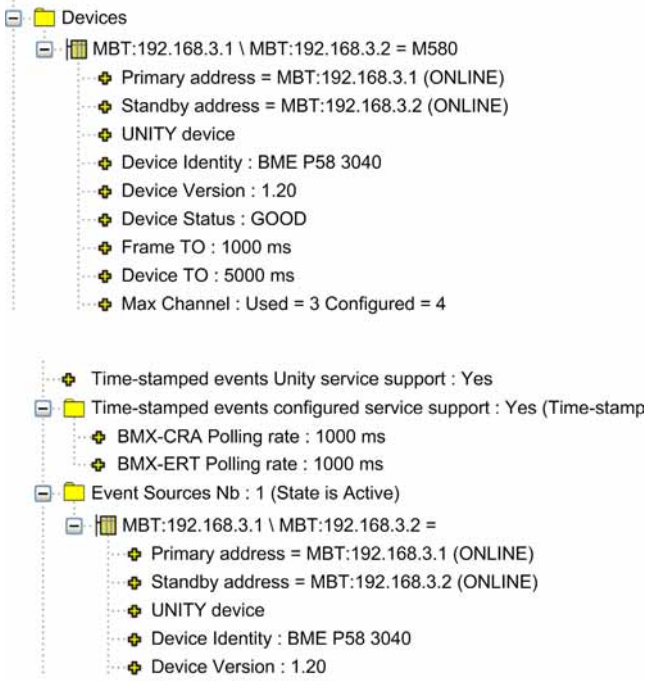

# **Abschnitt 19.4**

**Erweiterter Betriebsmodus für die Geräteverbindung** 

## **Inhalt dieses Abschnitts**

Dieser Abschnitt enthält eine Beschreibung des erweiterten Betriebsmodus für die Geräteverbindung.

## **Inhalt dieses Abschnitts**

Dieser Abschnitt enthält die folgenden Themen:

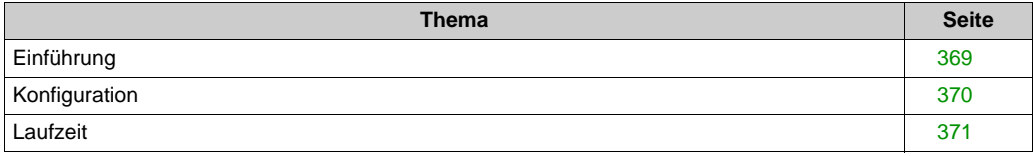

## <span id="page-368-0"></span>**Einführung**

## **Beschreibung**

Bei einer Trennung des Geräts hält OFS den Kommunikationsfluss im Netzwerk aufrecht, um die Kommunikation so schnell wie möglich wiederherzustellen.

Zwei Parametern ermöglichen die Wiederherstellung des Kommunikationsflusses:

- Reconnection retry number
- Disconnection timeout

**HINWEIS:** Diese Parameter gelten allerdings nicht für MBTG- (Modbus TCP Gateway) und XWAY Gateway-Geräte, sondern nur für Geräte, die hinter dem MBTG- oder dem XWAY Gateway verbunden sind.

## **Anzahl der Verbindungswiederholungen**

Bei der Trennung eines Geräts gibt dieser Parameter die Anzahl der Verbindungsversuche an (einschließlich aller Kommunikationsvorgänge, darunter Abfragen, synchrone und asynchrone Schreib-/Lesevorgänge u. a.). Wenn das Gerät trotz mehrerer Verbindungsversuche getrennt bleibt, werden Kommunikationsvorgänge während der Disconnection timeout ignoriert.

Der gültige Bereich ist [0...100].

#### **Unterbrechungs-Timeout**

Das Disconnection timeout ist mit dem Parameter Reconnection retry number verbunden. Das Disconnection timeout gibt die Dauer an, für die Kommunikationsvorgänge ignoriert werden. Wenn das Gerät im Anschluss an das Timeout getrennt bleibt, startet ein neuer Verbindungswiederholzyklus (der vom Parameter Reconnection retry number definiert wird).

Der gültige Bereich ist [0...1440 min].

## *HINWEIS*

## **DIE GERÄTEKOMMUNIKATION BLEIBT DEAKTIVIERT**

Wenn die Gerätekonfiguration aktiviert bleiben soll, müssen Sie den Wert des Parameters Disconnection timeout sorgfältig an Ihr System anpassen oder den Standardwert beibehalten.

**Die Nichtbeachtung dieser Anweisungen kann Sachschäden zur Folge haben.**

## <span id="page-369-0"></span>**Konfiguration**

## **Erweiterte Einstellungsinformationen**

Es gibt einen neuen Abschnitt für **Erweiterte Einstellungsinformationen**. Die beiden Einstellungen entsprechen Reconnection retry number (0... 100) und Disconnection timeout (0....1440 mn).

Die nachstehende Abbildung zeigt den Abschnitt mit den **Erweiterten Einstellungsinformationen**:

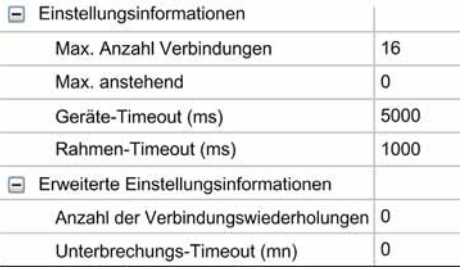

**HINWEIS:** Der Standardwert für beide Parameter ist 0.

## <span id="page-370-0"></span>**Laufzeit**

## **Informationen im OFS-Netzwerkfenster**

Im OFS-Netzwerkfenster erscheinen zusätzliche Informationen, wenn der erweiterte Betriebsmodus für die Geräteverbindung konfiguriert wurde.

Diese Abbildung zeigt das neue OFS-Netzwerkfenster mit dem konfigurierten Betriebsmodus:

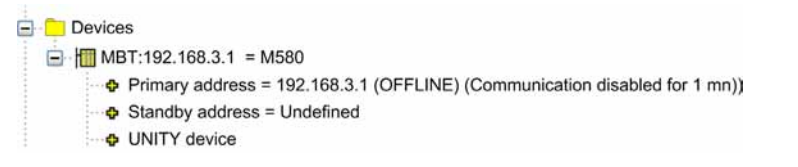

# **Kapitel 20 Leistung**

## **Inhalt dieses Kapitels**

In diesem Kapitel sind die Eigenschaften aufgeführt, die es dem Anwender ermöglichen können, die Leistungen des Servers abhängig von seinen Anforderungen und seiner Anwendung zu steigern.

## **Inhalt dieses Kapitels**

Dieses Kapitel enthält die folgenden Abschnitte:

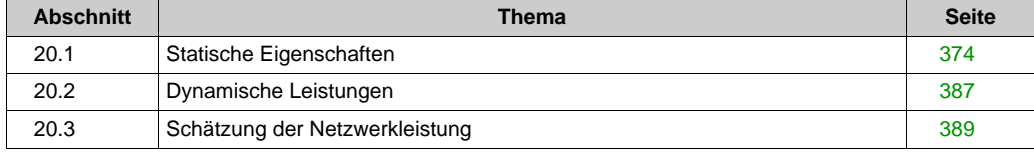

## <span id="page-373-0"></span>**Abschnitt 20.1 Statische Eigenschaften**

## **Inhalt dieses Abschnitts**

In diesem Abschnitt werden die statischen Eigenschaften von OFS beschrieben, insbesondere die Regeln der Generierung und Optimierung von Netzwerkrequests. Ziel ist es, die Anzahl von Requests so weit als möglich zu minimieren.

## **Inhalt dieses Abschnitts**

Dieser Abschnitt enthält die folgenden Themen:

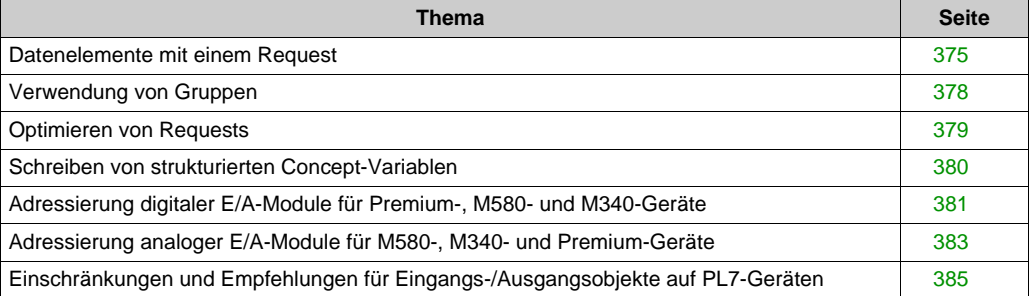

## <span id="page-374-0"></span>**Datenelemente mit einem Request**

#### **Maximale Größe der Requests**

Die folgenden Tabellen geben die Größe der Nutzdaten, die sich in einem einzigen Request befinden können, in Bytes an. Diese Größen sind nützlich, da die Daten, auf die in ein und demselben Request zugegriffen wird, aus demselben Steuerungszyklus stammen und somit untereinander kohärent sind.

Diese Größe ermöglicht die Berechnung der Anzahl der aufeinander folgenden Elemente desselben Typs, die in einem einzigen Kommunikationsrequest mit der Steuerung gelesen oder geschrieben werden können. Hierbei ist zu beachten, dass ein Wort zwei Bytes, ein Doppelwort 4 Bytes und ein Gleitkommawert 4 Bytes umfasst.

Für die Bits sind acht Bits pro Byte zu zählen. Die einzige Ausnahme bilden die Steuerungen des Typs PL7 in X-WAY-Netzwerken: Hier befinden sich nur 4 Bits in einem Byte.

Beispiel: Bei einer Steuerung des Typs PL7 auf XIP können 248%MB oder 62%MD oder 124%MW oder 992%M in einem Request gelesen werden, während 244%MB oder 61%MD oder 122%MW oder 1960%M geschrieben werden können.

#### **Unity Pro-Gerät**

Die folgende Tabelle gibt die Größe der Daten, die sich in einem einzigen Request befinden können, für die Unity Pro-Geräte in Bytes an:

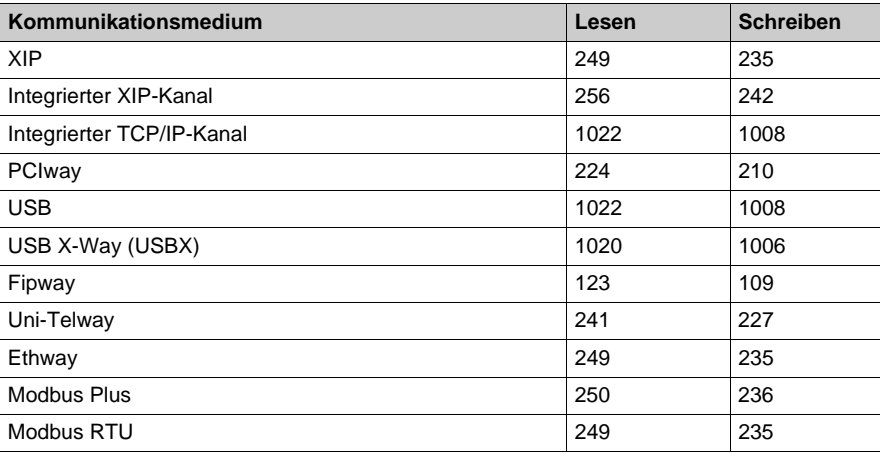

## **PL7-Geräte**

Die folgende Tabelle gibt die Größe der Daten, die sich in einem einzigen Request befinden können, für die PL7-Geräte in Bytes an:

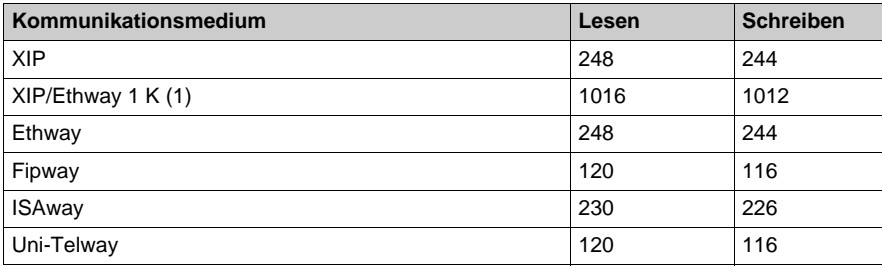

(1) : In diesem speziellen Fall erfordert der Zugriff auf die Werte mehrere Steuerungszyklen.

## **Concept-Gerät**

Die folgende Tabelle gibt die Größe der Daten, die sich in einem einzigen Request befinden können, für die Concept-Geräte in Bytes an:

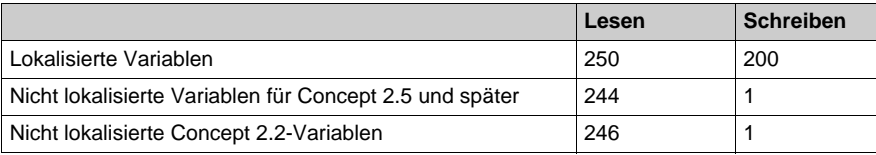

**HINWEIS:** Die Framelänge für ein Concept-Gerät ist festgelegt (256 Bytes). Sie hängt nicht vom Kommunikationsmedium ab.

#### **X-Tel-Gerät**

Die folgende Tabelle gibt die Größe der Daten, die sich in einem einzigen Request befinden können, für die X-Tel-Geräte in Bytes an:

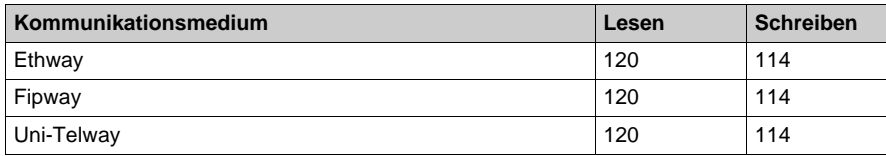

## **ORPHEE-Gerät**

Die folgende Tabelle gibt die Größe der Daten, die sich in einem einzigen Request befinden können, für die ORPHEE-Geräte in Bytes an:

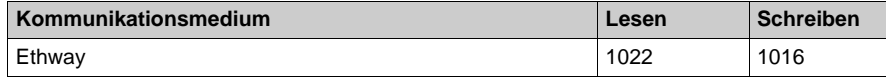

## <span id="page-377-0"></span>**Verwendung von Gruppen**

#### **Beschreibung**

Das Verteilen der Elemente in verschiedene Gruppen kann sich auf den Aufbau der Netzwerk-Requests auswirken. Bei den einzelnen Geräten werden die Elemente möglicherweise in unabhängige Teile getrennt. Diese Teile werden nicht von den Gruppen selbst beeinflusst, sondern von der Aktualisierungsdauer der Gruppen.

Darstellung:

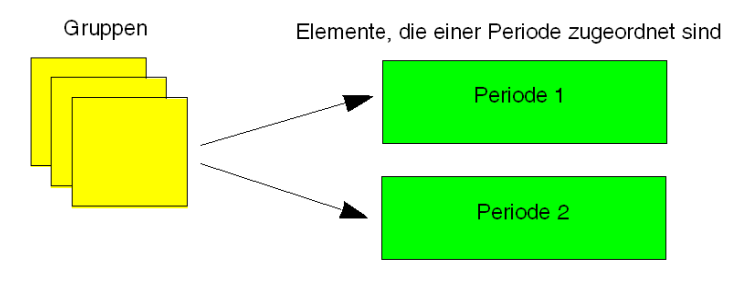

Zusammenfassung:

- Die Gruppen beeinflussen nicht die Generierung von Netzwerk-Requests: Das Vereinbaren von Elementen in zwei verschiedenen Gruppen der gleichen Periode entspricht den generierten Requests; diese Elemente sind in einer einzelnen Gruppe zu vereinbaren.
- Die Generierung der Requests erfolgt nicht innerhalb einer Gruppe, sondern innerhalb von Mengen, die aus Elementen bestehen, die zu den Gruppen derselben Periode gehören.

## <span id="page-378-0"></span>**Optimieren von Requests**

## **Beschreibung**

Die Optimierung wird für jeden Elementsatz *[\(siehe Seite 378\)](#page-377-0)* einzeln ausgeführt, entsprechend einem Gerät und einer Frequenz.

Die Optimierungsalgorithmen werden in zwei Schritten ausgeführt:

- **Komprimieren**: Zusammenfassung von Elementen desselben Typs, deren Adressen nahe beieinander liegen oder aufeinander folgen, in Tabellen. Für Schreibvorgänge wird diese Zusammenfassung nur dann ausgeführt, wenn die Elemente genau aufeinander folgen. Ausgehend von den Ursprungselementen wird eine Elementeliste empfangen, die zum Lesen oder Schreiben an die Steuerung gesendet werden soll. Die Komprimierung wird ebenfalls bei nicht lokalisierten Daten ausgeführt, wenn mit Concept ab Version 2.5 gearbeitet wird. Bei den Steuerungen des Typs Serie 7 wird die Komprimierung nicht bei einheitlichen Bits durchgeführt. Bei den Bittabellen wird nicht erkannt, dass ihre Anzahl ein Vielfaches von 8 ist.
- **Verkettung**: Strukturierung von Requests mindestens unter Verwendung der Möglichkeiten, die vom Protokoll angeboten werden. Bestimmte Protokolle ermöglichen das Definieren des Zugriffs auf mehrere Objekte unterschiedlicher Typen im selben Request. OFS passt die Größe der Requests automatisch an das zulässige Maximum an.

OFS verwendet verschiedene Kommunikationsprotokolle, je nach dem Gerät, auf das zugegriffen wird.

Liste der Protokolle, die zusammen mit Algorithmen verwendet werden:

- Zugriff auf PL7-Geräte auf X-Way (UNITE V2-Protokoll):
	- o Komprimierung in jedem Fall,
	- Verkettung für das Lesen,
- Zugriff auf PL7- und ORPHEE-Geräte auf anderen Netzwerken als X-Way (Modbus-Protokoll):
	- o Komprimierung in jedem Fall.
	- o keine Verkettung möglich.
- Zugriff auf XTEL- und ORPHEE-Geräte auf X-Way (UNITE V1-Protokoll):
	- o Komprimierung in jedem Fall.
	- o keine Verkettung möglich.
- Zugriff auf CONCEPT-Geräte (Modbus-Protokoll):
	- $\circ$  Komprimierung in jedem Fall. Die Basis-Datentypen sind weniger zahlreich, wodurch die Komprimierungsmöglichkeiten wichtiger sind als für das UNITE-Protokoll.
	- Verkettung nur möglich bei nicht lokalisierten Daten der Geräte mit CONCEPT ab Version 2.5.
- Zugriff auf UNITY-Geräte:
	- o Komprimierung in jedem Fall.
	- Verkettung in jedem Fall.

## <span id="page-379-0"></span>**Schreiben von strukturierten Concept-Variablen**

#### **Beschreibung**

Concept bietet die Möglichkeit des Aufbaus von Datenstrukturen, die aus Elementen verschiedener Datentypen bestehen.

Einheitliches Schreiben von Bits: Es ist zu beachten, dass die Bits nicht komprimiert werden, wenn die Felder des Typs Bit oder Byte in der Struktur vereinbart sind. Aus diesem Grund ist jedes dieser Felder Gegenstand eines Schreib-Request. Beispiel: Beispiel: Eine Struktur aus 2 Bits und drei aufeinanderfolgenden Wörtern bietet die Möglichkeit für 3 Requests, wenn die Felder einheitlich geschrieben werden. Es ist zu beachten, dass das Schreiben der Struktur in ihrer Gesamtheit nur die Möglichkeit für einen einzelnen Request bietet.

Schreiben von nicht angepassten Feldern: Wenn die Elemente nicht an die 16-Bit-Grenze angepasst sind, ist das Schreiben eines dieser Elemente, das nicht mit einem einzelnen Request ausgeführt werden kann, nicht zulässig.

Darstellung:

Angepasste Struktur: Nicht angepasste Struktur:

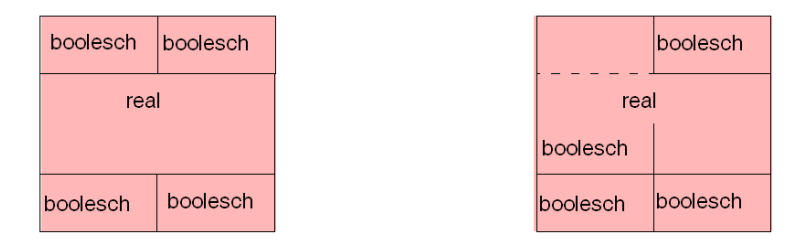

Das Element des Typs Real wird über 3 Adressen gespeichert. Das Schreiben würde 2 Zugriffsbytes und 1 Zugriffswort erfordern. Wenn das möglich ist, ist es ratsam, Strukturen mit Berücksichtigung der Anpassungskriterien aufzubauen.

**Wichtig**: Das Schreiben einer vollständigen Struktur ist auch dann möglich, wenn die Elemente innerhalb der Struktur nicht angepasst sind.

## <span id="page-380-0"></span>**Adressierung digitaler E/A-Module für Premium-, M580- und M340-Geräte**

## <span id="page-380-1"></span>**Allgemein**

Die Teile "Lesevorgang" und "Schreibvorgang" verwenden einen Optimierungstyp namens "Optimierungsmodul".

**HINWEIS:** Für M580 wird topologische Adressierung nur unterstützt, wenn der Wert für den bevorzugten E/A-Datentyp in den Unity-Projekteinstellungen unter "Allgemein\Konfiguration\M580" auf "Topologisch" gesetzt ist.

## **Lesevorgang**

Die Komprimierung der Elemente, die dasselbe Modul adressieren, wird für die digitalen Ein- /Ausgangsmodule ausgeführt.

Für einen diskreten Eingang **Modul**, beispielsweise, wird durch das Lesen folgender Objekte ein Request erstellt:

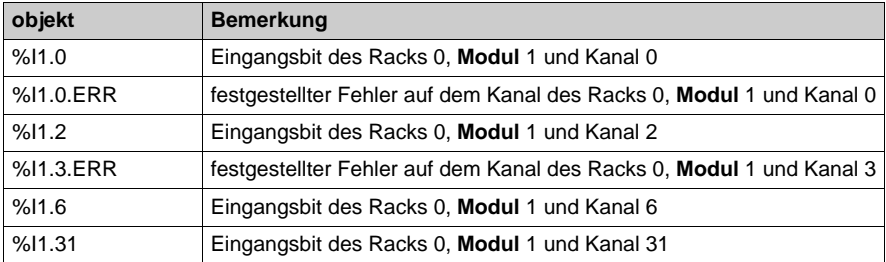

Wenn man dagegen zu den zuvor erwähnten Objekten das Bit des festgestellten Fehlers des Moduls hinzufügt, so führt dies, weil das Fehlerbit allein zu einem Request führt, zum Lesen aller Objekte von zwei Requests:

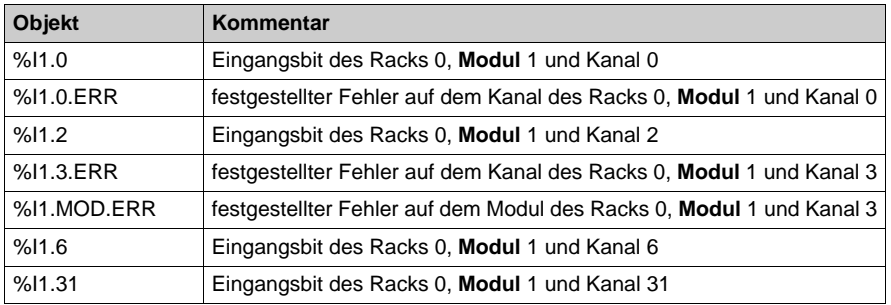

## **Schreibvorgang**

Die Verkettung von Elementen (d. h. die Erstellung von Requests durch Optimierung der vom Protokoll gebotenen Möglichkeiten) durch Adressierung desselben **Moduls** wird für diskrete Eingangs-/Ausgangsmodule durchgeführt.

OFS passt automatisch die Größe der Requests bis zum maximal durch das Protokoll zulässigen Wert an.

So führt zum Beispiel auf einem Uni-Telway-Bus für ein digitales Ausgangsmodul das Schreiben der folgenden Objekte zu einem Request:

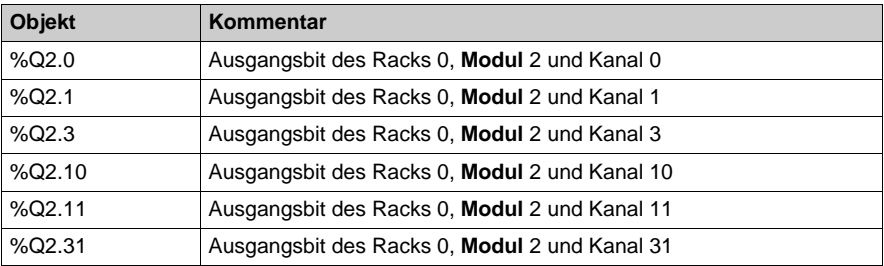

## <span id="page-382-0"></span>**Adressierung analoger E/A-Module für M580-, M340- und Premium-Geräte**

## <span id="page-382-1"></span>**Allgemein**

Die Teile "Lesevorgang" und "Schreibvorgang" verwenden einen Optimierungstyp namens "Optimierungskanal".

**HINWEIS:** Für M580 wird topologische Adressierung nur unterstützt, wenn der Wert für den bevorzugten E/A-Datentyp in den Unity-Projekteinstellungen unter "Allgemein\Konfiguration\M580" auf "Topologisch" gesetzt ist.

## **Lesevorgang**

Im schreibgeschützten Modus werden die Objekte auf Elementen, die denselben **Kanal** eines Eingangs-/Ausgangsmoduls adressieren, komprimiert und verkettet.

So führt beispielsweise das Lesen der folgenden Objekte zur Generierung eines Requests:

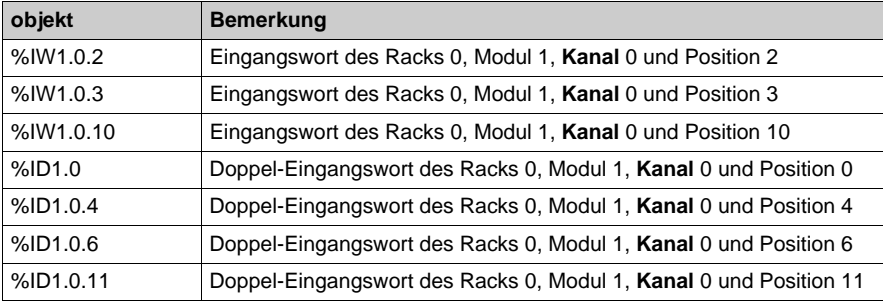

Dies betrifft auch die Objekte des Fipio-Agenten:

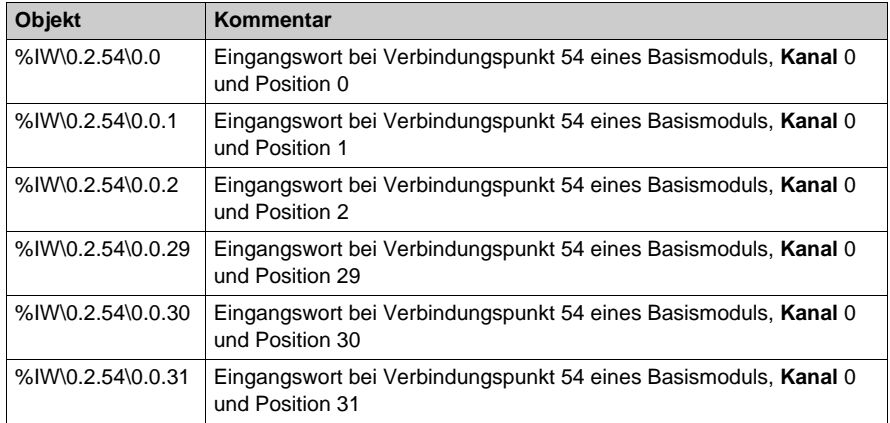

Leistung

Wenn verschiedene Kanäle adressiert werden sollen, sollten Sie einen Request pro adressiertem Kanal zulassen. In diesem Beispiel wurden 5 Requests erstellt:

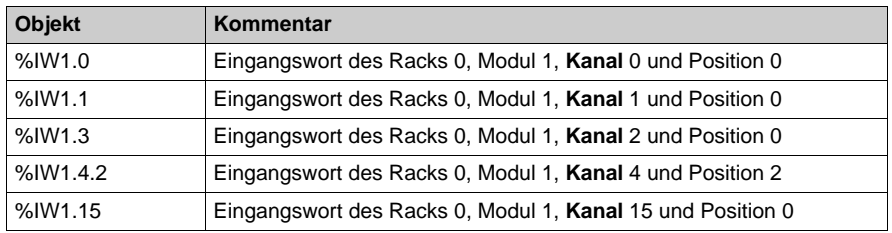

Das Bit des festgestellten Fehlers des Moduls generiert einen zusätzlichen Request, während das Bit des Modulkanals keinen zusätzlichen Request generiert. Wenn das Bit des Modulkanals einen zusätzlichen Request generiert, ist das Bit des festgestellten Fehlers des Moduls Teil desselben Requests.

#### **Schreibvorgang**

Im Schreibmodus werden die Objekte auf Elementen, die denselben **Kanal** eines Eingangs- /Ausgangsmoduls adressieren, verkettet.

So führt zum Beispiel auf einem Uni-Telway-Bus das Schreiben der folgenden Objekte zu einem Request:

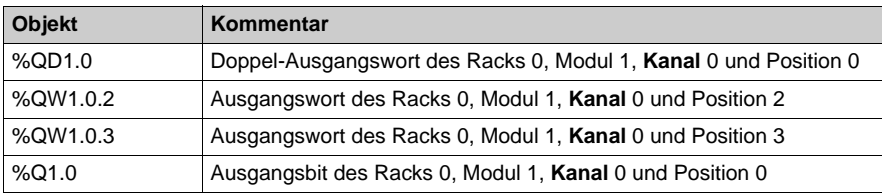

## <span id="page-384-0"></span>**Einschränkungen und Empfehlungen für Eingangs-/Ausgangsobjekte auf PL7- Geräten**

#### **Leistungen der Ein-/Ausgänge**

Durch das Lesen von Ein-/Ausgangselementen wird eine große Anzahl von Requests generiert. Beachten Sie darum, dass es insbesondere dann, wenn andere Elemente als E/A-Elemente adressiert werden, zu Leistungsverlusten kommen kann.

#### **Definition eines E/A-Elements, wenn das Gerät oder das E/A-Modul nicht angeschlossen ist**

Ist das Gerät und/oder das E/A-Modul während der Elementdefinition nicht verbunden, wird keine "Moduloptimierung *[\(siehe Seite 381\)](#page-380-1)*" durchgeführt.

Daher werden die Kanäle diskreter E/A-Module mithilfe der "Kanaloptimierung *[\(siehe Seite 383\)](#page-382-1)*" adressiert, d. h. mit einem Request je Kanal.

#### **Verwaltung eines Fehler-/Forcierungsstatus eines digitalen Ausgangsmoduls**

- Wenn sich ein Ausgangskanal eines digitalen Moduls in einem Fehlerzustand befindet, erkennt OFS dies und setzt die Qualität des entsprechenden Elements auf Uncertain.
- Wenn sich ein Ausgangskanal eines digitalen Moduls in einem Forcierungsstatus befindet, wird keine spezielle Operation ausgeführt, da der angezeigte Wert dem aktuellen Forcierungswert entspricht.

**HINWEIS:** Die Schreibvorgänge können nicht berücksichtigt werden, solange sich die betroffenen Kanäle in einem Fehlerzustand befinden.

Wenn sich ein Premium-Modul nach einem Download im Modus **Stop** befindet, befinden sich die digitalen Ausgangskanäle nicht im Fehlerzustand und die Qualität der %Q steht auf Good. Wenn sich ein Micro-Modul nach einem Download im Modus **Stop** befindet, befinden sich die digitalen Ausgangskanäle nicht im Fehlerzustand und die Qualität der %Q steht auf Good.

## **Verwaltung eines Fehler-/Forcierungsstatus eines analogen Ausgangsmoduls**

 OFS kann nicht erkennen, ob sich ein Ausgangskanal eines ANA-Moduls in einem Fehler- oder Forcierungsstatus befindet. Das Qualitätsattribut des Elements, das sich auf den Ausgangskanal eines Analogmoduls bezieht, ist darum immer auf Uncertain gesetzt. Folglich muss die Erkennung dieser Zustände von der Applikation der Steuerung berücksichtigt werden.

**HINWEIS:** Die Schreibvorgänge können nicht berücksichtigt werden, solange sich die betroffenen Kanäle in einem Fehlerzustand befinden.

## **Zugriff auf die E/A am Gate 7**

 X-Way-Adressierungsmodus kann nicht mit Gate 7 *[\(siehe Seite 355\)](#page-354-0)* zum Adressieren von E/A-Objekten verwendet werden.

## **Unterstützte E/A-Module**

 Nur die folgenden E/A-Module werden unterstützt: die Familien TSX DEY, TSX DSY, TSX DMY, TSX DEZ, TSX DSZ, TSX DMZ, die Familien TSX AEY, TSX ASY, TSX AEZ, TSX ASZ, TSX AMZ sowie die Momentum- und TBX-Familien.

# <span id="page-386-0"></span>**Abschnitt 20.2 Dynamische Leistungen**

## **Dynamische Leistungen**

## **Einleitung**

Die dynamischen Leistungen des OFS hängen von mehreren Parametern ab und können anhand verschiedener Kriterien (Konfigurations-Antwortzeit, Antwortzeit bei einem Schreib-/Lesevorgang, Menge der ausgetauschten Daten, Empfindlichkeit bei unnormalen Zuständen) und gemäß zwei Achsen (OFS-Kommunikation mit den Geräten und OFS-Kommunikation mit den OPC-Clients) gemessen werden. In bestimmten Fällen ist es erforderlich, OFS auf unterschiedliche Weise zu parametrieren, um die besten Leistungen zu gewährleisten. In einigen Fällen ist es notwendig, verschiedene OFS-Parameter zu konfigurieren, um eine bessere Leistung zu erreichen. Beispielsweise beim Zugriff auf Geräte über verschiedene Netzwerktypen, wobei der Netzwerkpfad ein leistungsschwächeres Netzwerk umfasst. Nachstehend sind Serveranpassungsparameter aufgeführt, die einen Einfluss auf die Leistung der OFS-Kommunikation mit Geräten haben.

## **Mehrkanalfunktion**

Bei Halbduplex-Netzwerken *[\(siehe Seite 360\)](#page-359-0)* können diese Parameter dazu verwendet werden, simultan mehrere Requests an ein Gerät zu senden. Je höher der Wert, umso leistungsfähiger ist die Kommunikation zum Gerät.

## **Elementspezifisch**

Die Anzahl der gesendeten Requests *[\(siehe Seite 204\)](#page-203-1)*, die parallel an ein Gerät gesendet werden (siehe Spezifisches Gerät #NbrMaxPendingRequest).

Dieser Parameter wird automatisch von OFS abhängig vom angesprochenen Gerät berechnet. Da OFS nicht die gesamte Systemumgebung kennt, ist es manchmal erforderlich, ihn an unterschiedliche Werte anzupassen. Es kann erforderlich sein, diesen Wert zu verringern, um anderen Schnittstellen zu ermöglichen, besser mit dem Gerät zu kommunizieren (Programmierungssoftware, Diagnosetools, andere Geräte). Es kann auch erforderlich sein, den Wert zu verringern, wenn der Zugriffspfad zum Gerät mögliche Engpässe umfasst (z. B: Zugriff über XIP, dann UNITELWAY). Es wird davon abgeraten, diesen Wert zu erhöhen. Wird dies dennoch durchgeführt, so kann in einigen Fällen (bei TCP/IP oder XIP-Netzwerken) eine größere Datenmenge verarbeitet werden.

### **Timeout des Frames**

Dieser Parameter gibt die maximal tolerierte Dauer für den Erhalt einer Antwort auf einen Request von einem Gerät an.

Es wird empfohlen, ihn aus folgenden Gründen auf einen ausreichend hohen Wert zu setzen:

- Wenn er zu gering ist, können Timeout-"Fehler" (die Antwort trifft nach Ablauf der Zeit ein) zu Leistungsverlusten führen.
- Wenn er zu groß ist, können die Zeiten für die Meldung zu groß werden und die nicht vorhandenen Geräte können nur verspätet erkannt werden.

Der Benutzer muss folglich den für seine Bedürfnisse besten Kompromiss finden.

#### **Abtastgeschwindigkeit**

Je kleiner der Wert ist, umso besser sind die Antwortzeiten bei synchronen Zugriffen. Eine unangemessene Dauer (zu kurz im Verhältnis zum realen Bedarf) kann zu Leistungsverlusten führen. Dieser Parameter hat jedoch nur Einfluss auf die Rechnerleistung (PC, auf dem sich OFS befindet) und nicht auf die Bandbreite des Netzwerks.

#### **Aktualisierungszeit einer Gruppe**

OFS verwaltet die Kommunikation mit den Geräten abhängig von der Aktualisierungszeit der Gruppen. Es ist daher ratsam, die Variablengruppen abhängig von den vom Client gewünschten Aktualisierungszeiten zu erstellen, damit OFS den Zugriff auf die Geräte optimieren kann. Achten Sie jedoch darauf, keine zu kleinen Gruppen zu erstellen, die zu einer zu hohen Anzahl an Requests führen würden.

## <span id="page-388-0"></span>**Abschnitt 20.3 Schätzung der Netzwerkleistung**

## **Inhalt dieses Abschnitts**

Dieser Abschnitt enthält einige Informationen, die sich bei der Schätzung der voraussichtlichen Leistung Ihres Netzwerks als überaus nützlich erweisen können.

## **Inhalt dieses Abschnitts**

Dieser Abschnitt enthält die folgenden Themen:

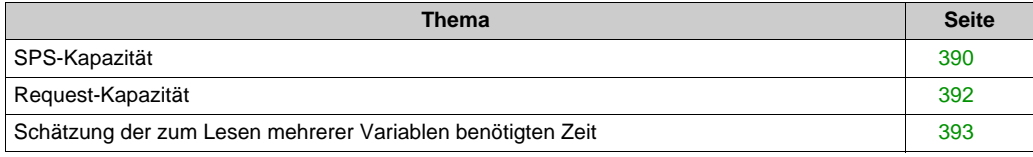

## <span id="page-389-0"></span>**SPS-Kapazität**

## **SPS-Kapazität für OFS in einem Ethernet-Netzwerk**

Jede Steuerung kann eine unterschiedliche Anzahl an Requests in jedem Zyklus der MAST-Task verwalten. In der folgenden Tabelle wird die Request-Verwaltungskapazität für jede SPS-Baureihe zusammengefasst.

## **Quantum-SPS**

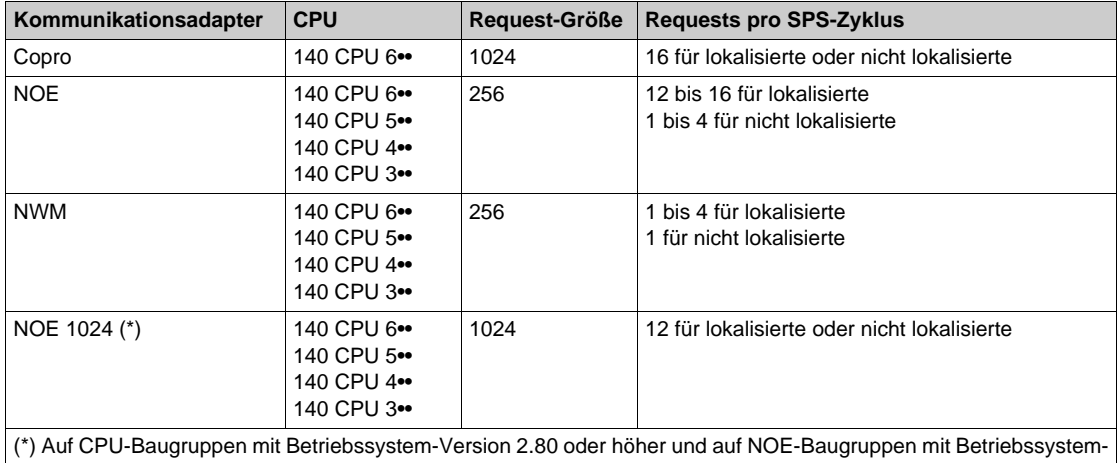

Version 4.60 oder höher.

## **Premium-SPS**

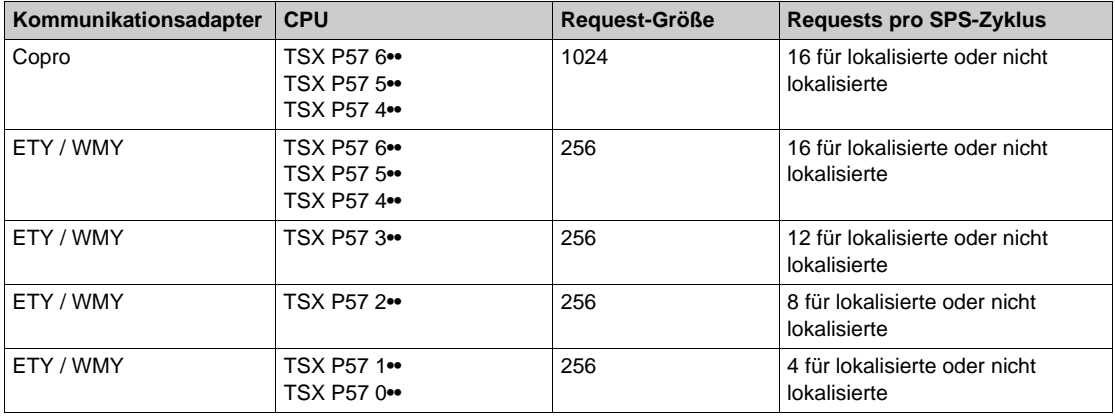

## **M340-SPS**

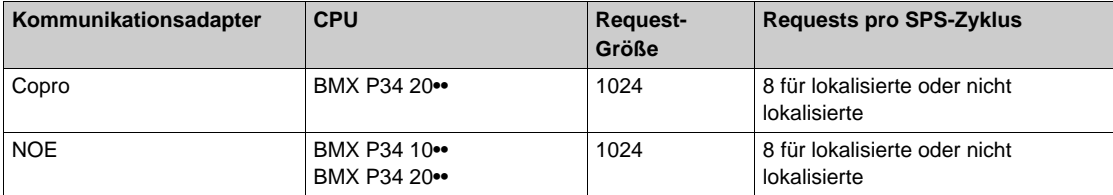

## **SPS M580.**

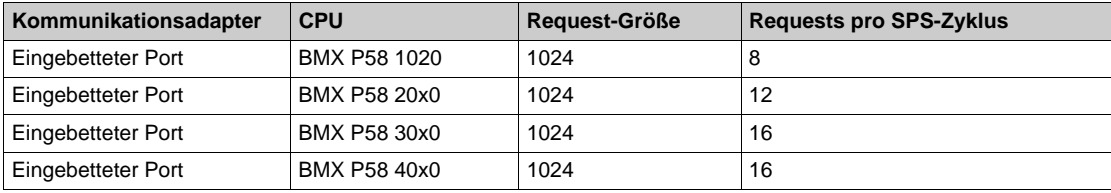

## <span id="page-391-0"></span>**Request-Kapazität**

Die Größe des Antwort-Frames bestimmt die Anzahl der benötigten Requests:

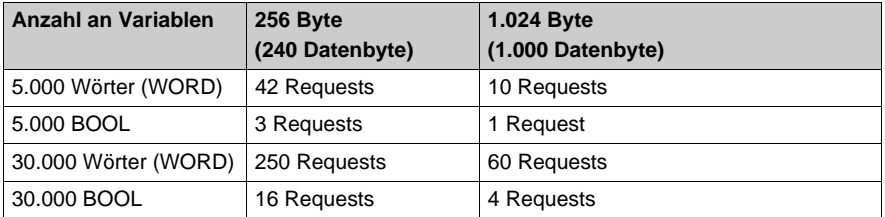

Die Adresse einer Variablen kann je nach Modul und Protokoll bis zu 8 Byte beanspruchen. Das Unite- oder Modbus-Protokoll unterstützt bis zu 240 Datenbyte.

**HINWEIS:** Wenn die Variablen nicht direkt aufeinander folgen, dann fällt die Anzahl an Requests höher aus.

## <span id="page-392-0"></span>**Schätzung der zum Lesen mehrerer Variablen benötigten Zeit**

## **Taskzeit bis 10 ms**

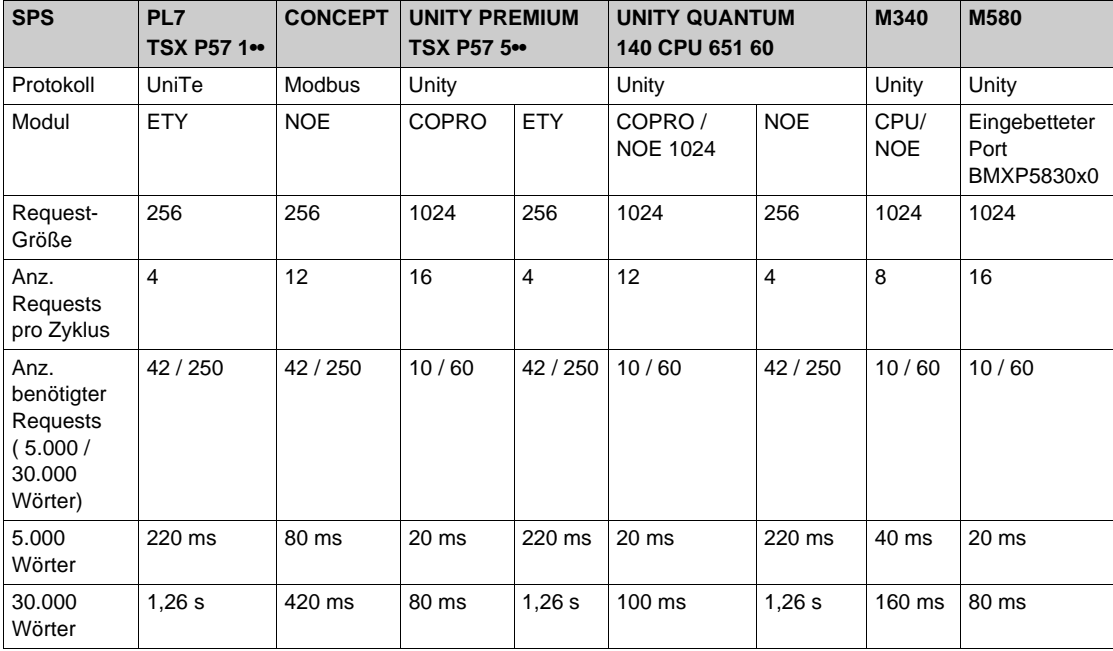

## **Taskzeit bis 50 ms**

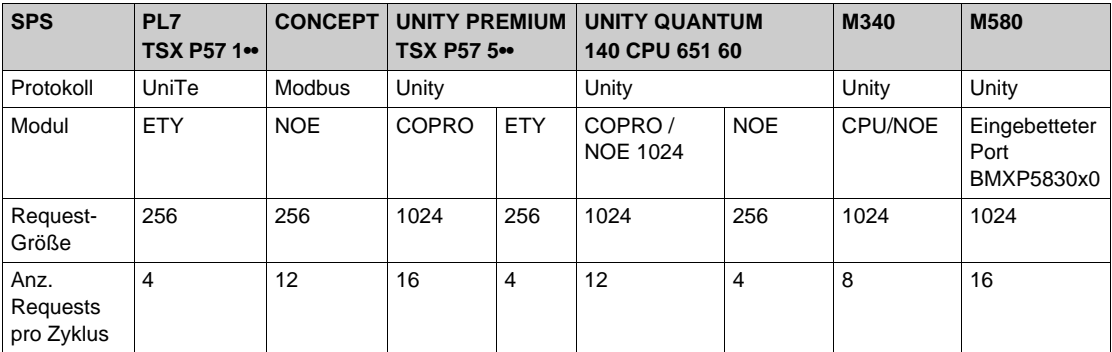

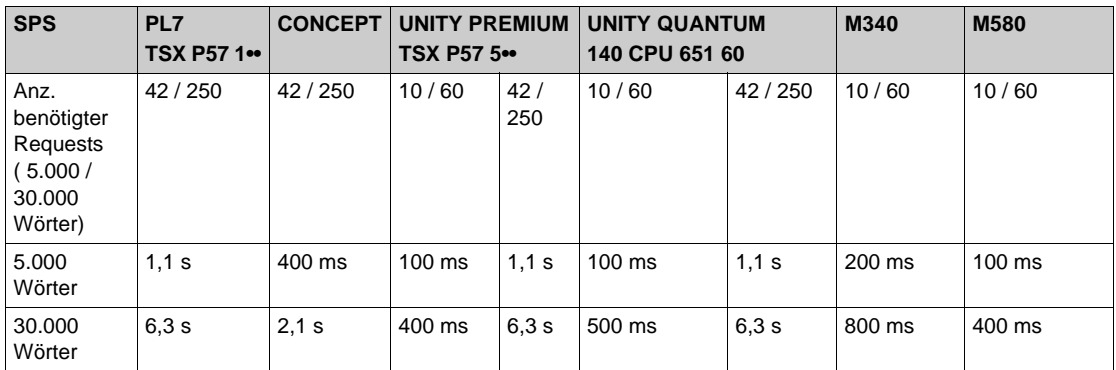

## **Taskzeit bis 200 ms**

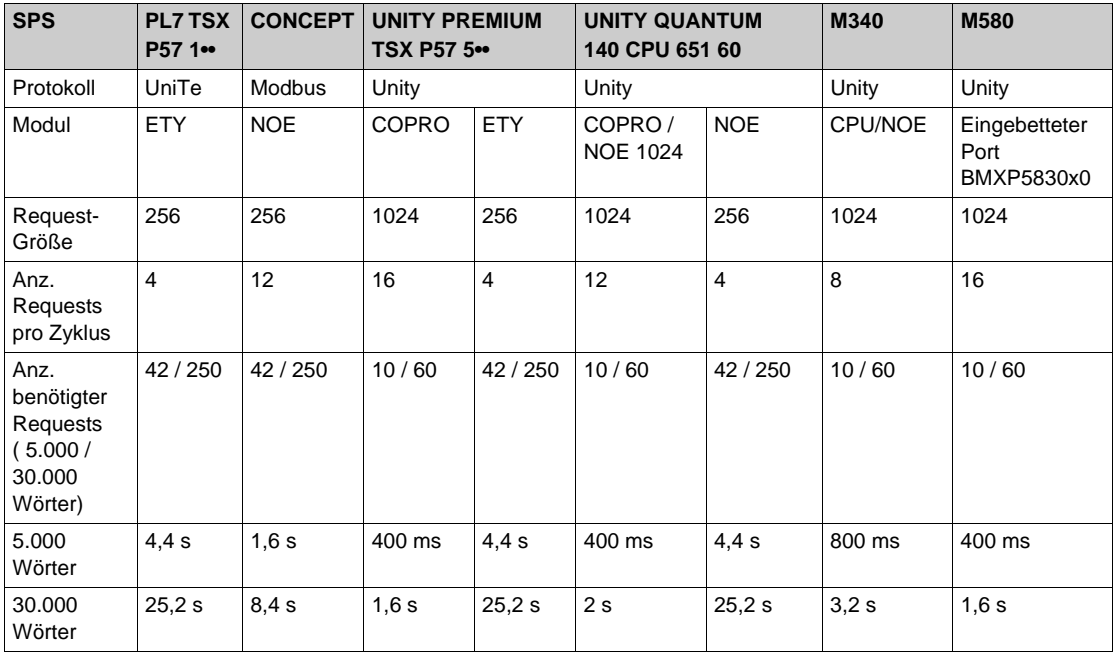

# **Kapitel 21 Verwendung des OFS-Produkts**

## **Client-Alive-Dienst**

## **Funktionalitäten**

In einigen Fällen muss der OFS eine fehlerhafte Trennung des OPC-Clients erkennen (ordnungsgemäße Trennungen werden erkannt), um in den Fehlermodus zu wechseln und alle aktiven Gruppen zu deaktivieren. Der OPC-Client signalisiert den Erhalt der Verbindung durch das regelmäßige Schreiben des spezifischen Elements **#Client Alive**. Der OPC-Client, der die Gruppe handhabt, gilt als fehlend, wenn über den konfigurierten Zeitraum eines Client-Alive-Timeouts hinaus kein **#Client Alive**-Schreibvorgang erfolgt.

**HINWEIS:** Fehlerhafte Trennungen einer Verbindung werden automatisch vom OFS OPC-Treiber verwaltet.

Die folgende Abbildung zeigt den Client-Alive-Dienst, der im Bereich **OFS Server-Einstellungen → Optionen** erscheint:

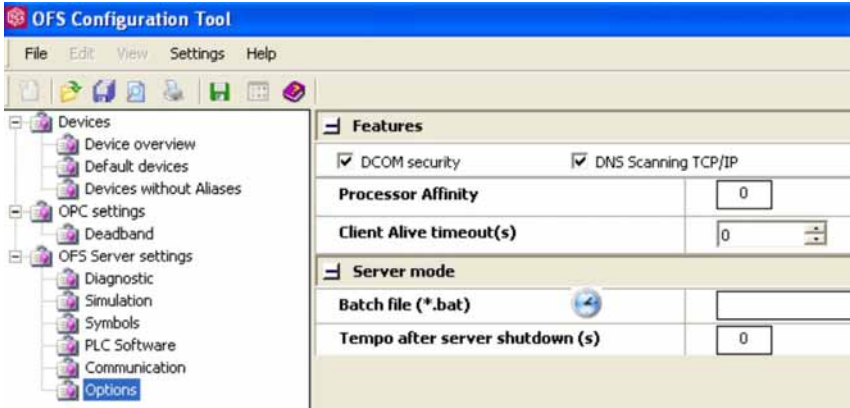

#### **Konfiguration der Client-Alive-Timeout(s):**

Der Wertebereich reicht von 0 bis 30 in Inkrementen von 2. Der Wert ist 0: der Dienst ist deaktiviert.

**HINWEIS:** In jeder beliebigen Gruppen, mit Ausnahme der reservierten Ereignisgruppe, kann das spezifische Element **#Client Alive** hinzugefügt werden. Die Überwachung wird für alle, vom Client verwalteten aktiven Gruppen durchgeführt, einschließlich der reservierten Ereignisgruppe.

**HINWEIS:** Das spezifische Element **#Client Alive** ist nicht mit einem Alias, sondern mit dem System verknüpft. Zur Wahrung der standardmäßigen Elementsyntax veröffentlicht der Browser einen **<<system>>**-Zweig und ein **#Client Alive**-Blatt. Die vollständige Syntax lautet **<<system>>! #Client Alive**.

**HINWEIS:** Die Client-Alive-Überwachung eines Clients startet, sobald der erste **#Client Alive**-Schreibvorgang durchgeführt wird (sofern der Dienst nicht deaktiviert ist). Auf diese Weise bleibt der Dienst für andere OPC-Clients weiterhin optional. OFS-Laufzeit:

 Eine Überwachungstask übernimmt die regelmäßige Berechnung des Intervalls zwischen 2 aufeinander folgenden **#Client Alive**-Schreibvorgängen. Wenn dieser Zeitraum den für das **Client-Alive-Timeout** definierten Wert überschreitet, werden alle aktiven Gruppen des Clients vom OFS deaktiviert.

Periodische Schreibvorgänge **#Client Alive** zum Zeitpunkt des **Client-Alive-Timeout**. Wenn dies nicht der Fall ist, werden die Gruppen auf eine unvorhersehbare Weise deaktiviert. Der Standardwert lautet <#Client Alive writing\_rate> = <client-alive Timeout> /2
# **Teil VII Entwicklerhandbuch**

# **Kapitel 22 Empfehlung**

### **Inhalt dieses Kapitels**

Dieses Kapitel gibt Entwicklern Tipps zur Verwendung von OFS.

### **Inhalt dieses Kapitels**

Dieses Kapitel enthält die folgenden Themen:

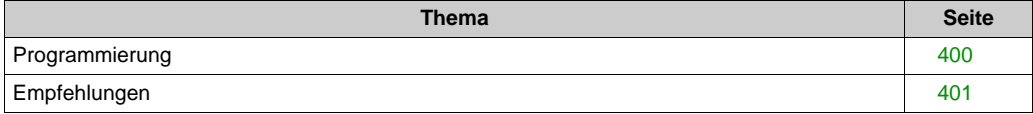

### <span id="page-399-1"></span><span id="page-399-0"></span>**Programmierung**

#### **Beschreibung**

Die Programmierung einer Client-Anwendung (mit VB und Automatisierungsschnittstelle 2.0 oder C++ und anwenderspezifischer Schnittstelle) untergliedert sich in folgende Hauptphasen:

- Erstellen der Verbindung mit dem OFS-Server (lokal oder dezentral): OPC-AUTOMATION: Connect() OPC-CUSTOM: CoCreateInstance() + QueryInterface() für IOPCServer + Get GroupCollection()
- Erstellen einer oder mehrerer GRUPPEN: OPC-AUTOMATION: GroupCollection \ Add() + Get ItemsCollection() OPC-CUSTOM: IOPCServer \ AddGroup()+ QueryInterface() für IOPCItemMgt
- Erstellen von ELEMENTEN in einer bereits erstellten Gruppe: OPC-AUTOMATION: ItemsCollection \ AddItem() oder AddItems() OPC-CUSTOM: IOPCItemMgt \ AddItems()
- LESEN oder SCHREIBEN der ELEMENTE in einer Gruppe: OPC-AUTOMATION: Gruppe ptr \ ASyncRead() oder Gruppe ptr \ ASyncWrite() OPC-CUSTOM: IOPCASyncIO2 \ Read() oder IOPCASyncIO2 \ Write()
- Entfernen der erstellten GRUPPEN (dies umfasst auch das Entfernen aller in diesen Gruppen enthaltenen Elemente): OPC-AUTOMATION: GroupCollection \ Remove() oder RemoveAll() OPC-CUSTOM: IOPCServer \ RemoveGroup()
- Schließen der VERBINDUNG mit dem OFS-Server: OPC-AUTOMATION: Disconnect() OPC-CUSTOM: IOPCServer \ Release()

### **Periodisches Lesen einer Elementgruppe**

Das periodische Lesen einer Elementgruppe erfordert zum Einsatz des Benachrichtigungsmechanismus die folgenden zusätzlichen Vorgänge:

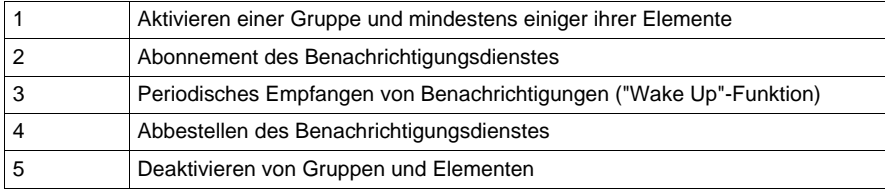

**HINWEIS:** Die obigen Informationen sind nur dann erforderlich, wenn neue anwenderspezifische Anwendungen erstellt werden.

### <span id="page-400-1"></span><span id="page-400-0"></span>**Empfehlungen**

### **Einleitung**

Dieses Kapitel enthält Empfehlungen für die optimale Nutzung der Servers. Allgemein ist zu beachten, dass die Einschränkung der Anzahl von gleichzeitig verfügbaren Elementen von den Kommunikationsressourcen zwischen dem OFS-Server und den Geräten abhängt. Das Einschränkungselement regelt den Zugriff der Kommunikationsmodule der Steuerungen.

- Bei einer Gruppe, die eine große Anzahl von Elementen enthält (mehrere Tausend), geht das Erstellen der Elemente oder das Ändern der Gruppeneigenschaften (beispielsweise Aktualisierungsdauer) sehr viel schneller, wenn die Gruppe zunächst deaktiviert und nach Abschluss des Vorgangs wieder aktiviert wird. Dies ist insbesondere bei Verwendung der synchronen Gruppen (\$ und \$\$) wichtig, da bei jedem neu erstellten Element dessen Ziel in Bezug auf das erste in der Gruppe erstellte Element geprüft wird.
- Bei Verwendung einer großen Anzahl von Elementen (mehrere Tausend) sind diese auf mehrere Gruppen zu verteilen, um die Aktualisierungsdauer anzupassen und so die Möglichkeit zu haben, sie zu desynchronisieren. Dadurch werden Spitzenbelastungen bei der Kommunikation mit anderen Geräten vermieden.
- Bei der Entwicklung einer Applikation empfiehlt sich die Verwendung der Methode "AddItems", die effizienter ist als die Methode "AddItem".

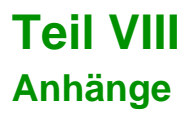

Anhänge

## **Kapitel 23 Anhänge**

### **Inhalt dieses Kapitels**

In diesem Kapitel werden die Anhänge dieser Dokumentation aufgeführt.

### **Inhalt dieses Kapitels**

Dieses Kapitel enthält die folgenden Abschnitte:

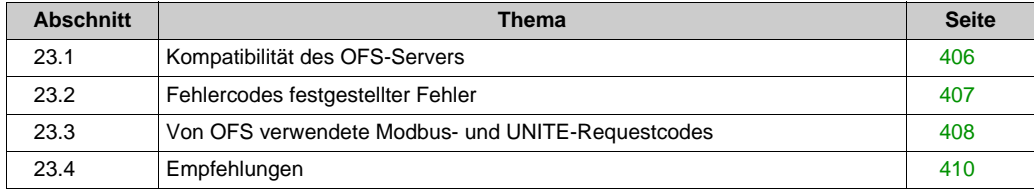

## <span id="page-405-0"></span>**Abschnitt 23.1 Kompatibilität des OFS-Servers**

### <span id="page-405-1"></span>**Kompatibilität des OFS-Servers**

#### **Definition**

OFS ist kompatibel mit OPC 1.0 A und 2.0.

Insbesondere unterstützt OFS das Konzept der synchronen Gruppe mit Einzel-Request und Einzel-SPS. Syntaktisch beginnt der Name einer synchronen Gruppe mit "\$" (siehe *[Verschiedene](#page-272-0)  [Elementgruppen, Seite 273](#page-272-0)*).

Der OFS-Server ist ebenfalls kompatibel mit dem Konzept der System-Gruppe, die speziell einem Paar aus Gerät und SPS-Adresse zugeordnet ist:

Systemgruppen stehen in einer Beziehung mit einem gegebenen Gerät und werden zur Verwaltung der auf dieses Gerät bezogenen spezifischen Elemente verwendet. Systemgruppen unterscheiden sich von Benutzergruppen durch ihren Namen, welcher das Präfix "\_SYS=" enthalten muss.

Eine Systemgruppe enthält nur die folgenden, mit dem Zeichen "#" beginnenden spezifischen Elemente:

- #PLCStatus" zur Verwaltung der Betriebsarten einer SPS
- #TimeOut" zur Verwaltung des Timeout eines Kommunikationsprotokolls
- #NbrRequest" zur Ermittlung der zu diesem Gerät gesendeten Requests

Spezifische Elemente und Systemgruppen können nicht aktiviert werden. Benachrichtigung oder asynchrones Lesen/Schreiben ist nicht möglich.

## <span id="page-406-0"></span>**Abschnitt 23.2 Fehlercodes festgestellter Fehler**

### <span id="page-406-1"></span>**Von OLE, OPC und dem OFS-Server definierte Fehlercodes festgestellter Fehler**

### **Allgemein**

Um Informationen zu den gesendeten Codes anzuzeigen, führen Sie das Hilfsprogramm scoder.exe aus, und klicken Sie auf OK.

## **Abschnitt 23.3**

<span id="page-407-0"></span>**Von OFS verwendete Modbus- und UNITE-Requestcodes**

### <span id="page-407-1"></span>**Von OFS verwendete Modbus- und UNITE-Requestcodes**

### **Beschreibung**

Diese Liste enthält alle vom OFS-Server verwendeten Requestcodes. Wenn Ihr Gerät einen Requestcode nicht unterstützt, dann ist das Merkmal nicht verfügbar. Falls Sie diese Funktion nicht verwenden, wird der Request-Code NICHT erstellt.

Bei Modbus-Geräten wird unter Umständen die Maximallänge nicht unterstützt, selbst wenn der Request-Code unterstützt wird.

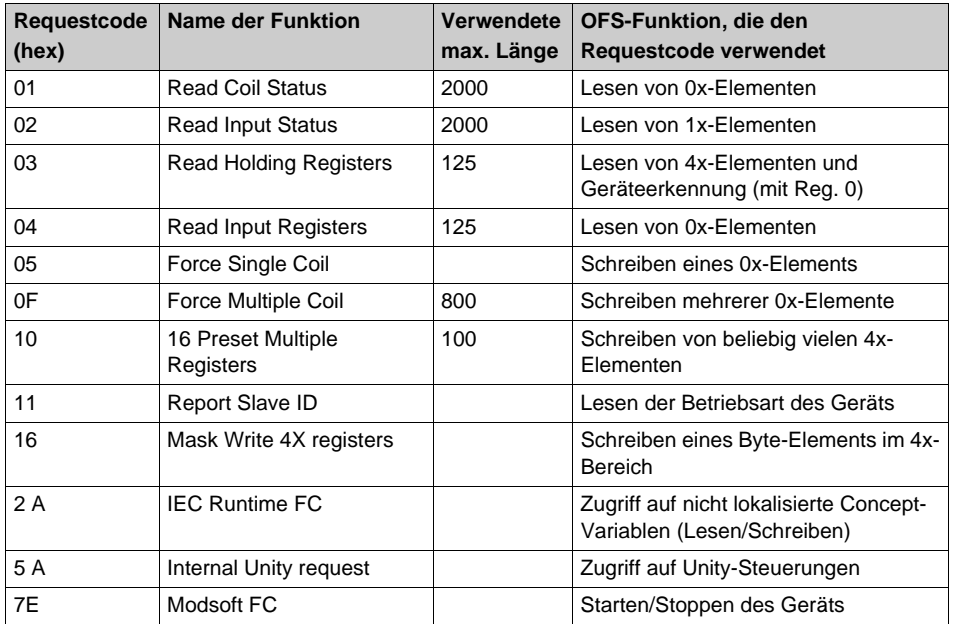

#### **Vom OPC Factory Server verwendete Modbus-Requestcodes:**

| Requestcode<br>(hex) | <b>Name der Funktion</b> | OFS-Funktion, die den Requestcode verwendet                                 |
|----------------------|--------------------------|-----------------------------------------------------------------------------|
| 0F                   | Identify                 | Geräteerkennung                                                             |
| 24                   | Start                    | Starten des Geräts                                                          |
| 25                   | Anhalten                 | Stoppen des Geräts                                                          |
| 33                   | Initialize               | Initialisieren des Geräts                                                   |
| 36                   | <b>Read Object</b>       | Lesen aller Elemente über TSX Serie 7, S1000                                |
| 37                   | <b>Write Object</b>      | Schreiben aller Elemente über TSX Serie 7, S1000                            |
| 38                   | <b>Read Object List</b>  | Lesen aller Elemente über Premium, Micro                                    |
| 4F                   | Read CPU                 | Geräteerkennung und Lesen der Betriebsart des<br>Geräts über Premium, Micro |
| 5 A                  | Internal Unity request   | Zugriff auf Unity-Steuerungen                                               |
| 83                   | Write Generic Object     | Schreiben aller Elemente über Premium, Micro                                |
| <b>FA</b>            | Mirror                   | Erkennung der max. PDU-Größe                                                |

**Vom OPC Factory Server verwendete UNITE-Requestcodes:**

## <span id="page-409-0"></span>**Abschnitt 23.4 Empfehlungen**

### <span id="page-409-1"></span>**Position des anormalen Zustands**

#### **Beschreibung**

Die nachstehende Tabelle enthält eine ganze Reihe von Situationen, die sich leicht umgehen lassen. Sollte sich das Problem mit der vorgeschlagenen Lösungsmethode nicht beseitigen lassen, dann wenden Sie sich an den Kundendienst von Schneider Electric SA.

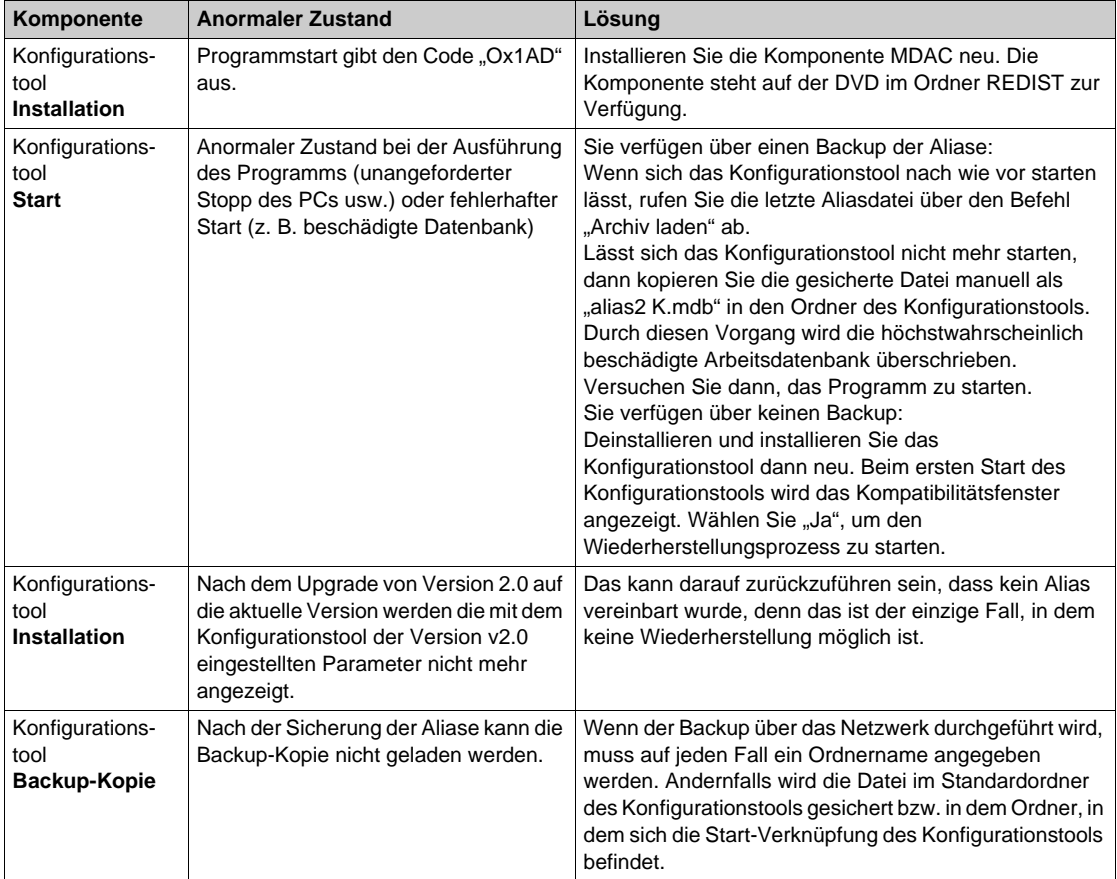

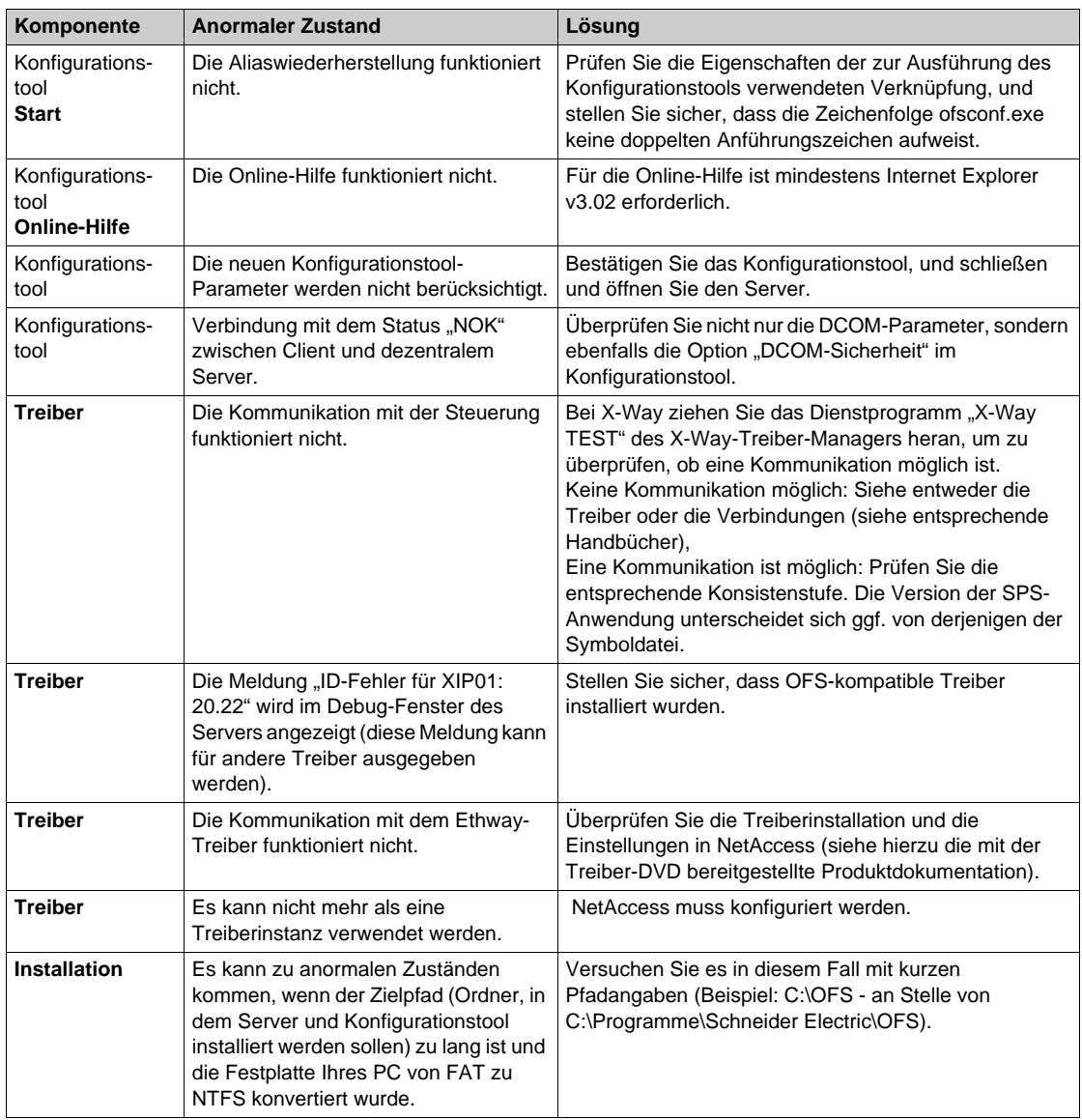

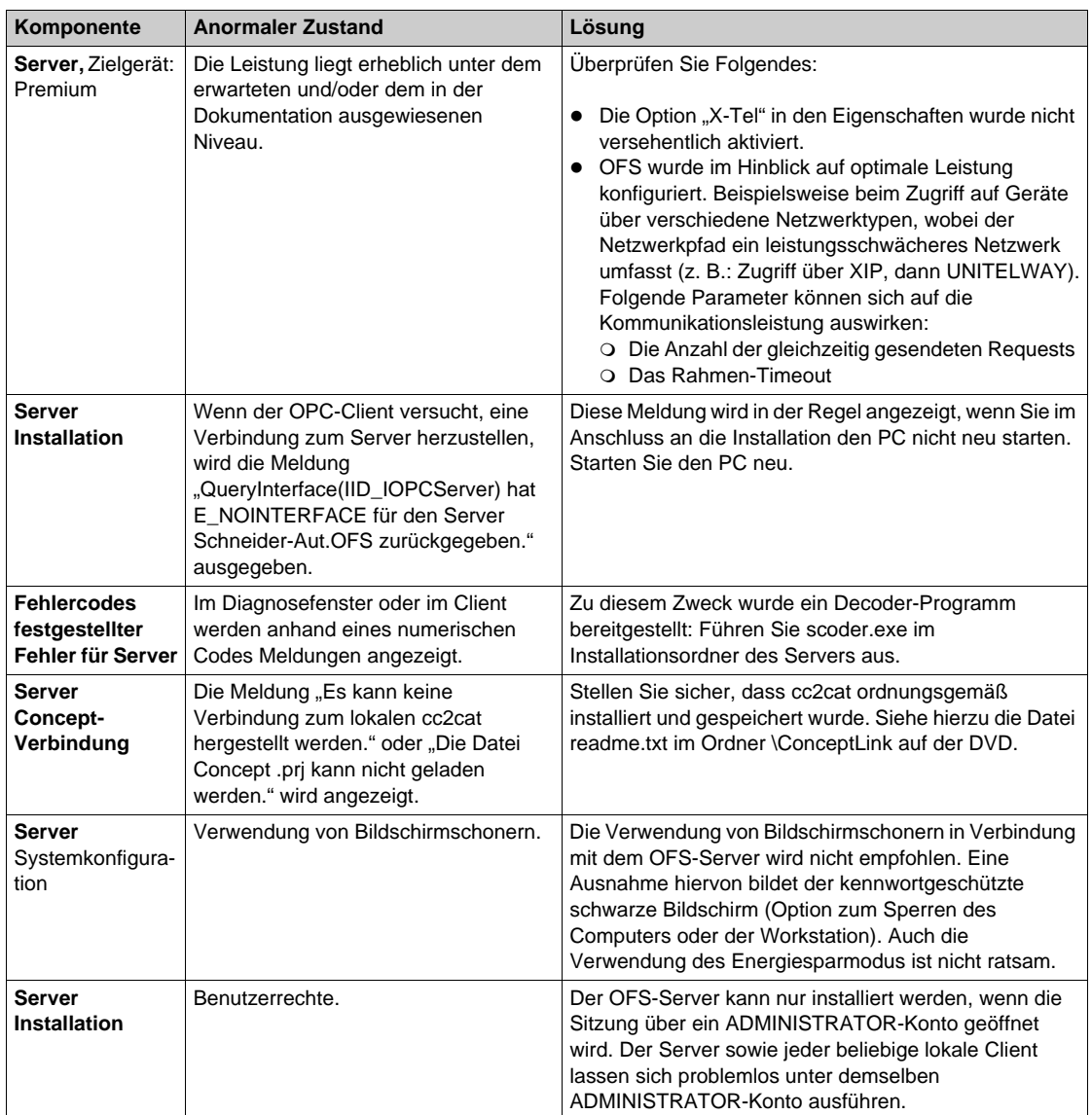

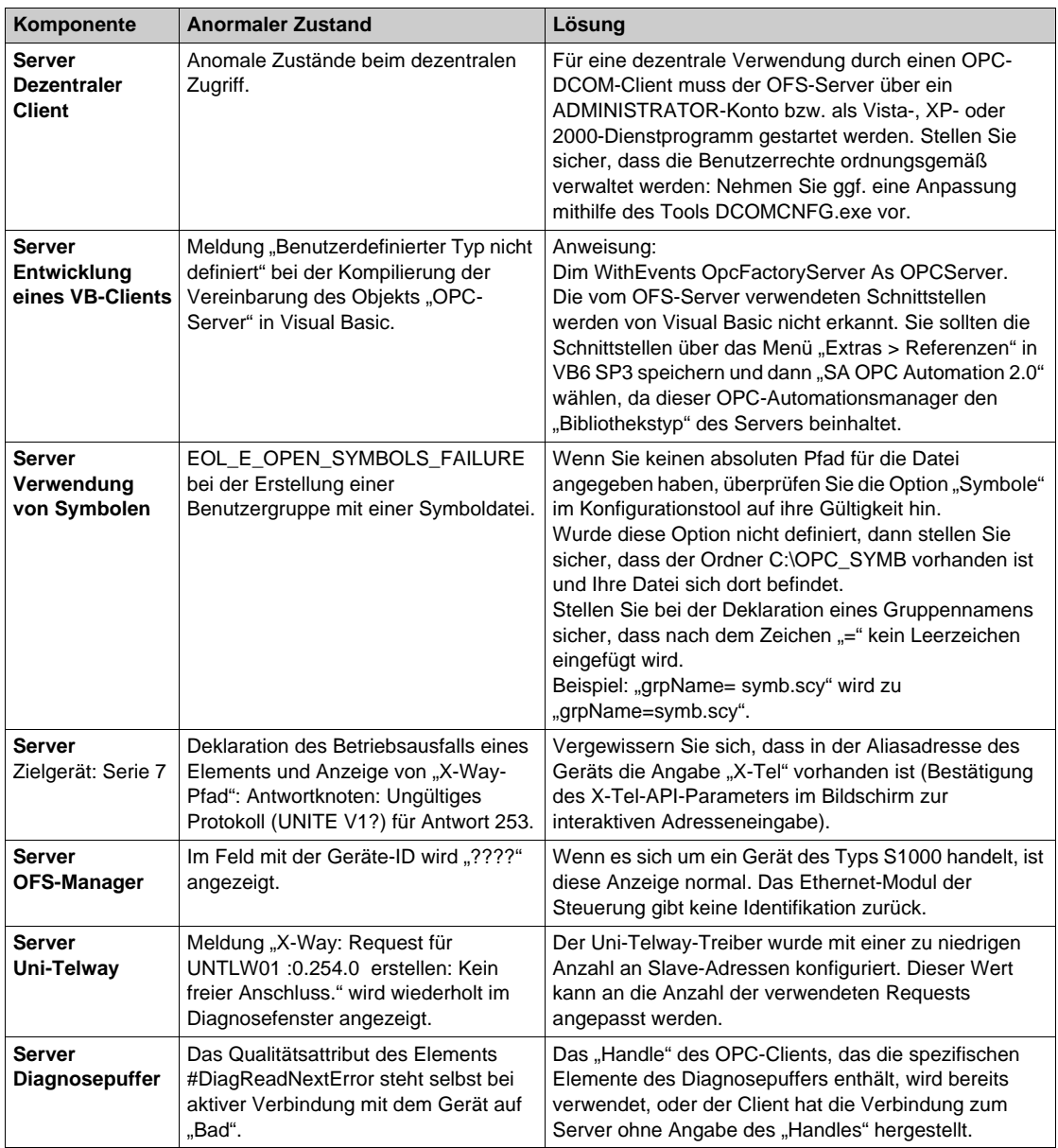

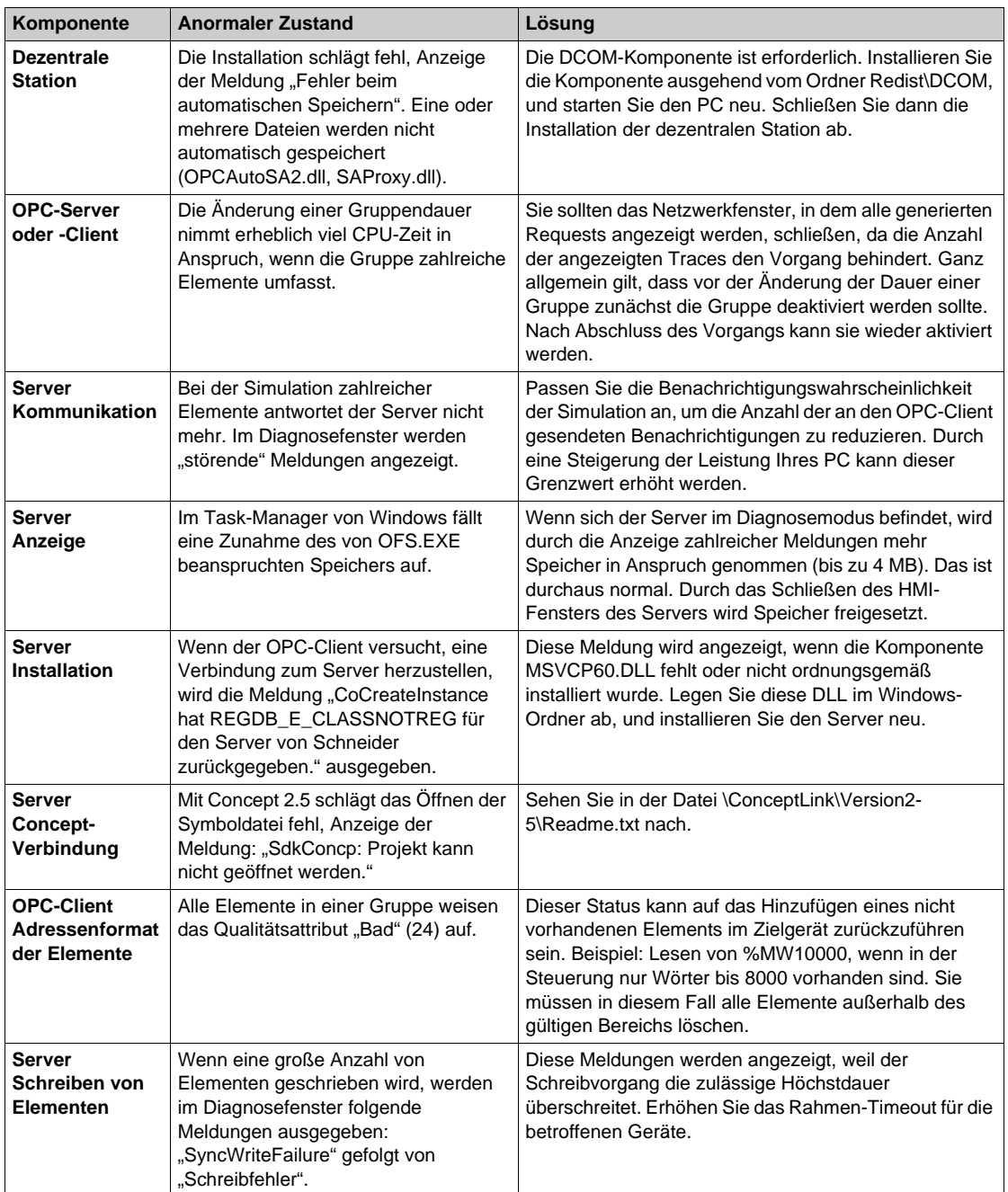

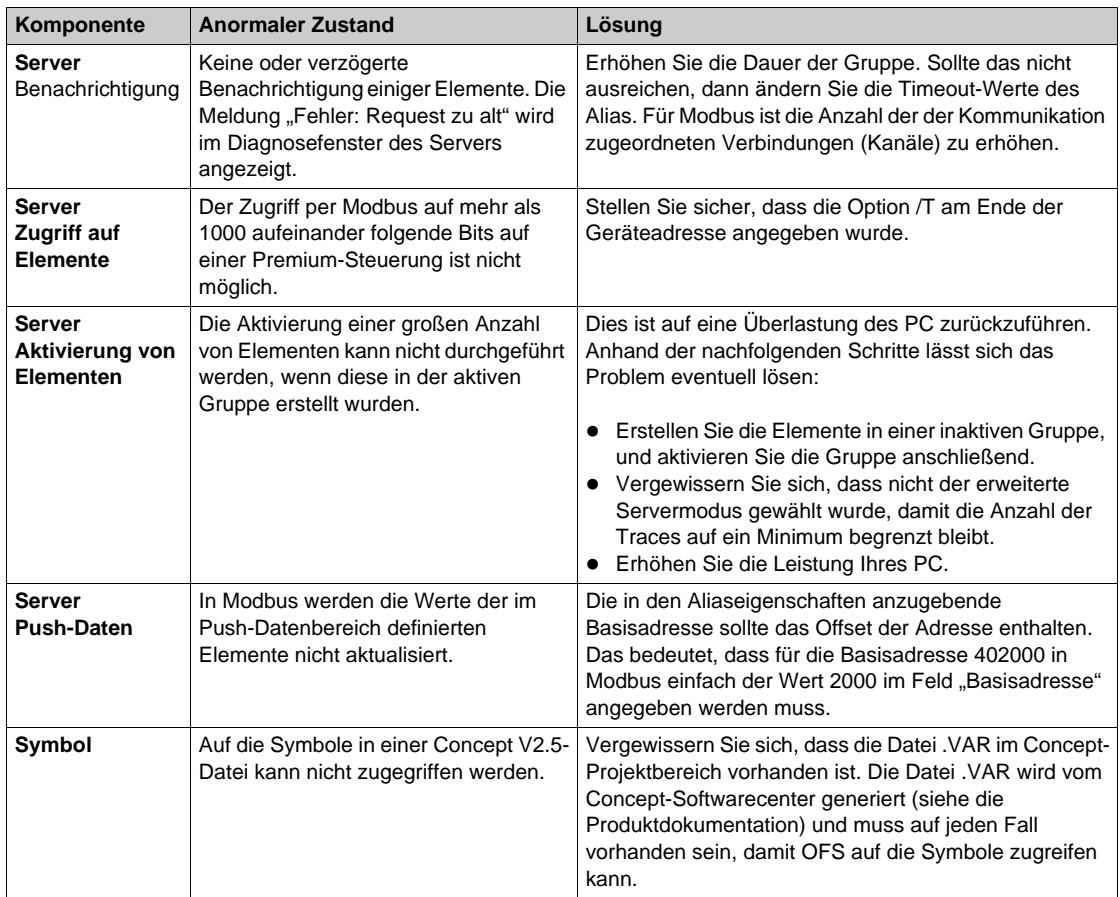

Anhänge

## **Glossar**

### **A**

#### **Address**

"Hersteller"-Name einer Steuerungsvariablen, z. B. "%MW1".

#### **Alias**

Ein Alias ist eine Verknüpfung, die verwendet werden kann, wenn für ein Gerät eine Netzwerkadresse erforderlich ist (einmalige Ersatzzeichenfolge). Der Rückgriff auf einen Alias erweist sich auch als überaus praktisch, wenn die Verbindung Ihrer OPC-Anwendung zu den Netzwerkadressen von Geräten getrennt werden soll, die bedarfsgerecht geändert werden müssen.

#### **Annehmen einer Identität**

Ermöglicht die Ausführung eines Threads mit einem von dem des Thread-Eigentümers abweichenden Sicherheitskontext in einer Client-/Server-Anwendung. Wenn ein Client eine Verbindung zum Server aufnimmt, wird der Server in der Regel mit einem Dienstkonto ausgeführt, das Zugriff auf alle Ressourcen hat, an die der Server u. U. einen Request senden muss.

#### **ASP**

**A**ctive **S**erver **P**age ermöglicht es einem Website-Entwickler, Webseiten dynamisch zu erstellen. ASP unterstützt in Kompiliersprachen wie Visual Basic, C++, C # u. a. geschriebenen Code.

### **B**

#### **Bezeichner (Handle)**

Eindeutiger Wert zur Identifizierung eines Objekts.

### **C**

#### **CCOTF**

**C**onfiguration **C**hange **O**n **T**he **F**ly.

#### **Client-Anwendung**

Software, welche die von einer Server-Anwendung bereitgestellten Grundelemente über von OLE eingerichtete Mechanismen (Schnittstellen) nutzt.

#### **CLR**

**C**ommon **L**anguage **R**untime ist Teil des .Net Framework. Mit diesem Programm wird die Ausführung von Programmen gesteuert, die in allen unterstützten Sprachen geschrieben wurden, damit deren Interoperabilität gewährleistet ist. Außerdem steuert .NET den Sicherheitsaspekt.

### **CLS**

**C**ommon **L**anguage **S**pecification ermöglicht es dem Benutzer, durch die Definition aller Funktionen, die Entwickler in den verschiedenen Sprachen verwenden können, die Interoperabilität zwischen den Sprachen zu optimieren und zu gewährleisten.

### **COM**

**C**omponent **O**bject **M**odel: Grundlagen des Standards OLE 2.0.

#### **CRA**

**C**ommunicator **R**emote **A**daptater: Signalgeber am Stationsende.

#### **CRP**

**C**ommunicator **R**emote **P**rocessor: Kopfmodul des E/A-Netzwerks oder Buskopf-Communicator.

### **D**

### **DCOM**

**D**istributed **COM**: Auf ein TCP/IP-Netzwerk verteiltes COM-Modell.

#### **Dezentraler Server**

Die Client- und die Server-Anwendung befinden sich auf zwei separaten Stationen, die über das Microsoft TCP-IP-Netzwerk verbunden sind.

### **F**

#### **FIP**

**F**actory **I**nstrumentation **P**rotocol.

#### **FTP**

**F**ile **T**ransfer **P**rotocol ist das Standard-Internetprotokoll, das zum Austausch von Dateien zwischen Computern und dem Internet verwendet wird.

### **G**

### **GAC**

**G**lobal **A**ssembly **C**ache enthält alle für .NET erforderlichen Assemblys und verwaltet unterschiedliche Versionen von Assemblys.

#### **Grundelement**

OPC-Funktion

## **H**

#### **HTML**

**H**yper**T**ext **M**ark-up **L**anguage ist die Sprache, die zur Beschreibung von Webseiten verwendet wird.

### **HTTP**

**H**yper**T**ext **T**ransfer **P**rotocol ist das Protokoll, das zur Übertragung von HTML-Seiten verwendet wird.

**I**

### **IDE**

**I**ntegrated **D**evelopment **E**nvironment ist ein Programm, das einen Code-Editor, einen Compiler, eine Fehleranalyse festgestellter Fehler und eine grafische Benutzeroberfläche umfasst.

### **IIS**

**I**nternet **I**nformation **S**erver ist der FTP-, Web- oder HTTP-Server, der von Microsoft für den Betrieb unter Windows entwickelt wurde.

### **J**

#### **JRE**

**J**ava **R**untime **E**nvironment ist eine Untergruppe des Sun Java Development Kits, die in eine Anwendung eingebettet werden kann. JRE stellt die minimalen Voraussetzungen (die "Umgebung") bereit, die zum Ausführen einer Java-Anwendung erforderlich sind.

### **L**

### **LCID**

**L**anguage **C**ode **ID**entifier.

### **M**

#### **Multi-Client**

Mehrere Client-Anwendungen, die gleichzeitig auf dieselbe Server-Anwendung zugreifen.

### **O**

#### **OFS**

**OPC F**actory **S**erver: OLE-Server zum Datenaustausch mit der SPS.

#### **OLE**

**O**bject **L**inking und **E**mbedding: Verbinden und Einbetten von Objekten. Stellt insbesondere die OLE-Automatisierungsschnittstelle bereit, eine Technologie, die einem Server ermöglicht, einem Client Grundelemente und Eigenschaften offenzulegen.

### **OPC**

**OLE** for **P**rocess **C**ontrol.

#### **OPC Server**

Steuert eine Sammlung von OPC-Gruppen. Hierarchischer Ursprung eines OPC-Modells.

#### **OPC-Element**

SPS-Variable auf einer SPS und einem gegebenen Kommunikationsprotokoll.

#### **OPC-Gruppe**

Steuert eine Sammlung von **OPC**-Elementen, die aus einer Liste von SPS-Variablen besteht.

### **R**

#### **RCW**

**R**untime **C**allable **W**rapper: Die Hauptfunktion von RCW besteht darin, die Aufrufe (Calls) des .NET-Clients und des nicht verwalteten COM-Objekts zusammenzuführen.

#### **RDE**

**R**ead **D**ata **E**ditor: Mit dem RDE von OFS können die Gerätevariablen in einer Java-basierten Tabelle bzw. einem Fenster angezeigt bzw. geändert werden.

### **S**

#### **Server-Anwendung**

Software, die mithilfe von Mechanismen (Schnittstellen), die durch **OLE** implementiert sind, Client-Anwendungen Grundelemente zur Verfügung stellt.

#### **SOAP**

**S**imple **O**bject **A**ccess **P**rotocol, ein Microsoft-Protokoll, das HTTP und XML für den Austausch von Informationen verwendet.

#### **Socket**

Zwischen dem OFS-Server und einer oder mehreren SPS auf einem bestimmten Kommunikationsprotokoll aufgebauter Kommunikationskanal. Die Anzahl der verfügbaren Sockets hängt vom Kommunikationsprotokoll ab.

#### **SOE**

**S**equence **O**f **E**vents.

#### **SP**

**S**ervice **P**ack: Berichtigungen und Aufrüstungen für ein Betriebssystem.

### **SPS**

**S**peicher**p**rogrammierbare **S**teuerung: Programmierbare Steuerung.

#### **Symbol**

Bezeichner, der einer Steuerungsvariablen von einem Entwickler zugewiesen wird, z. B. "PUMPE". Ein Symbol darf nicht mit dem Präfix "%" beginnen.

### **U**

### **UNC**

**U**niversal **N**aming **C**onvention.

### **V**

### **VB**

**V**isual **B**asic: Weitverbreitete Programmiersprache, die OLE-Automatisierung unterstützt.

### **VBA**

**V**isual **B**asic for **A**pplications: Script-Sprache mit Basic-Syntax, Bestandteil der MS-Office-Suite.

### **W**

#### **Wintel**

**Windows**/**Intel**: Beschreibt einen PC mit einem 32-Bit-Windows-Betriebssystem und einem x86- Intel-Prozessor.

#### **WSDL**

**W**eb **S**ervice **D**escription **L**anguage bietet ein Basismodell im XML-Format zum Beschreiben von Webdiensten.

### **X**

### **XML**

E**X**tensible **M**arkup **L**anguage ist eine abgeleitete erweiterbare Metasprache, die für die Strukturierung von Daten verwendet wird.

Glossar

## **Index**

### **A**

Abtasten, *[194](#page-193-0)* Adressierung X-Way, *[355](#page-354-0)* Adressierungsmodi Direkt, *[359](#page-358-0)* Alias Adresse, *[83](#page-82-0)* Archiv, *[76](#page-75-0)* Bearbeiten, *[82](#page-81-0)* Definition, *[75](#page-74-0)* Eigenschaften, *[93](#page-92-0)* Verwaltung, *[153](#page-152-0)* Anormaler Zustand Lösung, *[410](#page-409-1)* Anpassung Timeout, *[104](#page-103-0)*

### **B**

Betrieb Asynchron, *[276](#page-275-0)*

### **C**

**Concept** Denzentrale Verbindung, *[294](#page-293-0)* Verbindung, *[90](#page-89-0)*, *[293](#page-292-0)*

### **D**

**Datei**  CONCEPT, *[284](#page-283-0)* CSV, *[286](#page-285-0)* MODSOFT, *[285](#page-284-0)* PL7, *[282](#page-281-0)*, *[283](#page-282-0)* TAYLOR, *[287](#page-286-0)* Unity Pro, *[281](#page-280-0)* Datenbankzugriff, *[94](#page-93-0)* **Definition** Elementgruppe, *[201](#page-200-0)* Diagnosepuffer Definition, *[302](#page-301-0)* Funktionsweise, *[302](#page-301-0)* Funktionsweise des OPC-Clients, *[337](#page-336-0)* Installation, *[319](#page-318-0)*, *[340](#page-339-0)* Kopfzeileninformationen, *[324](#page-323-0)*, *[345](#page-344-0)* OPC-Client, *[305](#page-304-0)*, *[332](#page-331-0)* Spezifische Information, *[328](#page-327-0)*, *[348](#page-347-0)* Tabellenformate, *[323](#page-322-0)*, *[344](#page-343-0)* Verwaltung, *[337](#page-336-1)* Dienst Benachrichtigung, *[194](#page-193-1)* **Dienste** Asynchron, *[193](#page-192-0)* Synchron, *[192](#page-191-0)* Direkte Adressierungsparameter, *[85](#page-84-0)*

### **E**

E/A Einschränkungen und Empfehlungen für Eingangs-/Ausgangsobjekte, *[385](#page-384-0)* Elemente Allgemein, *[199](#page-198-0)* Benutzergruppe, *[273](#page-272-1)* Eigenschaften, *[202](#page-201-0)* Gruppen, *[273](#page-272-0)* Spezifisch, *[204](#page-203-0)* Synchrone Gruppe, *[273](#page-272-2)* Empfehlungen, *[401](#page-400-1)* **Ereignisgruppe** OPC-Client, *[150](#page-149-0)* Extrahierte Bits, *[267](#page-266-0)*

### **F**

Fehlercodes festgestellter Fehler, *[407](#page-406-1)*

### **G**

Gerät Dynamische Konsistenz, *[95](#page-94-0)* Geräteadresse Beispiel, *[199](#page-198-1)*

### **I**

Inhalt des OFS-Produkts, *[31](#page-30-0)* **Installation**  OPC Data Access Station, *[34](#page-33-0)* .Net-Schnittstelle, *[34](#page-33-1)* .NET-Schnittstelle, *[40](#page-39-0)* Autorisierung, *[45](#page-44-0)* Einführung, *[182](#page-181-0)* OPC Data Access Remote Client, *[34](#page-33-2)* OPC XML Server, *[34](#page-33-3)*, *[41](#page-40-0)* Periodisches Lesen, *[277](#page-276-0)* Treiber, *[43](#page-42-0)* Vorbemerkung, *[34](#page-33-4)* Web Client JVM, *[34](#page-33-5)*, *[42](#page-41-0)*

### **K**

Kommunikation OFS und Steuerungen, *[20](#page-19-0)* Kommunikationskabel, *[31](#page-30-1)* Kompatibilität Treiber, *[43](#page-42-1)* Vorgängerversion des Konfigurationstools, *[137](#page-136-0)* Kompatibilität OFS-Server, *[406](#page-405-1)* **Konfiguration** COM, *[68](#page-67-0)* DCOM, *[54](#page-53-0)* IIS, *[60](#page-59-0)* Konfigurationstool Ausführung, *[76](#page-75-1)* Einleitung, *[75](#page-74-1)* Konsistenz Lesevorgang, *[274](#page-273-0)* Schreibvorgang, *[275](#page-274-0)* Stufe "Streng", *[108](#page-107-0)*, *[109](#page-108-0)* Stufe "Testen", [108](#page-107-1), [109](#page-108-1)

Konsistenzstufe, *[95](#page-94-1)*

### **M**

Max. anstehend, *[97](#page-96-0)*, *[98](#page-97-0)*

### **N**

Netzwerkadresse (Änderung), *[83](#page-82-1)* NT Dienst, *[69](#page-68-0)*

### **O**

Objekte Außerhalb der Konfiguration, *[240](#page-239-0)* **OFS** .NET OPC DA/OPC XML-DA , *[159](#page-158-0)* C++ OPC DA-Client, *[158](#page-157-0)* Einführung, *[18](#page-17-0)* Manager, *[153](#page-152-1)* Server, *[163](#page-162-0)* OFS HTTP WEB SITE Diagnose, *[171](#page-170-0)* Editor, *[169](#page-168-0)* Home, *[168](#page-167-0)* OPC Datentypen, *[242](#page-241-0)* OPC UA Wrapper Einführung, *[28](#page-27-0)* **Ordner** Kommunikation, *[131](#page-130-0)* Optionen, *[134](#page-133-0)* Simulation, *[125](#page-124-0)* Symbole, *[128](#page-127-0)* Totzone, *[117](#page-116-0)* Other, *[83](#page-82-2)*

### **P**

Parameter, *[84](#page-83-0)* Standard, *[82](#page-81-0)* PL7 Funktionsbausteine, *[290](#page-289-0)* PL7-Variablen Standardfunktionsbausteine, *[255](#page-254-0)* E/A-Objekte, *[252](#page-251-0)* Grafcet-Objekte, *[254](#page-253-0)* Objekt-Tabellen, *[257](#page-256-0)* Standardobjekte, *[251](#page-250-0)* Protokolle Einführung, *[353](#page-352-0)*

## **R**

**Request** Datenelemente, *[375](#page-374-0)* Requestcodes, *[408](#page-407-1)* Requests Optimierung, *[379](#page-378-0)*

### **S**

Schreibgeschützt, *[95](#page-94-2)* Server Geräteinformation, *[75](#page-74-2)* Server Programmierung, *[400](#page-399-1)* Simulation, *[127](#page-126-0)* Simulationsmodus, *[165](#page-164-0)* Simuliert, *[95](#page-94-3)* SPS-Betriebsart, *[235](#page-234-0)* SPS-integrierte Daten, *[94](#page-93-1)* Standardgeräte, *[106](#page-105-0)* Symbol Zugriffsmodus, *[94](#page-93-2)* Symbole Suchen, *[288](#page-287-0)* Symboltabellendatei, *[88](#page-87-0)*, *[94](#page-93-3)* Symbolverwaltung Einführung, *[279](#page-278-0)*

### **T**

Timeout Frame, *[97](#page-96-1)*, *[103](#page-102-0)* Gerät, *[97](#page-96-2)* Vorrichtung, *[103](#page-102-1)* Werte, *[103](#page-102-2)*

**Totzone** Client-Anwendung, *[121](#page-120-0)* Mechanismus, *[119](#page-118-0)* Wert, *[121](#page-120-1)* Zyklischer Lesedienst, *[194](#page-193-2)* Treibername, *[199](#page-198-1)*

### **U**

Unity Pro Verbindung, *[89](#page-88-0)* Verbindungen, *[292](#page-291-0)* Unterstützung Push-Daten, *[110](#page-109-0)* Symbol, *[92](#page-91-0)* Symbole, *[195](#page-194-0)*

### **V**

Variablen lokal, *[269](#page-268-0)* MODSOFT, *[264](#page-263-0)* KONZEPT, *[261](#page-260-0)* Tabellen, *[270](#page-269-0)* Verbindungen, *[97](#page-96-3)*, *[98](#page-97-1)* Vorbereitendes Laden, *[95](#page-94-4)*

### **X**

X-Way, *[84](#page-83-0)*

## **Z**

Zeitraum, *[194](#page-193-3)* **Zugriff** Dezentral, *[22](#page-21-0)* Intranet-Client, *[26](#page-25-0)* Lokal, *[22](#page-21-0)* SOAP/XML-Client, *[27](#page-26-0)*